www.padsystem.com

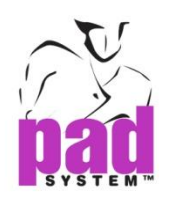

# 用户指南

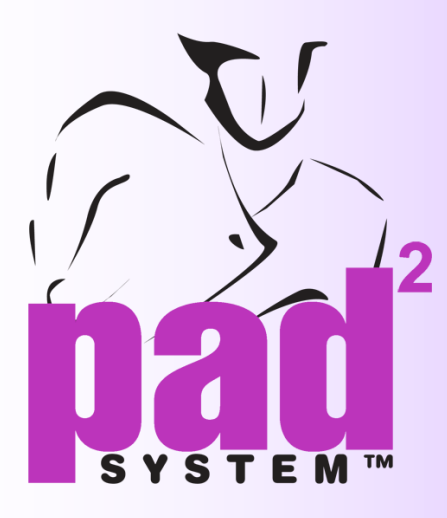

# 方版<br>方<br>5 打版设计

*v*

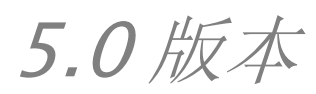

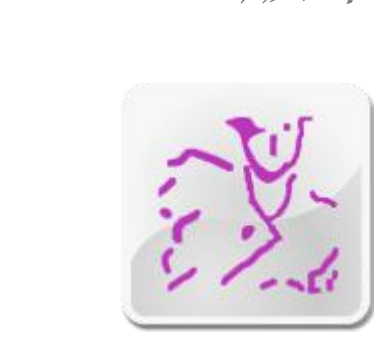

PAD System International Limited www.padsystem.com

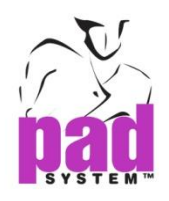

PAD System™商标及系统由以下公司开发:

# PAD System International Limited

香港九龙长沙湾长裕街 16 号志兴昌工业区 11 楼 BD 座 联系电话: (852) 2370-9178 传 真:(852)2370-9085 邮 箱:[padinfo@padsystem.com](mailto:padinfo@padsystem.com) 技术支持: [support@padsystem.com](mailto:support@padsystem.com) 网 站: http://www.padsystem.com/

此发行版本及 PAD System™软件的任何一部分未经 PAD PAD System™科技有限 公司书面授权,不允许被复制、传播,改编、存贮在检索系统或以任何形式翻译成 其他语言。任何未经授权,禁止复制,使用全部或部分 PAD System™系统,或存 贮在检索系统。

© 1988-2010 PAD System International Limited. 版权所有.

PAD System International Limited© 2010

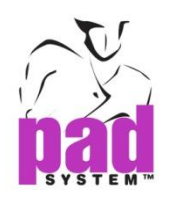

# **PAD<sup>2</sup> Pattern Professional/ Pattern Enterprises 5.0**

# **Pattern Professional**

此版本提供之前所有版本专业打版的功能。并因其克隆关系,允许您在不同的布料 上建立更多的样片。利用克隆功能您能够在计划样片和成品样片之间简历链接,这 样在计划样片上所做的任何改动将会自动更新到样片视图上,从而有效节省了打版 时间。除此之外,PAD<sup>2</sup> 专业打版还能够和软件包一同使用克隆关系。这项革命性的 功能可以让您在期望的尽可能多的不同样片上建立一个或多个样片。当对主样片进 行修改时,单个样片会自动自我修改。克隆功能为您从平面图中设定样片来保持计 划样片和成品样片间的链接提供了可能。也就是说,当您在计划视图身上进行修改 时,成品视图上同样作出了修改。这样节省了许多时来调整,修改或更正版式。

# **Pattern Enterprise**

此版本提供 PAD2 打版设计的几乎全部功能。部分功能在专业版本内涉及, 这其中 也包括能允许您通过申请和恢复所有的版来建立基本度量路径的框架。其他更具特 色的功能包括:平面视图、样片视图、综合打版设计工具、量体裁制的框架选项、 克隆(计划样片视图)、样片生产方案以及文件转换,这些给您的打版工作带来非凡 的体验。最完整先进的 PAD<sup>2</sup> PAD Enterprise 包括了所有之前在专业打版中描述过 的功能 l. PAD Enterprise 中的框架能建立一个基本度量路径,这样您能够在所有的 样片上安装与应用。 PAD Enterprise 提供给您平面视图、样片视图以及所有的打 版设计工具、量体裁制的框架选项、样片链接的克隆功能。它同样囊括了样片生产 方案和文件转换的重要功能 。它是 PAD 打版设计应用中最完整的版本。

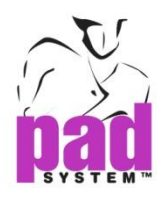

# 第一章 打版基础知识 **• • • • • •**

# 工作区域界面

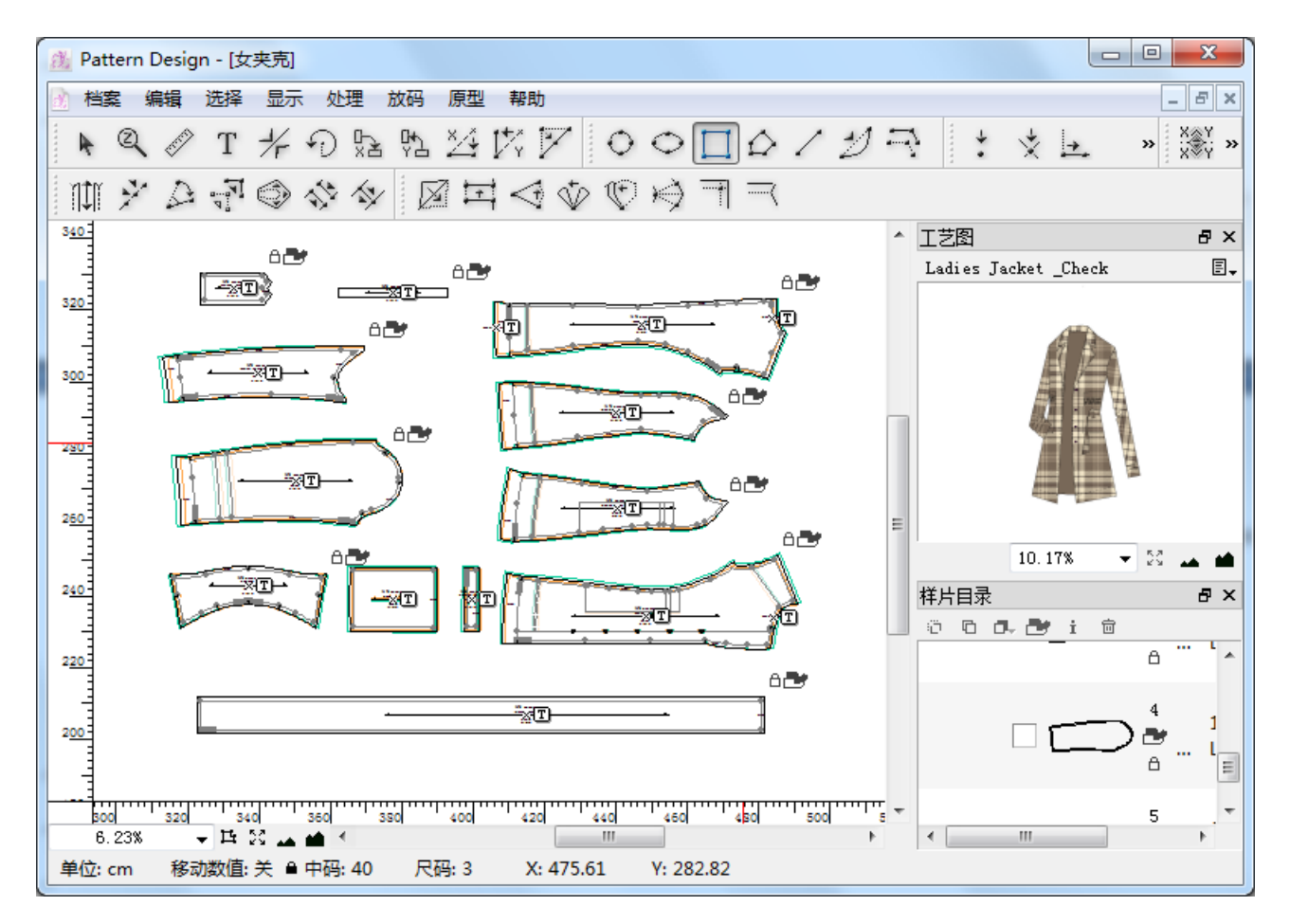

用户可以利用工具箱/工具栏在工作区域执行不同的功能。样片列表视窗上也显示了 工作中的样片以及提供有用工具的信息箱。每个功能会详尽阐明将至的部分。工具 箱或工具栏会列出所有的功能您可以在工作区域上使用。样片列表视窗显示工作区 域上的样片,可视或不可视。信息箱提供更多完成工作的有用信息。以下将详述这 些功能。

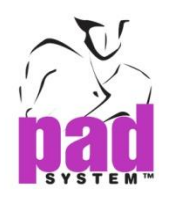

信息栏位于视窗的底部 信息栏显示:

- 弃置单元
- 坐标 (显示或不显示)
- 尺寸 (as default)
- 分级质量
- 工作区域的光标位置

可能陈列:

- 角度信息
- 布料长度
- 弧线的长度和深度
- 圆周半径信息
- ●矩形,椭圆的 X,Y 对应之物以及他们的间距
- 作业状态

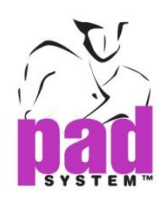

# 工作区域的悬浮视窗

悬浮视窗有不同的功能,例如样片列表,放码指针,放码信息,放码库,框架和电 子作图。用户可将所有的视窗集合成单个的视窗或者在工作区域分成很多视窗;或 者将这些视窗拖到工作区域中想要的位置。

## 单个视窗

您可以简单拖动标题栏到一个悬浮视窗来将两个或两个以上的视窗集合成单个视 窗。

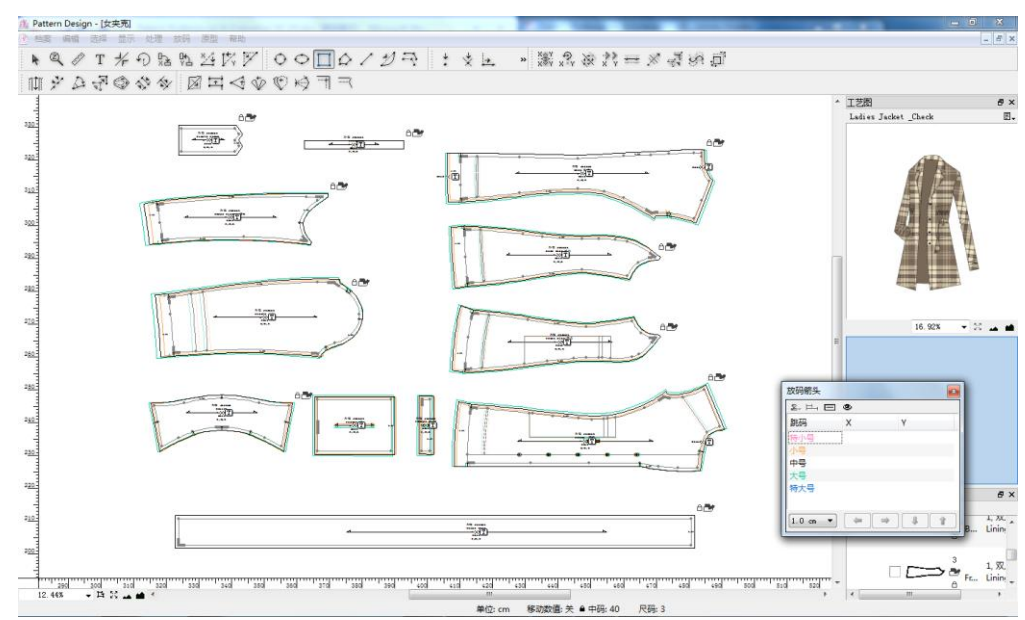

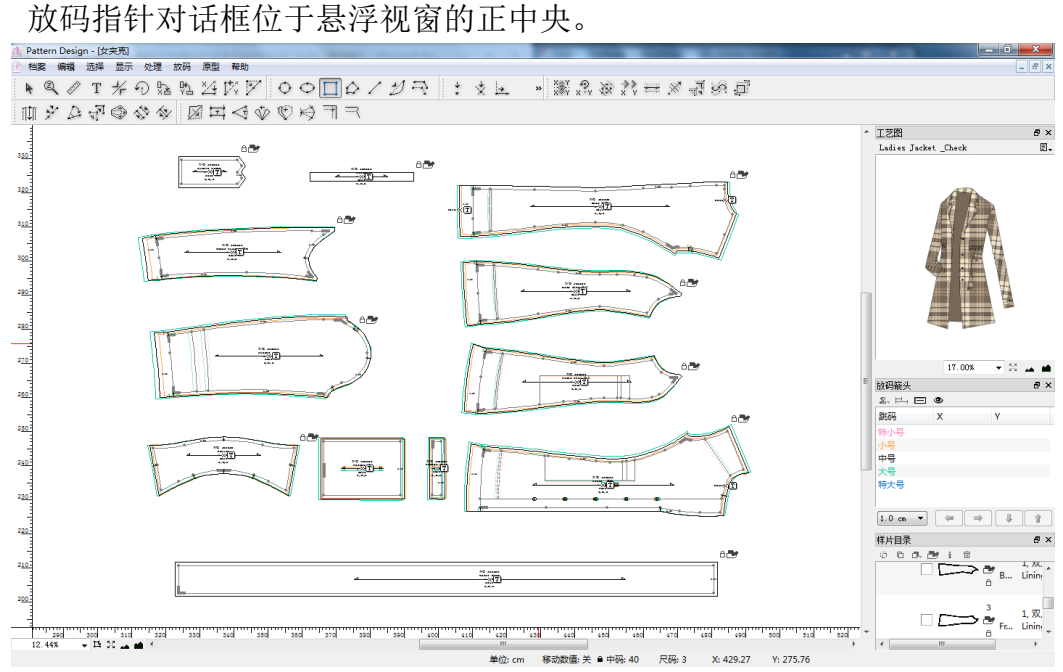

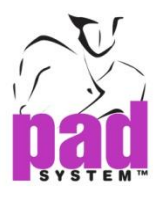

# 或拖动另一个新视窗到悬浮视窗中已存在的项目内。

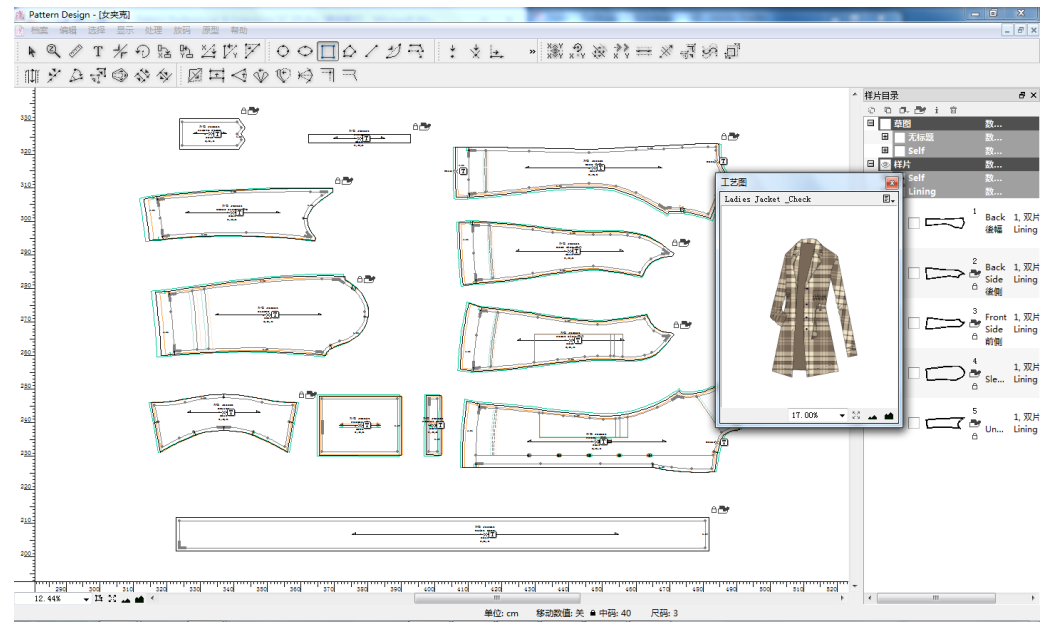

电子作图功能进入到相通的视窗。用户可以作为导航。 通过点击适当的空白处获得的项目位于视窗的底部。

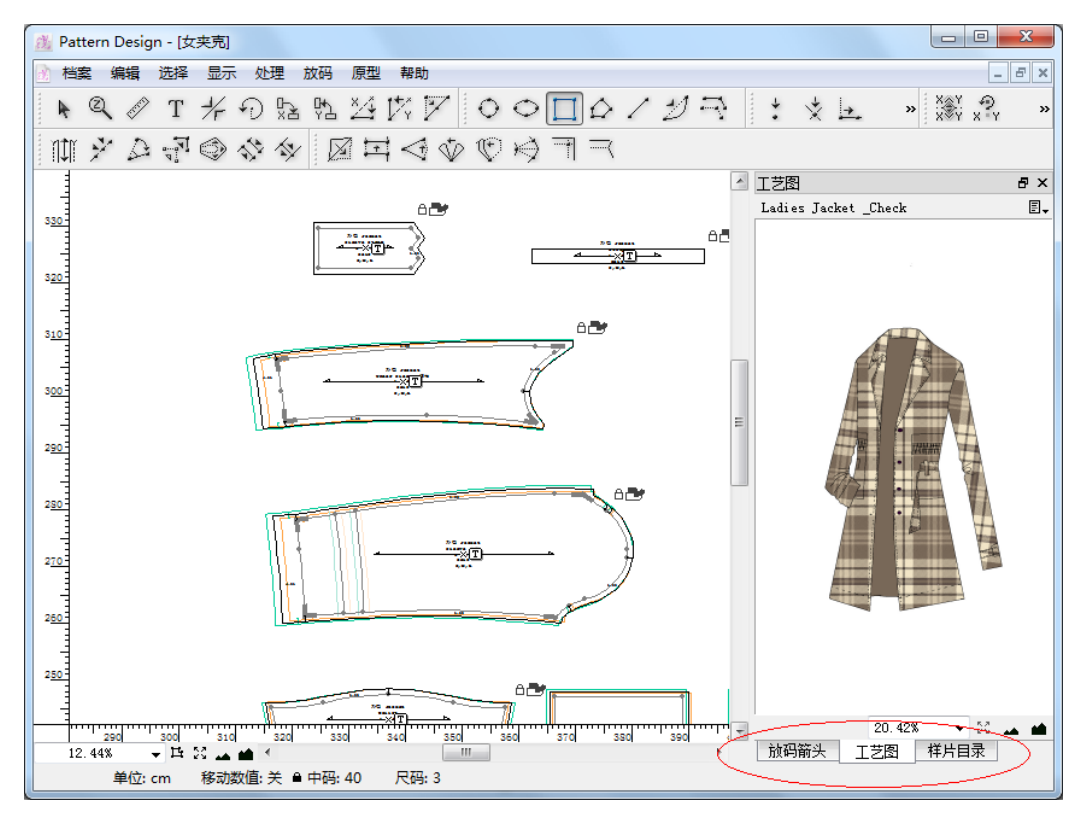

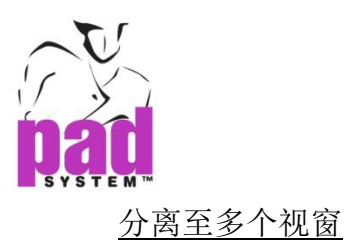

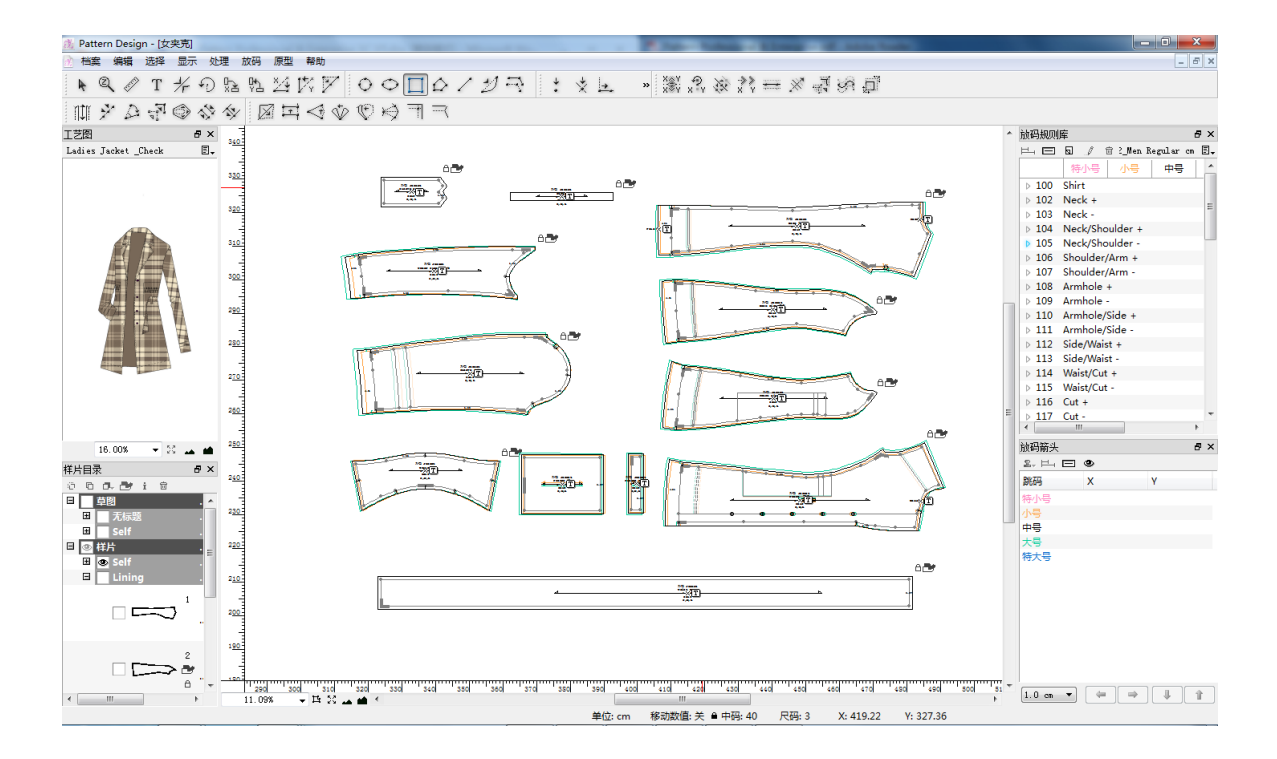

www.padsystem.com

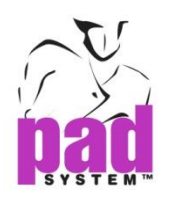

# 缩放菜单

您可以在主视窗左下角找到缩放菜单(5 项功能)  $\overline{\mathbf{v}}$  in  $\mathbb{R}$  in  $\mathbb{R}$ 

缩放菜单是用来控制缩放水平。您可以从下拉的菜单中选择预设的缩放值或者直接 在空格中输入期望值。

 $\overline{a}$ 20.00%  $\mathbf{r}$ 

缩放率从 0.1% 到 2000%(最大).球形视图陈列出在工作区域里所有可视的样片。

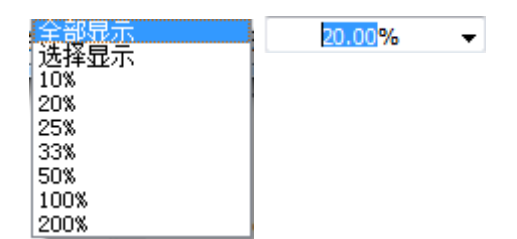

缩放-在视窗中央显示已选择的样片。

球形视图-在工作区域陈列所有的可视样片。

▲ 缩小/放大-点击扩大/减少预设水平的样片。 Ex: 200%, 100%, 50%, 33%, 25%, 20%, 10%, 8%, 6%, 5%, 4% , 3% , 2%, 1% 或 0.5%.

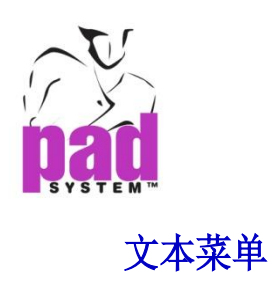

您可以通过在样片上点击右键(Windows / Linux) 或 按住 **Control** 键或直接点击样 片 (Macintosh). 您通过这个视窗能够设置样片、更改或修正放码、在缝合处里设置 样片、打开样片信息对话框以及在样片上缩放。

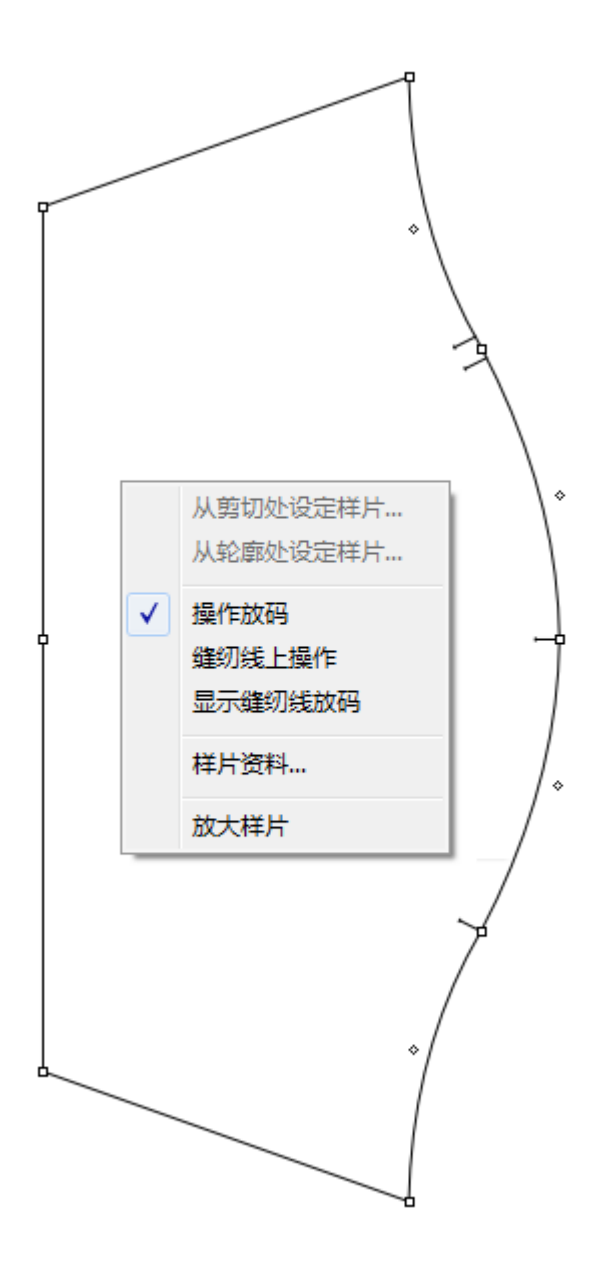

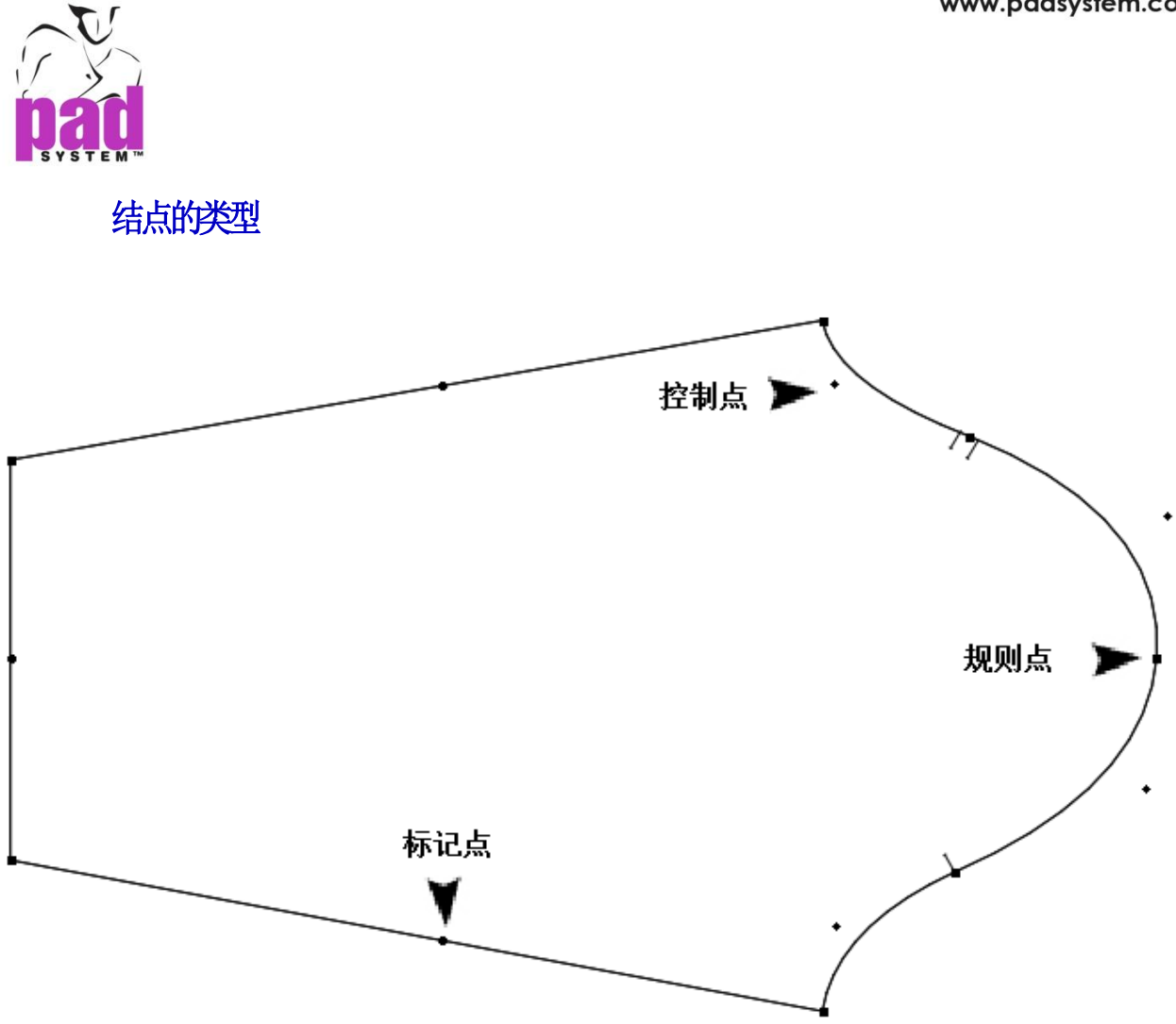

点是用来同时界定样片的轮廓和内部指令的。PAD System™ 有三种类型的结点:

规则点**:** 用于标注一块布料的起始。系统能从常规点来读出布料,包括结尾处的结 п 点。在样片上工作时结点会添加上。

标记点:利用加点至布料或结点工具,可将排唛结点加至样片的轮廓上。

 控制点:用于在根据弧线原则画弧线的地方,通过拖动布料上的特殊结点的方式来建立 弧线。

提示**:** 更多细节请参阅用户手册的结点部分。

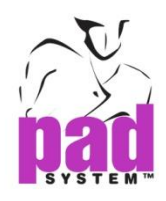

点同样用于剪口,打孔,用户的剪口,打孔、配对点、起始点、提升或插入、对称开始/ 结束点,内部开始点。您在方案菜单里选择结点对话框或结点与划痕选项就能运用以上功 能。

PAD系统的打版应用软件允许您在 *Marker Enterprises*里的条格或条纹布料上设置点或 标记。(之前叫做 *Opticut AutoMarker* )您能在唛架上或样片视图上的样片上设置相配 对的标注。这些对应的结点与对应的知道方针吻合.

您可以为数控切割机使用点。派特系统的打版应用软件允许在布料上重复标志点已适用于 排唛。

每个点有有相对应的XY坐标。可以通过在分级信息对话框输入特定的坐标值,或检索坐 标值记录,或直接利用分机箭头来修改坐标值。

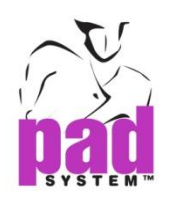

# 线段

线段会显示为如图所示的样式:

- 一个多边形轮廓,
- 一条款式线
- 位于图形的外部或内部,在两个点之间的一条结构线

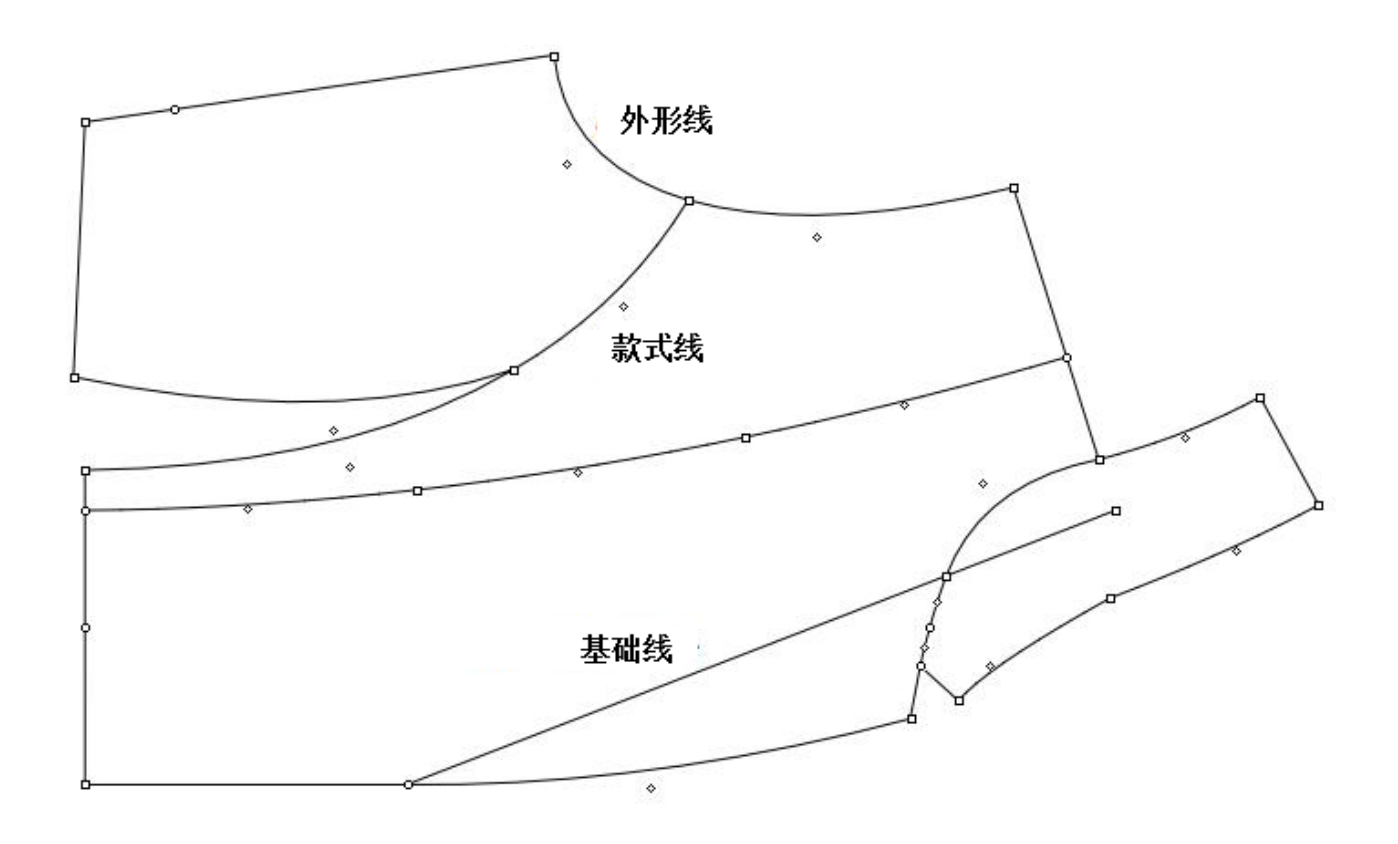

一块没有界定任何款式的布料,被视为只有结构线;但可以作为以后进展的导向。

可以利用工具箱/工具栏视图、样片视图进入样片的长度、角度信息项目来运用这些 功能。

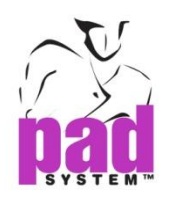

# 选择与激活

可以通过双击或作图工具(在工具箱左上角的位置)来选择特定的结点、布料或样 片。这些功能将在后面详述。

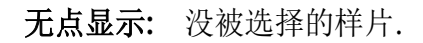

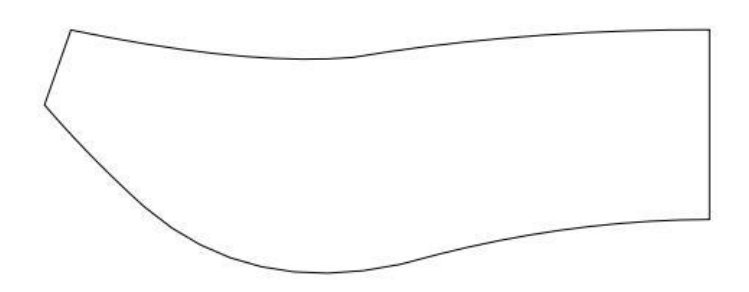

可视白色点**:** 顺着布料点击任何结点来选择你要工作的样片。

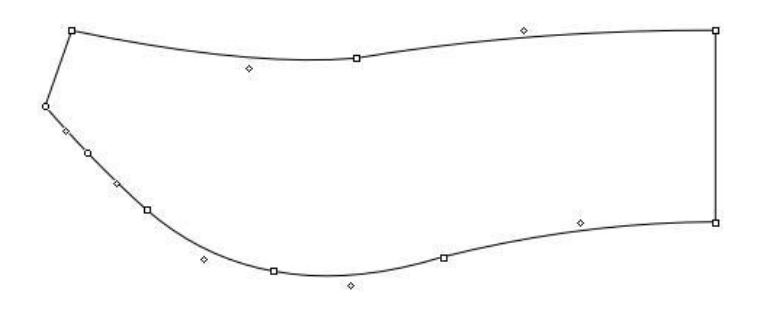

可视黑色点**:** 这块样片已被选择,您可以通过点击选择特定的黑色点。您可以点击布料边 缘的任何一个结点并同时按Alt (Windows) / Alt +Windows (Linux) / Option (Macintosh)来选择整块样片。

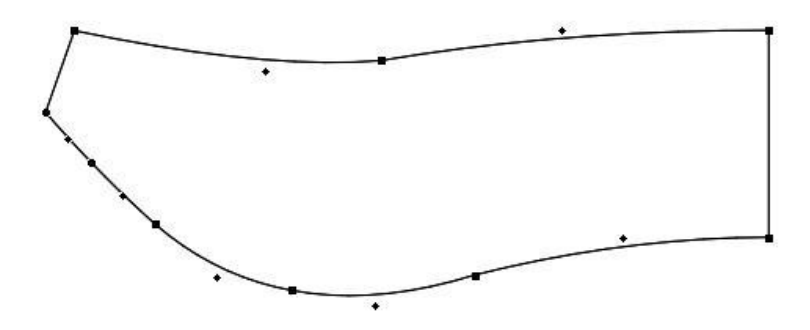

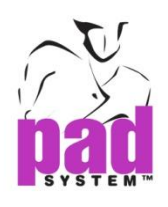

# 键盘选择

您可以按鼠标左键(Windows系统) 或鼠标按钮 (苹果系统),与键盘上的按键一同作 用来运行不同的功能。

利用 **Shift** 健来 (Windows, Macintosh 和 Linux) :

- 选择多块布料.
- **•** 限制布料沿XY坐标运动或每15度(限定角度是在优先菜单中选中设置周角)。
- •从列出的项目中选择连续选项 (从 ……到)。

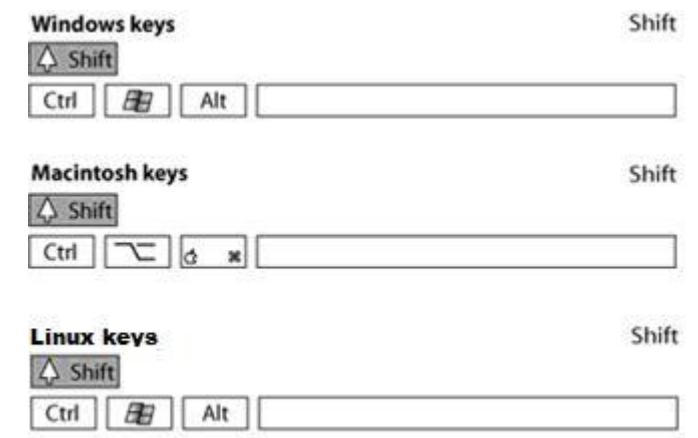

# 利用 **Alt** (Windows) / **Option** (Macintosh) / **Alt +Windows** (Linux) 来:

- 选择整块样片而不是仅一块布料或结点。
- 在样片列表中移动一块或一组样片。
- 在话框中提供量度。

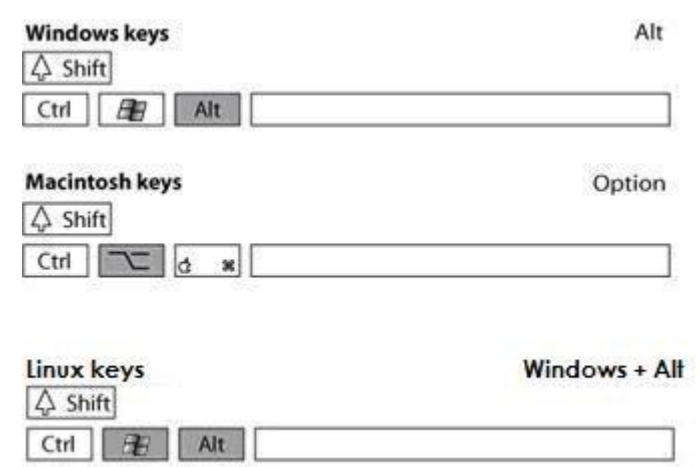

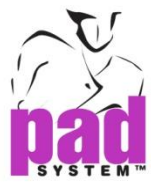

利用 **Ctrl** (Windows / Linux) / Command (Macintosh) 来:

- **•** 临时显示结点工具当其他的工具被选择时。
- 释放选择的布料
- 从列表中移除连续选项。

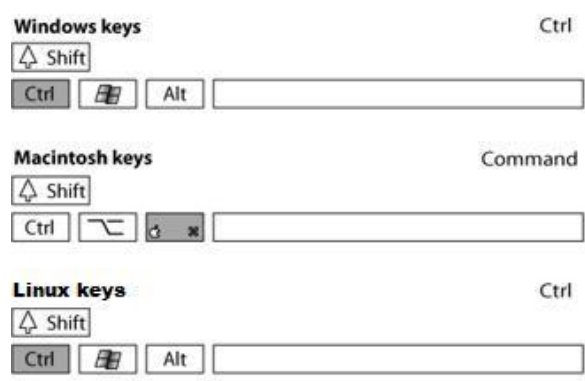

# 您可以利用组合键运行不同的功能。

利用 **Shift + Ctrl** (Window/ Linux) / **Shift + Command** (Macintosh) 来选择多块布料(当 此功能 已被激活).

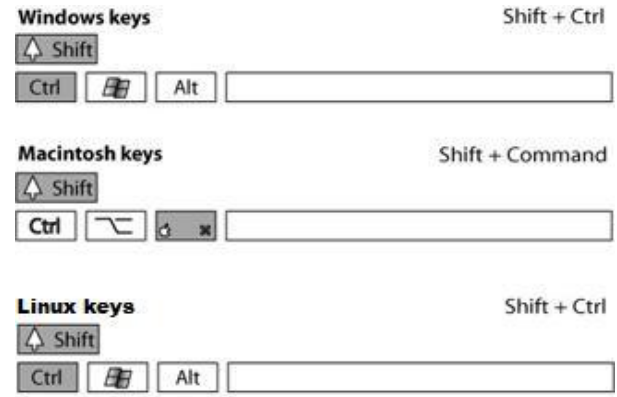

利用**Shift + Alt** (Windows) / **Shift + Alt + Windows** (Linux) / **Shift + Option** (Macintosh) 来利用结点工具选择多块样片。

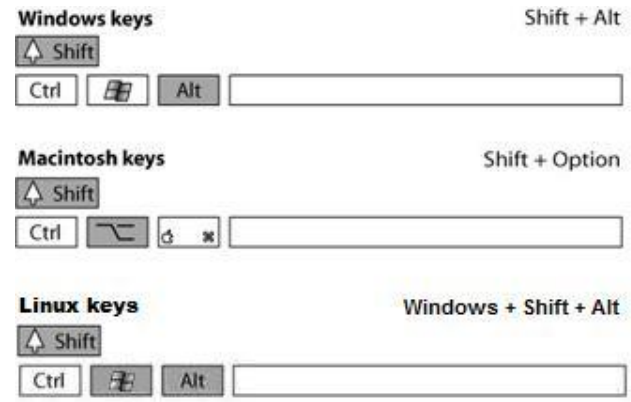

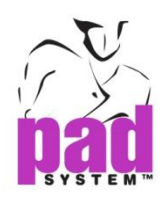

利用**Shift + Alt + Ctrl** (Windows / Linux) / **Shift + Option + Command** (Macintosh) 在功能运行时选择一块或一组样片。

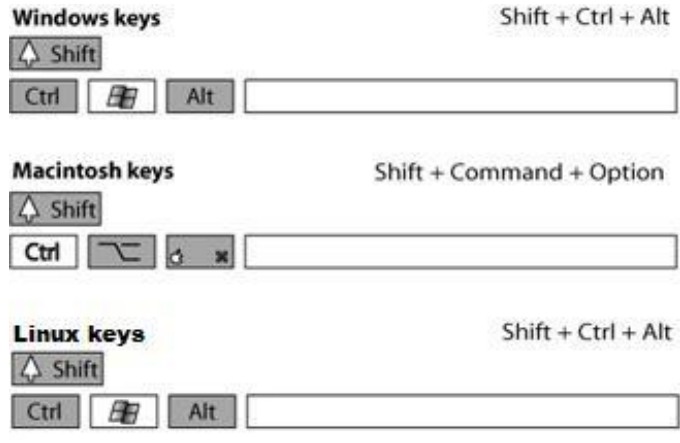

另外,您可以利用方向键(上下左右)来调整文字框的插入点或在工作领域(利用坐标) 移动已选择的样片。

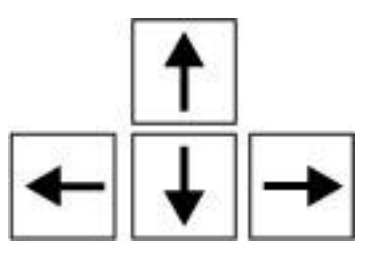

利用 **Esc** (Windows, Macintosh and Linux)退出对话框或取消进行中的程序。

**Windows or Macintosh or Linux key** 

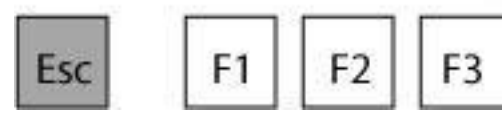

Escape

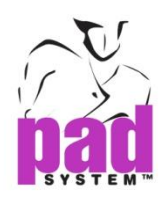

利用 **Tab** 键在各区域快速移动或在对话框连接另外一个按钮。

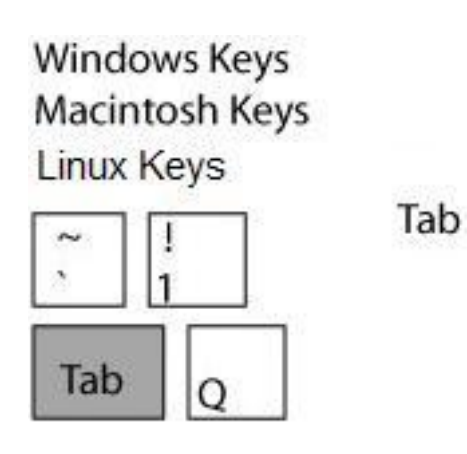

同时按住 **Shift** 和 **Tab** 退回至先前的区域。

**Windows Keys Macintosh Keys** Linux Keys

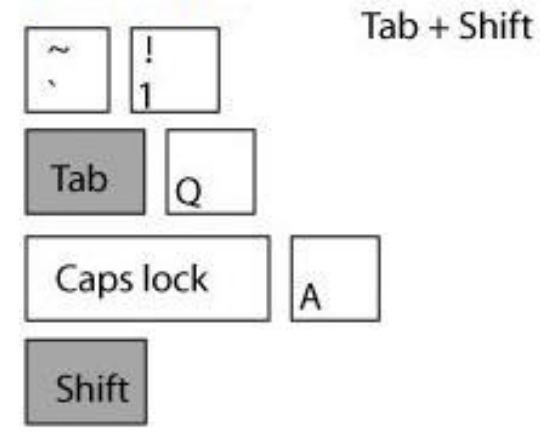

点击选择区域,双击可在次区域选择所有的文本。

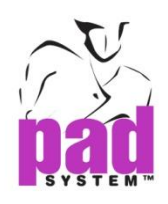

# 撤销选择**:**

运行删除,请选择不要的材料并按**Backspace** 键(Windows / Linux) / **Delete**键 (Macintosh).

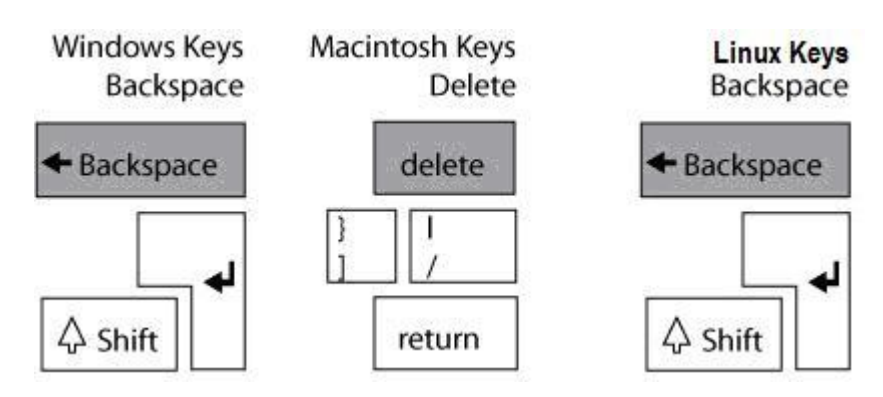

# 工作区域滚动视图 **:**

按住e **Space** 栏 (Windows, Macintosh and Linux) 直至出现手掌图标.

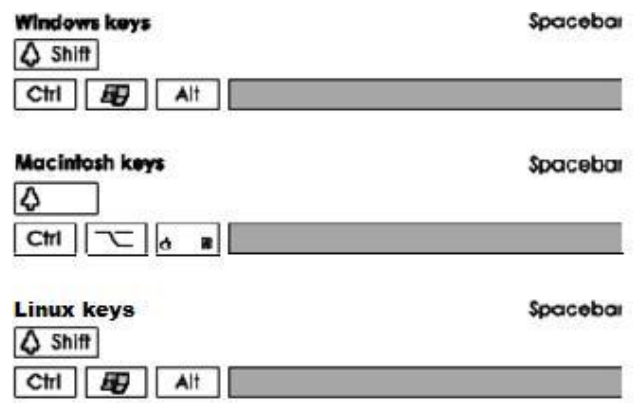

手掌图标:

按住鼠标左键(Windows/Linux) /鼠标 (Macintosh) 移动到期望的部分。

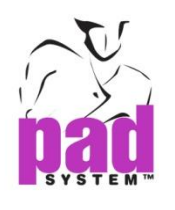

# 信息栏

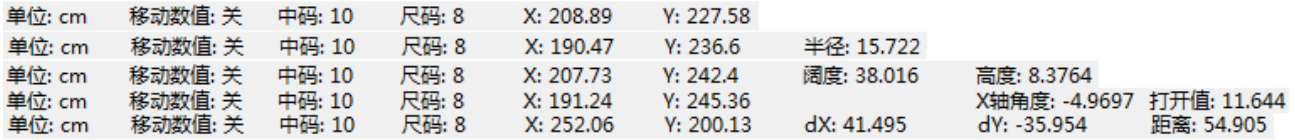

# 信息栏陈列**:**

- 弃置的度量单元,在选项菜单中设置。
- **•** 坐标(显示或不显示)
- 弃置的尺寸。
- 放码的尺码数
- 工作区域的光标

可能陈列**:**

- 角度信息
- **•** 布料信息
- 弧线的长度及深度
- 半径信息
- XY轴坐标及矩形间的距离

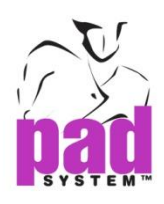

# 样片目录

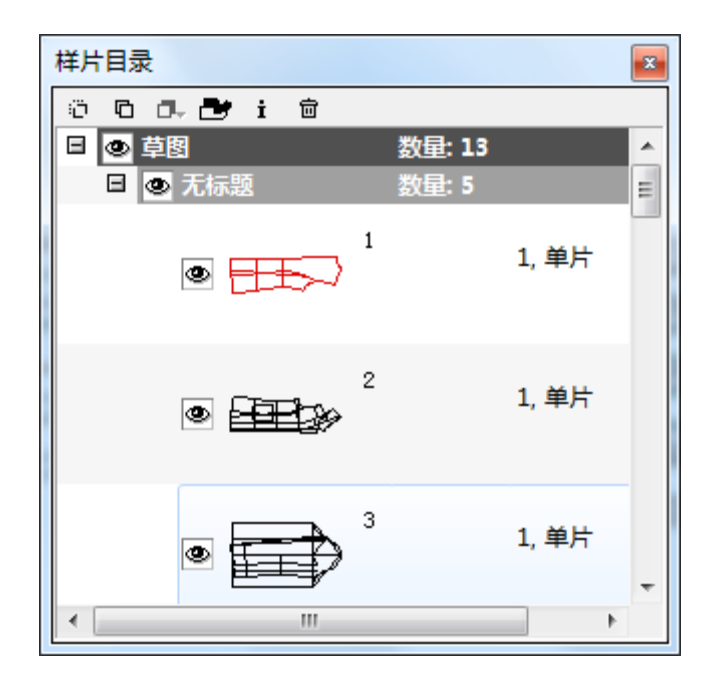

样片列表视窗显示工作区域的样片。

点击负号 日 隐藏 或 加号 田 显示所有样片列表.

点击 **+/-** 符号打开 打开下级菜单. 按住 **Alt** (Windows) / **Option** (Macintosh) / **Alt +Windows** (Linux)并点击 **+** / **-** 符号打开或关闭 整个区域(所有下级菜单和布料)

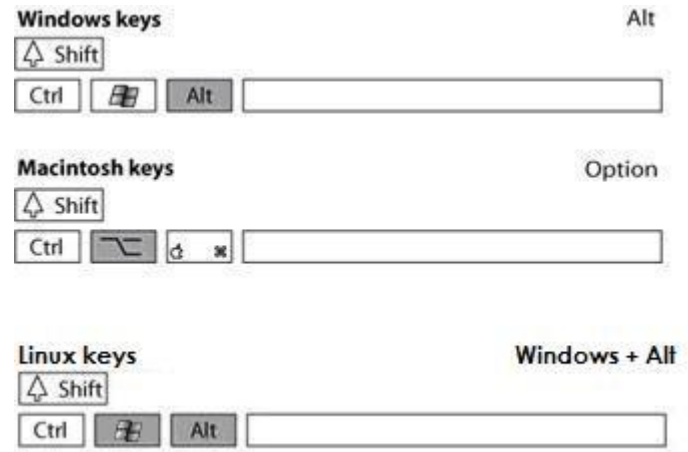

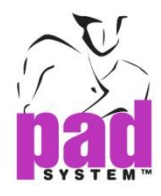

每块样片之前的按钮可以选择显示或隐藏相对应的样片。每组样片前的按钮可以选择显示 或隐藏相对应的组。按住**Alt** (Windows) / **Option** (Macintosh) / **Alt + Windows** (Linux) 键并点击按钮显示或隐藏整个区域。

图标显示陈列出的布料或一组布料。

■■意为在工作区域隐藏相应的一块或一组样片

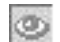

意为在以藏工作区域内一组样片中的一个或多个。

 $\bullet$ 意为在工作区域显示对应所有的样片或一组内左右的样片。

样片列表视图下的任务菜单栏(六个按钮)允许您在之前选择的多个样片上操作。

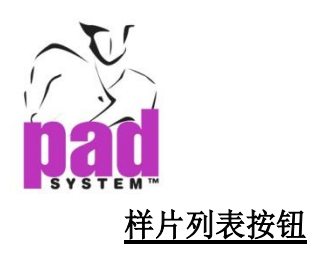

#### 000 a d i 8

。

点击用来复制选择的仍保存在样片列表视窗的样片到暂存板上以后使用。

点击通过粘贴命令把样片粘贴到暂存板上。

 点击用来陈列同时应用在*Pattern Professional*和*Pattern Enterprise* 版本上选择 的样片。

点击陈列样片信息对话框,或双击某块样片来代替。

点击来删除选择的样片,在执行前会再次确定。

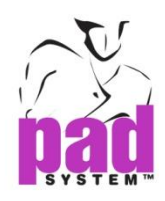

# 在文本菜单上定制样片列表

在样片列表视窗的样片列表菜单上按鼠标右键打开文本菜单定制信息显示的方式。

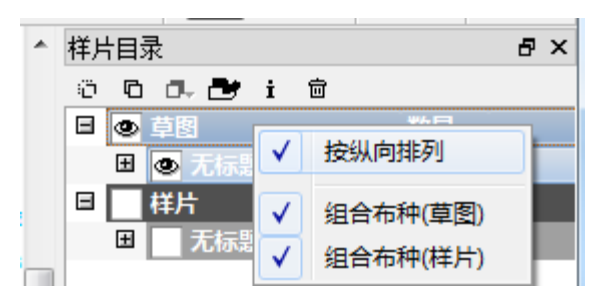

点击标准来选择信息陈列的方式,您可以实现多重操作。

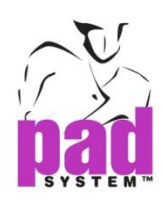

# 样片信息: 栏目信息

栏目信息 –样片信息将会在栏目里列出。

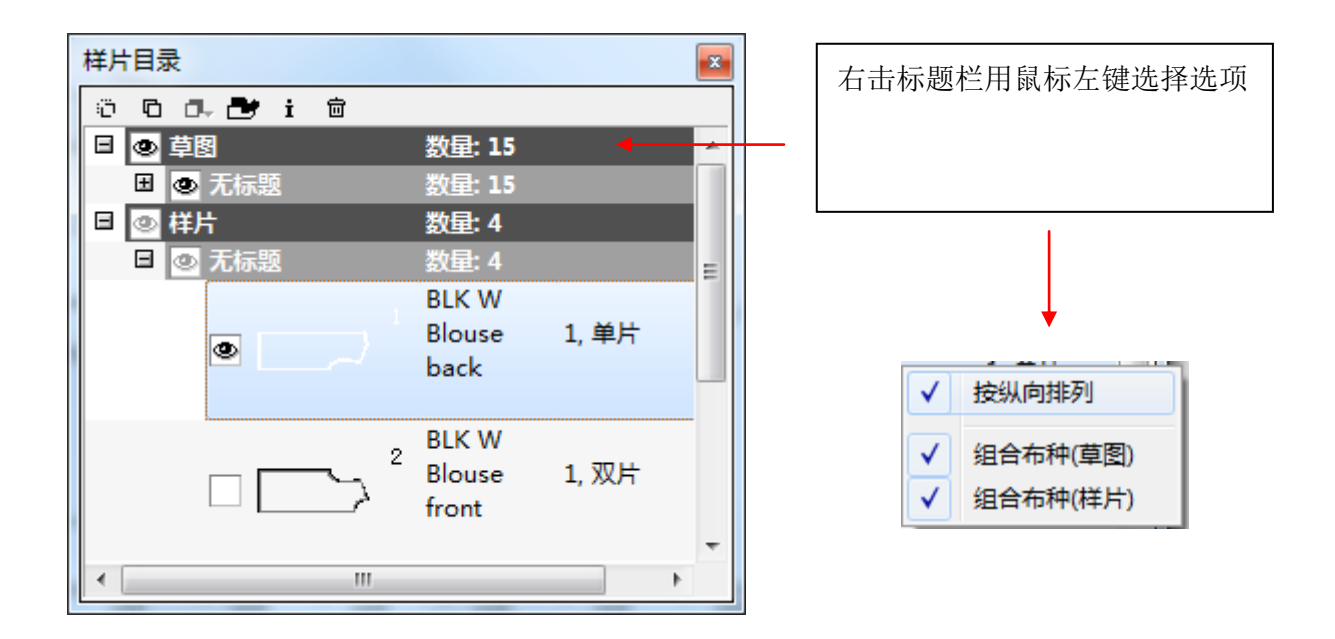

## 成排列出每个未审核的样片信息,详情用逗号隔开。

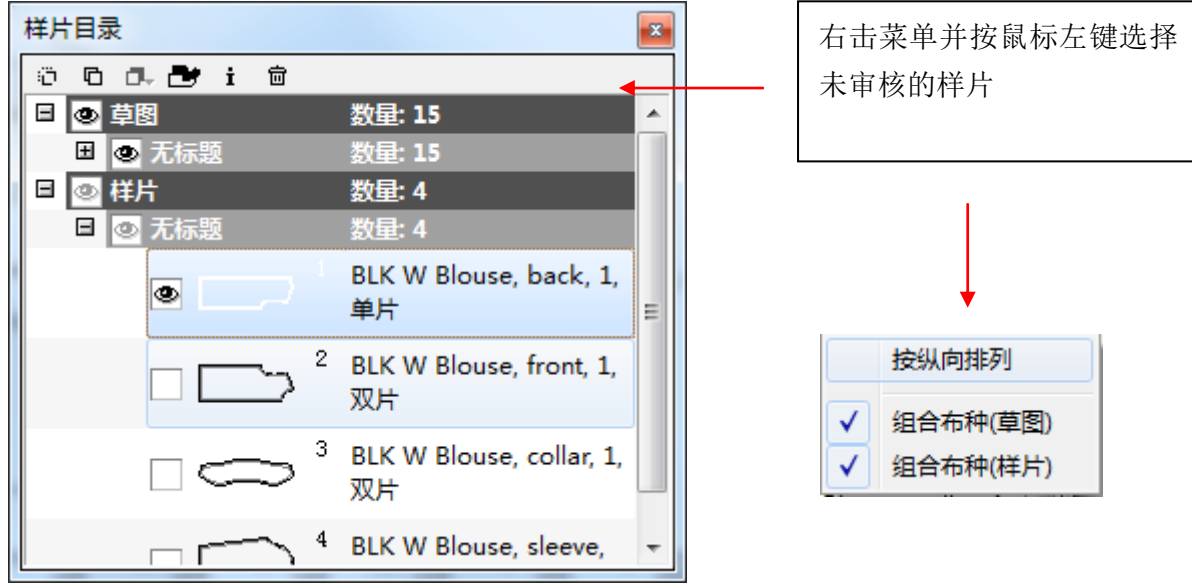

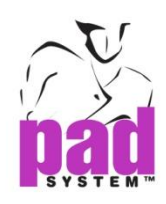

文本菜单允许在样片列表视窗选择标准化的样片。可以列出布料组合在一起的样片或未与 布料组合的样片。

# 样片列表风格:布料(草图)组合

布料集合*—*样片一个个而不是所有布料组合在一起排列。

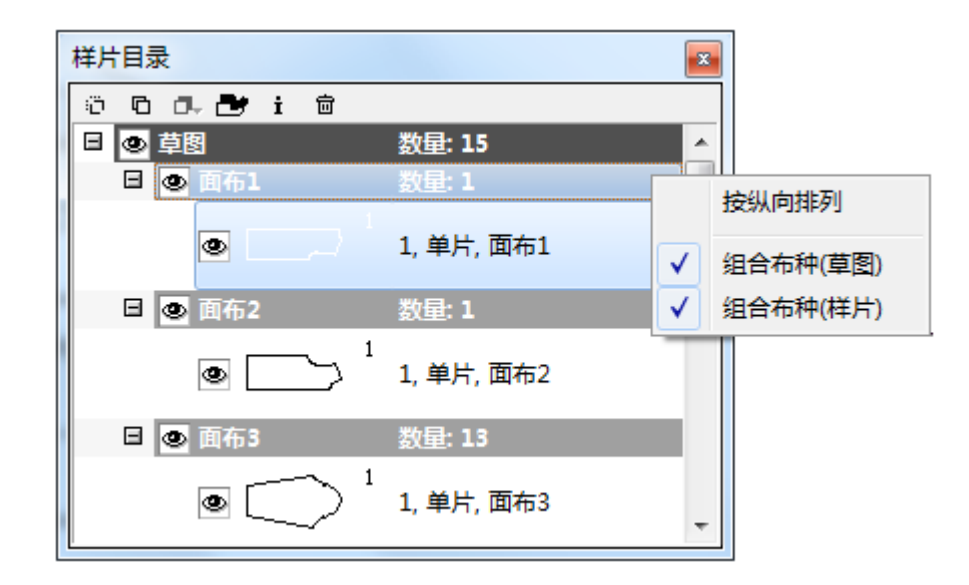

所有布料组合排列.

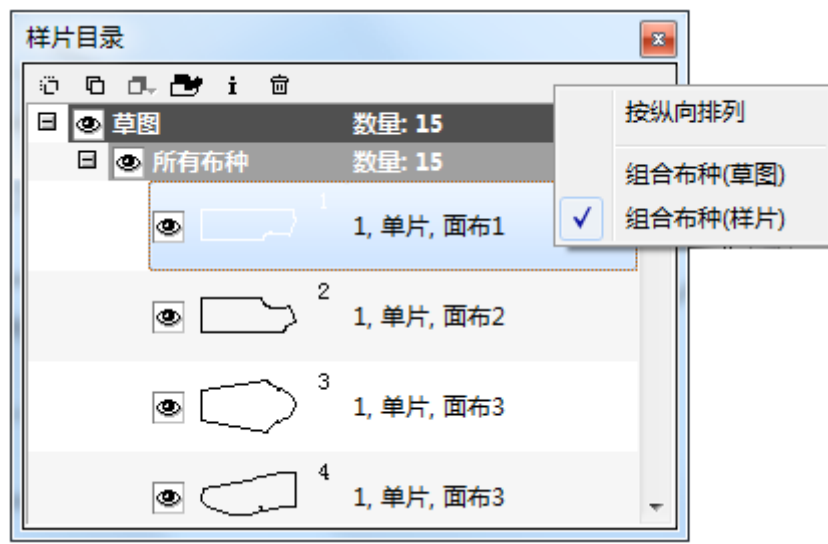

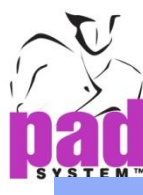

# 样片列表风格:布料(样片)组合

布料集合*—*样片一个个而不是所有布料组合在一起排列。

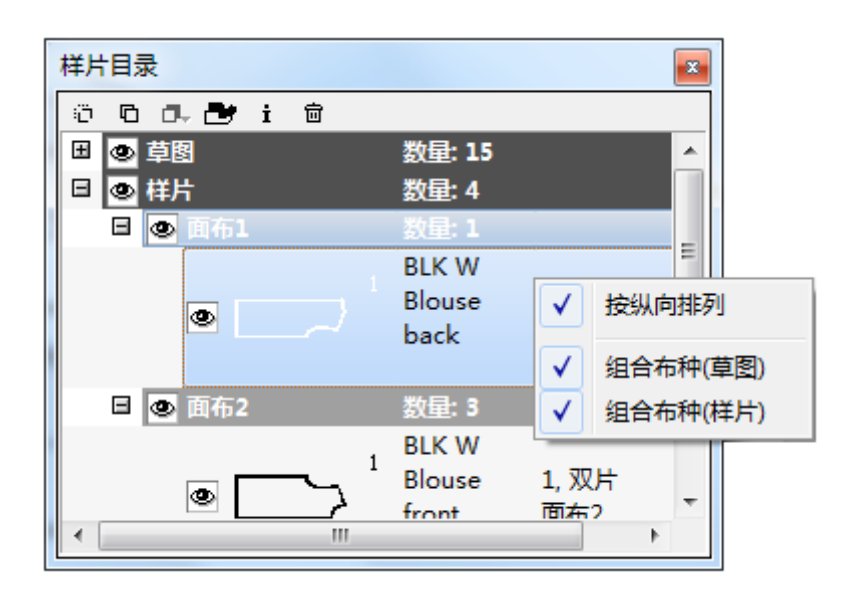

样片在全部布料上组合。

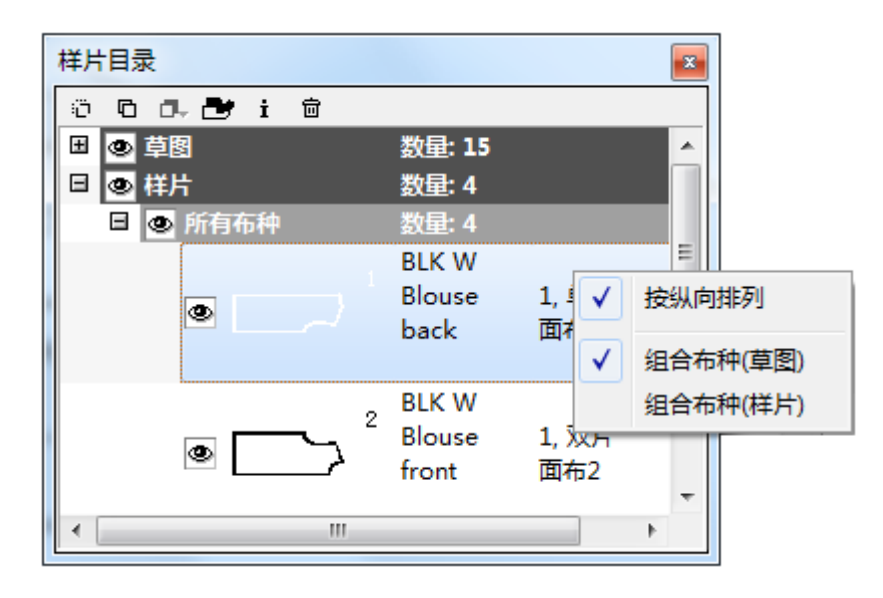

允许同是选择组合布料(平面图)和组合布料(样片)

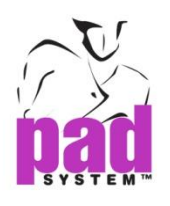

# 工艺图

工艺图视窗在打版文件和作图文件格式支持之间建立链接:

- **•** BMP 文件 (\*.bmp)
- **•** GIF 文件(\*.gif)
- **•** JPEG 文件 (\*.jpg, \*.jpeg)
- **•** MNG 文件(\*.mng)
- **•** PBM 文件(\*.pbm)
- **•** PGM 文件(\*.pgm)
- **•** PNG 文件(\*.png)
- **•** PPM 文件(\*.ppm)
- **•** TIFF 文件 (\*tif, \*.tiif)
- **•** XBM 文件 (\*xbm)
- **•** XPM 文件(\*xpm)

在打版文件和作图文件格式之间建立链接:

**1.**从选择菜单中选择工艺图或在菜单栏点击鼠标右键,在文本菜单里选择工艺图来 打开工艺图视窗:

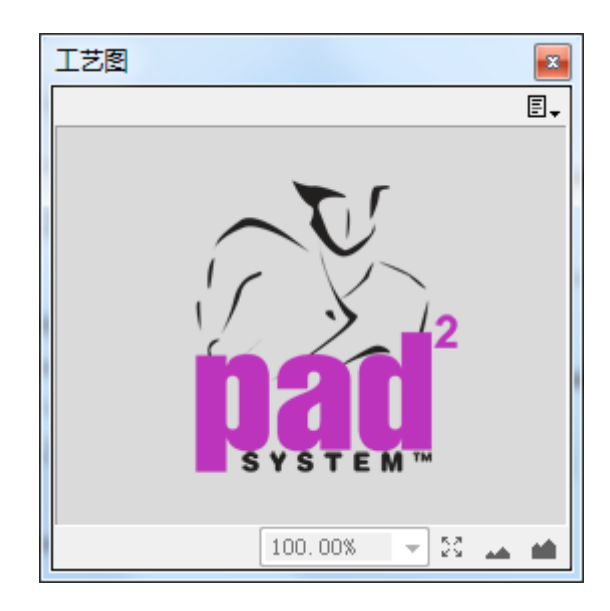

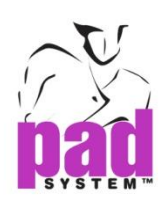

点击视窗右上角的按钮打开菜单并选择联系至图片…..

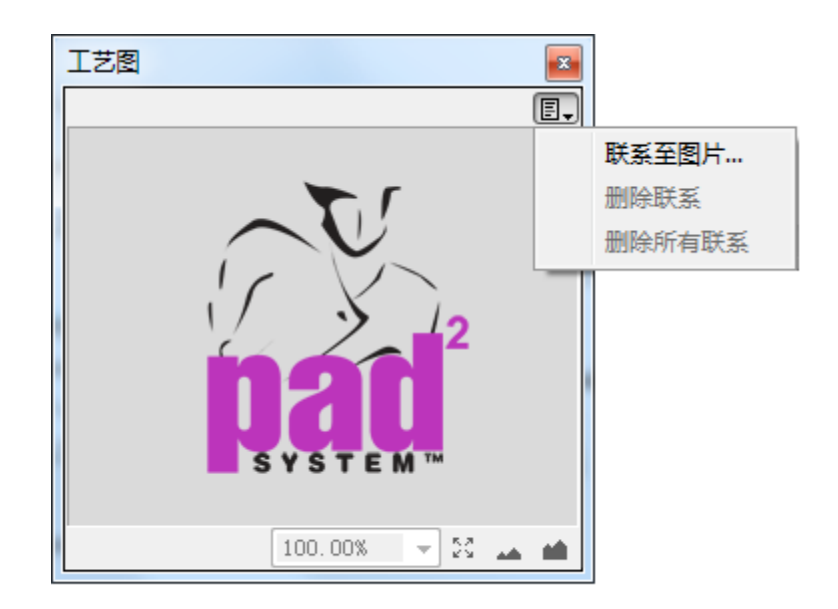

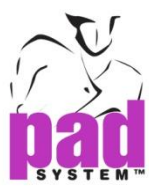

**3** 根据只是选择文件并打开,作图将显示在视窗里。

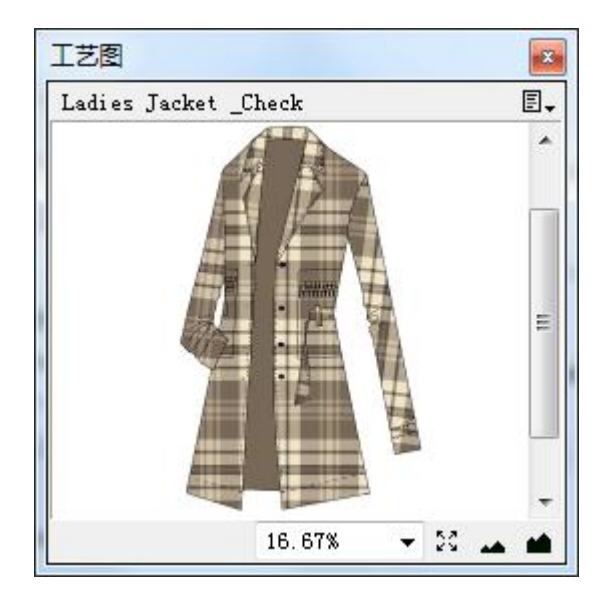

# 三种方法调整作图的视图大小**:**

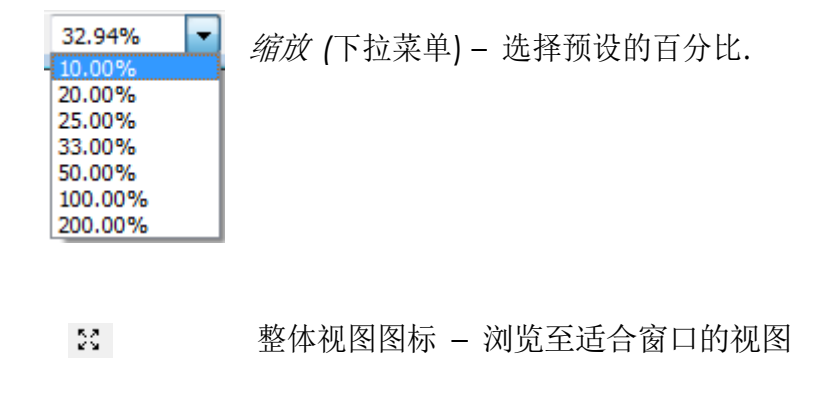

放大/缩小图标-按照百分比来缩小或夸大视图

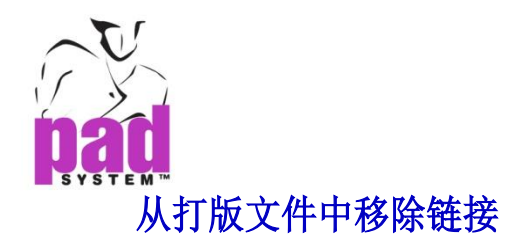

点击右上角的按钮选择移除链接选项来移除现有的草图文件或利用保存在打版 文件中的移除所有链接来移除链接。

# 被链接的草图文件中的导航

点击右上角的按钮,一个有连接的文件的列表将会在下拉菜单的底部显示出来。 您可以逐个浏览有链接的文件。

# 失踪的文件

如果改变了打版文件的名称,而没有对文件中的链接文件做出保存,将导致文件 遗失并会弹出一个对话框,提问是否按照路径寻找遗失文件,如下图所示:

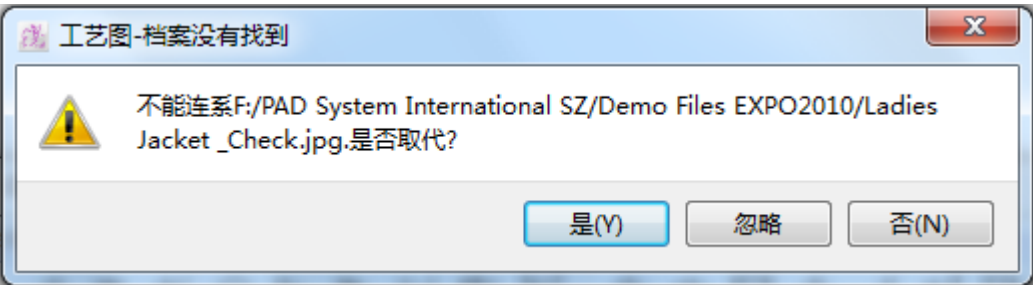

是– 替换从文件库选择的文件并点击打开。如果遗失的不止一个文件,系统将会在先 前设定的相同的文档/路径扫描和找出所有遗失的文件。如果查询失败的话,您将被要 求提供每个遗失文件的确切位置。

否– 移除每个遗失文件的链接。

忽略 – 保留失去链接的文件

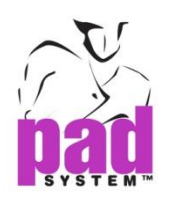

# 快捷键使用

您可以使用快捷键提高工作效率。 预设的快捷键将会助您更快速的完成工作任务。

# 快捷键列表如下:

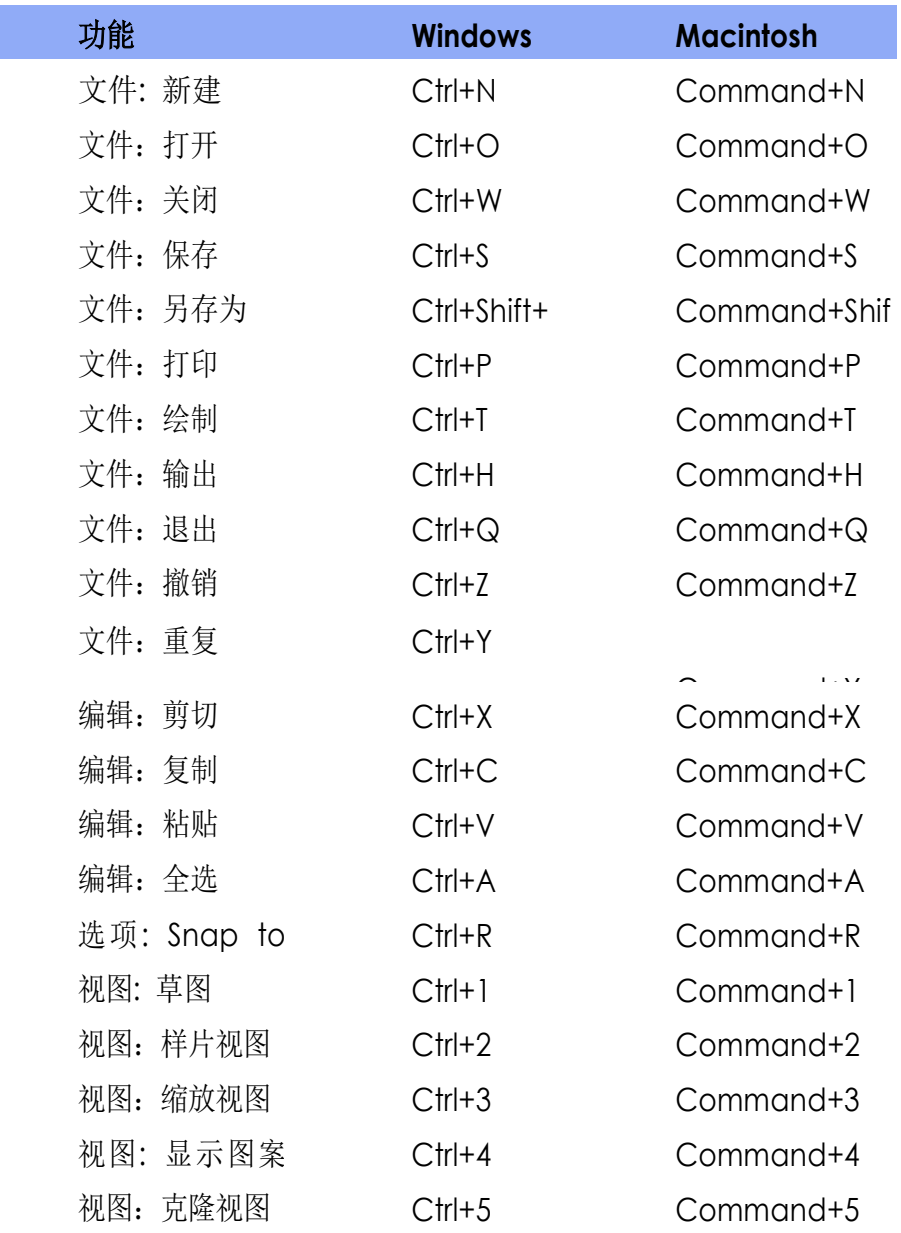

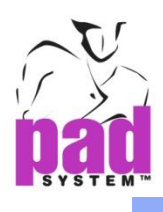

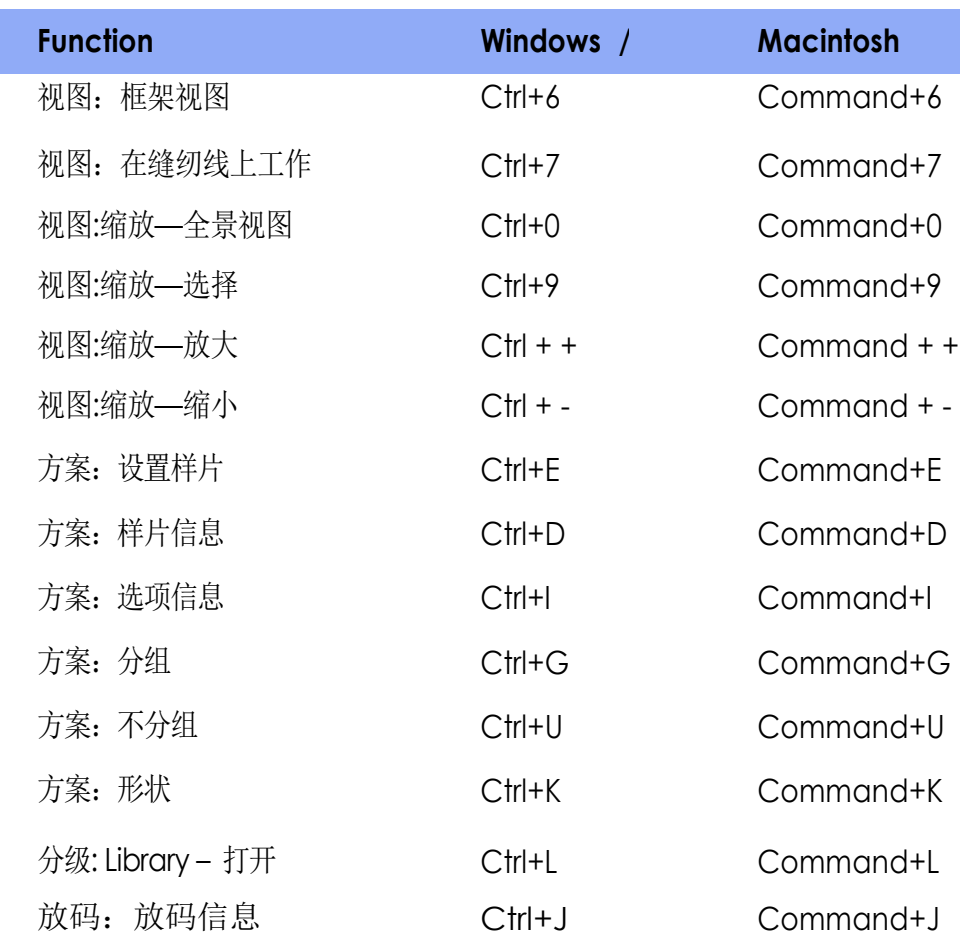

注意 :您可以优先选择这些快捷键 。

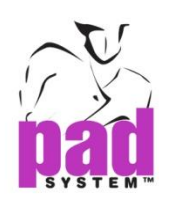

# 悬浮视窗

悬浮视窗(样片列表放码箭头,放码信息 ……)

可以通过简单的拖动一个悬浮视窗至其他来组合两个或两个以上的视窗。因此可 以在一个视窗内的多个部分上工作。可以点击空格键在每个部分之间转换。

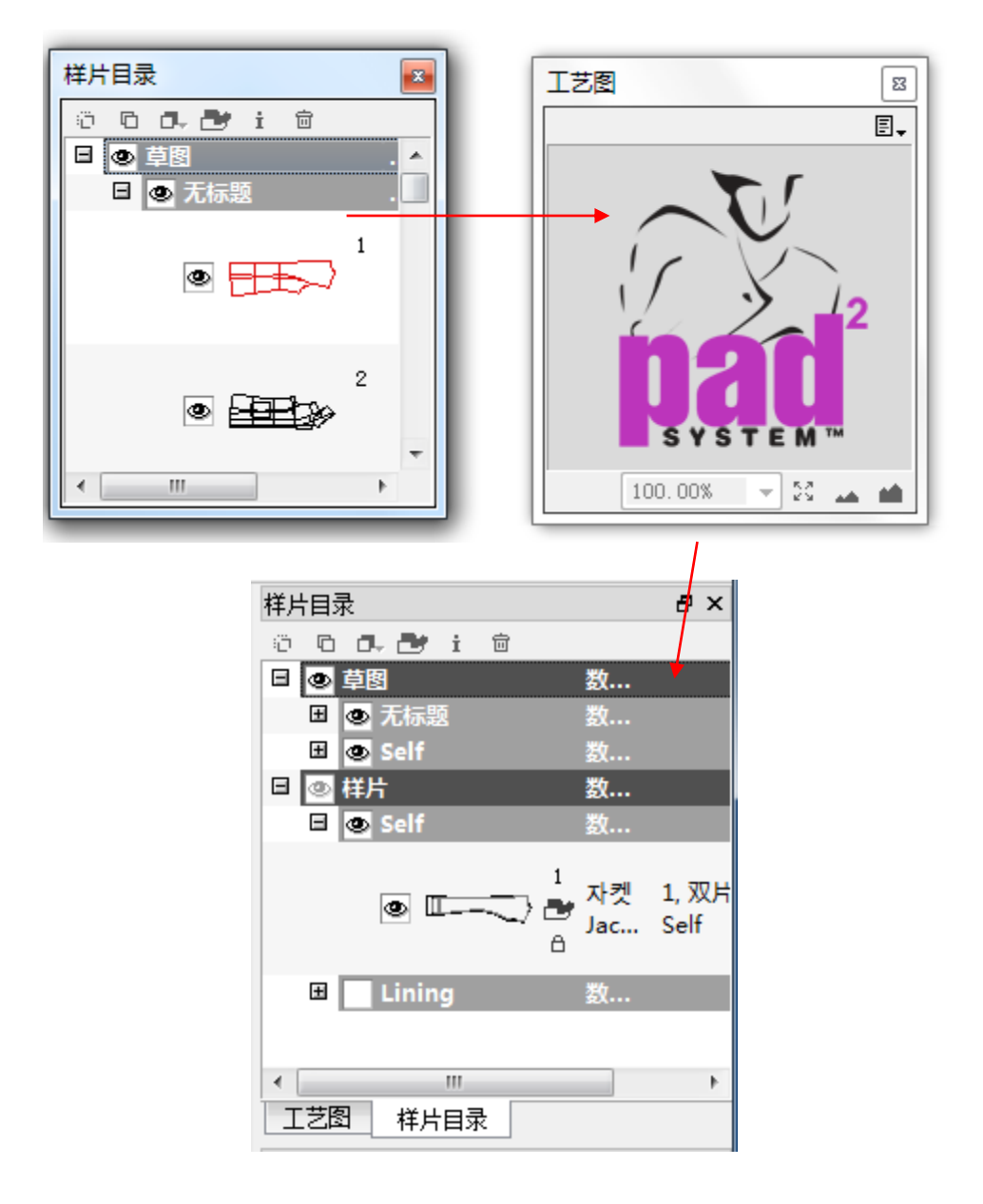

每个窗口只显示一项工作部分。可以选择空格/标题栏并从其拖出视窗。

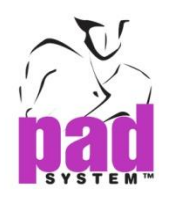

# 智能对话框

对话框允许运用+ (加), - (减), x (乘), / (除) 等计算功能来计算尺寸。可以在每个 含有只能计算功能的对话框中输入+, -, \* 计算出新的尺寸大小

 $\overrightarrow{0.3750}$  $0.25 + 0.125$ 

可以改变分数后的小数点数量。

 $3/8$ 

可以在文件菜单选项内设定相关联的度量衡 设置→概要→内嵌单位. 英寸 = 30 in 厘米 = 30 cm

同样可以简单的直接在对话框的底部键入 in 或 cm 来改变度量衡(英寸或厘米) 将会自动生成新的度量单位。

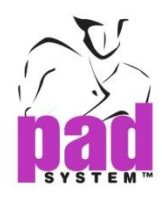

# 第二章 菜单栏 **• • • • • •**

档案菜单:

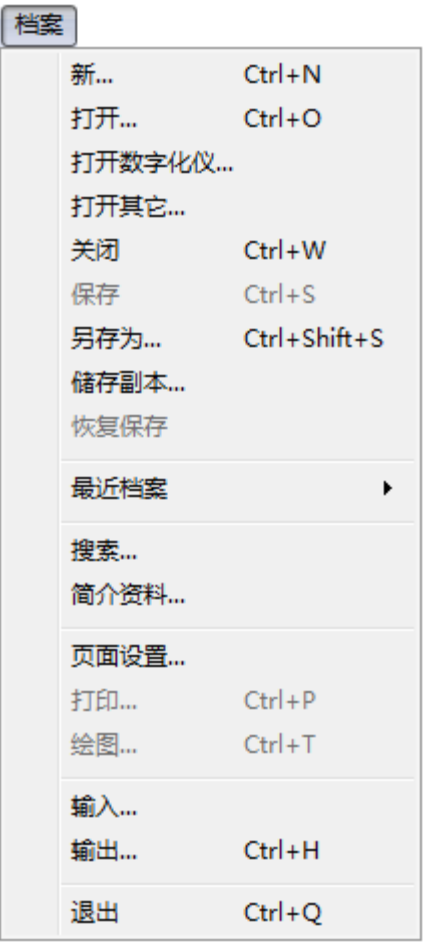

在开始之前,您要知道如何使用文件菜单。
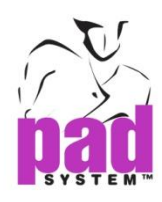

## 档案菜单:新**…**

建立新的板式文档,基本款型的视窗允许您选择预设的样片(裙子,内衣,短裤或袖 子)或打开您想操作的新款式。

基础款式里已经建立了裙子,内衣,短裤或袖子的基本款式,您可是直接操作。

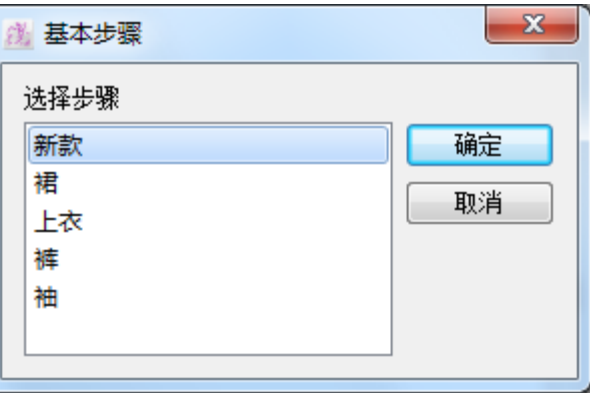

裙: 裙的基础款让您轻松建立您自己的裙风格。

上衣: 内衣的基础款让您轻松建立您自己的上衣风格。

裤: 短裤的基础款让您轻松建立您自己的裤风格。

袖: 袖子的基础款让您轻松建立您自己的袖子风格。

您可以选择打开一个基础款或为空白款打开新的版式;点击取消按钮回到上一个步 骤。

基础款的文件是基本的 (\*.bas)格式.可以使用基本菜单来修改文件格式但您必须 您的文件为(\*.sty). 请前往"保存"和"另存为"单元了解更多。

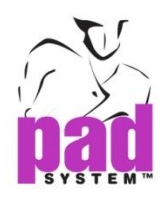

# 档案菜单:打开**…**

打开已经建立的(.sty)格式文件或 (.bas) 格式文件。

### 如何操作**:**

**1** 在文件菜单中选择打开…列出文档中所有可用的各个格式的文件(有 .sty

/ .bas iba…… 格式)

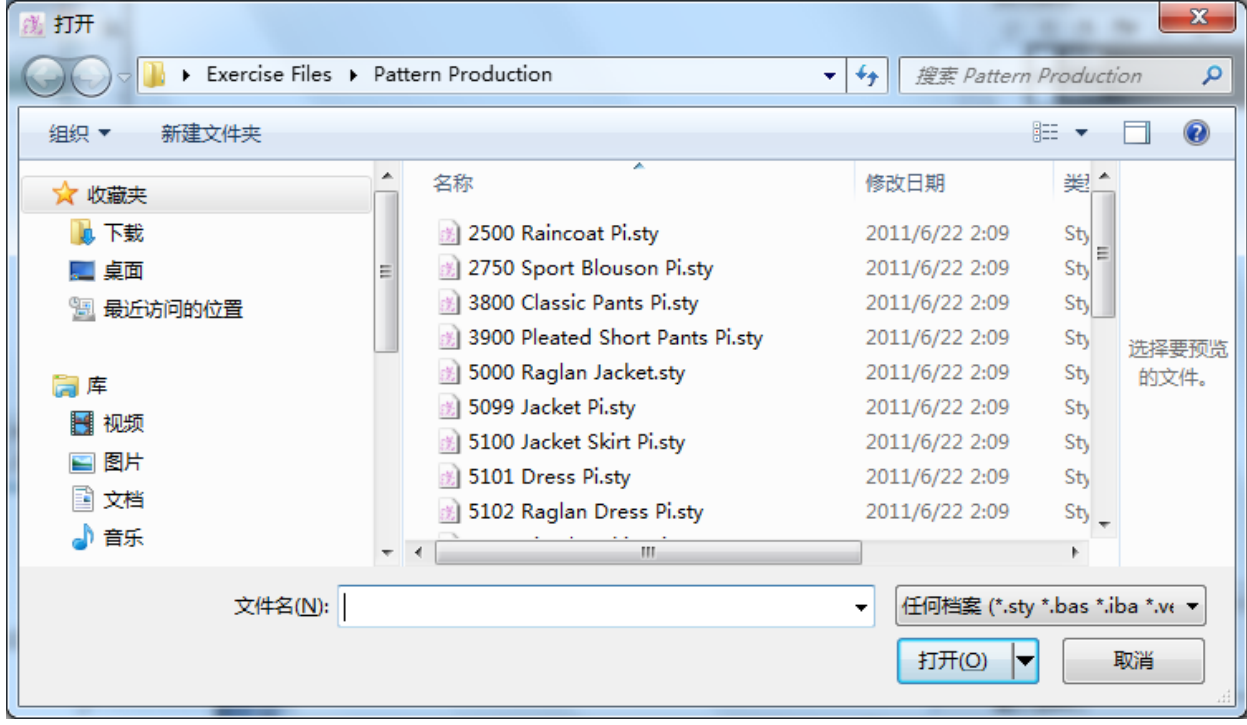

**2** 如果可以,浏览并选择文件或改变路径。

**3** 可以通过在文件名旁边的下拉菜单中选择文件类型缩小选择范围,以便分类可 用的文件。

**4** 然后选择文件并点击打开

### **Pad2 V.5.0 s**支持 **Gerber** 文件**.zip) and Lectra** 文件 **(.iba/.vet)** 可以直接打 开。

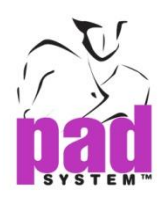

## 档案菜单:打数字化仪**…**

在工作的视窗将数字化仪文件打开至新的空白版式。

#### 如何操作 **:**

**1** 从文件菜单中选择打开数字化仪样片,将会弹出相关的视窗。

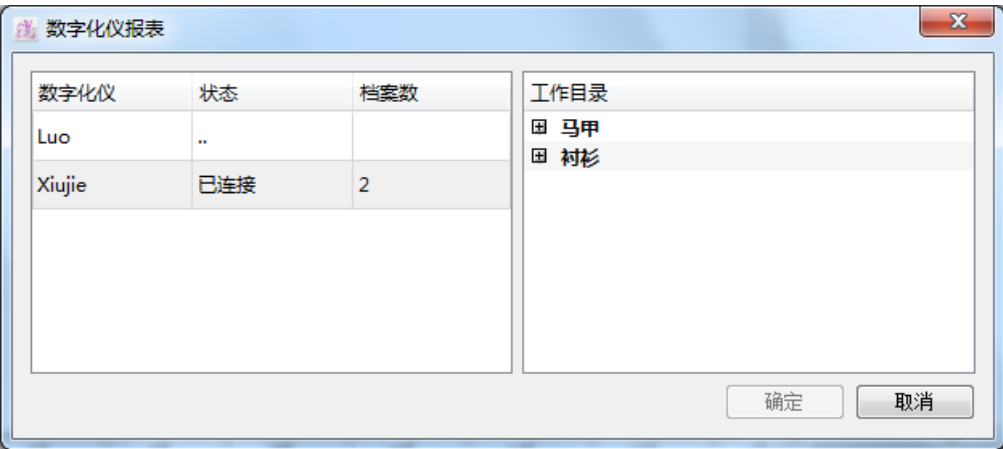

- **2** 选择需要的数字化仪文件。所有的文件都会在工作列表中显示。 数字化仪: 数字的名称 状态**:** 显示数字化的状态。 档案数:您选择的数字化文件的号码
- **3** 选择并点击确定打开

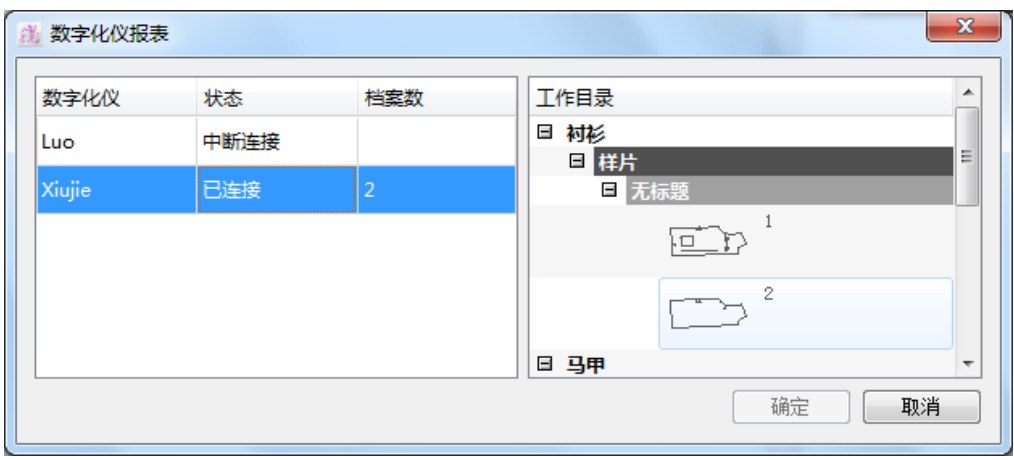

**4** 文件中选择的样片会 在新款(空白) 或当前工作视窗中打开。

如果这些样片通过数字化工具数字化成样片试图,文件将会在样片视图中自动 打开。

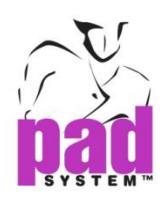

## 文件菜单:打开其它**…**

在工作区域上打开打版草图和样片款式格式 (.sty)

#### 如何操作:

- **1** 从文件菜单里选择打开其他,会弹出对话框。.
- **2** 浏览选择或点击浏览暗流更改导航
- **3** 在sty格式中选择缤纷点击打开

被选择的样片文件将会在当前的工作视窗中打开。样片的大小会与当前的视窗适配。 所有在草图视窗的样片会添加至样片列表。支持不同的样片特征。比如,框架,克隆 等

注意: 如果打开其他选项被锁定,活动的文件一定是sty格式文件或您即将打开的必定 是sty格式文件

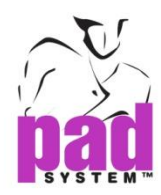

# 档案菜单:关闭

关闭活动的文件或现在您正在工作中的文件。一个对话框会弹出来提示您做的修改尚 未保存。

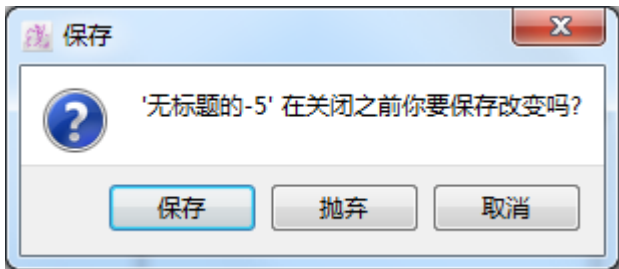

抛弃:不更新最新的更改立即关闭。

取消:关闭对话框继续在文件上工作

保存:保存最新的更新,对话框会提醒您是否想替代现存的文件(保存同样的文 件名)或建立新的文件。如果您保存为一个新的文件,您将会提示为文件命名。 文件将会相应存并关闭。

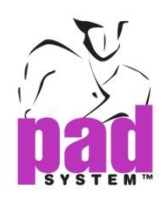

## 档案菜单:保存

记录保存对现存文件的更改或建立新的文件。

### 如何操作:

- **1** 从文件菜单中选择保存。如果您在现存的文件上工作,文件将会保存至 相同 的文件名。
- **2** 如果您是在新建的文件上工作,需要键入文件名并选择和文件格式相同的导航 来保存。
- **3** 点击保存

.

注意:四种基本款型只能保存为sty格式,可以在 其他的运行环境中打开或做修 改。

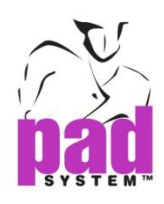

## 档案菜单:另存为**…**

用不同的名字或地址栏保存现有的文件。如果您至改变位置而灭有重新命名,那么所 有的更改将会只保存最新更新文件地址上。

### 如何操作:

- **1**从文件菜单中选择另存为.如果您想不重命名而对地址栏做出更改,所有的更改 将会保存在最新更新地址的文件上。如果您想重新命名文件,您将会被要求在 新文件和新位置上保存。
- **2** 保存 另存为 (一个款式档案)或保存另存为(一个原型档案) 窗口将会出现。键入文件 名,选择类型及你想将文件存入的文档。

**3**点击保存执行。

注意 :四种基本款型只能保存为sty格式,可以在 其他的运行环境中打开或做修改。

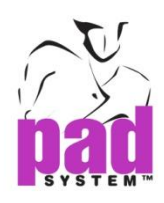

# 档案菜单:保存副本**…**

保存 PAD 系统先前版本格式的文件。此功能为使用 PAD 之前版本的用户像 4.0, 4.1,4.5,4.6,4.8 提供了互相交流的平台。

## 如何操作:

**1**.从文件菜单点击保存副本选项。另存为的对话框将会打开如下:

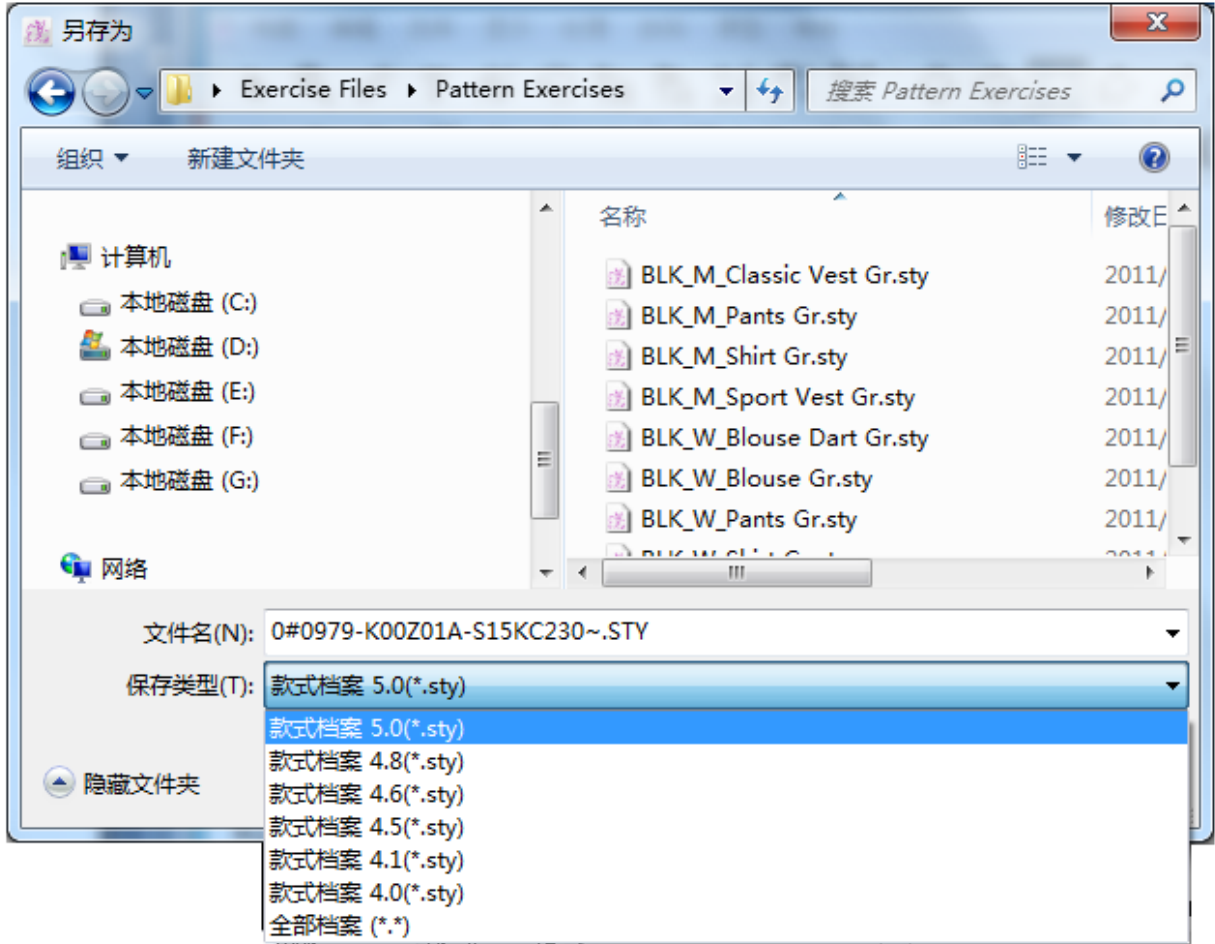

**2**. 您可以在版本下拉菜单中选择想要保存的版本。

**3**.副本可以和原文件可以同名,您也可以最终重命名。

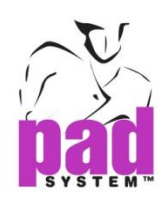

### **4**.点击保存执行

**5**. 文本转换对话框弹出并询问选择所用的语言。

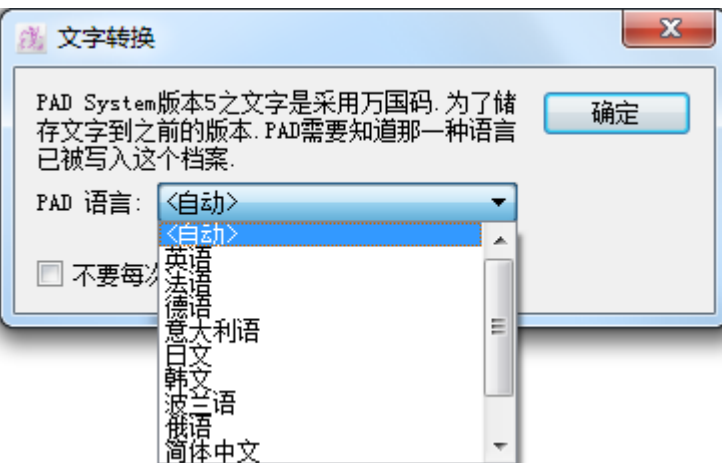

**PAD** 语言: 选择自动用 PAD 系统的操作语言保存文件或从此列表选择语言。

**6**点击确定保存。

注意:保存副本只可在 Pattern Enterprise 中应用。

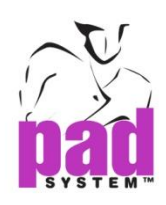

文件格式及被保存的版本会同时在简介资料和注释框中阐明

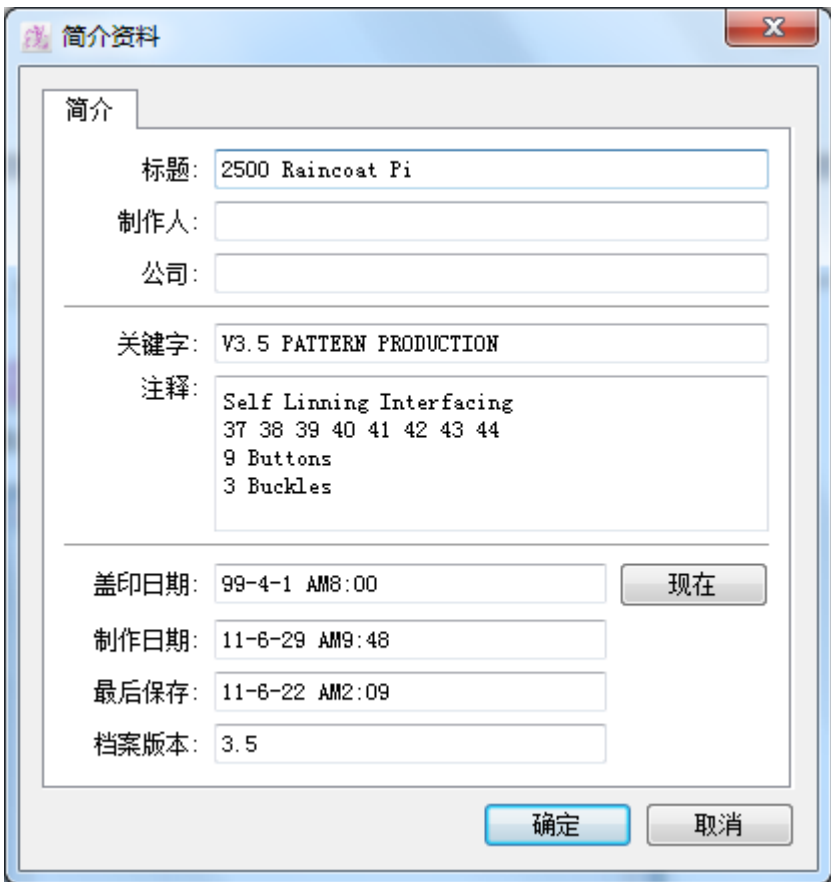

注意:此功能适用于sty文件而不适合原型文件

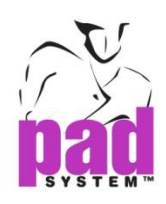

# 档案菜单:恢复保存

想恢复最后保存前的所有步骤。您可以恢复在版式上所做的所有修改。但是,当执行 了这一命令将不会恢复所有恢复的步骤。

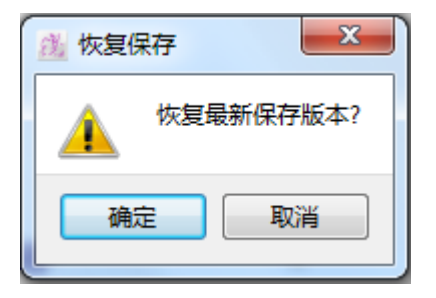

点击确定恢复最后的保存。

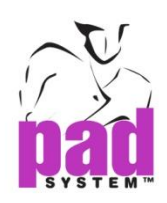

# 档案菜单:最近档案

### 打开最近工作的样片列表

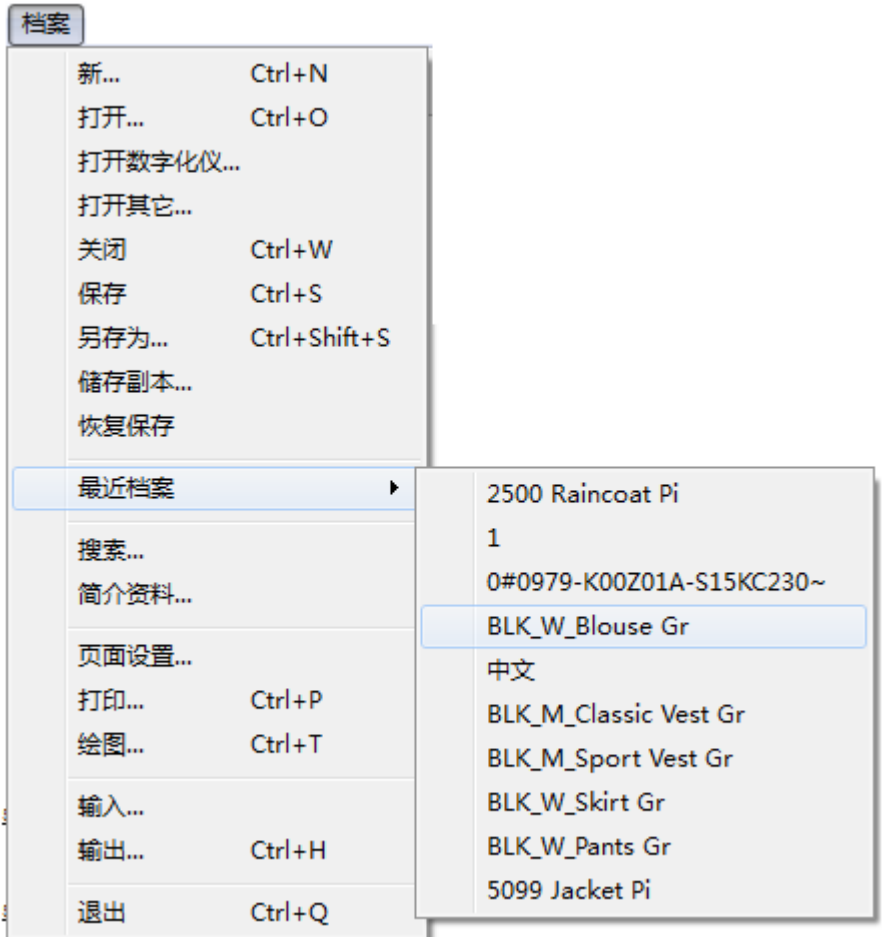

最近文件记录您最近打开的10个打版文件

最近文件只记录最近打开的文件路径,如果文件的位置,路径被改变或移除,将有对话框 提示文件无法找到,您需要手动找到文件。

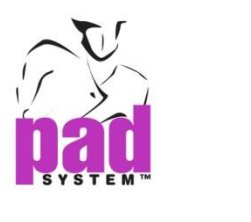

档案菜单: 搜索 ……

打开对话框通过不同的搜索标准搜索任何文件(能被系统认证的)

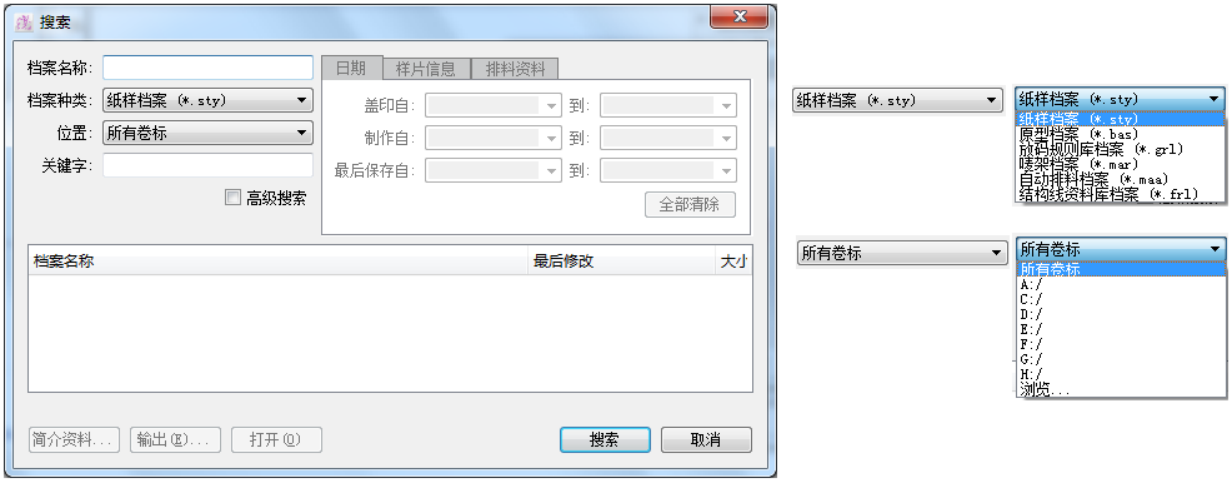

您能通过下面的标准帮助您来搜寻结果

- 文件名活部分文件名
- 文件类型
- **•** 文件位置-特定的驱动或所有驱动
- 大纲信息里的关键字

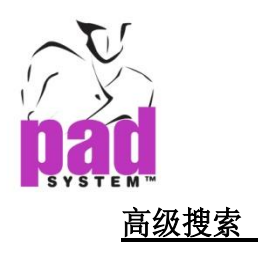

您可以应用提前搜索缩小搜索范围。高级搜索特征列表如下:

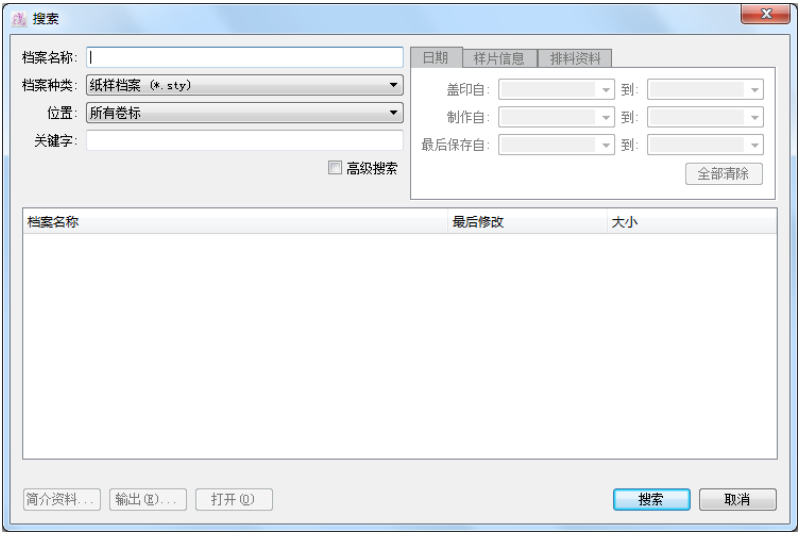

## 日期**…**

搜寻文件创建的日期,最新更新的日期

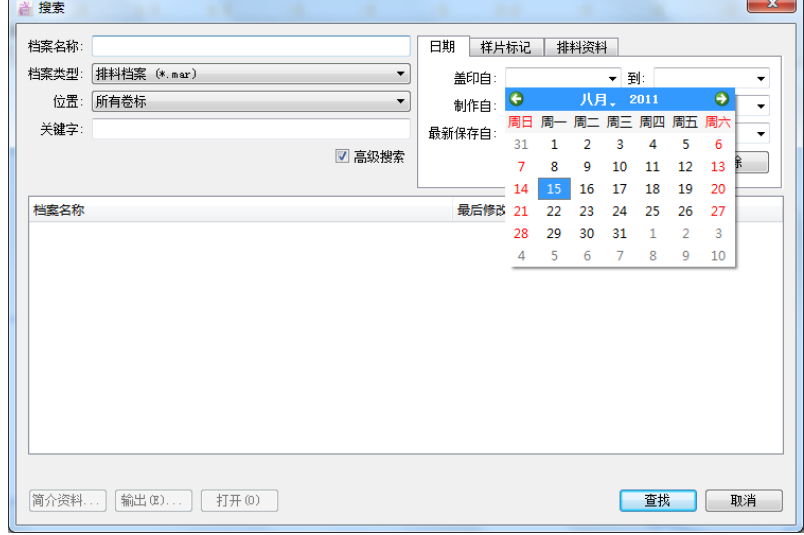

- **•**制作自和制作到 **:** 搜索标注了创建日期的文件。
- **•**最后保存制和最后保存到 **:** 搜索标注了最新修改日期的文件

点击清除所有清除所有信息

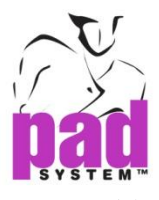

### 样片信息 **…**

搜寻特定样片信息

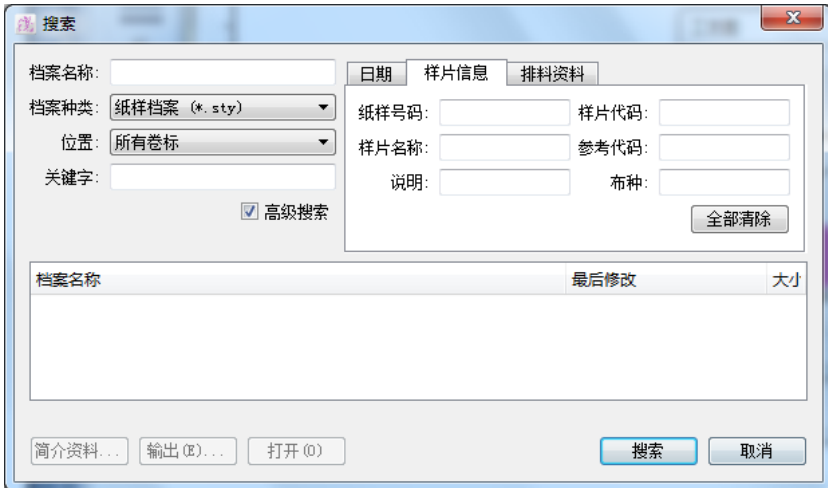

搜索如下资料

- 纸样号码 **:** 直接键入样片号码
- 纸样名称 **:** 直接键入样片名称
- 说明**:** 直接键入样片描述
- **•** 样片代码 **:** 直接键入样片代码
- 参考代码 *:* 键入相关的代码

点击清除清除所有信息

### 排料资料 **…**

根据排料款式档案名称搜索

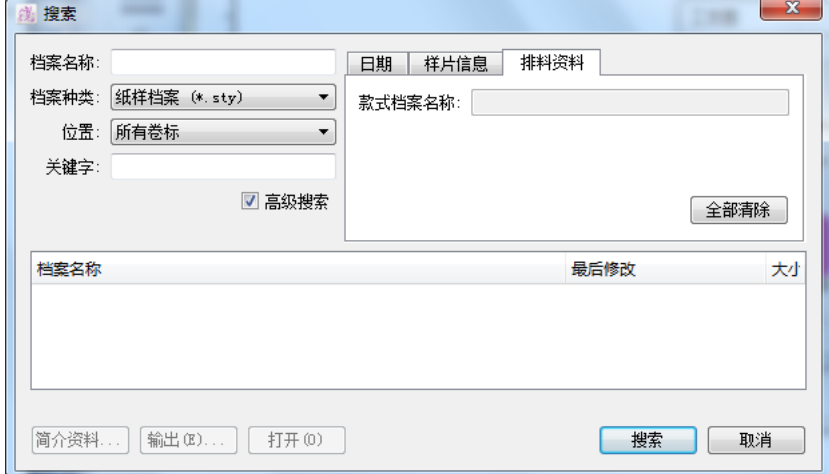

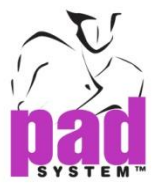

### 搜索**.**查找文件

匹配的搜索结果会在文件中列出来,浏览并选择文件点击打开

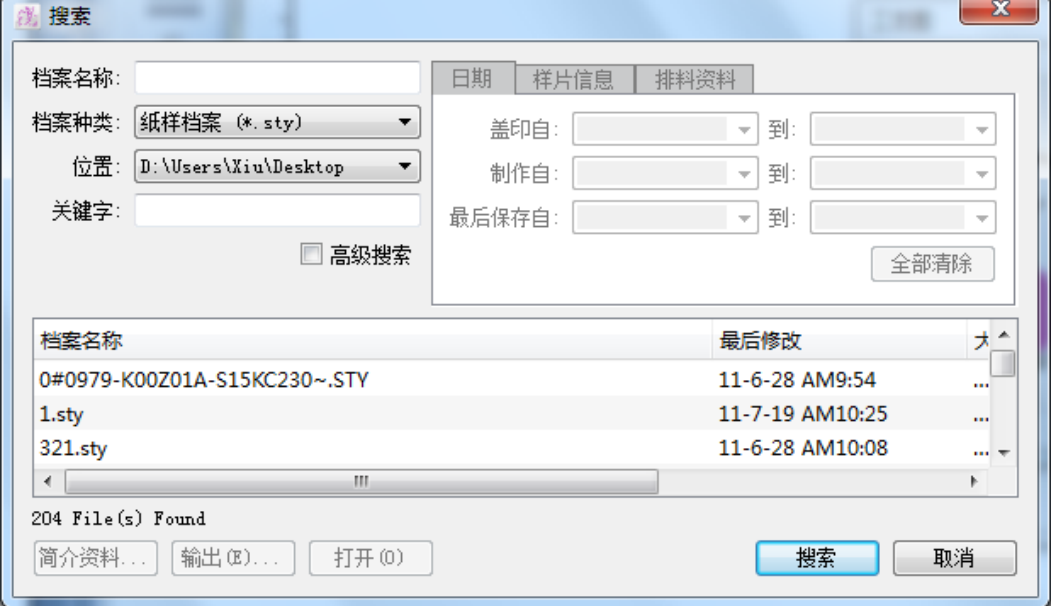

选择文件来陈列搜索列表的地址和路径。

### 查找文件对话框 提供以下选项:

- 资料简介**...:** 能读出文件概要
- 输出**...**:从PAD系统管理(xml)或文本格式中输出搜索的文件。
- 打开**:** 打开选择的文件(确定能在当前的运行环境中打开,mar 在 Marker ;sty 在 pattern)

搜索**:** 开始搜索

取消**:** 取消停止搜索

没有找到文件意味着没有文件与您的搜索材料匹配。请重新设置资料并点击开始 搜索

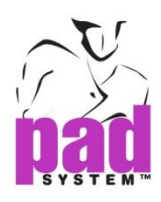

## 档案菜单 :简介资料**…**

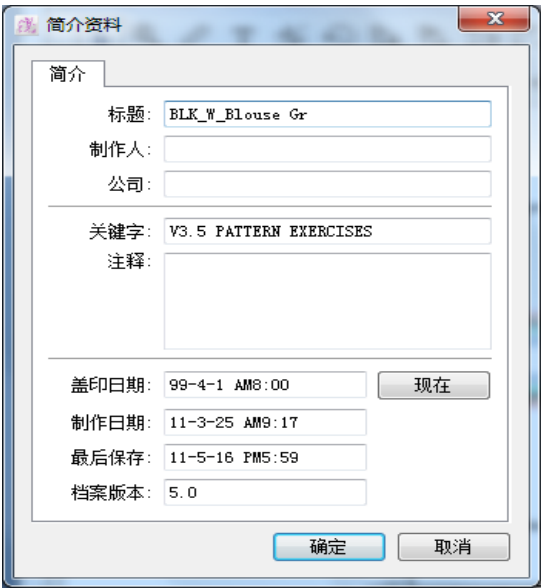

进入或保存有用的信息来描述文件以方便搜索。

标题**:** 文件名称

制作人**:** 文件创建者

公司**:** 公司名

关键字**:** 描述文件的关键字

注释**:** 键入并保存个人评论的文本框

盖印日期**:** 给文件标注日期,点击键入当前日期

制作日期**:** 文件初次建立的日期

最后保存:文件最后保存的日期

档案版本**:** 被保存文件的PAD版本

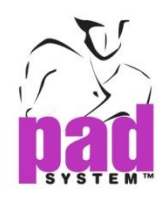

# 档案菜单:页面设置:

通过设置打印机,页面大小,打印尺寸,打印纸盘,打印方向来为文件打印进行页面 设置。

提示 :请参阅您的打印机手册或用户手册的要领以得到更多页面设置的细节。

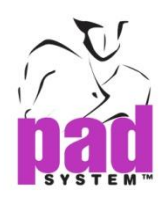

## 档案菜单:打印

在打印之前设置打印向导,打印结果会基于您的选择项来打印。您可以通过打印预览 在打印之前查看打印出的结果。

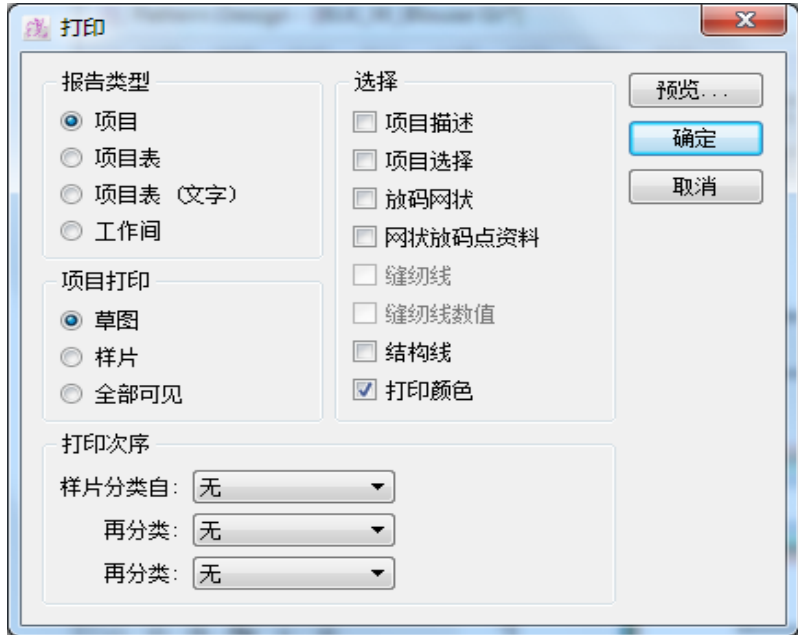

#### 报告类型

项目**:** 每个页面中项目的信息从右边的选项列表中可被选择出。

项目表**:** 列出了每个从右边的选项列表中可被选择出的页面中项目的信息。

项目表 **(**文字**):** 打印文本信息,例如名称、描述裁剪的数量和样片的布料

工作间**:** 选择打印区域的选项-整个草图,样片或可视的布料。

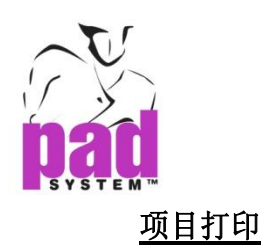

草图**:** 在草图视图中打印所有样片

样片**:** 在样片视图中打印所有样片

全部可见**:** 打印所有屏幕上可见的项目

### 选择

项目描述**:** 打印样片信息

项目选择**:** 打印样片的选项

放码网状**:** 打印放码网状内多所有样片

网状放码点资料**:** 每个放码的值点和编码

缝纫线**:** 为每块样片打印未放码的缝纫线

缝纫线数值**:** 打印缝纫的数值

结构线**:** 打印样片上的框架

打印颜色**:** 从颜色框中选择颜色打印

注意:要使选项可用取决于您在打印部分对类型的选择

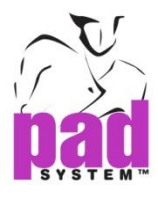

### 打印次序

无...: 组织打印的顺序, 允许通过布料 ID, 样片名称, 以及草图/样片来给样片 排序。您可以使用多重选择或不选用这些选项。您可以通过菜单预设选项;这样 第二次第三次的分类将基于预设的选项来分类材料。

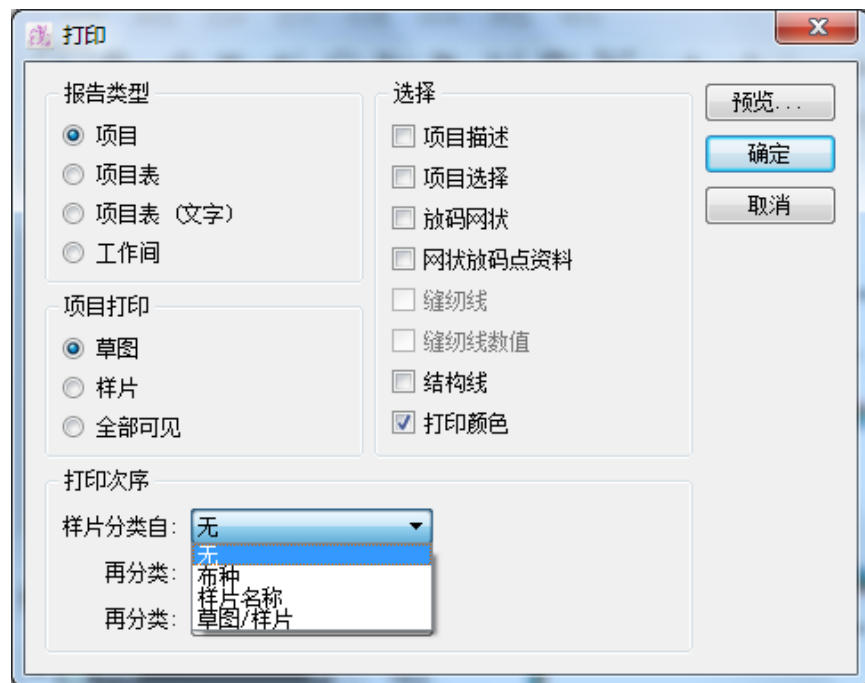

预览**:** 显示打印预览

确定**:**执行打印

取消**:** 取消打印

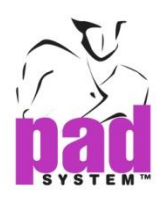

# 档案菜单:绘图

在草图或样片视图上绘制打版的样片。同样可以在样片上选择被绘制的信息。

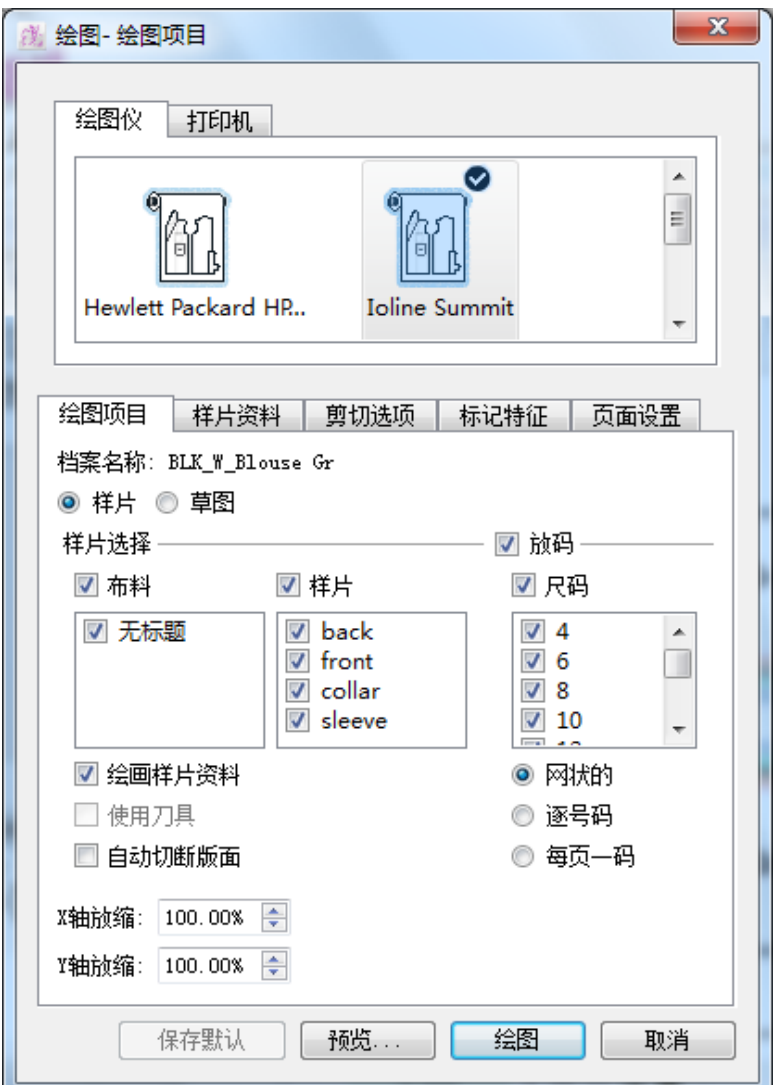

绘图视窗允许您点击空白处来选择绘制的不同材料。包括样片信息,裁剪选项, 符号及页面设置,以此详述绘图指令。

### 绘图仪**/**打印机

在顶部的硬件设置中选择优先的选项和您可以在绘图仪列表中选择的多个驱动的绘图仪 /打印机。

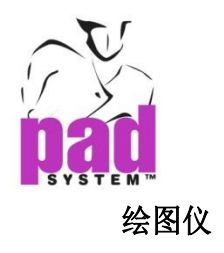

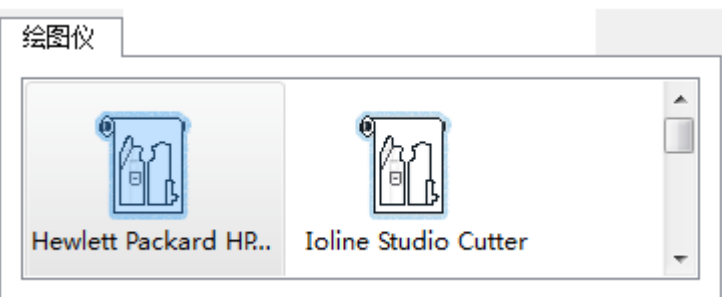

### 打印机

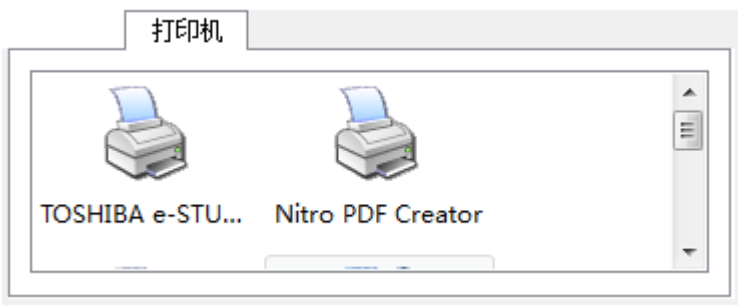

### 网络

绘图管理激活网络选项并可以在网络中找到绘图仪/打印机的连接。

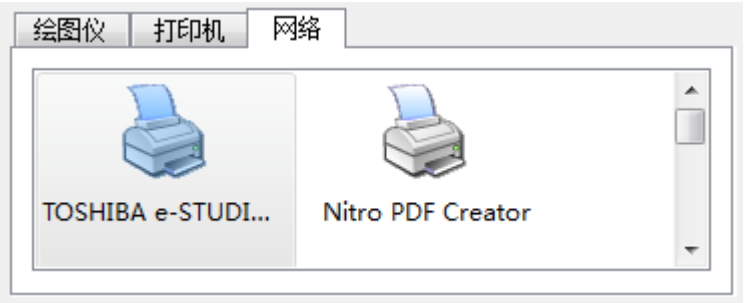

如果绘图管理服务尚未准备好,将会出现以下信息:

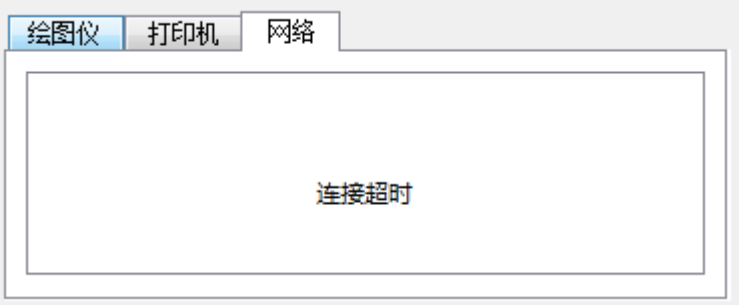

## 提示:请参阅绘图仪板块找到更多细节

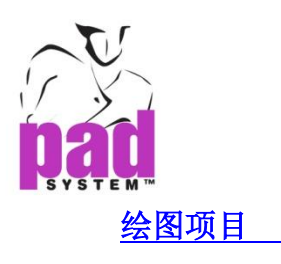

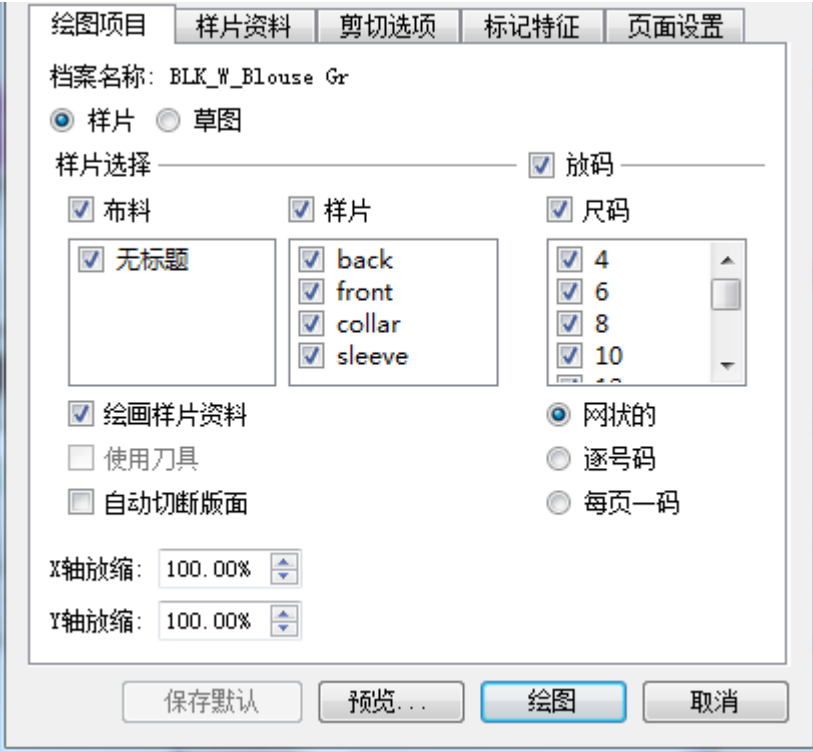

草图**:** 在草图视图中绘制所有样片

样片**:**绘制所有已建立的样片或从样片列表,布料中选择样片或从布料列表中选择布 料。

#### 放码

选择所有的尺寸或自定的尺寸;可以单独绘制。 网状的 **:**绘制样片网状图 琢号码 **:** 独立绘制 每页一码 **:** 把尺寸放入选项中独立绘制

绘画样片资料 **:** 激活绘制已选择的样片资料

使用刀具 **:**激活已选择的样片选项,检查是否使用绘图切割机。

自动切断版面 **:** 在每个框架中裁剪

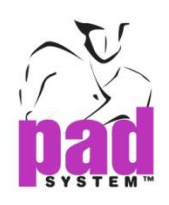

### **X** 或 **Y**轴缩放 **:** 在X.Y轴上设定绘图的项目,数值显示实际大小

点击绘图执行命令

点击预览,在绘制钱预览

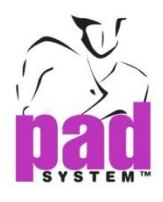

#### 样片资料

在样片里选择特定的信息来绘制

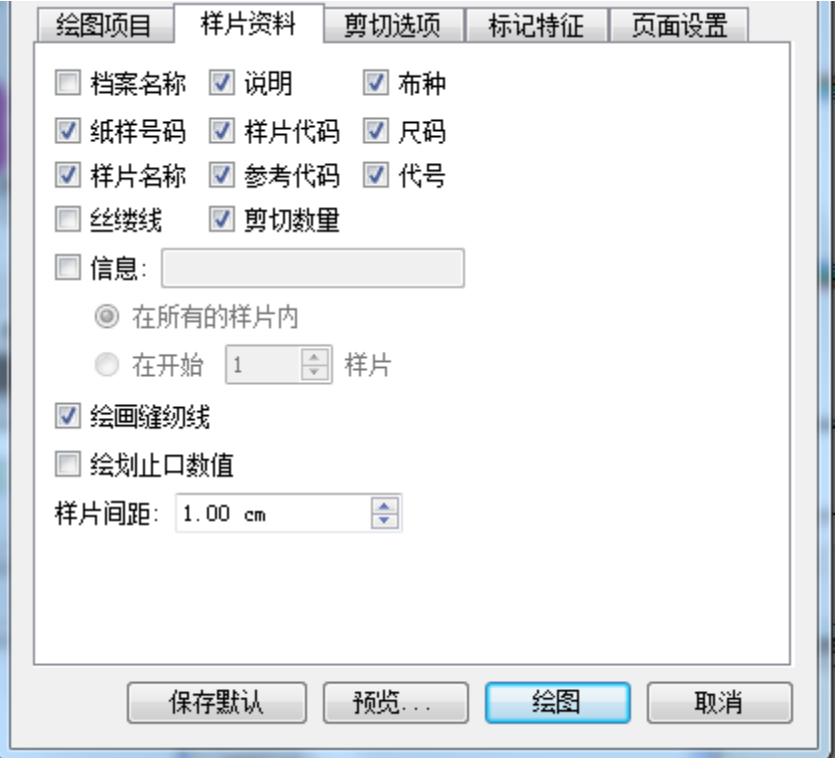

档案名称**:** 绘制文件名称

纸样号码**:**绘制样片的版式号码(从设置样片对话框)

样片名称**:** 绘制样片名称(从设置样片对话框)

丝缕线**:** 绘制各个样片的纹理

说明**:** 绘制指定样片的描述(从设置样片对话框)

样片代码**:** 在样片上绘制样片代码(从设置样片对话框)

参考代码**:** 绘制相关样片的代码(从设置样片对话框)

剪切数量**:** 注明样片被裁剪的次数与编码(从设置样片对话框)

布种**:** 绘制布料的名称

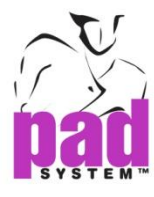

尺码**:** 注明样片的尺寸

代号**:** 绘制包括数字和文字的信息或其它在操作尺寸对话框. 中给出的特定名称。

信息**:** 从绘图对话框 绘制信息栏里的文本。选择在所有样片或第一个样片中的信 息来绘制。

绘画缝纫线**:**绘制缝合处的缝纫线。

绘画缝纫线数值**:** 绘制缝合处的缝纫值

样片间距**:** 在绘制中在样片之间加上矩形空间。

保存默认 – 保存当前设置

预览 –发送去绘制时预览

绘图 – 执行绘制

取消–关闭对话框

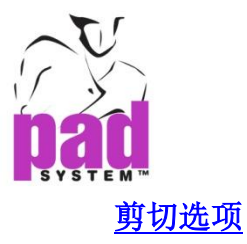

允许您特别给绘制设备设置裁床

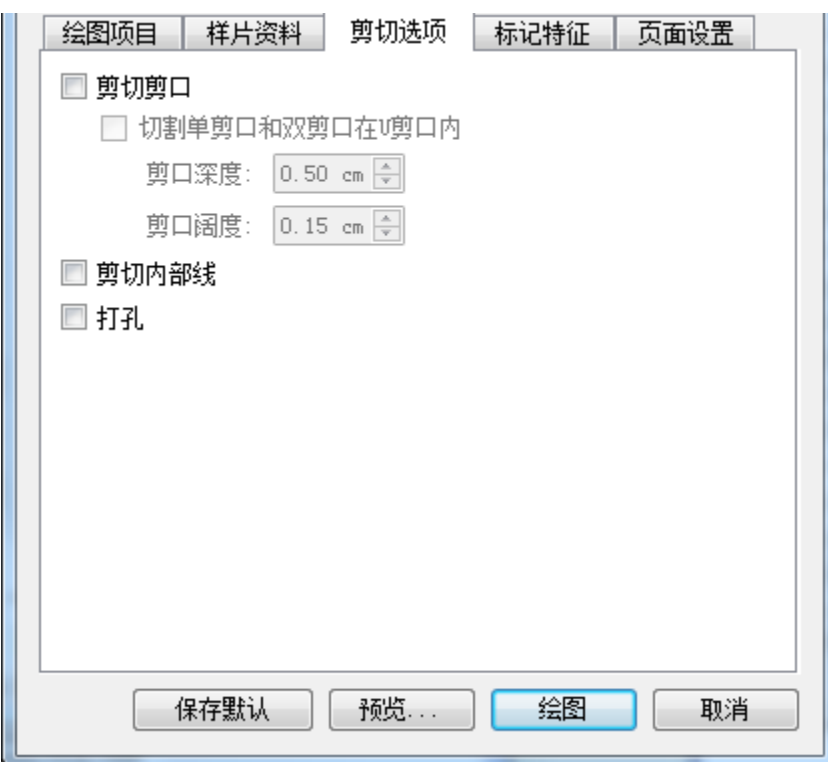

切割单刀眼和双刀眼在**U**剪口内**:** 在样板上裁剪出简单的V型和U型并提供新的长 宽值,忽略之前原有的值,这些划痕将在样板上保留原始的图样。

剪口深度**:** 设置将要裁剪的U型的深度。

剪口阔度**:** 设置将要裁剪的U型的宽度。

预设的范围值如下所示

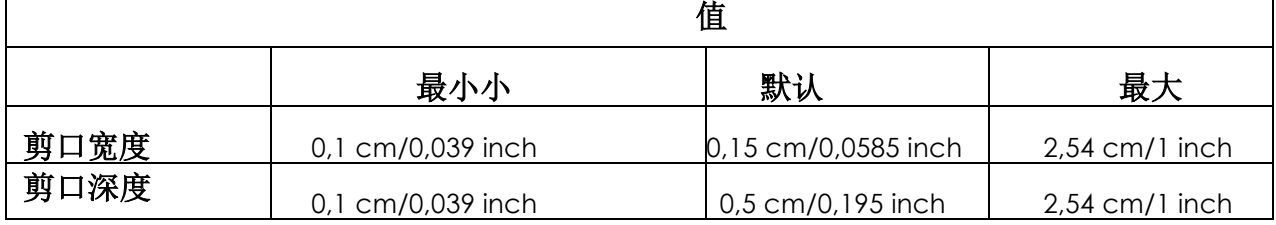

剪切剪口**:** 裁剪V型

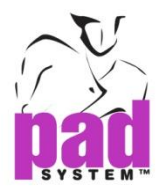

剪切内部线**:** 没有衣物属性时剪裁内部线条。

打孔**:** 在样片上裁剪打孔处

保存默认 – 保存当前设置

预览 – 发送绘图之前预览

绘图–执行绘图

取消 – 关闭对话框

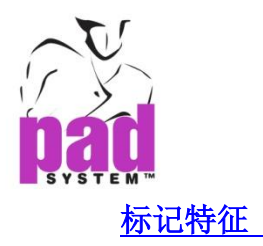

.

界定以及修改结点打孔的长度及类型;并同样设置样片细节的字母大 小。

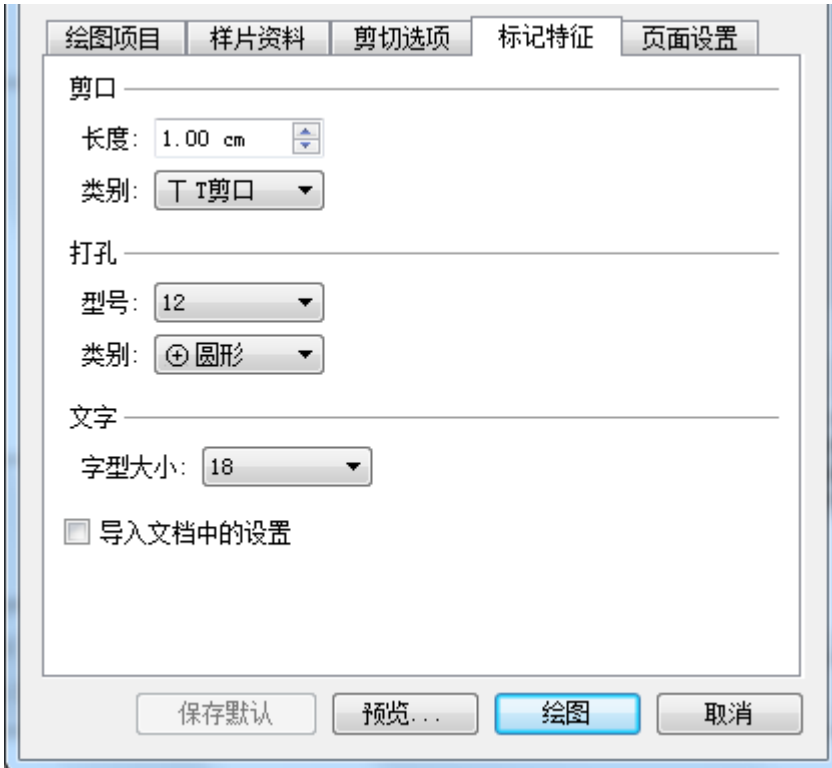

长度**:** 最大 2.54 cm (1 inch).

类别: T, I型的标准设置

型号**:** 四种尺寸选项-最大至最小

类别**:** 三种打孔标准 (交叉, 蝶式, 圆形).

文字:打印出去的文字大小

导入文档中的设置**:** 检查从档案中读取标记特征设置.

保存默认 – 保存当前设置

预览 – 发送绘制前预览

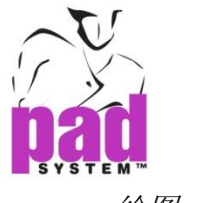

绘图 –执行绘制

取消 – 关闭对话框

#### 页面设置

设定纸张大小或从绘图驱动中使用页面设置

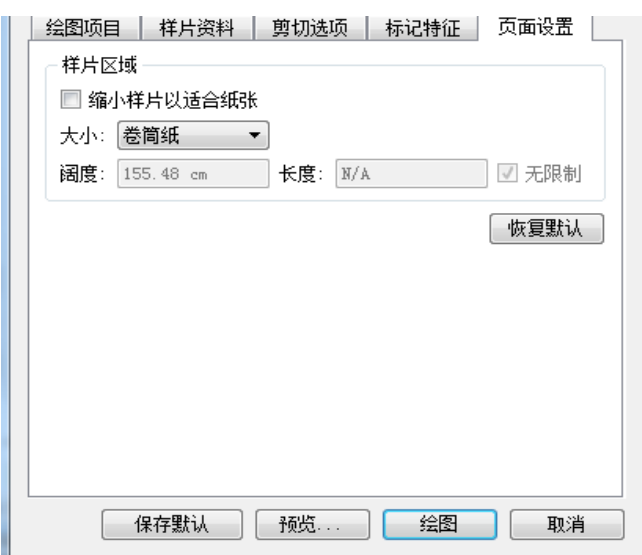

样片区域**:** 标示纸张的长宽度或从滚动菜单中选择自定义来根据选择的绘图仪定制纸 张大小

缩小样片以适应纸张**:** 调整纸张以适合绘图。

大小**:** 从滚动菜单中选择 打印机 / 绘图仪 列在滚动菜单.绘图仪显示纸卷或 自定义;打印机显示预设的纸张大小和自定义.

宽**:**设置纸张宽度

长**:** 设置纸张长度

无限制**:** 设置纸张的长度为无限制也就是卷筒纸

#### 恢复默认**:** 改变至预设的值

保存默认:保存当前设置

预览*…*保存当前设置

绘图 – 执行绘图

取消 – 关闭对话框

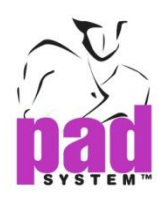

## 档案菜单:输入**…**

从文件菜单选择输入选项来输入地址栏的打版样片。选择输入的文件并详述样片上的 其他选项。

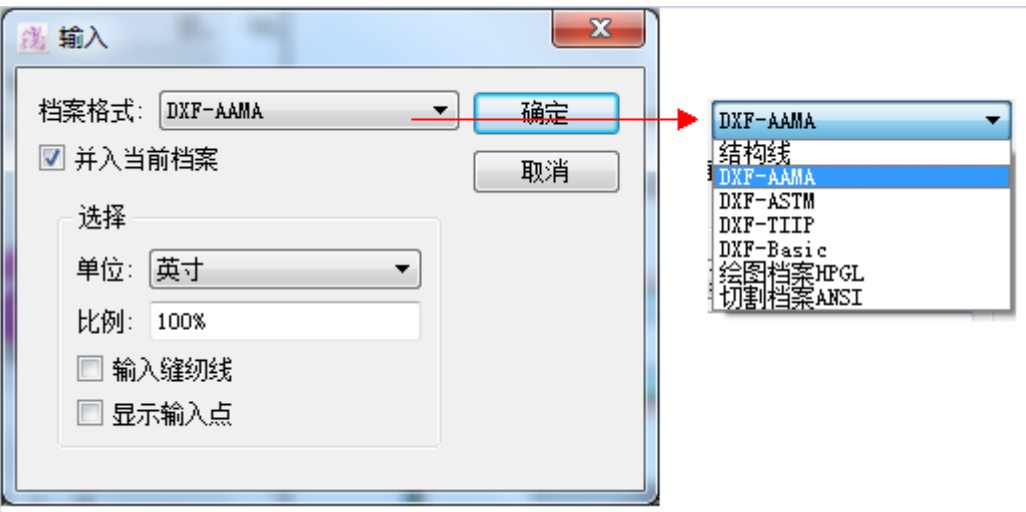

档案格式**:** 选择输入文件的格式,支持的格式罗列如下:

- 结构线**:**从独立的文本文件输入结构线的度量单位。
- **DXF-AAMA:**输入AAMA标准的样片文件。.
- **DXF-ASTM:** 输入ASTMB标准样片文件。
- **DXF-TIIP:** 输入TIIP标准的样片文件。
- **DXF-Basic:** 输入DXF 标准的样片文件。
- 绘图档案**HPGL:** 输入建立在Hewlett- Packard 里 Graphic Language (HPGL) 格式的样片文件。
- **•**切割档案**ANSI:** 输入自动裁床中的样片文件

并入档案档案**:** 将输入的文件合并至当前工作文档

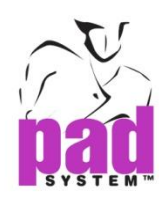

## 输入结构线

请参阅框架章节了解更多输入框架的信息

### 输入 **DXF-AAMA , DXF-ASTM and DXF-TIIP** 档案

如果您输入DXF-AAMA, DXF-ASTM 和 DXF-TIIP 格式的文件, 将会出现以下对话框

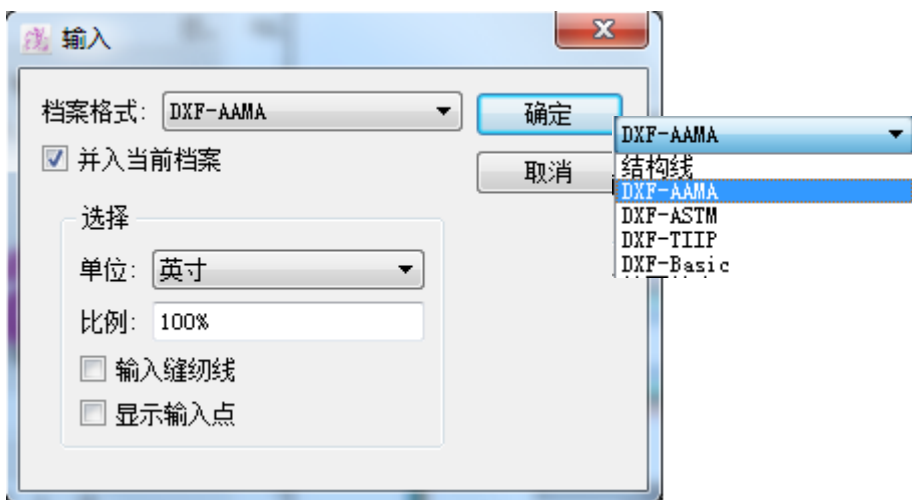

单位**:**选择度量单位,如英尺厘米,毫米,1/英尺

比例**:** 选择输入样片的百分比大小 (默认 100%)

输入缝纫线: 输入的样片包含缝纫线

显示输入点 **:** 在模版上显示输入的原始点,以便得到更精确的结果。

并入当前档案**:** 将输入的文件合并至当前工作文档

注意:输入的样片包含了放码

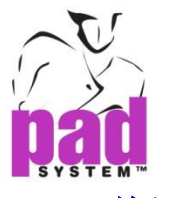

### 输入**DXF-Basic**

如果您输入 DXF-Basic 格式文件, 如下对话框将出现

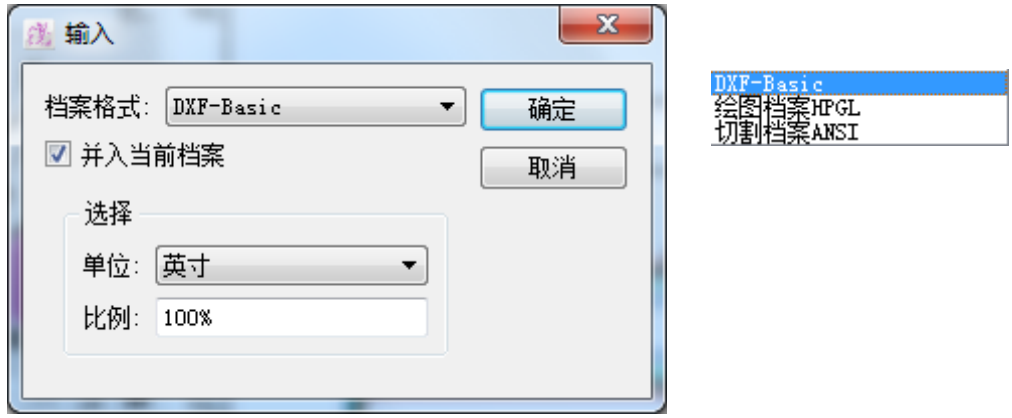

单位**:** 选择度量单位,如英尺厘米,毫米,1/英尺

比例**:** 选择输入样片的百分比大小(默认 100%)

### 输入**HPGL and ANSI** 文件

如果您输入 DXF-Basic HPGL or ANSI档案, 如下对话框将出现

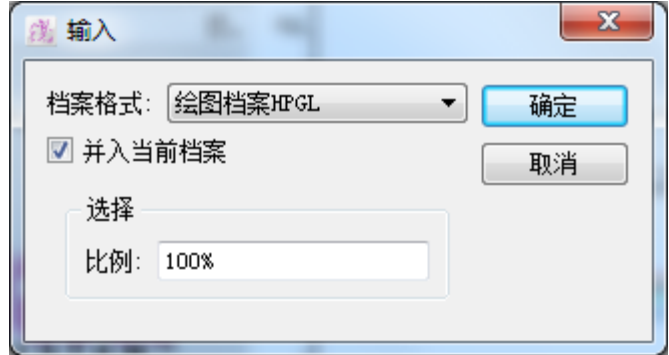

比例**:** 选择度量单位,如英尺厘米,毫米,1/英尺

输入到 草图显示包含放码信息的文件不能在方案菜单中通过建立放码样式功能重新 建立放码网状。

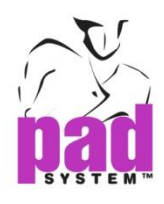

## 档案菜单:输出

将选择的文件送至外来系统或与之相适应的软件。PAD 系统能建立集中类型的文 件,换句话说,能与其他系统建立交流。

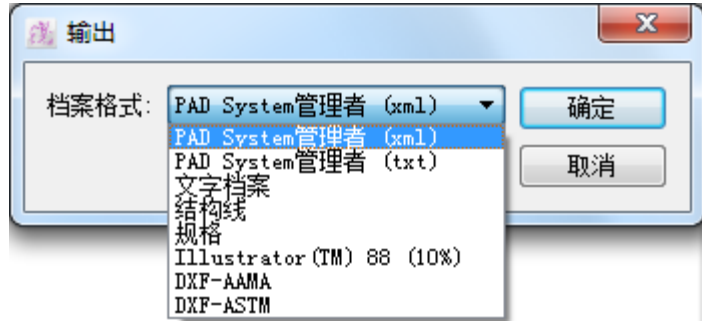

档案格式**:** 选择输出文件格式,则所支持的文件格式便列出如下:

- **• PAD System** 管理者**(xml):** 从PAD系统管理数据库中(XML格式)输出打版信息
- **PAD System** 管理者**(txt):** 从PAD系统管理较老版本数据库中(文本格式)输出打版 信息
- 文字档案 **:** 输出已选选项的文本信息。
- 结构线 **:** 输出结构线度量单位到独立的文本文件。

**•** 规格**:** 输出框架空间到独立的文本文件,这些空间的特定度量单位是从公式,框架, 链接及布料中得来。

- **Illustrator™ 88 (10%):** 输出版式至标准文件格式。
- **DXF-AAMA:** 输出打版样片AAMA标准的文件
- **DXF-ASTM:** 输出打版样片ASTM文件.

i<br>I

选择好文件格式后点击,保存对话框要求您键入文件名称,选择地址栏并点击保 存确认。

注意:关于PAD管理器的特征,DXF和框架只适用于PAD Enterprise.

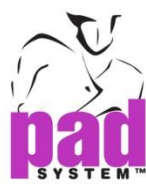

## 以**txt**或**xml**格式输出**PAD**系统管理者

可以通过PAD系统关系起选择输出文件至xml或txt等数据库格式,点击确定确认。

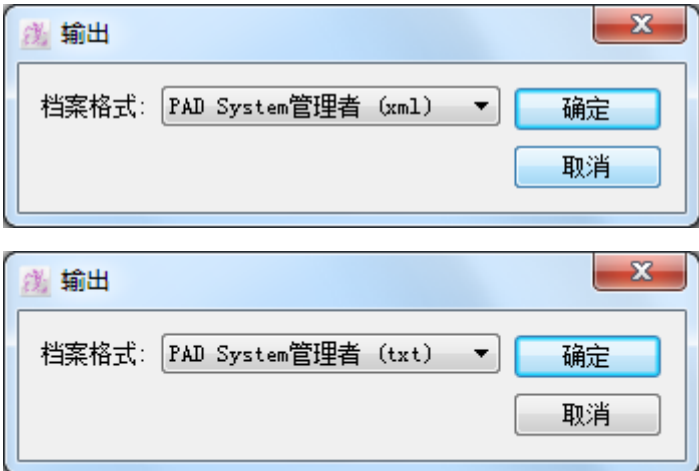

然后,您需要选择地址栏以及命名这个文件。

PAD System™ 管理者利用这些文件来编辑一个完整综合的数据库,保罗PAD系统 的唛架文件信息利于成本计算,缝纫规范,供应商,买家以及经销商的数据库。
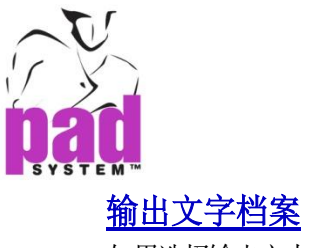

如果选择输出文本文件,文本文件选项对话框显示如下。

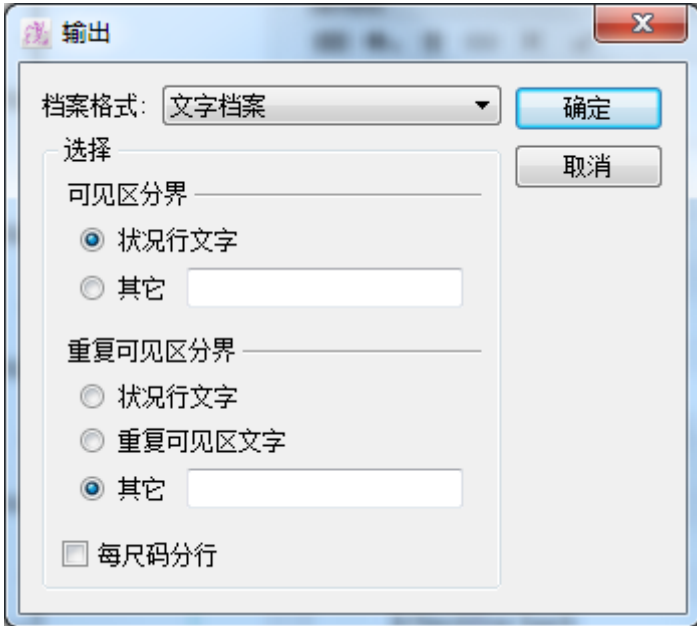

您可以选择如下信息定制文件格式。

可见区分界**:** 区分区域

其他**:** 您可以在区域内放入些东西来区分区域

重复可见区文字**:** 一些区分区域选项是可用的,其他的选项允许您定制您自己的

每尺码分行**:** 安排显示在一条线上每个尺寸的信息。

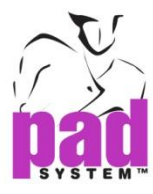

同意保存的选择或取消保存关闭窗口,点击确定,一个输出文件格式对话框将显示如  $\overline{F}$  : the set of  $\overline{F}$  is a set of  $\overline{F}$  is a set of  $\overline{F}$  is a set of  $\overline{F}$  is a set of  $\overline{F}$  is a set of  $\overline{F}$  is a set of  $\overline{F}$  is a set of  $\overline{F}$  is a set of  $\overline{F}$  is a set of  $\overline{F}$  i

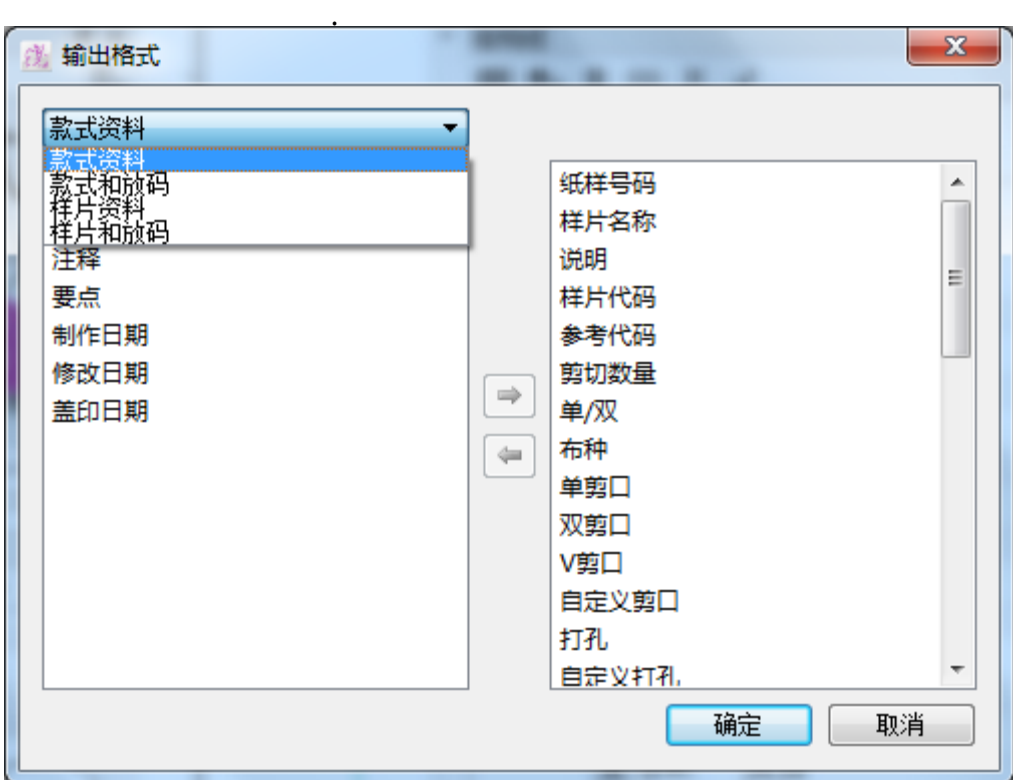

你可以选择从左侧的下拉菜单中的4列输出信息;例. 款式资料,款式和放码,样片资 料和样片和放码.

你可以在左侧选择要导出档案资料的清单,然后在中间的右箭头移动到右边来确定要 输出的信息. 相对的可以选择右侧的信息,点击左箭头来删除不要输出的信息。

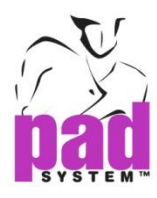

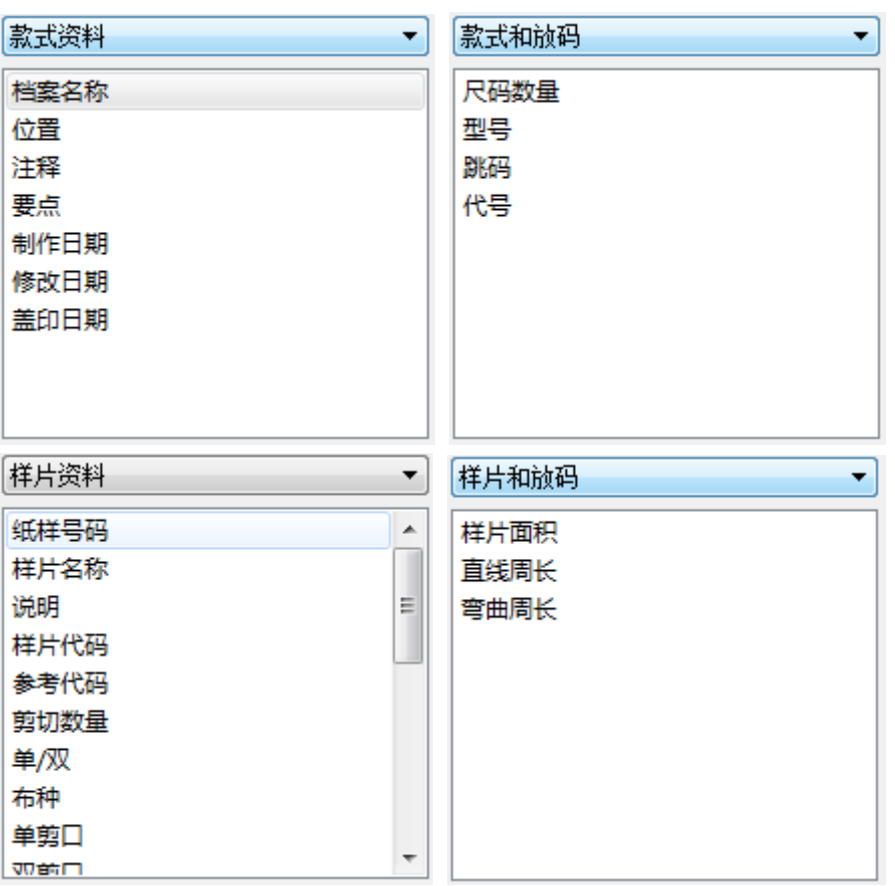

#### 以下是**4**种类信息的输出选项列表,请见详情:

点击确定确认输出或点击取消退出文件输出窗口。一旦确认输出, 输出文件为... 窗口将提示您给文件命名并点击保存根据您之前的设置来输出文件。您必须在命名 完文件名之后选择输出文件格式的多重选项。

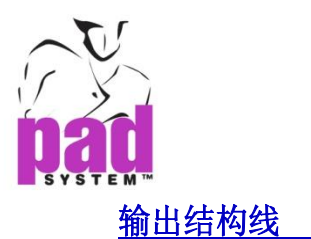

从框架功能中输出说明书信息以及度量单位

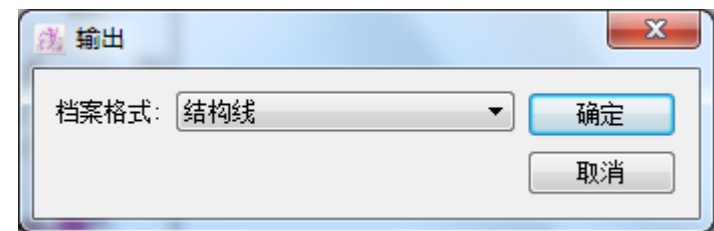

可以通过电子数据表格软件打开,例如 excel。您可以阅览,修改甚至通过加值 点到空白信息利用文件编辑不同的图表。

## 输出规格

从结构线产生 窗口输出规格计算方法

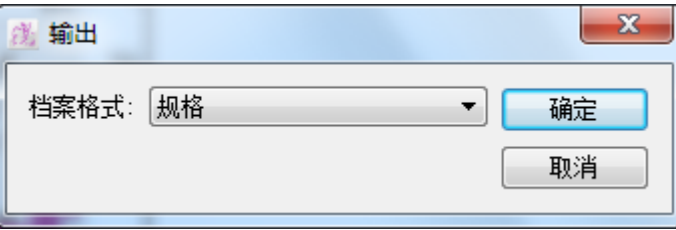

从结构线计算方法中生成的规格能通过规格选项输出,并且文件可以通过使用电子数据表 格程序打开,例如Excel。您可以浏览,修改甚至利用它来制作不同的图表。

注意**:** 您必须在输出框架或specs之前选择文件;并且只适用于PAD Enterprise, 请参阅此用户手册的框架章节获取更多的细节。

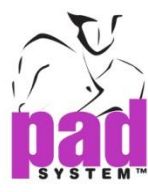

### 输出**Illustrator™ 88 (10%)**格式

有利于使用格式文件的用户输出样片到这个应用中。

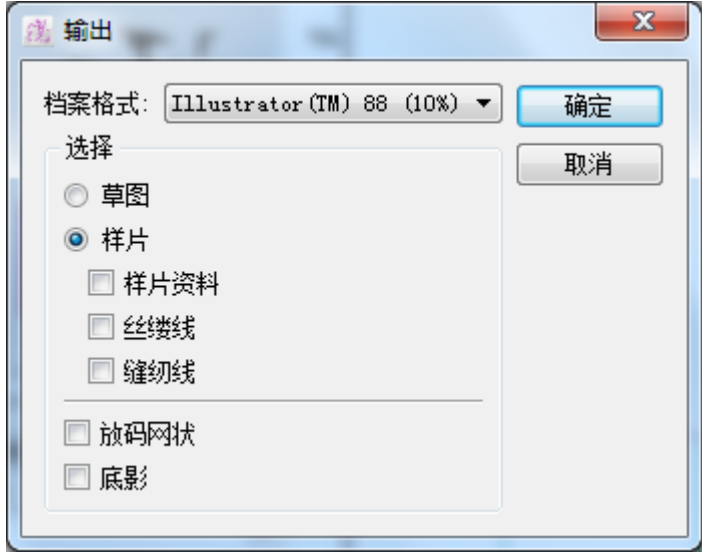

#### 如果选择这个格式,您必须选择不同的选项定制结果**,** 并允许多重选择。您可以输出

草图**:** 输出结构性草图或放码结构性草图(有或没有模版)

- 放码网状 t
- 底影

样片**:** 输出样片,带有样片信息(从样片认证对话框中得来)的放码样片和纹理线, 以及缝纫线,有或没有模版。

- 样片信息
- 丝缕线
- 缝纫线
- 放码网状
- 底影

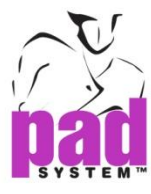

## 输出 **DXF-AAMA** 档案

DXF-AAMA样板格式只可通过带有翻译或文件转换的系统实现可读。

#### 如何操作 **:**

从下拉菜单选择*DXF-AAMA*格式,对话框将显示如下:

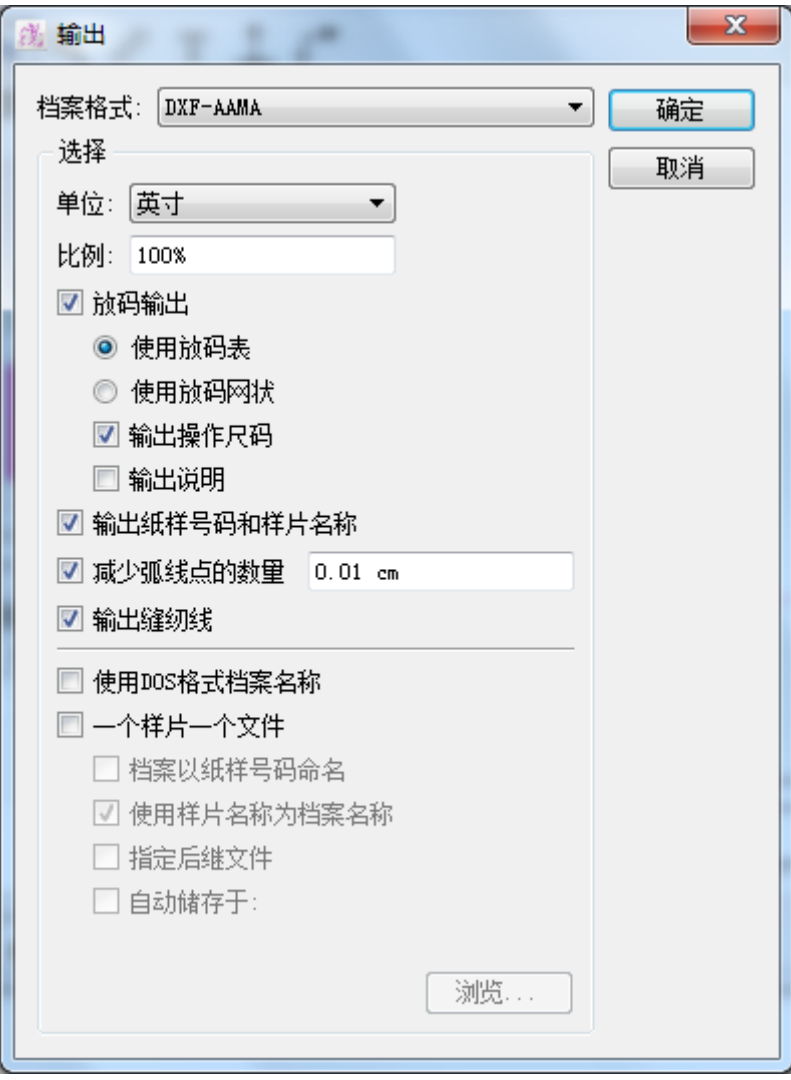

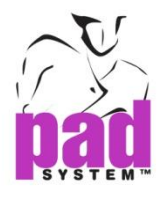

单位**:** 选择度量单位

比例**:** 键入值详述被选择的输出文件的尺寸

放码输出:输出当前的放码网状

使用放码表**:** 创建两种不同的文件格式:基本尺寸 (\*.dxf) 和放码尺寸 (\*.rul).

使用放码网状 **:** 创建单个的 DXF 文件同时包含打版和放码。

输出操作尺码 **:** 输出每个尺寸的号码

输出说明 : 输出操作放码对话框中制定的文件名称。

输出纸样号码和样片名称 **:** 输出样板号码

减少弧线点的数量 **:** 减小到最小的弧点号码。

输出缝纫线 **:** 输出缝纫线

使用**DOS**格式档案名称**:** 输出与DOS相匹配的文件名称,例如 i.e. 8 characters, no space,(所有字母都要有扩展名)

一个样片一个文件**:** 为每块打版样片创建特定的文件并且允许设置优先的格式以及输 出的位置。输出的文件可由版式号码,样片名称或参选系数号码来命名。您可以根据 自己的喜好合并或拆分以上的选项。

档案以纸样号码命名 **:** 样板号码命名

使用样片名称为档案名称 **:**通过样片名称命名

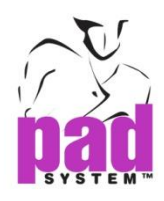

指定后继文件 **:** 通过每个新样片文件的上升排列序列号命名。

自动储存于 **:** 预设特定路径/位置自动保存输入的文件。一旦设置适用所有操作,节 省了重复选择路径的时间。

浏览**…:** 浏览地址栏并保存输出的文件。

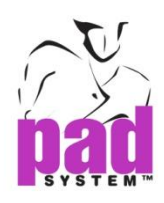

# 档案菜单:退出

关闭此项功能以及所有打开的文件

有任何未保存的更改,系统将会提醒您保存或放弃改变,或取消回到页面。

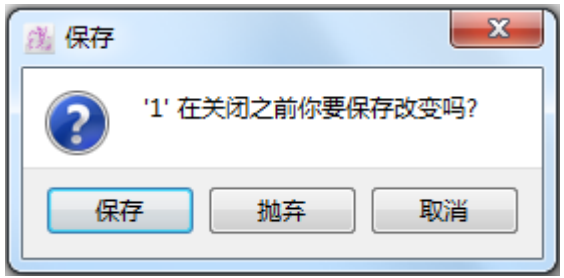

- 保存 **:**保存文件然后退出
- 抛弃 **:** 不保存文件退出
- 取消 **:** 回到先前使用的窗口页面

www.padsystem.com

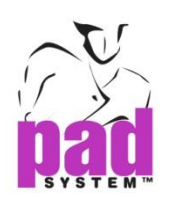

# 编辑菜单

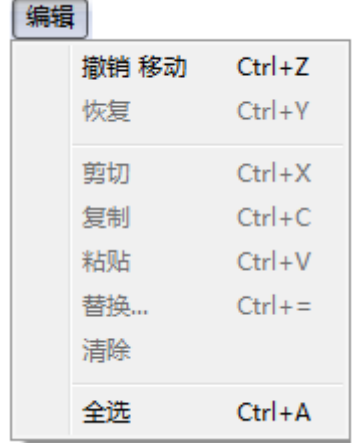

在当前的工作区域或指定的样片上编辑

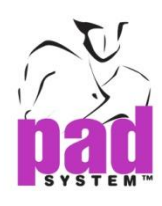

# 编辑菜单:撤销**/**恢复

撤销 –一次回到已经在当前工作区域上做的最新的3 – 20次移动

您可以设定在系统上已记录的移动的次数。前往选择菜单,选择设置 》概要,在标记处 更改撤销的次数。

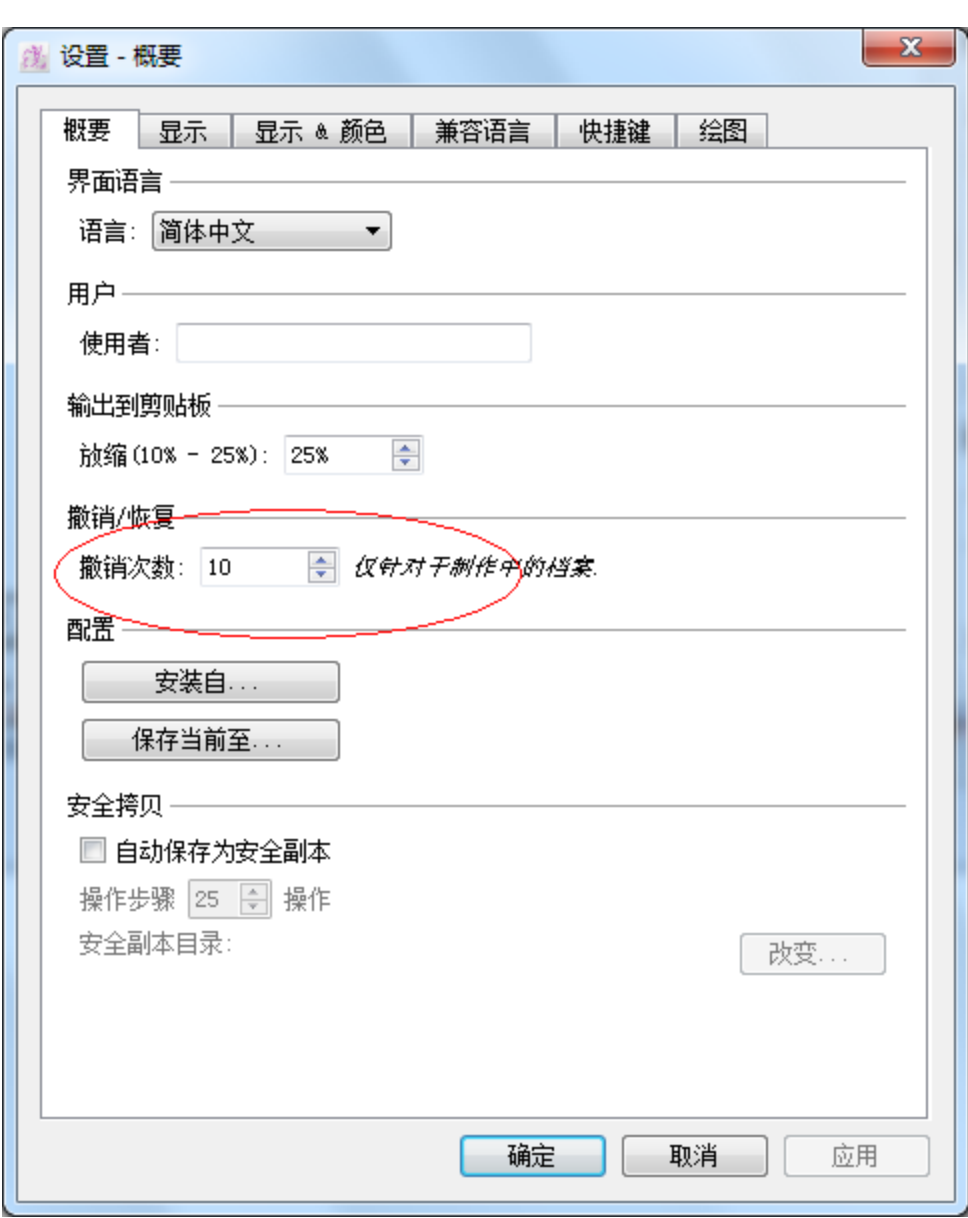

恢复 – 重新操作被撤销命令取消的步骤。

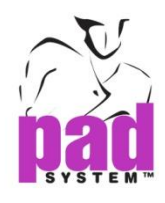

## 编辑菜单:剪切

剪切 - 从工作区域中移除一块或多块工作样片。这些剪切的样片会暂存在剪贴 板,可以粘贴在除相同工作区域或其他文件的地方。值得注意的是,任何剪贴复制 命令产生,剪切的样片将永远从剪切板上移除。

## 编辑菜单 **:** 复制

复制 – 复制从工作区域中选择的一块或一组样片。原样片仍然保留在工作区域,复制的样片 暂存于剪贴板,可以粘贴在除相同工作区域或其他文件的地方。值得注意的是,任何 剪贴复制命令产生,复制的样片将永远从剪切板上移除。

## 编辑菜单 **:** 粘贴

粘贴 – 粘贴先前复制或剪切的一块或一组样片到当前工作区域。复制或剪切的样片能在 其他文件上粘贴。您可以重复粘贴相同的样片,复制的样片仍然保存在剪贴板上。

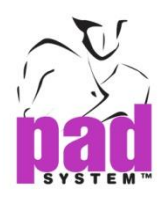

# 编辑菜单 **:** 替换

替换 –从一块样片中复制选择的样片替换另一块或多块样片。

#### 如何操作:

- **1** 选择相关的样片
- **2** 从编辑菜单选择复制
- **3** 选择目标样片
- **4** 从编辑菜单选择替换

替换资料 对话框如下所示

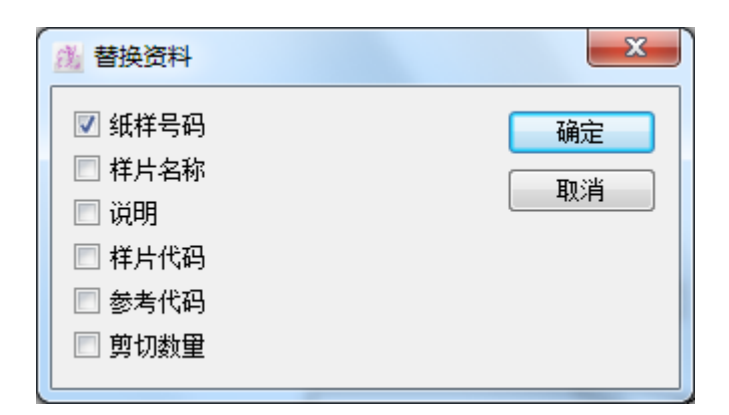

**5** 在选择的样片上选择被替换的选项

**6** 点击确定按钮确认

复制的信息将替换到先前复制的信息。

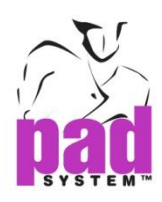

# 编辑菜单 **:**清除

清除 – 删除选择的或正在使用的部分

对话框提示您确认删除或取消删除。

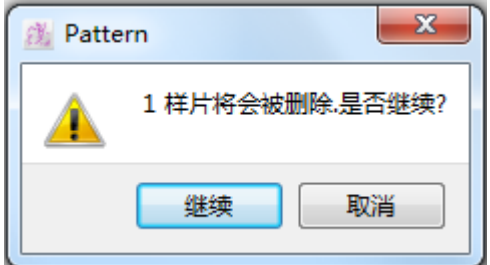

# 编辑菜单:全选

全选 *–* 在工作区域选择全部可视的部分。

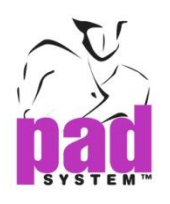

选择菜单

## 选择 设置... 辅助移动  $Ctrl + R$ 样片名称目录... 参考代码目录... 布料目录... 剪口目录... 打孔目录... 文字目录... 显示工具条  $\blacktriangleright$ √ 显示样片目录 显示放码箭头 √ 显示放码数据 显示放码规则库 √ 显示结构线 显示工艺图

选择 – 列出不同的选项来定制您的工作区域使您更方便使用PAD系统。

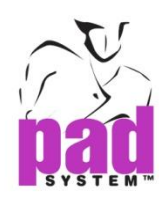

# 选择菜单 **:** 设置

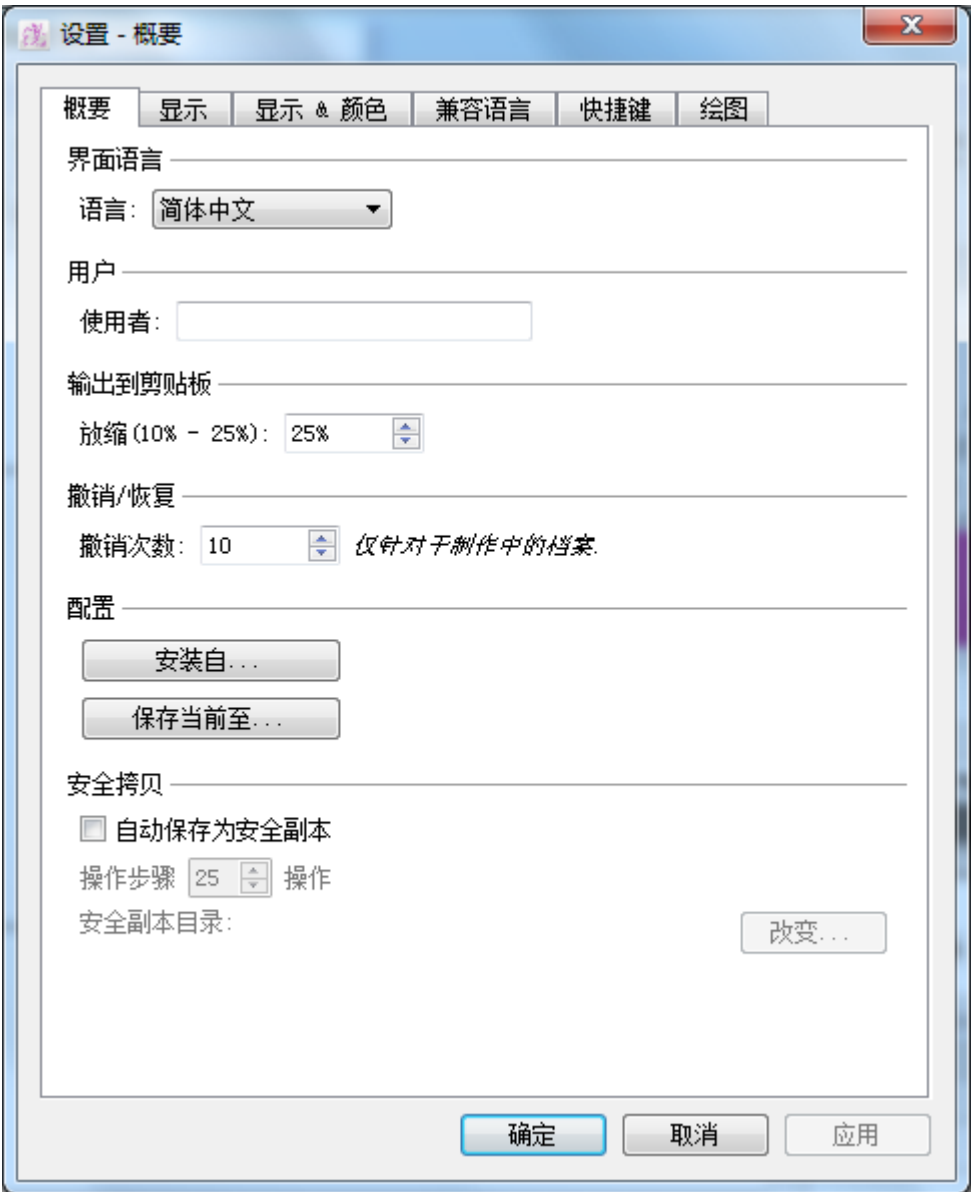

设置 *–*设置不同的要素来定制您的工作区域

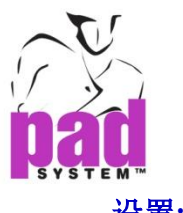

## 设置**:** 概要

选择概要的要素来定制您的工作区域并且提供下面的选项

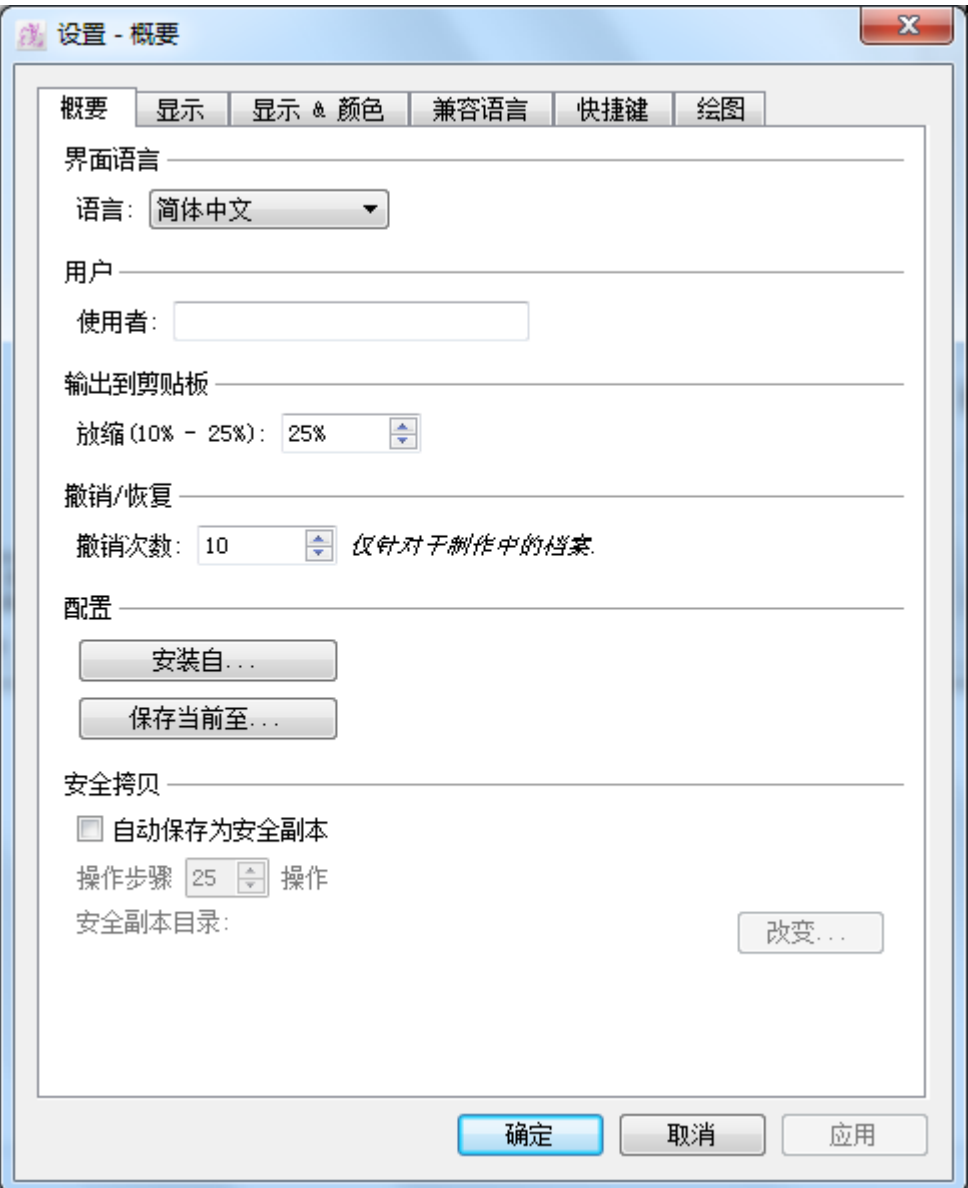

#### 界面语言

语言**:** 规定使用的语言。在列表中选择自动,应用的语言将和操作系统的语言一 样。

#### 用户

使用者**:** 输入用户名,用来验证PAD System™ Plot Network 软件

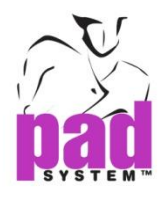

#### 输出至剪贴板

缩放 **:** 通过简单地输入数字来设定被粘贴物的百分比 (在10-25之间) .

#### 撤销**/**恢复

撤销次数 : 预先键入数值(3-20)来设定撤销的次数,并值适用于最新打开的文档。

#### 配置

通过管理允许保存或找回更改过的系统参数,您可以定制保存扩展名为.padp 的 参数。

配置-

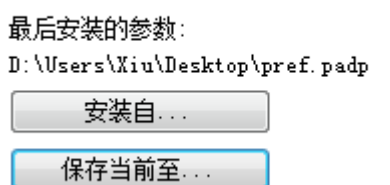

安装自**…:** 从地址栏浏览和找回参数文件。 保存当前至**.…:** 在选择的位置保存当前的参数。

#### 安全拷贝

安全拷贝*…* 自动预设的时间间隔并–保存工作的安全备份

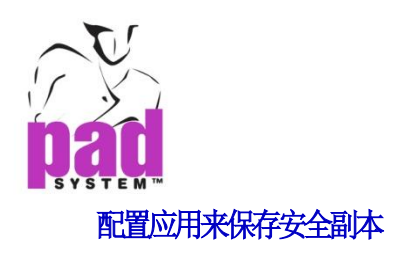

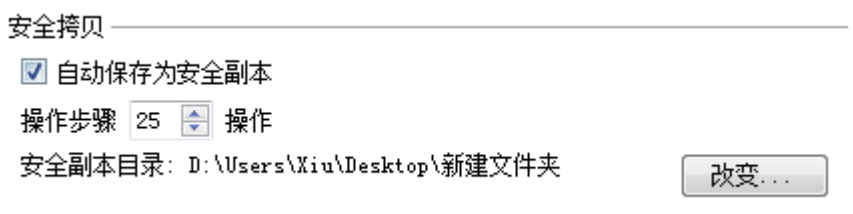

**1**.查看 自动保存为安全副本来备份所有的更新。会询问给出安全副本保存的位 置,点击确定确认,不查看则不激活此项功能。

**2.** 最新自动保存后通过键入数值来详述自动保存时间的间隔。

3.点击改变 ……更改保存安全副本的位置

点击确定执行操作或点击取消回到上一步骤。

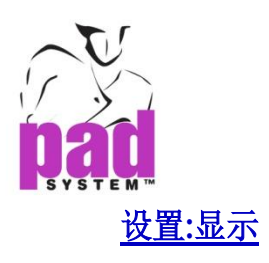

通过选择的选项定制您的工作区域。

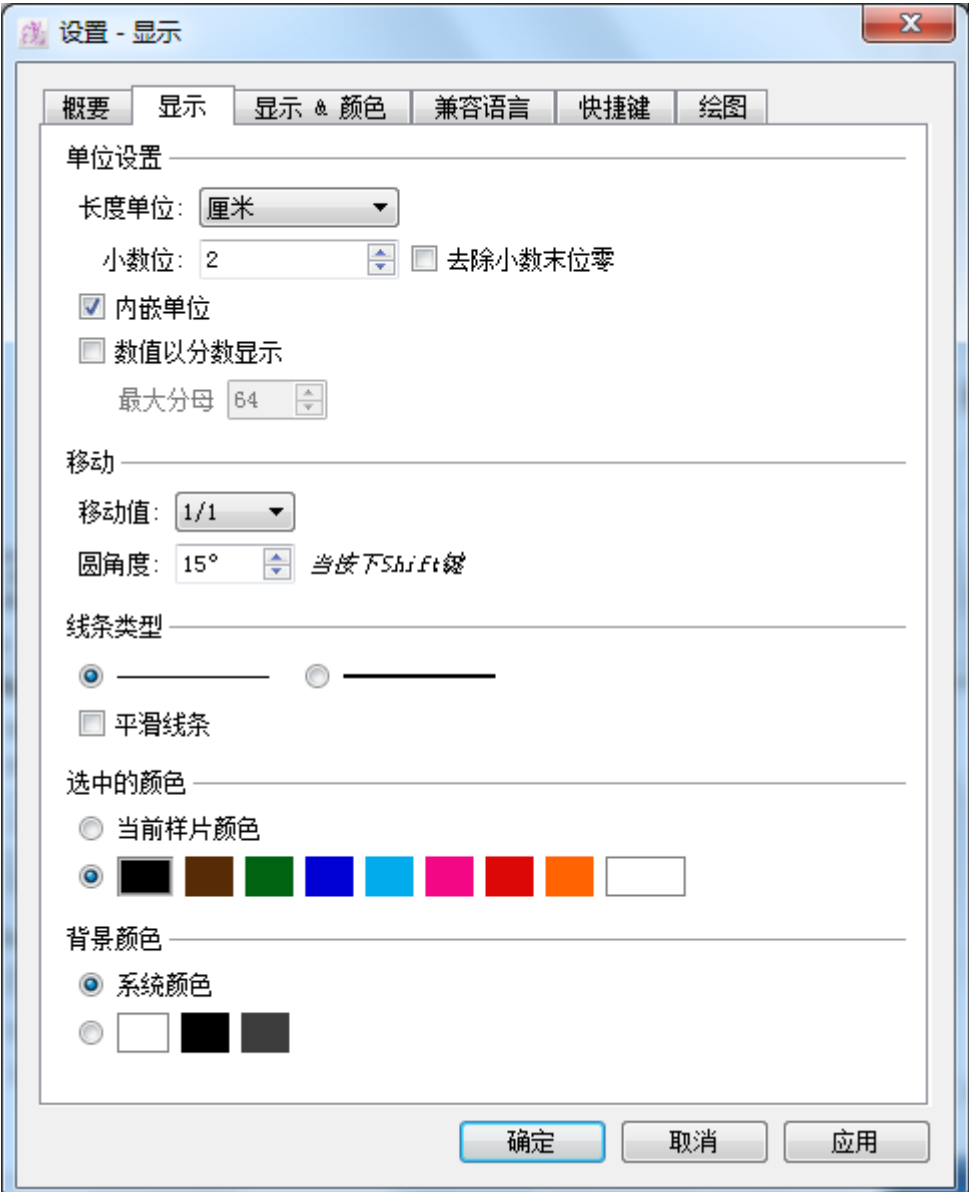

#### 单位设置

长度单位**:** 选择度量单位,如厘米,毫米,英寸

小数位**:** 界定小数点从一位 (0.X) 到六位 (0.XXXXXX) 。您可以直接在空格输入数字或 通过光标调整。

去除小数末未零**:** 在度量单位中移除零。

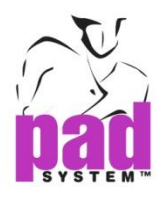

#### 内嵌单位**:**转换度量单位,列表如下:

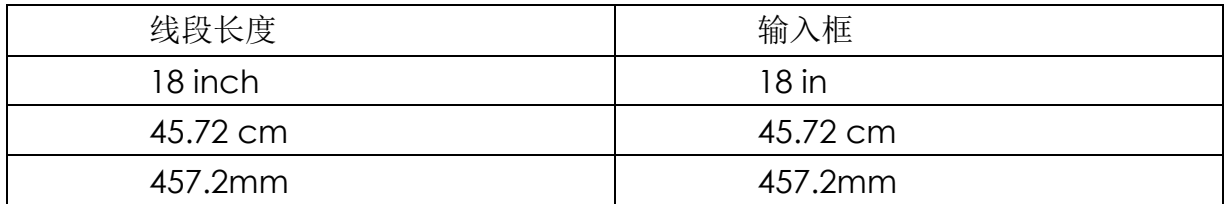

数值以分母显示 **:** 用分数显示所有的度量单位,但需要设置最大分母

最大分母**:** 选择从 0-99

移动

移动值**:** 为手选和箭头操作建立值。

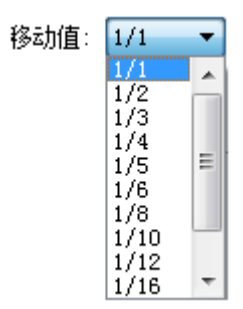

圆角度**:** 在区域内直接输入值或者通过箭头调整。接着,您可以通过 shift 键创建 圆周角并且在圆周创建的同时移动每个步骤。

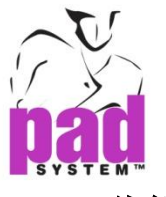

#### 线条类型

在粗线或细线中选择轮廓线。

平滑线条**:** 讲线条整理平滑,不管是弧线还是直线,使绘制更精确。不平滑的线 平滑的线

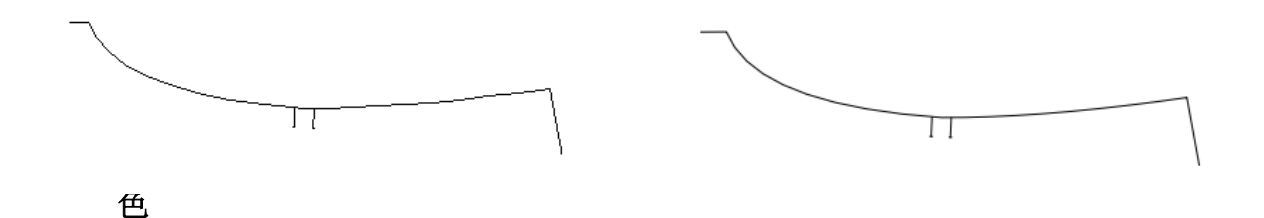

选择有颜色的线突出选择的部,以便辨识。您可以在现有样片或颜色选项中线条。

#### 背景颜色

选择背景色彩与您的样片色彩对比,方便辨识。您可以系统生成的颜色或不同的 颜色。

选择并点击确定确认或点击取消返回。

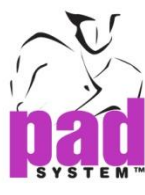

## 设置**:** 显示 **&** 颜色

通过颜色和名称区分不同的部分使放码工作更便利。

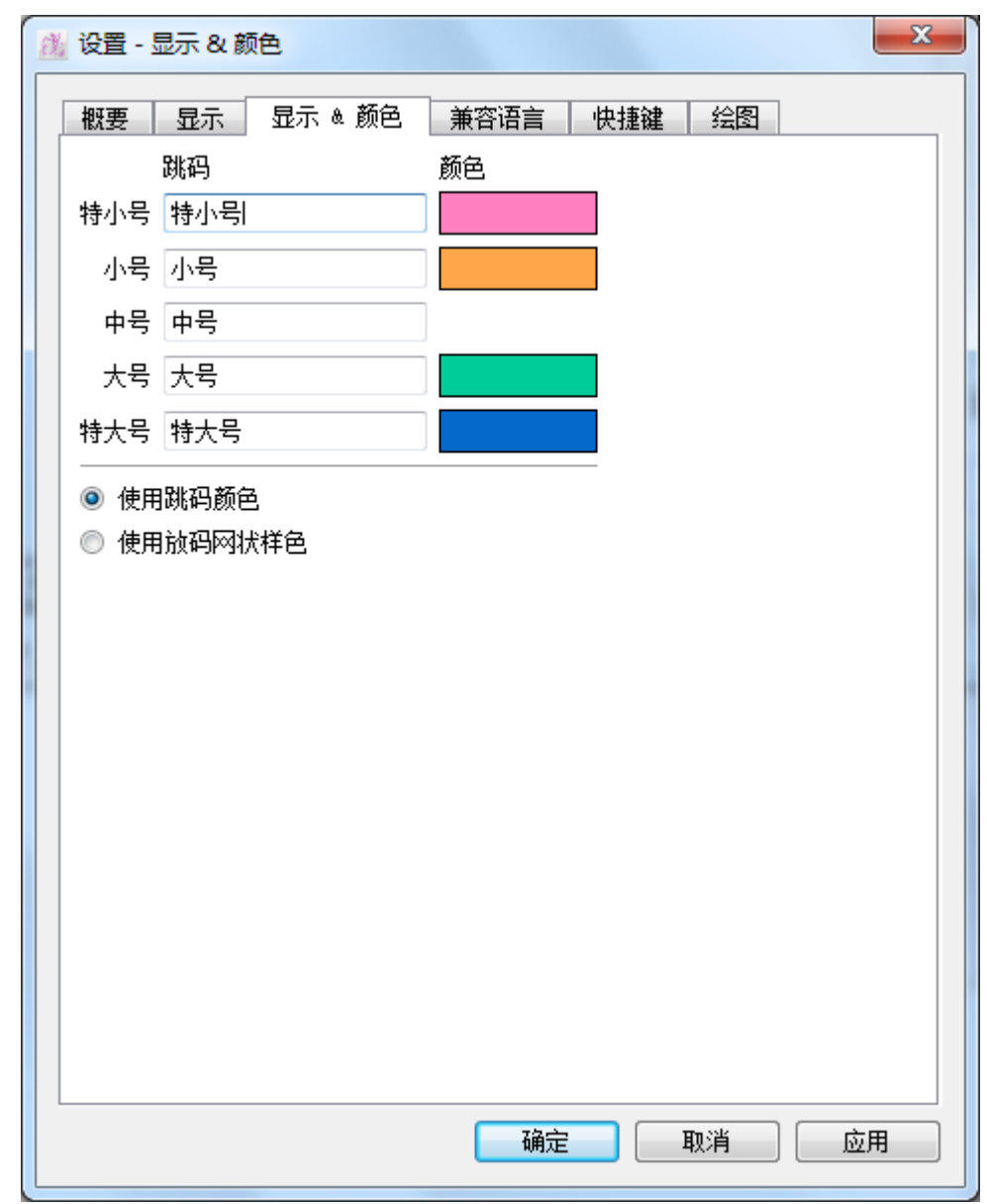

#### 为放码跳码编排颜色及**/**或颜色:

**1** 从颜色图表中选择颜色改变各个放码组的颜色。.

- **2** 为替换的布料重新命名。
- **3** 选择这些在跳吗尺寸或放码网状中应用的颜色请参阅工资尺寸中的颜色掌握 更多放码网状的颜色。

点击确定*/*应用确认或点击取消返回。

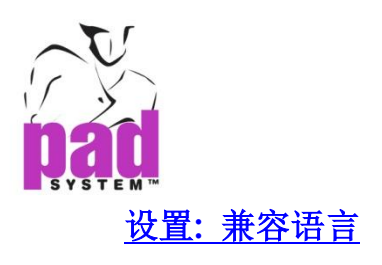

通过应用语言来定制工作区域

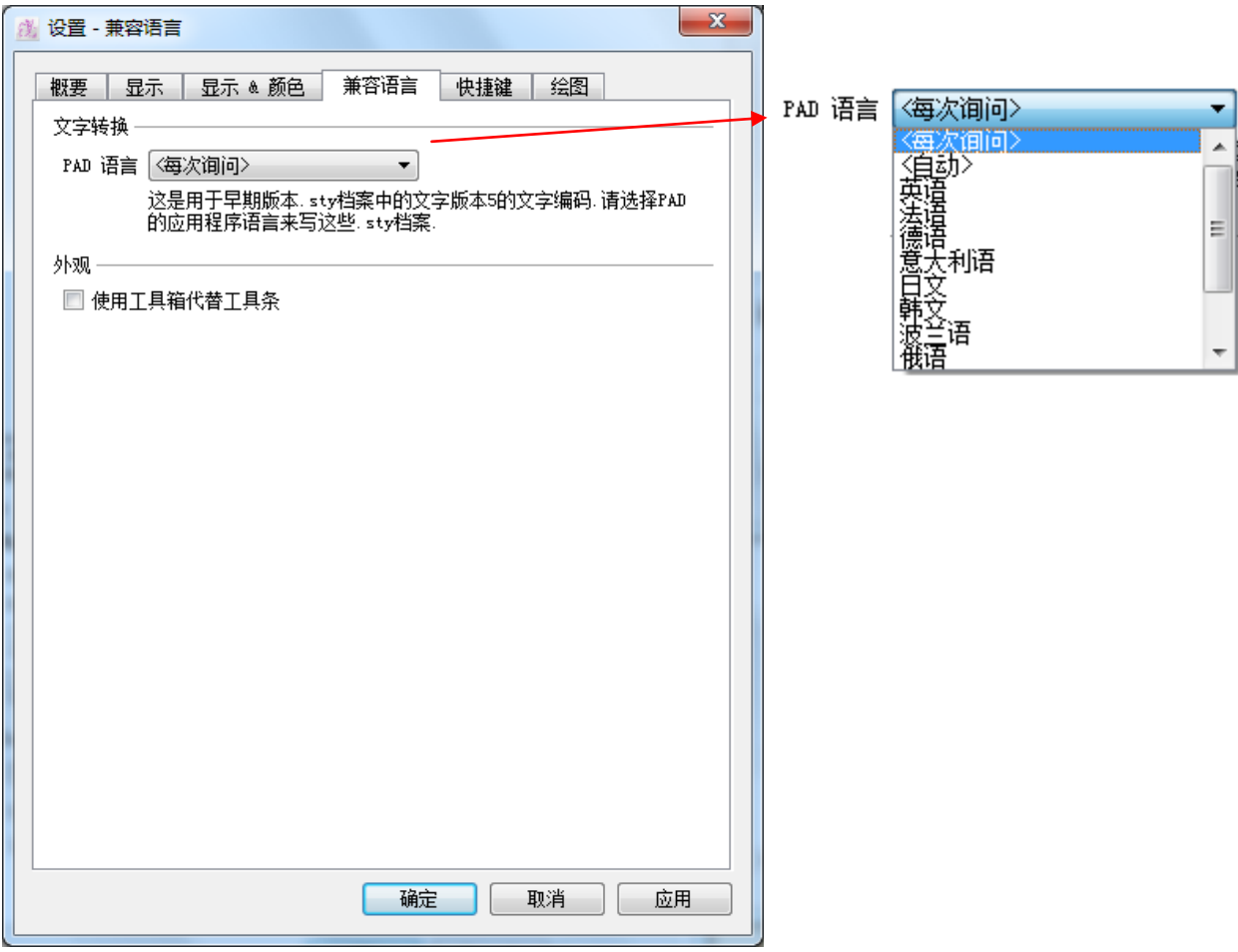

#### 文字转换

保存在先前版本(5.0 以前)的.sty 格式的转换文件。

**PAD** 语言**:** 从可用的语言列表中选择语言。选择自动意味着他的语言与操作系统 的语言一致。"每次询问"意思为您任何时间打开保存在之前版本的文件时,系 统都会提示您选择语言。

#### 外观

使用工具箱代替工具条**:**用来从工具栏转换到悬浮工具箱。

点击确定*/*应用确认或点击取消返回

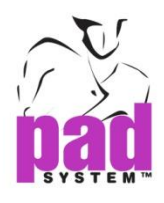

## 设置**:**快捷键

创建捷径方便您运行不同的功能以便提高工作效率。您可以利用一个或多个热 键。

#### 如何操作 :

**1** 选择选择-> 设置*-*-> 快捷键窗口显示如下:

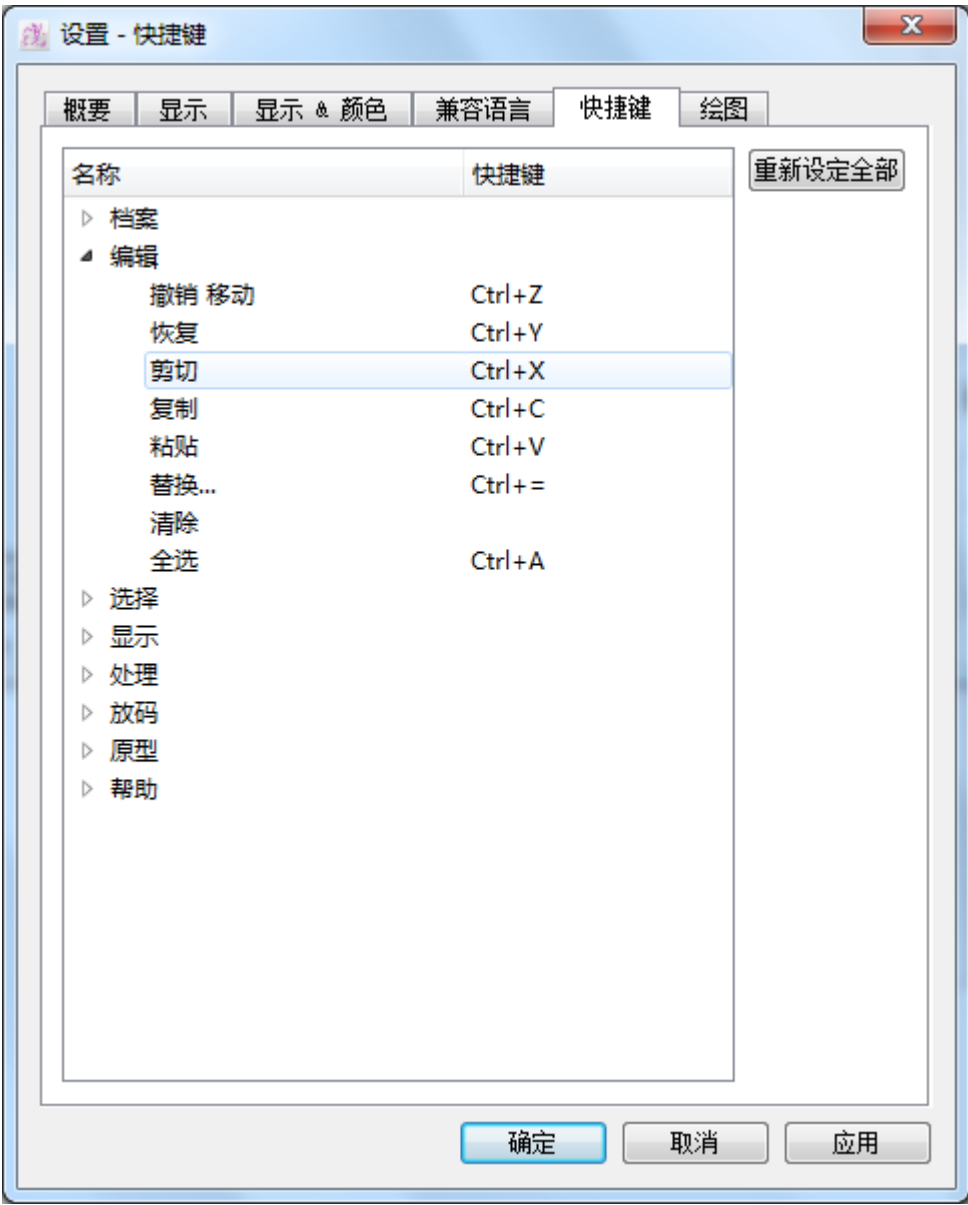

**2** 突出指定的功能设置热键。

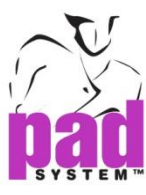

**3** 在键盘上输入键格创建热键

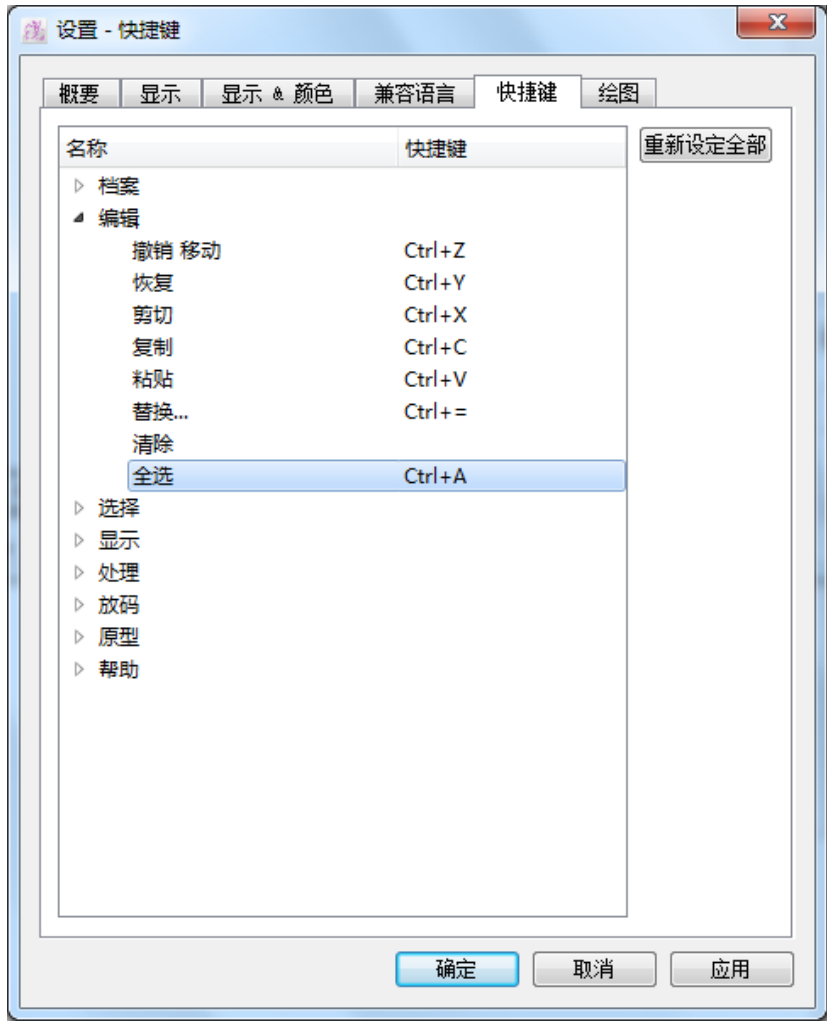

**4** 点击确定*/*应用确认或点击取消返回。

### 允许的热键

不是所有的热键都被允许在 Windows / Macintosh上被设置,系统会弹出警告信息 提示您设置的热键是不允许的,请重新设置。

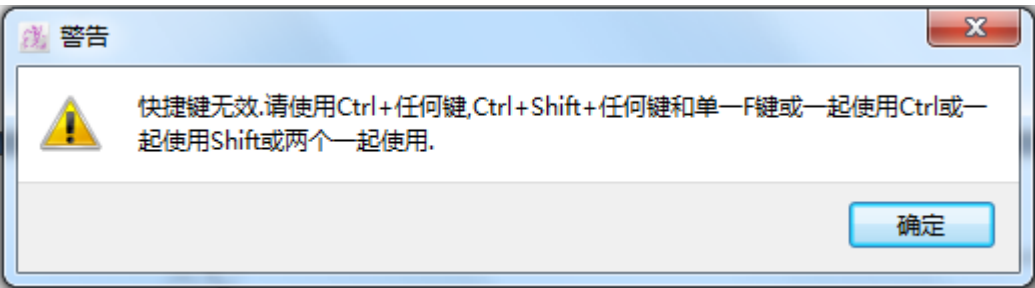

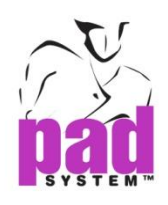

## 操作系统中的无效热键

以下列出的不允许在Windows and Macintosh 操作系统中运行的热键。

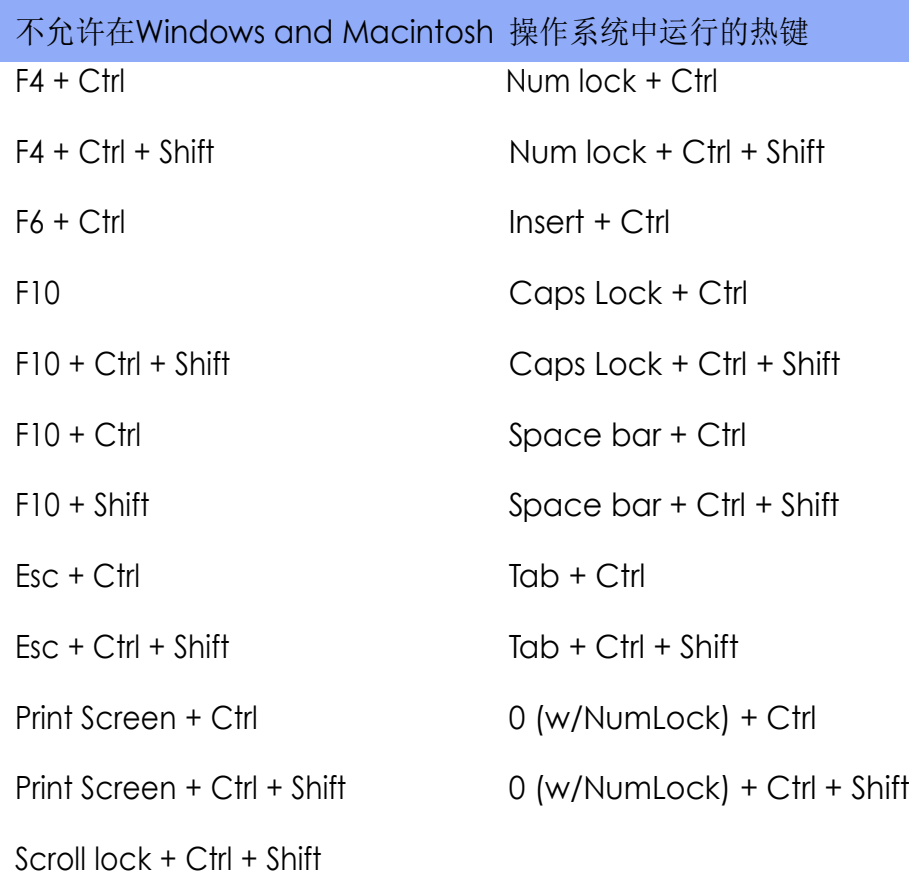

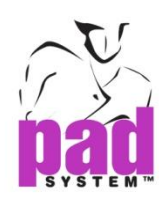

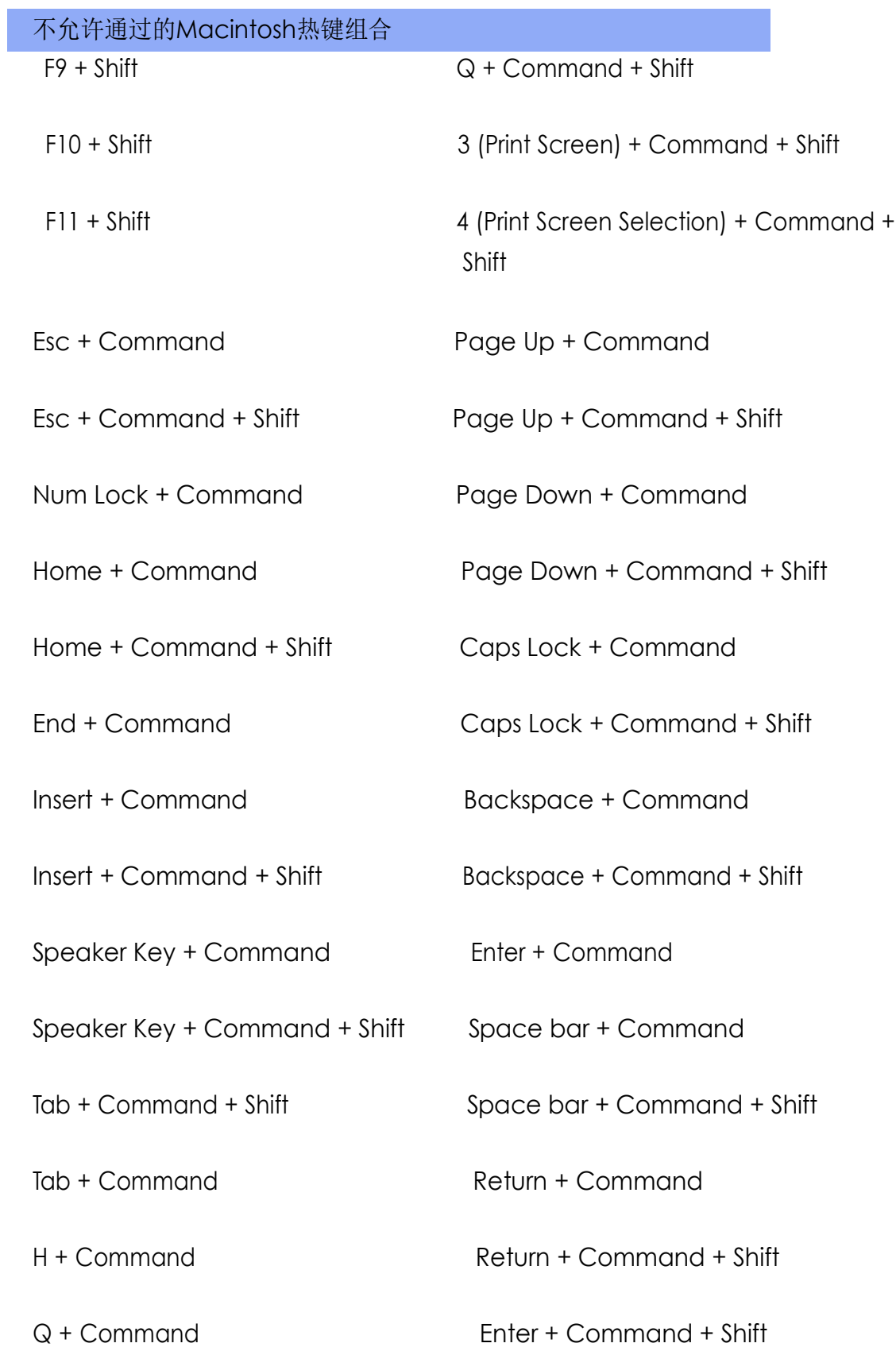

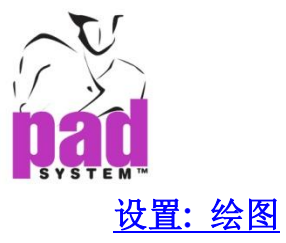

打开 绘图页面设置打印机或绘图仪,选择驱动并设置不同的参数。

可以选择已经与 串口 (Windows / Linux) 或 并口(Linux) 与你的工作站/服务器相 连接的打印机,系统会扫描并找到已经打印的打印机或绘图仪。

注意:您需要一个 keyspan 适配器。

#### 设定绘图仪驱动:

**1.** 选择 选择-> 设置 -> 绘图仪 *:*

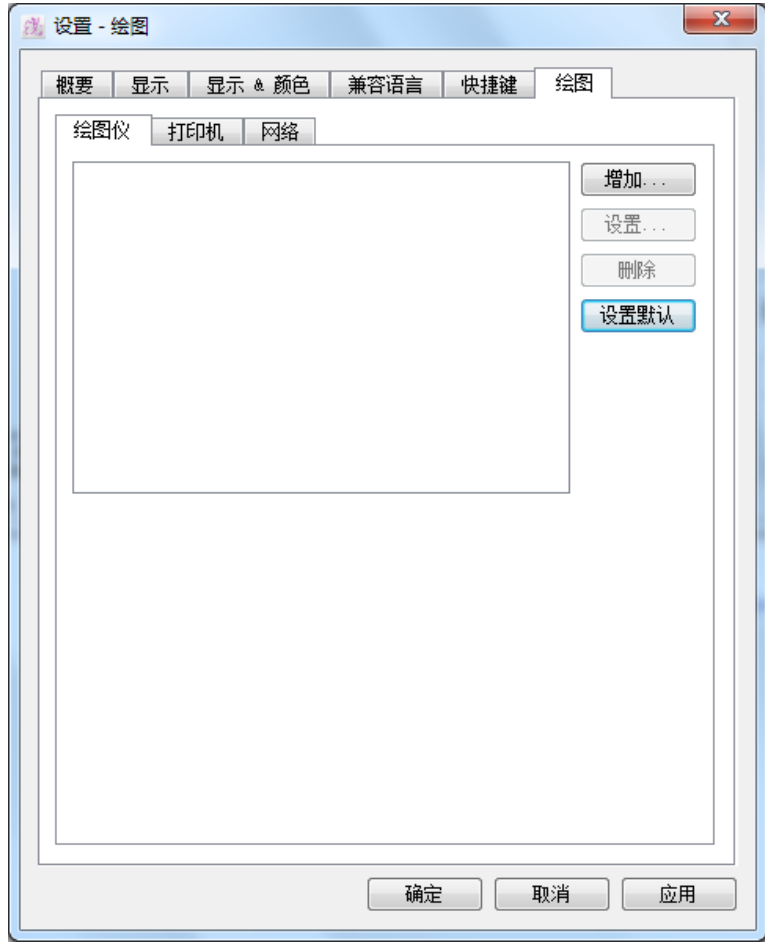

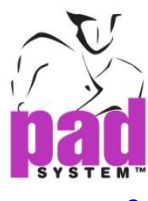

**2.** 点击增加… 选择制定的绘图仪。如果您在列表上没有找到适合的,您可以 使用"绘图仪配置向导"连接并设置绘图仪。

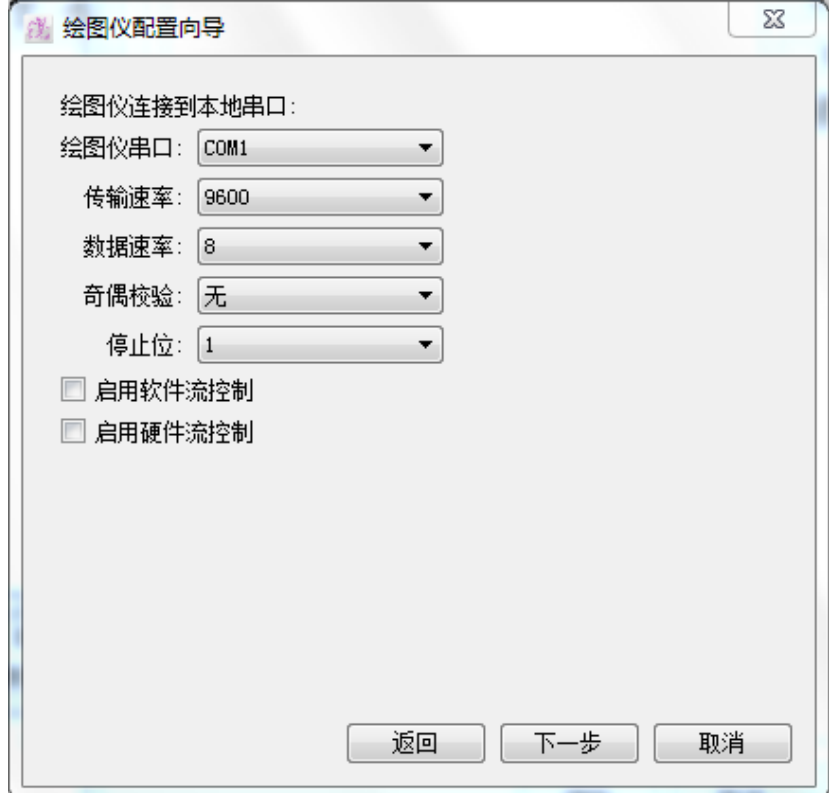

如果需要,可以配置 设串口(Windows) /并口 (Macintosh)

绘图仪串口**:** 下拉菜单中选择与各个绘图仪连接的串口

传输速率**:** 下拉菜单中的不同比例值选项 - 2400, 4800, 9600, 19200 或 38400

数据速率**:** 下拉菜单中的 数据速率选项 - 7 或 8

奇偶校验**:** 下拉菜单中的 奇偶选项 – 奇, 偶或无.

停止位**:** 下拉菜单中的停止位选项 - 1, 1.5 或 2.

启用软件流控制**:** 点击激活软件流量控制。

启用硬件流控制**:** 点击激活硬件流量控制。

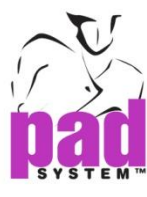

**3.** 选择绘图仪并点击下一步继续。

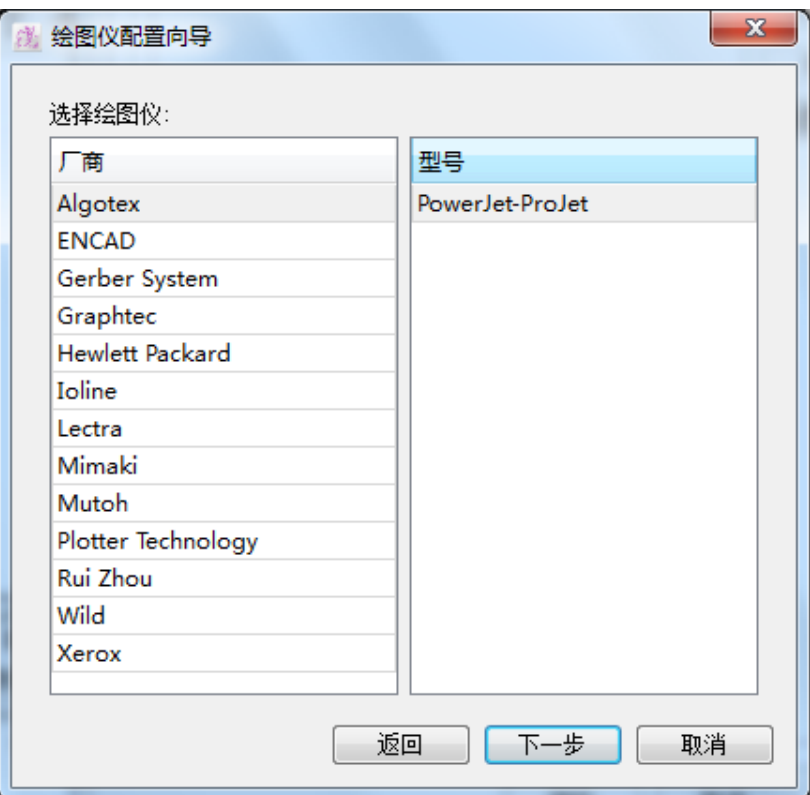

## 支持的打印机驱动

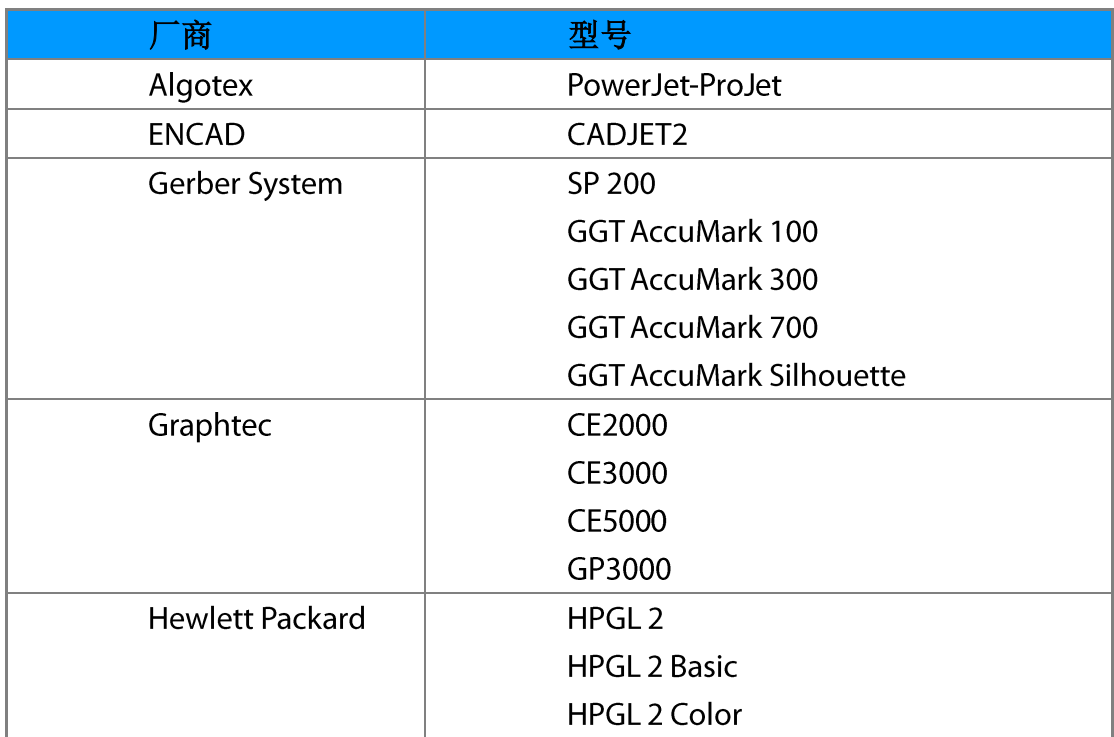

 $\mathbf{r}$ 

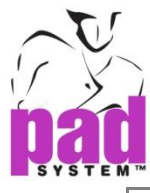

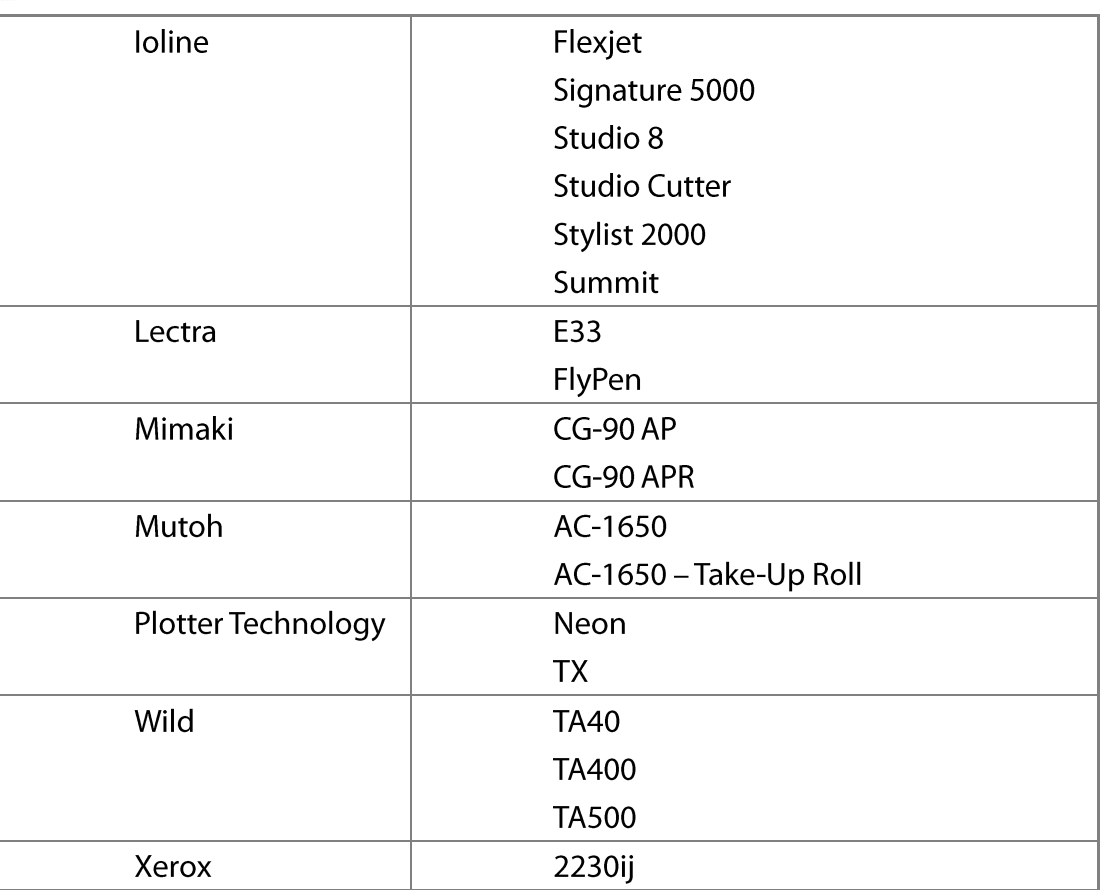

**4.** 设定纸张大小

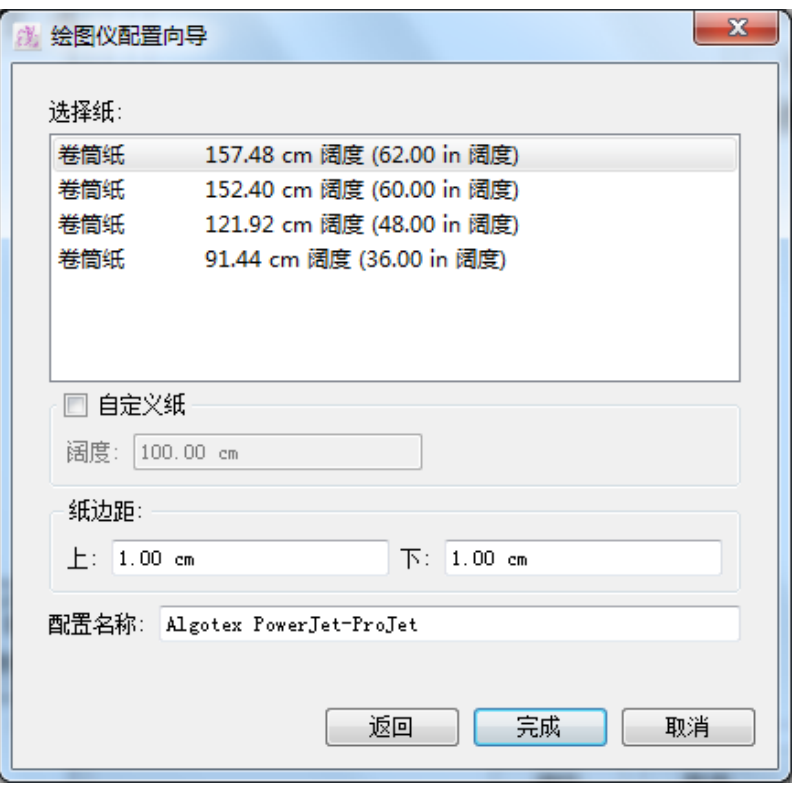

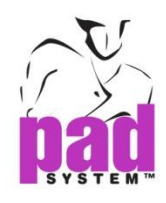

选择纸**:** 从列表选择 纸宽, 例如:卷纸 157.48 cm 宽度 (62.00 宽度 ) 用户需要键入打印机的间隔,打印机的尺寸通常小于纸张的尺寸(度量单位为厘米)

自定义纸**:**如果没发现合适乱度的纸张,您可以重新定制纸张的宽度。

纸边距**:** 设置纸张空格-左,右,的距离

配置名称**:** 显示之前设置的绘图仪名称

点击完成确认

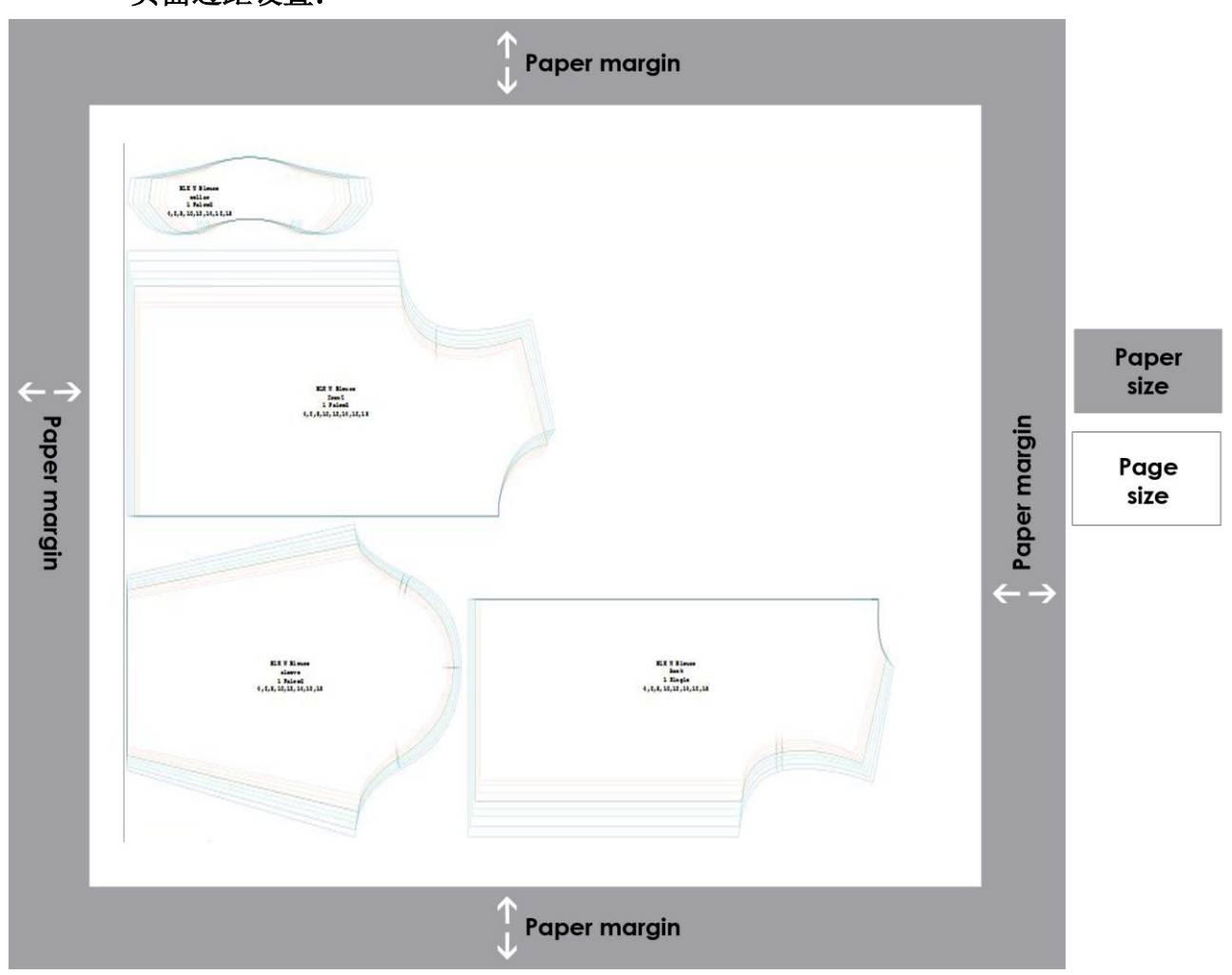

#### 页面边距设置:

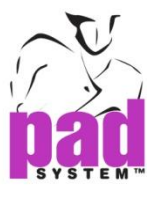

**5.** 绘图仪选项在绘图仪对话框中选择。

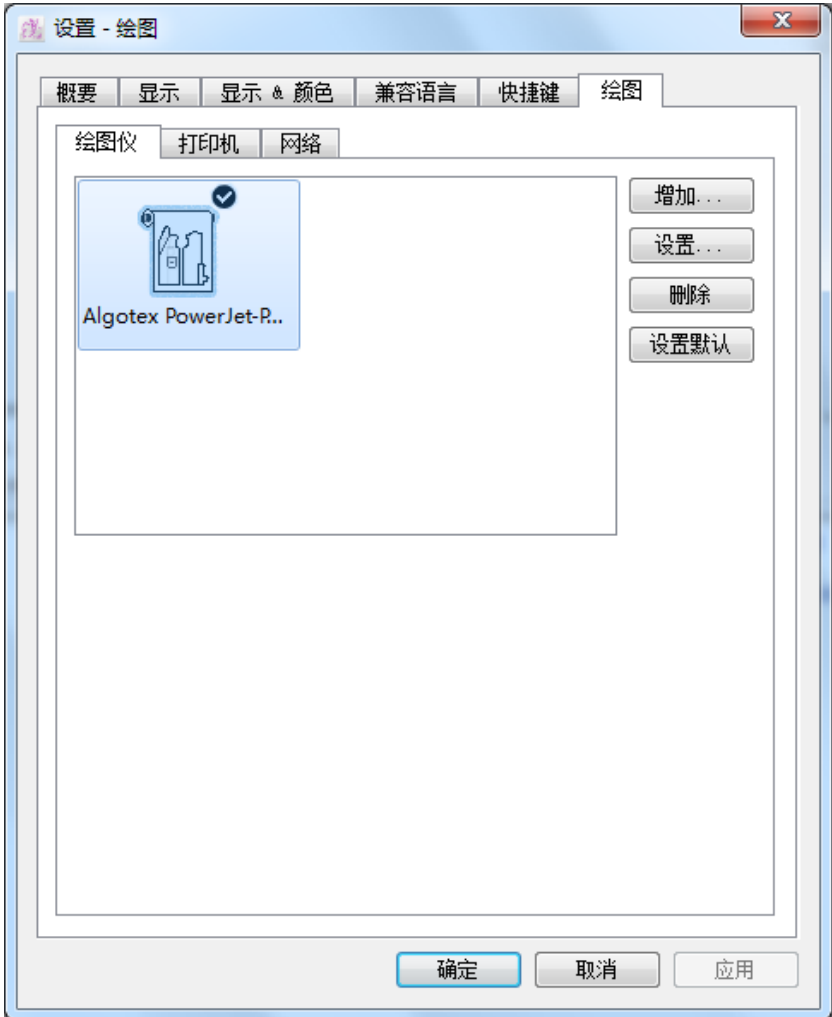

设置...: 设定或更改已选择的驱动的设置。点击*设置…*或双击选择的驱动来更改已 选择的驱动的设置点击设置…或在选择的驱动上双击设置或已存在绘图仪的驱动,

删除**:** 选择并点击移除来移除驱动。

### 保存默认**:** 选择绘图仪并点击设置

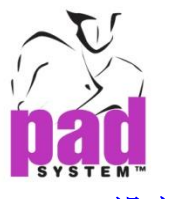

## 设定打印机驱动

除了选定绘图仪或驱动,您也需要安装各个绘图仪的驱动,将会更新之前的安装。

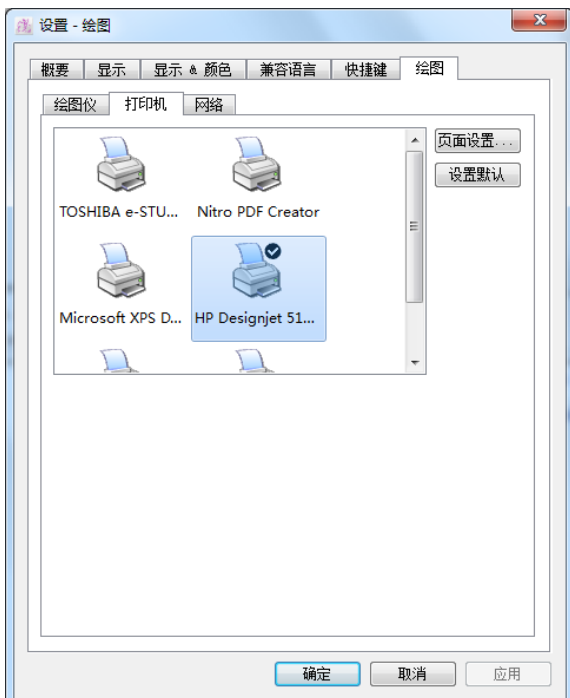

页面设置...: 选择纸张尺寸, 设置间隔或方向, 点击*确定*确认。

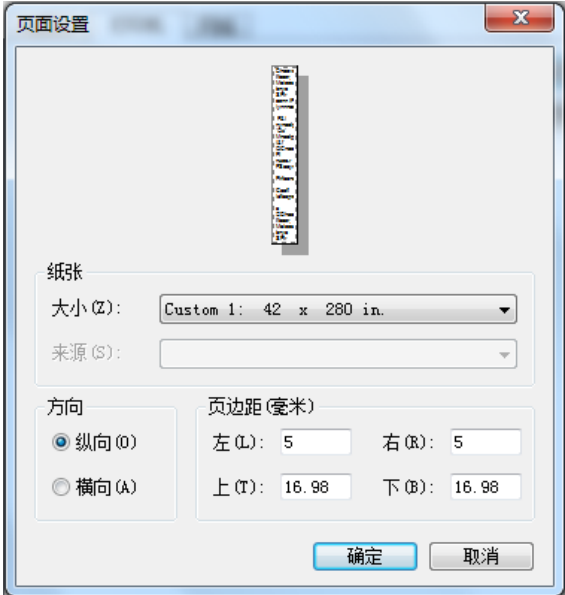

保存默认**:**如果您想保存之前更改的设置,点击 保存来保存更改的当前设置

打印机驱动将显示文件目录,绘图对话框

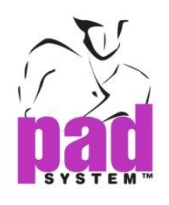

## 网络绘图

通过 (LAN, Wireless or Internet)连接打印机并直接发送绘图命令到网络绘图 仪。请参阅绘图章节的网络部分的更多细节。

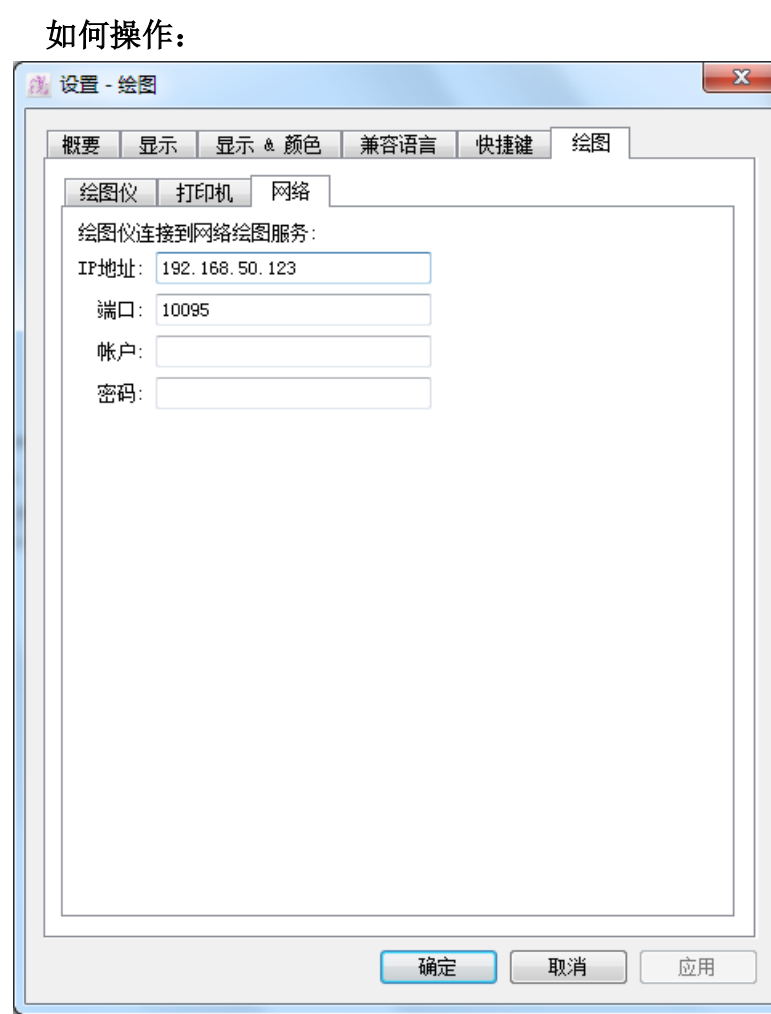

#### **IP** 地址**:** 输入服务器 IP 地址来与绘图仪连接

端口**:** 键入 TCP/IP 端口号码

帐户**:** 用户名(能够发送绘图命令的人)

密码**:** 账户密码

点击确定确认
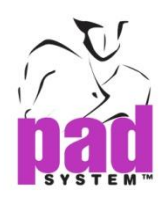

### 选择菜单**:** 辅助移动

激活光标能允许您在工作区域中利用预设的光标步骤移动样片,您可以随时解除 激活。

请参阅参数章节中 吸附 了解更多细节

点击激活 辅助移动功能 , 小对话框提示如下, 点击控制激活功能。

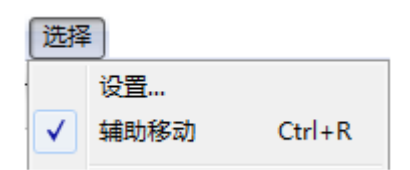

信息栏显示现存的设置状态 辅助移动 开/关",显示 辅助移动激活或未被激 活

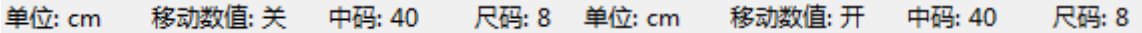

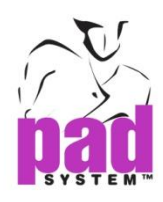

### 选择菜单**:** 样片名称目录**...**

您可以将所有用过的样片名裂成表方便您在打版样片上工作。选择样片名称。

 $\mathbf{x}$ (薬 样片名称目录 BK後幅 뒤 조각 增加  $\blacktriangle$ BKS後側측 뒤 插入 FR 前幅 정면 Ė FRS前側 옆 정면 删除 Facing 襟貼 PLA 简 复制 SL BK後袖 SL FR 前袖 粘贴 SLV Opening 袖口貼 COL領 COL U領底 确定 Upper Collar上級領 取消 Under Collar下級領

出现样片名称对话框:

增加 **:** 在列表底部增加或命名一块空白样片

插入**:** 在已选择的样片名称还是那个插入新的空白样片。

删除 **:** 从列表中移除选择的样片名称。

复制 **:** 从列表中复制样片名称到空白处,以便贴到您期望的位置,例如数据库或文 档处理程序。特别适用于在列表中移动相同的位置。

粘贴**:** 从空白处粘贴样片名称,这些资源来自当前的列表或外面的。粘贴功能只有在您已经 复制了一些东西到空白板上时,才能被激活。

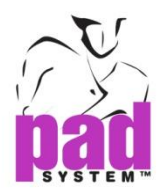

要重命名现有的作品的名称**:** 选择已存在的名称重新命名,防止重复。

所有在样片名称列表中的样片都被保存在纸样配置文件中。

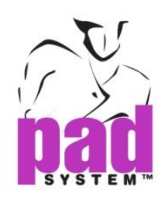

#### 选择菜单**:** 参考代码目录**...**

创建或修改 参考代码目录,这个列表适用 样片资料 和设定样片,并有利于建立或进 入最有用 参考代码目录.

从选择菜单中选择 参考代码目录*...*显示:-

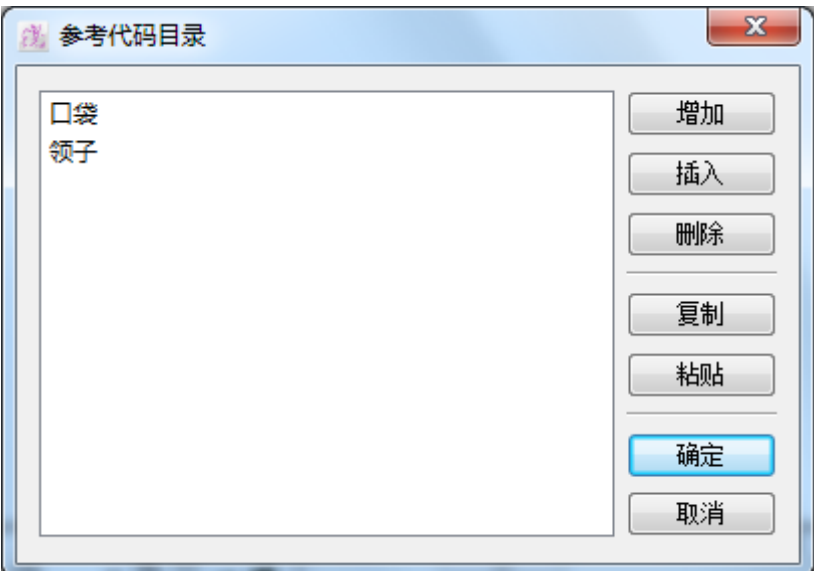

增加 **:** 在列表的粗增加或命名空白的

插入**:** 在已选择的参考项目的上部插入新的参考代码项目。

删除 **:** 从列表中移除选择的参考代码

复制**:** 从列表中复制参考代码到空白处,以便贴到您期望的位置,例如数据库或文 档处理程序。特别适用于在列表中移动相同的位置。

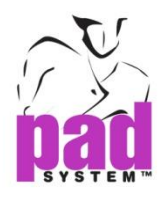

粘贴 **:** 从空白处粘贴参考代码,这些资源来自当前的列表或外面的。粘贴功能只有在您已 经复制了一些东西到空白板上时,才能被激活。

修改已有的参考代码: 选择已存在的参考代码双击项目重新命名,防止重复

所有在参考代码列表中的样片都被保存在纸样配置 文件中。

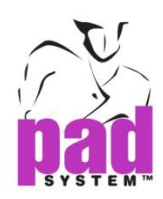

#### 选择菜单**:** 布料目录**...**

创建或修改布料目录*…*,这个列表适用 样片资料和设定样片,并有利于建立或进入最 有用布料目录.

从*选择*菜单选择*布料目录*,显示: -

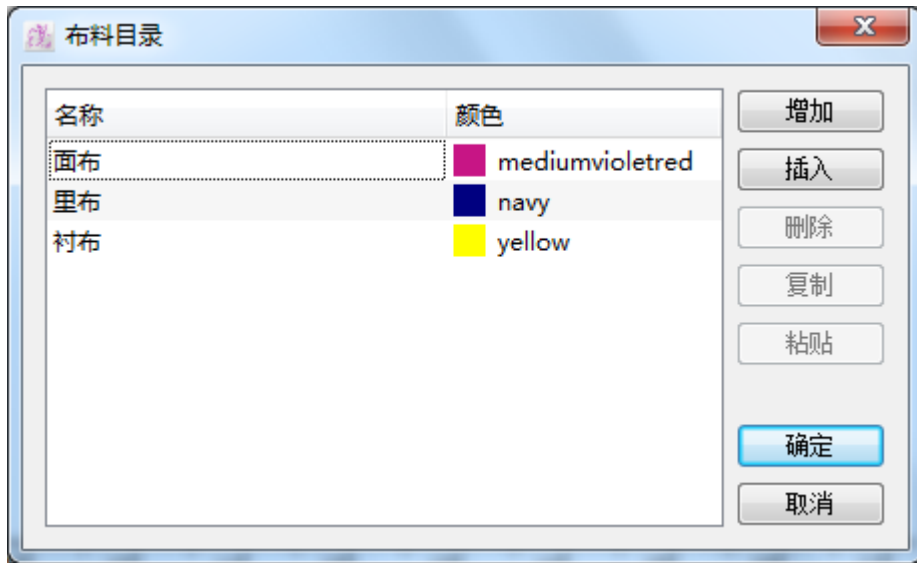

增加**:** 在列表的增加或命名空白的布料目录

插入**:** 在已选择的布料目录上部插入新的布料。

删除 **:** 从列表中移除选择的布料项目

复制**:** 从列表中复制布料目录到空白处,以便贴到您期望的位置,例如数据库或文 档处理程序。特别适用于在列表中移动相同的位置。

粘贴**:** 从空白处粘贴布料目录,这些资源来自当前的列表或外面的。粘贴功能只有在您已 经复制了一些东西到空白板上时,才能被激活。

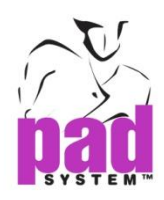

修改已有的布料目录: 选择已存在的布料目录重新命名,防止重复

除了布料名称,您同样可以从下拉菜单中选择颜色来改变当前颜色。

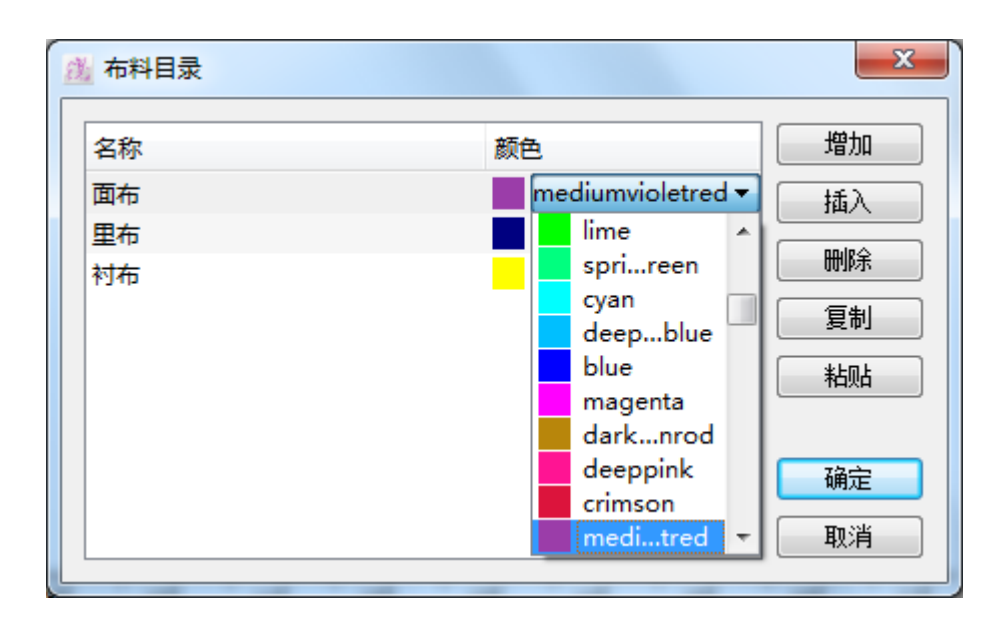

所有在布料目录列表中的样片都被保存在纸样配置文件中。

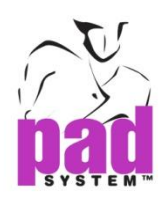

# 选择菜单**:** 剪口目录**...**

PAD系统纸样软件提供三种类型的剪口: 单剪口, 双剪口 和 V剪口

#### 建立新的剪口类型**:**

在选项菜单中选择剪口目录*...* 显示:

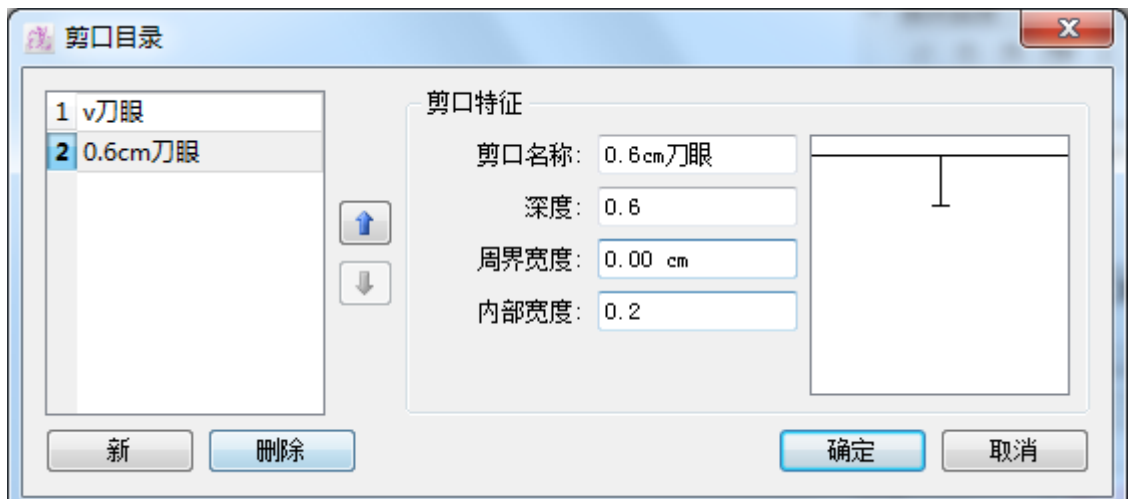

新**:**创建新剪口.

删除**:**从列中移除剪口

可以在剪口特征 中直接输入参数来修改剪口类型,点击确定。最新创建的剪口在 处 理菜单 的剪口功能中显示。

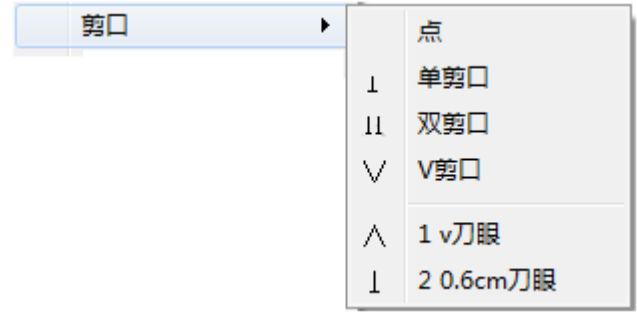

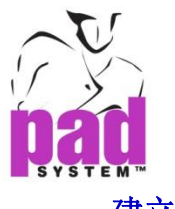

#### 建立剪口

从选择菜单中点击剪口目录*…*,并点击新建立一个新剪口*…*

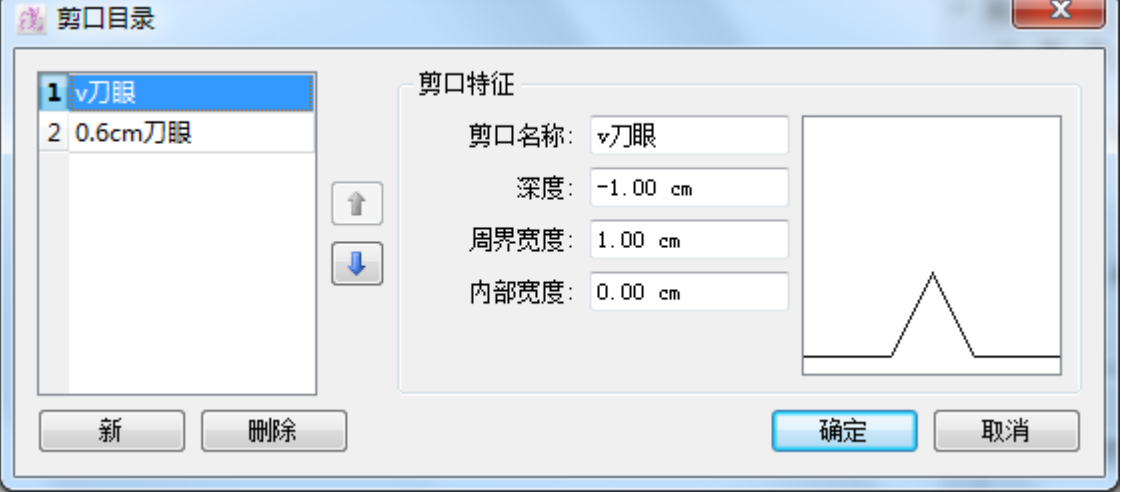

剪口序号**:** 数字会自动指派给新的剪口并帮助识别16按钮的数字程序。这些数字也决 定了剪口的位置。您可以通过点击上下键改变剪口的排列顺序。您可以点击新建或移 除来创建或移除剪口.

**•** 剪口名称 **:** 命名来区分每个剪口**.**可以使用三种度量衡界定剪口: (最大值 1英寸 / 2.54厘米)

**•** 深度**:** 界定深度

**•**周界宽度 **:** 界定宽度。

**•** 内部宽度 **:** 界定内部宽度.

所有尺寸的剪口将会显示如果您预设的话

注意 **:** 所有在剪口目录列表中的项目都被保存在纸样配置文件中

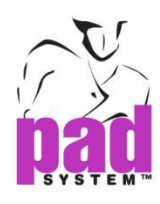

# 选择菜单 **:** 打孔目录**...**

创建一个新的或修改现有的打孔,通过定义其特点 在选择菜单下打孔目录…显示

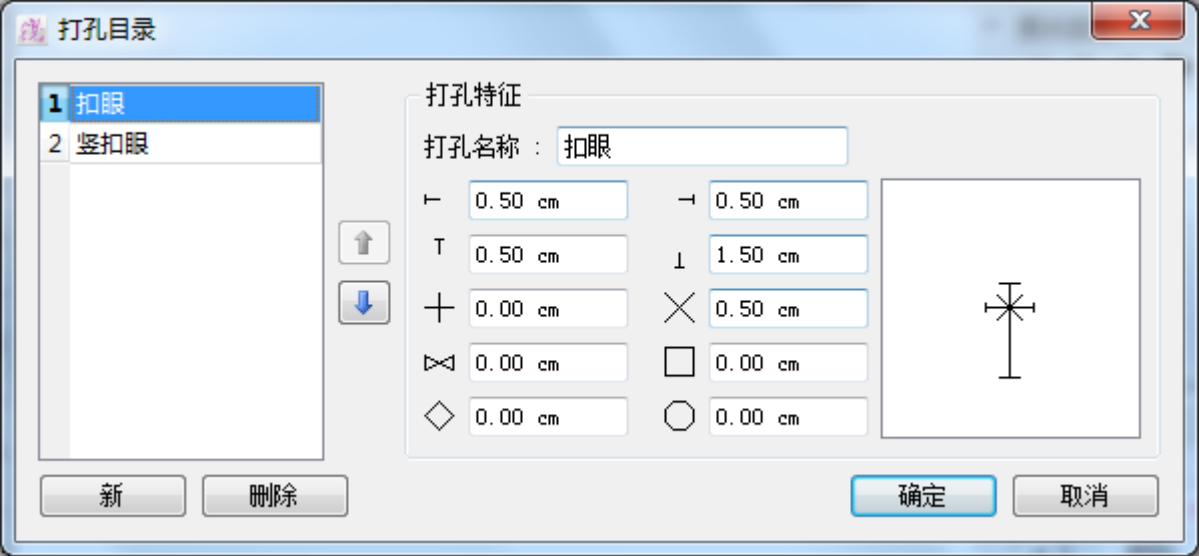

新**:** 创建新的打孔

删除 **:** 从列表中移除打孔

可以在打孔特征中直接输入参数来修改打孔类型,点击确定。最新创建的打孔在 处理 菜单下的打孔功能中显示。

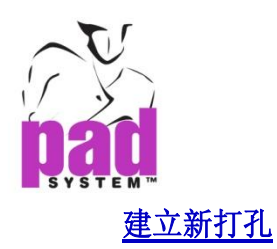

点击 打孔目录*…*再点击新新建打孔

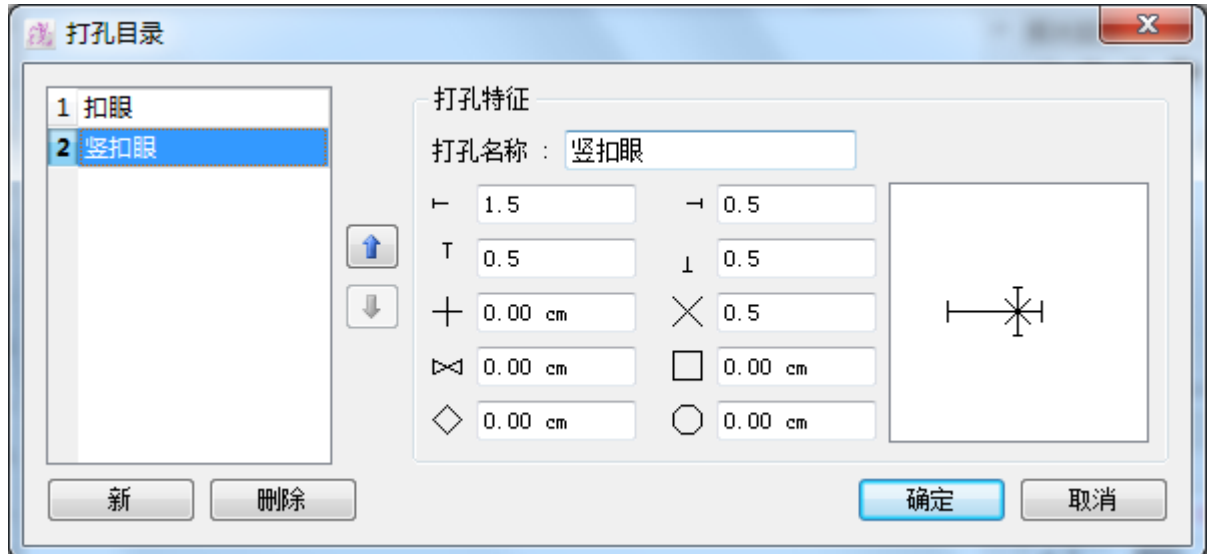

打孔序号**:** 数字会自动指派给新的打孔并帮助识别16按钮的数字程序。这些数字也决 定了打孔的位置。您可以通过点击上下键改变打孔的排列顺序。您可以点击新建或移 除来创建或移除。

#### 打孔名称 **:** 设置打孔的名字

要制作个人化打孔,可使用十种不同的原素和不同的尺寸组合而成。

对话窗右下角会依据您在文字方格内输入的数值显示实制打孔,点选确定关闭对 话对话窗即可。

最大可选择的打孔尺寸是 1 英寸/2.54 厘米。

点击确定按钮确认打孔。

注意 **:** 所有在打孔目录列表中的项目都被保存在纸样配置文件中

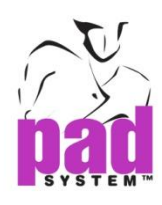

#### 选择菜单 **:**文字目录**...**

用户可以通过这个选择制作一个列表的文字,用来纳入在文本目录对话框内。当 有一定数量的文字要经常使用时,这个功能会相当有用。

#### 定义及修改文字目录:**-**

1. 点选选择菜单内的文字目录*-*显示

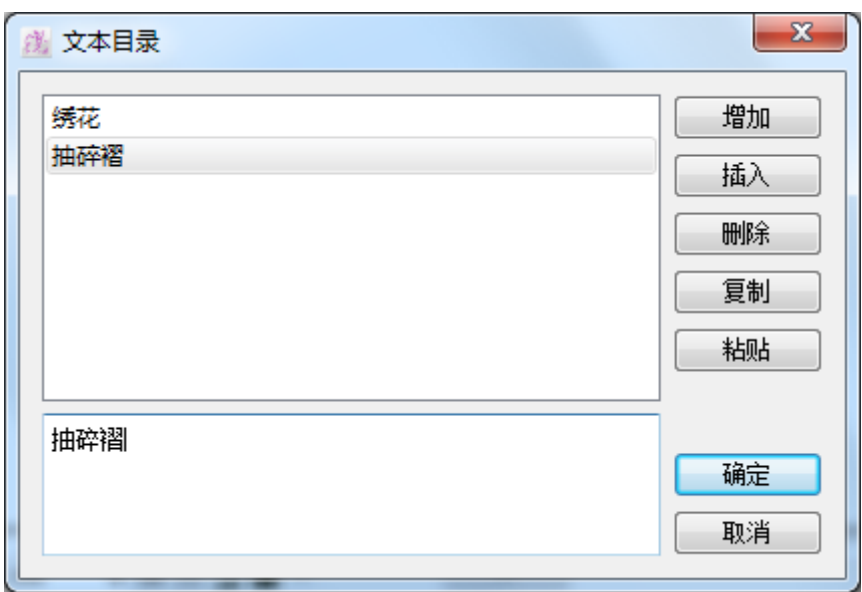

- 2. 点选增加按钮在列表尾增加新项目或点选插入在列表中间指定的项目新增 加新项目
- 3. 要增加新项目,可以在对话窗底部的文字方格内输入想新增的文字。如要修 改列表中的项目,可以先点选想修改的项目然后在底部的文字方格修改内 容。

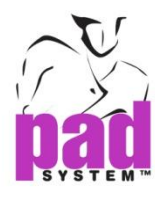

#### 修改文本文件表对话框:

- 增加:在列表尾增加新项目
- 插入:在选定的项目前增加一个新项目
- 删除: 删除选定的项目
- 复制:将选定的数据复制至剪贴簿,你可以将数据复制到 PAD 系统或其它系统。
- 粘贴:贴上剪贴簿上的文字

完成设定列表后,点击确认按钮执行。

注意 **:**文字目录会保存在纸样配置文件中

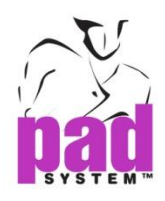

### 选择菜单**:** 显示工具箱**/**工具条

从选择菜单下查看工具箱,相对应的单击(√)可以看到工具箱. 再次单击影藏工具 箱.

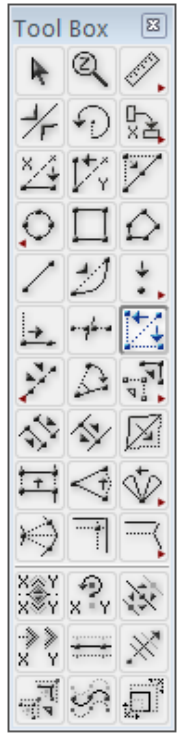

另一方面, 查看到的是工具条而不是工具箱. 然而, 在这种情况你不可以选择这两个 选项. 有关工具的更多资料,请参阅*工具箱*部份.

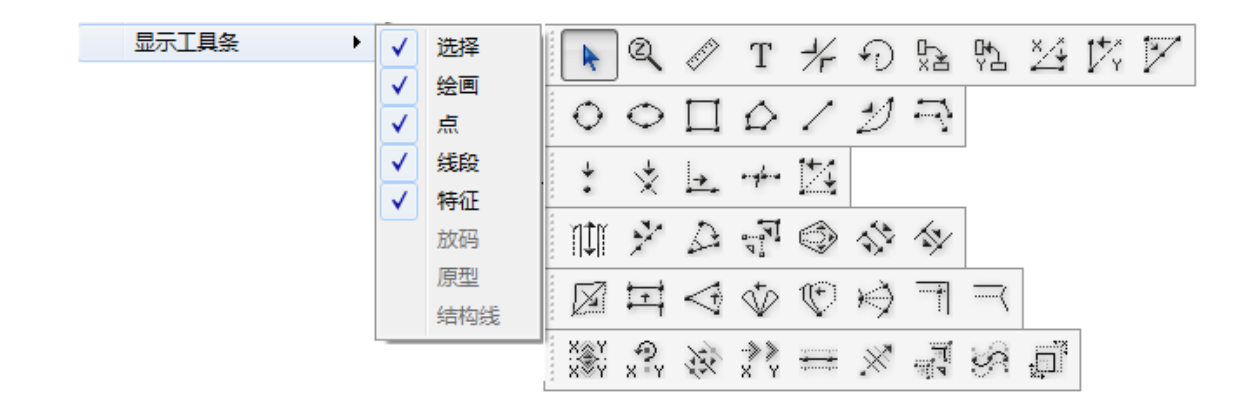

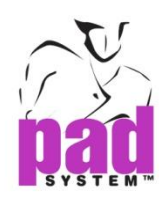

# 选择菜单**:** 显示样片目录

从选择菜单查看样片目录单击 (v) 可以相对应的显示和影藏样片目录. 有关样 片目录的更多数据,请参阅基本纸样部份。

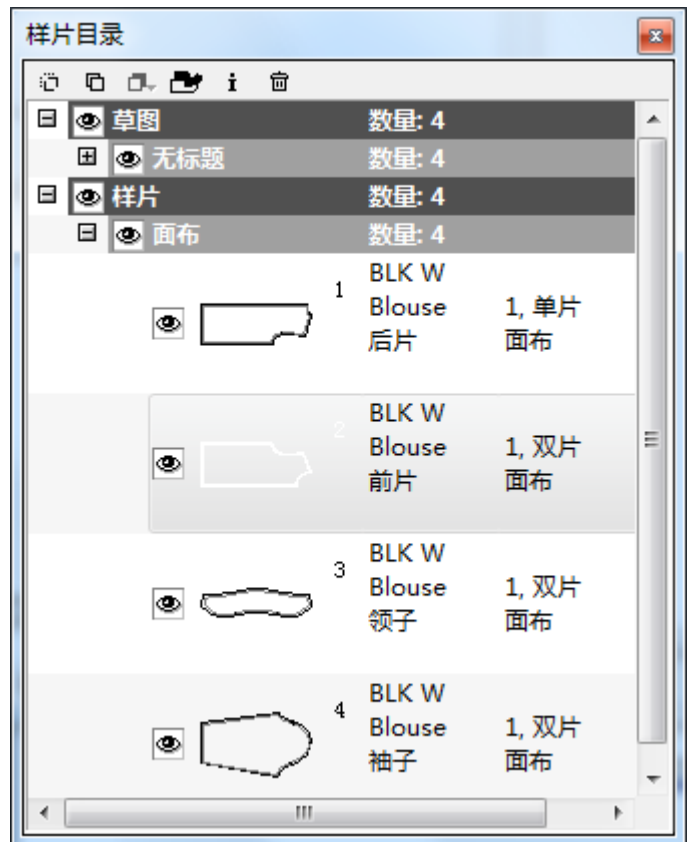

注意**:** 派特学生版本只允许保存 *20* 片样片在款式格式.

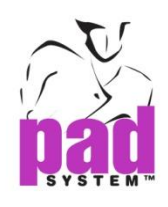

# 选择菜单**:** 显示放码箭头

在选择菜单下的显示放码箭头,可以运用放码箭头工具对一个点、线段、部份纸样 或几片样片同时进行放码。如果要选择显示放码箭头单击(√)将显示,有关更多放 码箭头窗口的更多数据,请参阅基本放码部份。

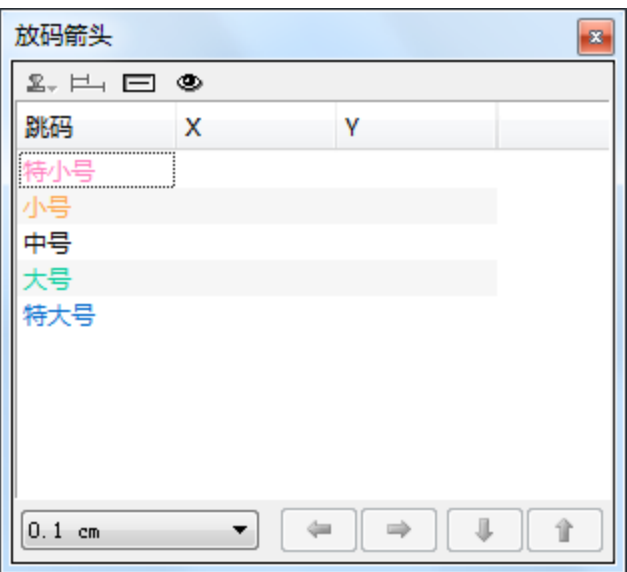

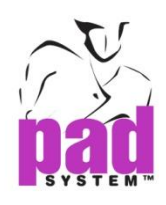

# 选择菜单**:** 显示放码数据

选择显示放码数据去选择每个点放码资料,单击(V)相对应的显示或隐藏. 有关 更多的放码数据的资料,请参阅基本放码部分。

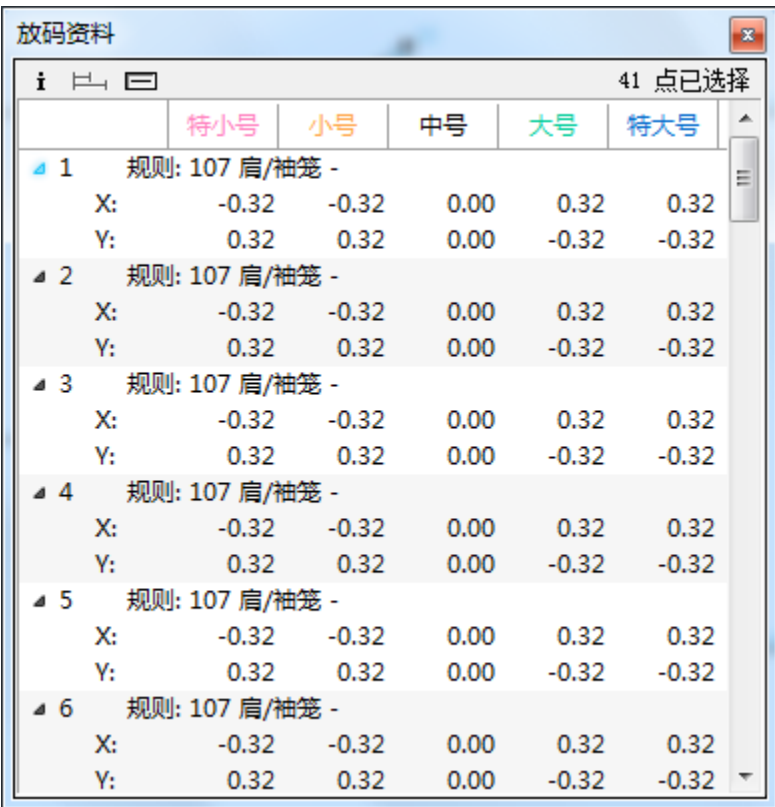

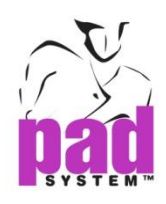

### 选择菜单**:** 显示放码规则库

在选择菜单下选择显示放码规则库打开放码规则库提供详细的放码信息,单击(v) 相对应的显示或隐藏*.* 有关更多的放码数据的资料,请参阅基本放码部分。

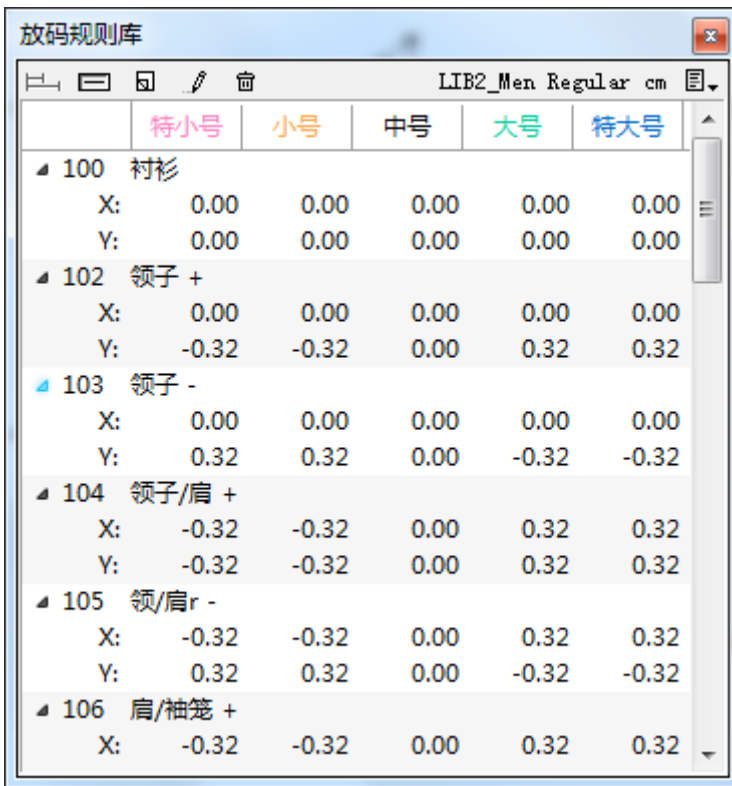

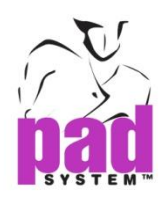

# 选择菜单**:** 显示结构线

在选择菜单下选择显示结构线打开结构线窗口,单击(√)相对应显示或隐藏, 有关更多的结构线窗口,请参考结构线部分。

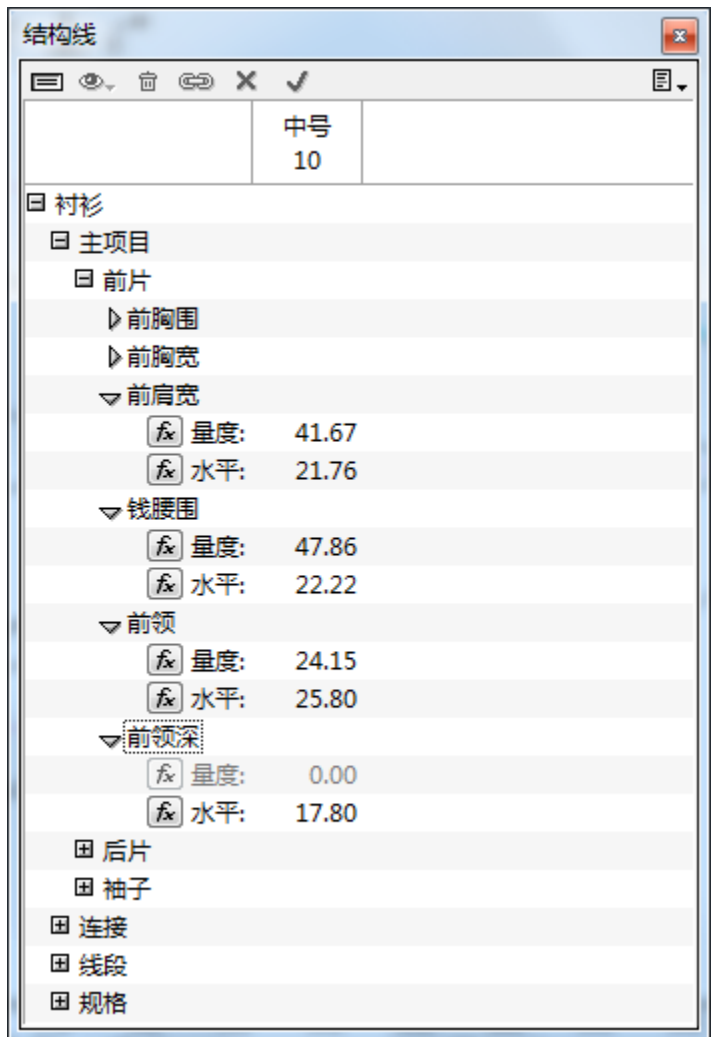

注意**:** 此功能仅在 *Pattern Enterprise* 可以使用.

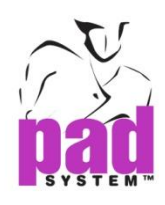

# 选择菜单**:** 显示工艺图

选择显示工艺图打开工艺图窗口,这个可将款式图和纸样档案连接一起,单击(V) 相对应显示或隐藏窗口. 有关更多的工艺图窗口,请参考基本章部分。

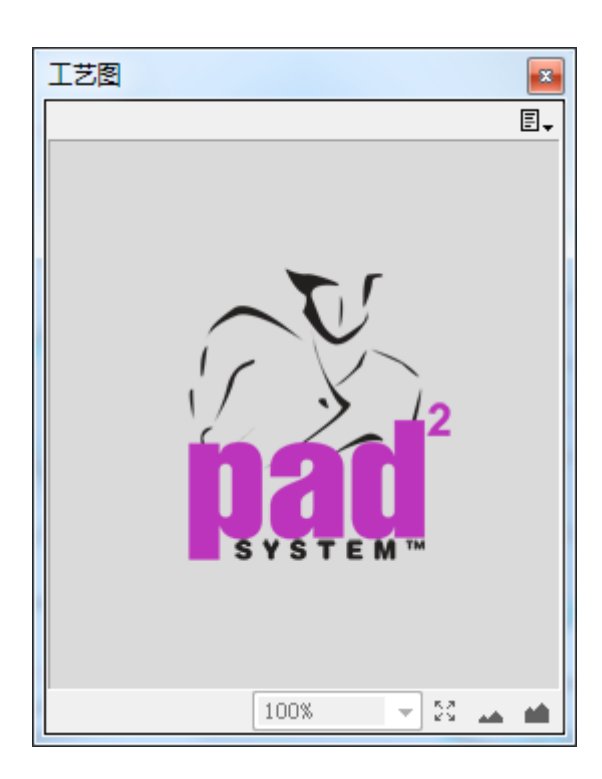

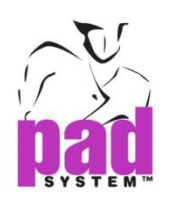

# 显示菜单

通过显示菜单,用户可以打开更多不同的显示选项及 PAD 系统的功能.

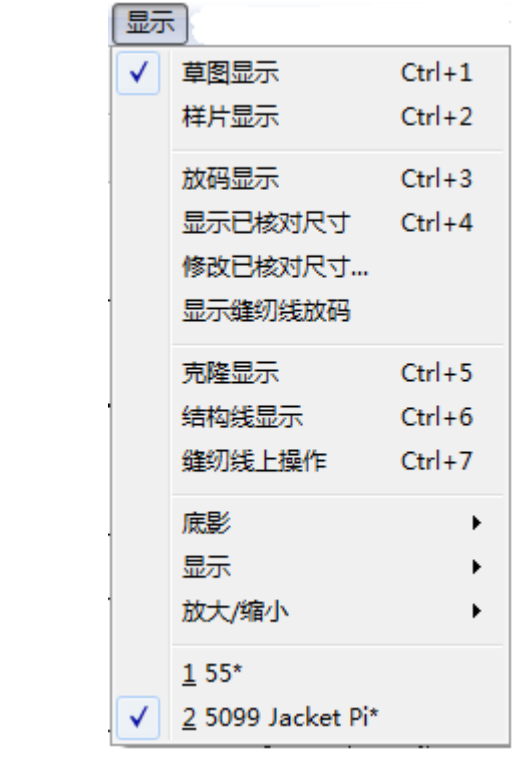

注意**:**有些功能和视图仅适用于可选择的选项的版本,如结构线显示仅用于PAD Enterprise版本.

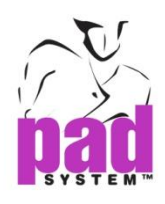

### 显示菜单**:** 草图显示

草图显示是一个工作区域,允许或修改通过从工具箱*/*工具条,菜单和对话框的各种工 具

打开Pattern Design 档案默认的会是在草图显示. 也可以在显示菜单打开放码显示 去查看草图的放码结构。

可以在显示菜单下直接打开结构线显示去查看纸样的结构线,如果档案有结构线,可 以使用结构线菜单窗口去修改样片的结构线尺寸。

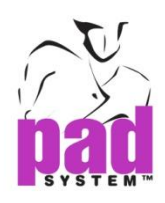

# 显示菜单**:** 样片显示

在处理菜单下使用设定样片功能建立草图到样片显示,样片的获得可以来自数字 化仪或输入其他格式档案。

仅可以在样片显示上定义的档案样片可以增加缝份,样片能显示或修改不论样片 是否可见

显示菜单或右键样片上的菜单去选择在缝纫线上操作就不可以修改缝份,你可以 控制任何修改它将影响缝纫线一直到去在缝纫线上操作的样片同时保留这相同 的缝纫线值。在显示菜单或样片上右击菜单上选择*缝纫线上操作*,缝纫线就变得 不可以编辑,允许任何类型的内部线修改,并在返回时更新。

可以选择样片然后在处理菜单里选择样片资料去修改样片的资料.

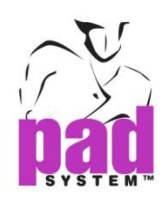

### 显示菜单**:** 放码显示

在显示菜单上选择放码显示去样片或草图的放码,放码显示会显示所有的放码网 状。 要显示特定的尺码,可以在显示菜单下选择修改已核对尺寸*…*去选择要显 示的尺码。

可以使用放码工具去修改样片显示和草图显示的放码坐标。 放码坐标可以在放 码演变对话框输入特定的坐标、放码数据库或放码箭头修改输入值。

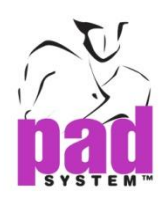

## 显示菜单**:** 显示已核对尺寸**...**

放码显示展示放码网状上的尺码。

#### 显示需要的尺码 **:**

**1**点击菜单上的修改已核对尺寸*…*

**2**点击显示/隐藏的尺码然后按显示/隐藏按钮

**3**在显示菜单上选择显示修改已核对尺寸*….*打开选择好的尺码。同时,基本码会一 直显示。

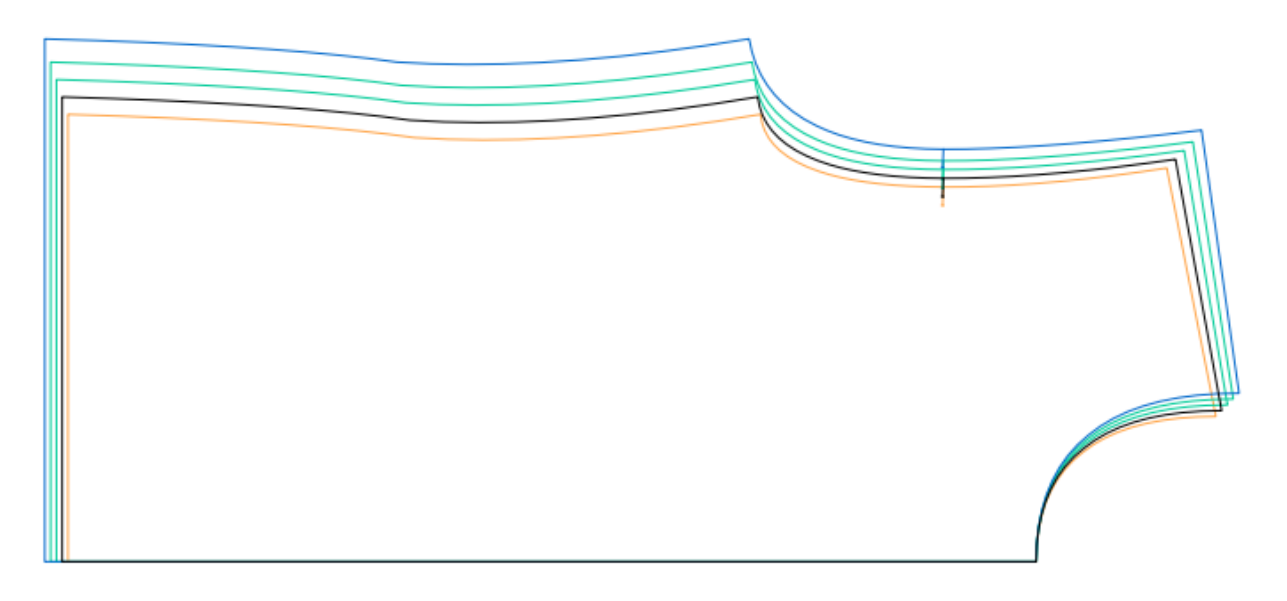

在显示菜单上选择了放码显示和显示已核对尺寸*…*,选择了的放码就会显示出来。

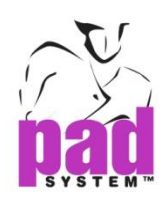

### 显示菜单 **:**修改已核对尺寸**…**

用户可以在显示放码时选择隐藏部分尺码简化画面。

#### 改变一个或多个尺码显示状况**:**

选择在菜单栏上的*修改已核对尺寸...*去选择是否需要隐藏和显示的尺码,如要显 示单击(√)如不用显示单击去掉。

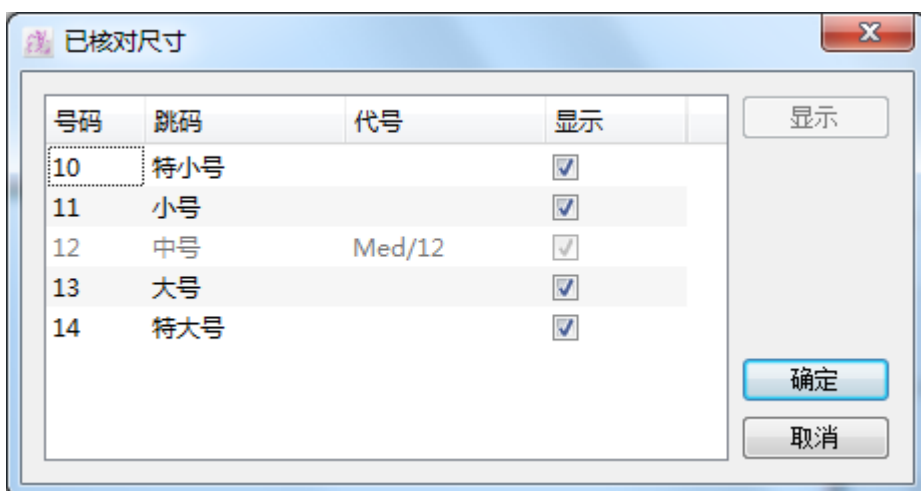

#### 注意**:** 如果没有启动显示已核对尺码功能的话,即使在已核对尺寸对话窗上已设定 好显示或隐藏的尺码,所有尺码都会被显示出来。

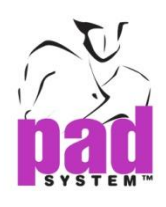

#### 显示菜单**:** 显示缝纫线放码

启动了显示缝纫线放码的话,就会显示缝纫线放码;如果关闭了这个功能,缝纫线放 码就会被隐藏。要使用此功能,必须要位于样片显示…要检视这个功能的效果,就必 须要处于放码显示模式。

点击显示缝纫线放码选项后,缝纫线放码显示状况就会缝纫线放码显示的多数设定而 改变。例如,如果四个样片中的三个缝纫线放码都设定为显示的话,每个样片的缝纫 线放码都会被设定为显示。

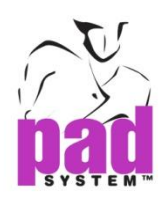

# 显示菜单**:** 克隆显示

透过*显示*菜单内的*克隆显示*(只在 Pattern Enterprise 提供), 可以检视原样片和全 部有关的克隆样片。

#### 正常显示:

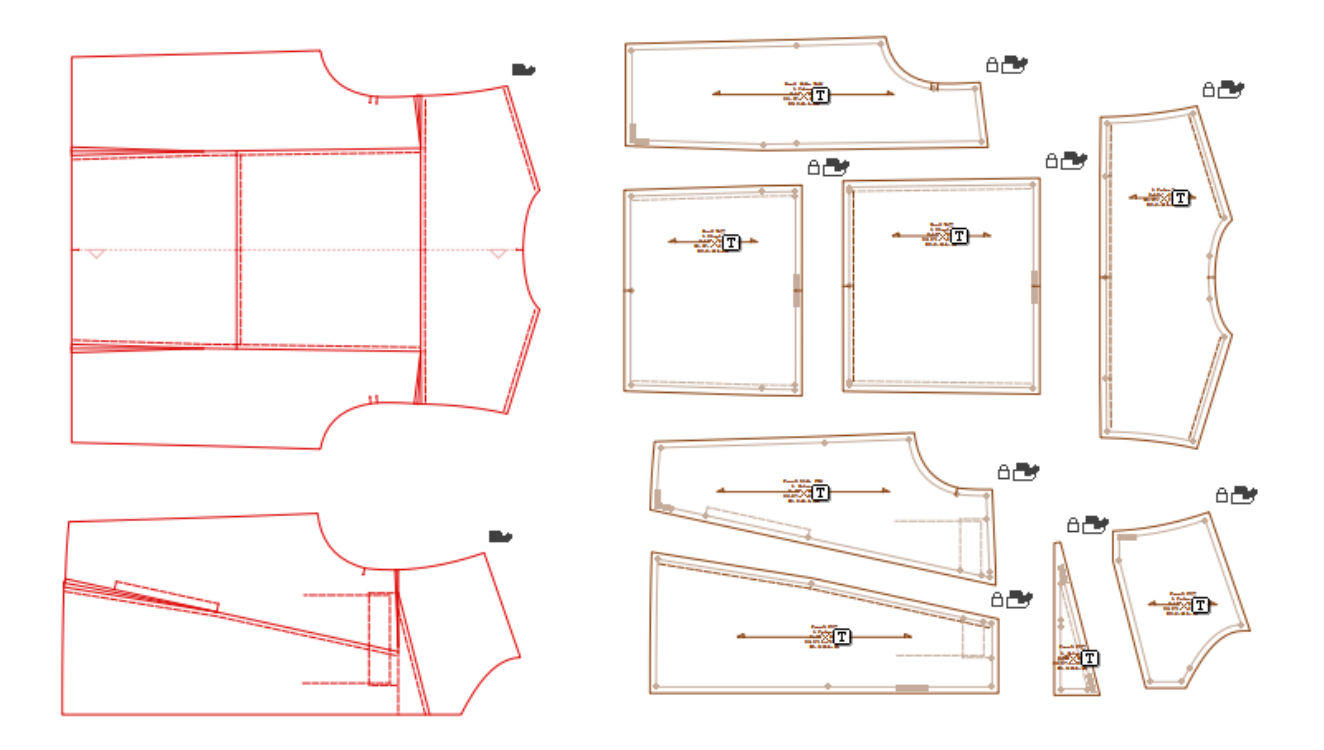

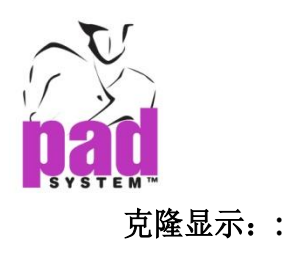

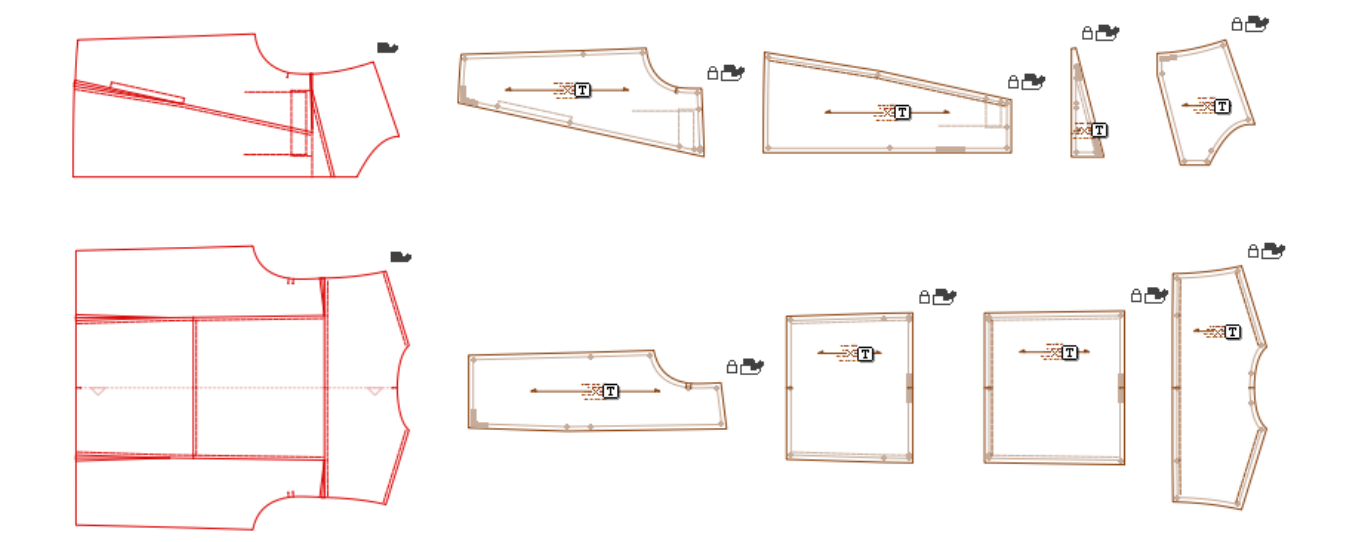

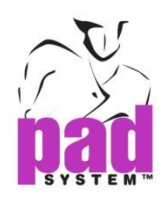

# 显示菜单**:** 结构线显示

T显示菜单上的*结构线显示*可以显示结构线。

此功能只在 PAD 系统的*Pattern Enterprise*提供*.*

注意**:** 有关结构线的功能,请参考本手册之MTM-结构线部分.

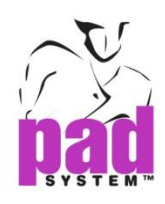

# 显示菜单:在缝纫线上操作

如要操作及重新计算样片上的缝份线,请选择显示菜单上的缝纫在线操作。

缝份线会保持显示为灰色,及会依随缝纫在线的变更而改变。

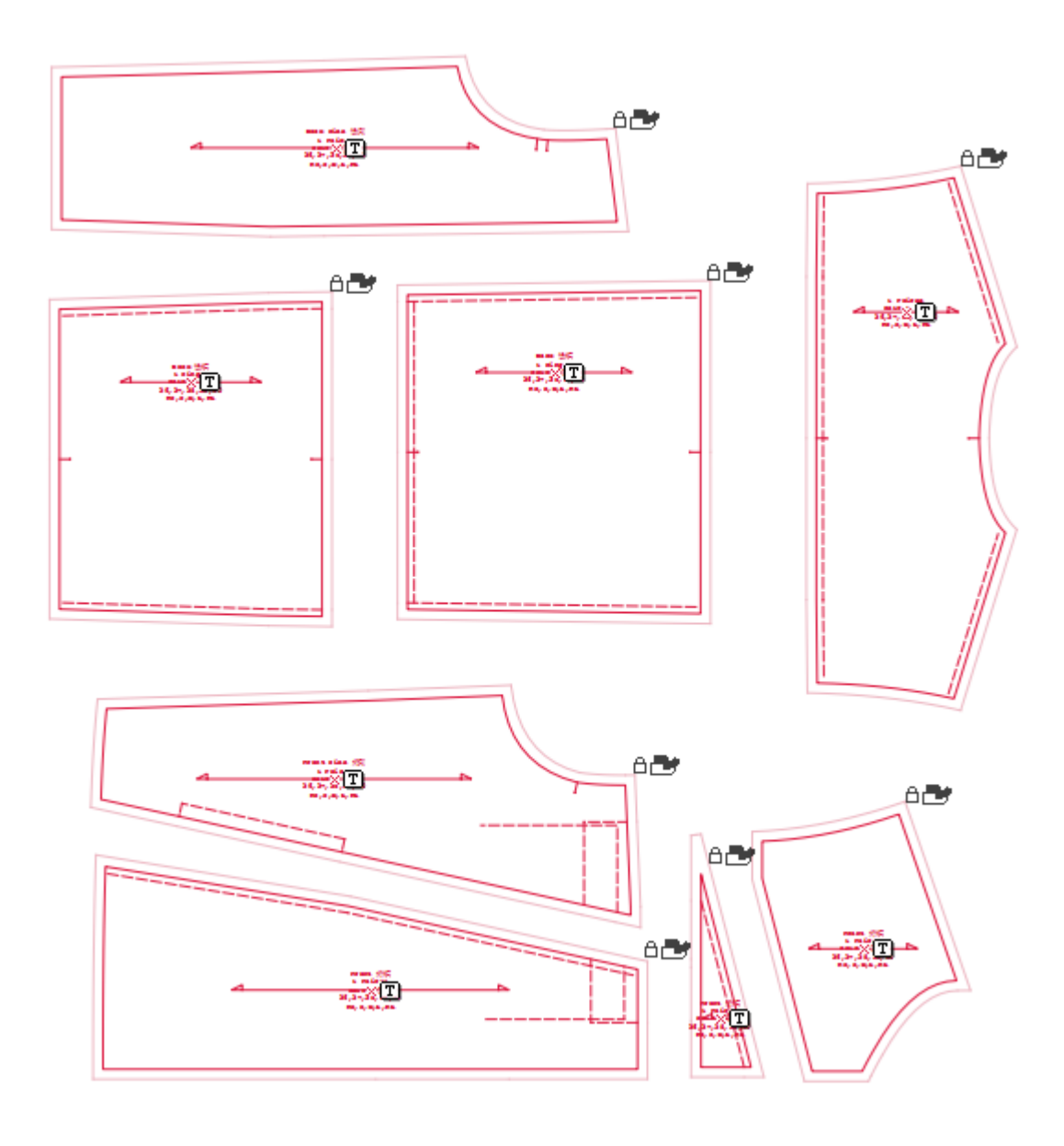

注意**:** 手动修改缝份线不会更变缝份线,就没必要在内部更改后修改。

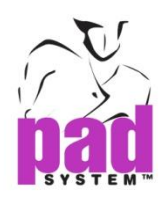

### 显示菜单**:** 底影

用户可以通过显示菜单上的底影选项选择显示或隐藏有关底影的各种信息:

- **•** 样片线条的底影
- 样片放码的底影
- 缝纫线上的底影

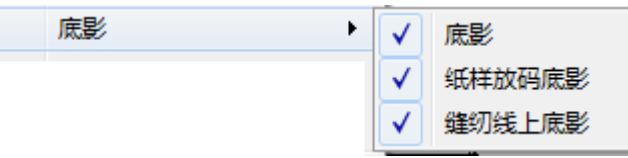

底影**:** 点击了底影后, 可以依据样片数据(处理菜单)显示设定样片。

纸样的放码底影: 显示所有放码底影. 必须在放码显示才可以查看结果。

缝纫线上的底影**:** 显示所有的缝纫线底影. 要使用此功能,显示缝纫线放码选项必须开 启。

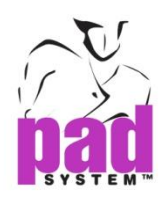

#### 显示菜单**:** 显示

通过显示菜单上的显示项目,可以选择在工作空间上显示或隐藏已下各个项目:

- **•** 样片上的文字
- 样片上丝缕线
- 缝纫线上的缝纫线数值

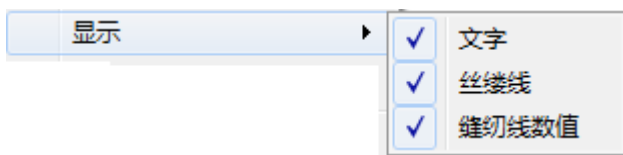

- 文字 **:**选择文字,用户可以看到样片上的文字然后放置到所需的位置。根据样片数 据(处理菜单)显示指定文字于文字方格上。
- 丝缕线 **:**选择了丝缕线,用户可以检视样片上的丝缕线然后放置到所需的位置。 用户可以选择样片数据(处理菜单)然后点击丝缕线*…*自行设定线的长度。
- 缝纫线数值**:** 选择了缝纫线数值,用户可以检视所有缝纫线的缝纫数值。

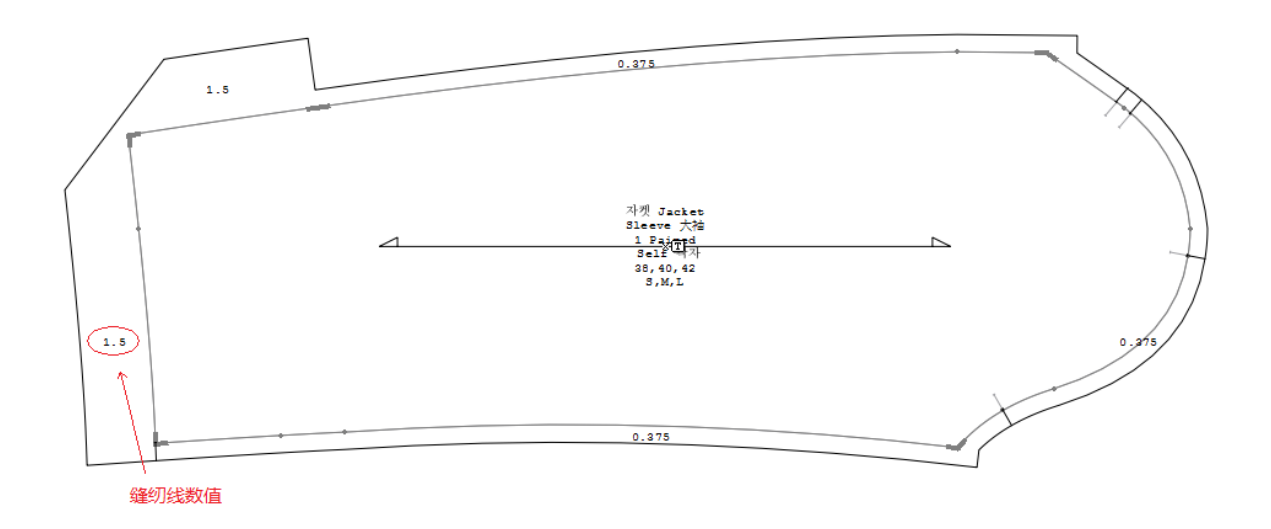

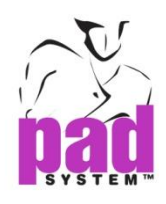

#### 显示菜单**:** 放大**/**缩小

用户可以运用显示菜单上的放大*/*缩小项目选择作业空间的缩放比例,用户可以 选择预设或自行设定缩放比例。缩放比例可以设定为 0.1%-2000%间的任何数值。

全部显示 **:** 显示整个作业画面上的所有纸样样片

选择显示**:** 依据选择缩放及显示在画面中间,选择了一个样片或以上时亦可以使 用此功能。

点击放大**/**缩小按钮可以依湖面解像度获取缩放比例 (0.5%, 1%, 2%, 3%, 4%, 5%, 6%, 8%, 10%, 20%, 25%, 33%, 50%, 100% and 200%).

画面左下角的缩放菜单亦提示了以上的选项。有关此功能的更多数据,请参阅本 手册的基本部份。

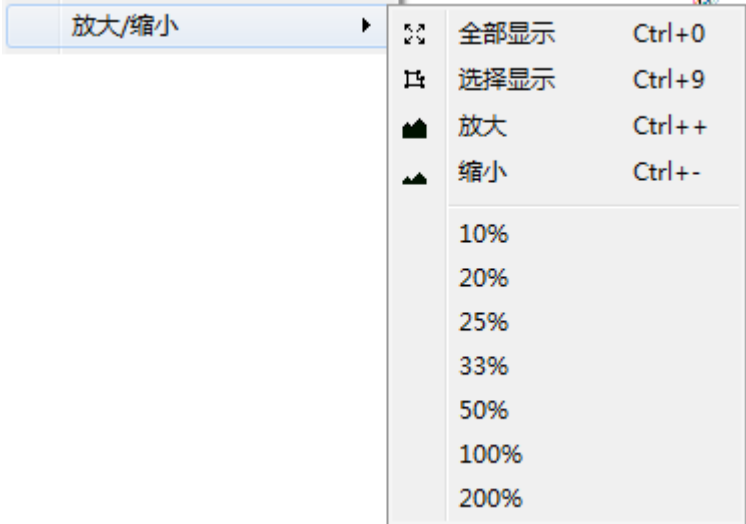

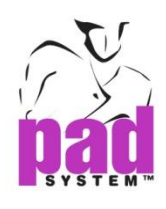

# 打开有关档案

显示菜单的最底部分,显示了当前打开了的所有档案。处理中的档案旁边有个勾选符 号。同一时间可以打开无限个档案。

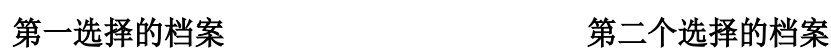

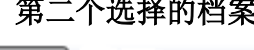

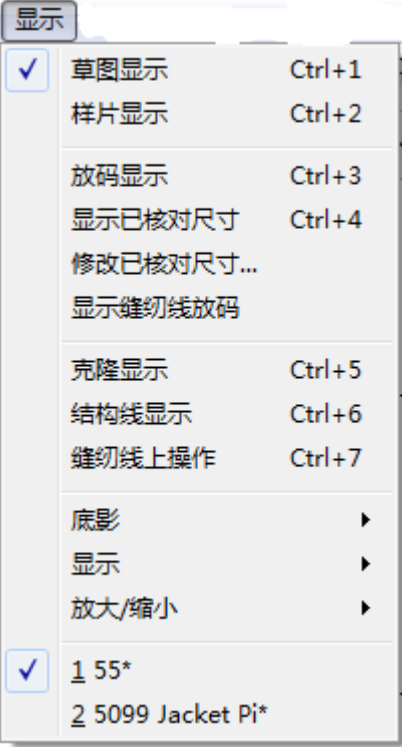

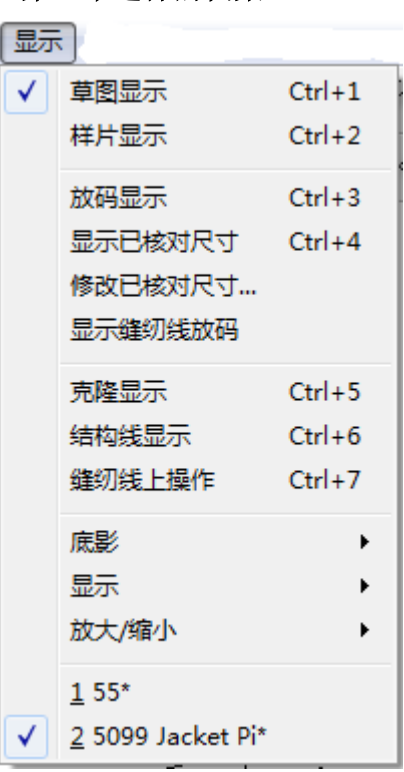

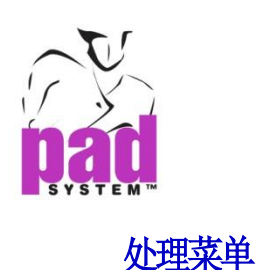

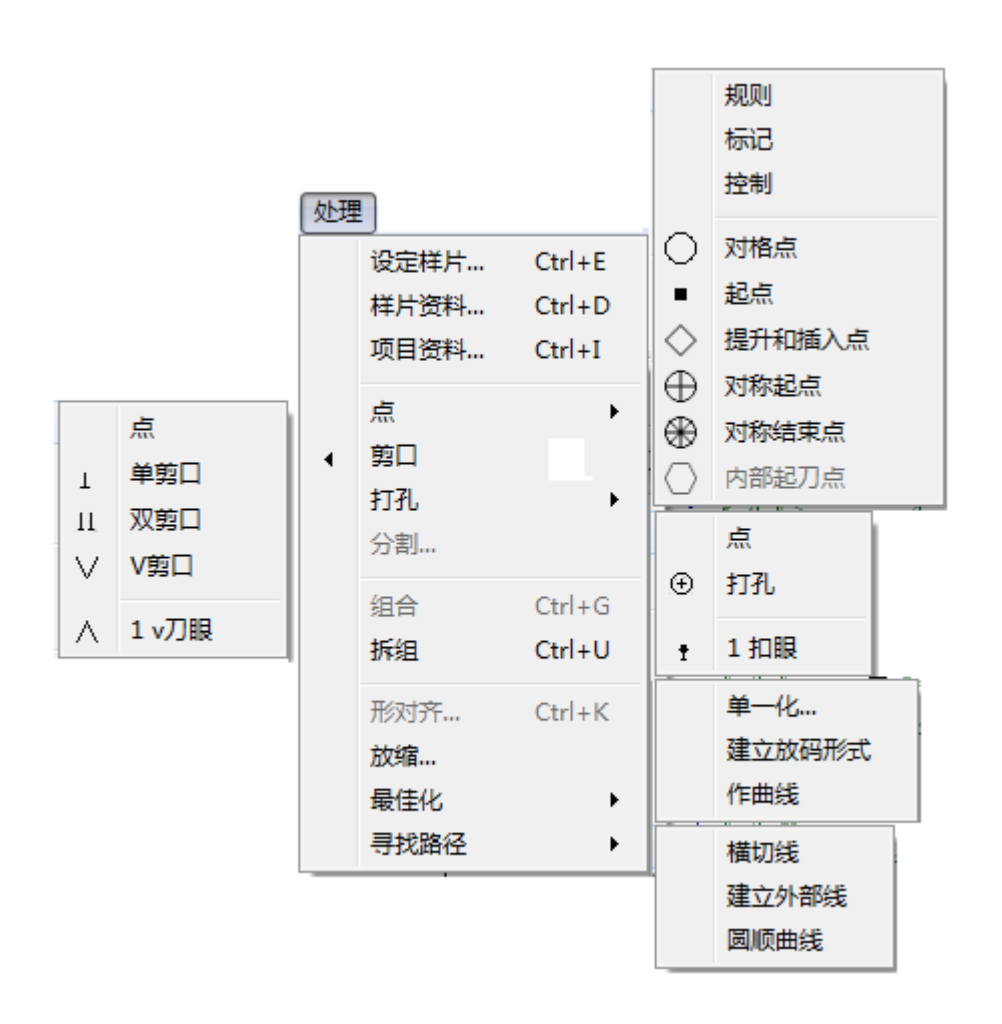

处理菜单提供了制作及/或修改的各种有用的工具。要启用菜单内的各种项目, 最少要选择一个或多个样片。
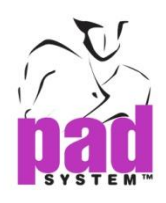

# 处理菜单**:** 设定样片和样片资料

设定样片和样片资料菜单基本相同, 所以两个一起介绍。

首先,你必须将制作样片从草图模式中转移到样片显示模式。

## 以下是两种设定样片的方法

#### 通过处理菜单设定样片**:**

**1** 选择要设定为样片的多边型,包括所有包含为纸样一部份的内部参考线及数值。 **2** 选择处理菜单上的设定样片*…*项目

**3** 弹出设定样片对话框,输入样片信息

## 通过右键菜单设定样片**:**

- **1** 右点击样片(Windows)或按住 **Control** 键点击样片(Macintosh)
- **2** 从右点击菜单选择设定样片*…*或样片资料*…*要设定样片,你可以有两个选举:
- 从剪切处设定样片:系统会自动侦测点击位置周边最小的多变型条线轮 廓然后将它设定为样片。
- 从轮廓处设定样片:系统会选择整个轮廓线,包括内部省及打孔

注意**:** 要确保顺利完成,所有的样片的线都要组合在一起。

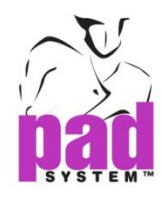

样片资料*…*项目可让用户检视或修改指定样片的有关信息。用户可以透过处理菜 单内的样片资料选择、右点击菜单、或在样片目录窗口打开这个对话窗口。

#### 获取样片的信息:

**1** 选择您想获取资料的样片

**2** 点击处理菜单上的样片资料项,打开样片资料*…*对话窗

设定样片及样片资料对话窗提供了以下的选项:

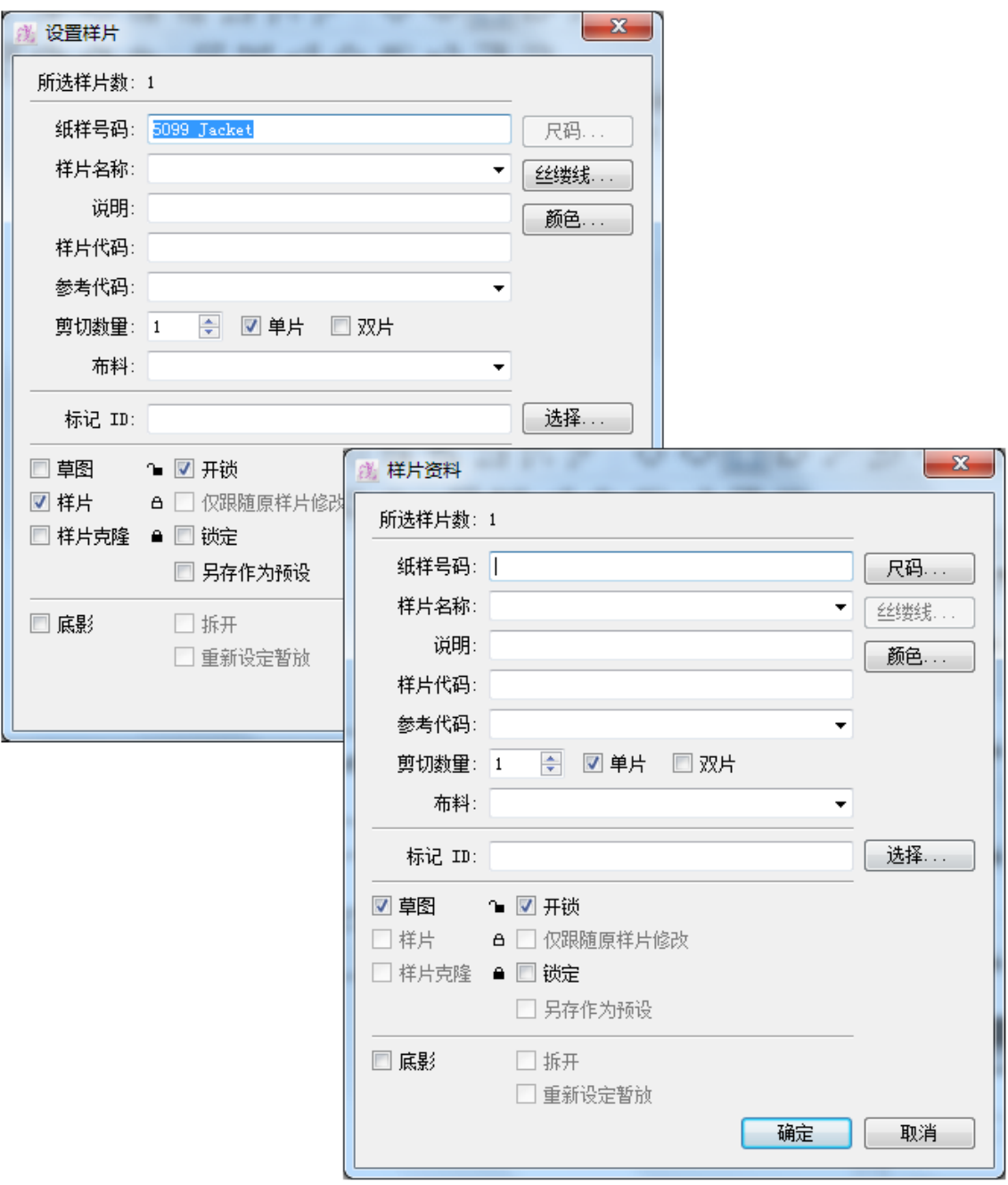

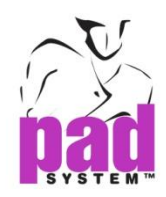

第一部份对话框标示了选取了的样片数目。

第二部份是样片的验证,显示了样片上出现的样片信息

- 纸样号码: 这是款式号码, 只需在第一片样片输入, 其它的样片会使用同一号码
- 样片名称:样片的名称,可以从设定好的样片名称目录*…*中选取
- 说明:有关样片的其它附加信息
- 样片代码:标示样片特别处理需要或其它附加信息
- 参考代码:这是一个样片的验证号码或附加信息,可以点击文字方块旁的三角形从先 行设定了的选择菜单→参考代码目录…中选取
- 剪切数量: 整件衣服所需要的样片数量, 单片是指一片样片, 双片是指一对样片
- 布料: 指一种或一组样片所用的布料,可以点击文字方块旁边的三角形打开弹出窗口 从先前预定了的*布料目录*选择。如果提供了颜色代码的话,纸样会自动改变或增加颜 色。

第三部份可以加上标记 ID, 当有排料图使用这片样片时就可以用得着

 标记 **ID**:为样片填上一个双字母的代码,用来标示它在 *Marker Design* 上所需要的特 别处理安排。您亦可以在排料图上修改这个数据,在排料图上修改这个数据并不会影 响纸样和排料图的连结(排料软件用户有优先权)。

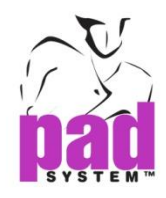

第四部份可以分辨样片是在草图显示模式或样片显示模式,或者这是一个克隆样片(仅在 Pattern Enterprise 里可用)

附加数据显示了样片的状况:锁上或没锁上,或是只可在原样片修改。

- 草图:表示样片是在草图显示模式,可作将来修改
- 样片:表示样片在样片目录窗口制作了纸样样片,您可以作缝份线及改纸样,在样片 显示模式的样片会出现在 PAD 系统排料软件
- 克降样片:表示这个在样片显示模式的样片是跟草图上的一个原样片连结着,所有在 原样片上的修改都会反映在克隆样片上。
- 开锁:可以修改样片
- 锁定:不可以作任何修改,解锁前,样片只能作为参考(只读)
- 指定人员编辑:勾选后,不可以在克隆样片上作任何输廓修改,只可以在原样片上修 改轮廓,但可以增加,修改或删除克隆样片内部参考。

第五部份可让用户增加、删除、拆开或重新设定底影

- 底影: 为选定好的样片制作拷贝(底影样片), 即使样片被移走或用任何工具修改 过,底影样片都不会被改变。要删除底影样片,只需取消勾选这个方块亦 可。
- 拆开:可复原之前用作了复本的样片,只要*底影*勾选格没有被选取,即可选择*拆* 开。
- 重新设定底影:删除原来的底影纸样然后依据当前的形状重新制作新的底影样 片。

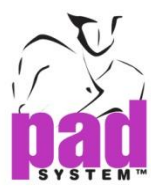

# 设定样片和样片资料对话框上的按钮:

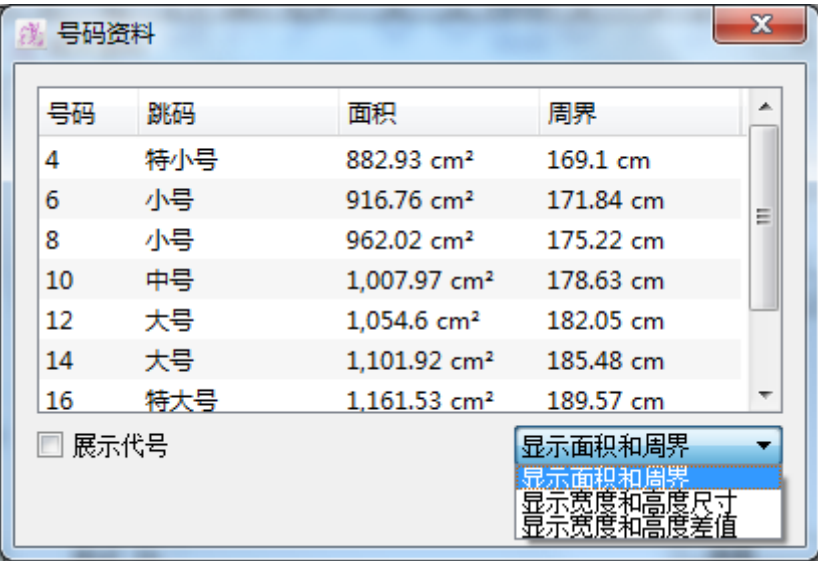

尺码**...:** 打开号码资料对话窗,检视以下有关尺码的资料:

- 显示区域和周界:显示指定的样片的所有尺码之面积和周长
- 显示宽度和高度尺寸: 显示指定的样片的所有尺码之宽度和高度的尺寸
- 显示宽度和高度差异:显示指定的样片的基本码和所有其它在*放码*菜单中 建立了的尺码的宽度和高度差异
- 展示代号: 显示在*放码*菜单中, 操作尺寸对话窗上所用代号。

点击完成按钮关闭放码资料对话框

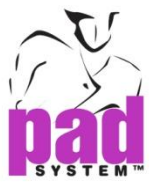

丝缕线**…**:点击丝缕线*…*按钮打开丝缕线特征选项。你可以设定箭头的位置(左边 或右边)及调校箭头的长度。此功能只在样片显示模式提供。

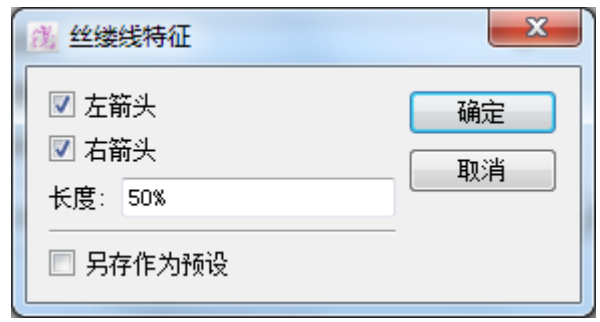

- 左箭头: 在丝缕在线加上一个左箭头
- 右箭头: 在丝缕在线加上一个右箭头
- 长度%: 以整个样片的长度设定丝缕线的长度
- 另存作为预设: 将现时设定保存为预设

点击确定套用设定

颜色**…**:打开样片颜色对话窗,用户可以为每片纸样设定颜色,方便在现时工作 区域及将来修改时视觉上辨认纸样,如果布料已在选择*>*布料目录设定了布料颜 色的话,就不能按下确定按钮。

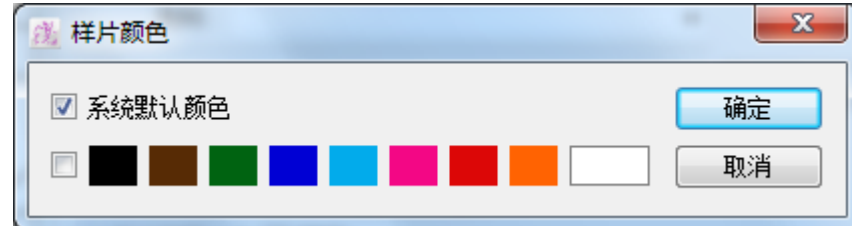

点击确定按钮保存选择以及关闭对话框。

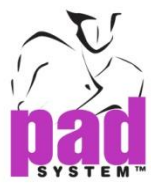

选择**…**:打开样片处理许可度对话窗,用户可以设定移除或容许一些在 PAD 系统 排料软件上的纸样操作。

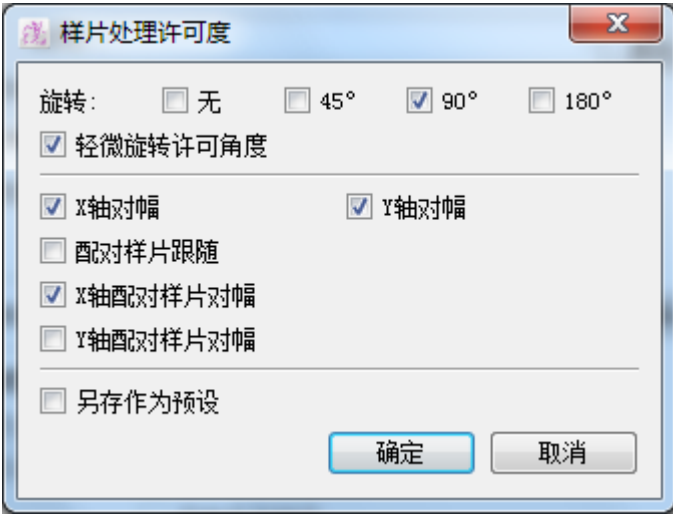

样片处理许可度:勾选另存作为预设后,您可以将处理许可度应用至每一片样片 或整件衣服上。这个设定控制了在 PAD 系统排料软件上样片的操作性。

## 样片处理的许可度有:

- 旋转: 45°, 90°, 180°, 或无
- 微量旋转许可度:可选择使用或停用微量旋转(倾侧)
- 对幅: 容许或停用 X、Y 或两者的对幅
- 配对样片跟随:在配对样片的另外一边加上对称或旋转对称
- X 轴或 Y 轴配对样片对幅: 将配对样片的另一边对称在 X 轴或 Y 轴对称
- ●另存作为预设:将样片处理许可度保存为预设及应用至今后所有样片 上。

**按***确定***按钮应用设**定

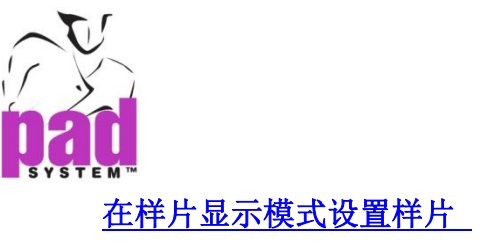

用户可以在样片显示*…*模式设置样片,当设置相同样片在另一些不同布料时这功 能是非常有用。

# 设置有效缝份许可的样片:

- 1. 选择整片样片
- 2. 在处理菜单中选择设定样片
- 3. 在适当的地方输入布料
- 4. 指定了适当布料的样片加入在表列上

## 设置有缝纫线的样片的其中一部份:

- 1. 选择显示菜单上的缝纫在线操作中止缝份许可数值
- 2. 选择需要设置为新样片的整片或部份样片
- 3. 选择*处理*菜单内的*设置样片*功能

画了款式线将样片设置为其中一部份后,即会制作出原来的缝份许可。如果两端 的款式线有相同的缝份许可的话,两边的缝份许可值就会相同。如果两端有不同 的缝份许可的话,则会在边缘上加上可变的缝份可。

注意**:** 打开了缝纫线上操作后,任何类型的纸样修改都可能应用在纸样样片上。

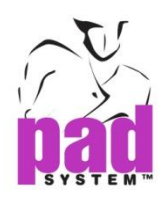

# 处理菜单 **:** 项目资料

处理菜单上的项目资料*…*可用来获取/编辑指定对象的数据。透过这个指令,您 可以编辑所有点、曲线段及 PAD 系统智能对象,例如:镜射、省、碎褶、抽褶、 缝份线、缝纫角及缝纫边。

## 获取定项目的数据:

- **1.** 选择您想获取或修改资料的对象
- **2.** 点选处理菜单内的项目资料*…*选项
- **3.** 每种对象(剪口、省)都会有不同的对话窗口,包含了各种有用信息,以下数 页将会详细解释。

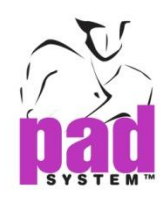

# 特征点**… (**点、剪口、打孔**)**

如果选择了一个点的话,就会打开点特征对话窗,你可以修改点的类型。亦可以 因应各种需要,将一个点跟其它点结合。

点特征对话窗分为两个部份:

第一部份是选择了的点数

第二部份显示了点的种类,亦可以修改或结合不同种类的点。

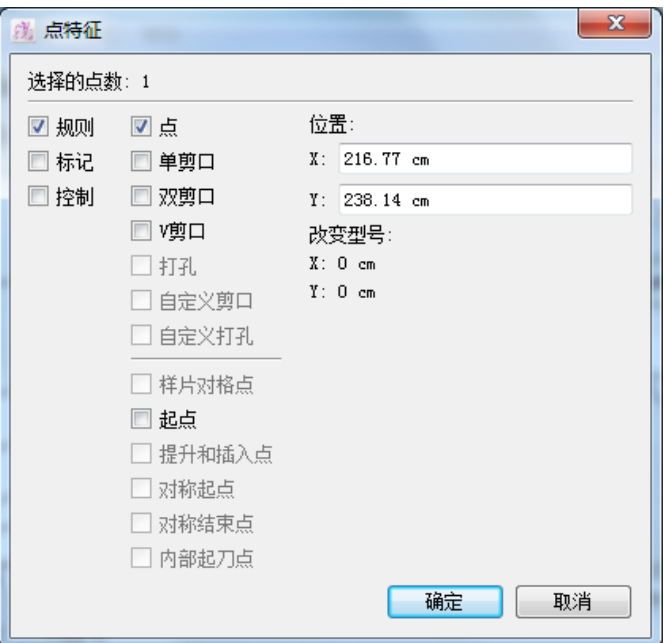

- 规则点:这种点是一段线段的头和尾,系统会从依据一个规则点到另一个规则 点阅读线段,同时亦会包含所有在两个规则点之间的其它点。规则点是在制 作或修改纸样样片时加上的。
- 记号点: 记号点是透过在在线加点或加点工具加在纸样样片的轮廓上。
- + 控制点: 在线段上控制曲线的点, 以比兹曲线原理操作。

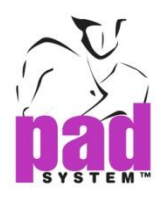

样片对格点:在排料软件中用作排列对格对条的依据

#### 预先设定纸样程序的数控切割机功能

起点:这个点是控制计算机自动裁床裁剪该片样片的最先位置落刀点

提升**/**插入**:** 可以控制裁刀提升和插入工具可以控制裁刀切割时提升和插入的置。 此工具特别用于切割尖锐的角细节。

对称起点**/**对称结束点 **:** 在纸样程序里允许设置对称裁的起点/结束点命令,对称 裁剪工具,告诉剪刀在面料上剪切样片的时候,以两种方向剪裁。 裁刀将裁剪一半的样片按照顺时针的方向,另一半样片将按照逆时针处理。通过 这裁剪方法,你可以获取更精确的剪切。

内部起刀点 **:** 在纸样程序里允许设置起刀点命令在内部线上。内部起刀点控制起 刀去开始切割内部线的顺序。

注意**:** 一些数控切割机的点功能仅用在Pattern Enterprise上。

位置 **:** 标示该点在工作区域上的X及Y轴坐标。

改变型号 **:** 执行了暂时改变型号的话,此处会显示指定点改变型号后的数值。

注意:如果选择了多个点,而每个点的数值都不一样的话, 位置以及改变型号两个项 目都会被留空。

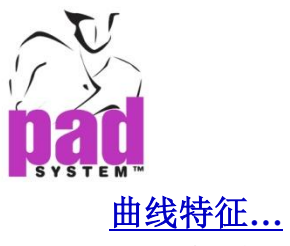

可通过选择处理菜单上的项目资料*…*获取有关一个线段的资料。

曲线特征对话框计算指定的曲线的长度和深度(曲线上最深的一点跟两端拉成的 直线的距离)。

你可以分别修改长度和深度。

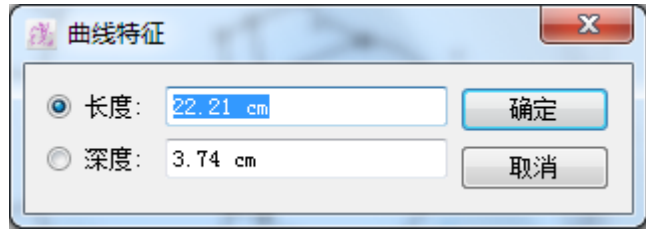

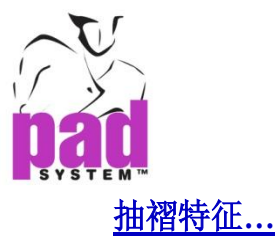

选择一个抽褶后可选择处理菜单内的项目资料*…*获最有关该抽褶的资料。点击抽 褶的中央线段即可选取该抽褶。抽褶特征对话窗内的所有数据都可以修改。

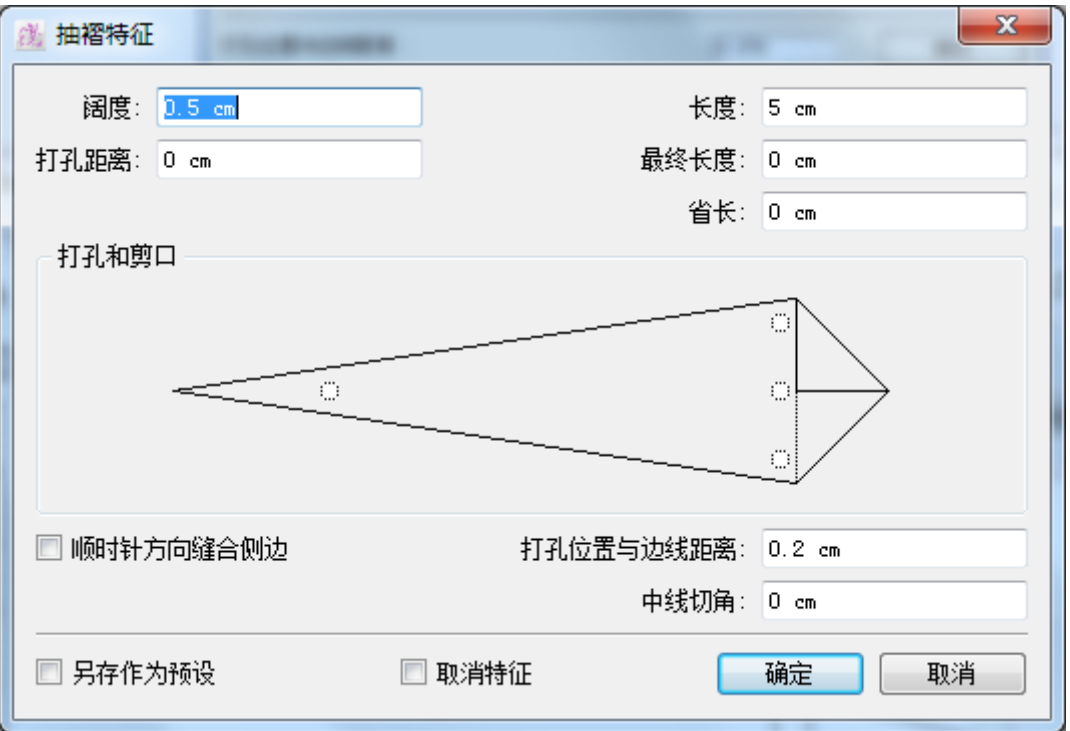

你可以在抽褶上增加打孔和剪口,在抽褶特征对话窗上,只需点击抽褶内的图标 打孔及剪口的小图圈。

## 除了阔度和长度,可同过抽褶特征对话窗对话窗修改以下的特征:

中线切角: 为抽褶的尖端指定长度

顺时针方向缝合侧边:勾选后会将抽褶顺时针方向接上;如果不勾选的话则会逆 时针方向接上。

最终长度:由抽褶的顶部计算打孔的位置

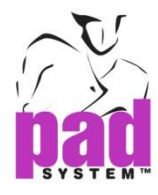

省长:获取一个褶裥,将抽褶的宽度应用到从抽褶顶部计算出来的长度

打孔距离: 计算抽褶轴心和打孔之间的距离

打孔位置与边线距离:设定褶长与边缘线之间的打孔距离。(此功能不应用在轴心 打孔上)

另存作为预设:保存抽褶设定及将之应用在将来所有抽褶及其打孔上

取消特征: 删除抽褶图, 只保留轮廓信息及其打孔和剪口。

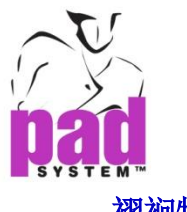

# 褶裥特征**…**

选取褶裥,然后选择处理菜单上的项目资料*…*检视有关该褶裥的资料。褶裥特征 对话窗内的所有数据都可以修改。

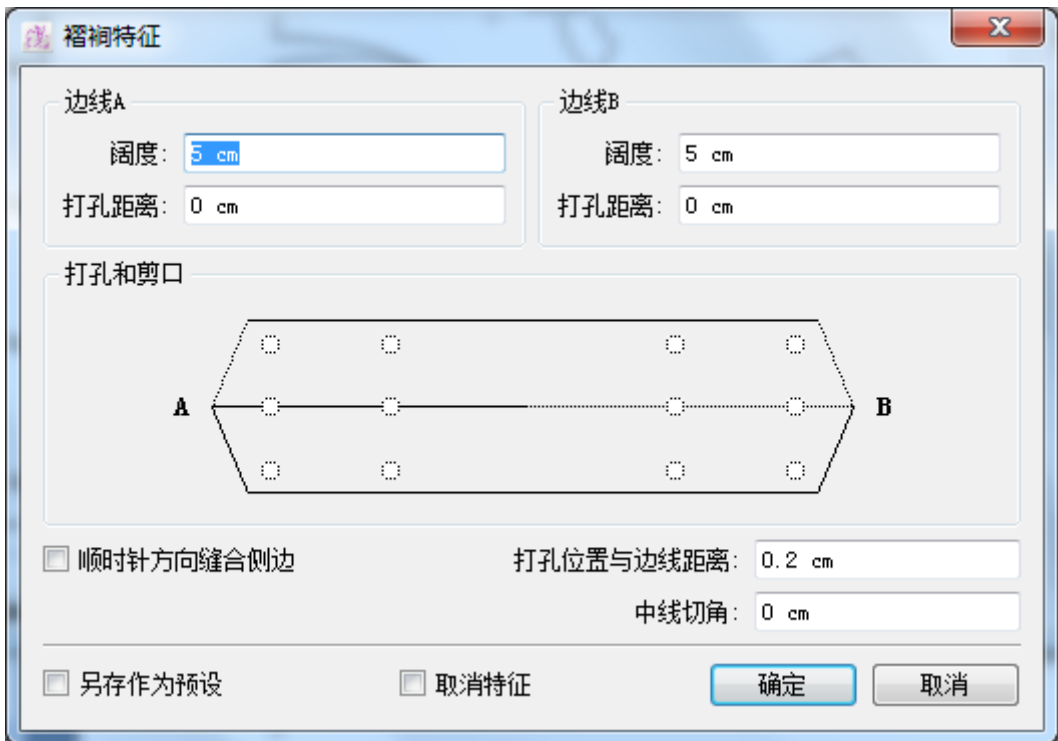

可以在褶裥上加上打孔及剪口,只需在褶襕特征对话窗上点击图标打孔和剪口的 小圆圈即可。

## 可通过褶裥特征对话窗检视及修改以下各种特征:

宽度: 用作输入或修改褶裥的宽度, 如果你需要一个不平行的褶裥, 在 A 及 B 都 输入数值。

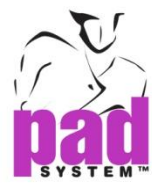

打孔距离: 表示从褶裥一端度起的尺寸, 您亦可以为 A 边及 B 边指定不同数值。 通过过在对话窗口上的褶裥图,只需点击图标打孔及剪口位置的小圆圈,即可在 的两边都可以加上打孔及剪口(A边及B边)

顺时针方向缝合侧边:勾选后可将褶裥顺时对折,不勾选的话则逆时针方向对折。

打孔位置与边线距离: 调校打孔和褶裥边线之间的距离

删除特征: 从纸样式样中删除折褶数据

另存作为预设:勾选后即可以保存褶裥的设定(打孔距离及剪口位置),及应用至 将来所有褶裥上。

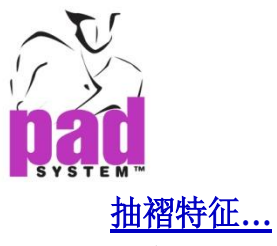

用户可以选择抽褶,点击处理菜单上的项目资料*…*选项检视抽褶的资料。抽褶特 征对话窗内的所有数据都可以修改。

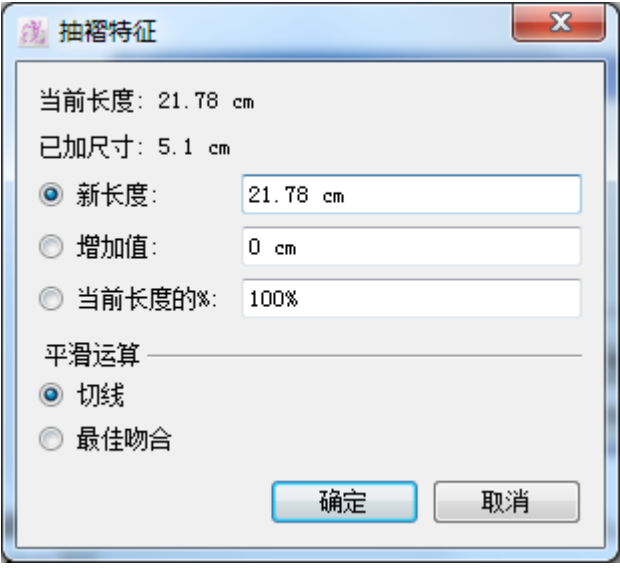

通过抽褶特征对话窗,你可以检视及修改以下各种特征:

新长度:修改一个线段的长度 增加值:为一段线段新增量度值 当前长度的%:为一段线段新增百份比数值(%) 平滑运算:选择切线保持打开样片时在插入在线的切线,如果不能使用切线,选 择最适合。

可以在 A 及 B 边进行修改(如适用)

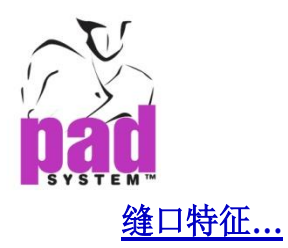

选取缝口内部线后,选择处理菜单内的项目资料选项即可检视该缝口的有关资 料。缝口特征对话窗内的所有数据都可以修改。

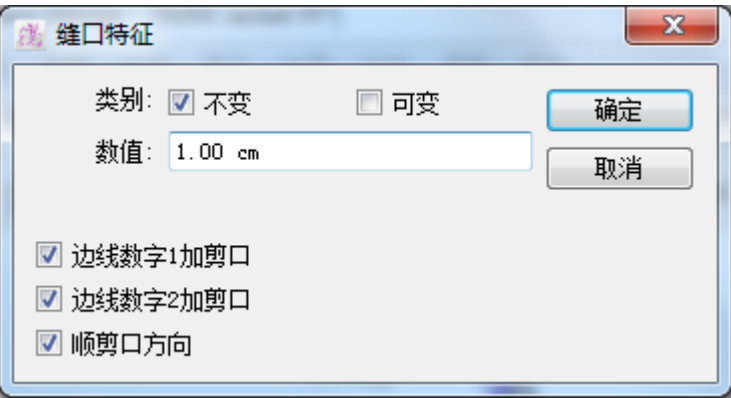

# 可以在终口特征对话窗选择设以下两种缝份许可:

不变:平衡样片周界的缝份许可

可变:选择了的缝份许可的起始和终结时的数值都不一样

勾选了边线 *1* 数值的刀眼及边线 *2* 数值的刀眼后,两端都可以加上独立的刀眼。

顺刀眼方向:依据刀眼方向在缝纫在线投射剪口。

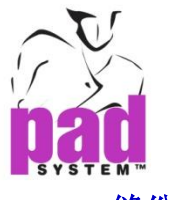

# 缝份角特征**…**

当两个缝份许可连接时,就会出现缝口角,缝口角可以在任何缝纫线或规则点制 作。

选取缝口角后选择设置菜单上的项目资料*…*选项即可检视有关该缝口角的资料。 缝口角特征对话窗内的所有数据都可以修改

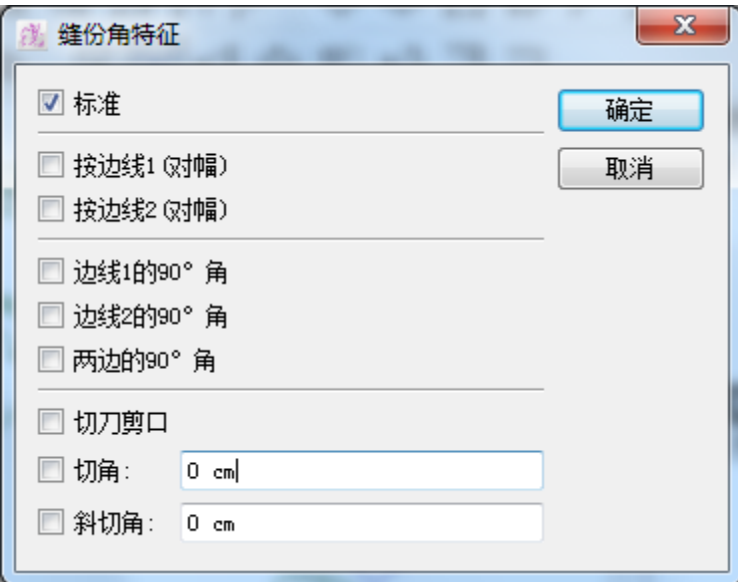

## 缝口角特征对话窗提供了以下选项:

标准: 在纸样样片的周围制作平均的缝份许可

按边线 **1 (**对幅**)**:在边线 1 镜射缝纫线

按边线 **2 (**对幅**)**:在边线 2 镜射缝纫线

边线 1 的 90 度角: 在边线 1 将缝纫线折为直角

边线 2 的 90 度角: 在边线 2 将缝纫线折为直角

两边的 **90** 度角:将两个缝纫许可折为直角(1 及 2 边)

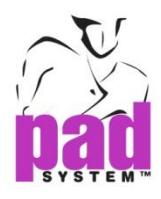

切刀眼角:移除在缝份许可上的边角

切角:输入一个数值移除在缝份许可上的边角

斜切角:打斜移除两边缝分在线的缝份许可

## 缝份末端特征**…**

缝份许何的每个末端都叫做缝份末端,如果不用再加上缝份许可的话,用户可调 校缝份末端。

选取缝份末端参数后点选处理菜单内的项目数据*…*选项,即可检视有关该缝份末 端的资料。缝份末端特征对话窗内的所有数据都可以修改。

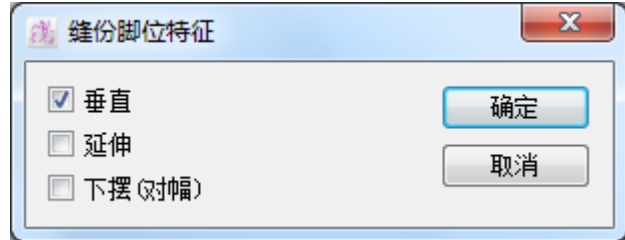

## 缝份末端特征对话窗提供了以下选项:

垂直:新增垂直的缝份许可

延伸:在同一轴上新增缝份许可

按边线**(**对幅**)**:镜射缝份值

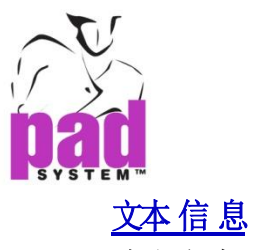

选取文本对象然后选择处理菜单内的项目资料*…*的话,即可打开文本信息对话框

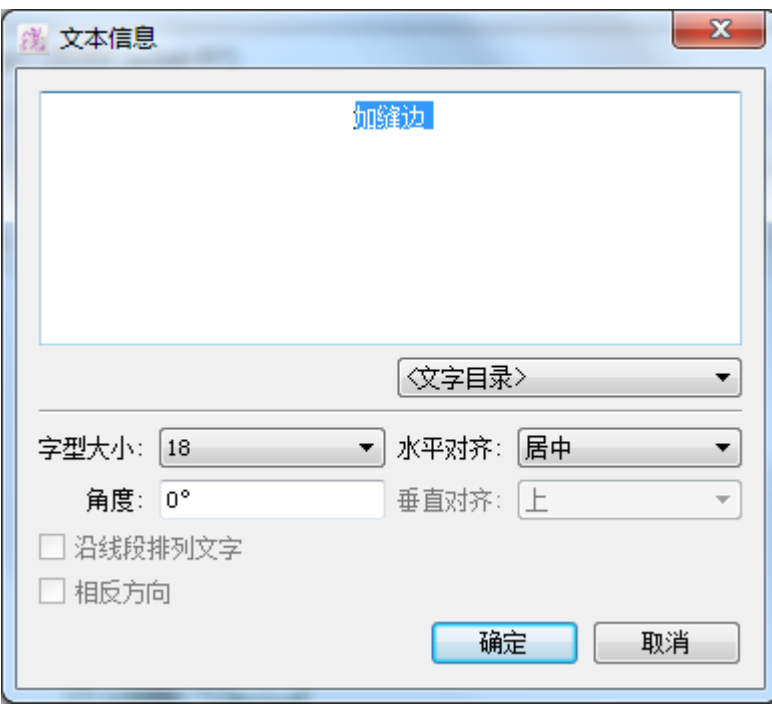

注意**:** 有关更多这个对话框的资料,请参考本手册的文字工具部分。

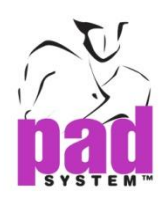

# 处理菜单 **:** 点

第一章已提及过, PAD 系统提供了三种点(规则、记号及控制)。在*处理*菜单上可 以使用点功能。

您亦可以修改或将点掉换用至头样、排料或计算机裁床上。

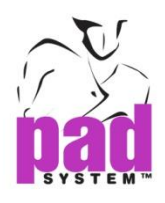

# 处理菜单 **:** 剪口

PAD 系统提供了三种预设的刀眼,这几种刀眼可以在*处理*菜单内的*剪口*项目下找 到。

- 单剪口
- 双剪口
- V型剪口

#### 制作刀眼:

- 1. 选择样片上要定义为剪口的点(规则或记号)
- 2. 在处理菜单上选择需要的剪口

您亦可以通过档案菜单内的绘图选项自订刀眼。用户可通过绘图选项内的选择按 钮设定绘画或剪出刀眼的长度(最多 2.56 厘米或 1 寸)及调整至纵向或 T 型刀眼。

您可以自行制作自己的用户刀眼列表。要自行设定各种型状,请打开选择菜单然 后选择刀眼列表。制作好后,就可以在*处理>刀眼*项目打开自定列表。

如果将刀眼复原至点,先选择要复原的刀眼然后在处理菜单上的刀服选项选择 点。

## 系统预设刀眼例子 **s:**

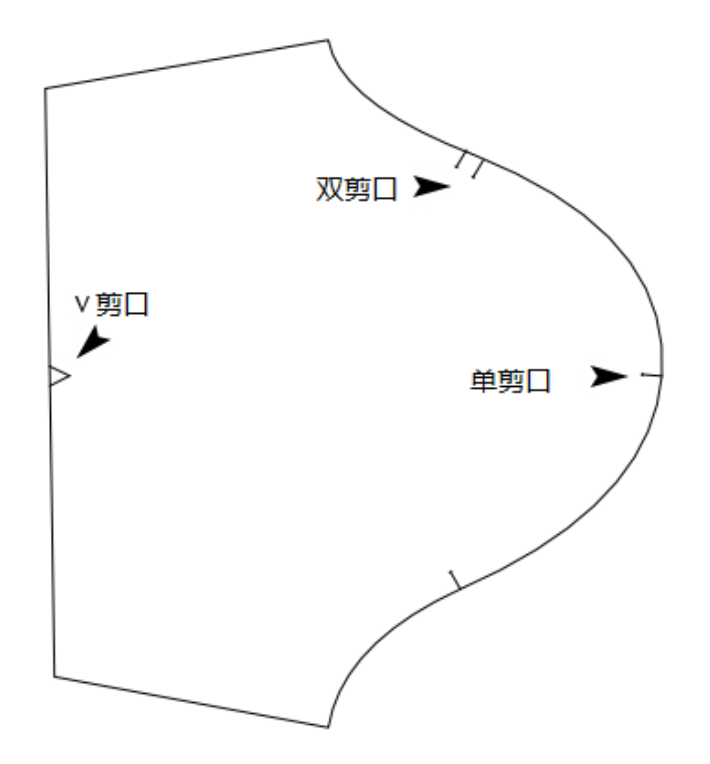

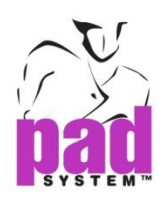

# 处理菜单 **:**打孔

要制作系统打孔,必须将一个要转为打孔的点组合在样片上,再运用处理菜单上 的打孔功能。

系统打孔可以在档案菜单内的绘图选择修改。透过绘图选择上的选择按钮,用户 可设定绘出打孔的尺码(28,18,12 及 10)以及选择 X 形、弓形、或钻孔。

您亦可以自行制作打孔目录。要自动各种形状,请先打开选择菜单和打孔目录。 制作好之后,自定的目录可以在处理菜单内的打孔找到。

要将一个打孔复原至点,先选择要复原的打孔然后在处理菜单上选取打孔选择, 然后选择点选项。

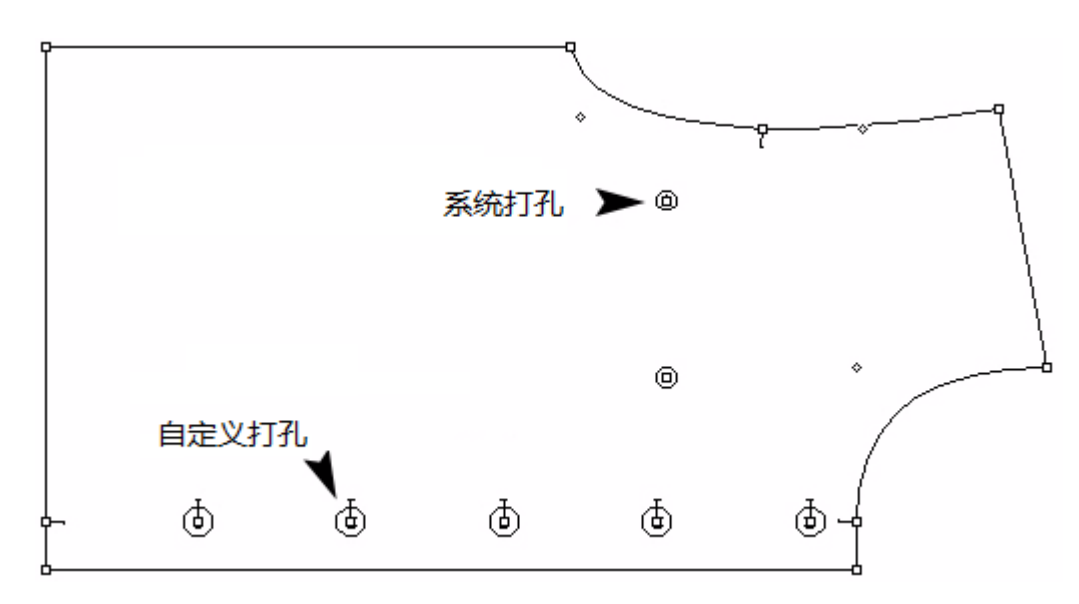

# 打孔例子:

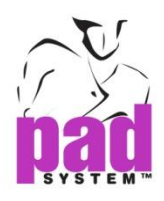

# 处理菜单 **:**线段

在分割类型对话窗,用户可以修改内部线段的外观。

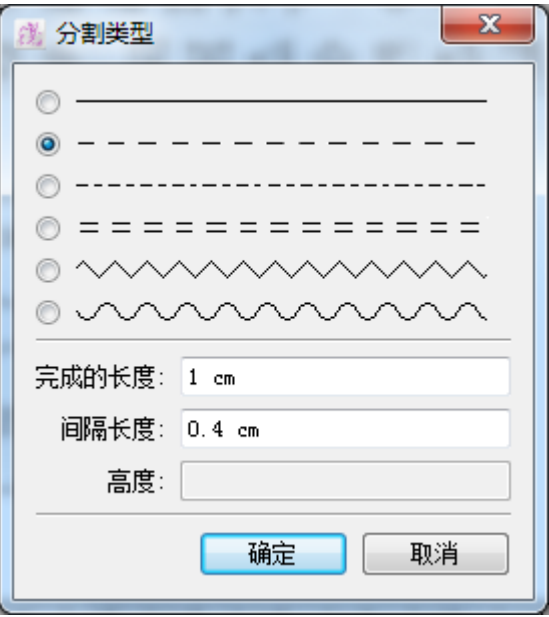

#### 要使用此功能:

- 1. 选择您想改变的线段(只可改变内部线)
- 2. 选择处理菜单内的线段项目
- 3. 选择想要的线段类型
- 4. 在对话窗口底部的文字部份输入所需值(完成的长度、间隔长度及/或高度)。

注意 **:** 可以剪切直线线段,其他线段可以绘画出来,但不可以剪切。

www.padsystem.com

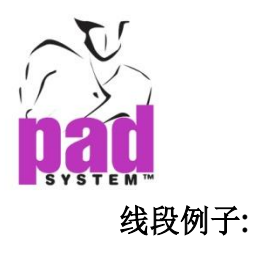

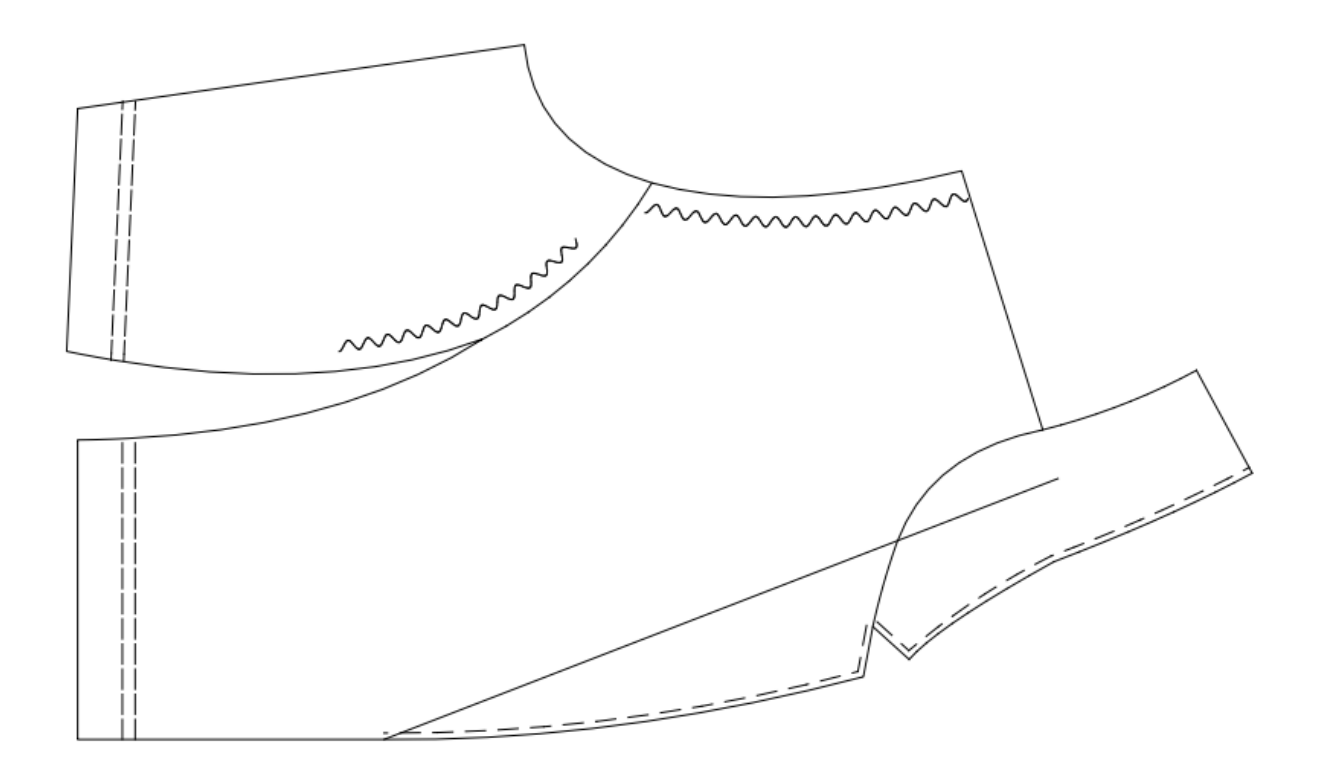

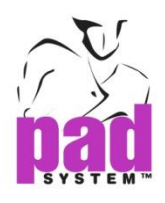

# 处理菜单 **:** 组合**/**拆组

处理菜单内的组合选项可将工作区域上的对象组合;相对地, 拆组选项可将已组 合的对象拆组。

一个点或一个样片可以是基本组,您可以组合这些对象令它们可以同一个对象被 选取。打孔,袋口等内部线可于设置样片前制作及组合到纸样样片上。

选取需要组合的对象,再选择处理菜单内的组合项目即可将对象组合。要将对象 拆组,选择要拆组的对象,然后从处理菜单上选择拆组。

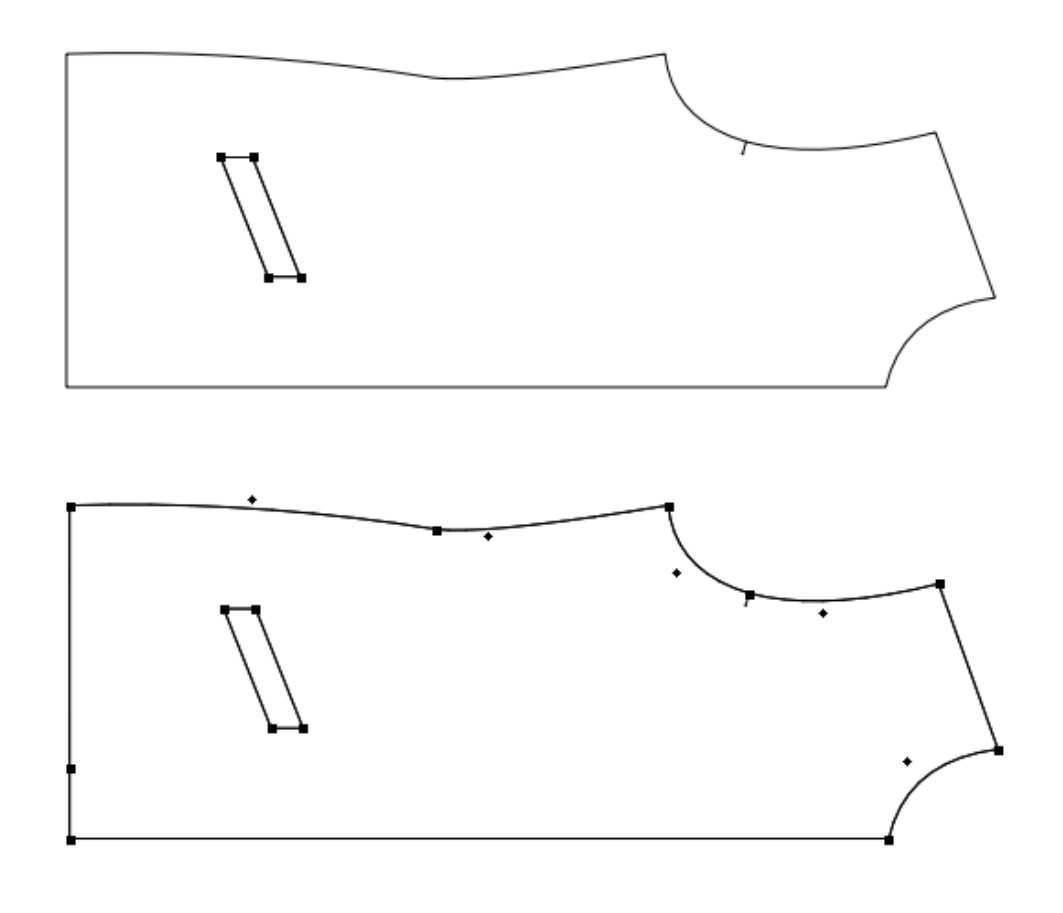

注意 **:** 在草图显示模式有提供组合/拆组功能。.

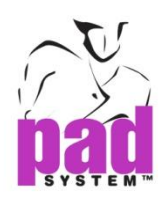

# 处理菜单 **:**形对齐**...**

要对齐草图或样片显示模式内的式样,请先选择两点或以上,而其中两点必需在 不同的样片上,再点击处理菜单内的形对齐*…*选项。

以下有两种不同的对齐种类

## 在封闭的矩形上对齐

每个式样(或组合)都选择了两点或以上的话,选择了的式样就会依照选取了的点 定义了的轴对齐。在垂直或水平轴上都提供了不同的对齐方法:左边、垂直中心 线、右边、顶部、水平中心线及底部。

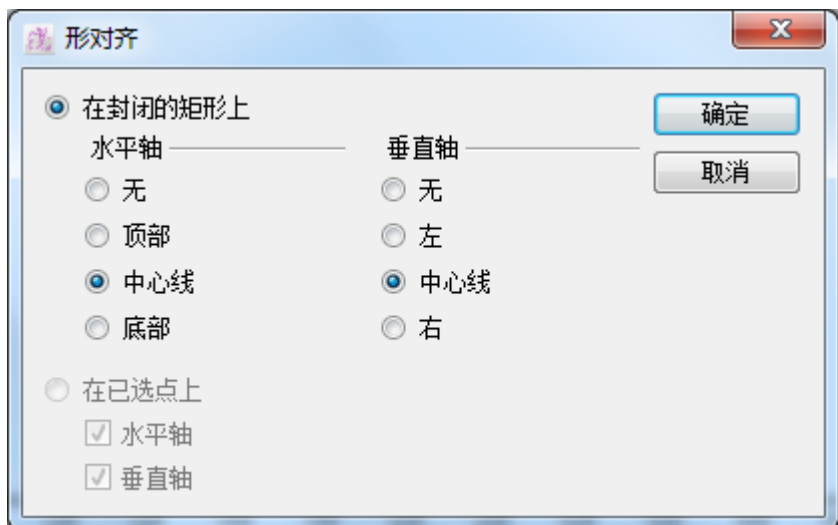

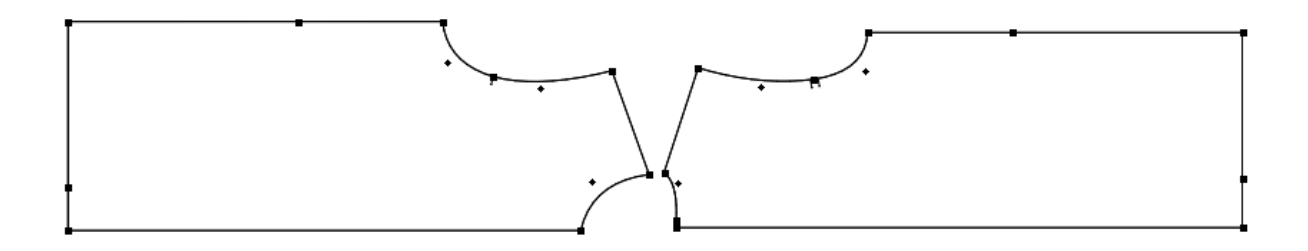

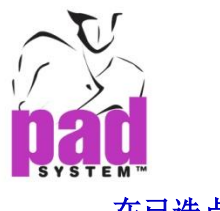

# 在已选点上对齐

可以根据两点或以上对齐(包括曲线点)。每个式样(或组合)选取了一点的话,那些 选取了的式样就可以垂直及/或水平地依照选取了的点对齐

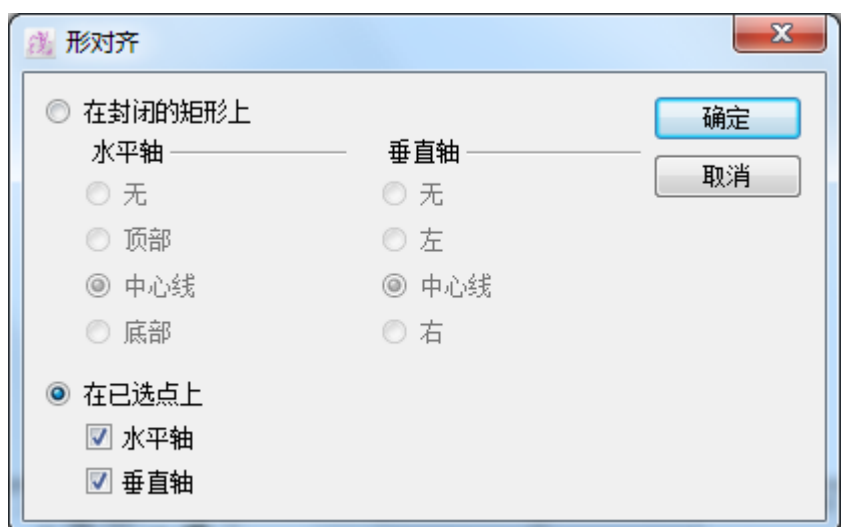

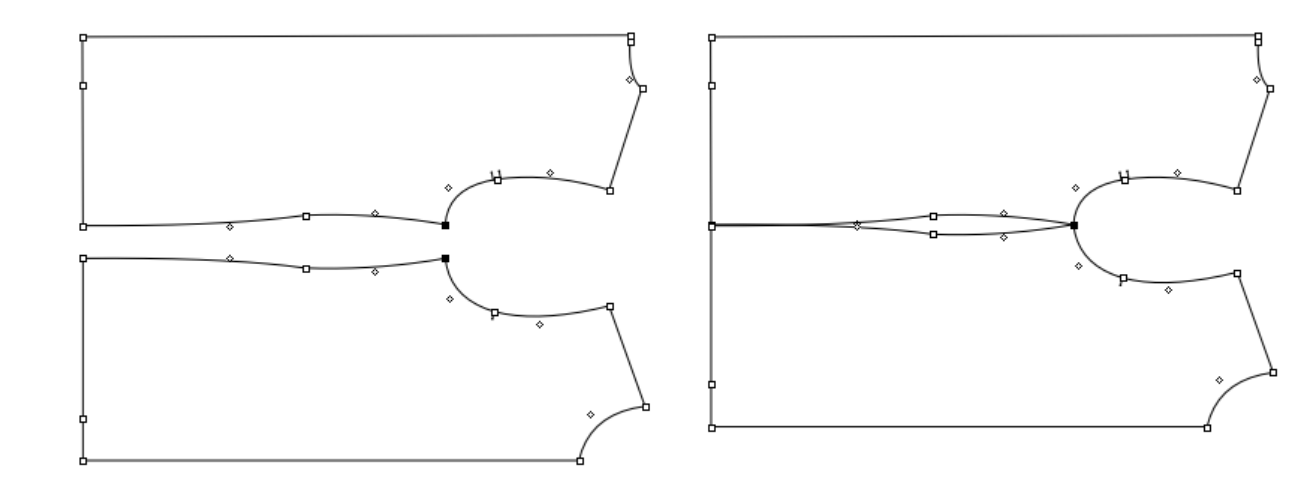

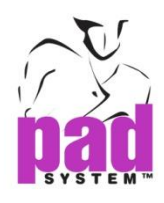

# 处理菜单 **:** 缩放**...**

处理菜单内的放缩*…*项目可放缩纸样样片。可依照 X 或 Y 或整片样片的尺寸进行 放缩。如果你想以一个轴缩放,但同样想另一个轴跟随比例修改的话,请勾选*锁* 定比例。

要放缩一个式样,请先选最要放缩的式样,然后点选*处理*菜单内的*放缩*...项目打 开放缩对话窗。放缩样片时,选取适当的圆点然后输入所需之放缩值。

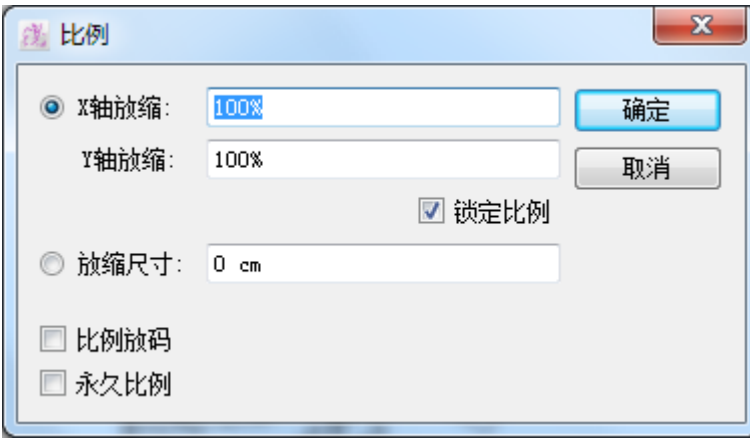

放缩尺寸是反映放缩尺寸对话窗内输入的数值。如果数值是负数,系统会平衡于 轮廓线删除相等于输入数值的面积(往内移,即缩小),如果是正数的话,系统会 平衡于轮廓线加内相等于轮入数值的面积(往外移,即放大)。

如果要使用放缩比例的话,勾选择比例放码,即可按比例放缩放码。

*Pattern Design* 会记下放缩了的样片的原尺码,用户可以随时复原至原尺码。如果 您想确认现时使,必须在放缩对话窗勾选永久比例。新的尺码会变成将来改动的 原尺码。

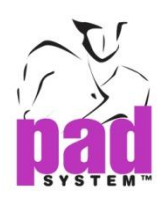

# 处理菜单 **:**最佳化

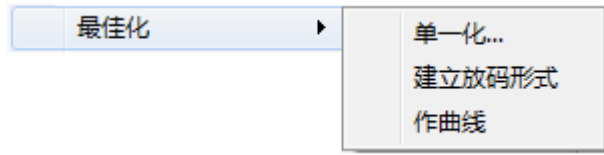

通过最佳化副菜单可修改你的纸样达至最佳化效果。

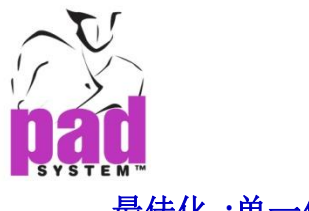

最佳化 **:**单一化**…**

有些情况下,当完成制作式样、款式线后,在制作新原样或基本样前,需要将式 样最佳化。

单一化*…*指令可依照用户输入的参数移除式样上的草图点(曲线或规则)。

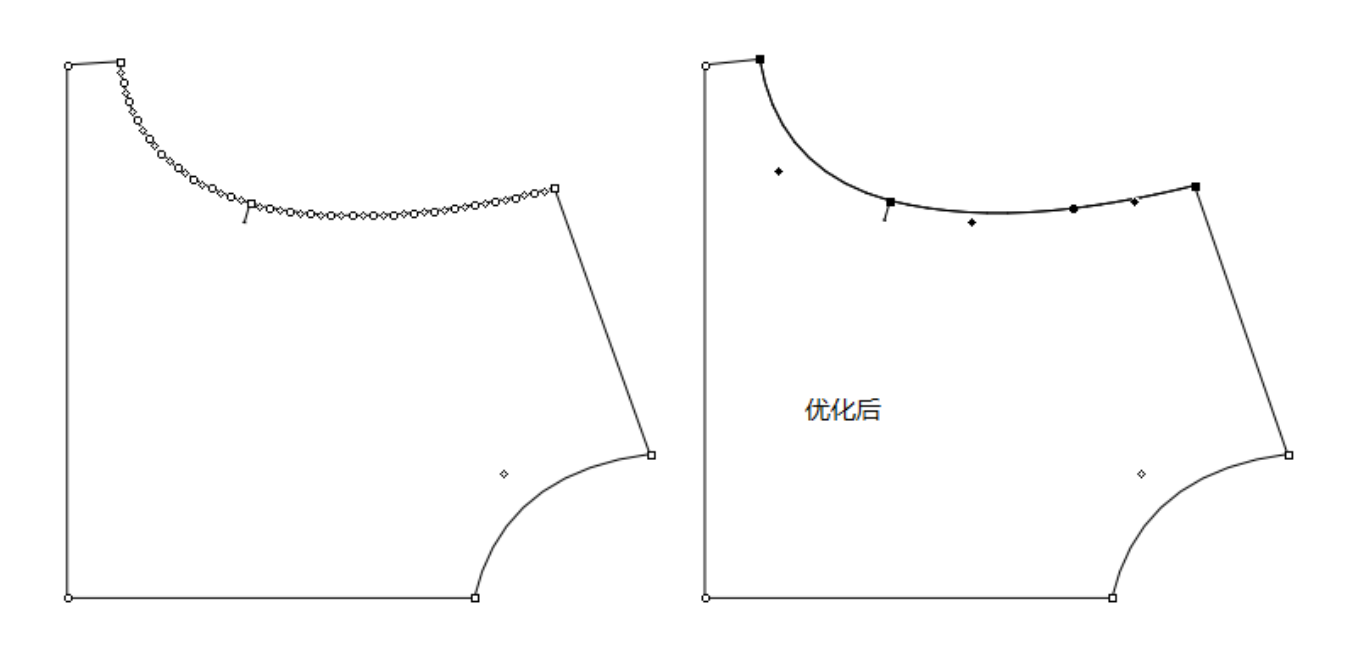

处理 *>* 最佳化 *>* 单一化*...* i功能在由其他CAD系统输入档案时非常有用,应为很多输 入的档案会产生很多点。.

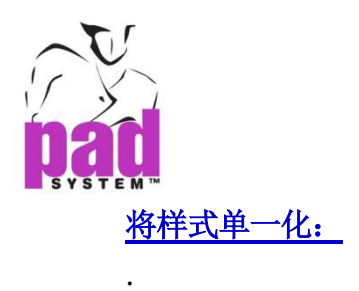

- 1. 点选式样
- 2. 点击处理菜单内选择最佳化副菜单内的单一化*…*打开最佳化对话窗:

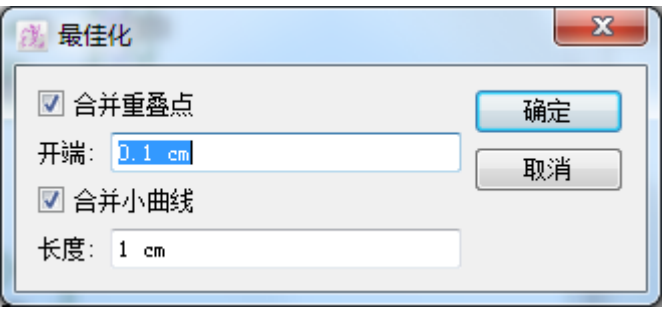

- 3. 勾选适当的勾选格:
	- **合并重叠点(规则及 / 或记号):** 移除定义值内的全部额外点
	- 合并小曲线:移除定义值内的全部额外曲线。
- 4. 点击确定按钮执行功能

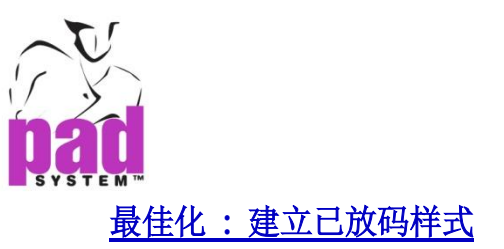

建立已放码式样指令可从分开的纸样样片建立一个已放码的纸样式样。这个功能 在不能建立放码网状时非常有用,例如从经由读图系统分开输入或绘图案输入的 样片建立已放式样。

# 从独立式样建立已放码式样:**:**

- 1. 选择放码菜单内的操作尺寸*…*项目,在对话窗中建立放码网状
- 2. 在所有样片上选择一个公同点然后将其转为起点(处理>点>起点)。
- 3. 将选择了的样片依所需的放码网状排列
- 4. 保守选取起点,然后到*处理*菜单内, 最佳化副菜单内建立已放码式样:

要透过建立已放码式样建立已放码纸样式样,有些条件是必需的

您必须有:

- 每片样片上都有相同数量之规则点
- 每片样片都有相同的起点
- 每条曲线都位于每片样片上的相同位置上

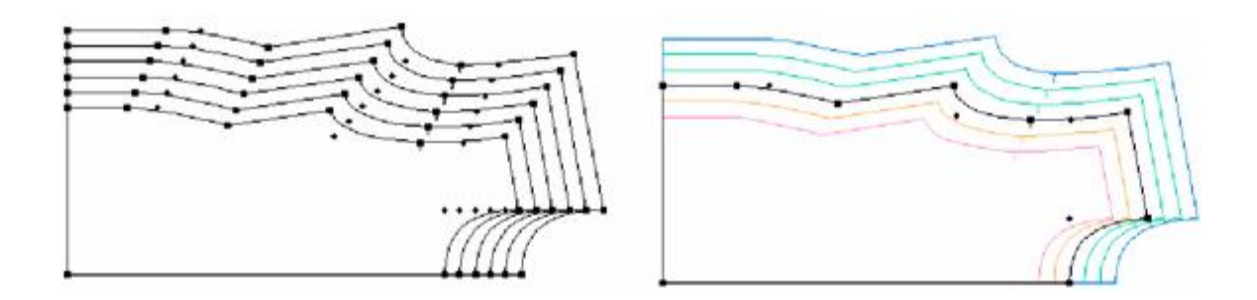

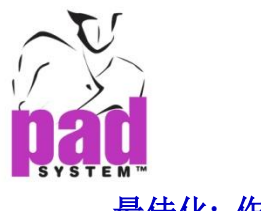

# 最佳化**:** 作曲线

作曲线可以在从其它系统格(力克,格柏等)式输入的档案上制作 PAD 系统曲线。

#### 从直线制作曲线**:**

- **1** 选择要转为曲线的直线,您必需选择最少三点,选择的点一定不可以穿过省、 碎褶或抽褶
- **2** 在处理菜单选择最佳化副菜单内的作曲线项目

制作曲线例子:

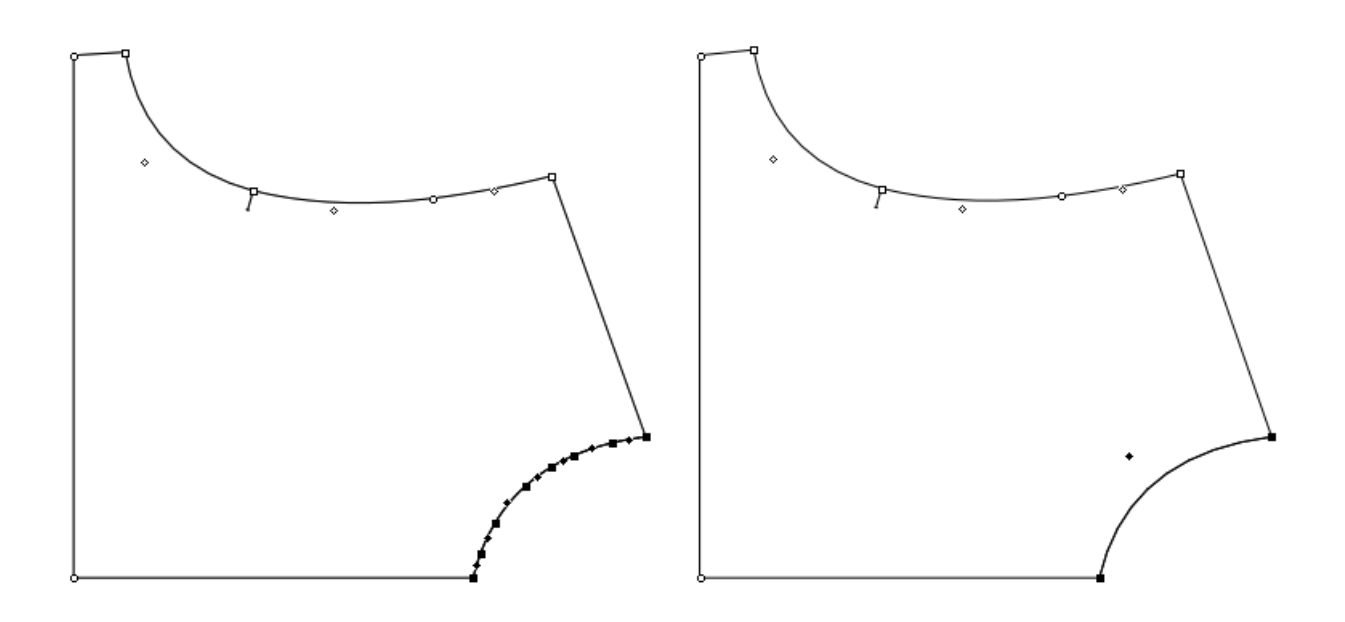

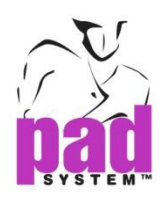

# 处理菜单 **:** 寻找路径

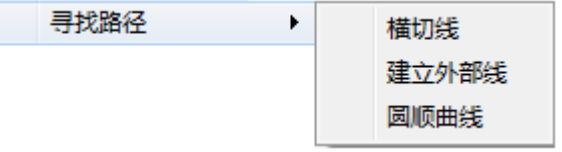

处理菜单上的寻找路径副菜单可寻找两条线的交叉点、勾画重叠了的式样及将角 转为平滑的曲线。

# 寻找路径 **:** 横切线

位于处理菜单内,寻找路径副菜单上的棋切线功能可追踪两条线段的交叉点。这 个功能在需要依据一条线在一条线段投射一点时非常有用。

## 交叉线 条 **:**

.

**1** 选择两条重迭的线段(每条线段只选择两点) **2** 选择处理啋单内的寻找路径>横切线选项,在两条线每一个互相交迭的位置上 加一点。如果两条线互不交迭的话,这点会投射到预计的位置上。

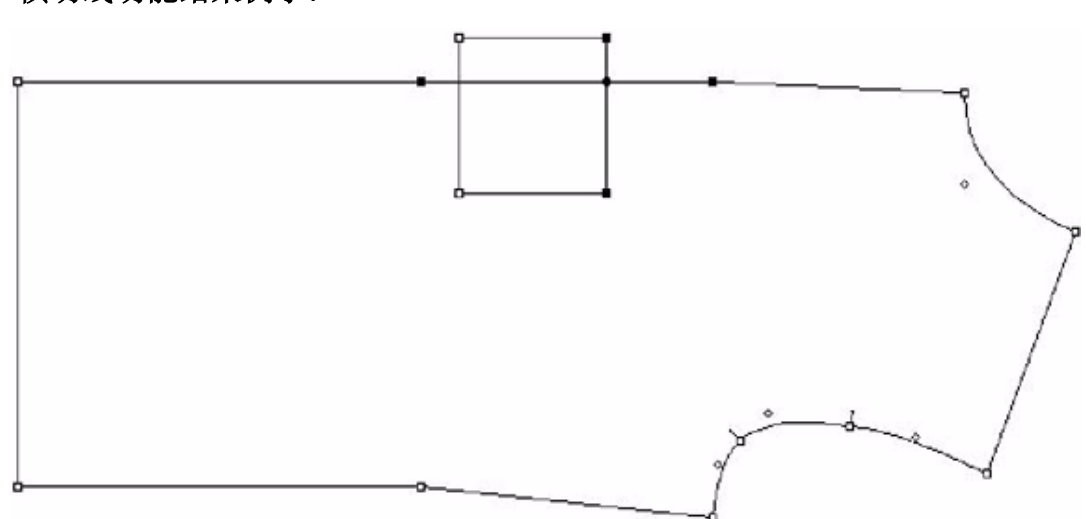

#### 横切线功能结果例子:
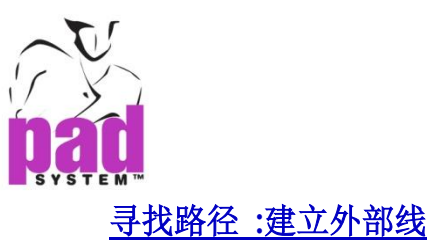

建立外部线功能可以勾画重叠了的式样从而建立一个没有内部线的简洁多边形。 此功能在需要重新定义轮廓时非常有用。

## 建立外 部 线:

- **1.** 选择全部要处理的多边形(必须互相重迭或接合)
- **2.** 选择处理菜单上的寻找路径>建立外部线,此功能会在每个线段的交迭位置 上加点,及保留所有内部线
- **3.** 如果您想用原来的样片制作一个新而简洁的多边型,删除内部线段即可

## 建立外部线功能例子:

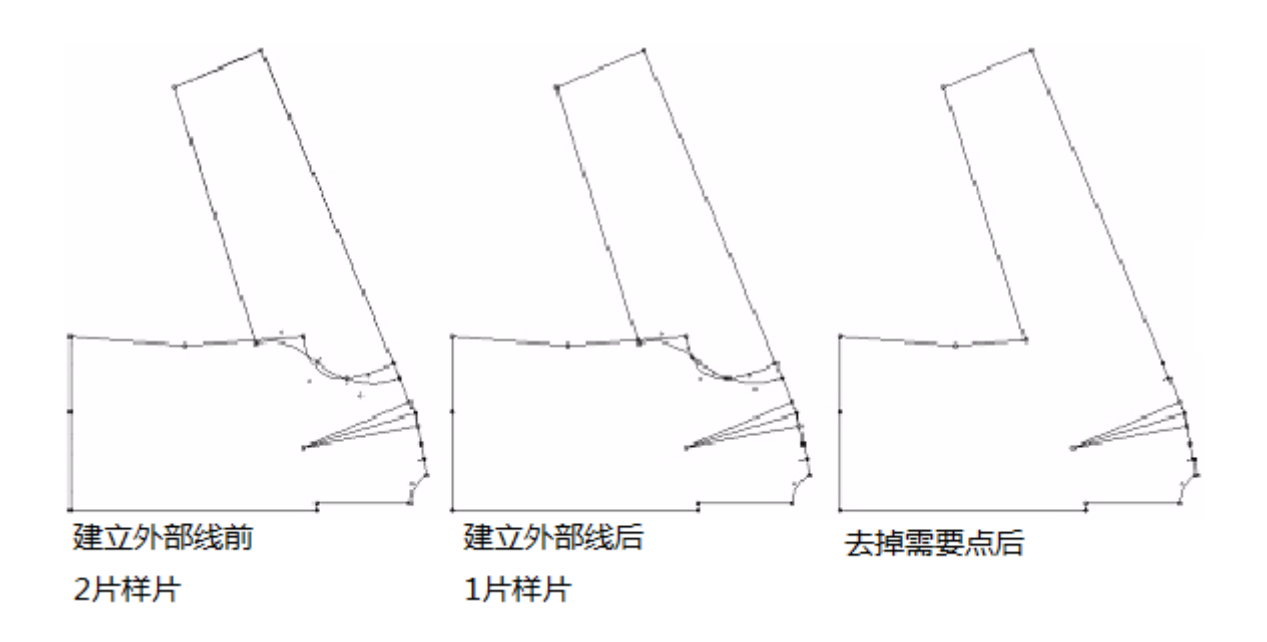

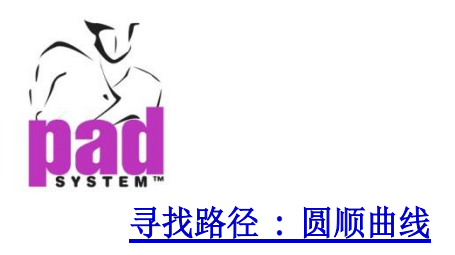

处理菜单内,寻找路径副菜单内的圆顺曲线功能可将角及尖边缘转透过制作曲线 转化为平滑的曲线。

## 要将曲线平滑化:

- 1. 选择要修改的线段
- *2.* 选择处理菜单内的寻找路径>圆顺曲线

此功能可以修改所有选取了的线条及在修改好的纸样样片上加上曲线点

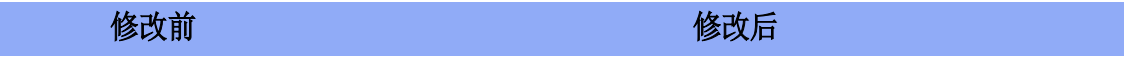

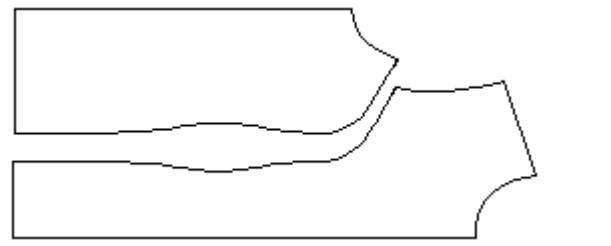

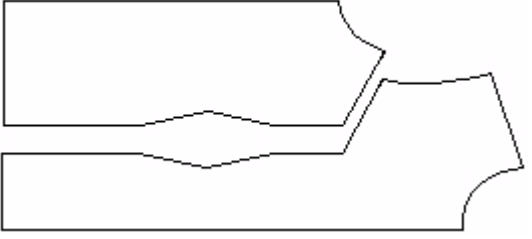

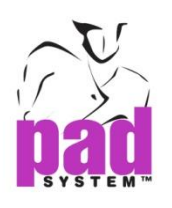

## 放码菜单

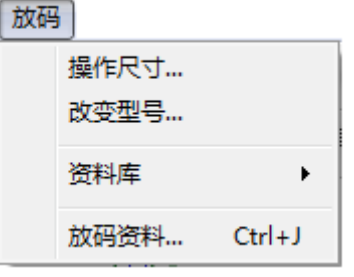

建立新款式时,样片的放码亦会依据原来样片的放码更新

如果你需要特定的放码演变,可以透过以下几个方法修改:

- 使用*放码显示*功具
- 在放码数据对话窗内修改点的坐标
- 使用放码数据库进行演变
- 使用放码箭头功能

此菜单在本手册的放码部份有详细介绍

www.padsystem.com

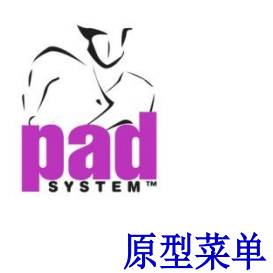

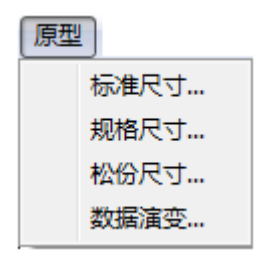

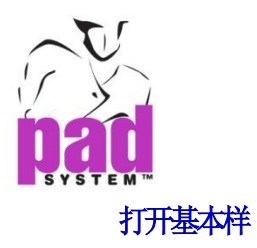

**1** 选择档案菜单有的新*…*选项

跳出对话框::

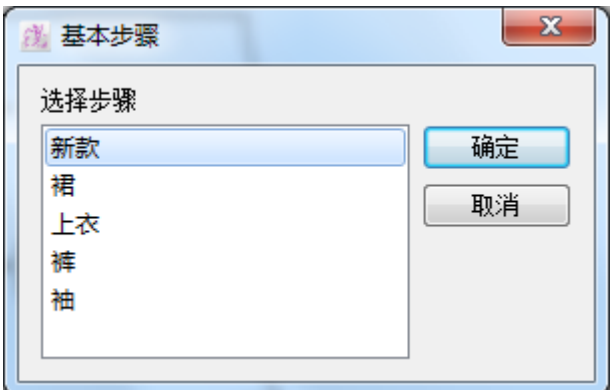

**2** 选择四个基样中的其中一个,例如:裙

**3** 点击打开按钮

打开基本样后,原型菜单即可用及可供选择

菜单内的每个项目都可以进行不同种类的调整。每一个原型的尺寸都可以改变及 另存为新原型档(\*.bas)作将来之用。

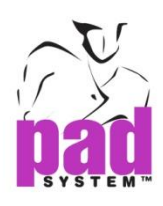

# 原型菜单 **:** 标准尺寸**...**

原型菜单内的标准尺寸*…*项目可显示选取了的原样的基本尺寸。

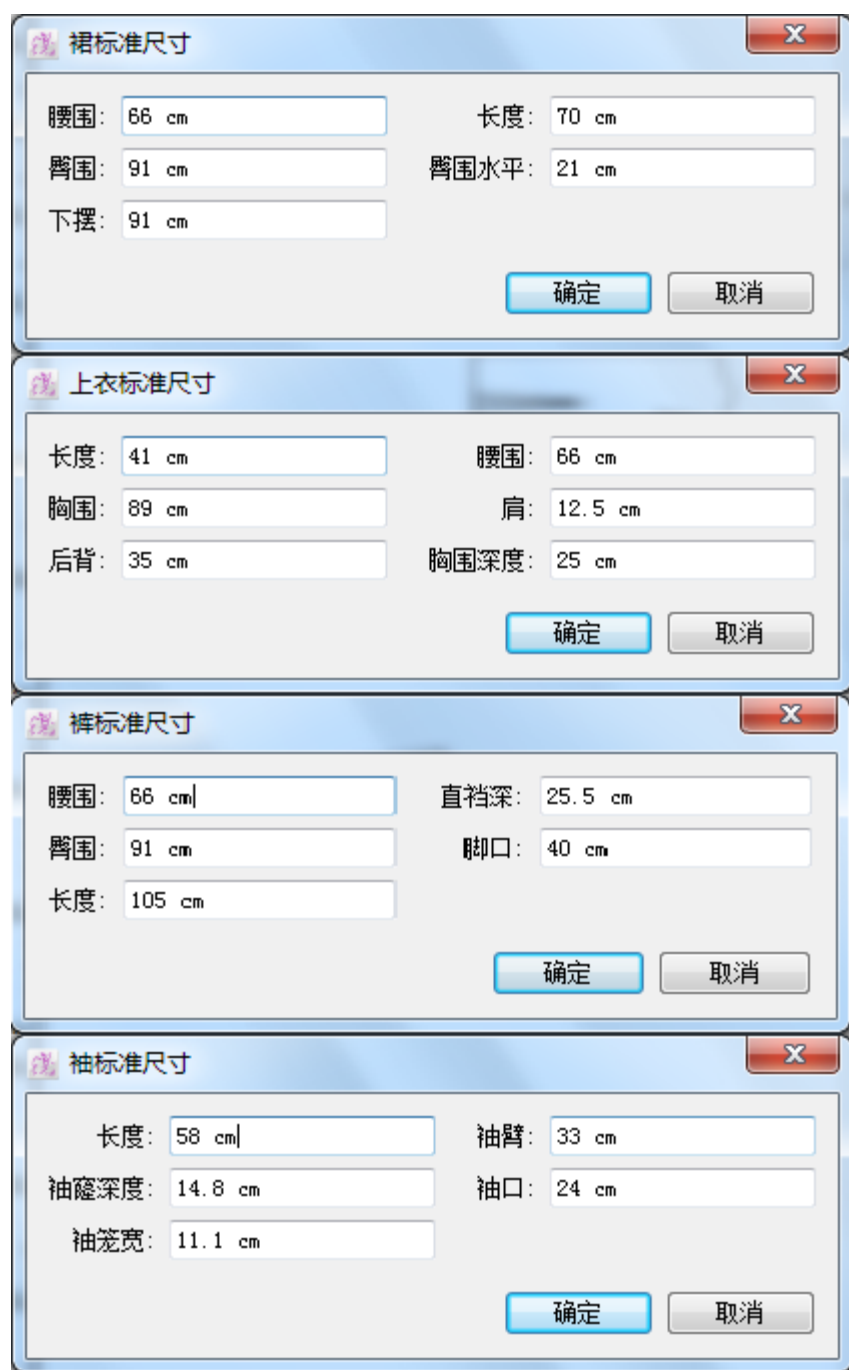

可以随意修改这些尺寸

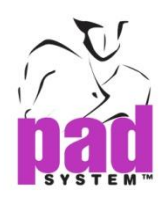

# 原型菜单: 规格尺寸**...**

原型菜单内的规格尺寸*…*可用来修改不同基本样的特定纸样数值。

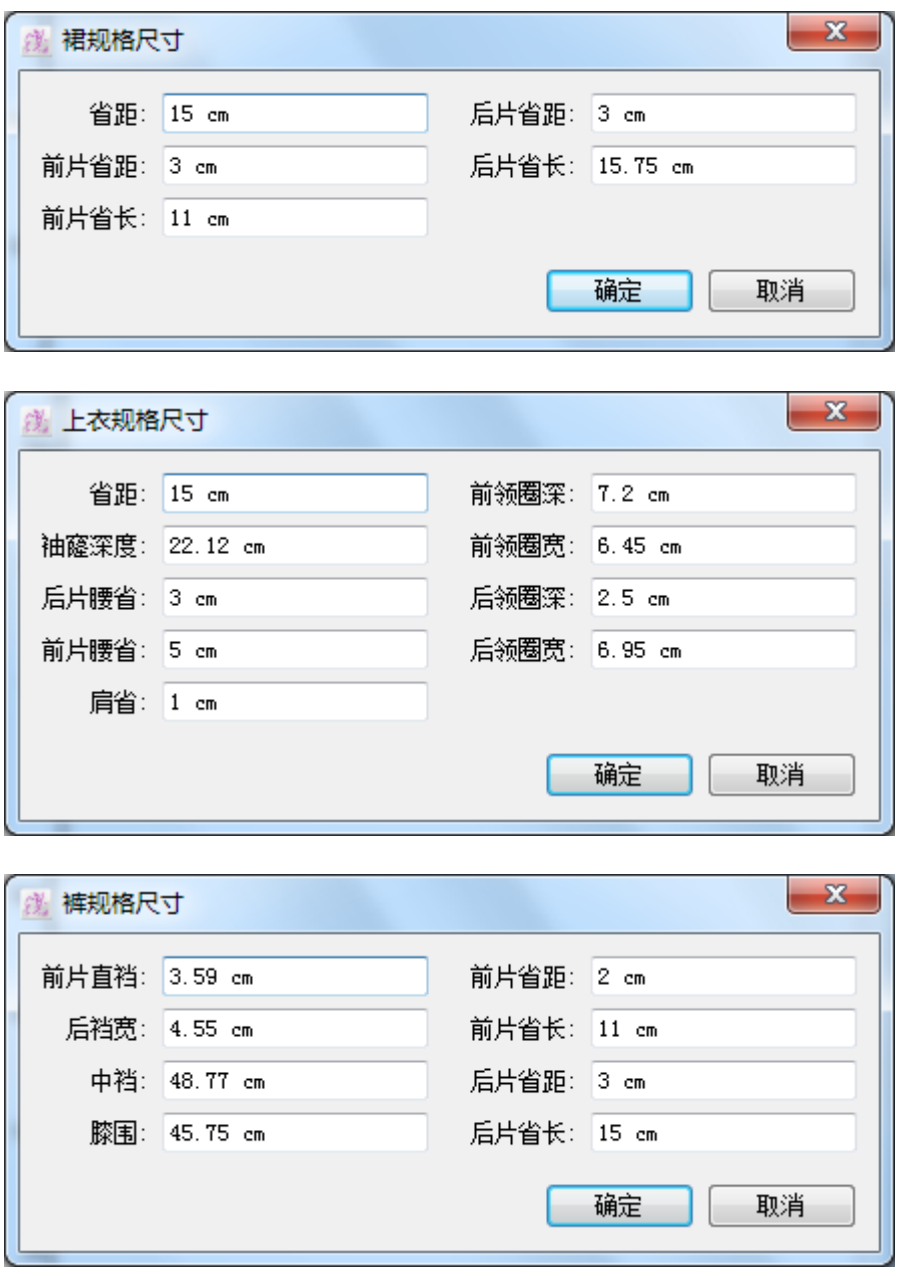

注意 **:**袖没有规格尺寸.

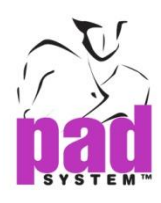

# 原型菜单 **:** 松份尺寸**...**

原型菜单内的松份尺寸*…*可用依据用户选择了的基本样,修改纸样的松份尺寸。

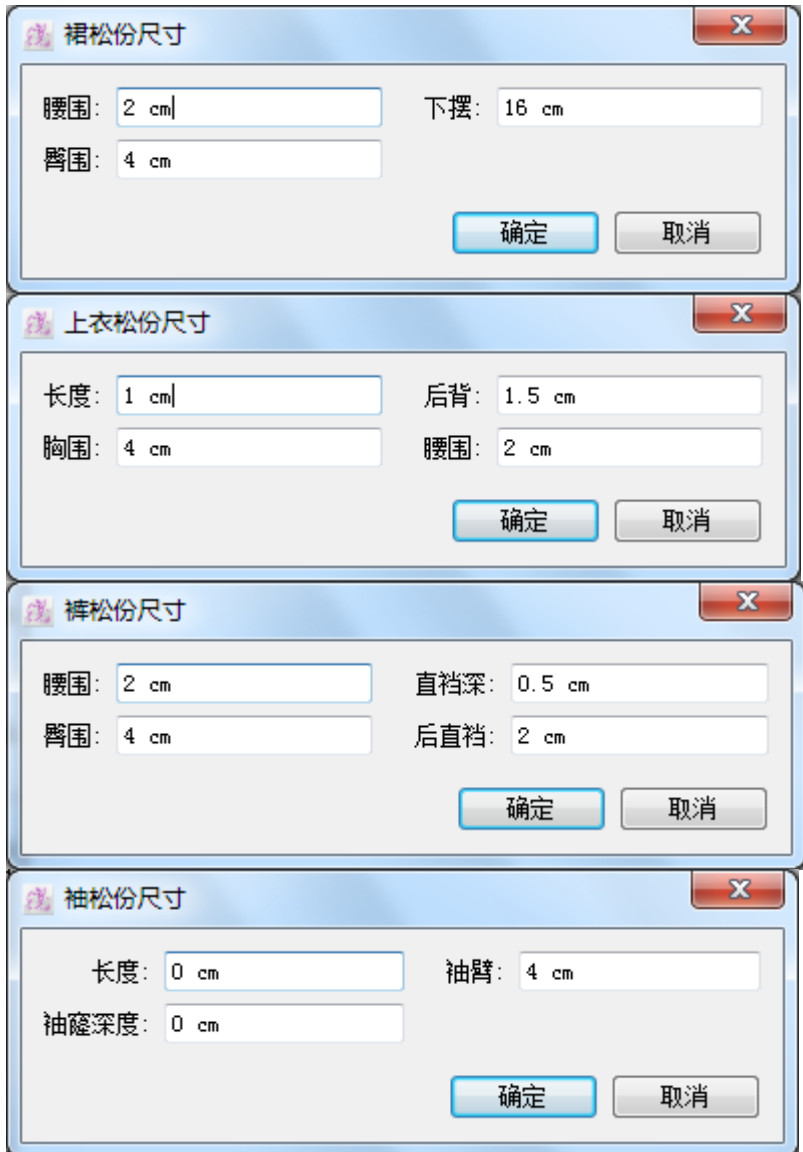

 $\mathbf{r}$ 

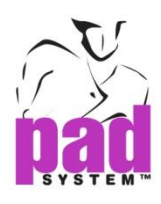

# 原型菜单 **:**数据演变

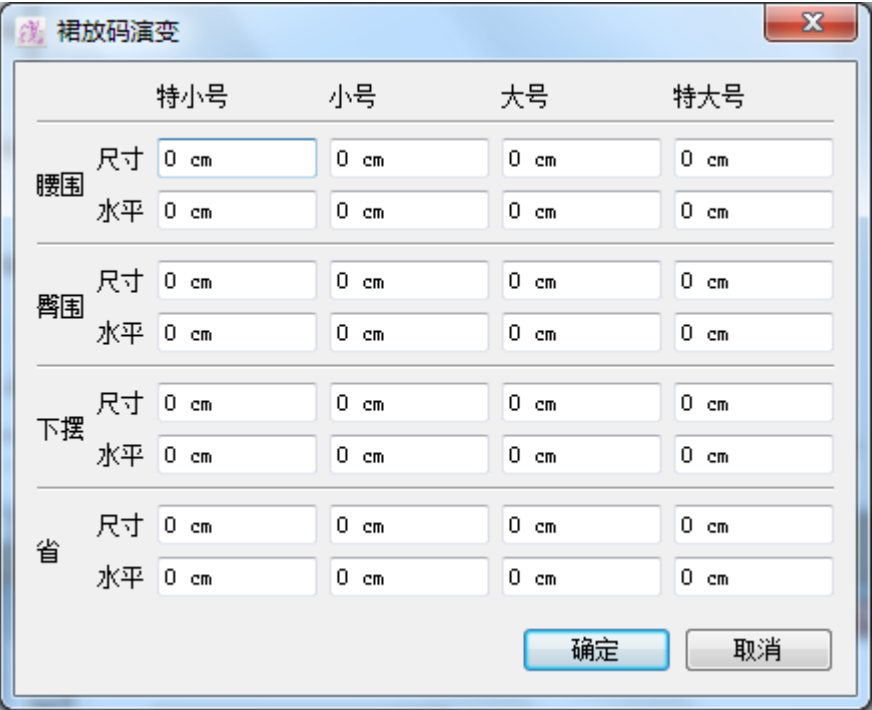

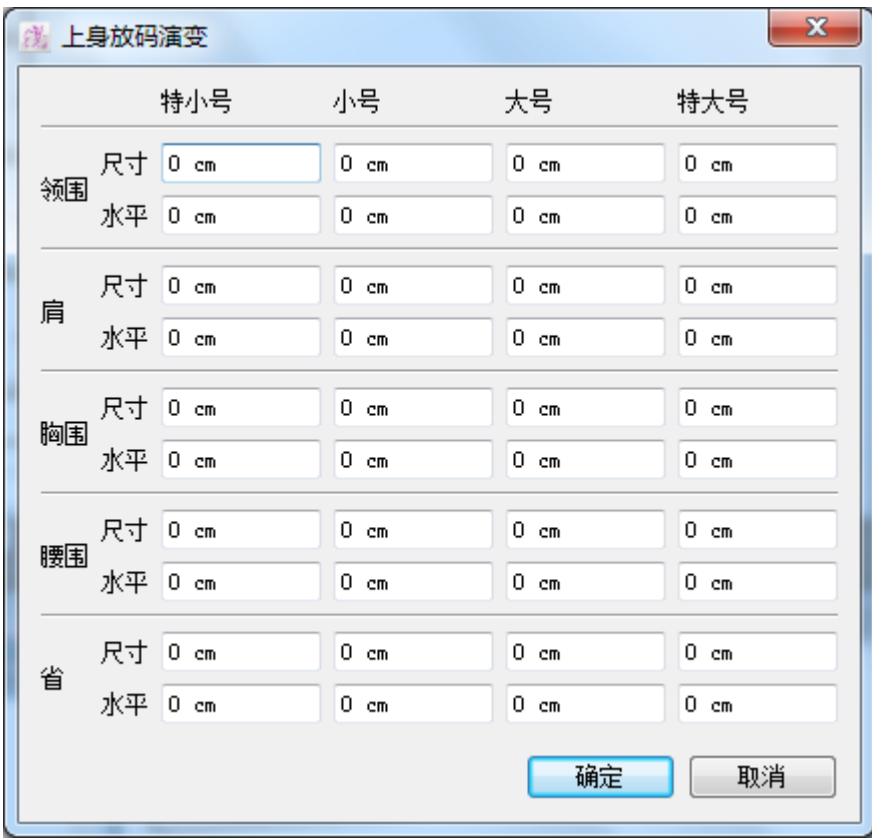

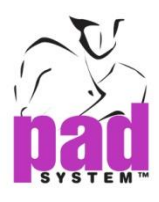

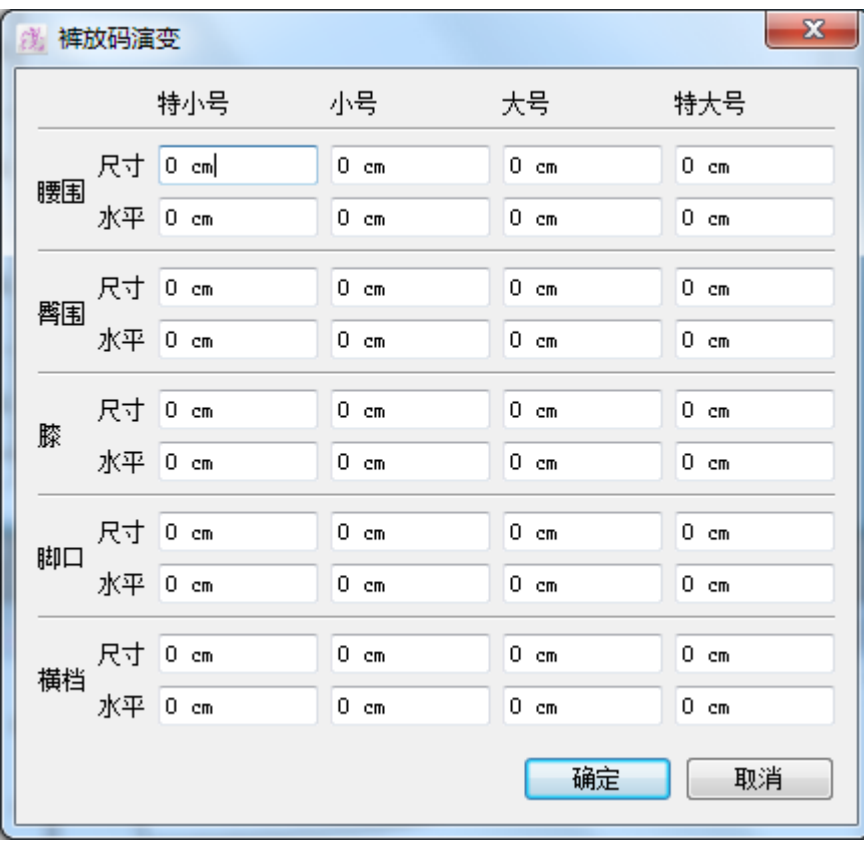

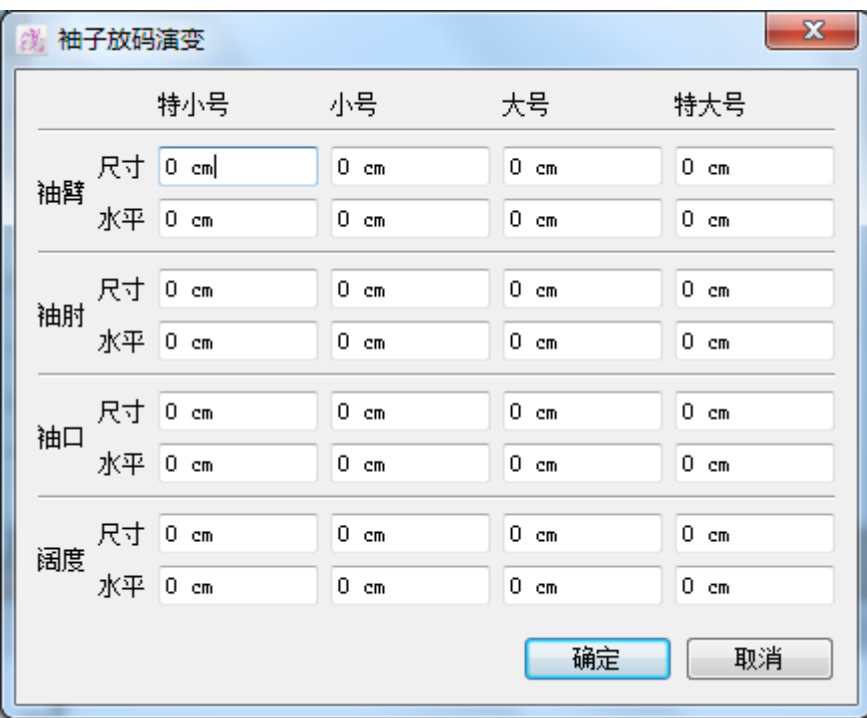

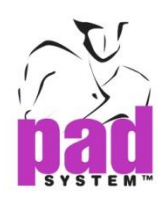

# 帮助菜单**:** 关于 **Pattern Design...**

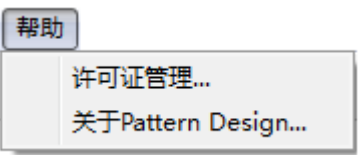

点选帮助菜单内的关于 *Pattern Design...* …项目后,你可以检视:

- 安装了的程序名称及版本
- 初始系统时输入了的用户名及加密匙号码

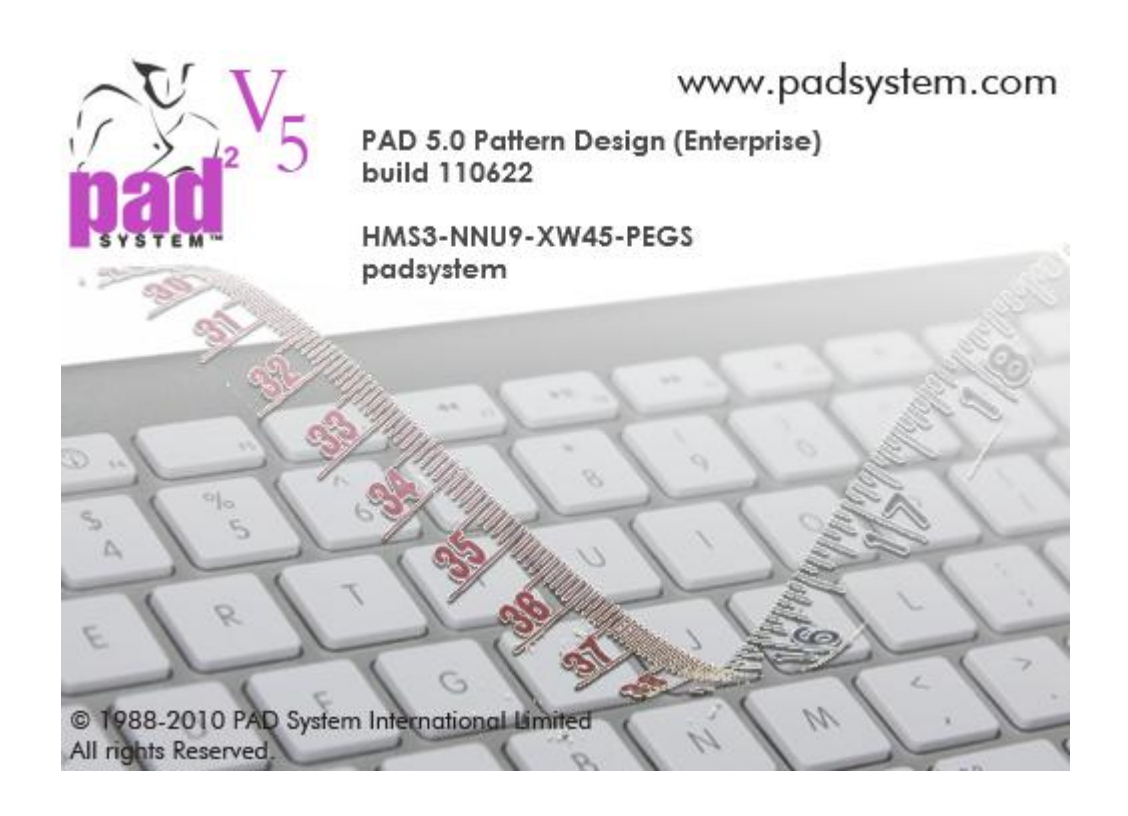

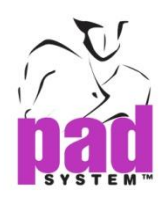

# 第三章 工具箱 **/** 工具条 **• • • • • •**

通过运用工具箱内的工具,用户可以用各种方法制作及修改纸样。 纸样样片可以在不同的显示模式中修改:草图、样片、克隆、放码

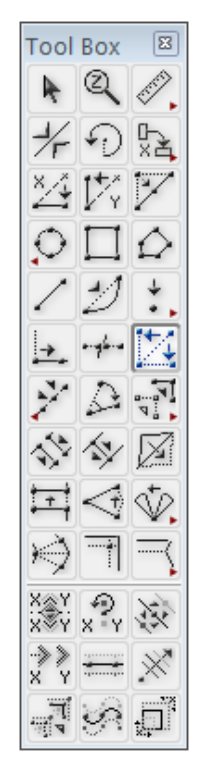

工具条允许Pattern修改的类型有8节: 选择**,** 绘画**,** 点**,** 线段**,** 特征**,** 放码**,** 原型 和 结构线**.**

可以使用不同发方法修改样片: 草图, 样片, 克隆和放码.

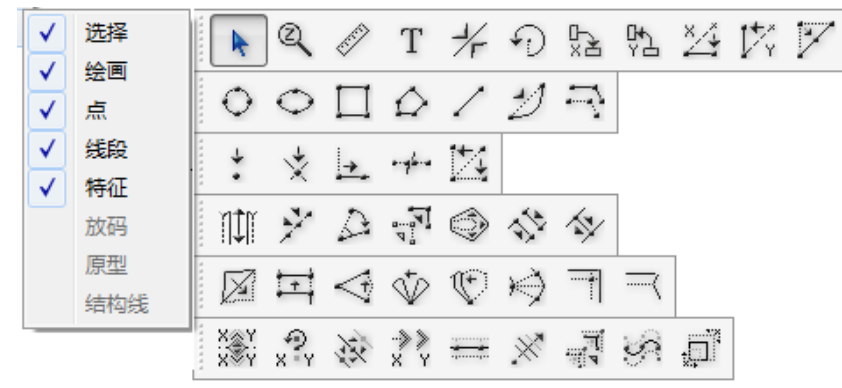

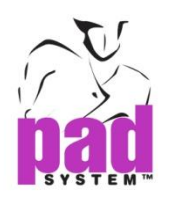

# 工具的介绍

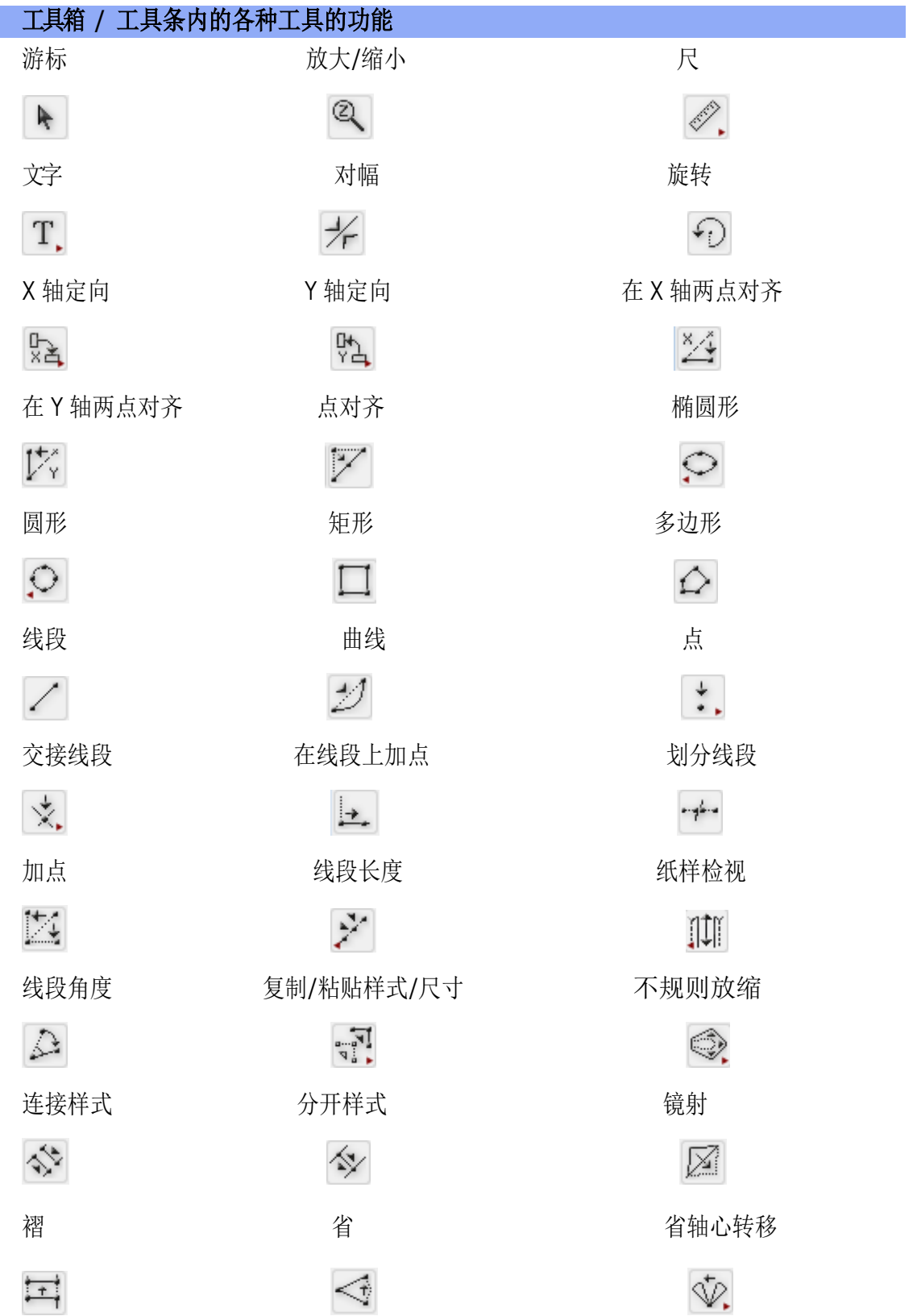

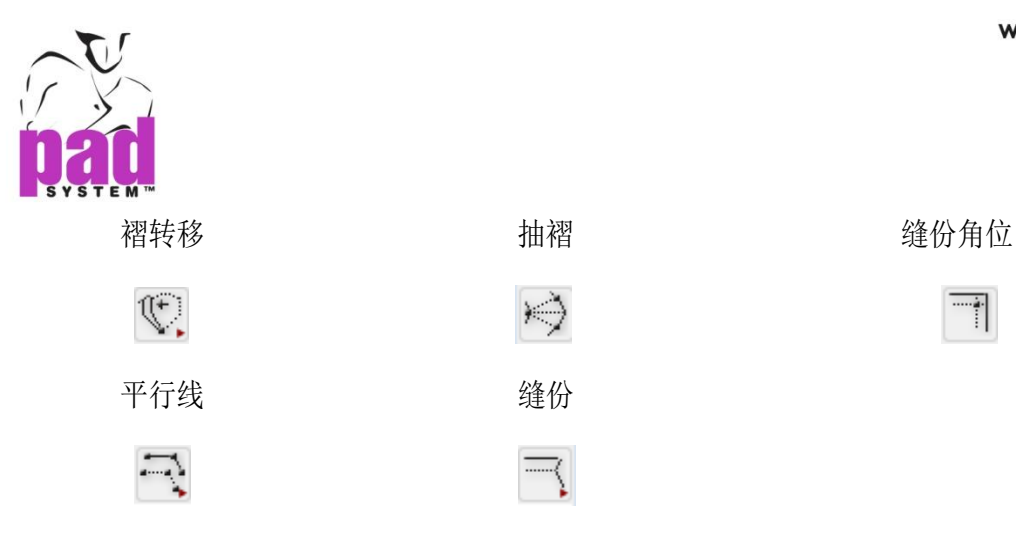

 $\overline{\phantom{a}}$ 

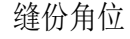

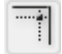

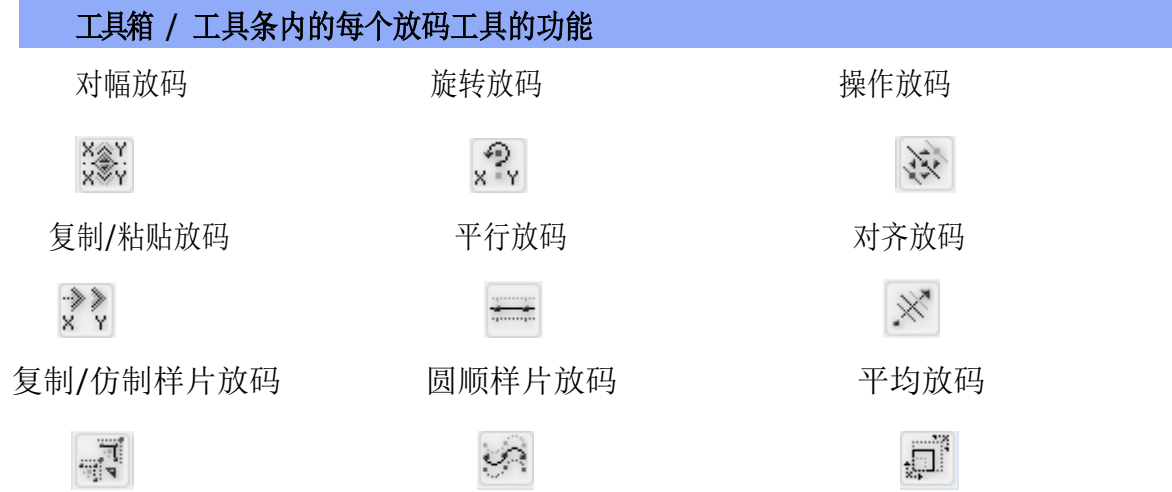

 $\Rightarrow$ 

 $\overline{\mathbb{R}}$ 

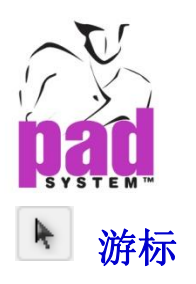

游标工具可用来选择或启动工作区域上的对象,亦可将他们在作业空间上移动。

## 要使用键盘箭头移动选择:

**1**选择游标工具

- **2** 选择你想移动的对象
- **3** 用方向箭头 (上, 下, 左, 右) 将对象移动到所需位置

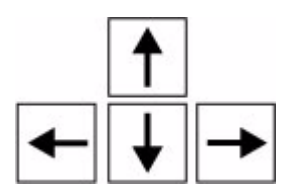

在选择菜单中选取辅助移动项目,亦可令对象依照辅助线格移动。

在选择菜单选取辅助移动项目曱可启动辅助线格,可依照启动中的辅助线格移动 对幅反射线。

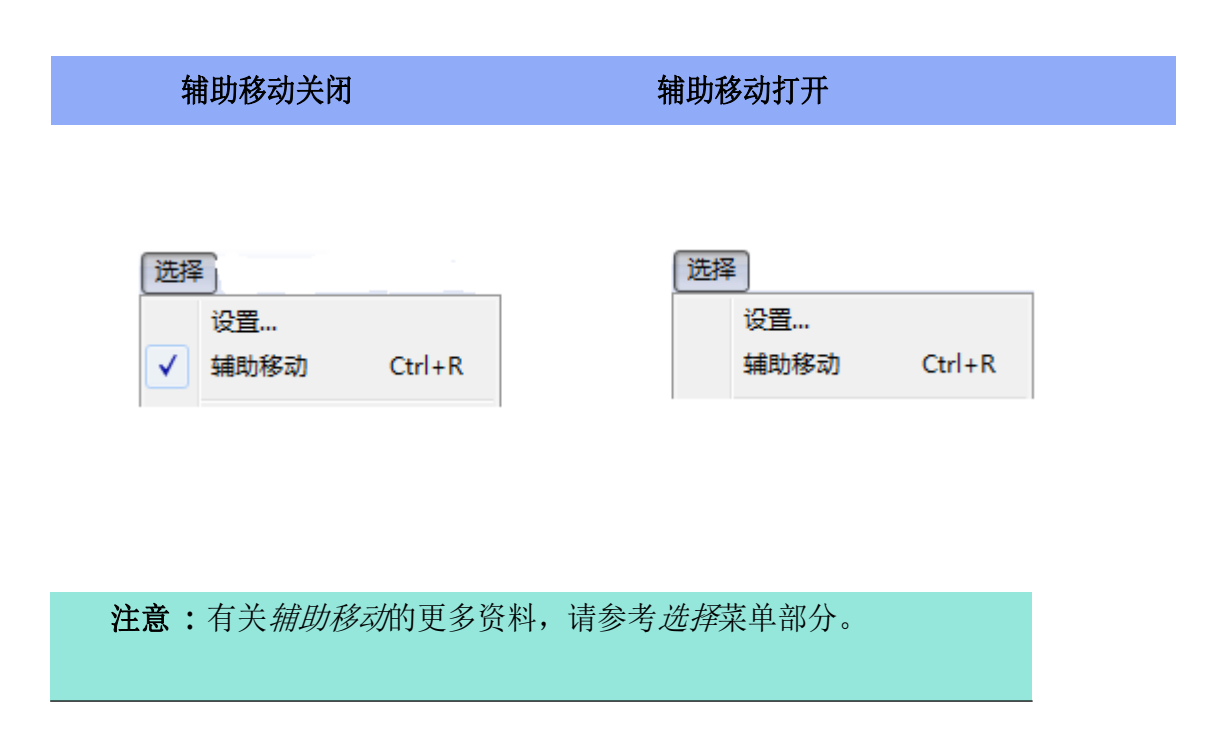

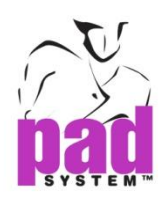

#### 用鼠标移动选择了的项目 **:**

- **1** 选择游标工具
- **2** 选择要移动的对象.
- **3** 通过用鼠标左键(Windows/Linux的)或鼠标按键(Macintosh)点击两侧和 按住不放移动选定的对象。

按住Shift键(Windows,Linux和Macintosh等),以限制在X,Y或每15°运动。 (由

设置在设置菜单中的"圆角度"的定义的可旋转角度。)

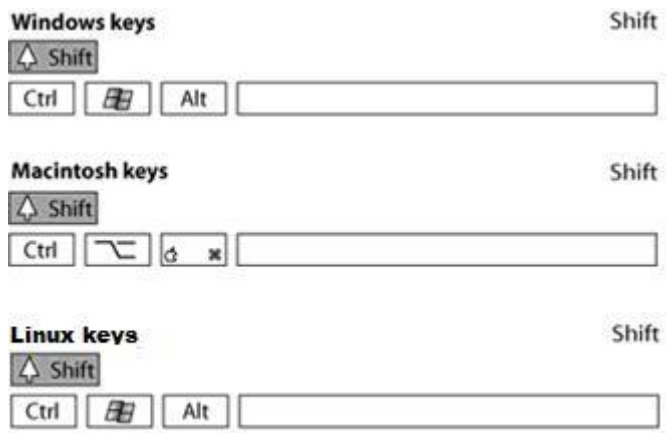

## 在使用别的工具时启动游标工具 **:**

按住**Ctrl**键 (Windows / Linux) 或 **Command**键 (Macintosh).

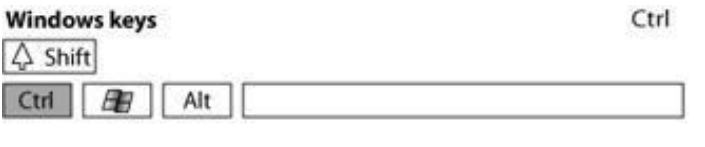

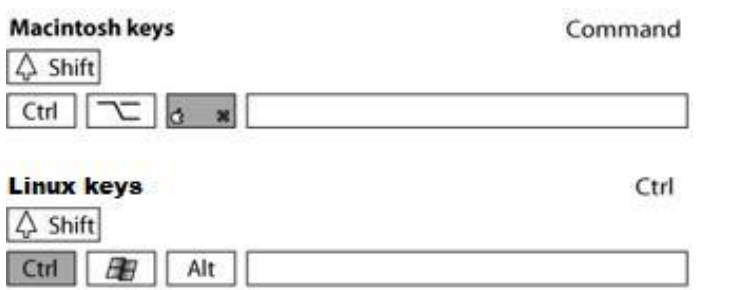

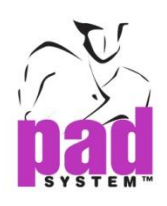

## 选择一片样片上的多条线段:**:**

使用游标功能时,按着 **Shift** 键(Windows 及 Macintosh)然后点选所有您想选取的 对象(点,线段…等)。

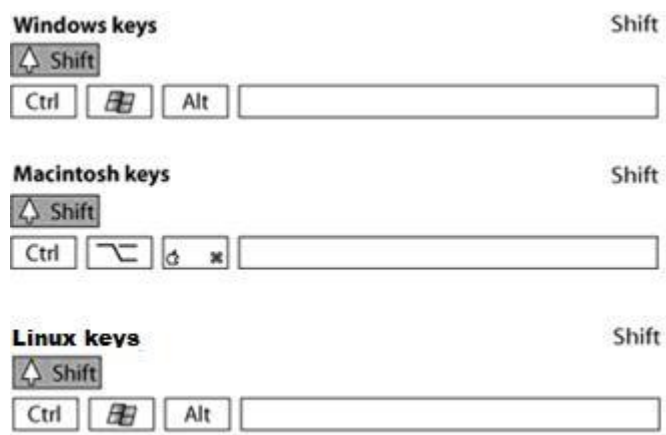

## 点击一次选取整片样片**:**

使用游标功能时,按着**Alt**键(Windows)或**Option**键(Macintosh)然后点选想选取的 样片中的其中一个线段

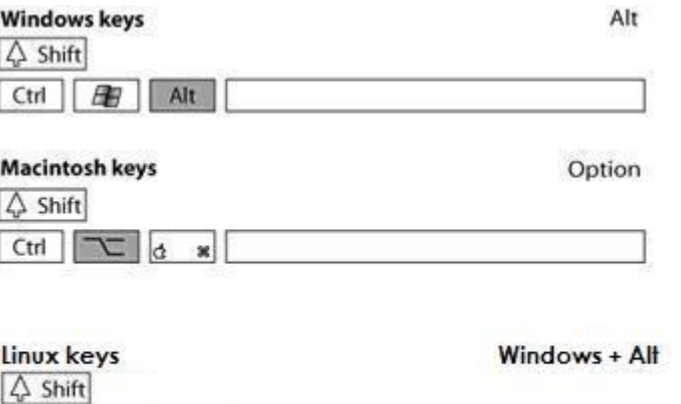

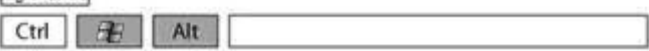

可以因需要自行组合以上按键功能。

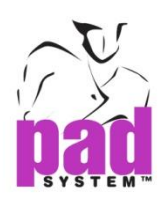

## 输入数值或调整对象:**:**

选择游标工具

- 选择要移动的对象
- 按着 **Alt + Ctrl** 键(Windows)或 **Option + Command** 键(Macintosh)
- 点击工具箱内的游标工具

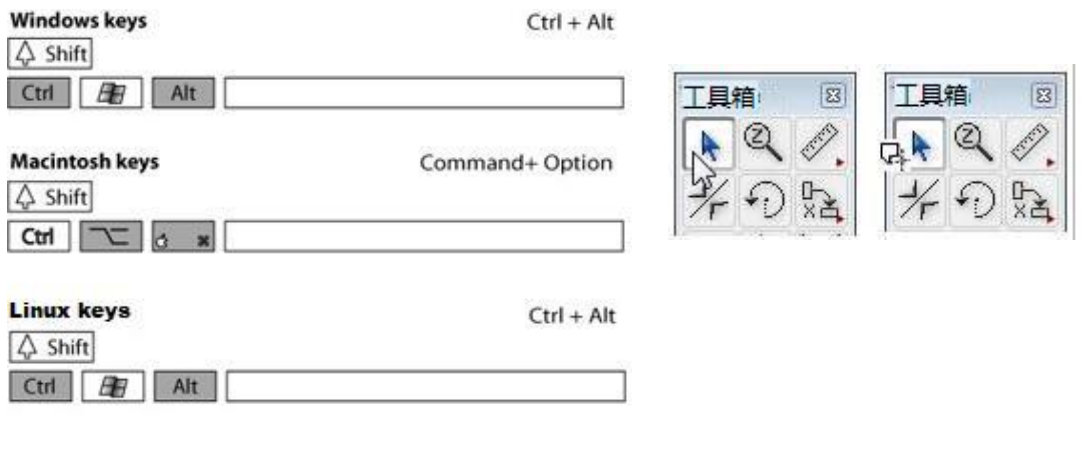

跳出对话框窗口:

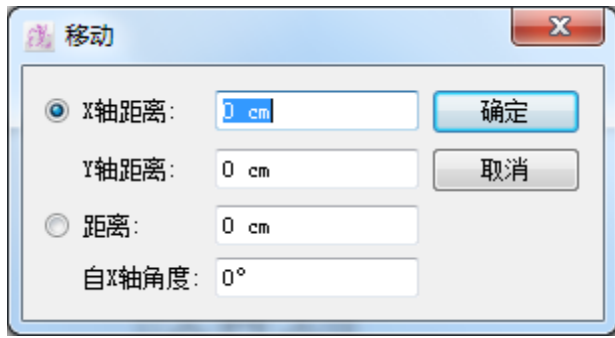

- 输入 X 及 Y 数值(根据用户设定的单位)即可将对象作水平(X)或垂直(Y)移动,正 数值可将对象往向右/上移动,负数值可将对象往左/下移动。
- 点击确定按钮保存修改。

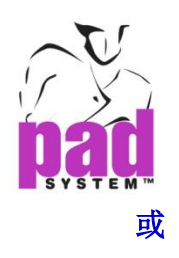

**1** 选择距离圆点然后输入距离和从 X 算起的角度。

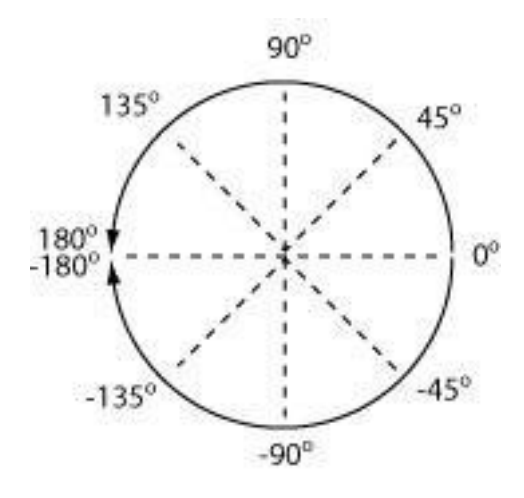

**2**点击确定按钮保存修改。

## 修改剪口方向:

- **1** 用鼠标点击剪口末端不放。
- **2** 将剪口末端拖动到所需位置放开。

剪口的方向可以围绕着中心点旋转而改变:

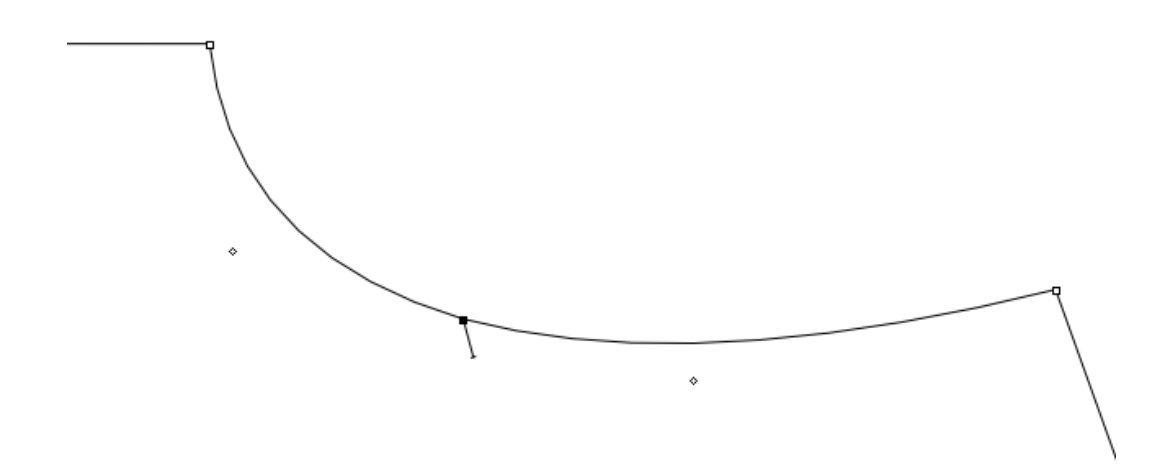

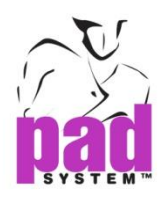

同过游标功具,您可以依据一点或两点围着式样移动放码网状。

## 移动放码网状 **:**

- **1** 如果当前并非在放码显示模式,请先到显示菜单内点击放码显示
- **2** 选择游标工具
- **3** 选择你要移动的放码下的点或线段
- **4** 按着 **Alt + Ctrl** 键(Windows)或 **Option + Command** 键(Macintosh)然后点击工具箱 内的游标工具。

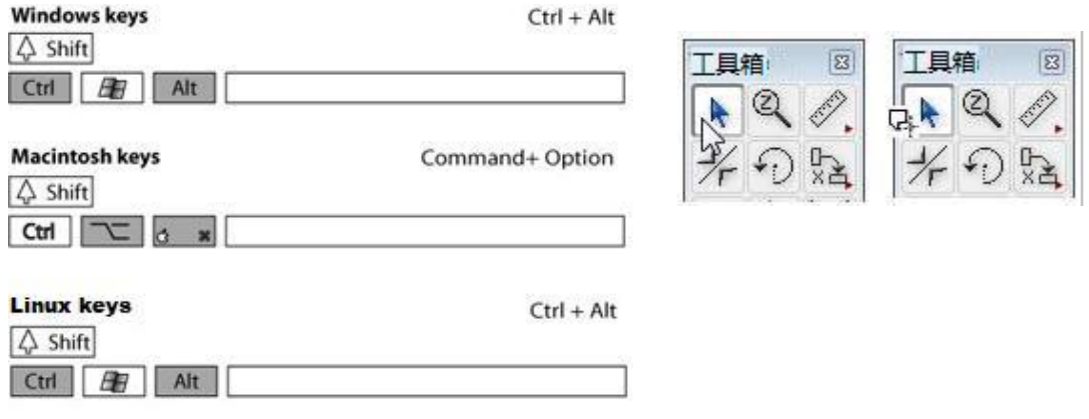

放码网状会移到新的原点,或者会依照选定了的点转动。

移动前移动后

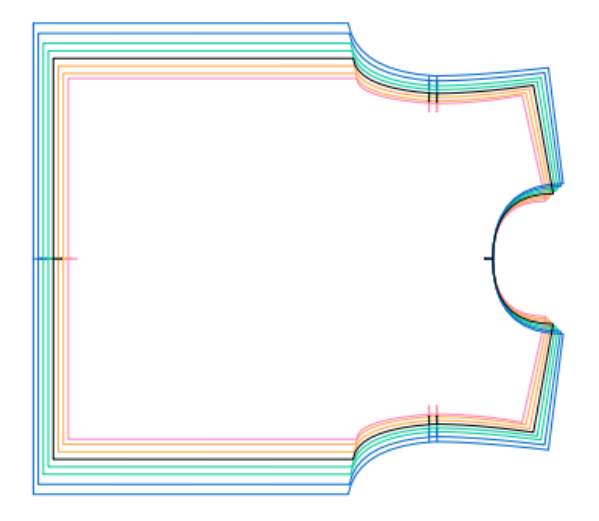

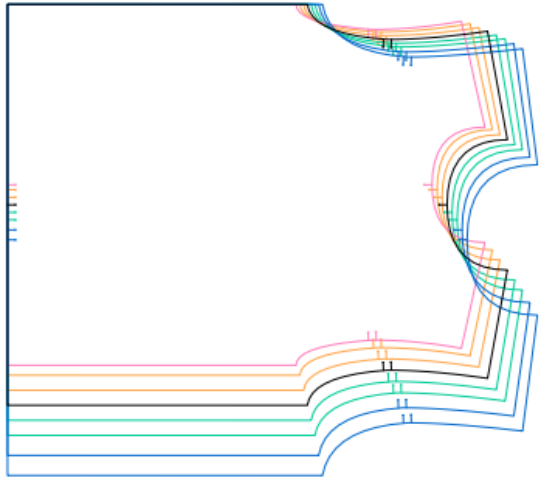

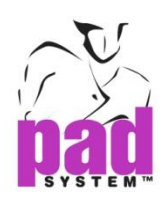

## 放大**/**缩小

放大/缩小工具可以放大或缩少工作区域上的显示。

#### 更接近的检视工作区域:

- 1. 选择工具箱内的放大/缩小工具
- 2. 游标会变成放大镜,系统会将它预设为放大工具
- 3. 点击需要放大的地方,如需要再放大,可以再次点击。最大可以放大至 200%

更远距离地检视工作区域:

- 1. 选择工具箱内的放大/缩小工具
- 2. 游标会变成放大镜,
- 3. 按着 Alt 键(Windows)或 Option 键(Macintosh)
- 4. 点击需要缩小的地方,如需要再缩小,可以再以点击。最小可缩小至 0.5%

放大某个特定部份

使用放大/缩小工具在需要放大的地方点击及拖曳,在选取的范围上画面会暂时 显示一个矩形,放开鼠标键后放大了的位置会显示在画面中间。透过这方法,您 可以放大至取多 2000%。

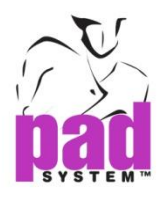

在使用其它工具时,亦可以将游标转为放大/缩小工具

要在使用其它工具时启用放大工具,按着 **Alt +** 空格键(Windows/Linux)或 **Command +** 空格键(Macintosh)

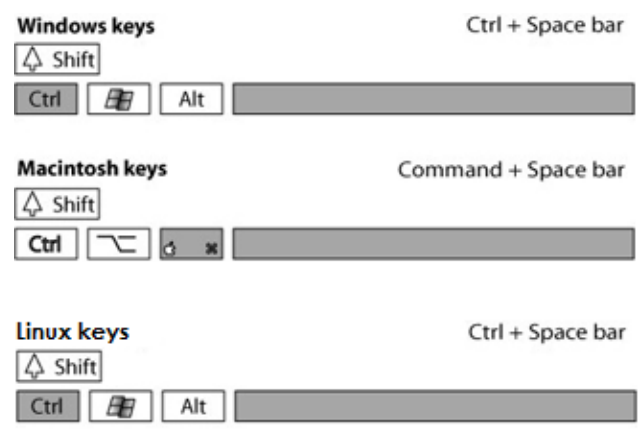

要在使用其它工具时启用缩小工具,按着 **Alt + Ctrl +** 空格键(Windows/Linux)或 **Command + Option +** 空格键(Macintosh)

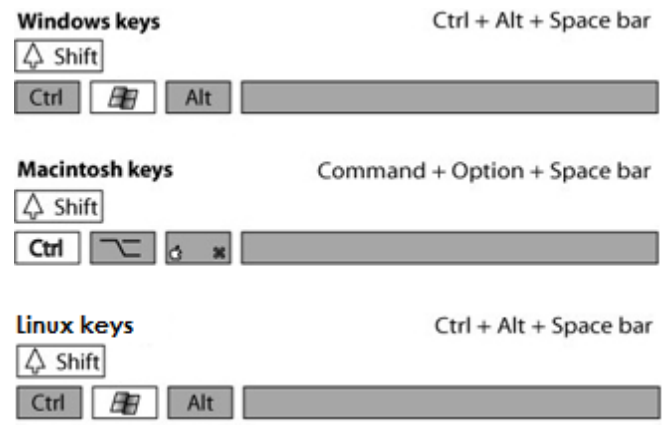

#### 或**,**

.

要使用放大功能的另一种方法,按住空格键+滚动鼠标滚轮向上移动.

要使用缩小功能的另一种方法,按住空格键+滚动鼠标滚轮向下移动.

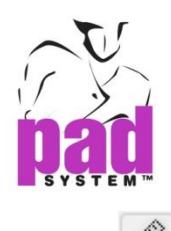

**Q** 

尺工具可以用来量度两个点击之间的距离数据,这两点个点击可以是在点上或工 业空间上的任何位置。

如果你在工具箱内看不到尺工具的话,它可能收藏了到文字工具下,要选择尺工 具,可在文字工具上按主左鼠标键(Windows)或鼠标键(Macintosh)直至尺工具出 现。将鼠标移到尺工具上然后放开鼠标键。文字或尺工具是工具箱的第三个工具 位放最顶排。

## 测量两个参考点:

- **1** 选择尺工具
- **2** 点击第一个参考点, 点击第二个参考点

#### **或**,

第 一 点 上 单 击 并 按 住 鼠 标 左 键 ( Windows / Linux 的 ) 或 鼠 标 按 钮 键 (Macintosh),然后拖动到第二点

弹出点与点的距离对话框

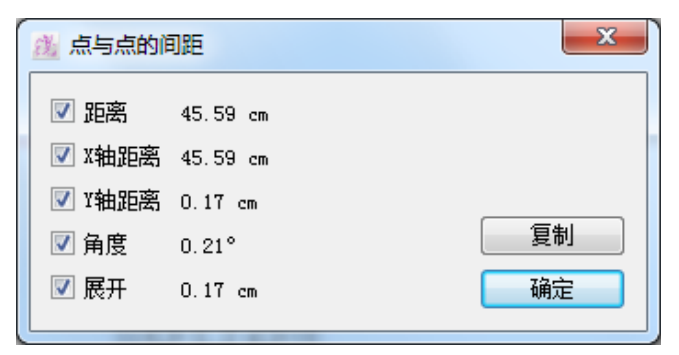

#### 显示的数据包括有:

- 两点之间的直线距离
- 两点之间的 X 轴距离
- 两点之间的 Y 轴距离
- 两点连成的直线和 X 轴所产生的夹角
- 两点连成的直线和 X 轴所产生的开口

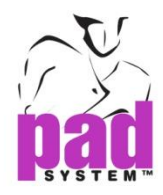

复制按钮可将上面的数值复制到剪贴簿,用户可自行勾选需要复制的数据。复制 后的数据可以粘贴至笔记簿等各种文字处理程序。

可以保持对话框打开和采取测量另一块上。出现两个对话框,并允许您比较测量。

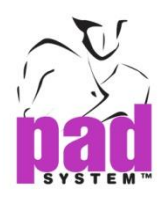

## 已放码的长度

此功能可以获取有关一个已放码线段的长度资料。你可以选最多条线段以获取更 多资料。

## 使用此功能**:**

- **1** 选择线段
- **2** 选择尺工具
- **3** 按住**Alt**键(Windows) 或 **Option**键(Macintosh)
	- 或 **Alt +Windows** 键(Linux)然后点击工作区域上的任意位置

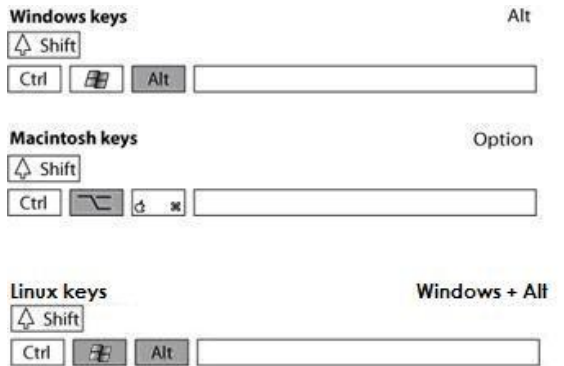

弹出对话窗,点示所有已放码选择的数据

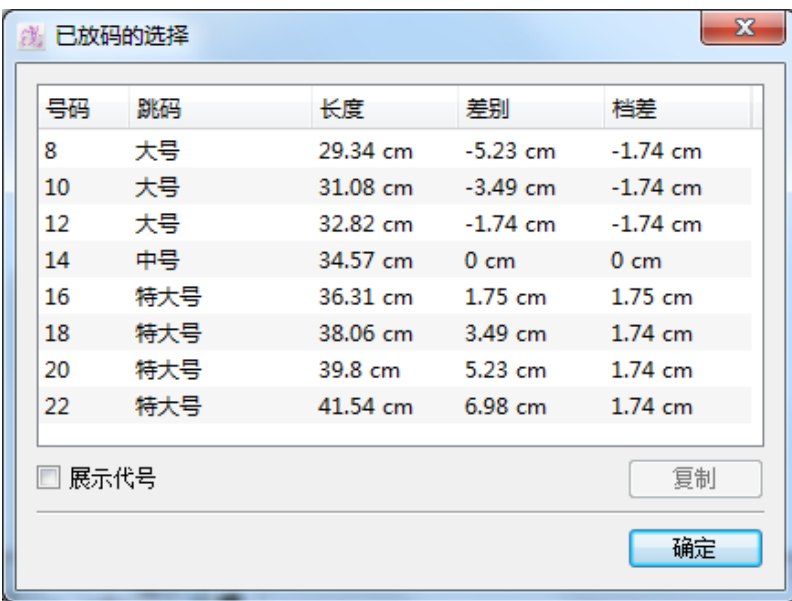

对话窗显示了每个尺码的长度,每个尺码和基本码之分别(差别)及每个尺码间的 长度改变(档差)。

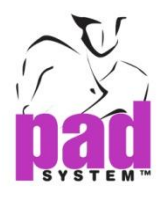

#### 选择及复制放码值:

**1** 在已放码的选择对话窗选取要复制的尺码数据然后按复制按钮

如要在目录上连续选择多个项目的话,先按着 **Shift** 键 (Windows and Macintosh) 点选第一个,然后点选最后一个,即可选取中间所有的项目。

如要间断地选择多个项目的话,可先安着 **Ctrl** 键 (Windows/Linux)或 **Option** 键 (Macintosh)然后点选所有想选择的尺码,再点选已选取的尺码即可取消选取。

**2** 复制了的数值可以点粘贴到笔记簿或其它文字处理程序上,您亦可以粘贴到已 *放码线段长度*对话窗。

#### 展示代号

.

勾选展示代号即可显示在放码操作尺寸对话窗建立的数值。

注意 **:** 有关更多已放码线段的资料,请参考线段长度工具部分。

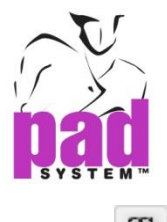

文字

通过文字工具,用户可以在样片或工作区域上写上笔记,文字资料是独立存在的, 用户可将文字组合到纸样样片上。

如果你在工具箱内看不到文字工具的话,它可能收藏了到尺工具下,要选择文字 工具,可在尺工具上按主左鼠标键(Windows/Linux)或鼠标键(Macintosh)直至文字 工具出现。将鼠标移到文字工具上然后放开鼠标键。尺或文字工具是工具箱的第 三个工具位放最顶排。

## 输入新文字:

**1** 选择文字工具

**2**点击在纸样样片内或作业空间上任何一个需要输入文字的地方(如果需要在式样 内输入及组合文字,必须在输入文字前激活式样

**3**弹出对话窗后,在空位上输入文字然后选择文字大小和对齐方式,文字的大小 只会反映在打印出来的效果上,但不会影响在工作区域上的显示。When the

 **4** 要使用文本文件目录,请先点击在文字目录上的拉下选单,即可显示所有输入 了的文字对象。点击编辑*…*项目打开修改文本目录对话窗。更多有关这个对话窗 的资料,请参阅本手册选择菜单中的文字目录*…*部份。

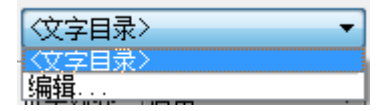

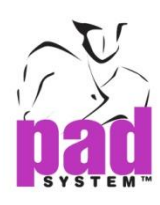

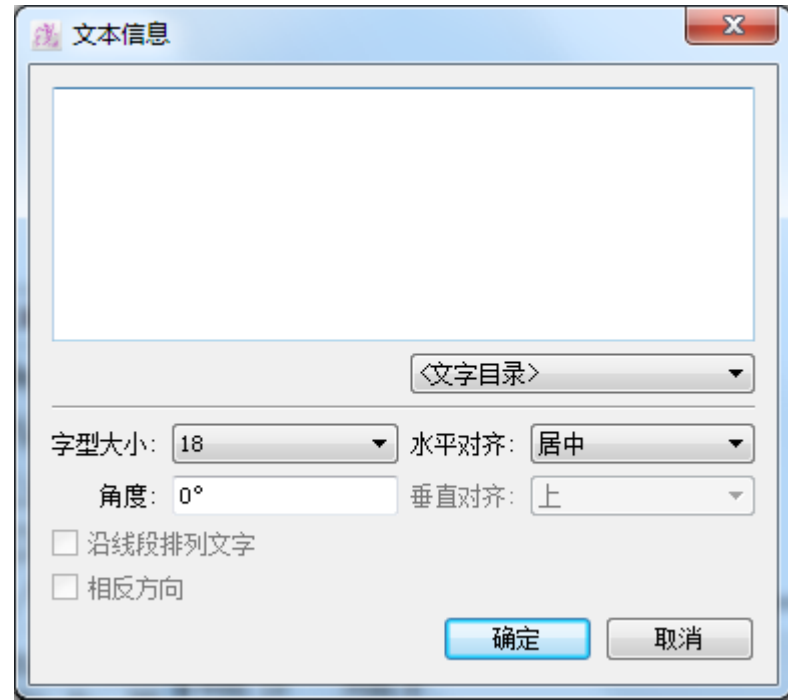

要看到的文本内容,你必须检查菜单下的文本目录显示*->* 显示.

文本信息对话框提供以下选项:**:**

文字目录:是一个包今了用户预设文字目录的拉下选单。更有多关这个目录的数 据,请参阅本手册选择菜单内的文字目录*…*部份。

字型: 设定打印出来的文字大小。可以选择 10、18、24、27、30 或 36。

角度 **:** 设定片上的文字的角度。

水平对齐**:** 它定义根据单击工作区或分段的文本的对齐方式。可以选择靠左,居 中,或靠右。

垂直对齐**:** 它定义文本的对齐方式,根据点击线段可以设置上, 中, 或下. (此功能 被激活时对齐文本沿线被选中。)

沿线排列文字 **:** 可以把文字设置以线段的围绕。

相反方向 **:** 颠倒到另一个方向的文本。 (此功能被激活时对齐文本沿线被选中。)

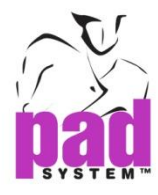

当文本区显示在屏幕上,一个小的"T"图标旁边的文本点。在放大100%或更高 等级的屏幕上的文字是永久可见。 (文字是隐藏的时候"文本"选项未选中, 在视图 -> "*显示*"菜单)检视文字:

# <mark>2' Fold Up 점으십시오.</mark><br>■■

可以到处移动的文字点,放码和/或组合了的以任何形状或样片。但它并不适用 于文本沿线排列文字。

## 修改文本或样片文本信息**:**

## $\blacksquare$

**1** 选择文字标号旁的文字参考点

**2** 选择处理菜单内的项目资料*…*打开文本信息对话框修改文字

**3** 点击确定按钮应用以及关闭对话框

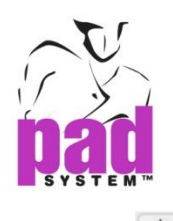

对幅

通过对幅工具,你可以将对象或整片样片沿着由两个参考点形成的轴线反过去

## 使用两点对幅工具:

- 1. 选择对象
- 2. 选择对幅工具
- 3. 点击第一个参考点
- 4. 点击第二个参考点然后按着鼠标左键(Windows/Linux)或鼠标键(Macintosh), 画面会出现一条对称轴
- 5. 将线移到所需之对称轴

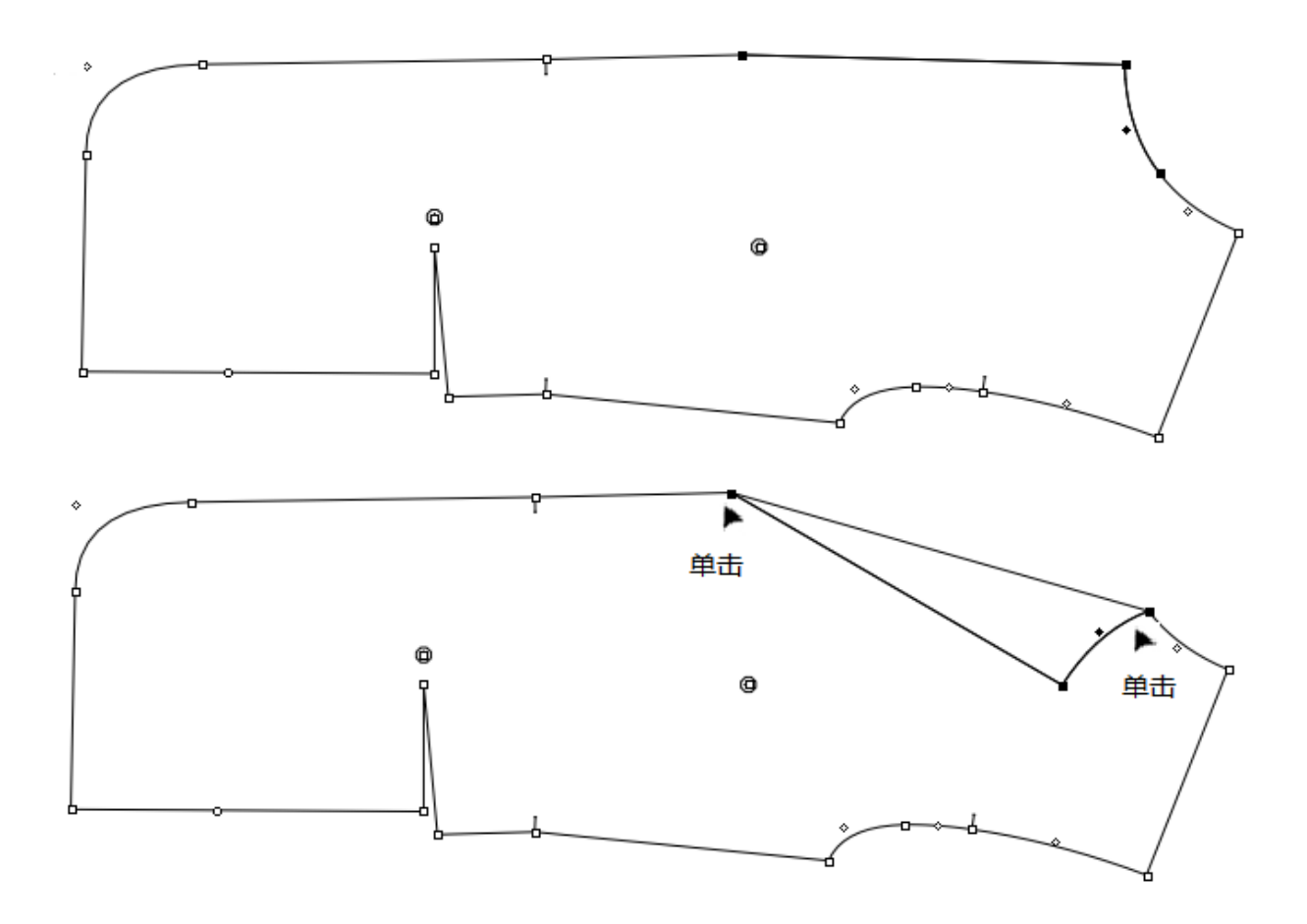

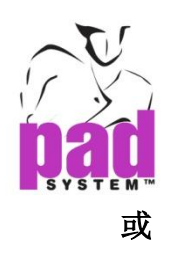

## 使用单击对幅工具 **:**

**1**选择对象

**2** 选择对幅工具.

**3** 点击第一个参考点,按住鼠标左键 (Windows / Linux) or the mouse button (Macintosh) 不放拖动光标到第二个参考点. 画面会出现一条对称轴

一条线表示出现对称轴.

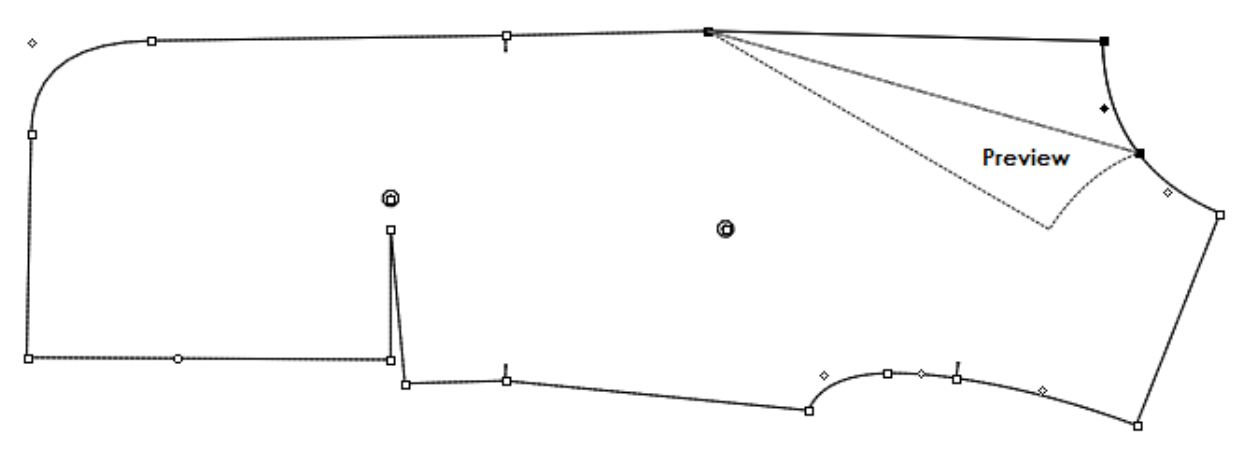

**4**将光标移动到所需的对称轴。

当您按住和移动点,可以查看在资料栏上的对称角度。

X轴角度: -13.536 打开值: 57.46

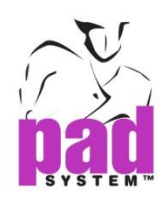

按住Shift键(Windows, Macintosh或Linux操作系统), 如果你想 限制在X或Y轴,或15°的对称轴(自定义在设置菜单下的*设置"圆角度*"的角 度控制。)

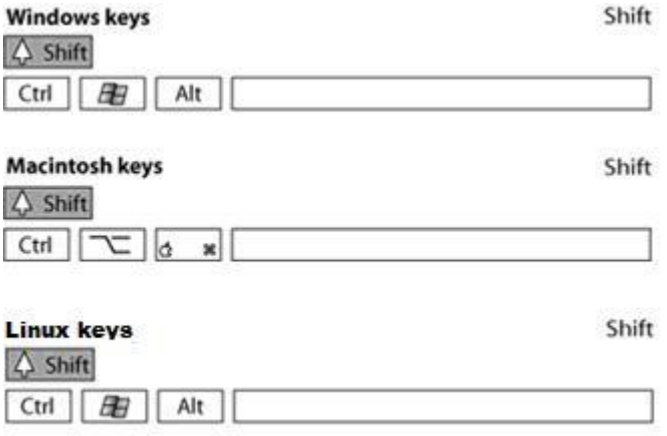

点选选择菜单内的辅助移动项目,使对象依照线格移动。

点选选择菜单内的辅助移动项目启动线格,使对幅反射线依据线格移动

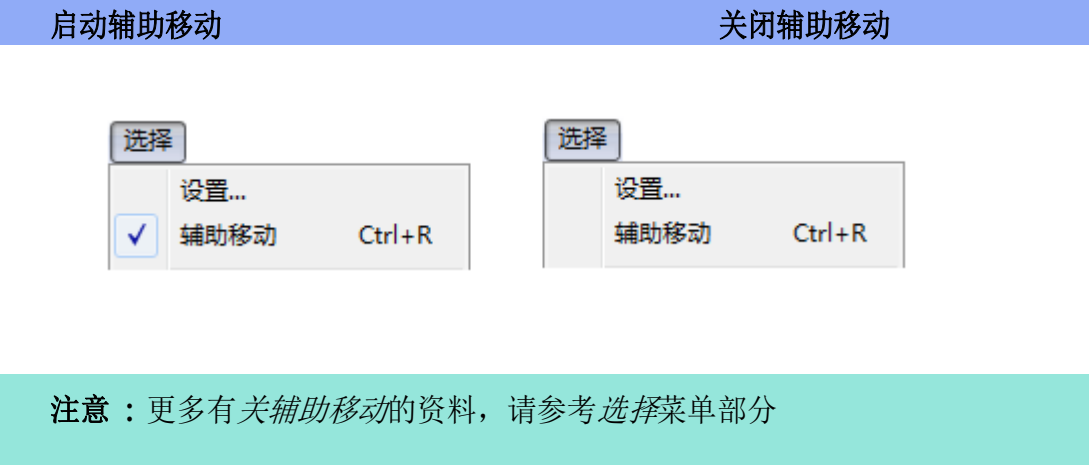

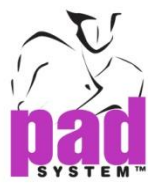

## 根据一个精确的数值轴运用对幅选择:

- **1.** 选择对象
- **2.** 选取对幅工具
- **3.** 按住Alt键(Windows), 按 **Option**键 (Macintosh)
	- 和 按 **Alt + Windows** 键(Linux) 然后点击工作区域上的任何位置

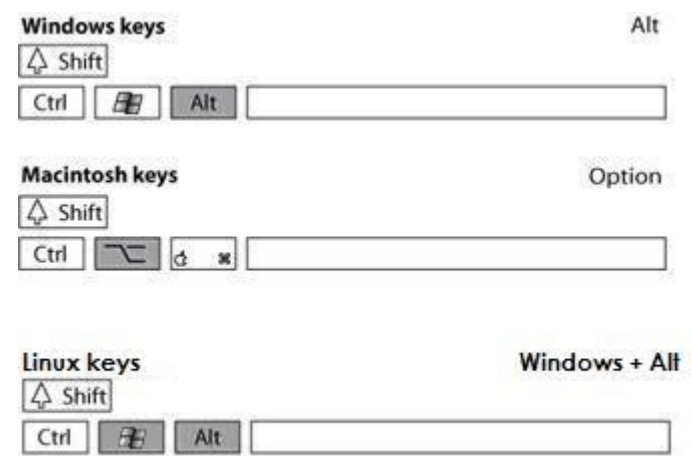

**4**.. 打开对幅对话框,选择对幅轴(垂直或水平)或设定角度

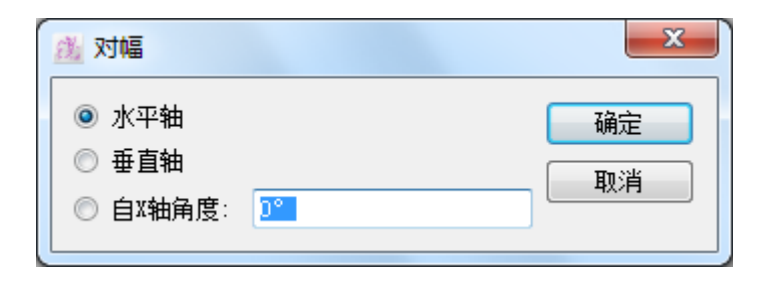

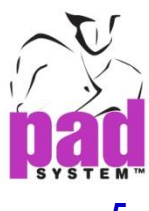

点击确定按钮执行这个功能

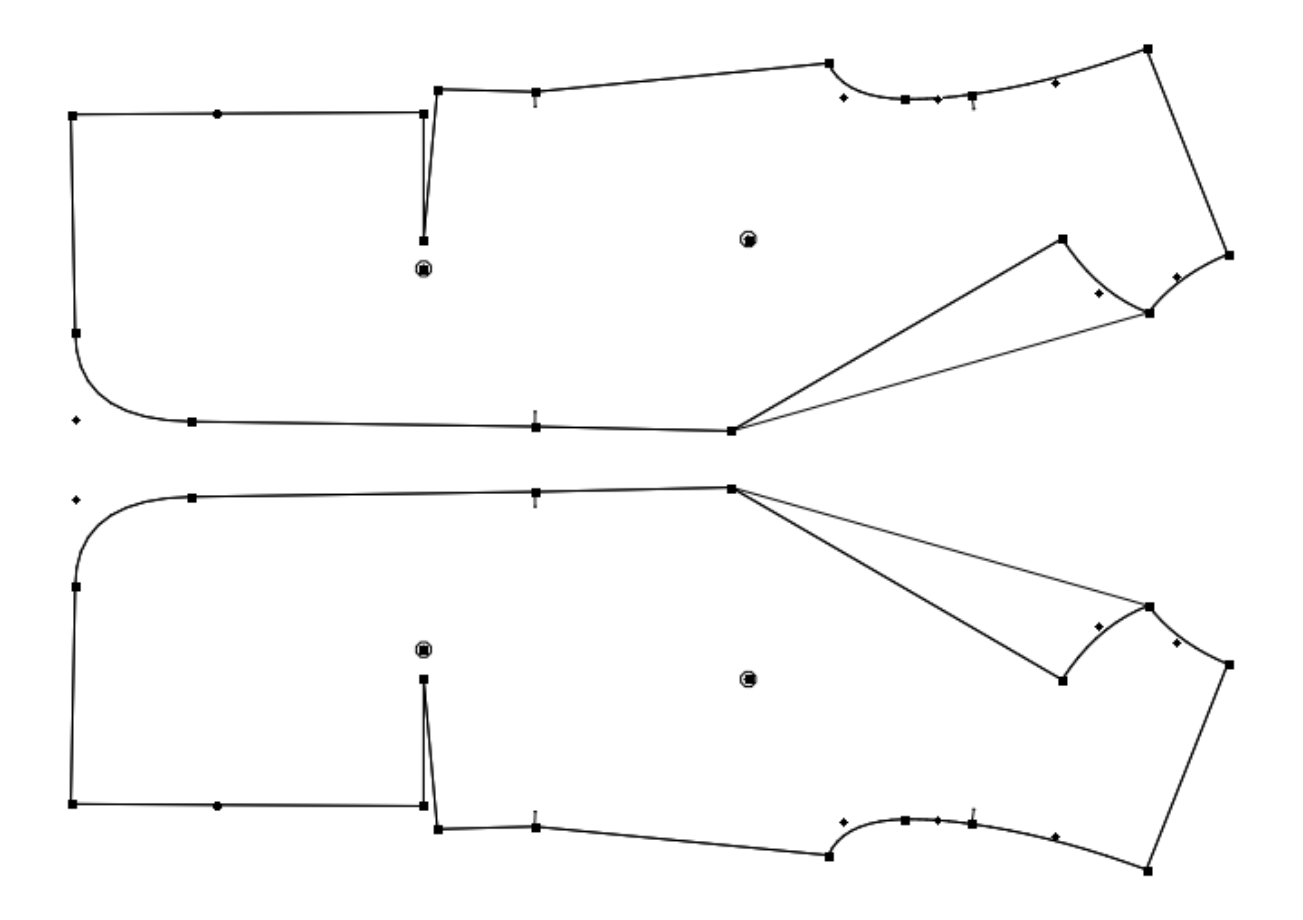

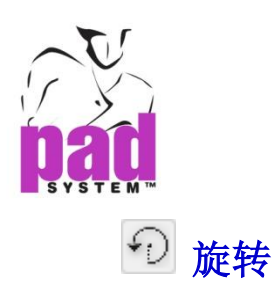

通过旋转工具,可将样片作任意或依据明确的角度设定旋转(X、Y 或 15°)

(在设置"菜单设置"圆角度"的定义角度。)

#### 要旋转的对象 **:**

**1**选择要旋转的对象

- **2** 选择旋转工具
- **3** 点击固定点(中心点+
- **4** 点击第二参考点然后按住鼠标左键(Windows/Linux)或右键(Macintosh),画面会 出现一条连住第点和第二点的虚线参考线,参考虚线和原来的线形成夹角

**5** 将参考线旋转至所需角度

按着 Shift 键(Windows/Linux 及 Macintosh) 限制旋转角度(X、Y 或 15<sup>o</sup>)

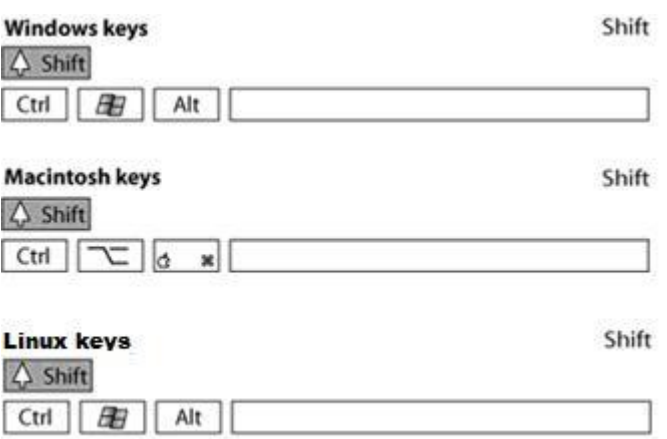

用户可以在数据区域检视,当按下及移动参考线时的旋转角度

角度: 19.188 X轴角度: 19.188 打开值: 1

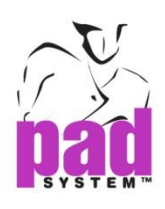

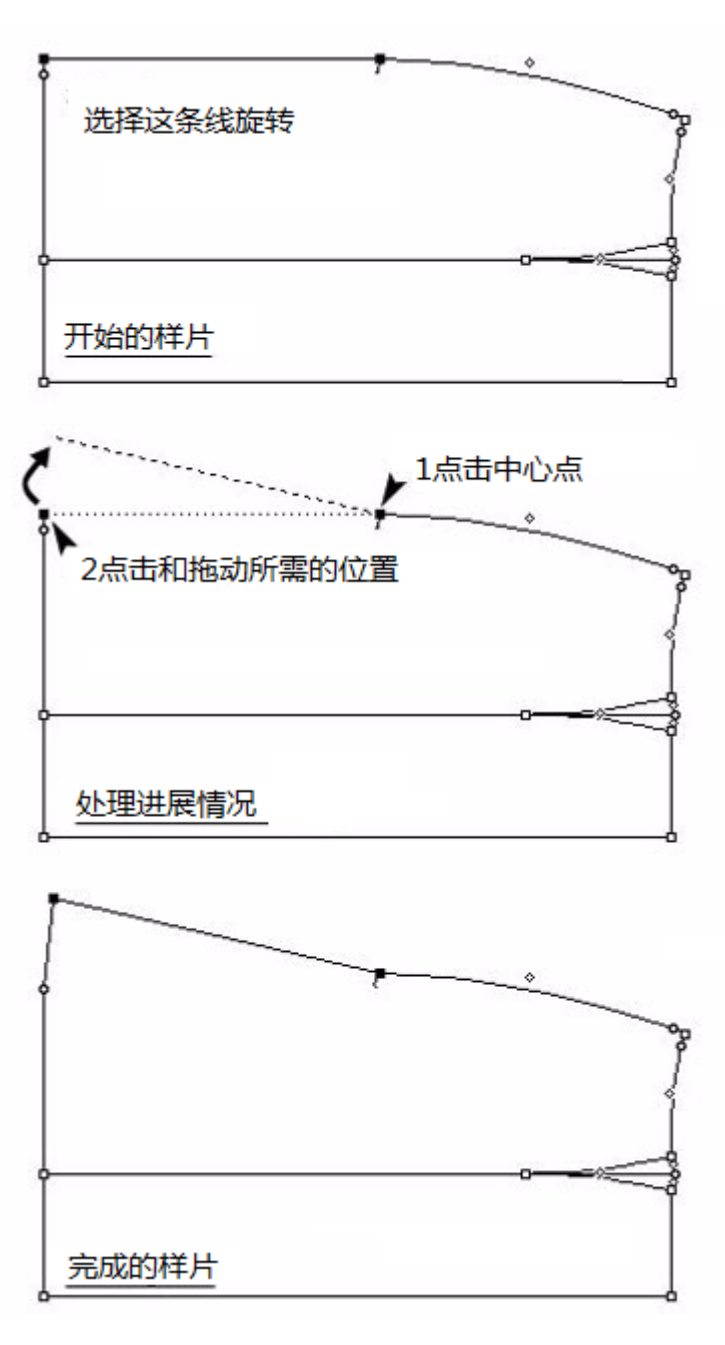
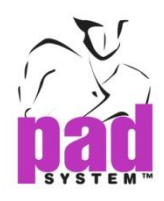

点选选择菜单内的辅助移动项目,使对象依照线格移动。

点选选择菜单内的辅助移动项目启动线格,使对幅反射线依据线格移动

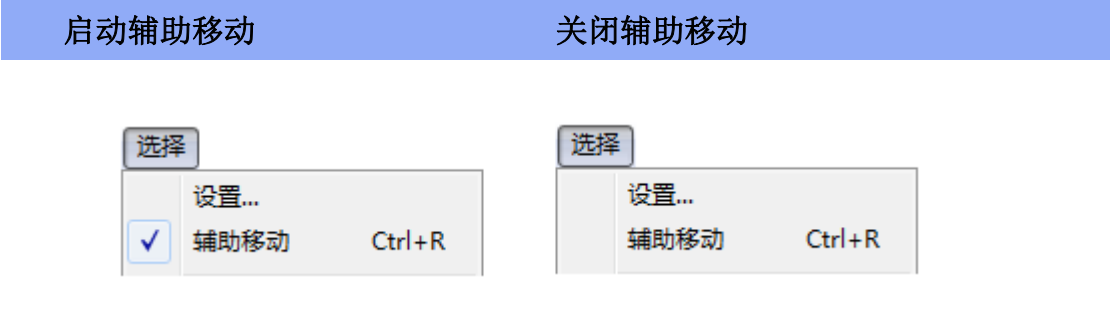

注意 **:** 更多有关辅助移动的资料,请参考选择菜单部分

## 输入数值将对象以明确的角度旋转**:**

- **1** 选择要旋转的对象.
- **2** 选择旋转工具
- **3** 按住 **Alt**键(Windows), **Option**键(Macintosh), **Alt + Windows**键(Linux).

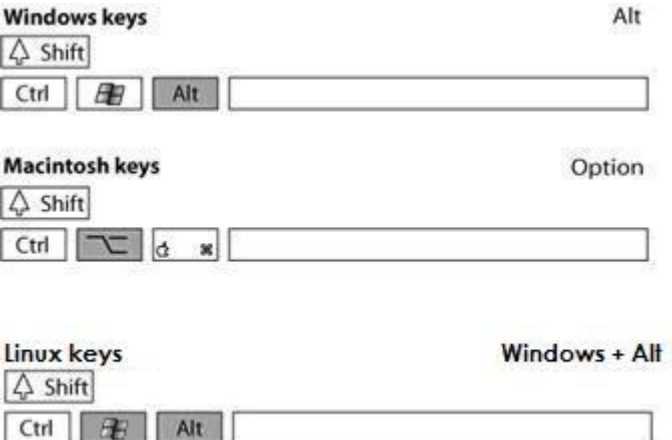

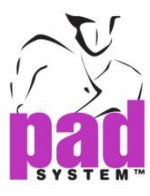

点击中心点,打开旋转对话框

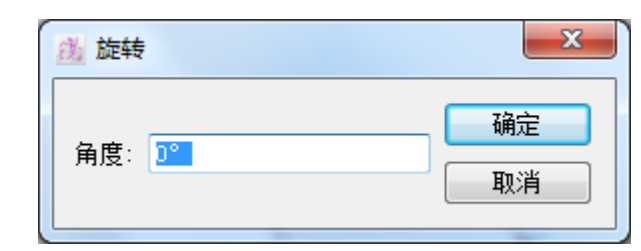

- 输入所需的旋转值
- 点击确定按钮执行

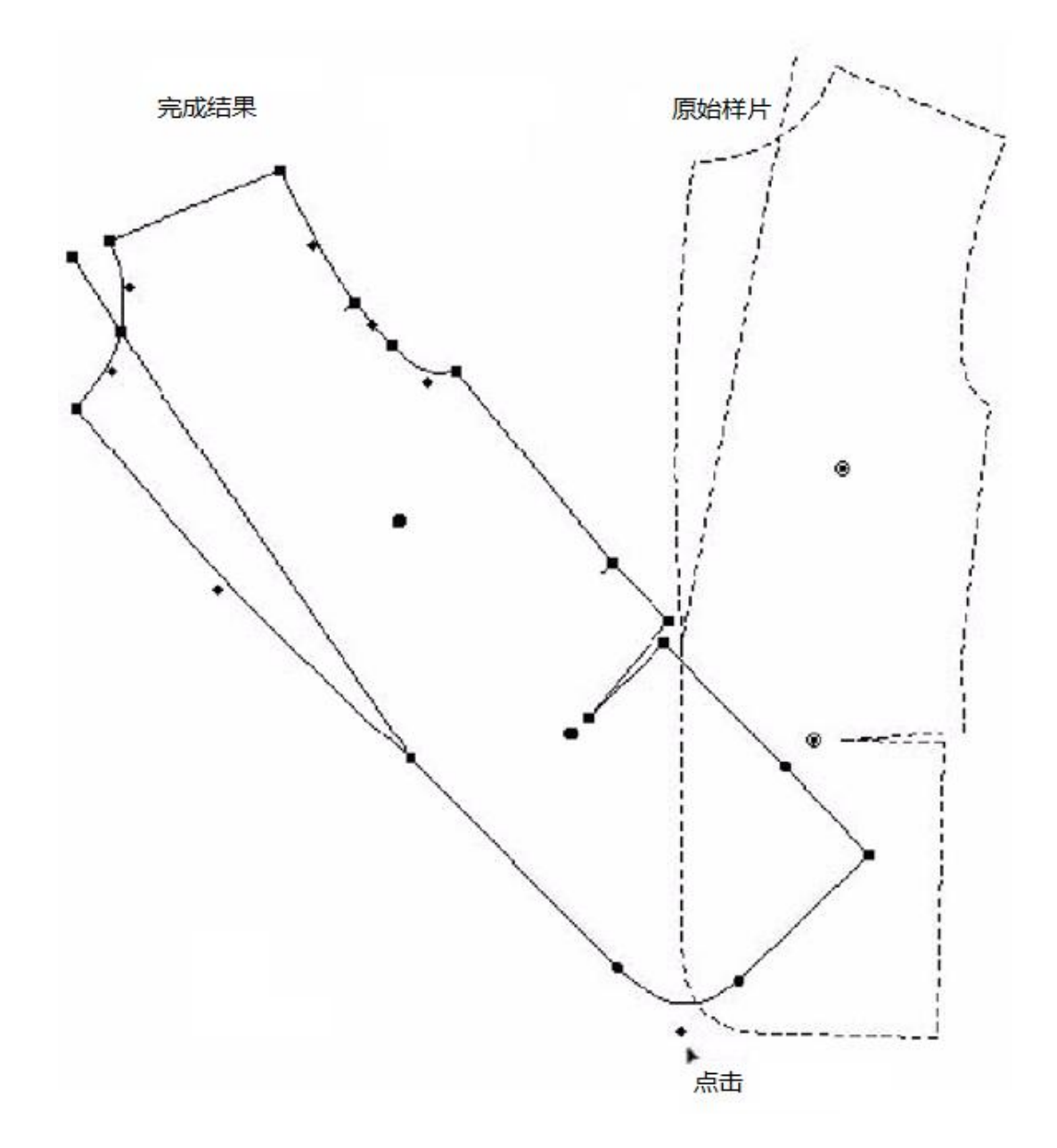

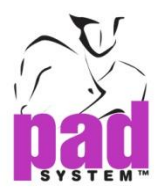

当你进入一个正角度,会发生逆时针旋转. 当你输入一个负角度,会发生顺时针旋转。

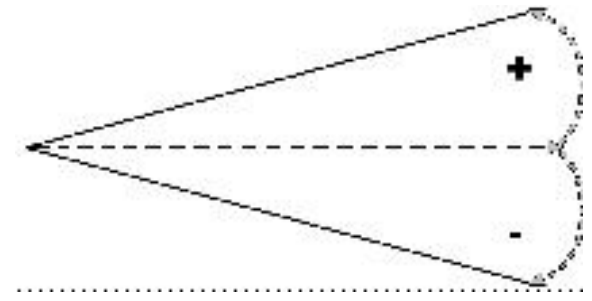

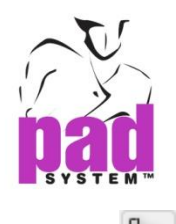

# **XA X 轴定向**

通过 X 轴定向工具,您可以将选取了的样片依两个参考点在水平线上重新定向。

X 轴定向工具可能会稳藏在 Y 轴定向工具下。要启动 X 轴定向工具,先在 Y 轴定 向工具按下鼠标左键(Windows)或鼠标键(Macintosh)直至 X 轴定向工具出现,再将 鼠标移至 X 轴定向工具然后放开鼠标键。

### 将对象定向至 **X** 轴:

- **1**. 选择对象
- **2.** 点选 *X* 轴定向工具
- **3.** 点击第一参考点
- **4.** 点击第二参考点

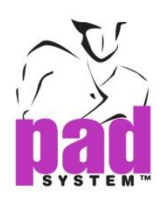

对象会依照两个参考点拉成水平线,重新将样片定向。

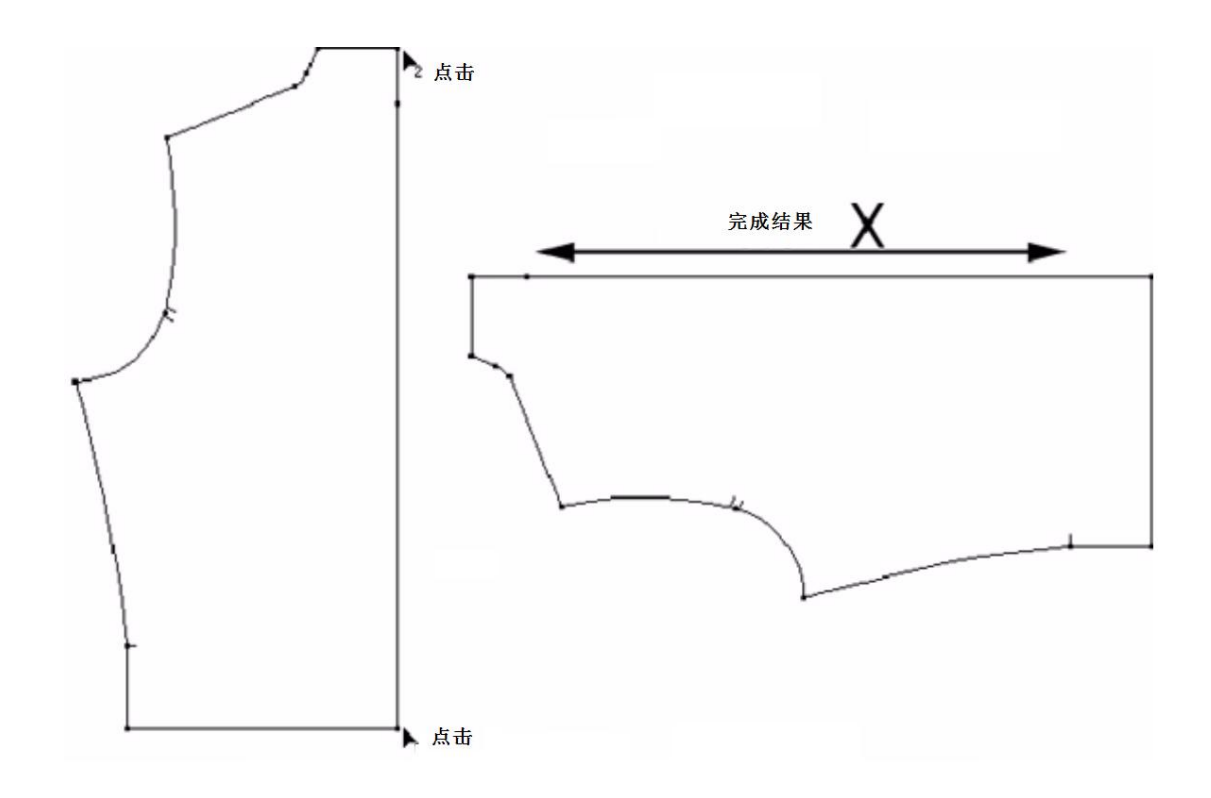

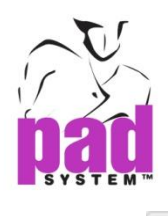

## **Y** 轴定向

通过 Y 轴定向工具,您可以将选取了的样片依两个参考点在垂直线上重新定向。

Y 轴定向工具可能会稳藏在 X 定向工具下。要启动 Y 轴定向工具,先在 X 轴定向 工具按下鼠标左键(Windows/Linux)或鼠标键(Macintosh)直至 Y 轴定向工具出现, 再将鼠标移至 Y 轴定向工具然后放开鼠标键。

#### 将对象定向至 **Y** 轴:

- **1**. 选择对象
- **2.** 点选 *Y* 轴定向工具
- **3.** 点击第一参考点
- **4.** 点击第二参考点

对象会依照两个参考点拉成垂直线,重新将样片定向。

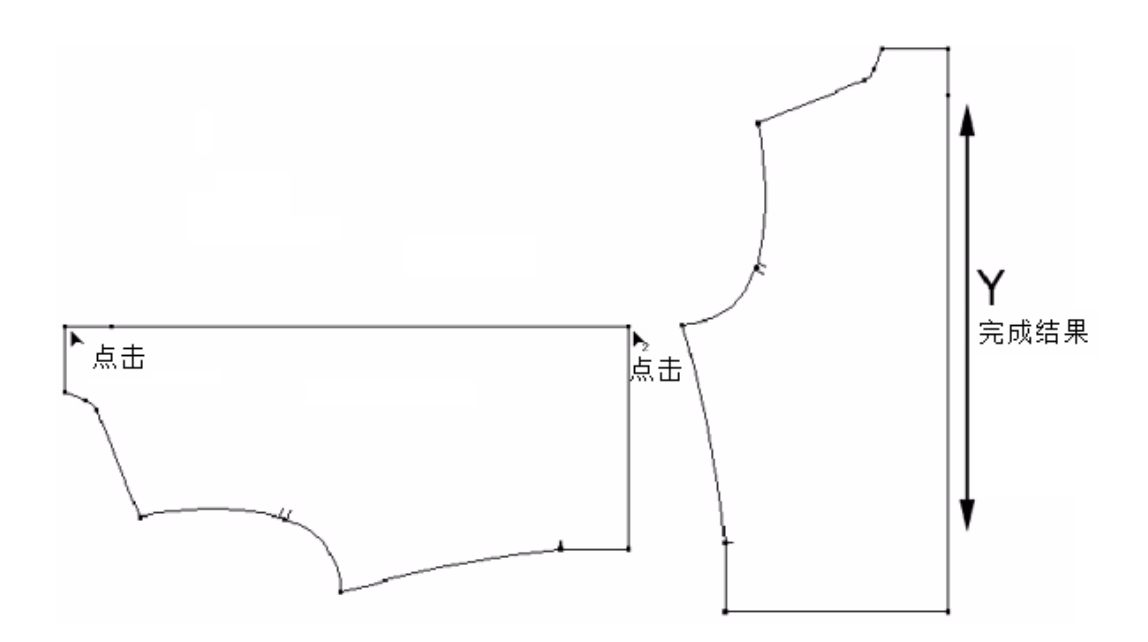

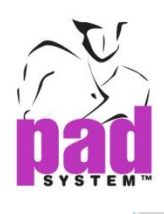

# 在 **X** 轴两点对齐

通过在 X 两点对齐工可将两点或以上在同一条垂直线上对齐。

#### 在 **X** 轴对齐两点:

- 1. 选择在样片上要对齐的两点
- 2. 选择在 X 两点对齐工具
- 3. 点击固定参考点
- 4. 点击要对齐的点

第二点会依照垂直方向移动与固定参考点作水平对齐

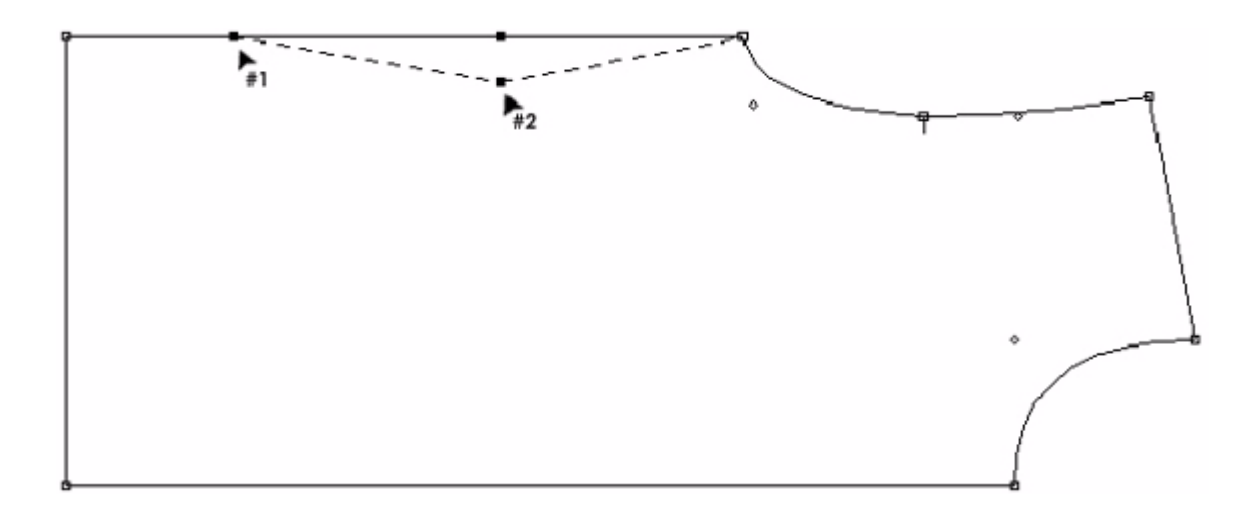

#### 在**X**轴对齐多个:

- 1. 选择在样片上要对齐的点
- 2. 选择在 X 两点对齐工具
- 3. 点击固定参考点

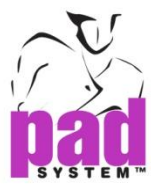

4. 按下 Shift 键(Windows/Linux 及 Macintosh), 游标旁会出现+号

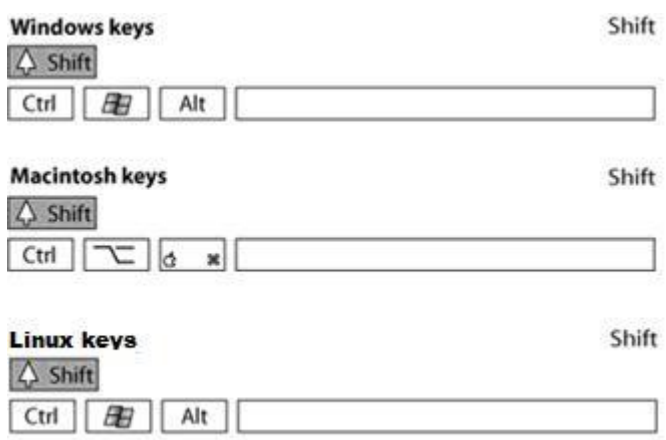

5. 点击所有需要对齐的点,完成后放开 **Shift** 键

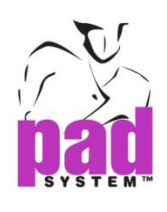

## 在 **Y** 轴两点对齐

通过在 Y 两点对齐工可将两点或以上在同一条垂直线上对齐。

#### 在 **Y** 轴对齐两点:

- 1. 选择在样片上要对齐的两点
- 2. 选择*在X 两点对齐*工具
- 3. 点击固定参考点
- 4. 点击要对齐的点

第二点会依照水平方向移动与固定参考点作垂直对齐

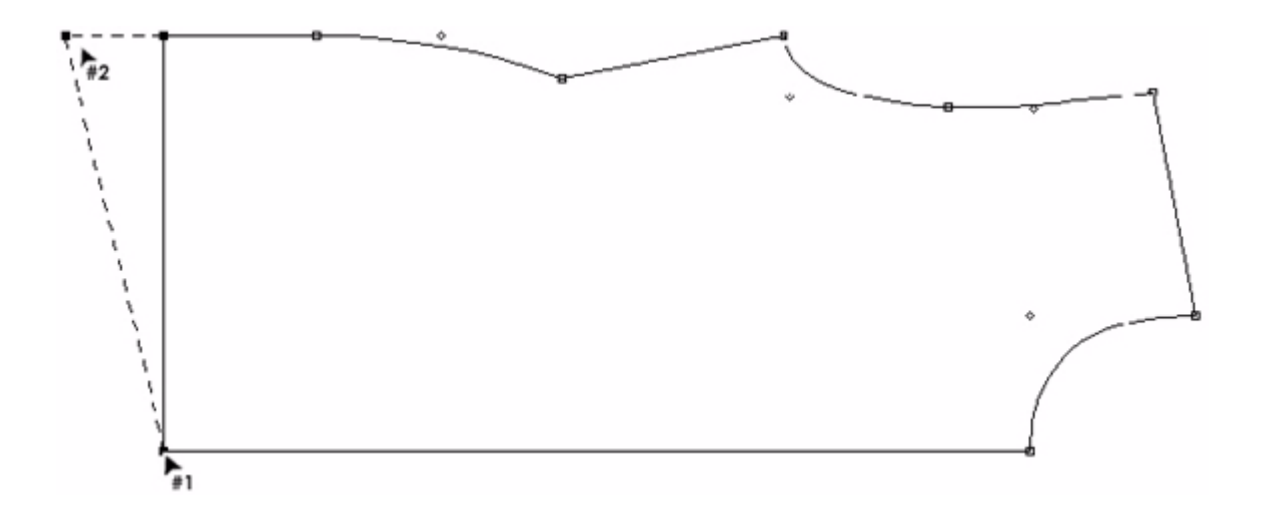

## 在 **Y** 轴对齐多个:

- 1 选择在样片上要对齐的点
- 2 选择在 Y 两点对齐工具
- 3 点击固定参考点
- 4 按下 Shift 键(Windows/Linux 及 Macintosh), 游标旁会出现+号

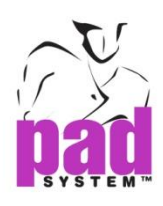

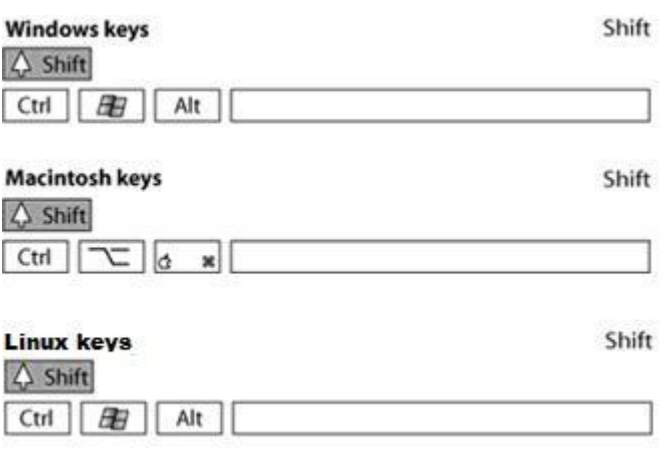

5. 点击所有需要对齐的点,完成后放开**Shift**键

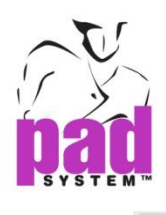

# 点对齐

对齐点工具可将线段上的所有点依两个参考点对齐

#### 点击两点对齐**:**

- **1** 选择要对齐的点所在线段
- **2** 选择点对齐工具
- **3** 点击第一点
- **4** 点击第二点

#### 或

#### 点击拖动对齐 **:**

- **1** 选择要对齐的点所在线段
- **2** 选择点对齐工具
- **3** 点击第一点按住鼠标不放(Windows / Linux) 或鼠标键 (Macintosh).
- **4** 拖动鼠标到第二点释放鼠标.

该线段内的所有点(除了控制点)都会在两个参考点拉成的直线上对齐。

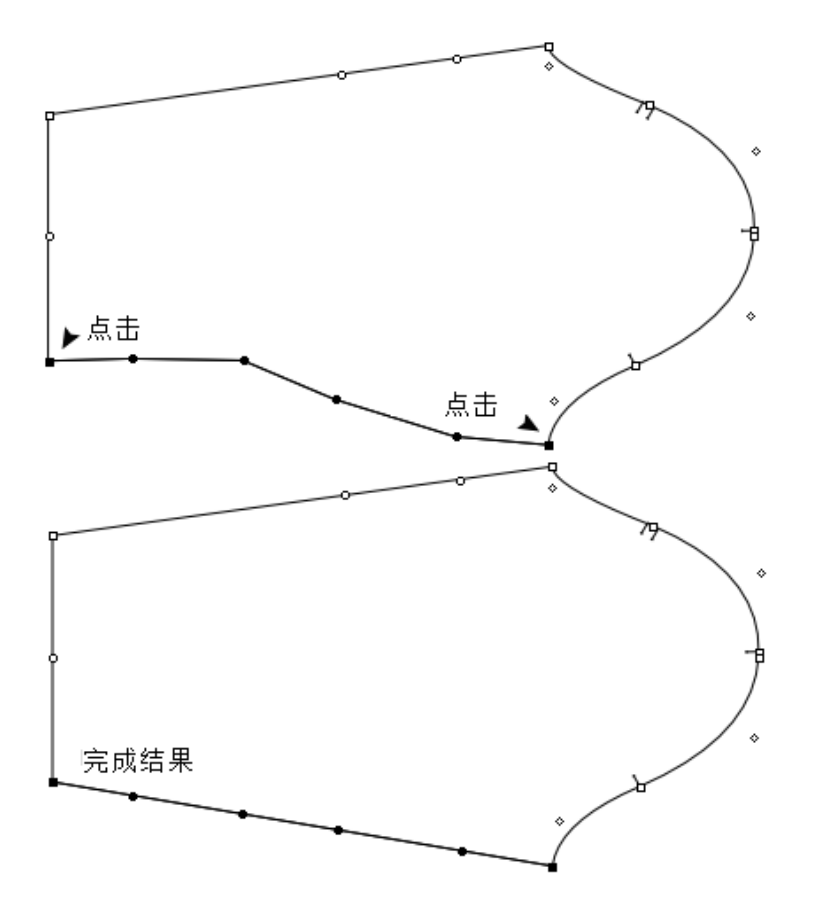

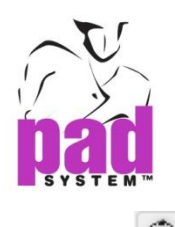

## 圆形

用圆形工具可任意或通过输入半径或直径绘画圆圈

圆形工具可能会被隐藏在工具箱中的椭圆。要选中它,按住鼠标左键(Windows / Linux)上的椭圆形或鼠标按钮键(Macintosh), 直到出现"圆圈"。在圆上移动 鼠标和释放鼠标按钮。

### 通过一次单击绘圆形**::**

- **1** 选择圆形工具
- **2** 单击开始点按住鼠标左键不放(Windows/Linux) 或鼠标键 (Macintosh).第一 个点击点是圆形的中心点
- **3** 移动到需要的半径大小,放开鼠标

#### 或

#### 通过两次单击绘圆形**::**

- **1** 选择圆形工具
- **2** 点击一点放开鼠标左键(Windows/Linux) 或鼠标键 (Macintosh). 第一个点 击点是圆形的中心点

**3**将光标移动和点击鼠标按钮所需的半径。

www.padsystem.com

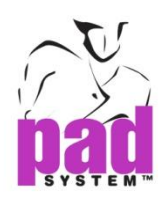

半径测量表明在资料栏上。

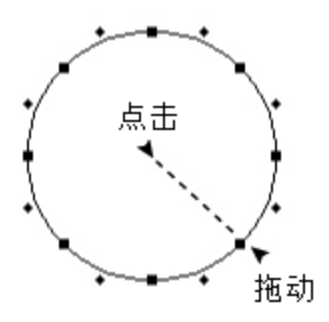

在选择菜单栏下的辅助移动工具,移动对象激活辅助移动

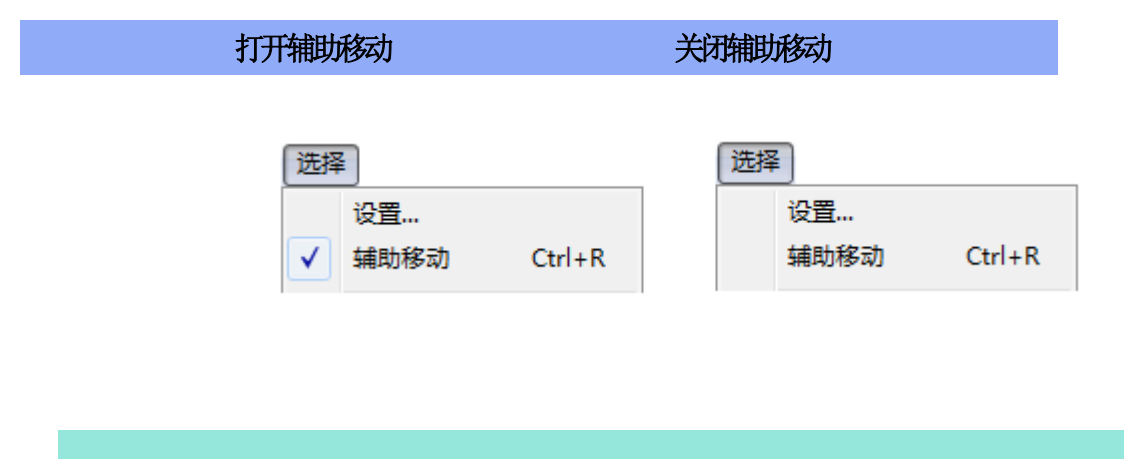

注意 **:** 更多有关辅助移动的资料,请参考选择菜单部分。

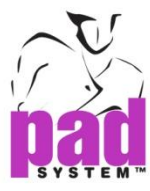

单击一点再按**Ctrl**键 **(Windows/Linux)** 或**Command**键**(Macintosh)**画任意圆形 **:**

- **1** 选择圆形工具
- **2** 点击开始点按住鼠标左键(Windows/Linux)或鼠标键(Macintosh)不放.第一点 击点是圆形的中心点
- **3** 将光标移动到所需位置, 按住*Ctrl*键 (Windows/Linux)

或 *Command* 键(Macintosh) 将光标移动到所需位置, 放开鼠标键, 第一点变 化为圆的矩形边界。.

## 点击两点按 **Ctrl**键 **(Windows/Linux)**或**Command**键 **(Macintosh):**画任意圆形:

**1** 选择圆形工具

**2**点击开始点放开鼠标左键(Windows/Linux)或鼠标键(Macintosh)不放.第一点 击点是圆形的中心点

- **3** 将 光 标 移 动 到 所 需 位 置 , 按 住 *Ctrl* 键 (Windows/Linux) 或 *Command* 键 (Macintosh)
- **4** 点击鼠标按钮,所需的半径. 第一点变化为圆的矩形边界

半径量度值出现在资料栏上。

在选择菜单栏下的*辅助移动*工具,移动对象激活*辅助移动* 

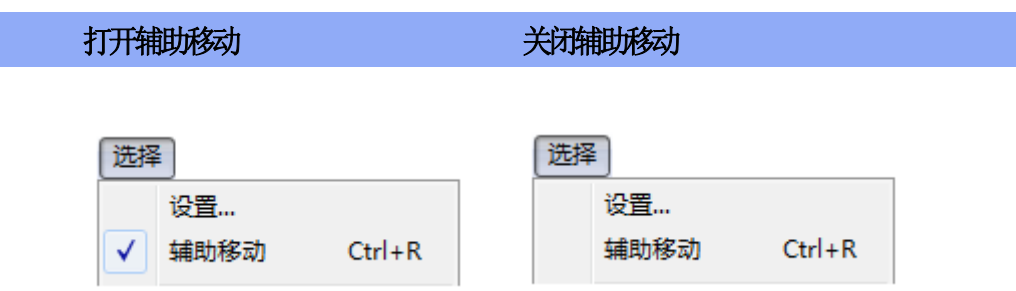

注意 **:** 更多有关辅助移动的资料,请参考选择菜单部分。

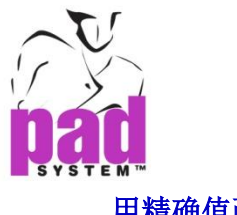

## 用精确值画圆形**:**

- 选择圆形工具
- 按住**Alt**键 (Windows), **Option**键(Macintosh)或**Alt** + **Windows**键 (Linux).

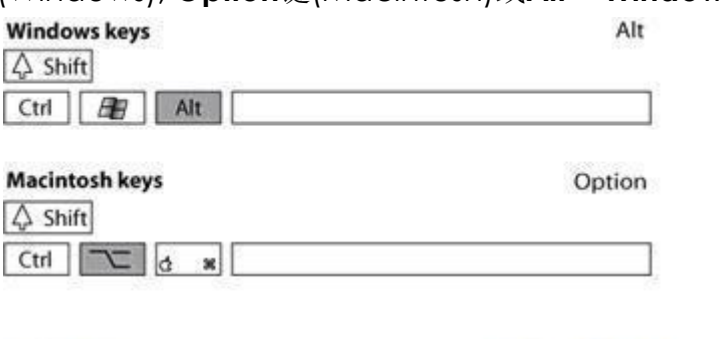

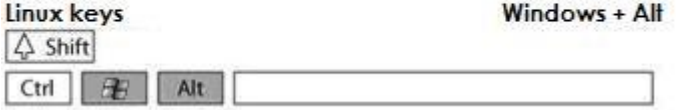

选择圆的中心点。绘制圆对话框打开:

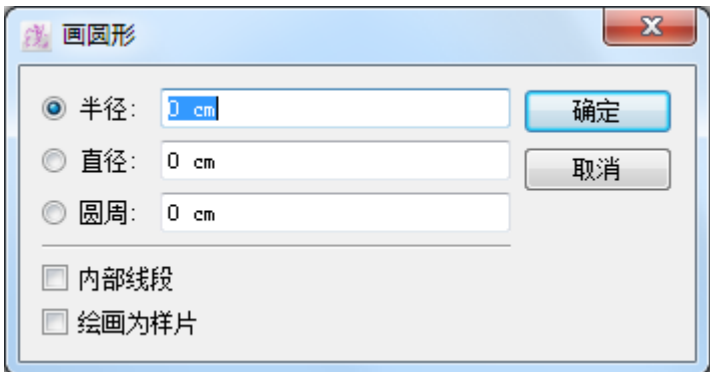

- 依照所需之绘画方法选择半径、直径或圆周圆点
- 输入所之半径、直径或圆周
- 点击确定按钮执行

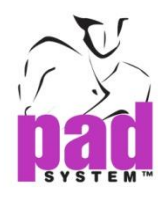

#### 画圆形对话窗内的选项:

半径: 以在文字方块输入的数值作为半径长度绘画圆形

直径: 以在文字方块输入的数值作为直径长度绘画圆形

圆周:以在文字方块输入的数值作为圆周长度绘画圆形

内部线段:圆形的内部线段互相连接。内部线可以被删除,但删除后就不会再是 一个封闭的多边形

绘画为样片:绘制出来的圆形会出现在样片显示模式

要画一个圆形上的 Alt 键使用精确的数值(Windows)中, Option 键(Macintosh) 或 Alt + Windows 键(Linux)的。 能结合 Ctrl 键(Windows / Linux 的)或 Command 键(Macintosh)功能。

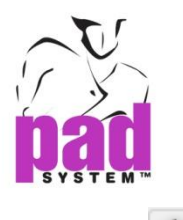

## ○ 椭圆形

用绘划椭圆形工具可以任意或依照明确数值绘制椭圆形

圆形下的椭圆形,可能会被隐藏在工具箱中。要激活它,按住鼠标左键(Windows/ Linux的)或鼠标按钮键(Macintosh)再圆形上,直到出现椭圆形。移动在椭圆 形的鼠标和释放鼠标按钮。

#### 通过一次单击绘画椭圆形**:**

- **1** 选择椭圆形工具
- **2** 单击开始点按住鼠标左键不放(Windows/Linux)或鼠标键(Macintosh)第一个 点击点是椭圆形的中心点
- **3** 将光标移动到所需的大小,释放鼠标按钮。

### 通过两次单击绘画椭圆形:

**1** 选择椭圆形工具

**2**点击一点放开鼠标左键(Windows/Linux) 或鼠标键 (Macintosh). 第一个点击 点是椭圆形的中心点

**3** 将光标移动和点击鼠标按钮所需的大小

在资料栏上的X和Y轴的量度显示。

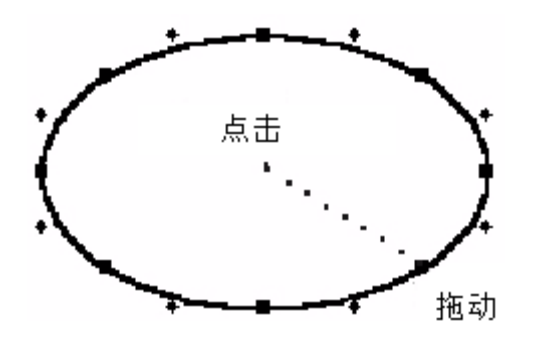

在选择菜单栏下的辅助移动工具,移动对象激活辅助移动

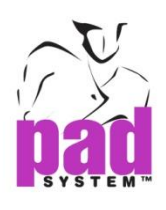

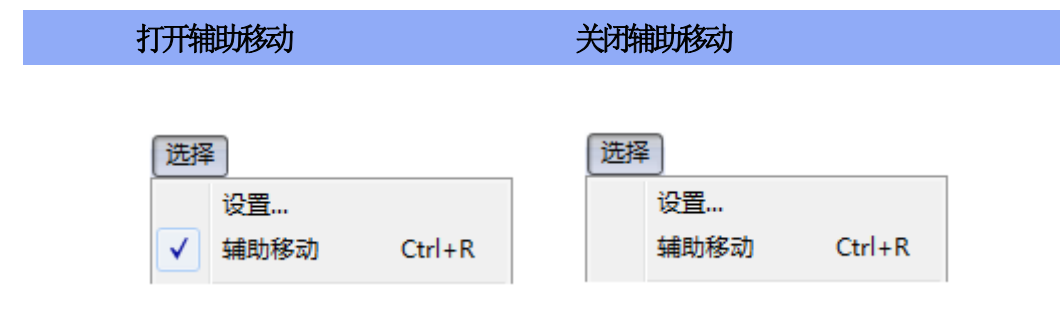

注意 **:** 更多有关辅助移动的资料,请参考选择菜单部分。

#### 单击一点再按**Ctrl**键 **(Windows/Linux)** 或**Command**键**(Macintosh)**画任意圆形 **:**

- **1** 选择圆形工具
- **2** 点击开始点按住鼠标左键(Windows/Linux)或鼠标键(Macintosh)不放.第一点 击点是圆形的中心点
- **3** 将光标移动到所需位置, 按住*Ctrl*键 (Windows/Linux)

或 *Command* 键(Macintosh) 将光标移动到所需位置, 放开鼠标键, 第一点变 化为圆的矩形边界。.

#### 点击两点按 **Ctrl**键 **(Windows/Linux)**或**Command**键 **(Macintosh):**画任意圆形:

**1** 选择椭圆形工具

**2**点击开始点放开鼠标左键(Windows/Linux)或鼠标键(Macintosh)不放.第一点 击点是椭圆形的中心点

- **3** 将 光 标 移 动 到 所 需 位 置 , 按 住 *Ctrl* 键 (Windows/Linux) 或 *Command* 键 (Macintosh)
- **4** 点击鼠标按钮,所需的大小. 第一点变化为圆的矩形边界

在资料栏上的X和Y轴的量度显示。

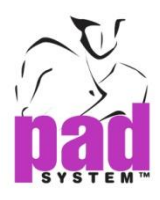

在选择菜单栏下的辅助移动工具,移动对象激活辅助移动

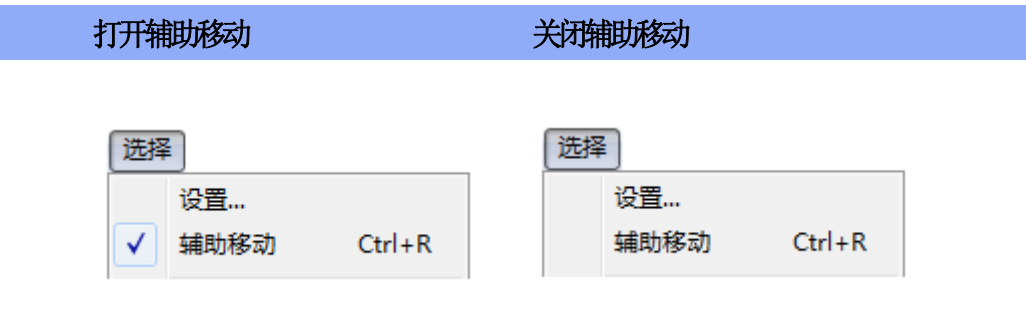

注意 **:** 更多有关辅助移动的资料,请参考选择菜单部分。

#### 用精确值画椭圆形**:**

- **1** 选择椭圆形工具
- **2** 按住**Alt**键 (Windows), **Option**键(Macintosh)或**Alt** + **Windows**键 (Linux).

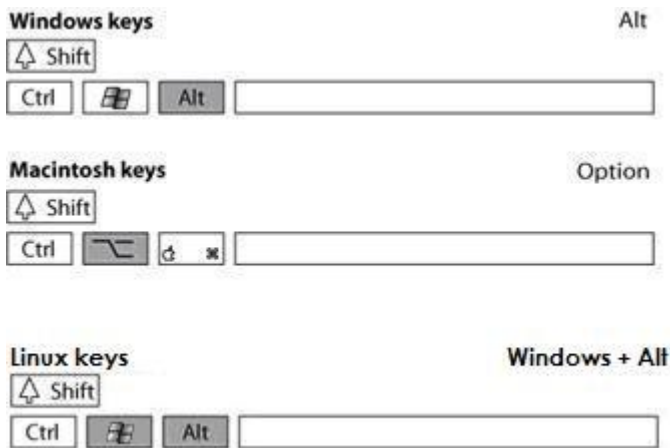

**3** 选择椭圆的中心点。绘制椭圆形对话框打开:

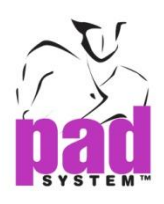

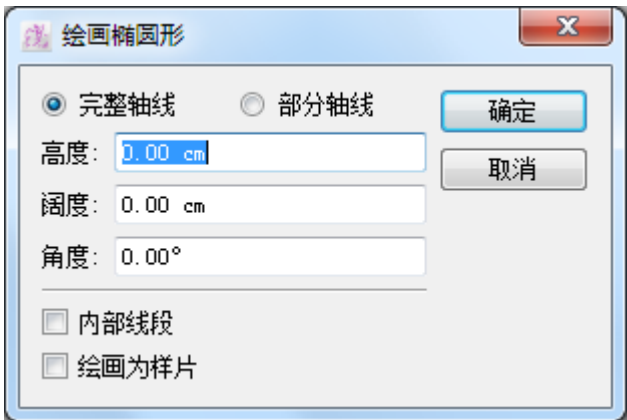

- **4** 选择适当的选项, 输入数值.
- **5** 点击确定按钮执行

#### 绘画椭圆形对话窗内的选项

完整轴线或部分轴线:椭圆的高度和阔度的全轴或半轴

高度:椭圆形的高度

阔度: 椭圆形的阔度

角度:椭圆形的倾斜角度

内部线段:椭圆形的内部线段互相连接。内部线可以被删除,但删除后就不会再 是一个封闭的多边形

绘画为样片:在样片显示模式绘画椭圆形

要画一个椭圆形上的 Alt 键使用精确的数值(Windows)中,Option 键(Macintosh) 或 Alt + Windows 键(Linux)的。 能结合 Ctrl 键(Windows / Linux 的)或 Command 键(Macintosh)功能。

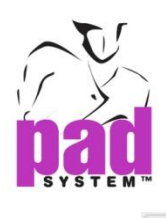

矩形

矩形工具可任意或输入明确数值绘划矩形或正方形

## 通过一次单击绘画矩形**:**

- **1** 选择矩形工具
- **2** 单击开始点按住鼠标左键不放(Windows/Linux)或鼠标键(Macintosh)第一个 点击点是椭圆形的中心点
- **3** 将光标移动到所需的大小,释放鼠标按钮。

## 通过两次单击绘画矩形:

**1** 选择矩形工具

**2**点击一点放开鼠标左键(Windows/Linux) 或鼠标键 (Macintosh). 第一个点击 点是矩形的中心点

**3** 将光标移动和点击鼠标按钮所需的大小

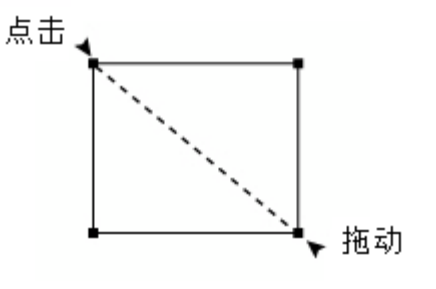

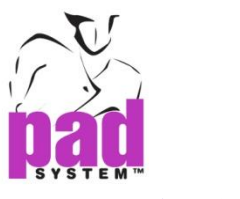

#### 通过一次单击绘正方形**:**

选择矩形工具

按住*Shift*键(Windows, Macintosh 和 Linux).

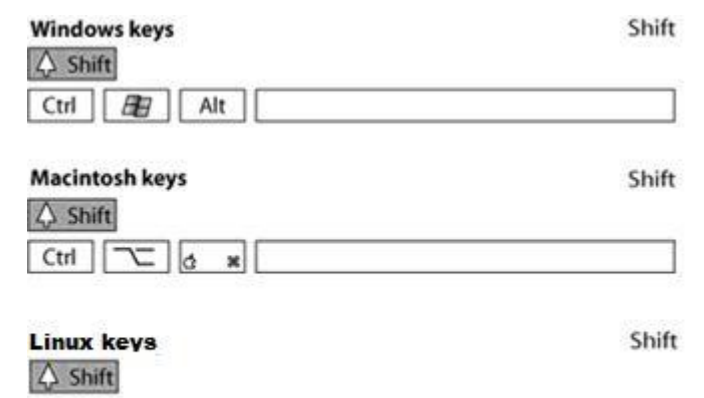

点击起点不放鼠标和Shift键不放

Ctrl **ED** Alt

对角线移动光标直到你达到所需尺寸。点击和拖动的最宽侧边区域 .是方向两侧所 采取的量度

### 通过两次单击绘画矩形:

- 选择矩形工具
- 按住*Shift*键 (Windows, Macintosh 和 Linux).

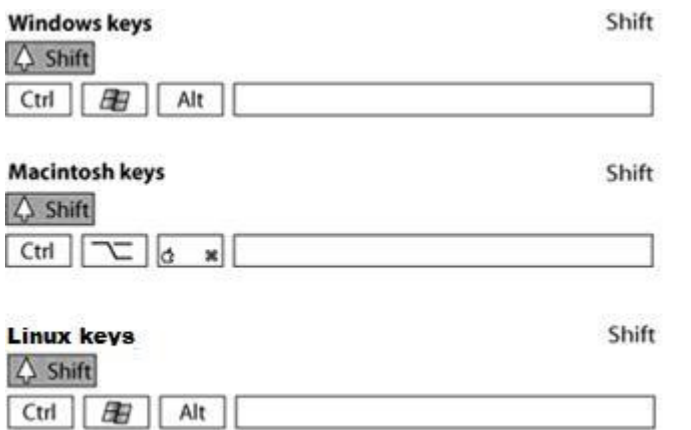

点击一点放开鼠标左键(Windows/Linux) 或鼠标键 (Macintosh)。

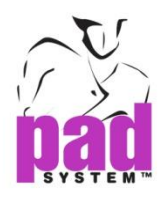

 $\overline{\phantom{a}}$ 

**4**移动光标对角所需的尺寸,并单击鼠标左键一次。

正方形或长方形的测量显示在信息栏。创建它前,释放鼠标按钮。

阔度: 367 高度: 144

在选择菜单栏下的辅助移动工具,移动对象激活辅助移动

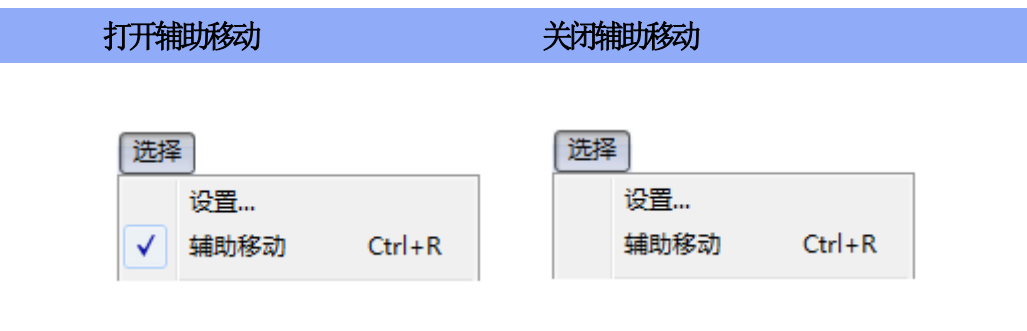

注意 **:** 更多有关辅助移动的资料,请参考选择菜单部分。

#### 用精确值画矩形**:**

- **1** 选择椭圆形工具
- **2** 按住**Alt**键 (Windows), **Option**键(Macintosh)或**Alt** + **Windows**键 (Linux).

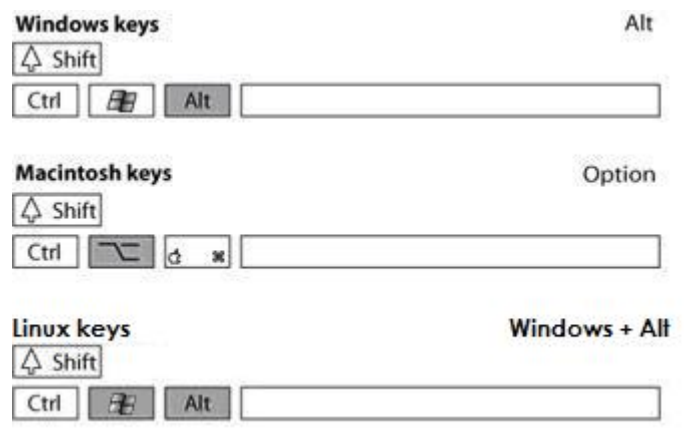

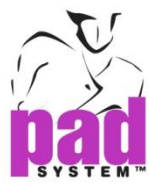

- **3** 单击所需的位置,想要的形状...
- **4** 绘制矩形对话框打开。输入的宽度和高度值:

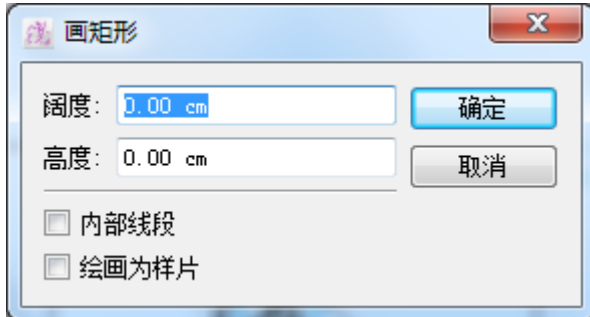

**5** 点击确定按钮执行

#### 画矩形对话窗提供以下选项:

阔度:矩形的阔度

高度:矩形的高度

内部线段:矩形的内部线段互相连接。内部线可以被删除,但删除后就不会再是一 个封闭的多边形

绘画为样片:在样片显示模式绘划矩形

要画一个矩形上的 **Alt** 键使用精确的数值(Windows)中,**Option** 键(Macintosh) **或 Alt + Windows** 键(Linux)的。能结合 Ctrl 键(Windows / Linux 的)或 Command 键(Macintosh)功能。

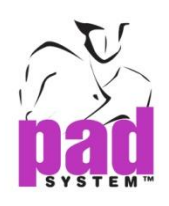

♤ 多边形

画多边形工具可任意绘画多边形

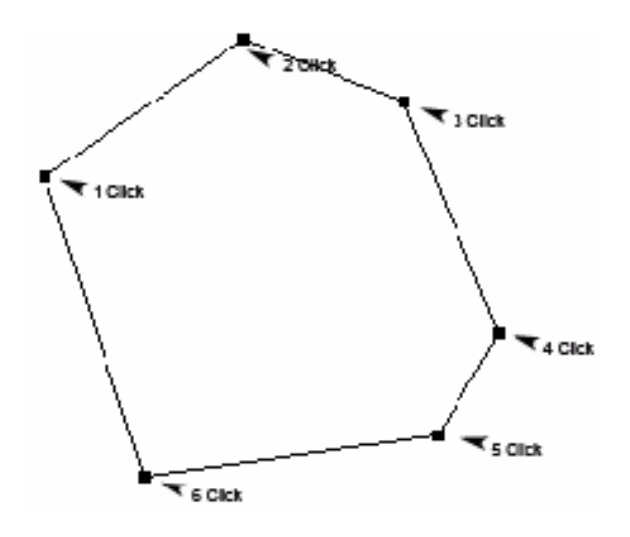

#### 绘画多边形

- **1** 选择画多边形工具
- **2** 点击开始点
- **3** 点击第二点,按着鼠标键然后将线拖曳至所需的角度,您可以从资料区域每段线 段的 X 及 Y 和点到点长度。

dX: -4.7668 dY: 0.098383 距离: 4.7678

**4** 重复以上部骤直至完成你的多变形

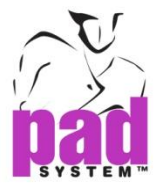

如果将动作限制在X、Y轴或15<sup>o</sup>角的话,按下**Shift**键(Windows及Macintosh和Linux)

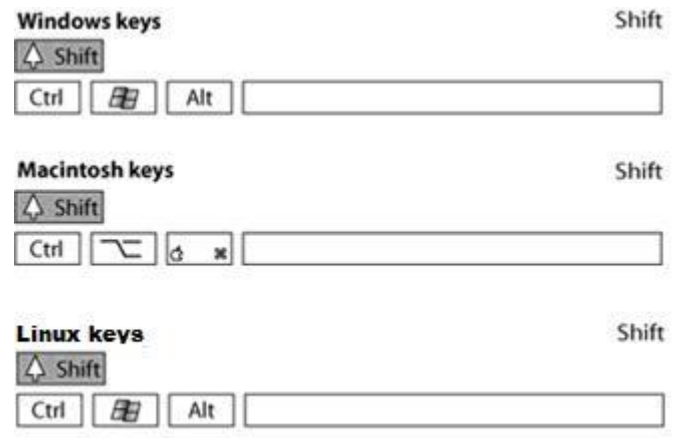

设定了三点以上的位置后,多变形会自动封闭

点选择菜单内的辅助移动项目,使对象依照线格移动。

点选择菜单内的辅助移动项目启动线格,使对幅反射线依据线格移动

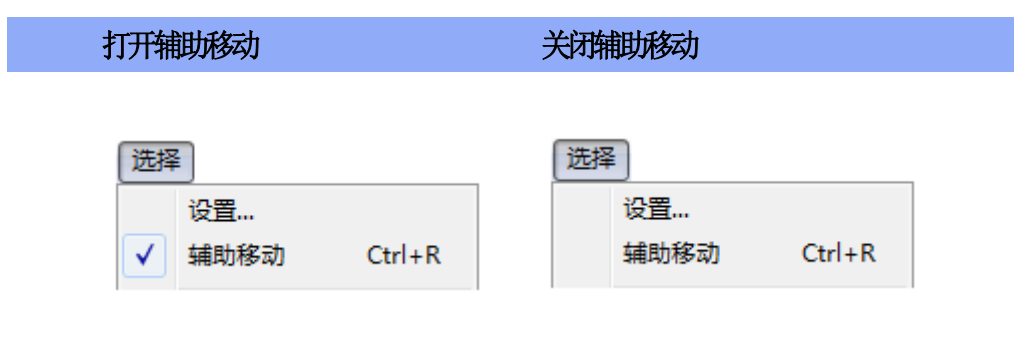

注意 **:** 更多有关辅助移动的资料,请参考选择菜单部分。

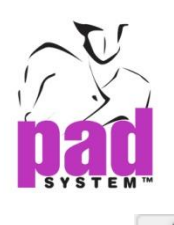

## 线段

使用画线段功能可绘划线段,可以在现有的点上开始/完结或在工作区域上的任何 位置绘画

## 通过一次单击绘画线段**:**

- **1** 选择线段工具
- **2** 单击开始点按住鼠标左键不放(Windows/Linux)或鼠标键(Macintosh)
- **3** 将光标移动到所需位置。

### 或**,**

## 通过两次单击绘画线段:

- **1** 选择线段工具
- **2** 点击一点放开鼠标左键(Windows/Linux) 或鼠标键 (Macintosh)

**3**将光标移动到所需位置单击鼠标左键 (Windows / Linux) 或鼠标键(Macintosh)。

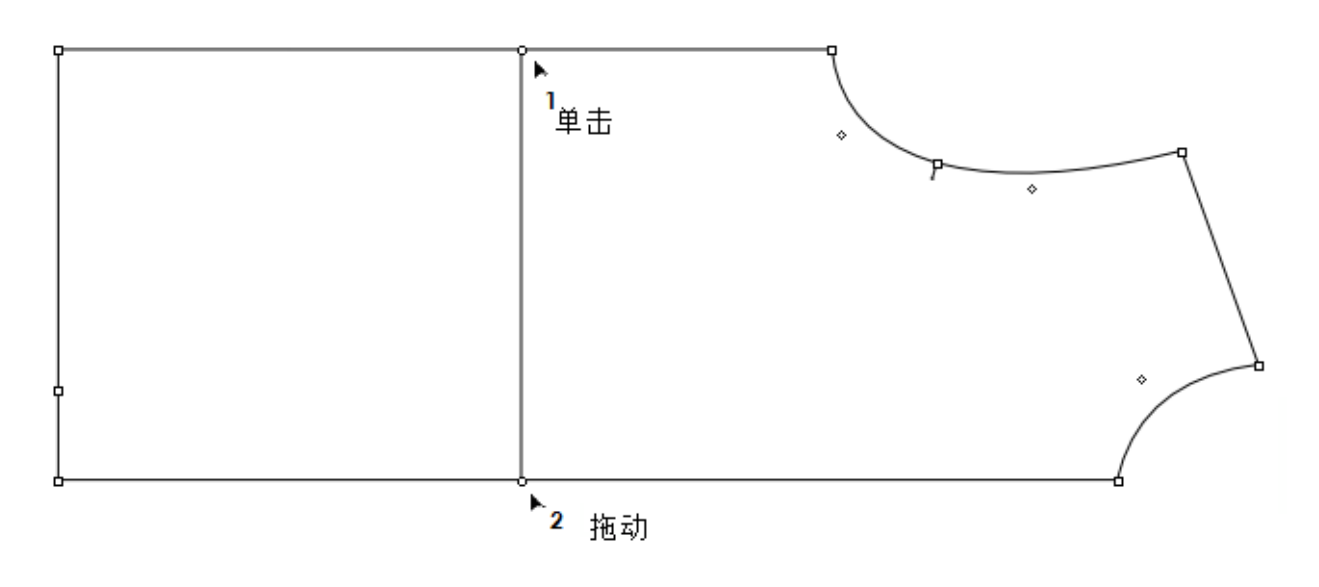

## 注意 **:** 要将线段附加或组合到现有的样片上的话,该样片必须在绘线段前激活

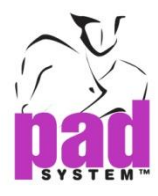

来限制X或Y轴的移动, 或角度为+ / - 15 ° (在 设置菜单下设置"圆角度"来定义 角度。), 以及得到一条直线, 按住 *Shift* 键(Windows, Macintosh 和 Linux).

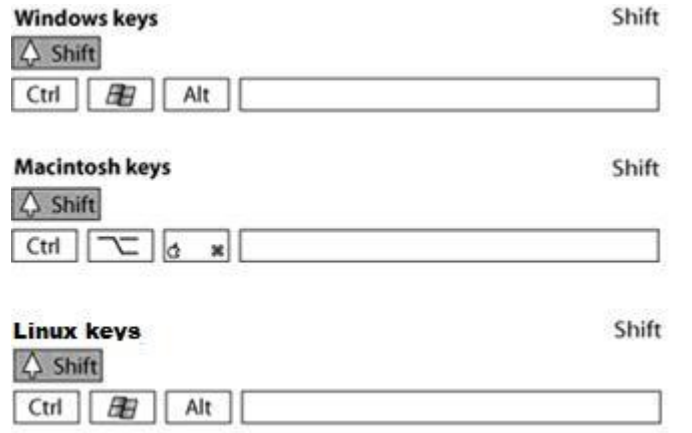

同时拖动光标X和Y坐标和距离段都显示在资料栏菜单下菜单下。

dX: 182.39 dY: -2.0998 距离: 182.4

点选择菜单内的辅助移动项目,使对象依照线格移动。

点选择菜单内的辅助移动项目启动线格,使对幅反射线依据线格移动

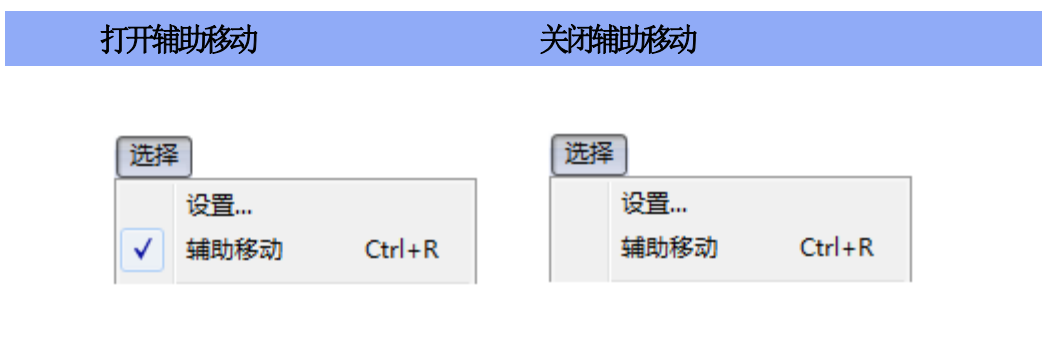

注意 **:** 更多有关辅助移动的资料,请参考选择菜单部分。

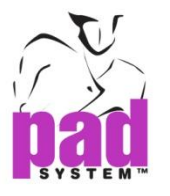

## 绘制精确的量度线段 **:**

- 选择线段工具
- 按住**Alt**键(Windows), **Option**键(Macintosh) 或 **Alt** + **Windows**键(Linux).

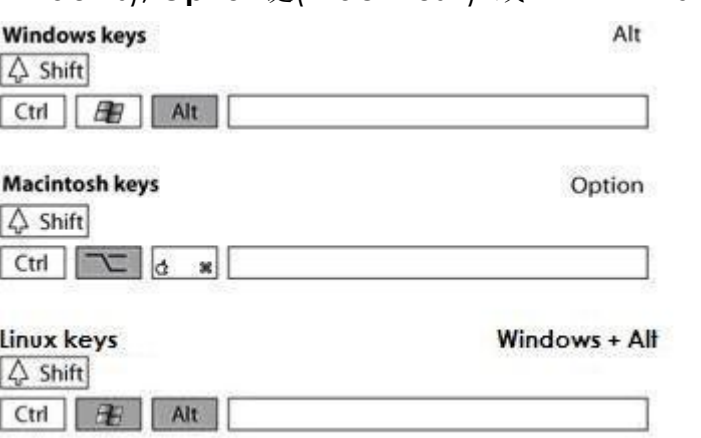

所需的线段开始点单击. 如果这要被组合或依附到样片,这样片必须是激活状态。

画线段对话框出现:

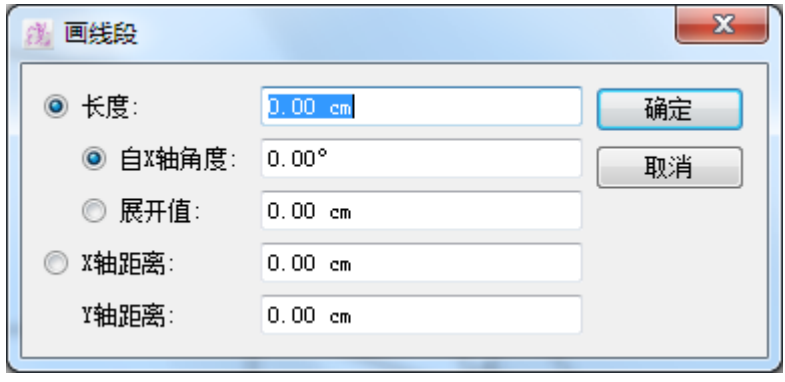

- 输入所需长度,自X轴角度,展开值,或X和Y距离.
- 点击确定按钮执行

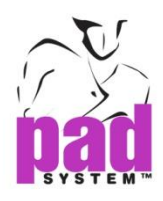

#### 画线段对话框提供了以下选择:

长度:要绘划的线段的长度

自 **X** 轴角度:与 X 轴形成的夹角

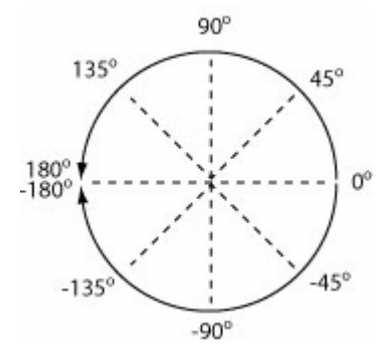

展开值:输入正数值会逆时针方向旋转,输入负数值的话会顺时针方向旋转

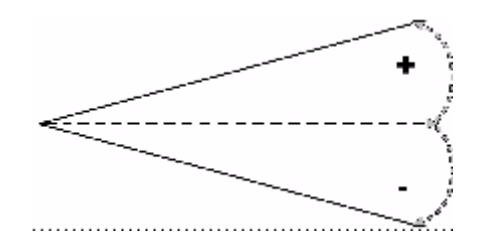

如要依据 X 轴及/或 Y 轴绘画线段,请选用以下方法:

**X** 轴距离:线段在 X 轴上的距离

**Y** 轴距离:线段在 Y 轴上的距离

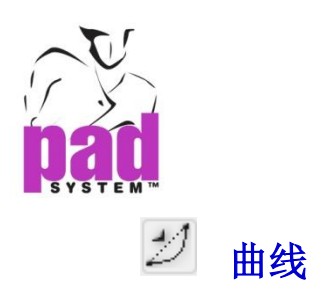

#### 画曲线线段:

- 1. 激活要画曲线的线段
- 2. 选择曲线工具
- 3. 点击需要的曲线线段然后按住鼠标左键(Windows/Linux)或鼠标键(Macintosh)
- 4. 拖曳游标至所需曲度

要检视有关曲线的数据,可在处理菜单中选择项目数据…

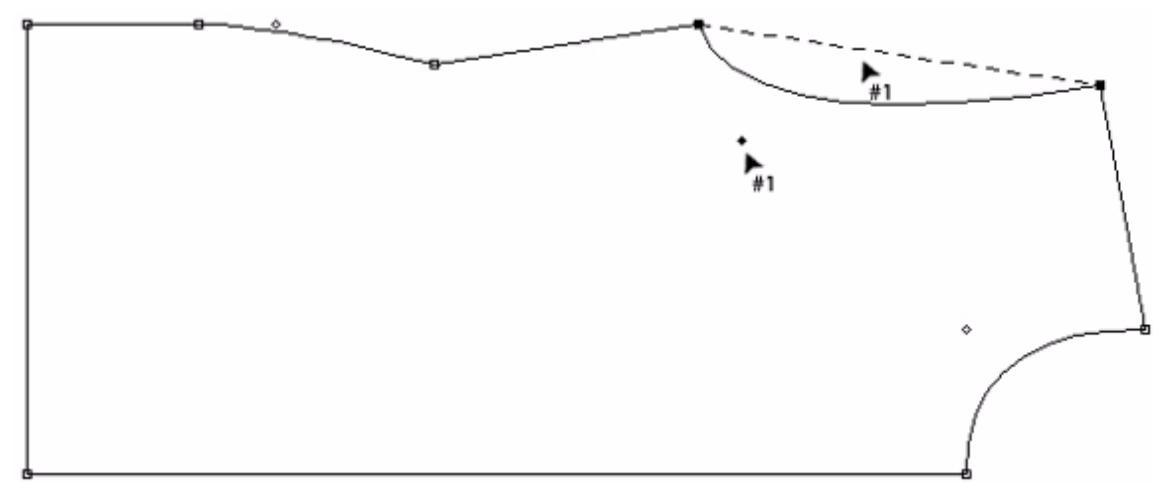

如要改变曲线的形状,可点选及移动控制点。

要清除弯曲,选取及删除控制点即可 (**Backspace**键在 Windows / Linux, **Delete** 键 在 Macintosh).

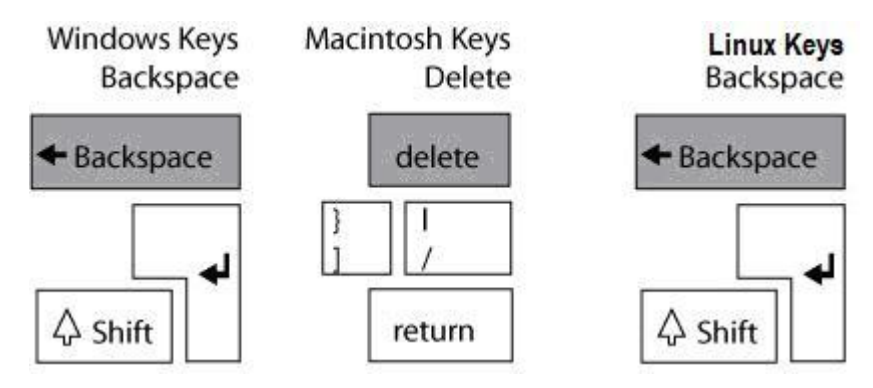

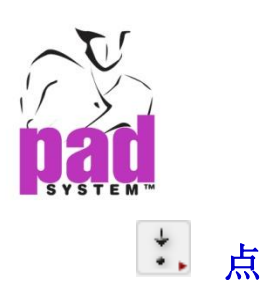

点工具可在式样或在工作区域上的任何位置加点。可以任意或输入 X 及 Y 坐标加点。

点工具可能会稳藏在交叉点工具下。要启动点工具,先在交叉点工具按下鼠标右键 (Windows/Linux)或鼠标键(Macintosh)直至加点工具出现,再将鼠标移至加点工具然 后放开鼠标键。

#### 加点 **:**

- **1** 选择点工具.
- **2** 点击需要叫点的位置.

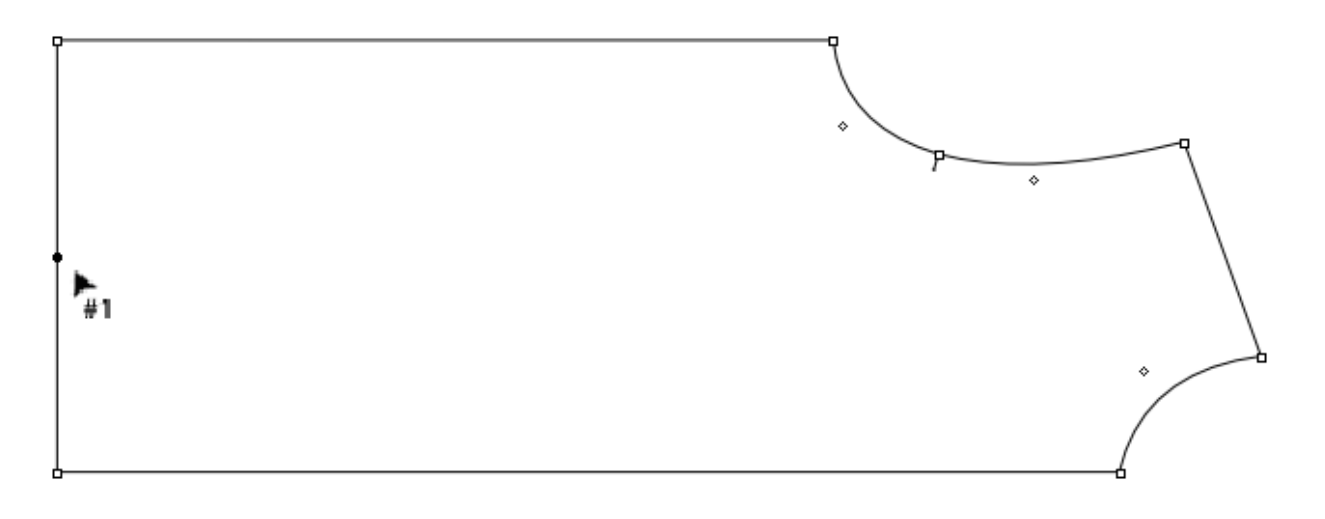

注意**:** 要在线段上加点,必先激活线段所在的样片,新点会组合到加附在的线段上

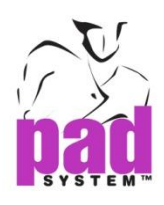

## 使用精确的距离加点 **:**

- **1** 选择点工具
- **2** 按住**Alt**键(Windows),**Option**键(Macintosh)或**Alt** + **Windows**键(Linux).

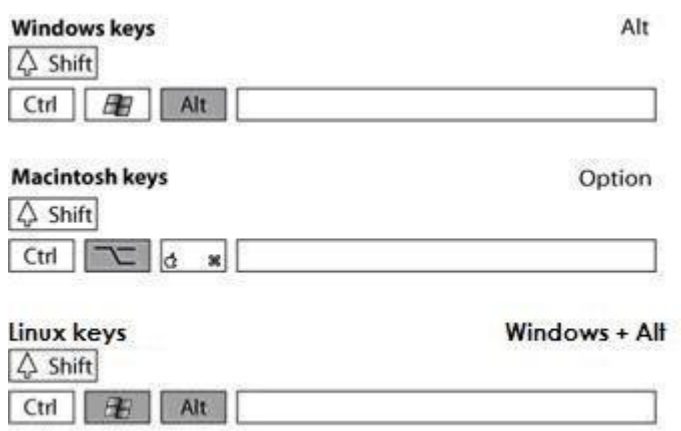

**3** 点击一个参考点,一个原先 (坐标0.0的一点)的参考点, 打开加点对话框

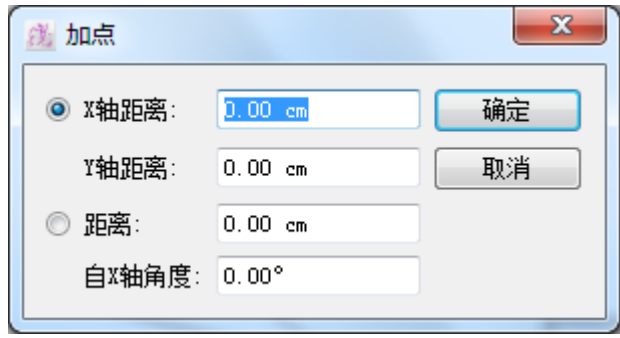

**4** 输入X和Y坐标

**X** 轴距离:输入新增点和原点的 X 轴距离

**Y** 轴距离:输入新增点和原点的 Y 轴距离

距离:输入新增点和原点的距离

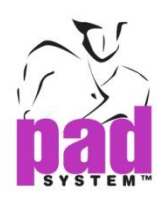

自 **X** 轴角度:输入新增点和原点上的 X 轴所形成的夹角

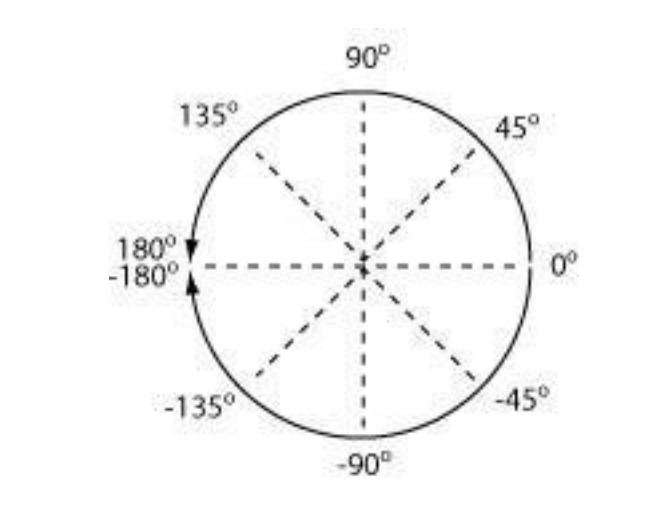

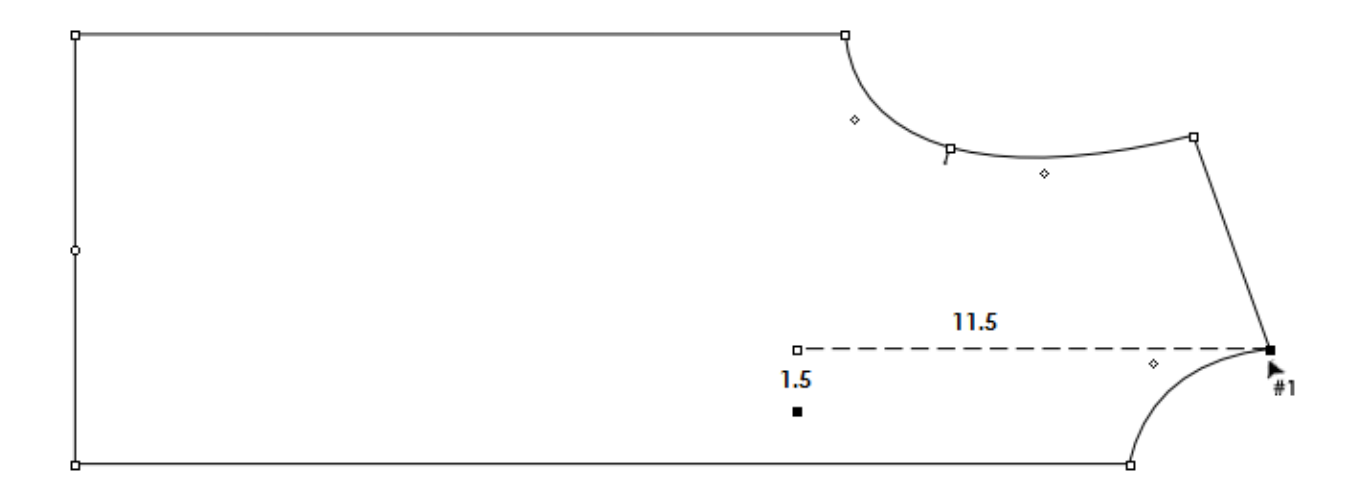

**5** 点确定按钮执行

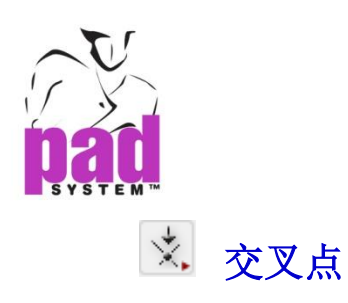

.

交叉点工具可在两条线的相交点上加点或将两点合并,交接线段前,必须先将要合 并的对象组合到同一组上,有关建立组合的方法,请参阅本手册处理菜单上的组合 部份。

交叉点工具可能会稳藏在加点工具下。要启动交接线段工具,先在加点工具按下鼠 标右键(Windows/Linux)或鼠标键(Macintosh)直至*交叉点*工具出现, 再将鼠标移至交 叉点工具然后单击鼠标键。

#### 交叉两条线段**:**

- 1. 必须先有两个相交的线段,而它们一定要在同一组合内(如并未在同一组合,请 点选要交接的对象然到到处理>组合将对象组合)
- 2. 选择交叉点工具
- 3. 点击相交点

这个步骤可在相交点上加点,将两个线段交接

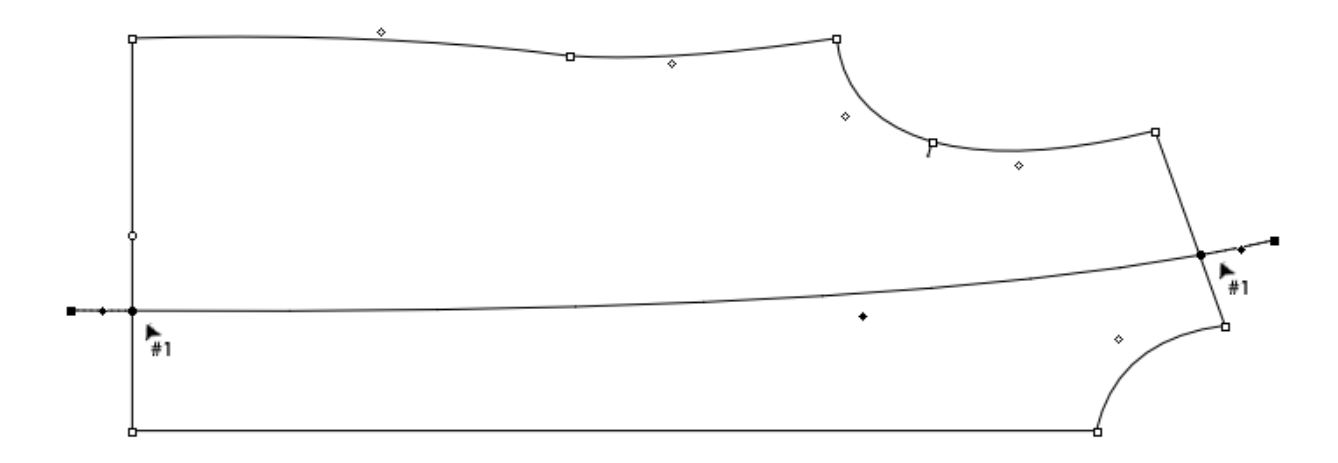

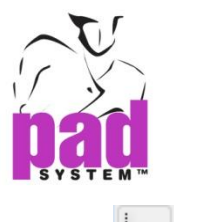

 $\overline{z}$ 在线段上加点

#### 在线段上加点:

- 1. 选择线段
- 2. 选择在线段上加点工具
- 3. 点击开始点,这个点一定要是任何一个或多个线段的一个末端

打开在线段上加点对话框:

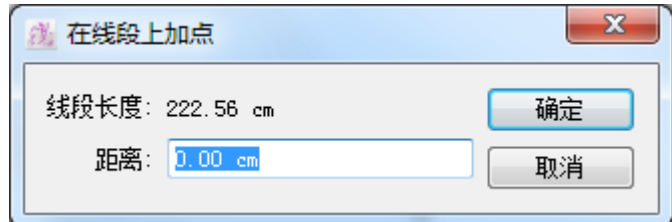

**4** 输入距离然后按确定按钮执行

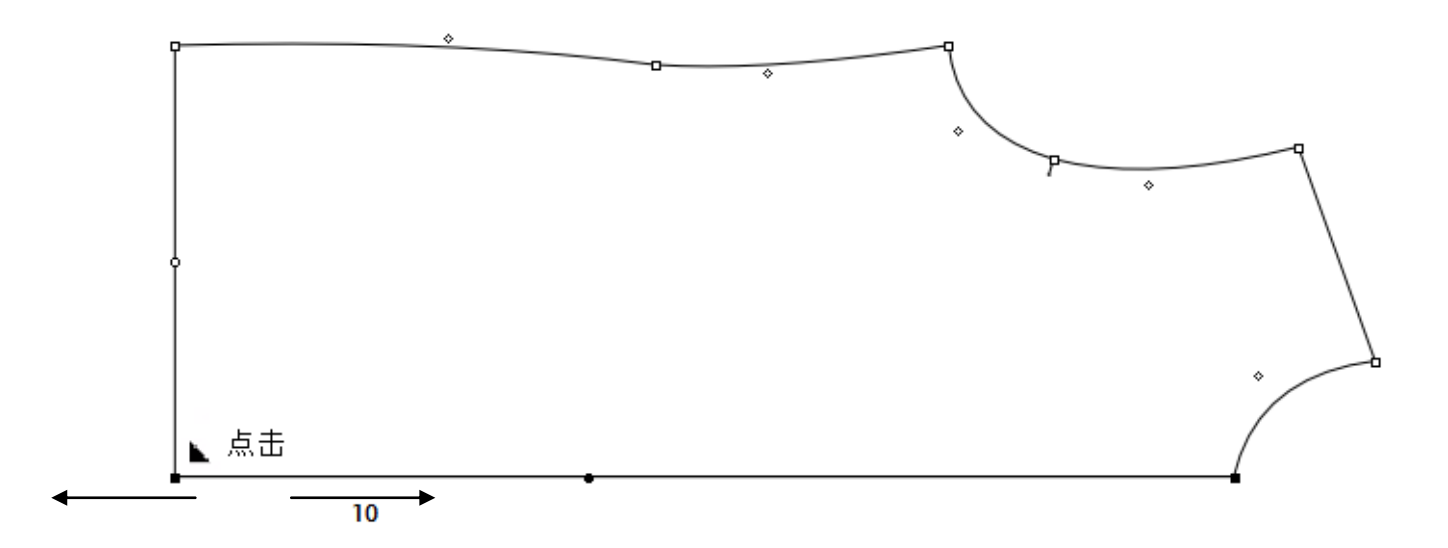

如果输入的距离比线段的长度长,新加的点会附在线段的延伸上

如要将新加的点加到式样外,可输入负数距离
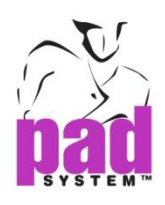

### 在线段上加放码点或检视放码资料:

- 1. 选择线段
- 2. 选择在线段上加点工具
- 3. 按着 **Alt** 键(Windows)或 **Option** 键(Macintosh)和 Alt+Windows 键(Linux)

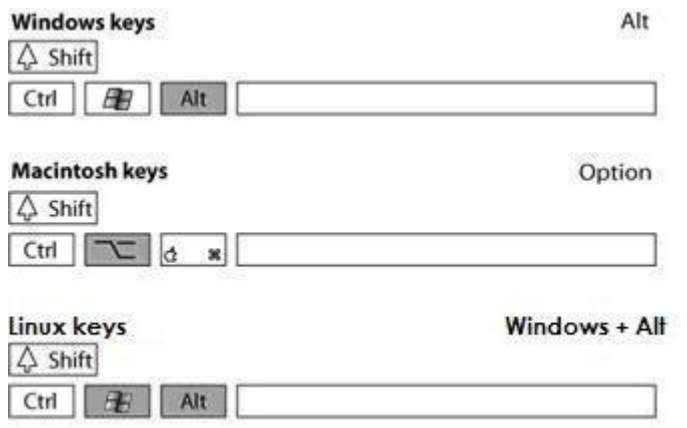

4. 点击开始点.

打开对话框:

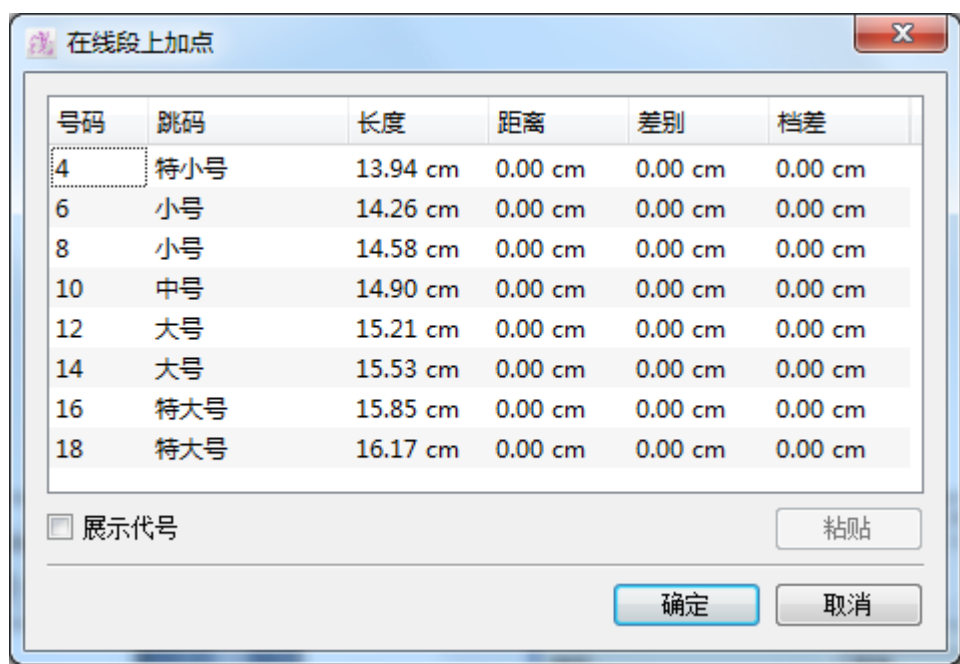

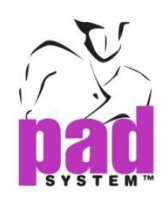

5. 如果每个尺码需要的长度不同,请分别选择每个尺码;如果各个尺码只需要相同长 度的话,则可以一次过选择全部尺码。选取后,在文字方格输入所需之距离值

使用粘贴键粘贴复制了的长度、与基本码的差别和每个尺码间的檔差。这些数字一 定要从已放码的选择对话窗复制(在 Windows 按着 Alt 键或在 Macintosh 按着 Option 键和在 Linux 按 Alt+Windows 键使用尺工具)

展示代号勾选格可用来隐藏放码名称及显示放码操作尺寸对话窗内建立了的特别名 称

6. 完成后按确定执行

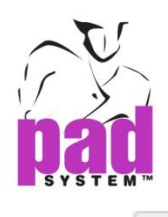

# 线段划分

线段划分工具可透过输入点数,将线段分成所需要之等份,可以随意将线段划分至 最多 1000 等份。

#### 划分线段划分:

- 1. 选择线段
- 2. 选择线段划分工具
- 3. 点击线段

打开线段划分对话框:

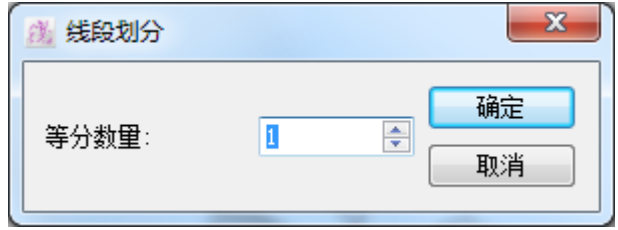

- 4. 输入所需之划分段数
- 5. 点击确定执行

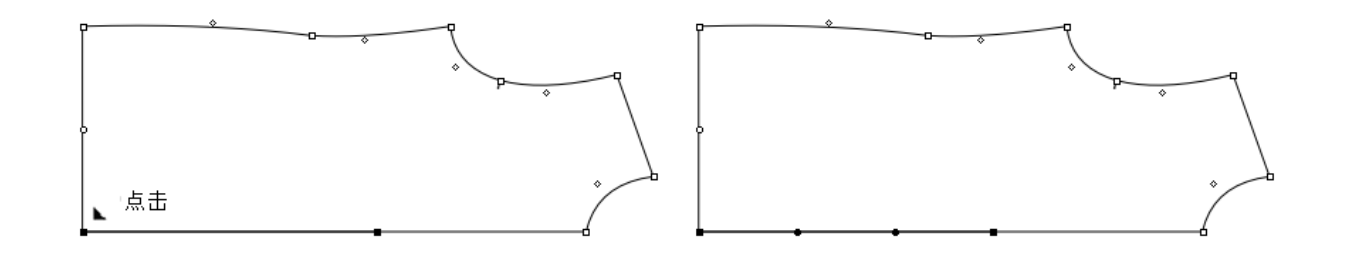

即使选择了数个线段,亦会作一个线段处理

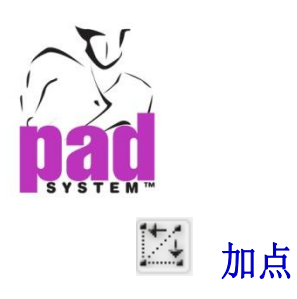

加点工具可以在线段上依照参考线加点

### 加点:

- 1. 选择需要加点的线段
- 2. 选择加点工具
- 3. 点击第一参考点的所需位置
- 4. 点 击 第 二 参 考 点 的 所 需 位 置 然 后 按 着 鼠 标 左 键 (Windows/Linux) 或鼠标 (Macintosh)
- 5. 系统会显示参考线,将参考线拖曳到所需位置上
- 6. 放开鼠标键,新点会加在选取了的线段与参考线的相交点上

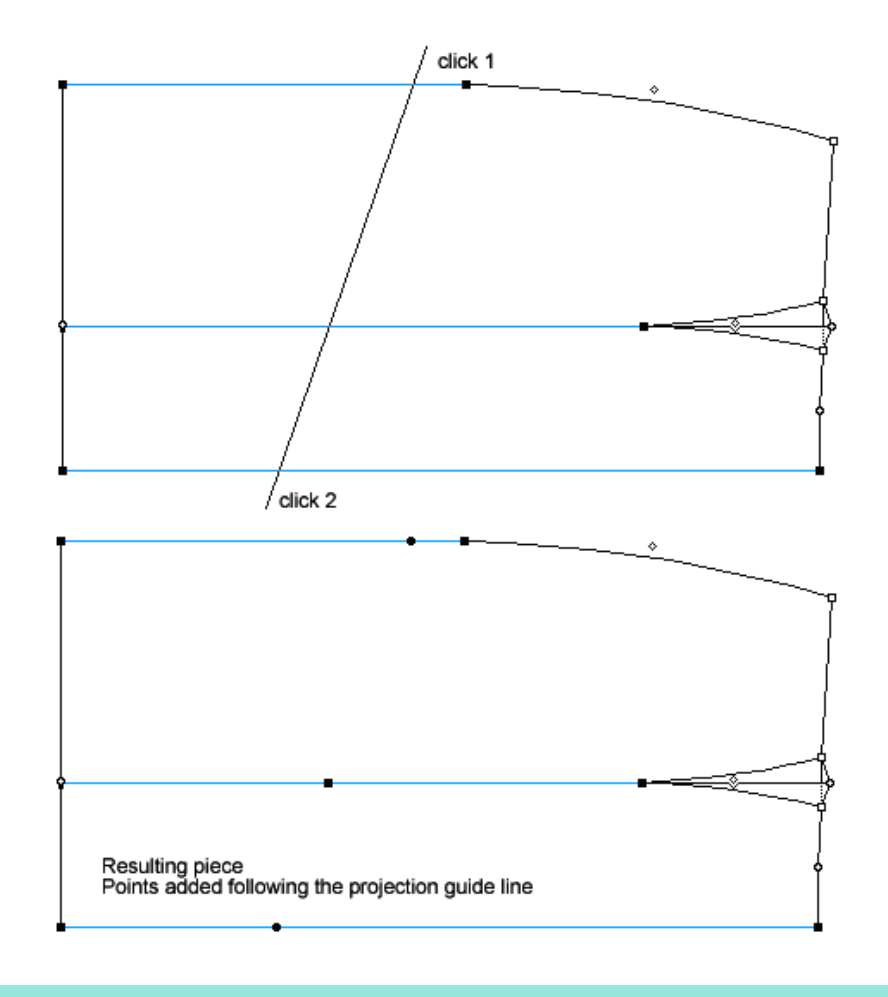

注意 **:**如果同时激活了两个以上的样片,加点工具将不可用

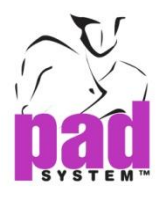

若要将参考线限制在X、Y或45°线的话,可按着Shift键(Windows及Macintosh和Linux)

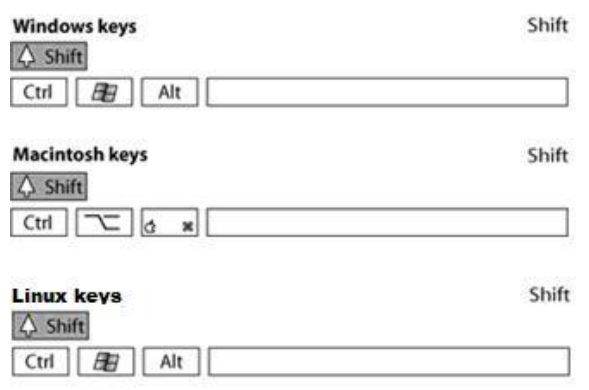

### 输入精确的数值用垂直或水平地平移在线段上加点:

- 1. 选择要加点的线段
- 2. 选择加点工具
- 3. 按着 **Alt** 键(Windows)或 **Option** 键(Macintosh)或 **Alt**+Windows 键(Linux)

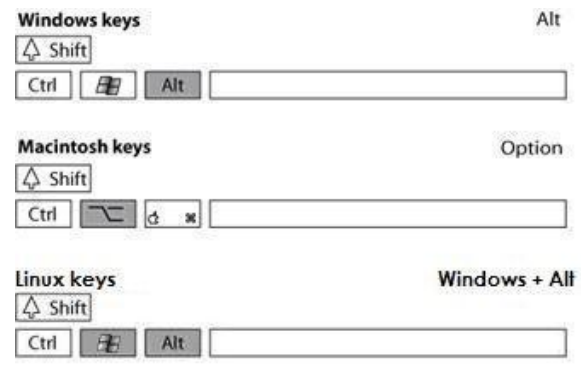

4. 点击需要建立参考点的位置打开加点对话窗

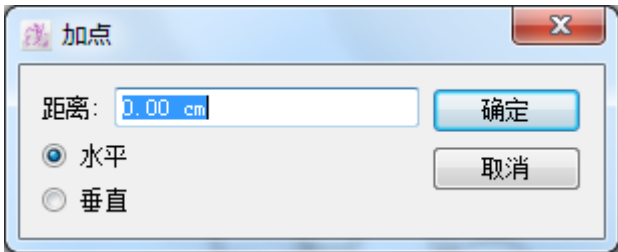

- 5. 输入需要加点的位置与新点之间的距离,然后点选圆点决定所依据的方向(水平 或垂直)
- 6. 点击确定执行

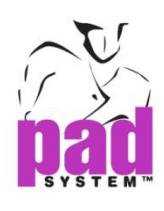

# 11 纸样检视

纸样检视工具允许查看两个样片的行走过程,然后通过量度对话框修改值

### 操作步骤 **:**

- **1** 在两片样片上分别选择条线段 (纸样 A 和纸样 B)
- **2** 选择纸样检视工具

**3** 线段上第一次点击是固定样片起点。第二次点击是移动样片的起点。

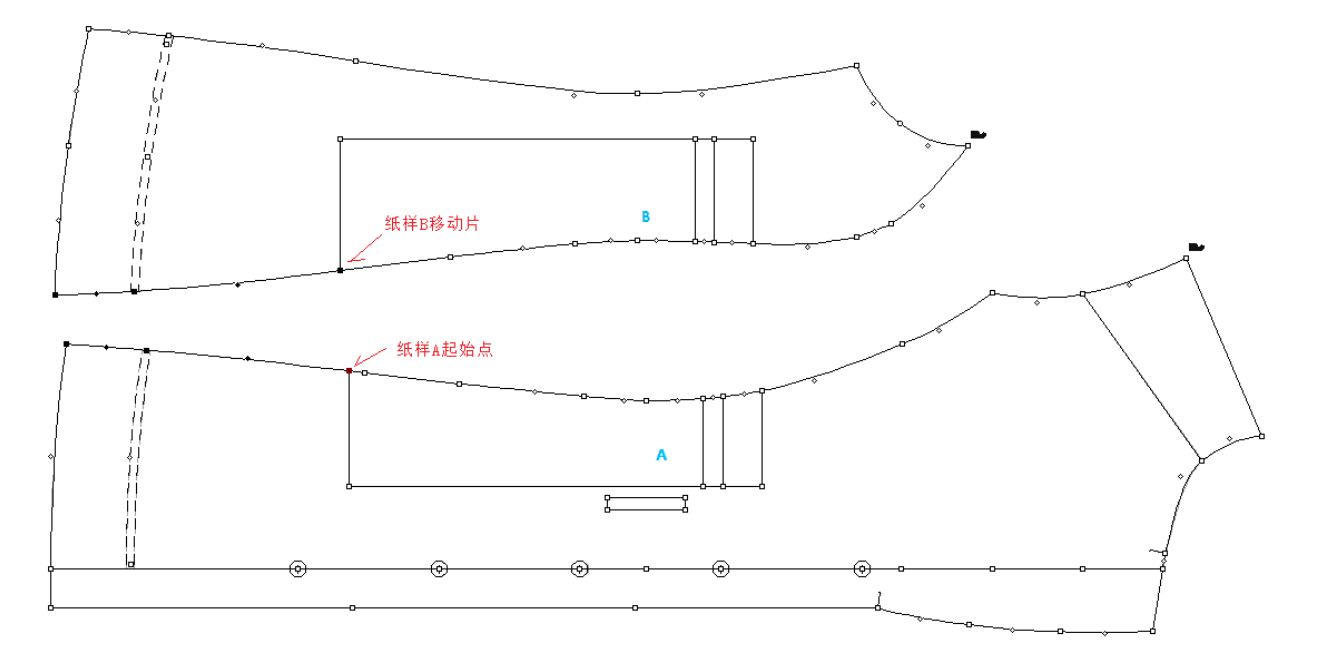

### **4** 打开纸样检视对话框显示纸样 A 和纸样 B 的长度值

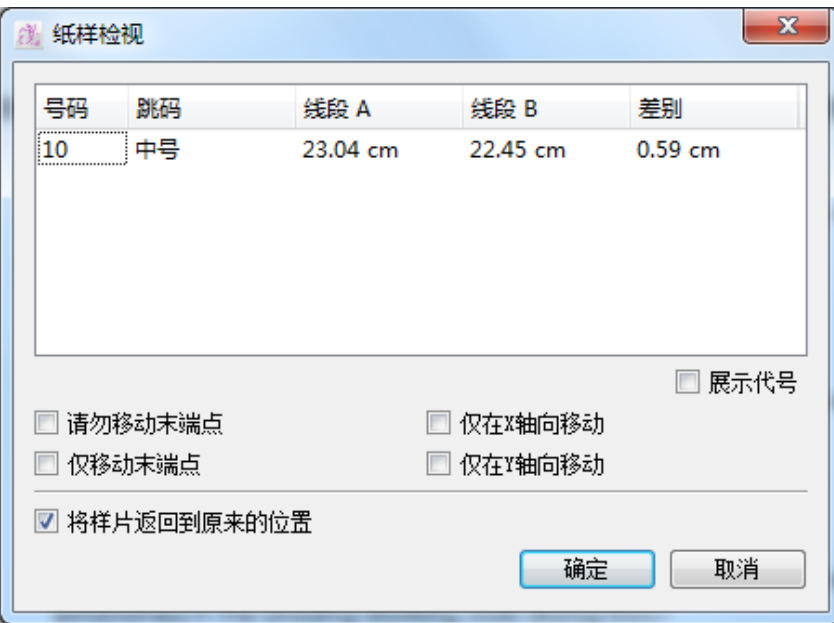

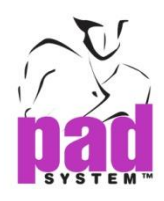

根据需要修改线段的长度并检查所需的复选框

● 按空格键跳过样片行走过程

展示代号: 隐藏跳码名称和显示字符建立在*操作放码*对话框中

请勿移动末端点**:** 改变线段长度的同时不移动两边的末端点

仅移动末端点**:** 不理会线段中间的点,只在末端加上或减去的线段长度

仅在 **X** 轴向移动**:** 沿 X 轴修改线段长度

仅在 **Y** 轴向移动**:** 沿 Y 轴修改线段长度

将样片返回到原来位置**:** 样片将长度调整后放回到原来的位置。

点击确定按钮执行

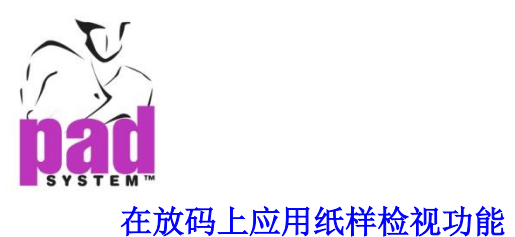

### 操作步骤**:**

- **1** 在两片样片上分别选择条线段 (纸样 A 和纸样 B)
- **2** 选择纸样检视工具
- **3** 按住 **Alt** 键(Windows), **Option** 键 (Macintosh) 或 **Alt +Windows** 键 (Linux).

线段上第一次点击是固定样片起点。第二次点击是移动样片的起点。

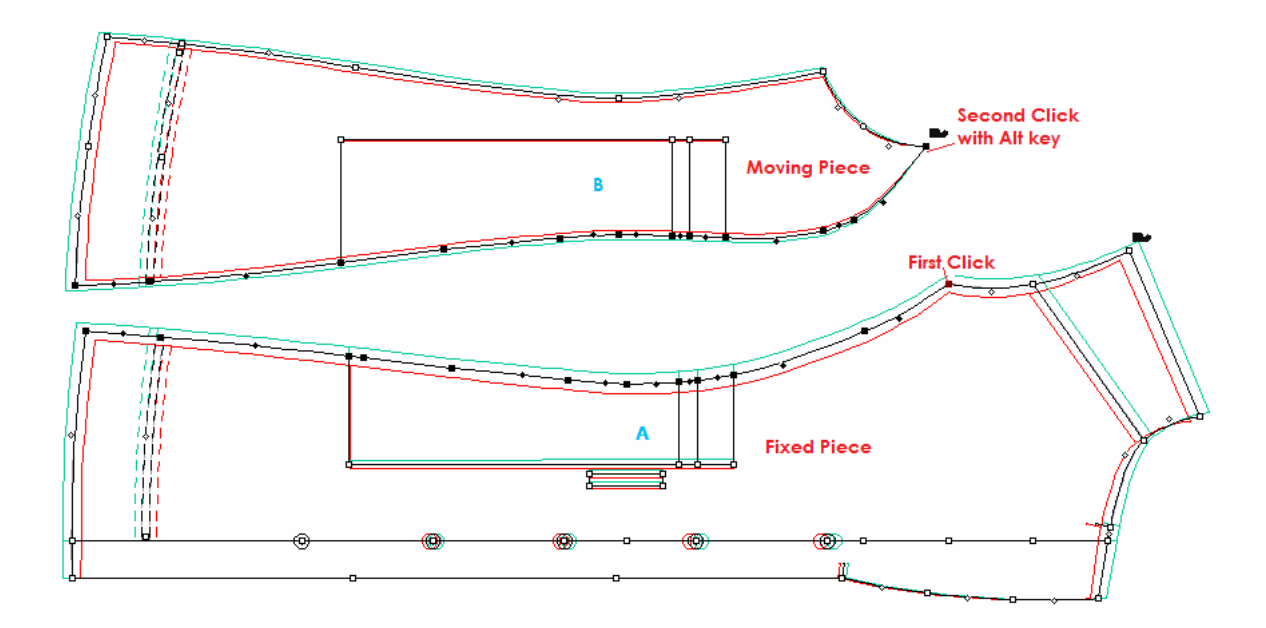

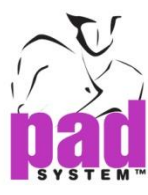

**4** 打开纸样检视对话框显示纸样 A 和纸样 B 的长度值

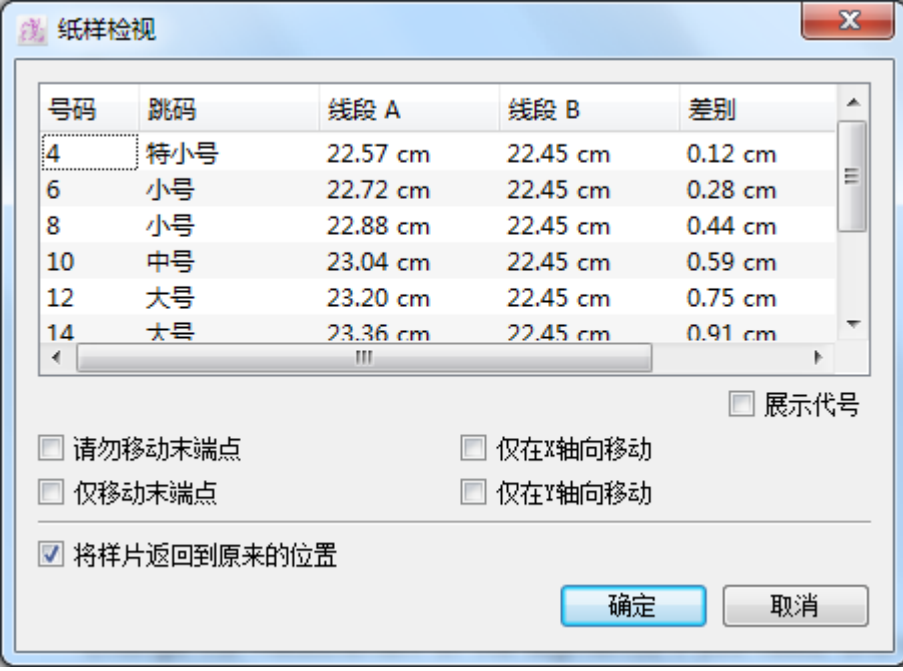

根据需要修改线段的长度并检查所需的复选框

**5** 按确定按钮执行

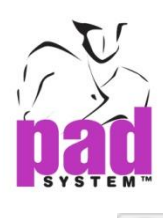

# 线段长度

通过线段长度工具,用户可检视或修改选择中线段的长度

### 检视或修改线段的长度

- 1. 选择所需之线段
- 2. 选择线段长度工具
- 3. 点击开始长度的固定点,这一个必须是一个线段的末端

打开线段长度对话窗:

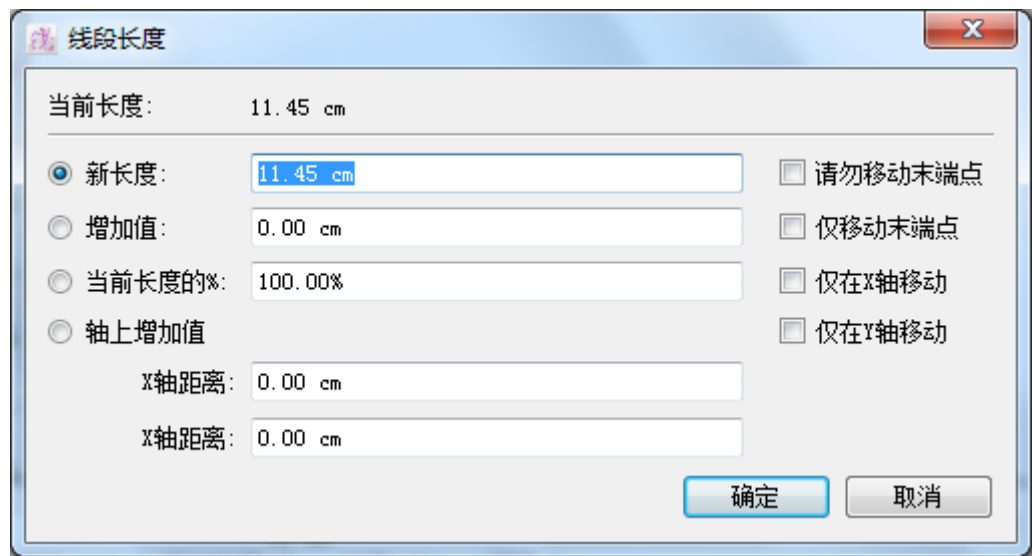

4. 根据需要可更改线段的尺寸或勾选所需的选项

可以选择将加添的长度按比例加到线段上或只在末端加上

如果用户没有作出选择,系统会预设将新加添的长度按比例加到线段上

用户亦可通过以下方法修改线段长度:

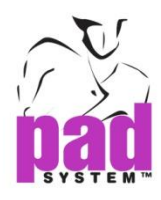

新长度:用户可自行输入新长度

增加值:按输入的数值增加线段长度;如输入负数,则会缩短线段

当前长度的%: 以当前的长度为 100%, 输入百分率改变线段的长度

**X** 轴距离:重新计算套用新距离到线端末端后,与 X 轴的距离

**Y** 轴距离:重新计算套用新距离到线端末端后,与 Y 轴的距离

请勿移动末端点**:** 改变线段长度的同时不移动两边的末端点

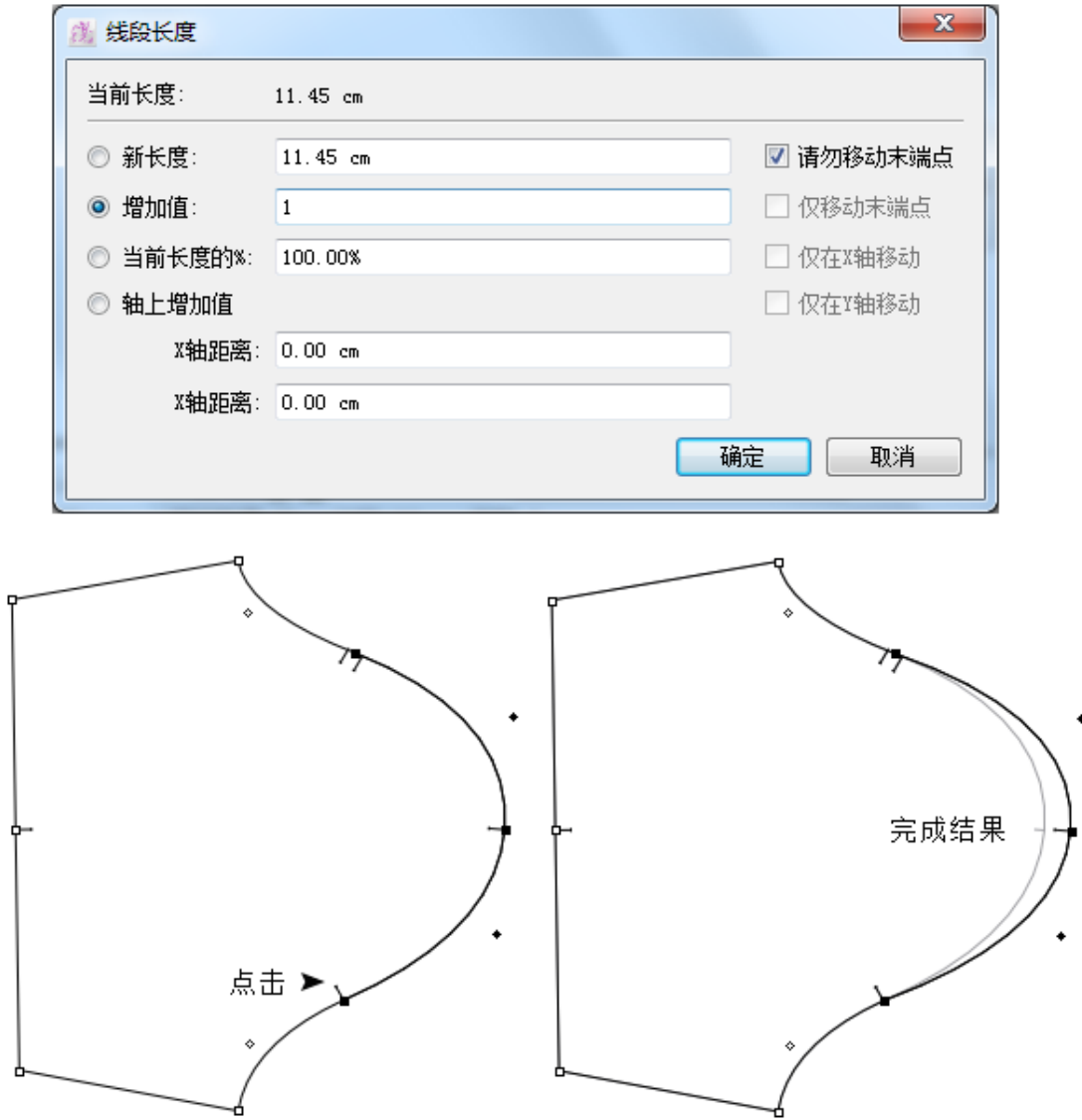

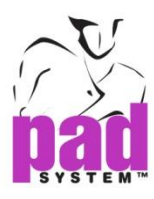

仅移动末端点**:** 不动线段中间的点,只在末端加上或减去的线段长度

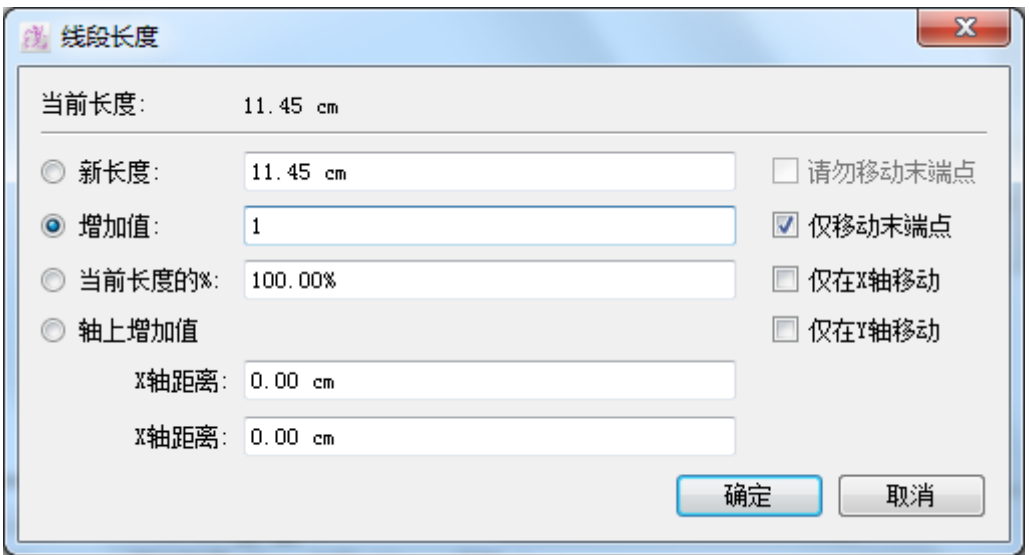

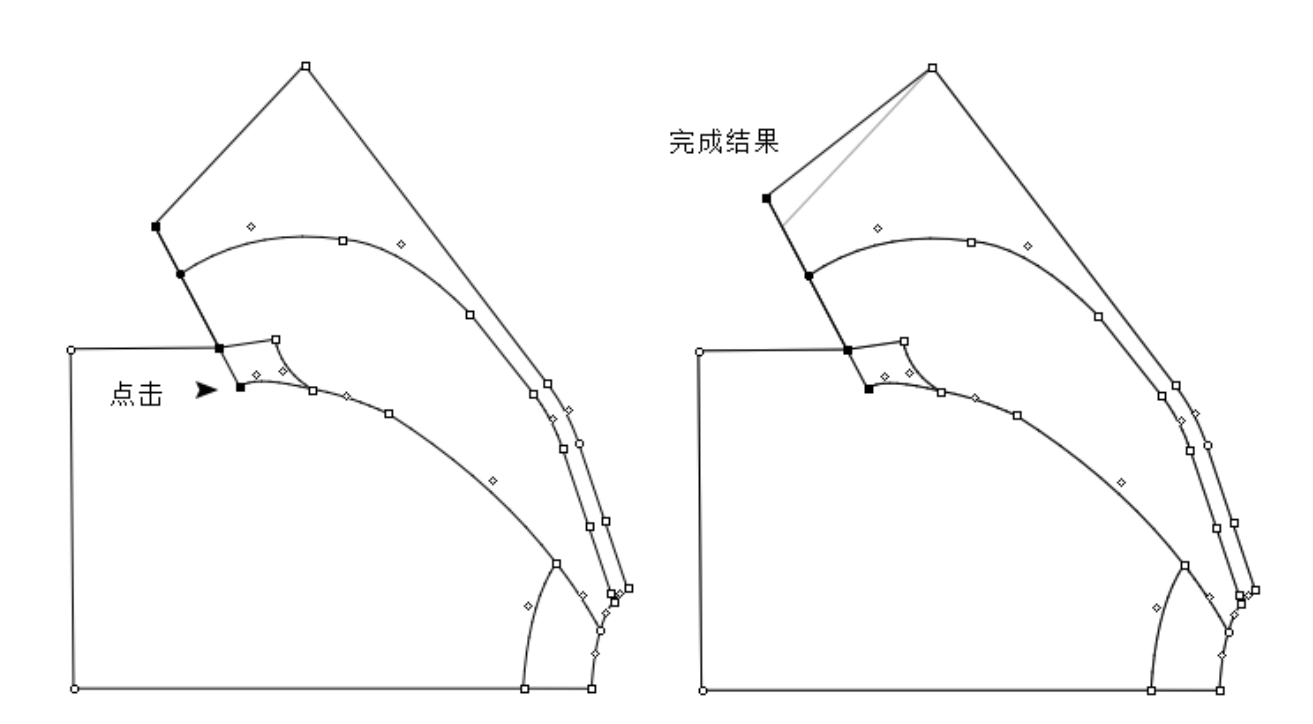

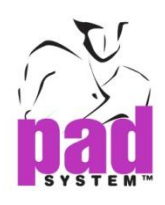

## 仅在**X**轴移动**:** 只随着X轴改变线段的长度

the X axis.

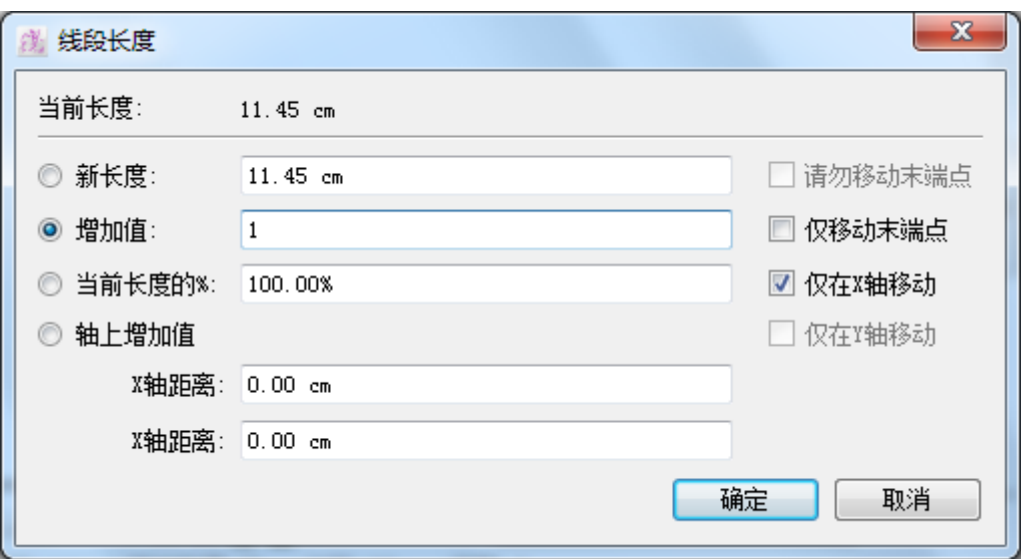

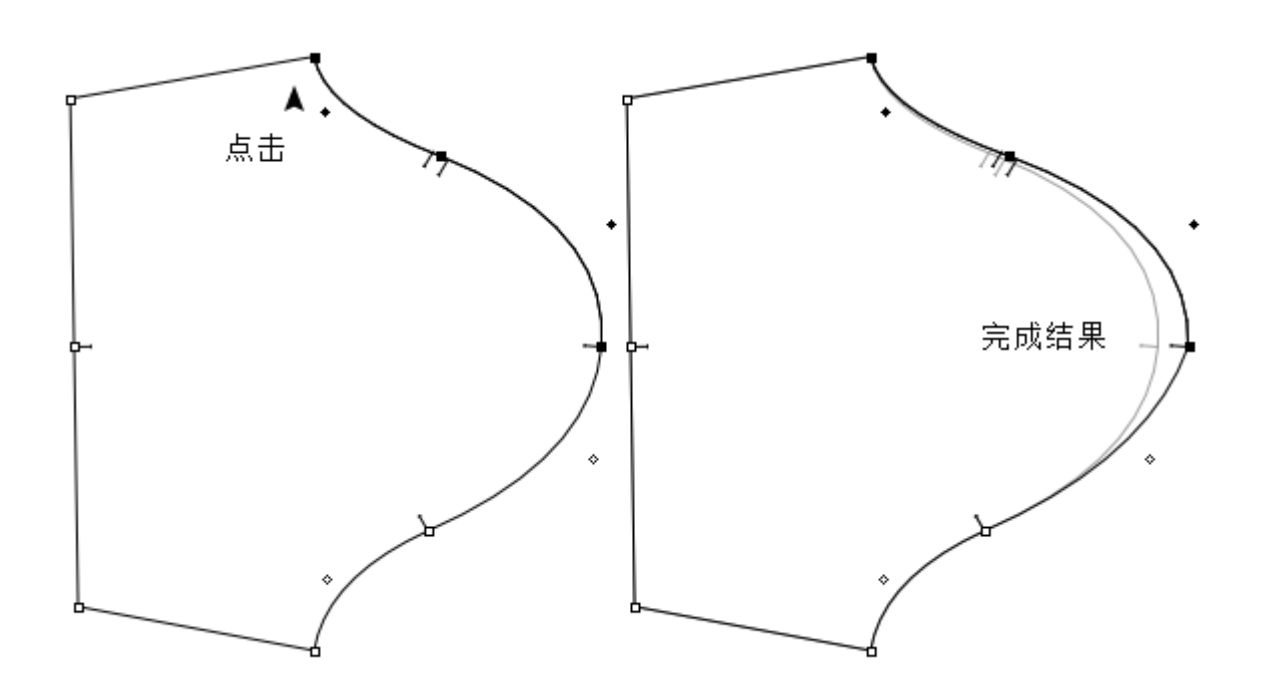

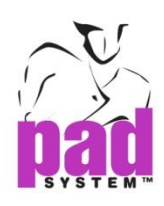

## 仅在 **Y** 轴移动 **:** 只随着 Y 轴改变线段的长度

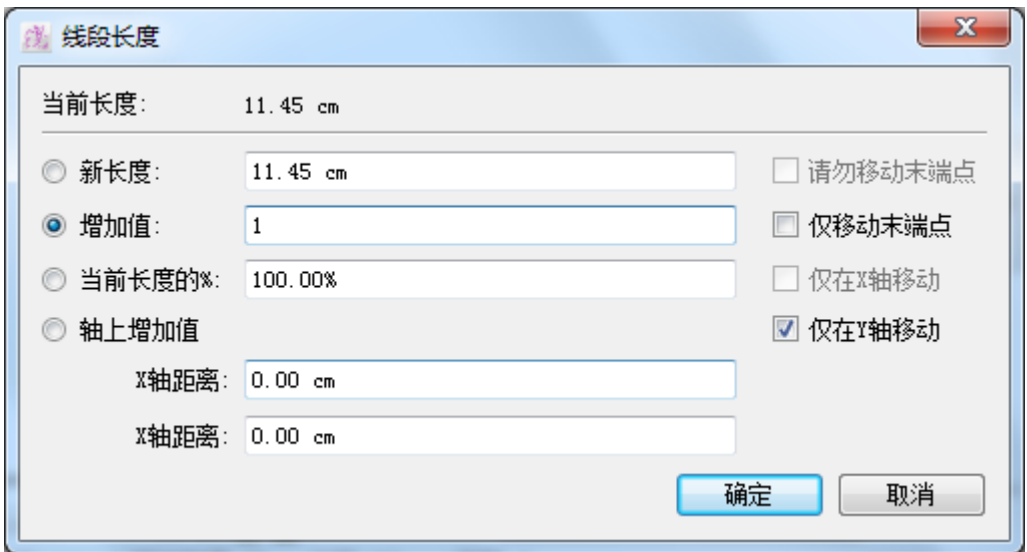

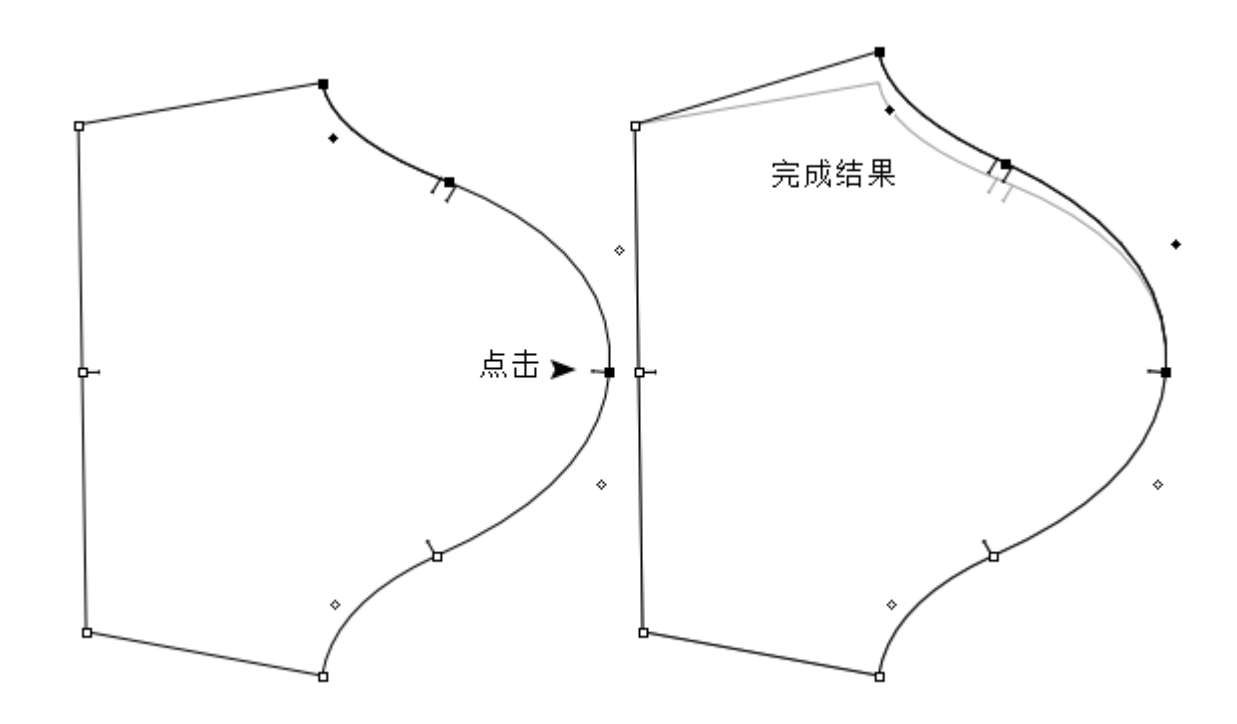

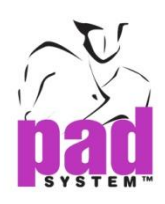

### 已放码线段长度

可通过这功能获取有关线段的放码资料

使用已放码线段长度功能:**:**

- **1** 选择线段
- **2** 选择线段长度工具

**3** 按住**Alt**键(Windows)或**Option**键(Macintosh) 或**Alt +Windows**键(Linux).

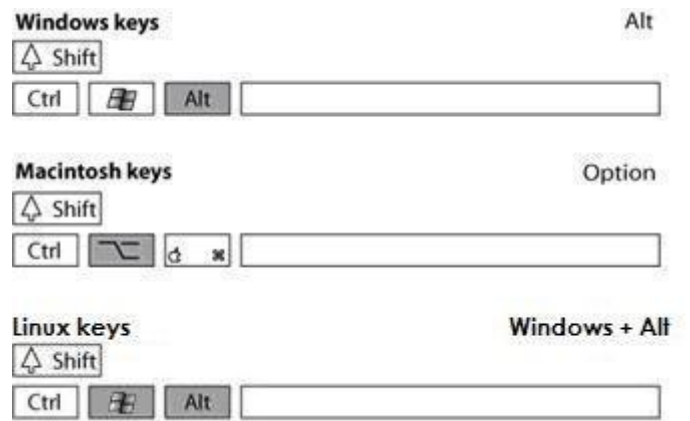

- 4 点击开始量度的固定点, 此点必须在一个线段的末端, 系统会打开*已放码线段长* 度对话框,显示每个尺码的长度、与基本码的差别及每个尺码的档差。你可以选择 或修改任何一个尺码
- **5** 选择要修改的尺码
- **6** 选择一个尺码然后按修改进行修改,用户可以依次地修改每一个尺码或一次过选 择多个尺码然后将之前从已放码的选择对话框(请参阅尺工具)复制的长度、文件差 及间距等数据粘贴上去。

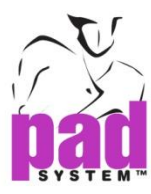

### 已放码线段长度对话框提供了以下选项:

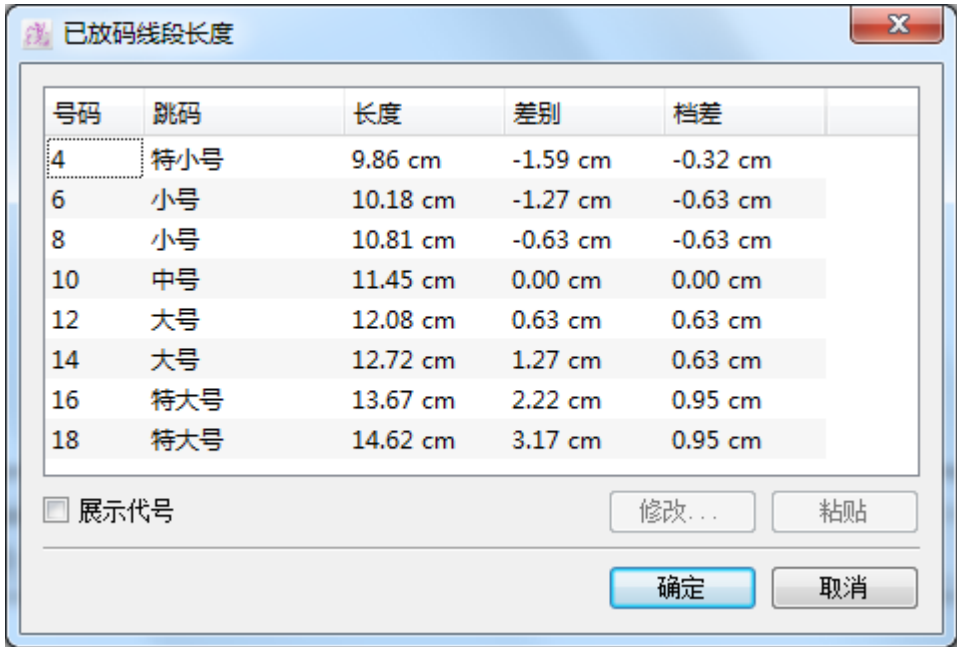

修改:在己放码线段长度对话窗修改指定的尺码

粘贴: 将复制了的数值粘贴到已放码线段长度对话窗

展示代号: 隐藏跳码的名称及显示在放码操作尺寸建立了的代号

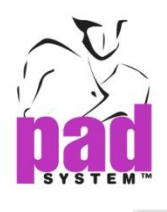

#### $\mathbb{D}$ 线段角度

如有需要,可用线段角度工具检查线段的角然后改由明确角度输入,角度依照以下 方法计算:

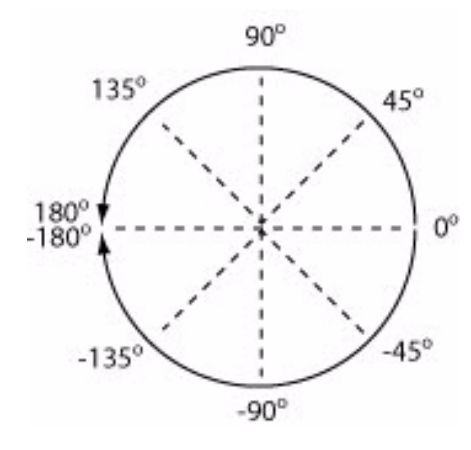

### 检视或改线段角度的数据:

- 1. 选择线段或线段路径
- 2. 选择线段角度工具
- 3. 点击线段的一端作为要修改的角度的开始点。系统会弹出对话窗口显示线段 对应 X 轴的实际角度。

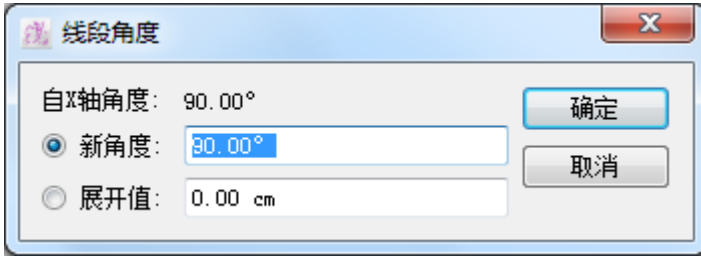

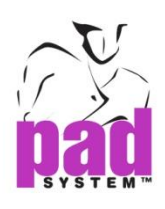

4. 输入所需的实际角度或旋转值,角度会依附X轴作正数或负数改变。角度是 以从线段的一端到另一端拉成的直线计算的。修改角度时,第一次点击的地 方会作为中心点然后以另一末端旋转至形成所需角度的位置。可选择输在新 角度输入角度或在展开值输入厘米或寸(根据选>设置>尺的线格设定而 定)。

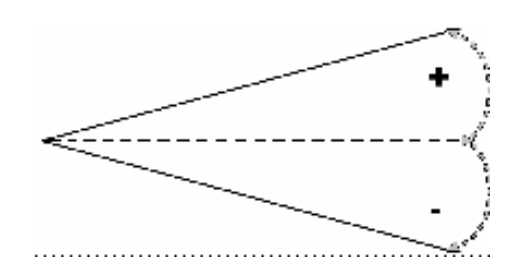

5. 完成后点击确定按钮执行

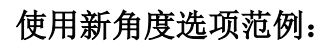

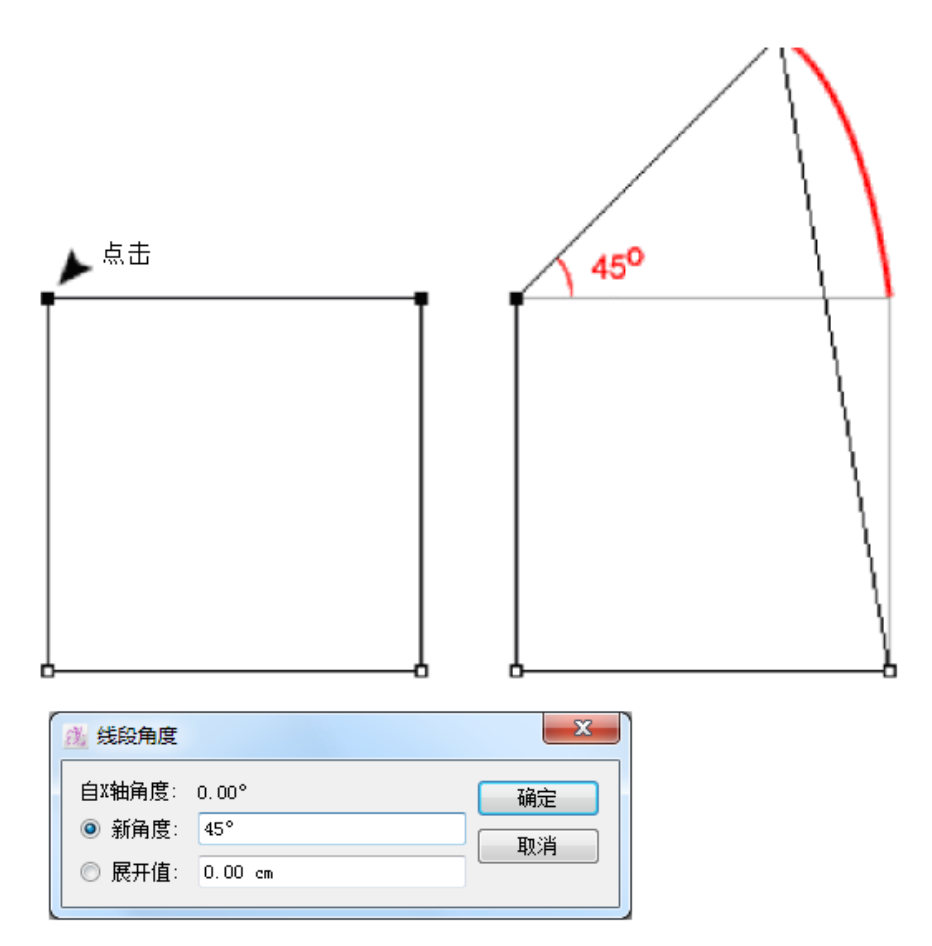

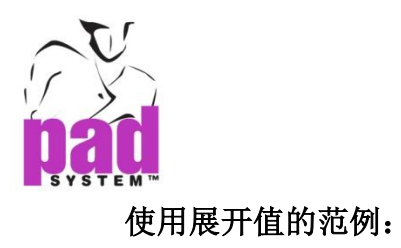

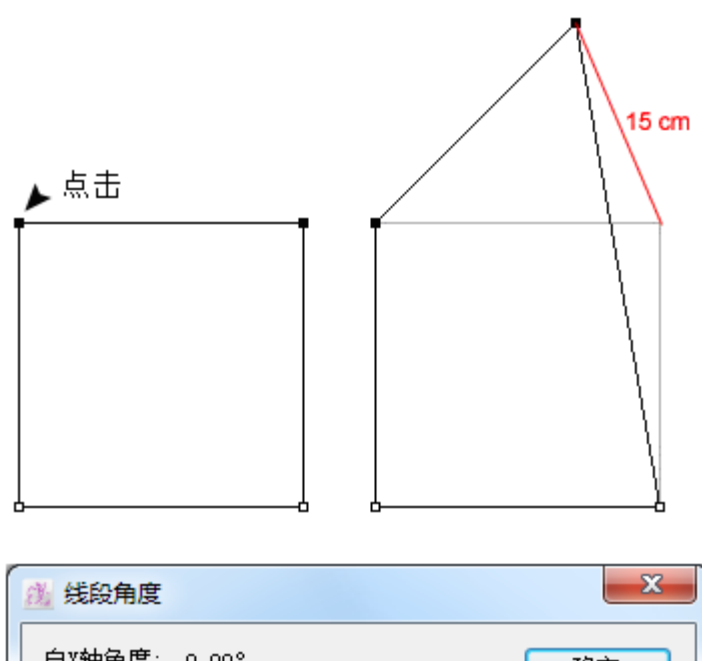

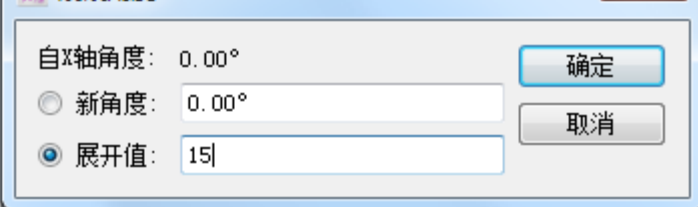

## 切缝和展开:**:**

- 1. 选择要旋转的式样的比例
- 2. 选择线段角度工具
- 3. 按着 **Alt** 键(Windows)或 **Option** 键(Macintosh)或 Alt+Windows 键(Linux)

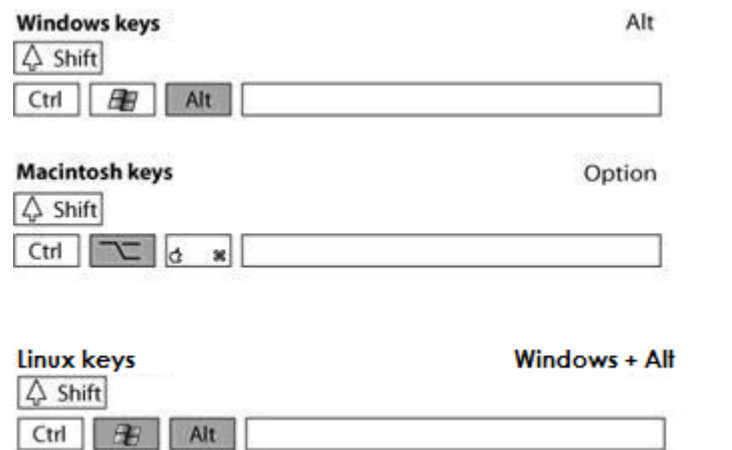

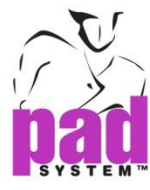

- 4. 点击要切缝和展开(开边)的点,打开切缝和展开对话框
- 5. 输入打开值
- 6. 点击确定执行

### 进行切缝和展开的例子:

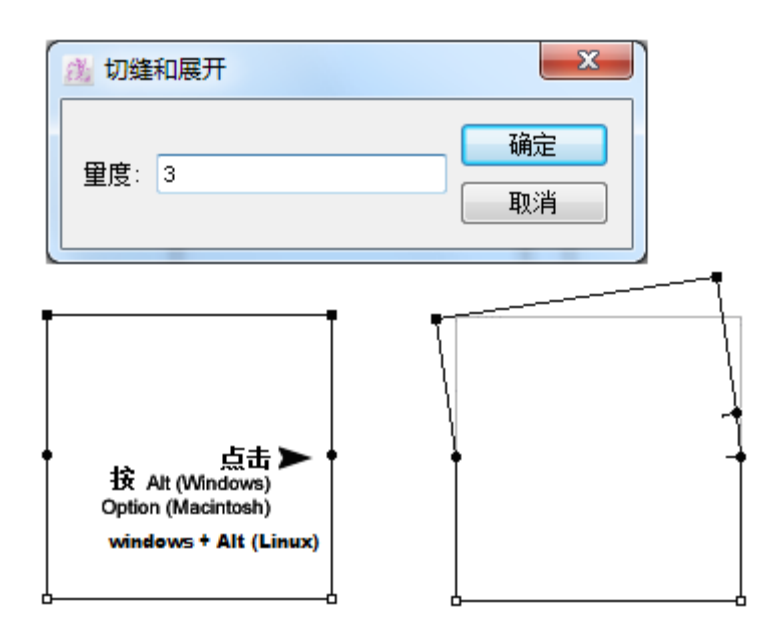

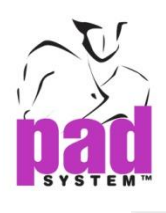

# 复制**/**粘贴样式 **/**尺寸

复制/粘贴式样/尺寸工具可以复制一个线段的式样及 / 或尺寸, 然后粘贴到另一 个线段上。

复制/粘贴式样/尺寸工具可能会稳藏在不规则缩放工具下。要启动复制/粘贴式 样/尺寸工具,先在不规则缩放工具按下鼠标右键(Windows/Linux)或鼠标键 (Macintosh)直至复制/粘贴式样/尺寸工具出现,再将鼠标移至复制/粘贴式样/ 尺寸工具单击。

### 复制/粘贴式样/尺寸工具:

- 1. 选择要复制的线段
- 2. 用 **Shift** 键(Windows 及 Macintosh 和 Linux)选择要改变的线段(把第一个线段的 式样及 / 或尺寸数据填上的目标)

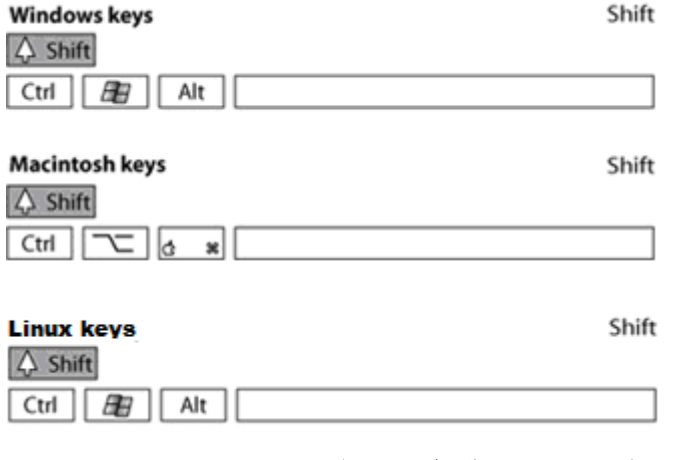

### 注意: 两条线段不可以在同一式样上!

3. 选择复制/粘贴式样/尺寸工具

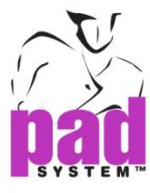

4. 点击要复制的线段的开始点

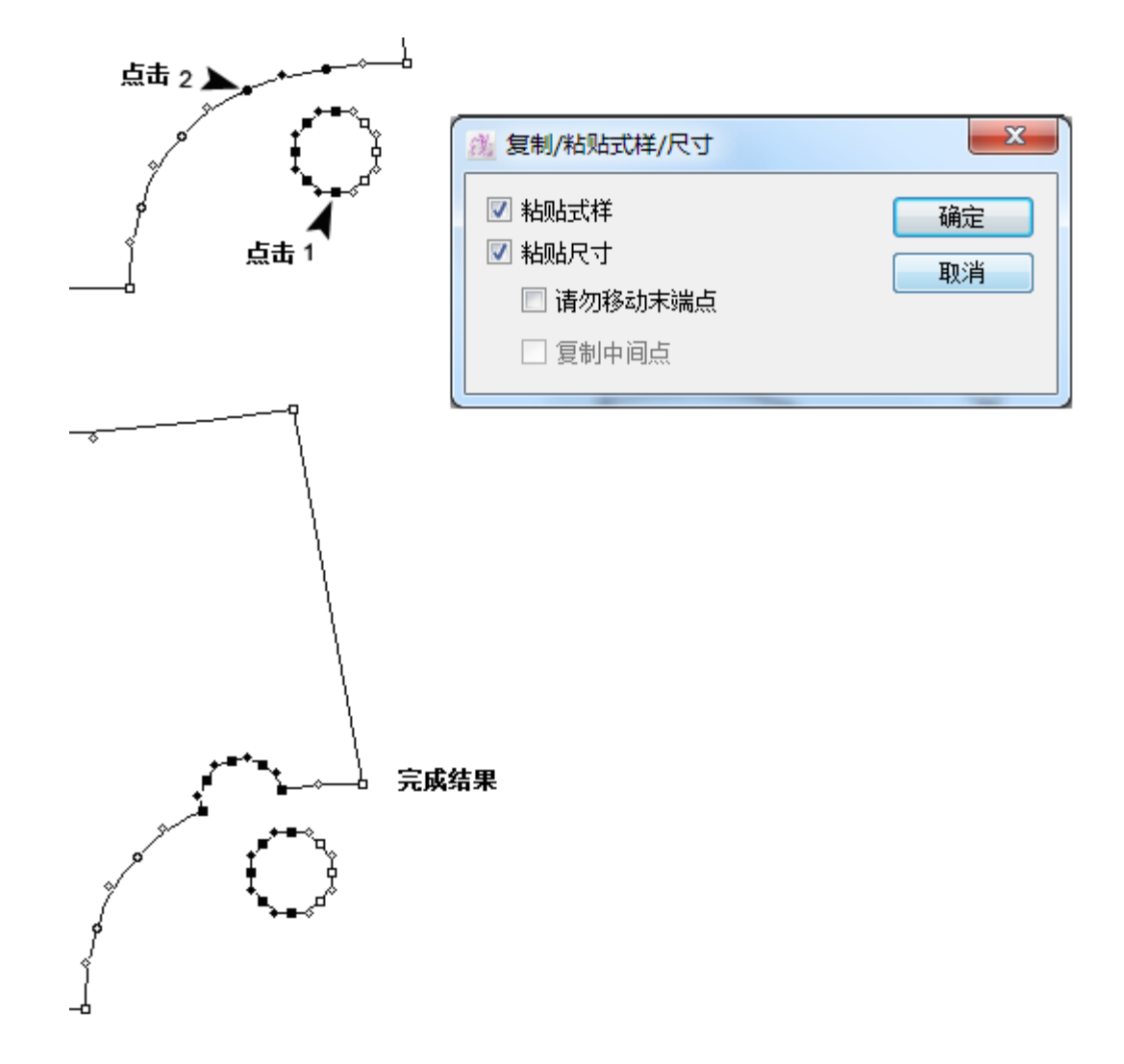

5. 打开复制/粘贴式样/尺寸对话框,选择所需选项: 粘贴式样:粘贴线段的式样(复制了的式样会自动拉开或缩小以配合) 粘贴尺寸: 粘贴线段的尺寸

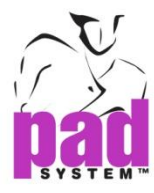

请勿移动末端点:在可行的情况下不移动末端改变线段的尺寸 复制中间点:记录第二个线段上所有中间点(标记、刀眼等),将他们转为标记点(此 功能不在粘贴式样选择提供)

- 6. 点击确定按钮
- 7. 点击要粘贴式样的起始点

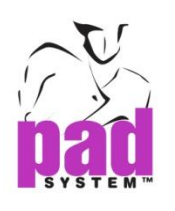

重复粘贴式样

#### 重复粘贴式样

- 1. 选择要复制的线段
- 2. 选择要改变的线段(要贴上新线段的一个)
- 3. 选择复制/粘贴式样/尺寸工具
- 4. 点击要复制的线段的起始点
- 5. 依照之前指示在复制/粘贴式样/尺寸对话框上选择适当的选项然后按确定 按钮
- 6. 按着 **Shift** 键(Windows 或 Macintosh 或 Linux)点击要粘贴上的式样的起始点
- 7. 继续按着 **Shift** 键,然后点击每个线段的起始点即可重复粘贴。完成后放开 **Shift** 键即可

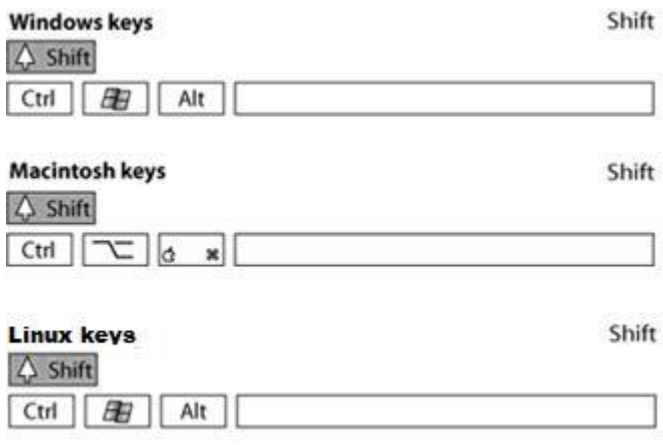

注意:如要将复制出来的数据粘贴到同一片纸样上,你需要选择需要复的线段然后 点击开点进行复制。系统弹出对话窗后,选最适当的选项然后点击确定按钮。要粘 贴式样,先按着**Ctrl**键(Windows/Linux)或**Command**键(Macintosh)选择要粘贴式样的线 段,这样可以暂时性地启动游标工具,点算其它项目而不会丢失之前的数据。选取 完成后,点击想要粘贴的位置,亦可用Shift键再重

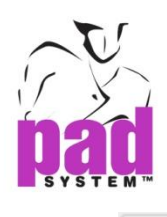

# 3. 不规则放缩

不规则放缩工具可以依据 X 及 Y 尺寸修改一个样片上的点

不规则放缩工具可能会稳藏在复制/粘贴式样/尺寸工具下。要启动不规则放缩工 具,先在复制/粘贴式样/尺寸工具按下鼠标左键(Windows/Linux)或鼠标键 (Macintosh)直至*不规则放缩*工具出现,再将鼠标移至*不规则放缩*工具然后点击激活。

#### 不规则地放缩一个线段:

- **1.** 选择一条有不少于三个轮廓点的线段
- **2.** 选择不规则放缩工具
- **3.** 点击路径上的第一点
- **4.** 点击路径上的第二点

打开不规则放缩对话框:

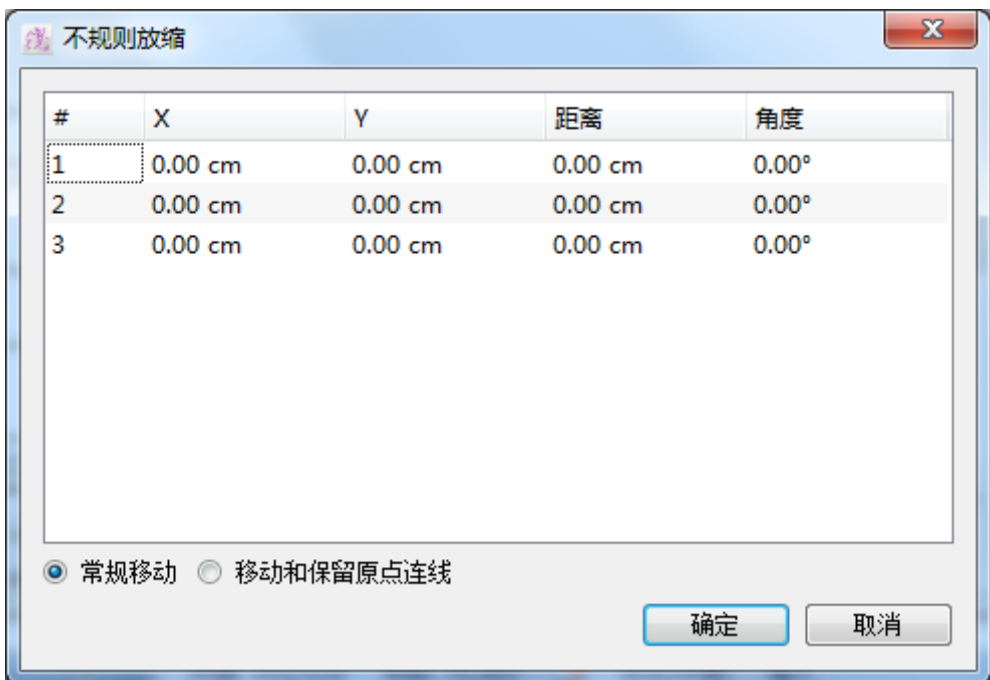

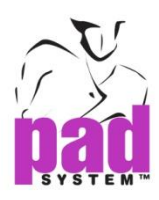

每个在列表上的点都代表了一个在式样上一个选择了的规则或标记点

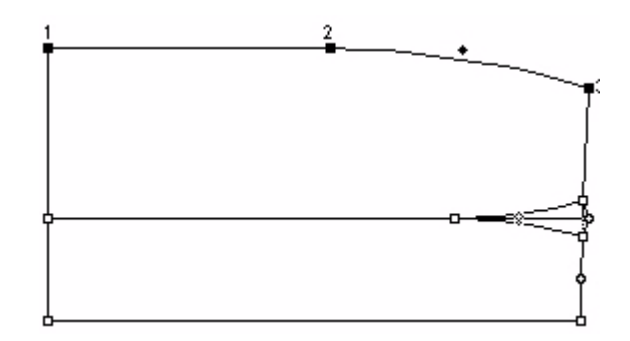

- **5.** 选择点然后输入要移动的数值
- **6.** 选择展示 X 和 Y 距离输入 X 和 Y 的距离或选择展示距离和角度输入距离和角度
- **7.** 选择执行修改该点或选择显示保留原线段及新增修改了的点

#### 常规移动 **:**

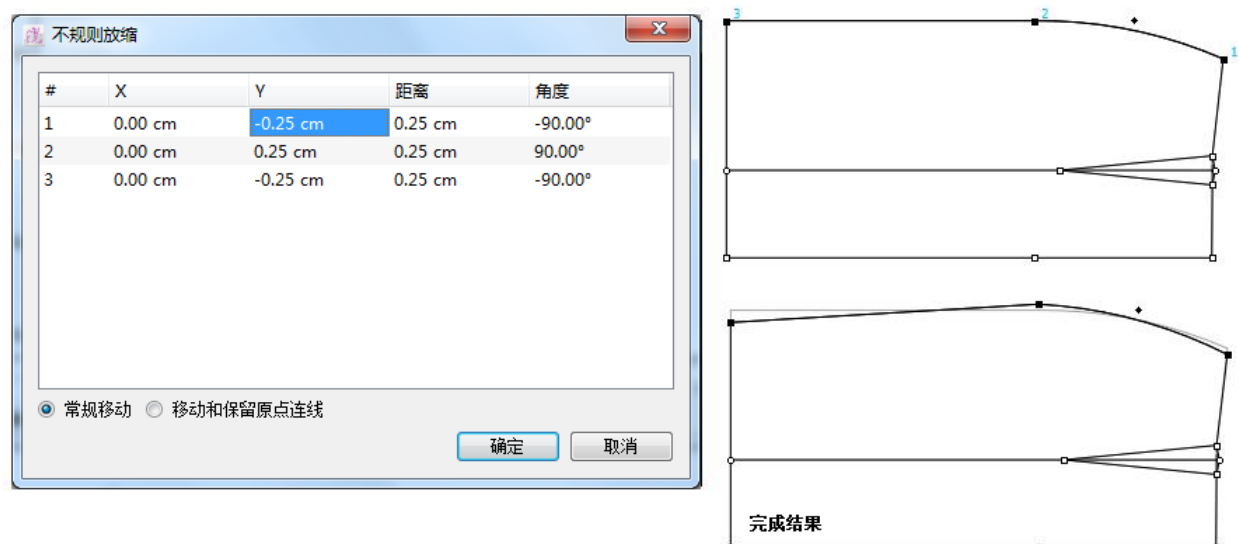

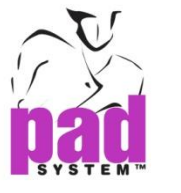

### 移动和保留原点连线 **:**

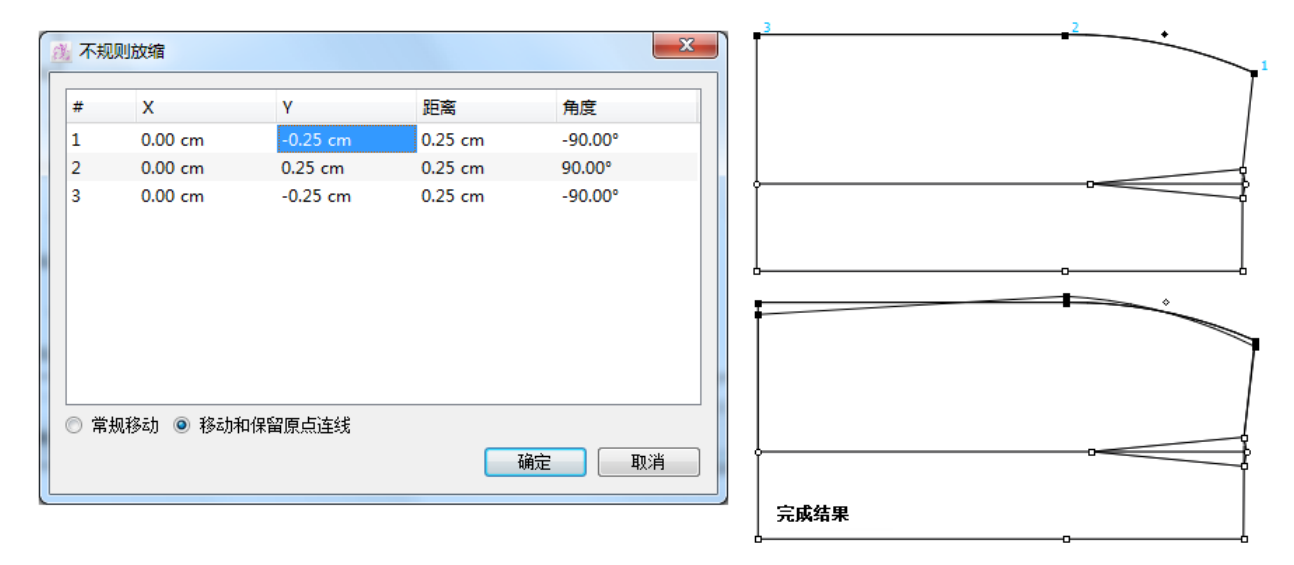

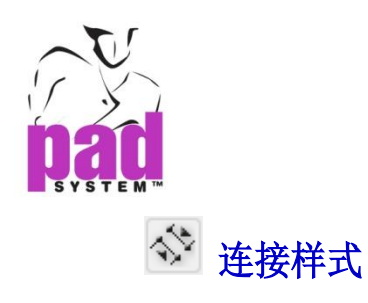

连接式样工具可连接两片不同的形状的样片,您可以将一片样片附加或调至另一样 片上。

### 连接两个样片:

- 1. 选择您要接合的两个线段,您最少要在两个式样上选取最少两个线段
- 2. 选择连接式样工具
- 3. 点击第二个线段或线段路径的末端点(此式样不会动)
- 4. 然后在第二个线段上点击相对应的末端点 (此式样会移至接合第一个)

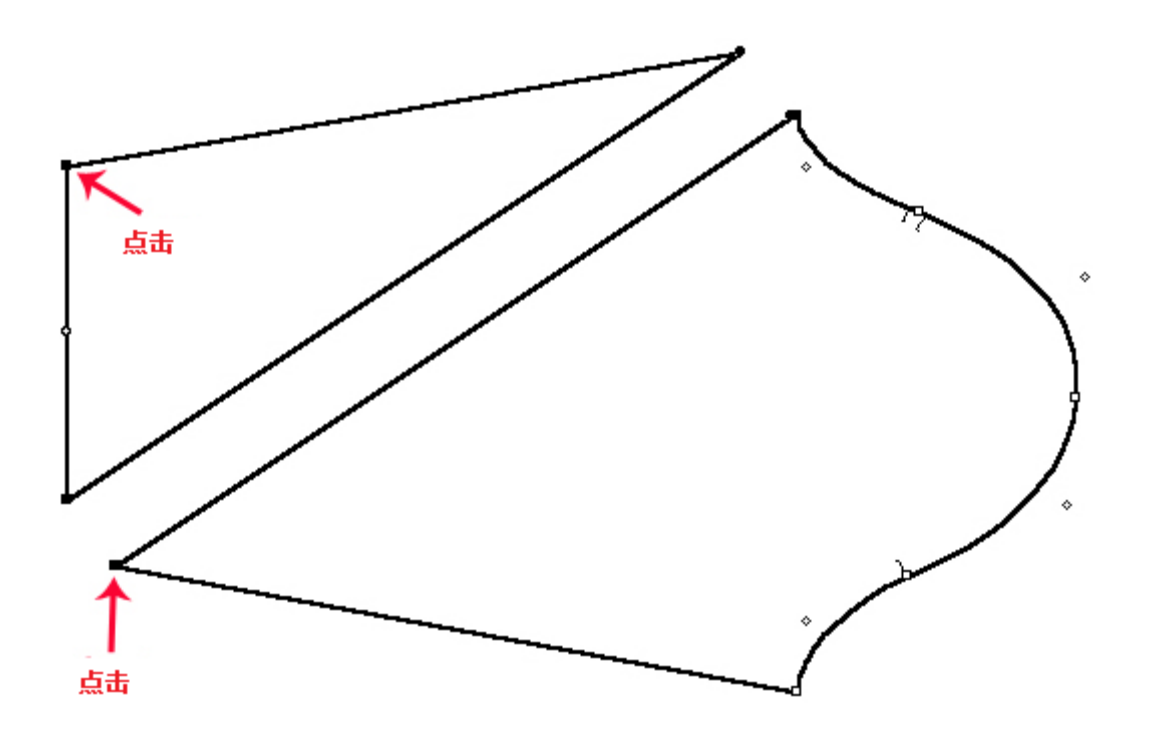

www.padsystem.com

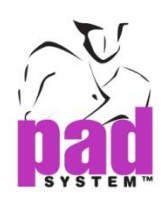

## 第二片纸样接合到第二片上

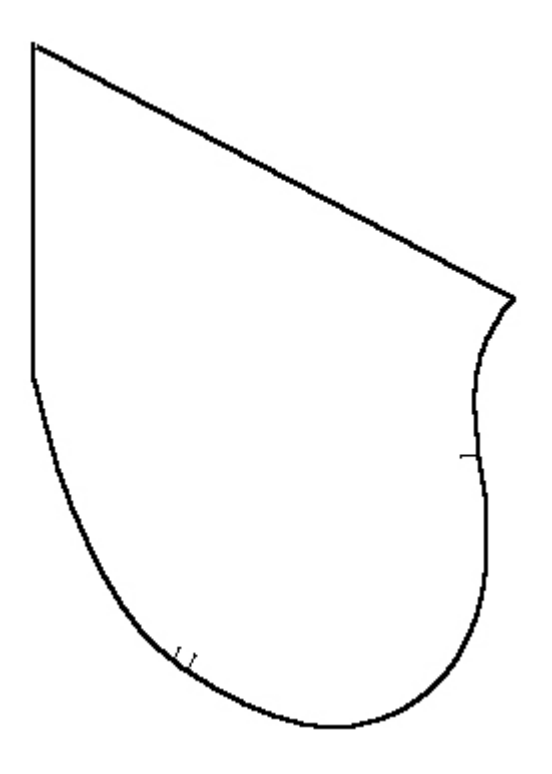

www.padsystem.com

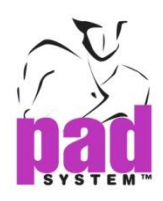

如要保存款式线作为内线,请按着 Shift 键(Windows 及 Macintosh 和/Linux)进行步

骤 3 及 4 时

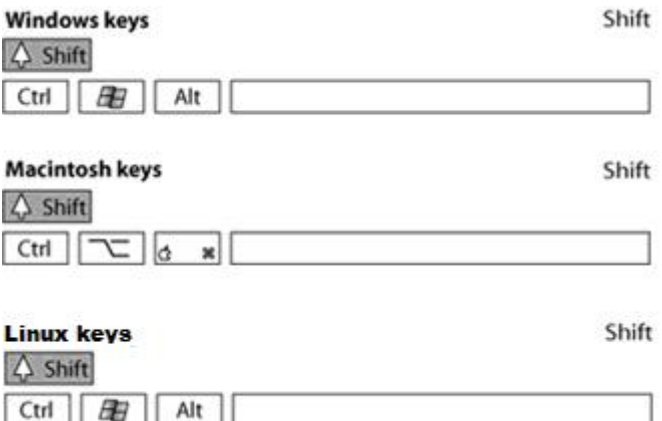

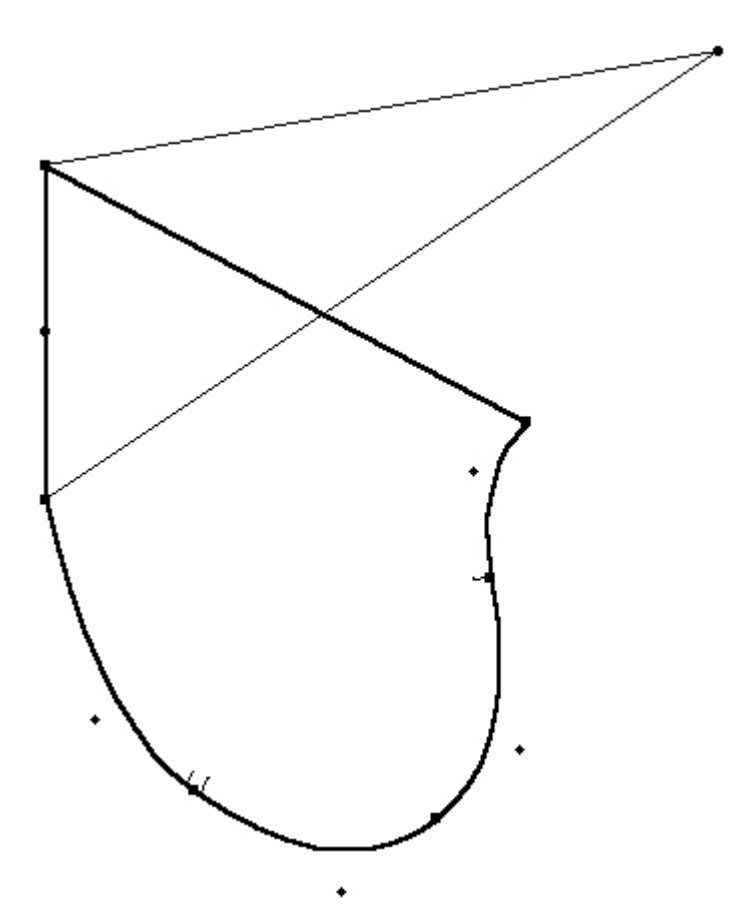

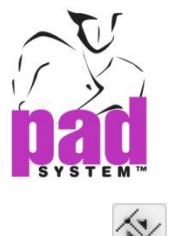

# 令 分开样式

分开式样工具可从款式线将样片一分为二(包含内部点及线)

### 分开式样:

- 1. 在样片样制作款式线(从样片的一端画一条线段到另一端)
- 2. 选择该款式线及所有在该款式线那边的线段(选择哪一边并无影响)
- 3. 选择分开式样工具
- 4. 点击款式线

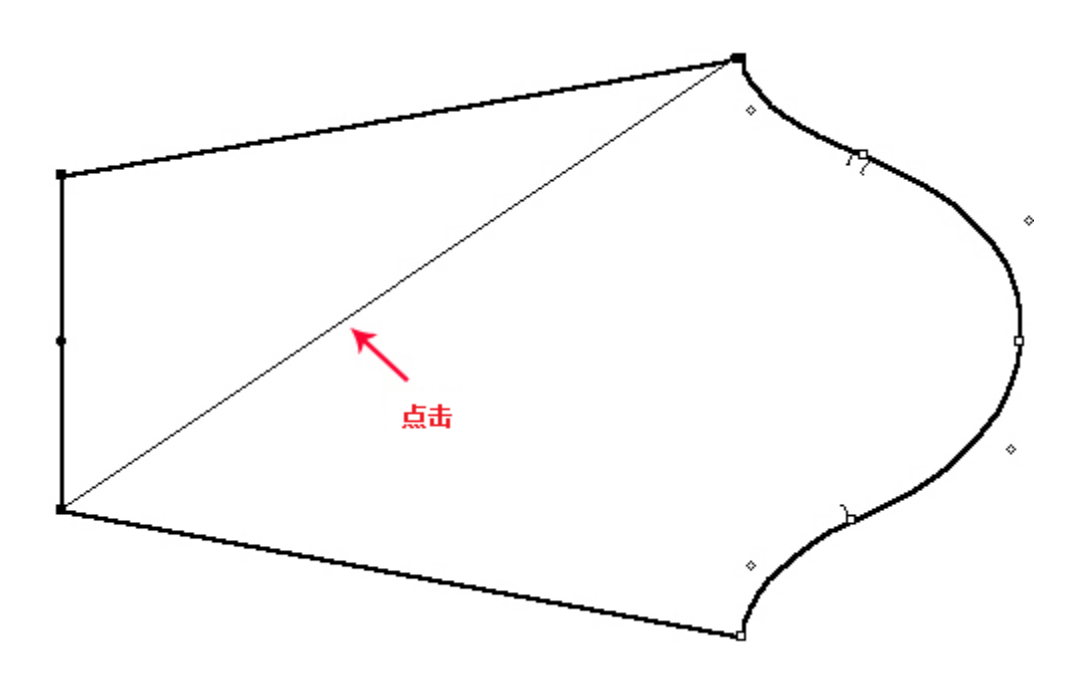

www.padsystem.com

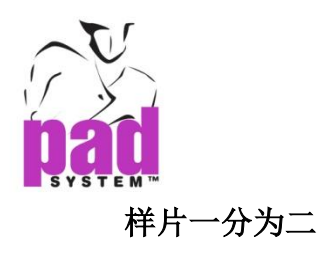

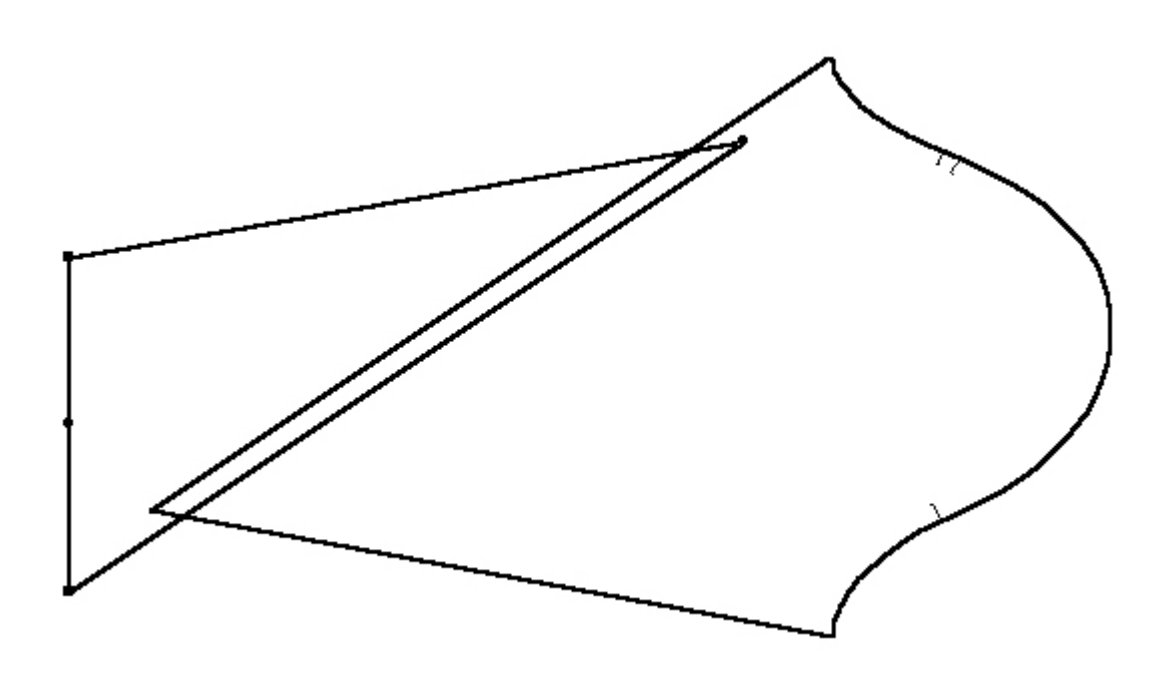

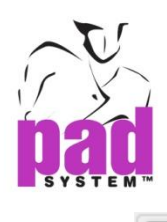

**:**

# ■ 镜射

镜射工具可根据一个定好的阔度镜射式样及其内部线或制作镜射映射

### 镜射样片:

- 1. 选择要镜射的样片的镜射轴
- 2. 选择镜射工具
- 3. 点击选取了的线段

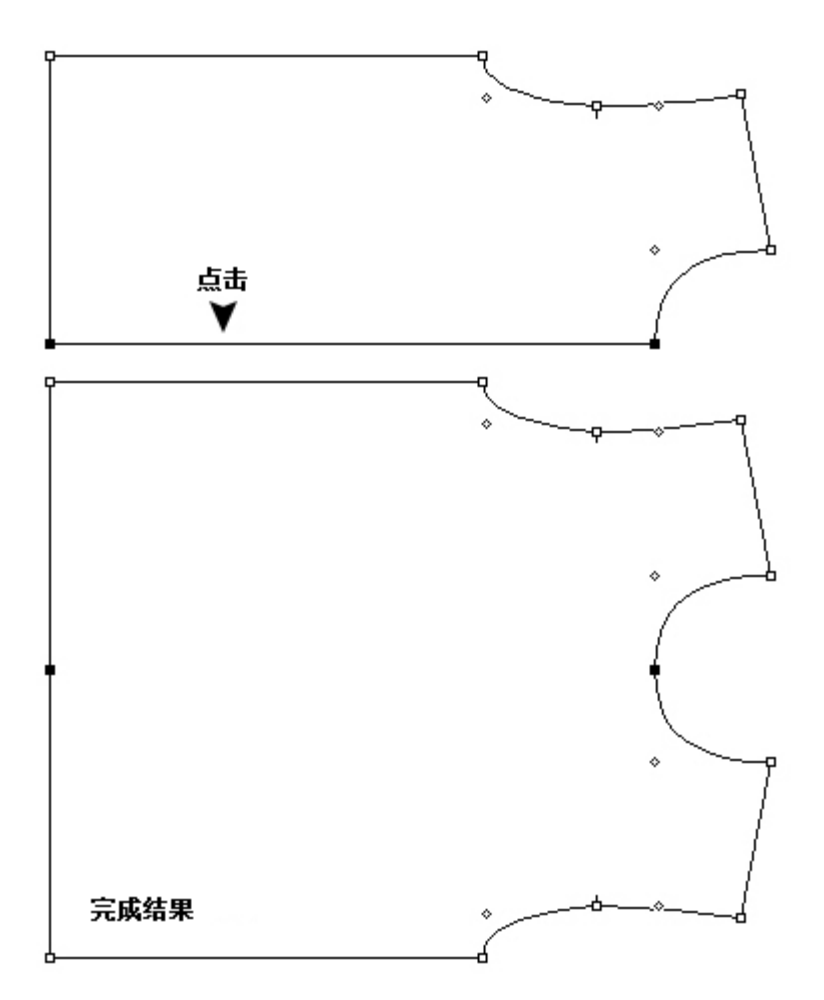

注意:如果你的版本支持智能镜射(*Pattern Professional* 或*Pattern Enterprise*),请 确保完成后的样片一个多边形,否则镜射工具将不能使用。有关更多智能镜射,请 参阅本手册之克隆部份。

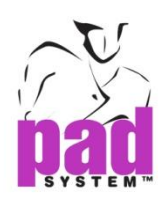

### 镜射样片及以特定阔度剪切映射:

此功能可用作剪切等定阔度的镜射映射

- 1. 选择要镜射的样片的镜射轴
- 2. 选择镜射工具
- 3. 按着 **Alt** 键(Windows)或 **Option** 键(Macintosh)或 **Alt+Windows** 键(Linux).

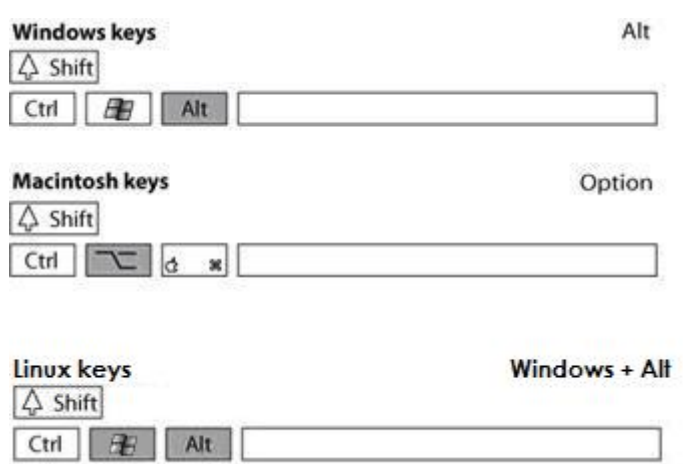

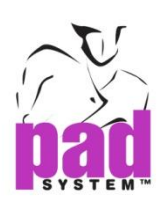

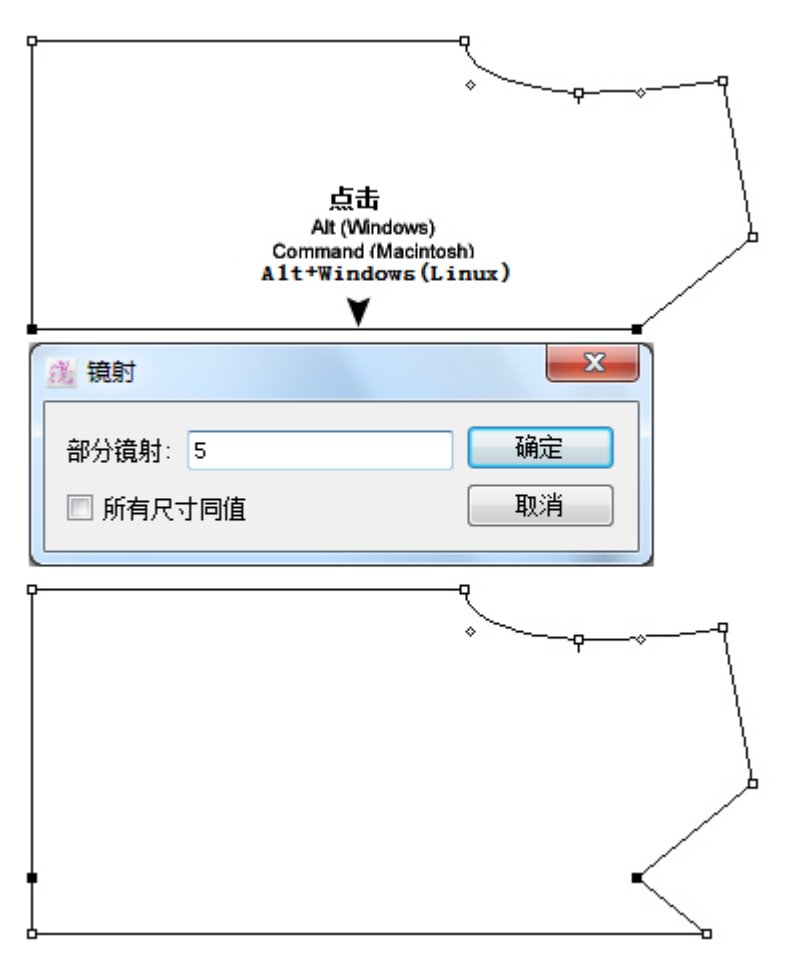

- 4. 打开镜射对话框,输入要剪印的映像阔度,你可以勾选所有尺寸同值勾选格使每 个尺码的剪切值相同。否则,剪切口的放码会依照原来那边的设定值
- 5. 点击确定执行

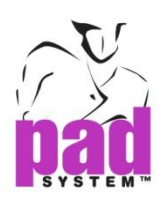

### 部份镜射范例:

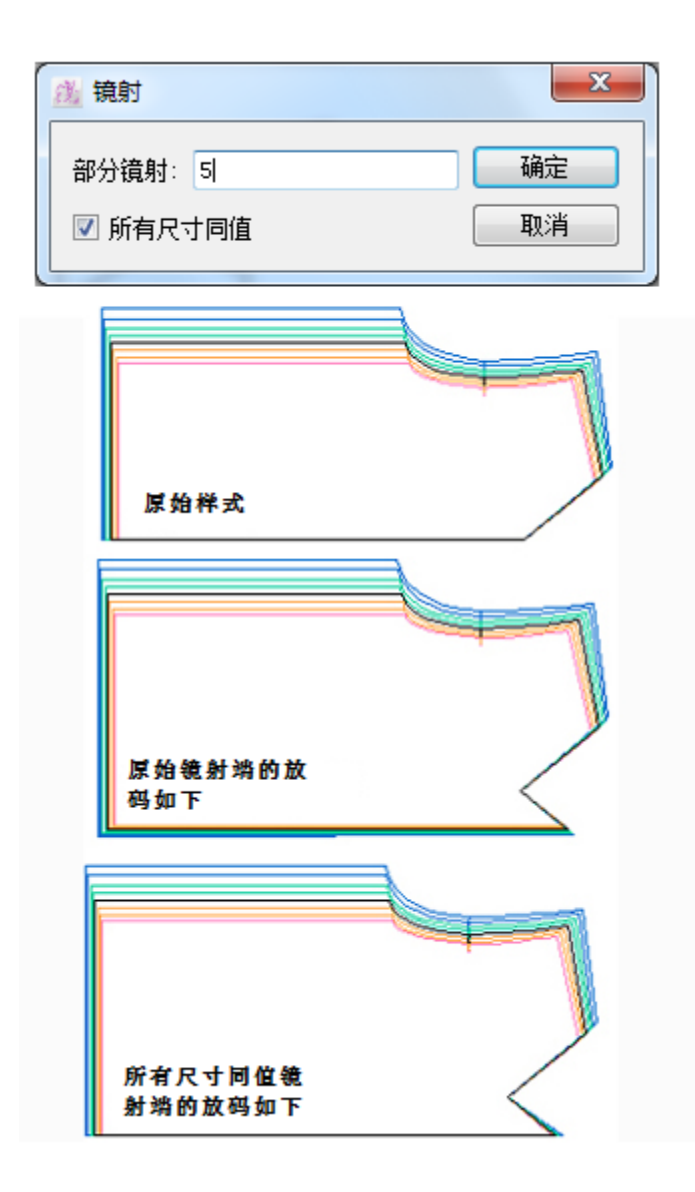

### 注意 **:** 如果使用 *Pattern Professional* 或 *Pattern Enterprise*的克隆功能, 请参阅本 手册克隆陪份中的智能镜射功能
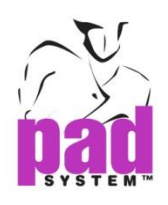

## 褶

通过褶工具,可以使用现有的点展开褶

### 展开褶:

- 1. 激活式样
- 2. 选择褶工具
- 3. 点击第一参考点(A)
- 4. 点击第二参考点(B)
- 5. 点击样片上的固定部份

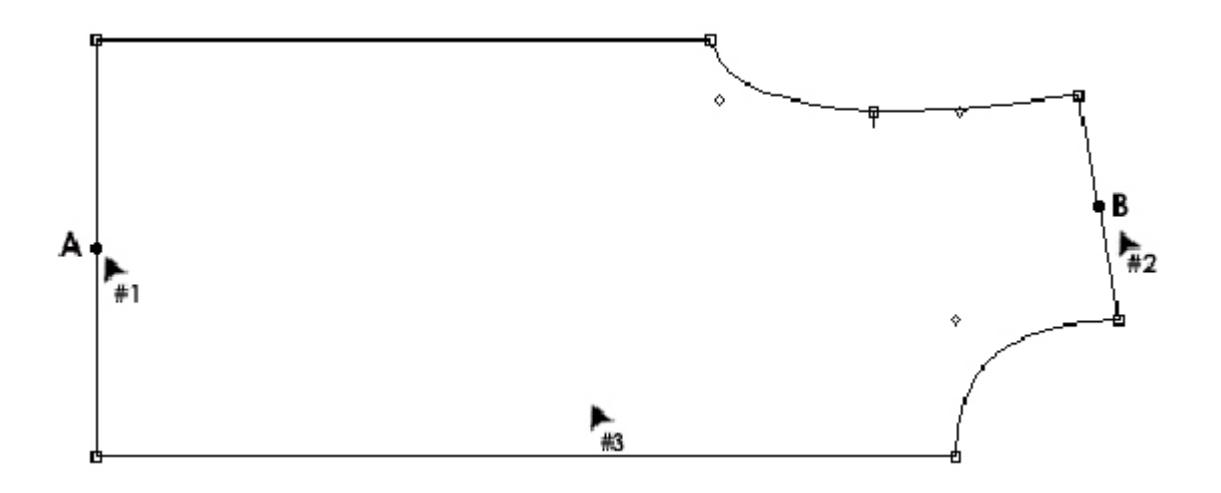

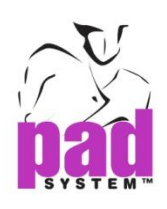

#### 打开褶裥特征对话窗:

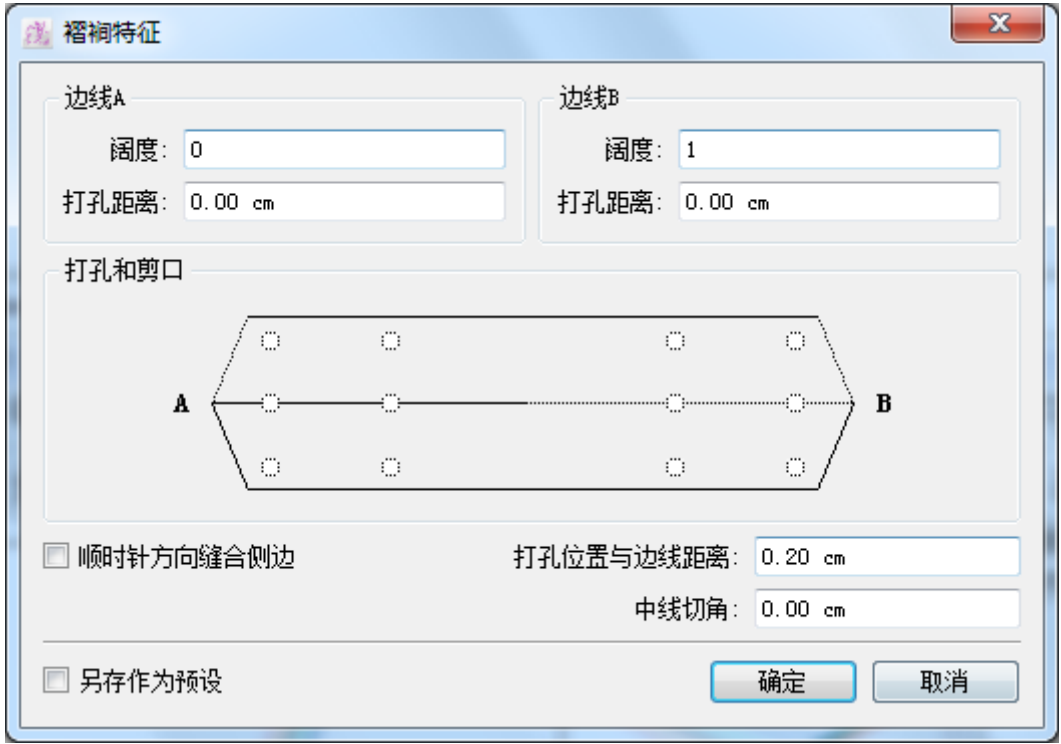

- 6. 输入所需值.
- 7. 点击确定按钮执行

选择褶裥:在工作区域上选择褶裥的中央线段选择所有依附着的点

修改褶裥: 选择褶裥然后点击*处理*菜单中的*项目资料*选项打开*褶裥特征*对话窗

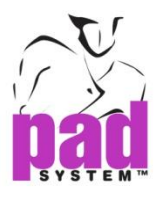

删除褶裥:选择要删除的褶裥然后按 **Backspace**(Windows/Linux)或 **Delete**(Macintosh)

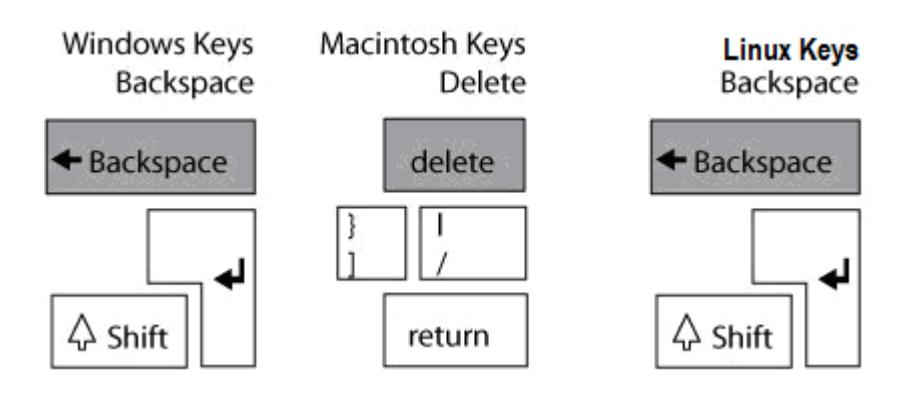

## 制作完成的褶样片**:**

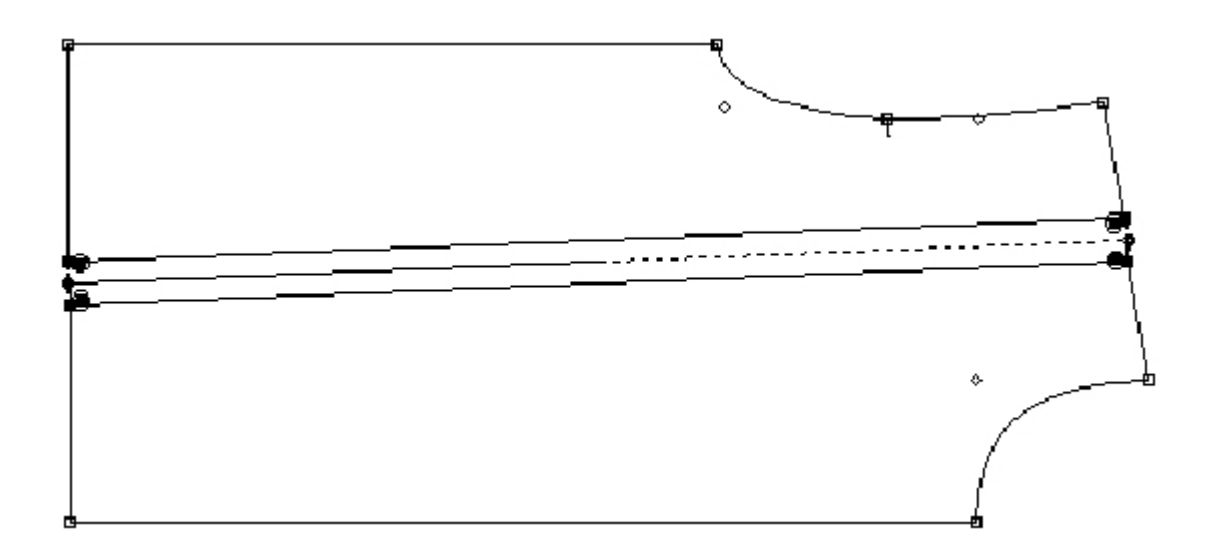

你可以在褶裥的两边加上刀眼或打孔(A 边及 B 边),点击在褶裥上图标刀眼及打孔位 置的小圆圈

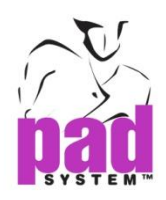

#### 褶裥特征对话框提供的选项:

宽度:用作输入或修改褶裥的宽度,如果你需要一个不平行的褶裥,在 A 及 B 都输 入数值。

打孔距离: 表示从褶裥一端度起的尺寸, 您亦可以为 A 边及 B 边指定不同数值。 通过过在对话窗口上的褶裥图,只需点击图标打孔及剪口位置的小圆圈,即可在的 两边都可以加上打孔及剪口(A边及B边)

顺时针方向缝合侧边:勾选后可将褶裥顺时对折,不勾选的话则逆时针方向对折。

打孔位置与边线距离: 调校打孔和褶裥边线之间的距离

中线切角:设定一个距离将褶裥头的顶端角切去

删除特征:从纸样式样中删除折褶数据

另存作为预设:勾选后即可以保存褶裥的设定(打孔距离及剪口位置),及应用至将来 所有褶裥上。

通过褶工具,您可以在数字化过程后重置褶裥

#### 增加褶裥特征:

- 1. 绘划线段定义褶裥的中心
- 2. 选择褶裥上的线段及周围的点
- 3. 选最褶工具
- 4. 按着 **Alt** 键(Windows)或 **Option** 键(Macintosh)或 **Alt+Windows** 键(Linux)

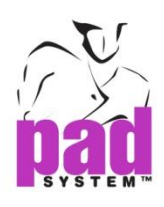

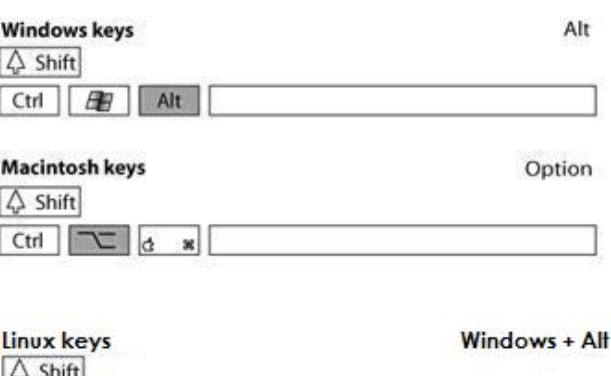

5. 点击您在第一步新增了的褶裥的中央线段系统会弹出*褶裥特征*对话框及显 示阔度,你可以在对话窗内增加各种需要的资料

6. 点击确定执行

Ctrl | 28 | Alt

## 新增褶裥特征范例:

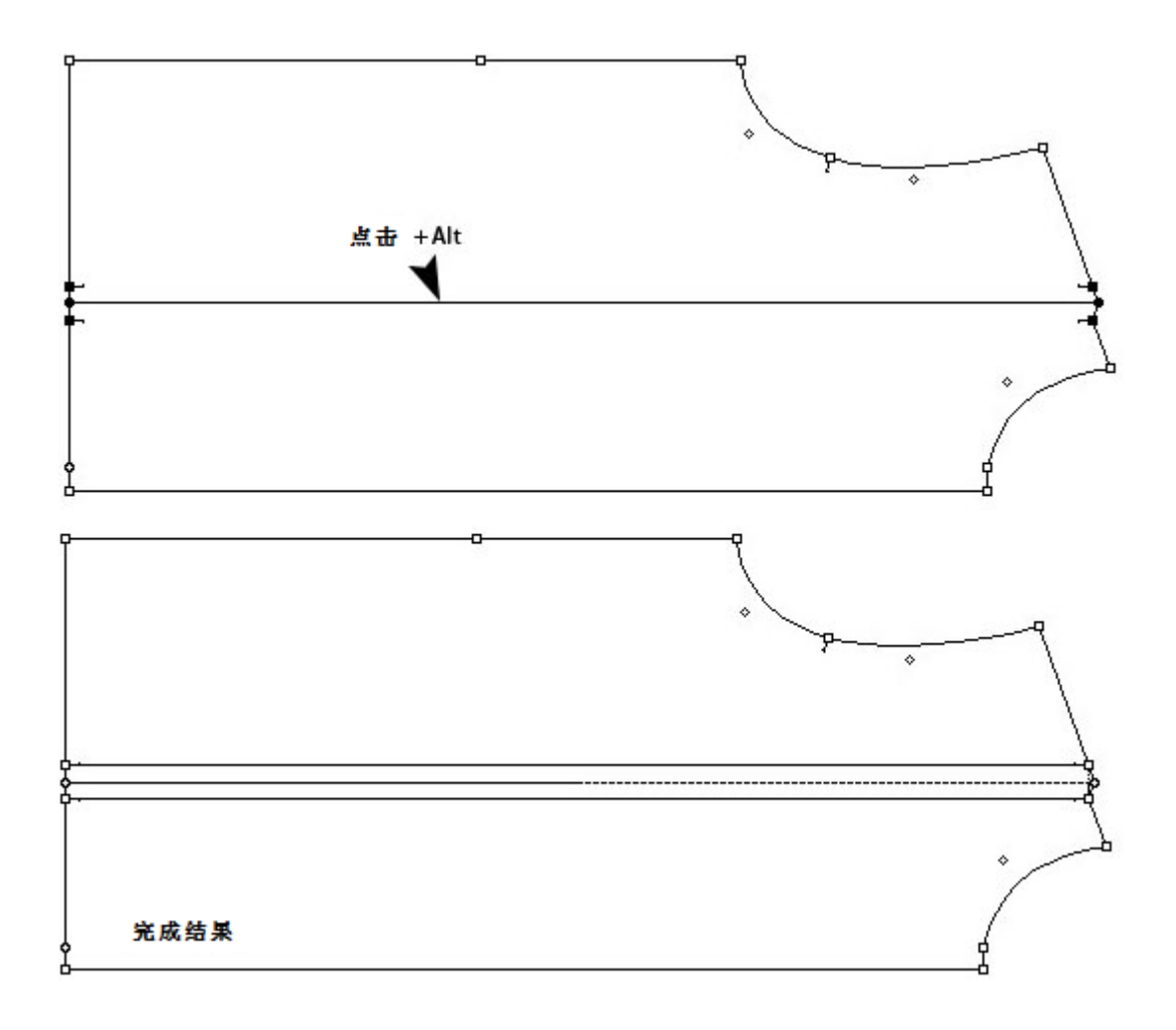

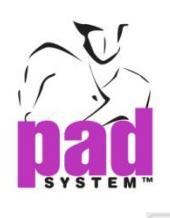

省

省工具可在一个式样的轮廓上建立省,建立了的省可以依着在轮廓上的中心点转动

## 展开省:

- 1. 在需要加省的位置上绘划依附在样片轮廓上的线段
- 2. 选择省轴点(#1)及线段(#2)
- 3. 选择省工具
- 4. 点击省轴点(#1)
- 5. 点击线段(#2),设置省的位置
- 6. 点击样片保留不动的部份(#3)
- 7. 打开抽褶特征对话窗,输入省参数(详细数据请参阅下页)
- 8. 点击确定执行

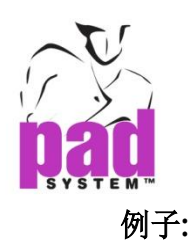

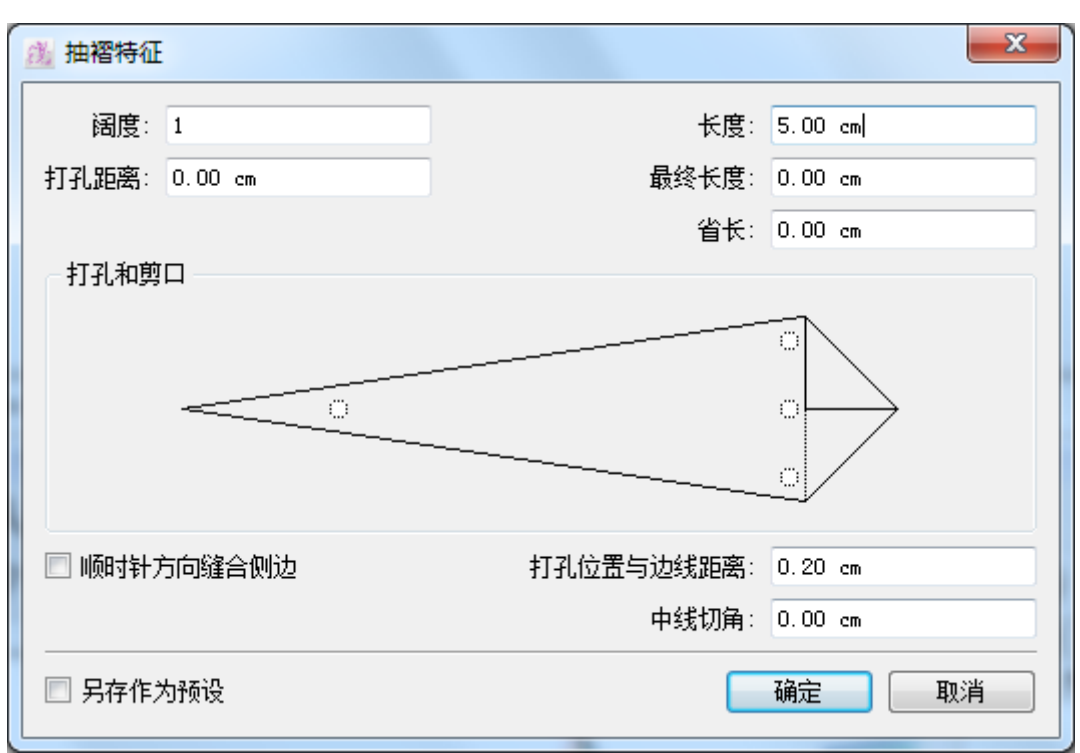

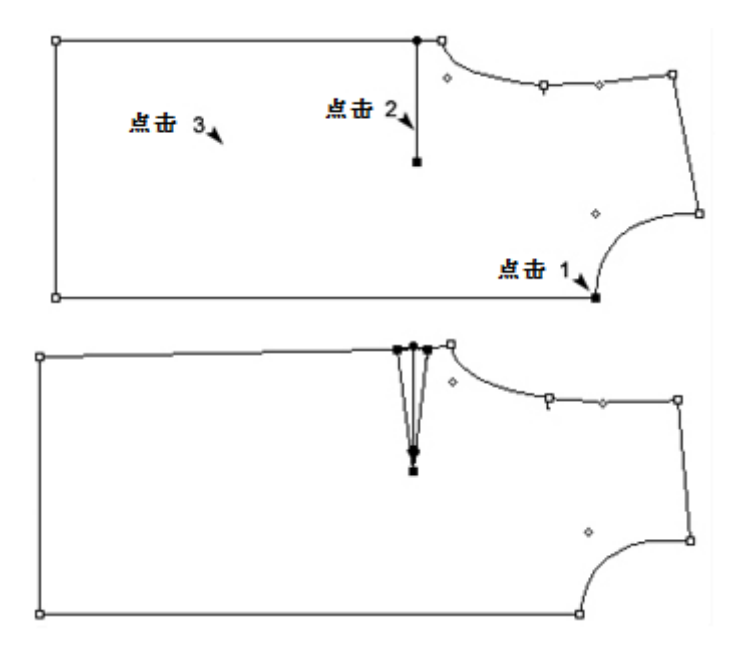

可以在省的每个部份加上打孔及刀眼,点击省上图标打孔及刀眼位置的小圆圈即可

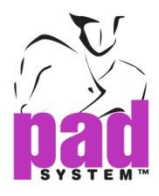

选取省:点击省的中央线段亦可选取整个省

修改省:选取省然后点击处理菜单内的项目数据*…*重新打开抽褶特征对话窗

删除省:选取省然后按 **Backspace**(Windows/Linux)或 **Delete**(Macintosh),这样会移除 省但保存省的开端。

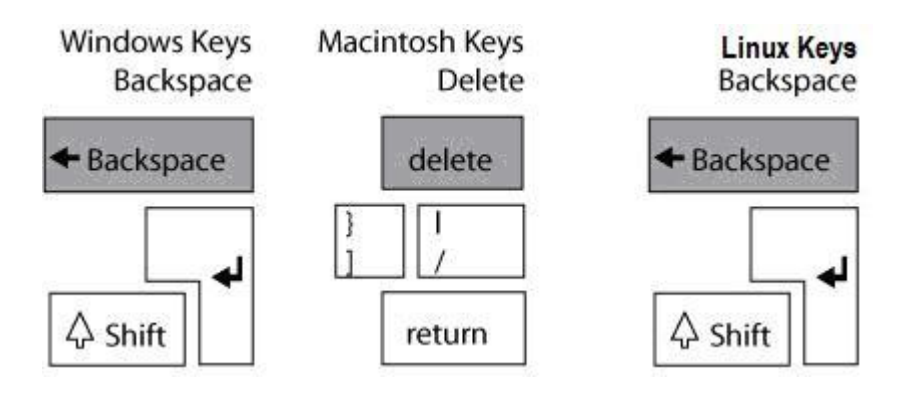

抽褶特征对话框提供了以下选项:

中央切角:设定特定的距离剪切省尖

顺时针方向缝合侧边:勾选后,省的缝合将会以顺时针方向缝合;否则,以逆时针 方向缝合

最终长度: 计算打孔之位置由褶顶至褶底终点位置.

省长:应用在褶的阔度,由褶顶至褶长.

打孔距离:打孔和省中心点的距离

打孔位置与边缘距离:自定从打孔到省边缘的距离

另存作为预设:保存省的设定(最终长度、打孔),及将这些设定应用到及后其它省上

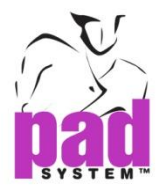

取消特征:只适用于用户修改了现有省的时候,勾选此选项即可删除所有省上的特 征

选取省:点击省的中央线段亦可选取整个省

没有省特征:

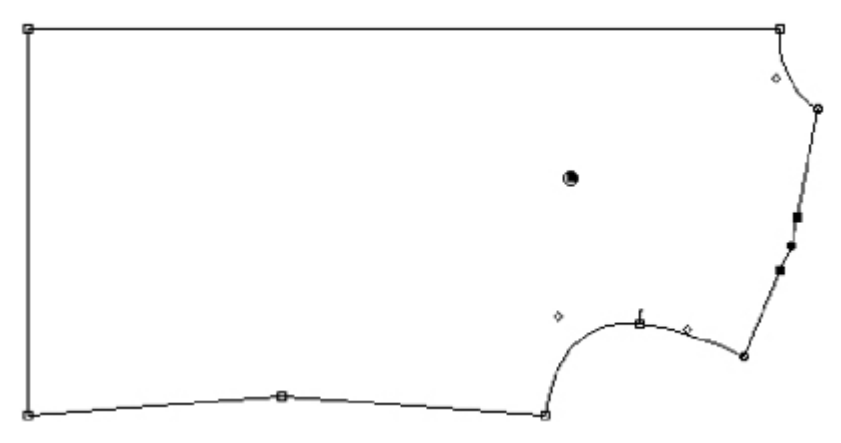

有省特征:

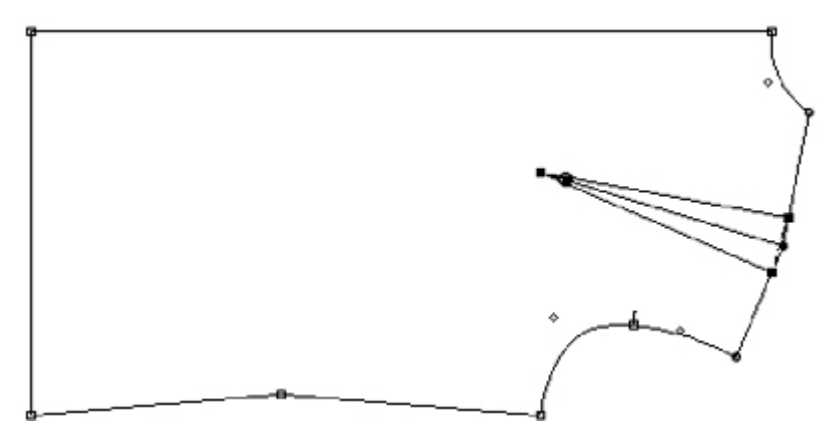

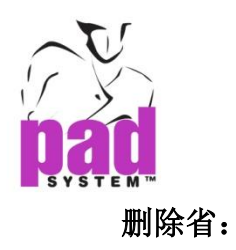

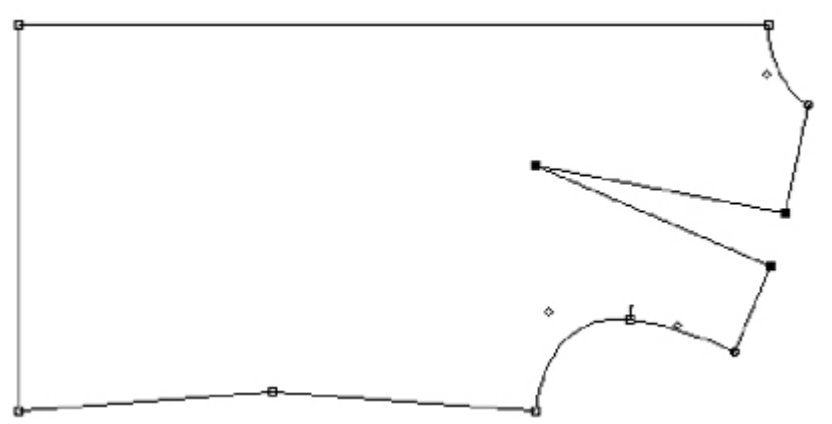

省工具可以在线段上加上内省

## 展开内省:

- 1. 激活要加上省的样片
- 2. 在样片上划上线段标示所需的内省长度
- 3. 选择省工具
- 4. 点击线段的末端
- 5. 打开内省特征对话窗,输入内省参数
- 6. 点击确定执行

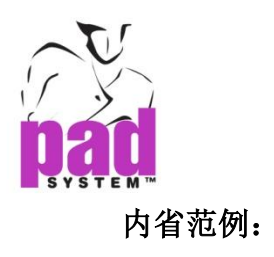

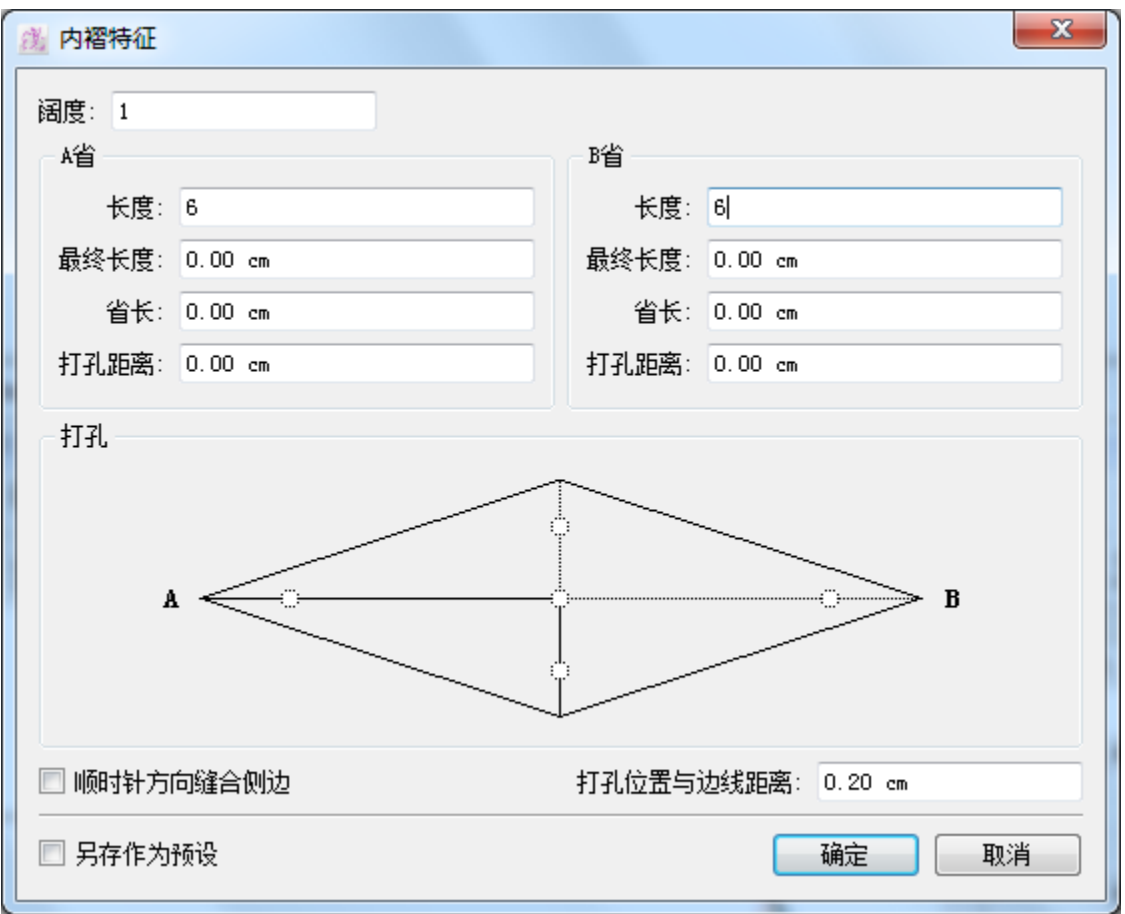

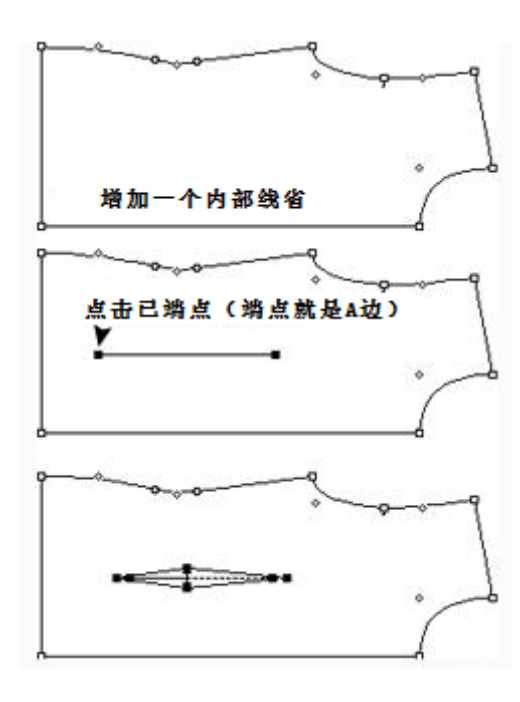

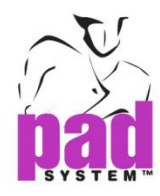

您也可以在内省的每个部份上打孔或刀眼(A省及B省),只需在*内褶特征*对话窗中间, 点击位于省的形状上代表打孔及刀眼位置的小图圈。

## 内褶对话框提供以下选项:

阔度:内省的阔度

顺时针方向缝合侧边: 勾选后,省的缝合将会以顺时针方向缝合;否则,以逆时针 方向缝合

长度: 内省长度

最终长度: 计算打孔之位置由褶顶至褶底终点位置.

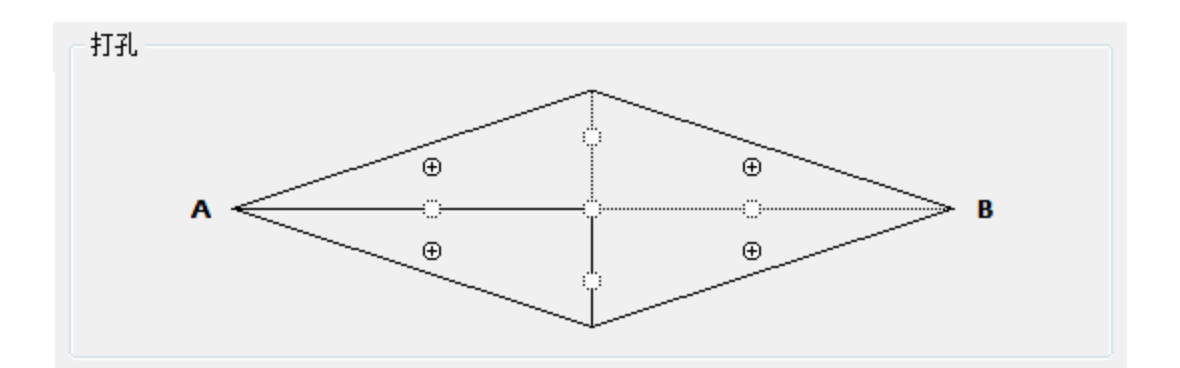

省长:内部褶之阔度计算由中心点计算. 此褶可应用在一边或两边.

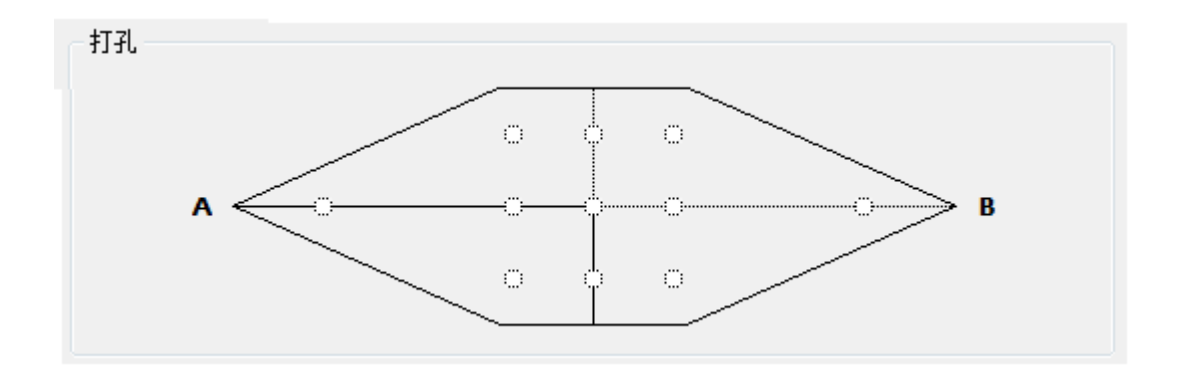

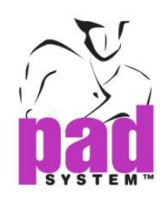

打孔距离:打孔和内省中心点的距离

打孔位置与边缘距离:自定从打孔到内省边缘的距离

另存作为预设:保存内省的设定(最终长度、打孔),及将这些设定应用到及后其它内 省上

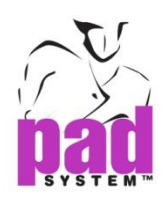

## 在预留虚位上加省

省工具可以在放数字化和纸样设计时预留了的虚位上加省

### 增加省特征:

- 1. 激活要在预留虚位加省的式样
- 2. 选择省工具
- 3. 按下 **Alt** 键(Windows)或 **Option** 键(Macintosh)或 **Alt+Windows** 键然后点击省中央 点

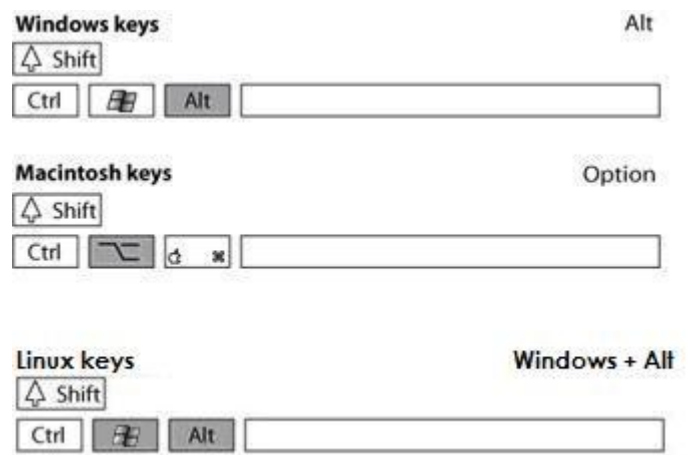

- 4. 打开抽褶特征对话窗,省的长度和阔度会对应虚位的大小,用户亦可因应情况修 改这些数值和特征
- 5. 点击确定执行

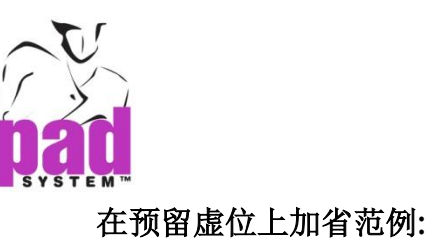

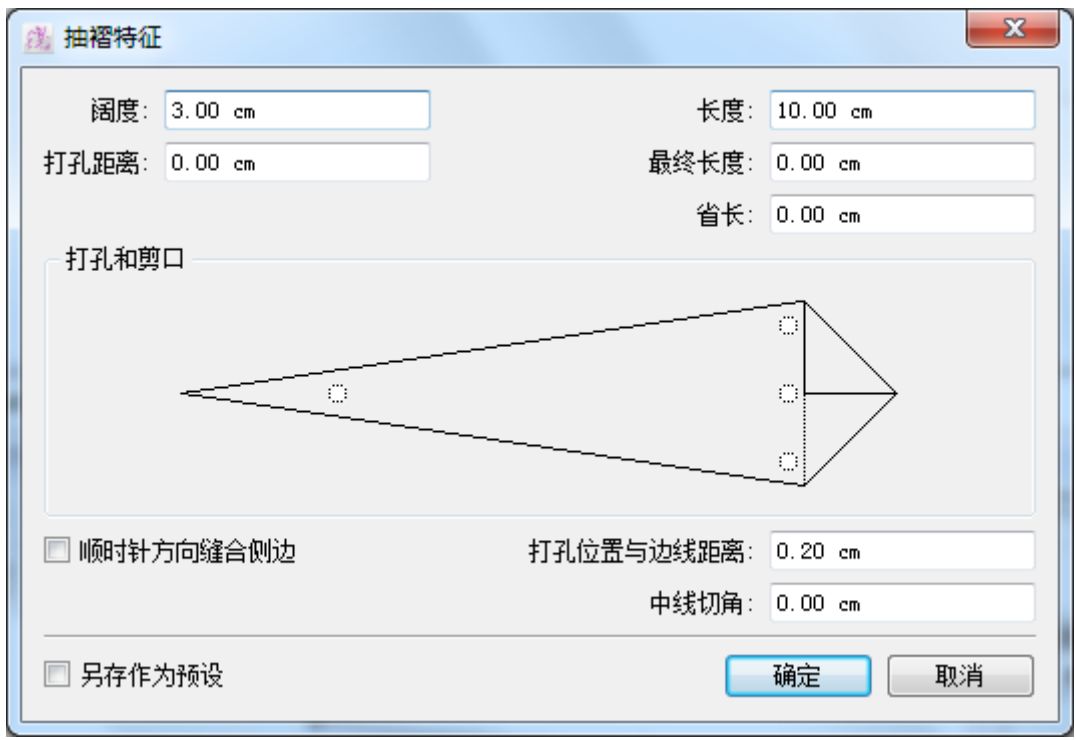

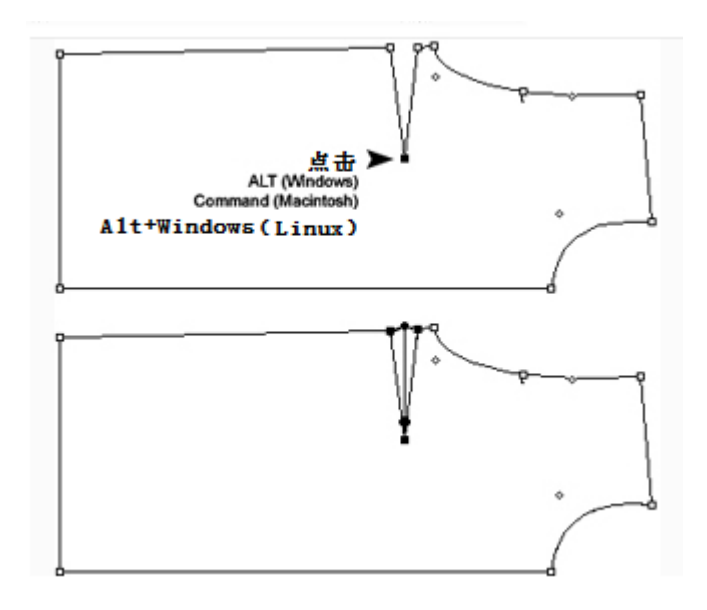

303

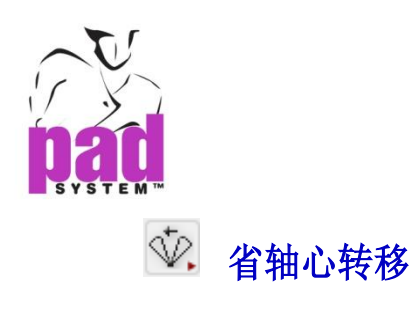

省轴心转移工具可以在新位置转动省

省轴心转移工具可能会稳藏在省转移工具下。要启动省轴工具,先在省转移工具按 下鼠标左键(Windows/Linux)或鼠标键(Macintosh)直至*省轴*工具出现,再将鼠标移至 省轴心转移工具然后点击选择。

## 转动省:

- 1. 选取省
- 2. 选择需要移动省的位置
- 3. 选择省轴心转移工具
- 4. 点击省的关闭点
- 5. 选择需要移动省的位置
- 6. 打开*省轴心转移*对话窗,输入同轴心转移%及同轴心转移量(厘米或寸),剩下的 省会在同一个省轴上留在原位置
- 7. 点击确定执行

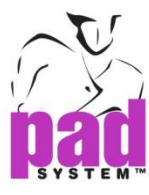

## 同轴心转移%范例:

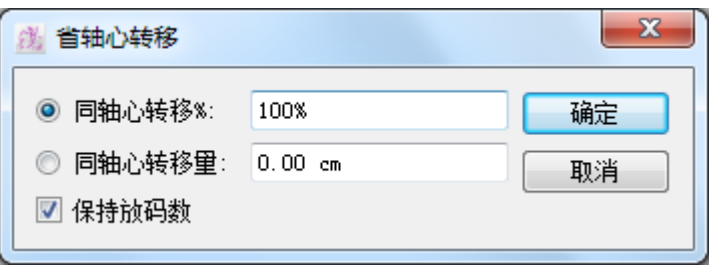

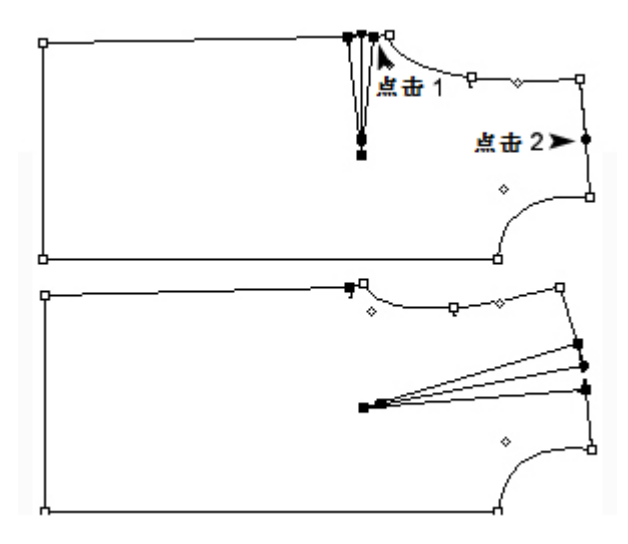

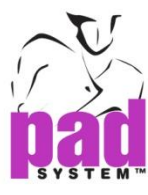

## 同轴心转移量范例:

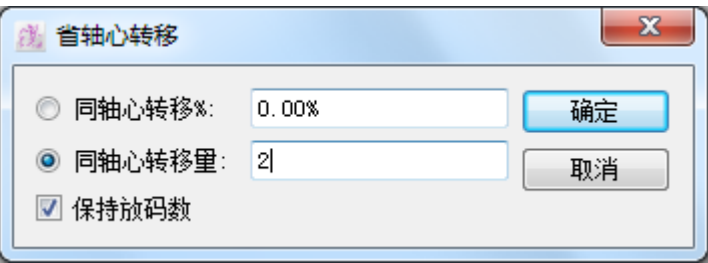

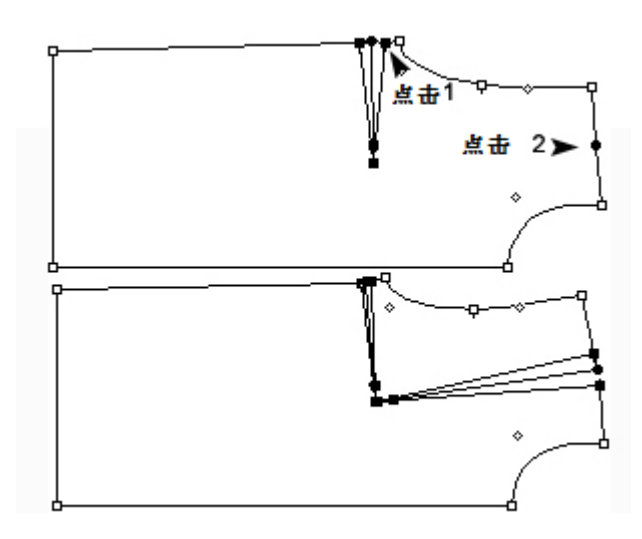

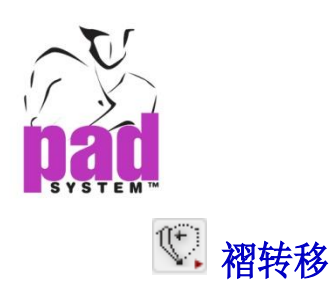

褶转移工具可以将省移到线段上的新位置,亦可以在多个线段上同一时间转移多个 省。

褶转移工具可能会稳藏在省轴心转移工具下。要激活褶转移工具,先在省轴心转移 工具按下鼠标左键(Windows/Linux)或鼠标键(Macintosh)直至*褶转移*工具出现,再将 鼠标移至*褶转移*工具点击选择。

## 转移省:

- 1. 在要转移省的位置上,绘划附在轮廓上的线段,如要将部份省转移到多过一个位 置上的话,您可以绘划多过一条线段
- 2. 选取省及目的地线段
- 3. 选择褶转移工具
- 4. 点击要关闭省的位置
- 5. 打开褶转移对话窗,输入不同轴心转移%或不同轴心转移量(厘米或寸)
- 6. 点击确定执行

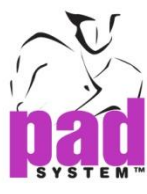

## 不同轴心转移%范例:

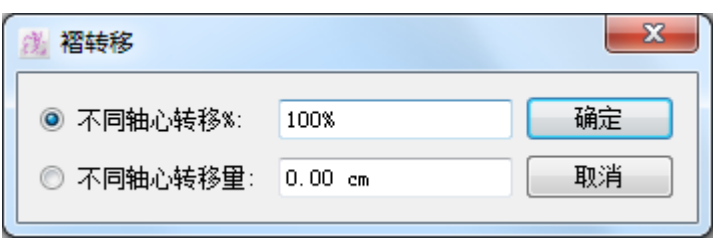

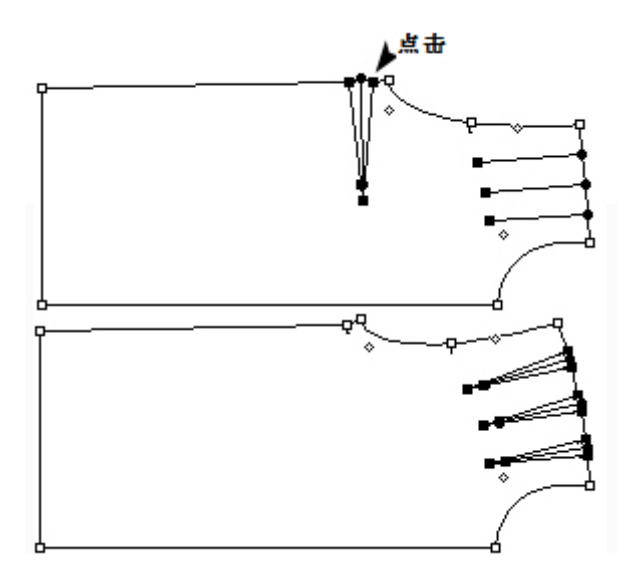

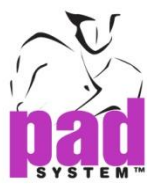

## 不同轴心转移值范例:

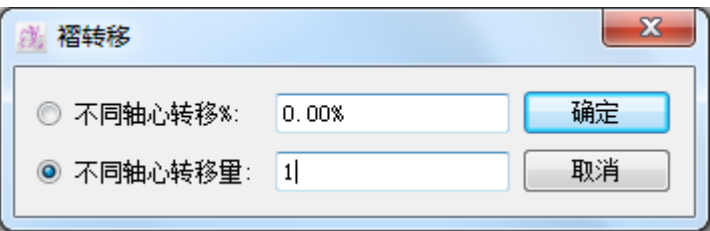

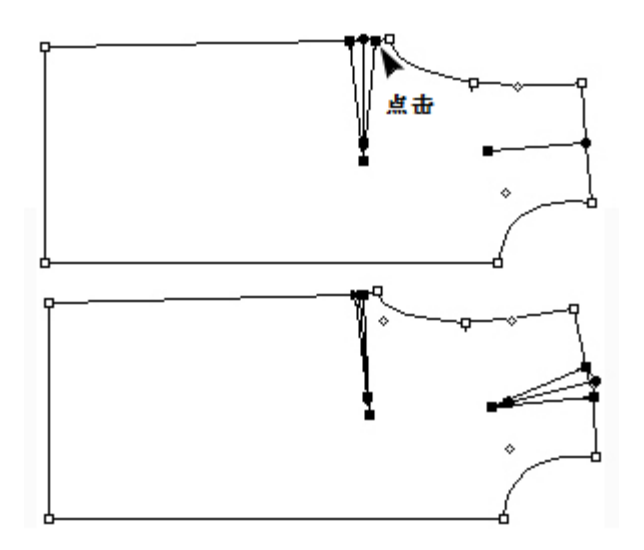

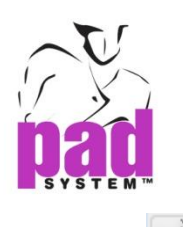

# 抽褶

抽褶工具可制作抽褶,您可以打开抽褶,然后在轮廓上的轴心点上旋转

## 展开抽褶:

1. 选择轴心点(#1)及想放置抽褶的位置(#2)

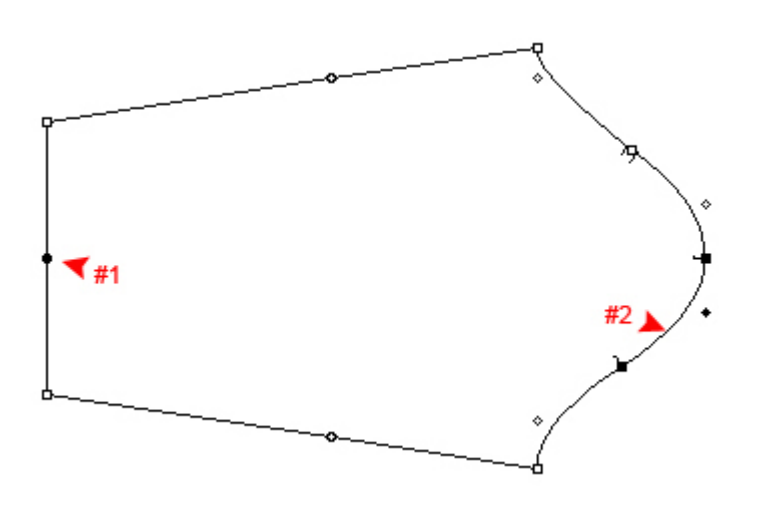

2. 选择抽褶工具

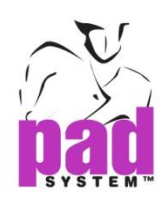

3. 点击抽褶的固定点

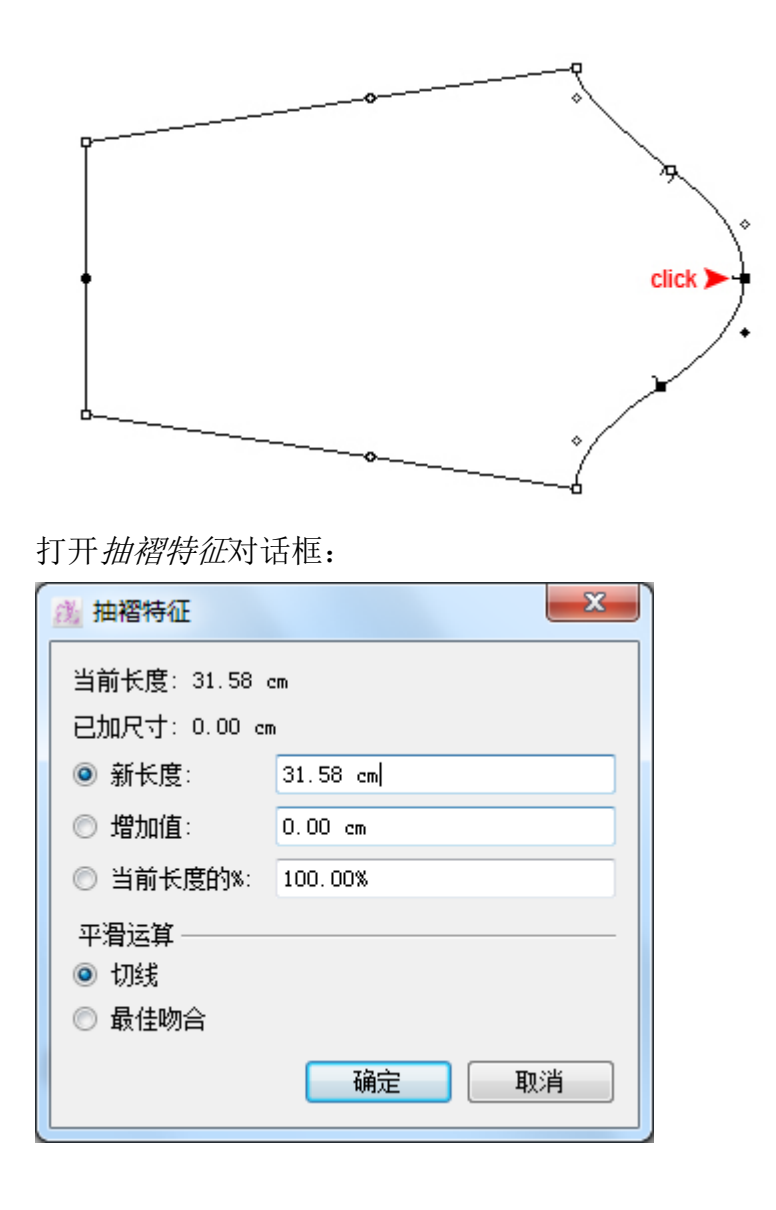

- 4. 可在新长度、增加值及当前长度的%输入所需数值
- 5. 点击确定执行

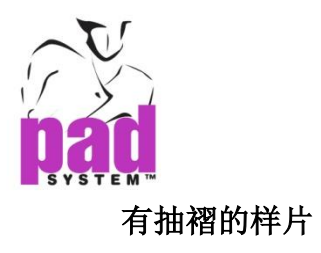

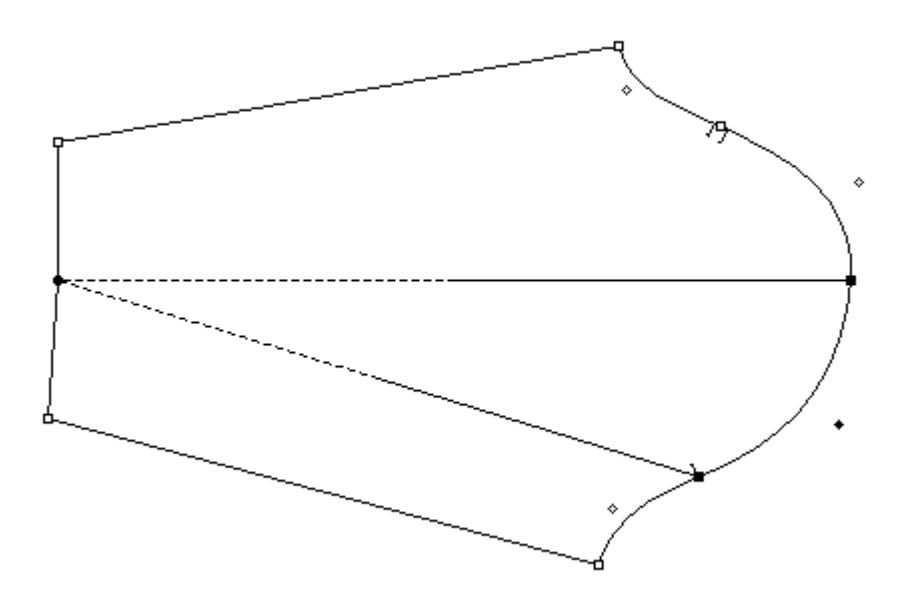

#### 抽褶特征显示**(**样片的两端**)**提供了以下选择:

新长度: 以此值修改线段的长度

增加值:以此值增加线段的长度

当前长度的%: 以当前长度的特定百份比增加线段的长度

平滑化

切线:打开样片时,保留在线段交差点上的切线,这方法最适合在曲线上使用 最佳吻合:可以增加计算曲线的点,但没有切线,这方法最适合在直线上使用

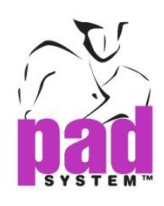

## 数字化后复原抽褶

抽褶工具可以在数字化后复原或设置抽褶特征

### 增加抽褶特征:

1. 选择中心点(#1), 及您要放置抽褶的线段(#2)

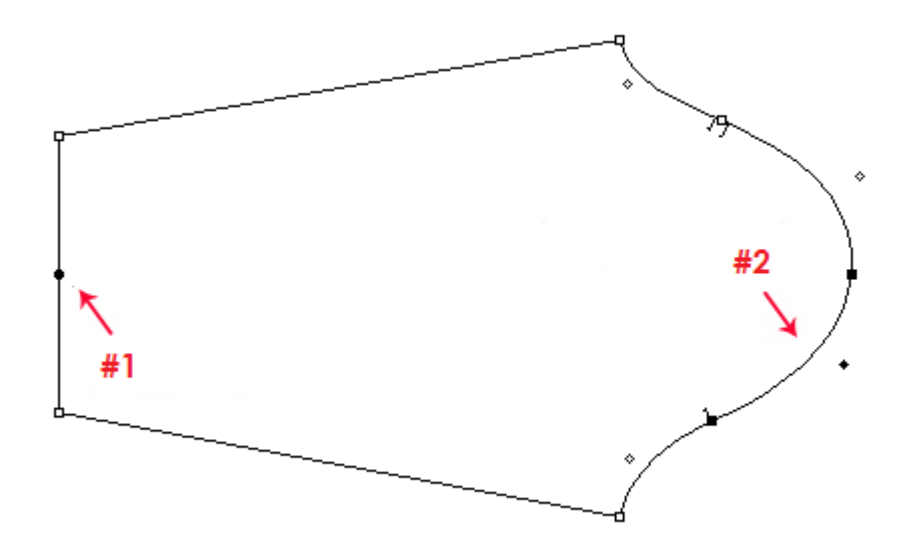

- 2. 选择抽褶工具
- 3. 按着 **Alt** 键(Windows)或 **Option** 键(Macintosh)或 **Alt+Windows**(Linux)

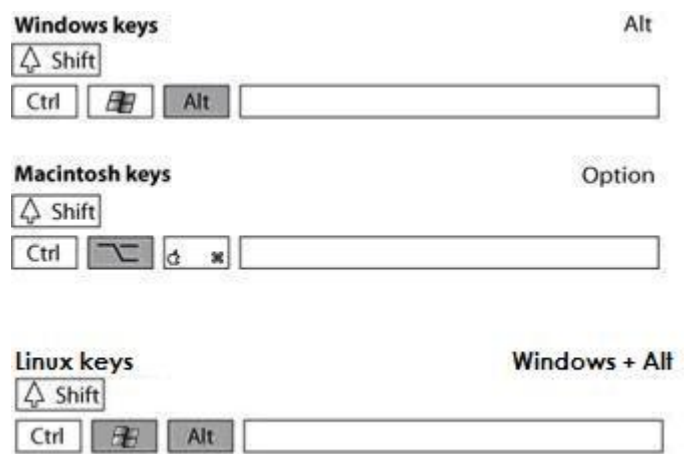

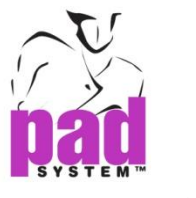

4. 点击线段的终点

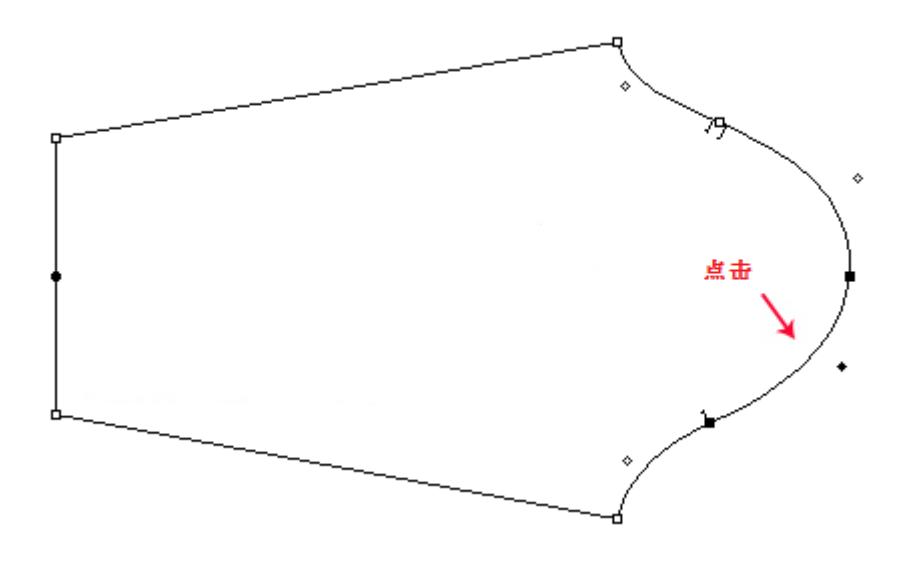

5. 打开抽褶特征对话框,输入所需数值

6. 点击确定按钮执行

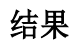

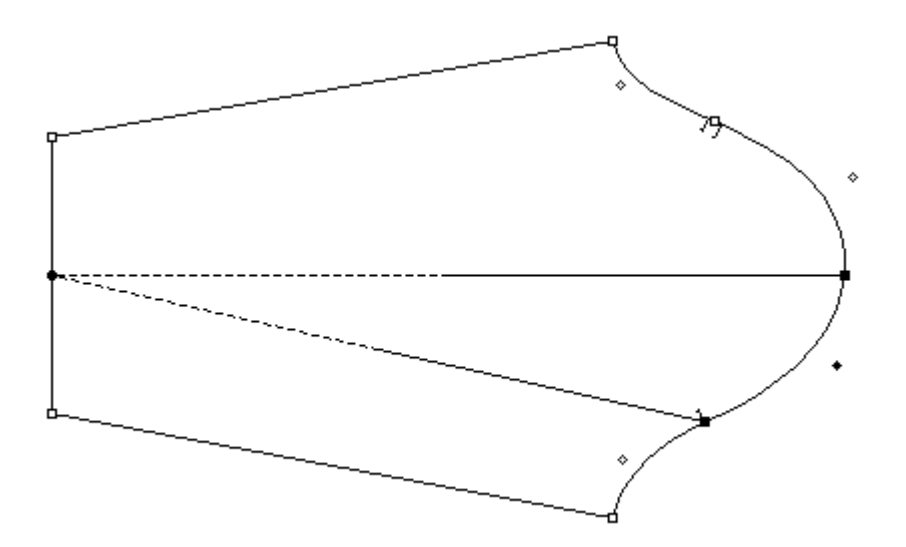

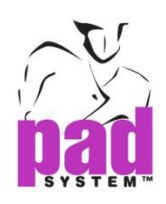

## 在纸样样片上的两端加上抽折特征:

**1.** 选择您要放置抽褶的两个线段

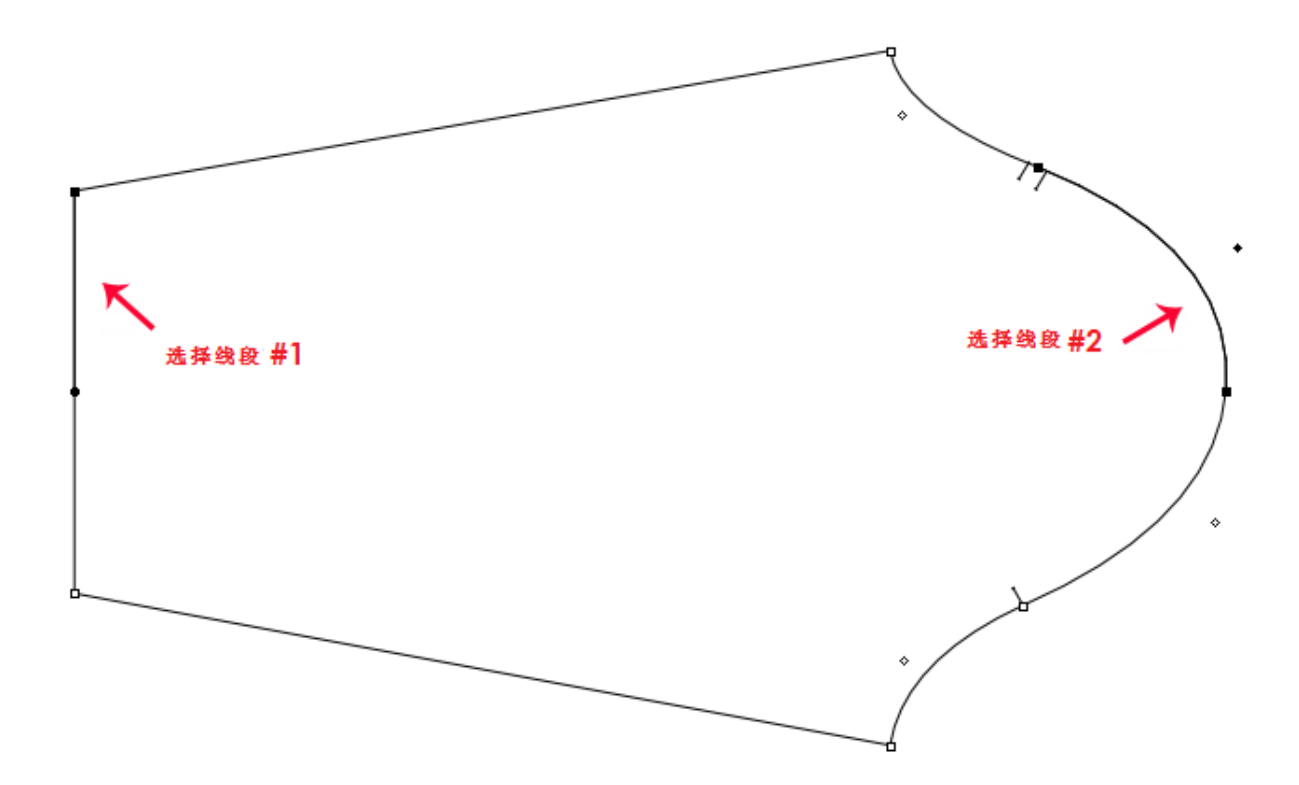

- **2.** 点选展开抽褶工具
- **3.** 按着 **Alt** 键(Windows)或 **Option** 键(Macintosh)或 **Alt +Windows** 键 (Linux)

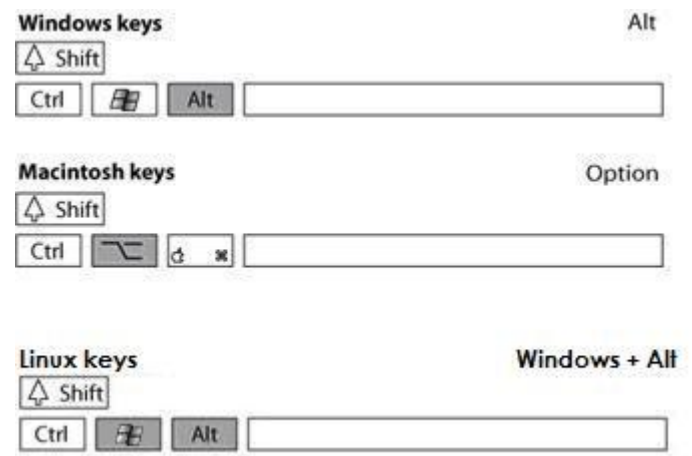

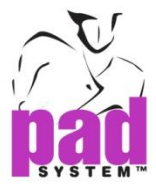

**4.** 点击每段线段的终点

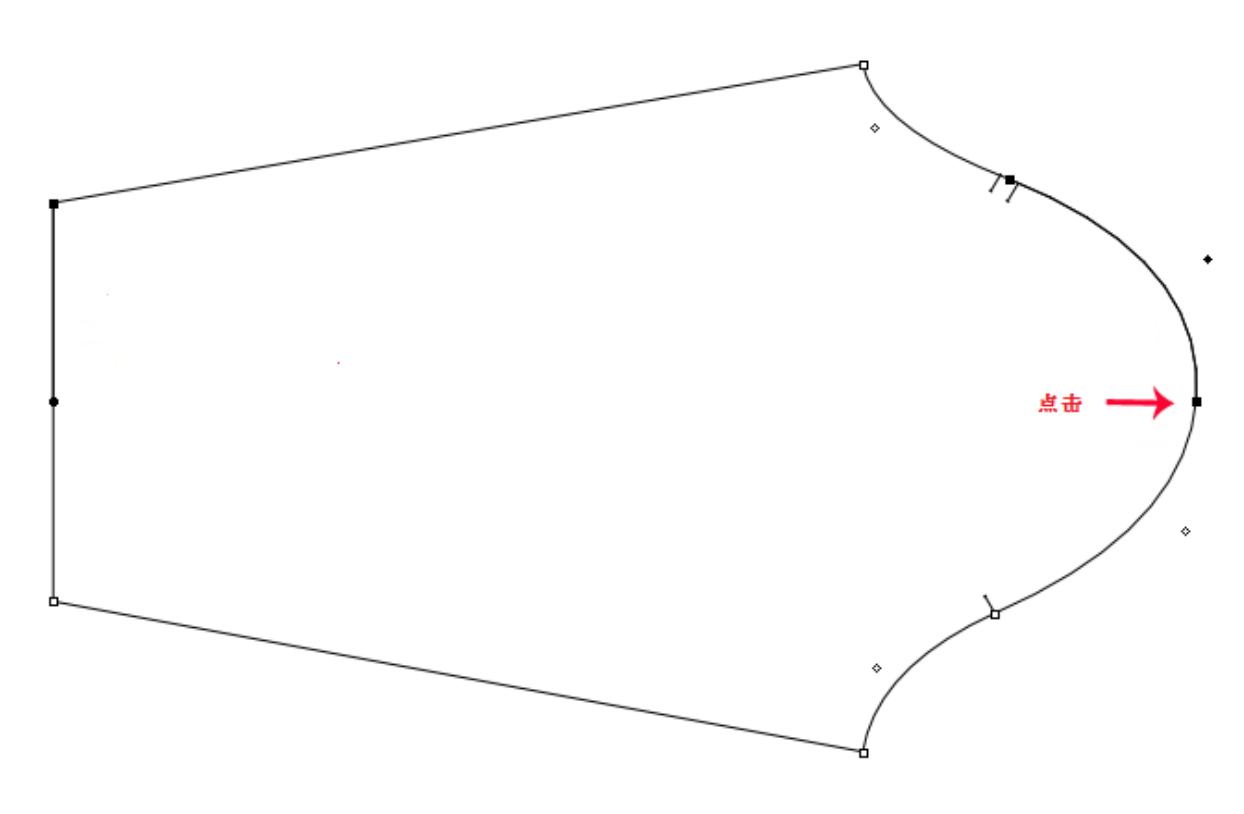

**5.** 打开抽褶特征对话窗,输入所需数值

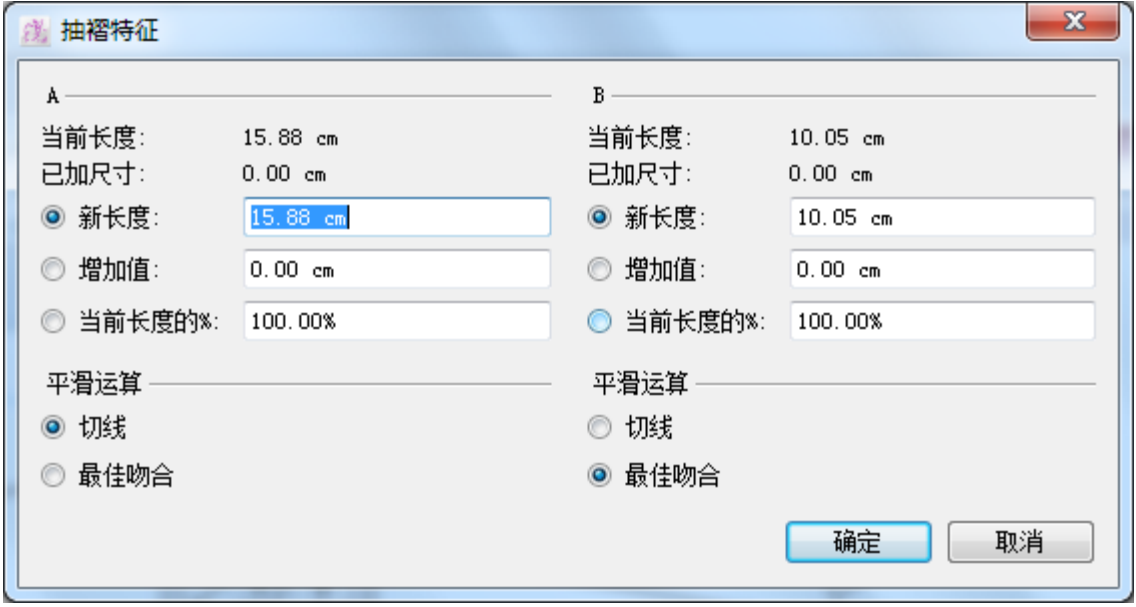

**6.** 点击确定按钮执行.

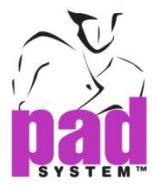

## 结果:有抽褶特征的纸样样片

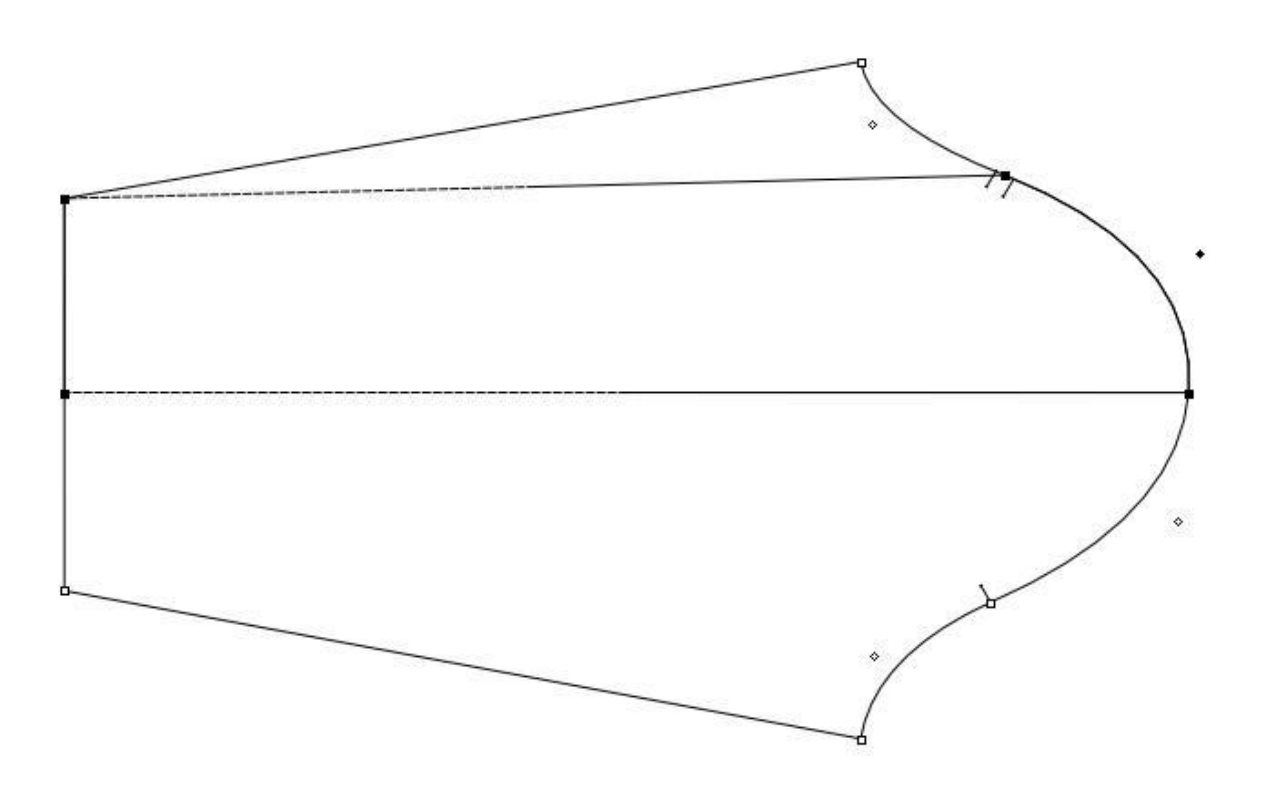

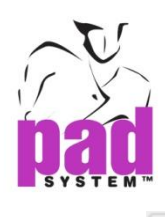

## 缝份角位

缝份角位工具可在任何缝接在线的标记或规则点上制作缝接角,在任何两条缝接许 可在线制作缝接角,使用此工具前,请先参阅本手册之缝接许可部份准备缝接线。

## 增加缝接许可角:

- 1. 激活要增加缝接许可角的式样
- 2. 选择缝份角位工具
- 3. 点击缝接在线需要缝接许可角的一点,所选择的一点不可以是缝接许可的一端 或缝接许可角

## 打开缝份角特征对话框:

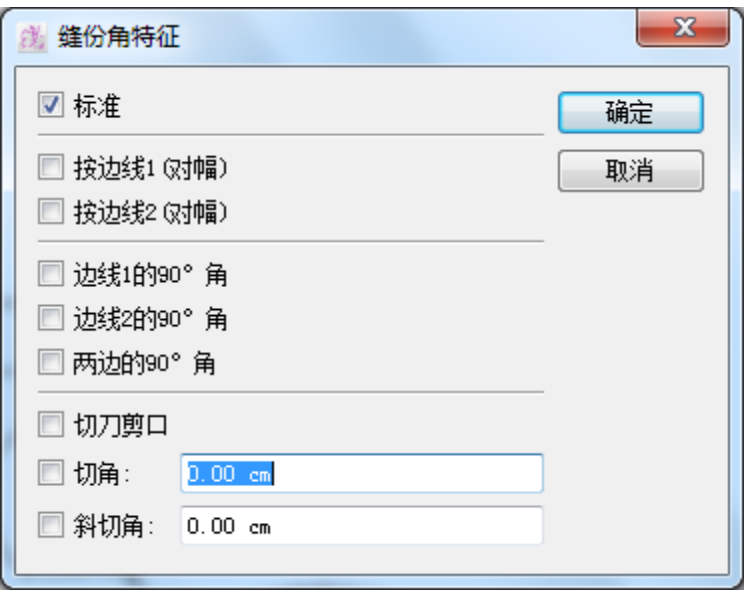

- 4. 点选对应相对缝接特征的圆点然后输入所需数据
- 5. 点击*确定*按钮执行

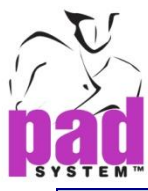

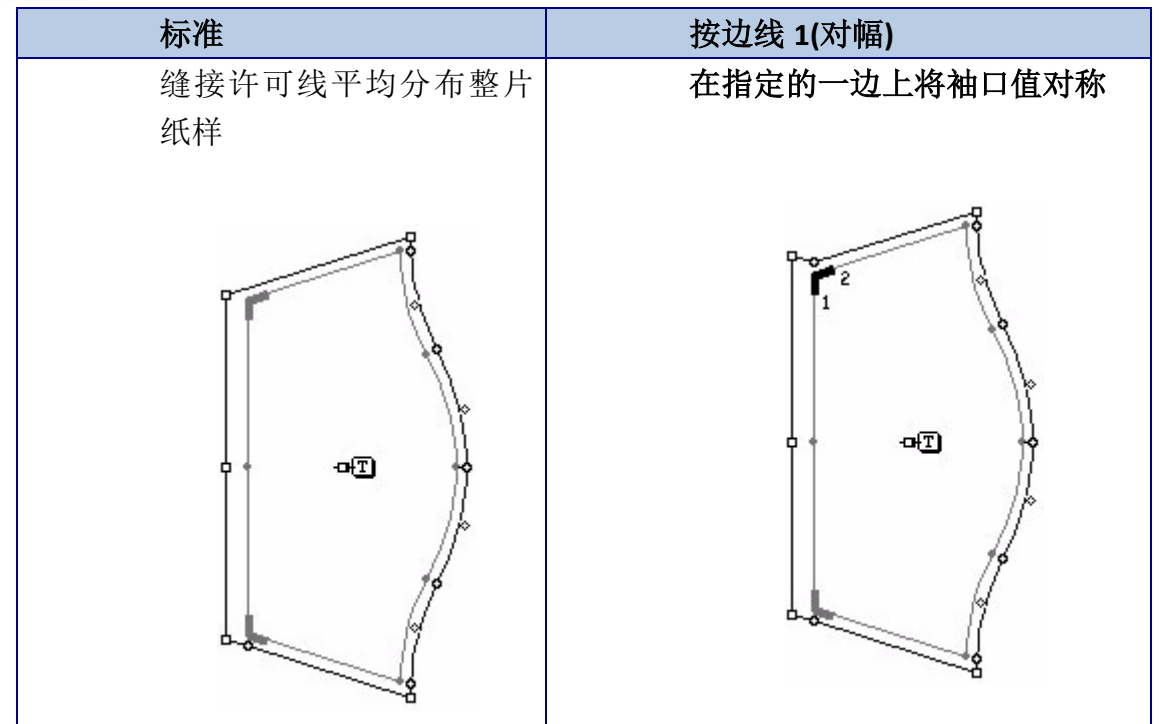

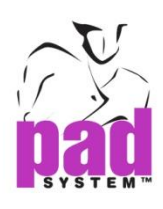

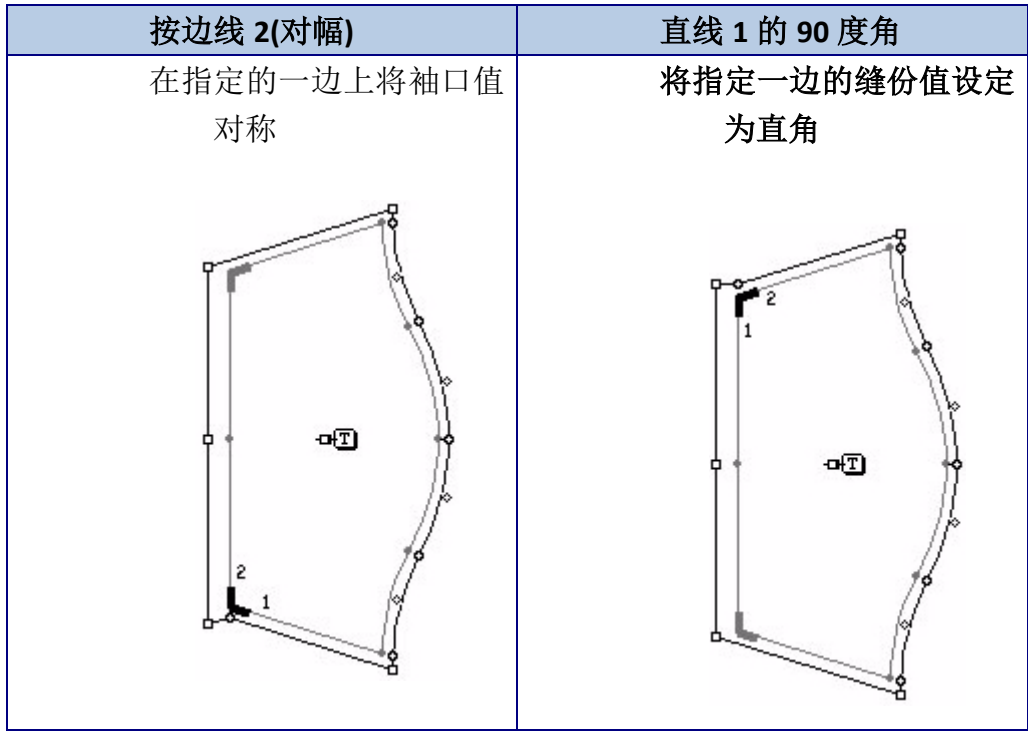

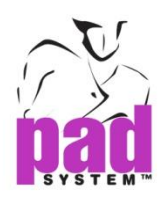

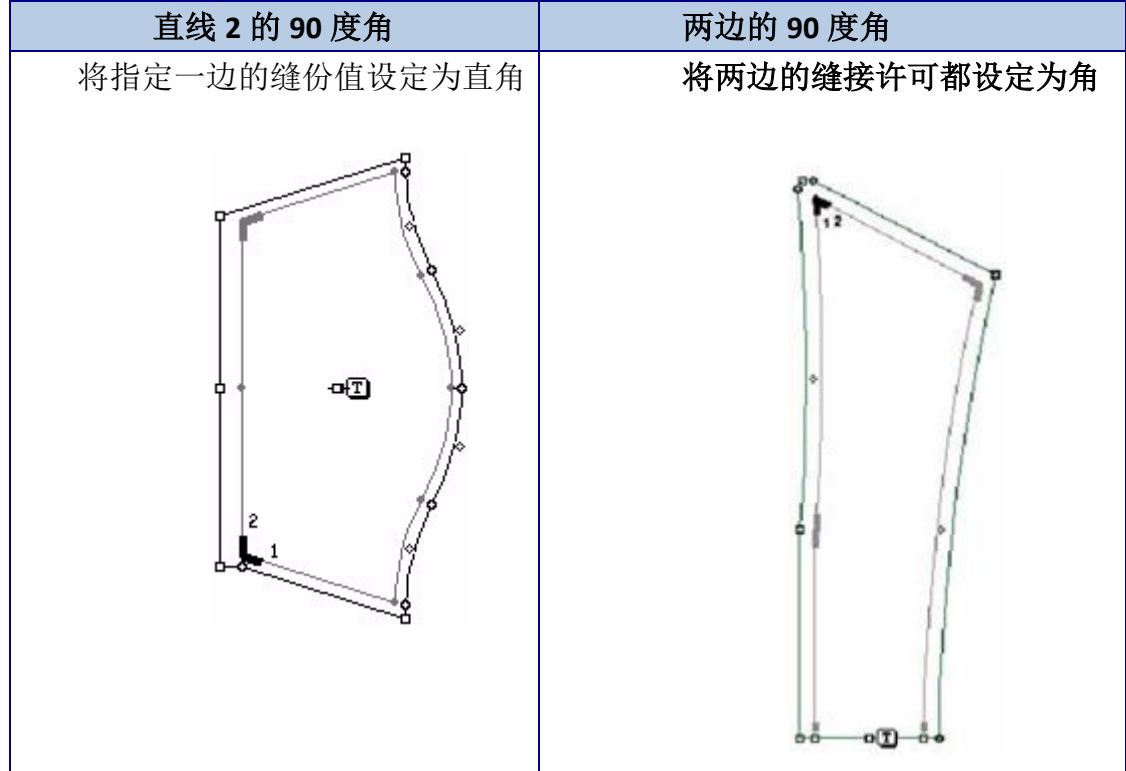

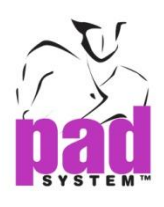

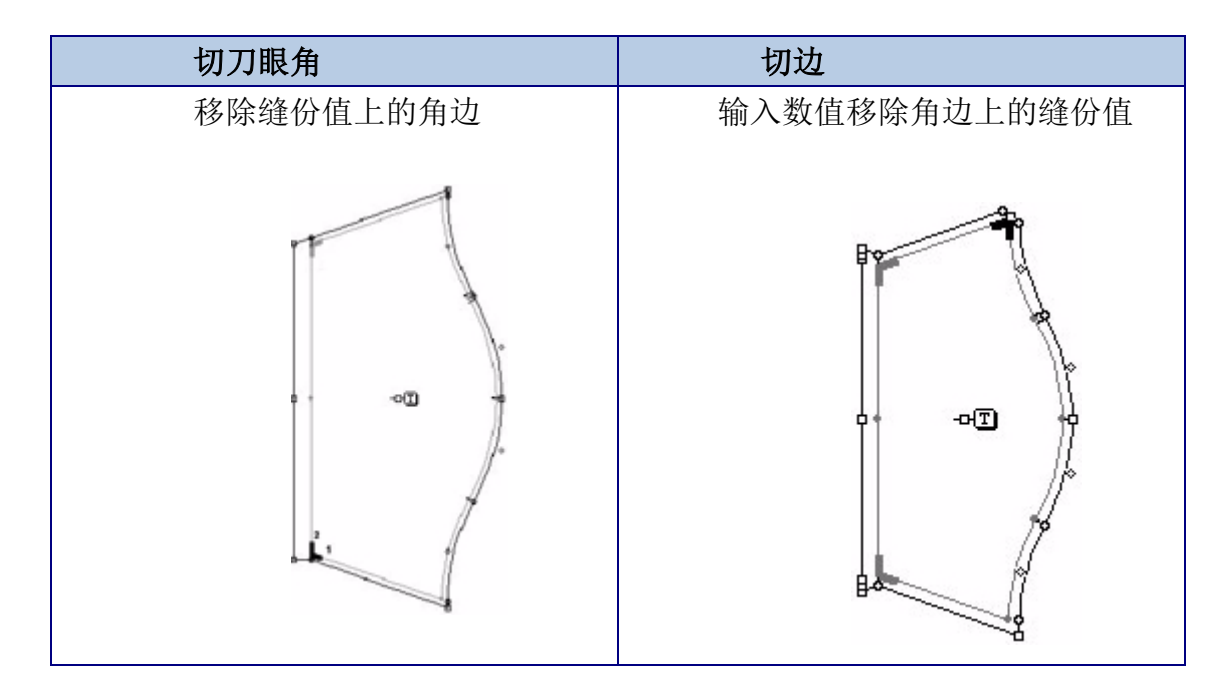

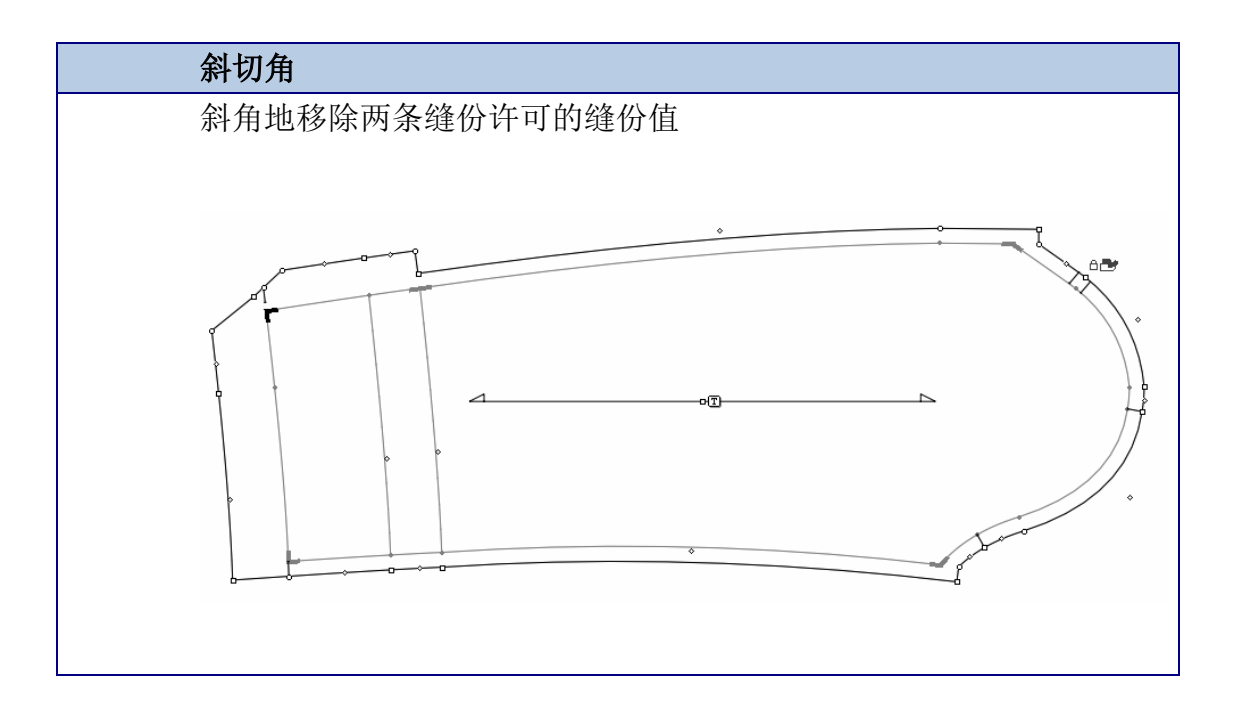

缝接许可的两端叫缝份末端,如果没有增加其它缝份许可的话,可以将它们调整为 合适的缝份末端。

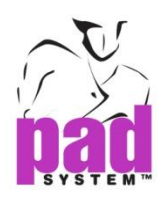

## 修改现有得缝份末端特征:

1. 选择缝份末端参考

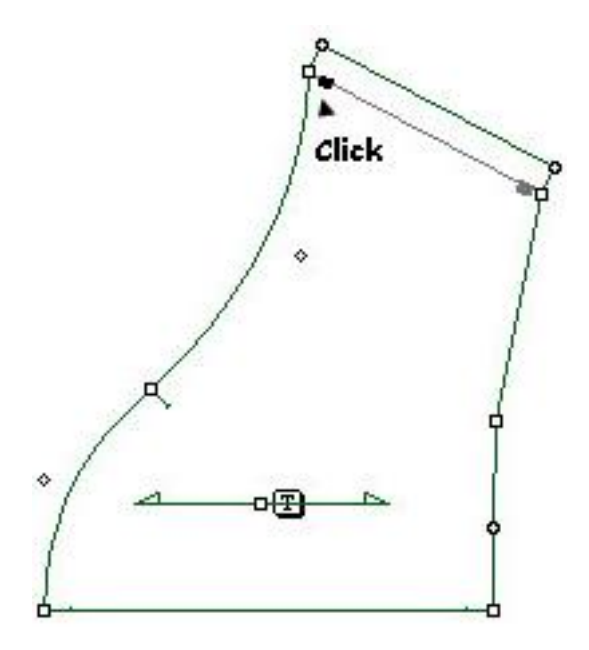

- 2. 选择处理菜单内的项目数据*…*
- 3. 打开缝份末端特征对话窗

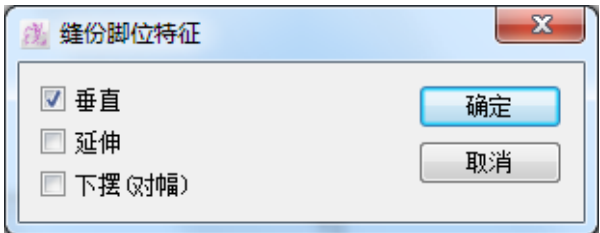

- 4. 因应需要改变缝份末端特征
- 5. 点击确定按钮执行

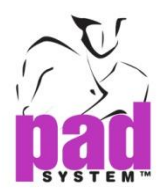

## 缝份末端特征对话窗提供了以下选项:

垂直:增加垂直缝接许可

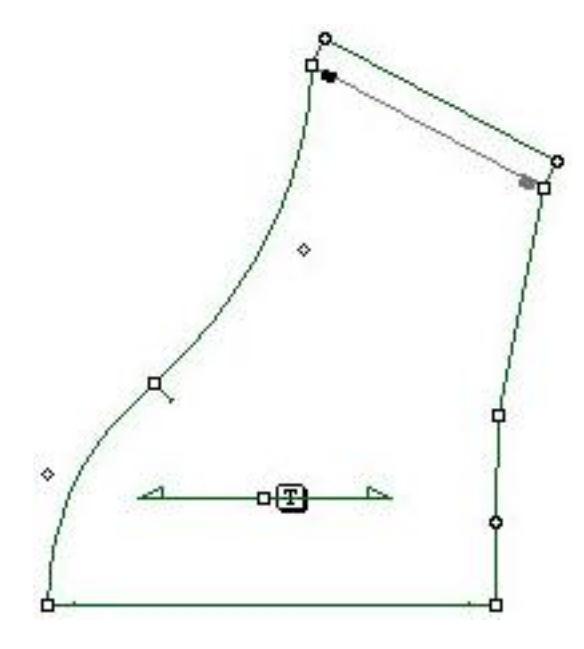

延伸:在同一轴上增加缝接许可

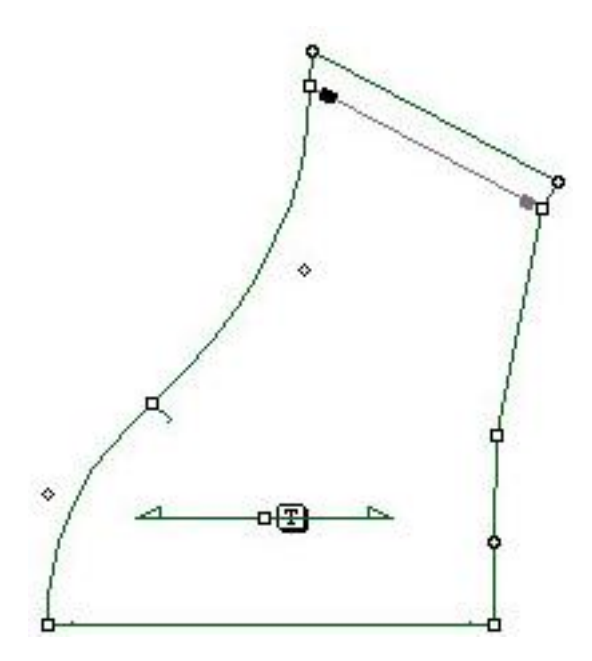
www.padsystem.com

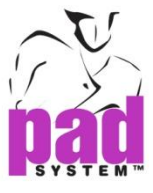

下摆**(**对幅**)**:镜射缝份值

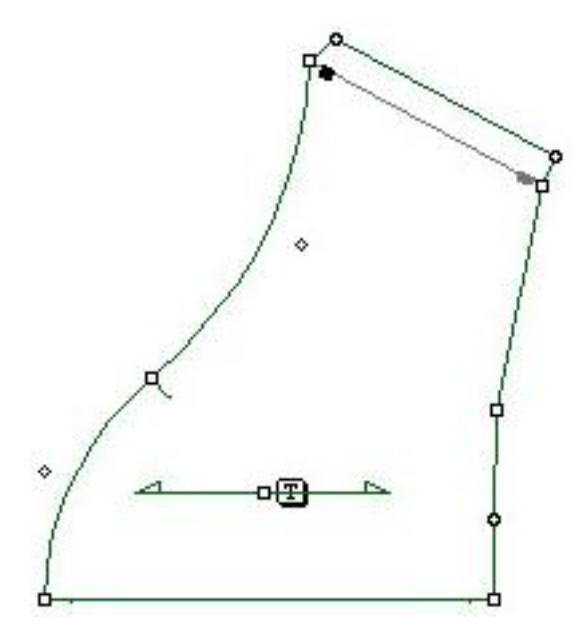

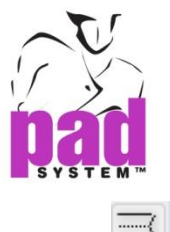

# 缝份

缝份工具可以在样片的轮廓上加缝份许可,此工具只可以在样片项目上使用,而不 可以用于草图项目上。

缝份工具可能会稳藏在平行线工具下。要激活缝份工具,先在平行线工具按下鼠标 左键(Windows/Linux)或鼠标键(Macintosh)直至缝份工具出现,再将鼠标移至缝份工 具然后点击选择。

## 提供以下两种缝接许可:

不变:平衡于样片周界的缝接许可

可变:缝接许可的起始点和终点上的数值不同

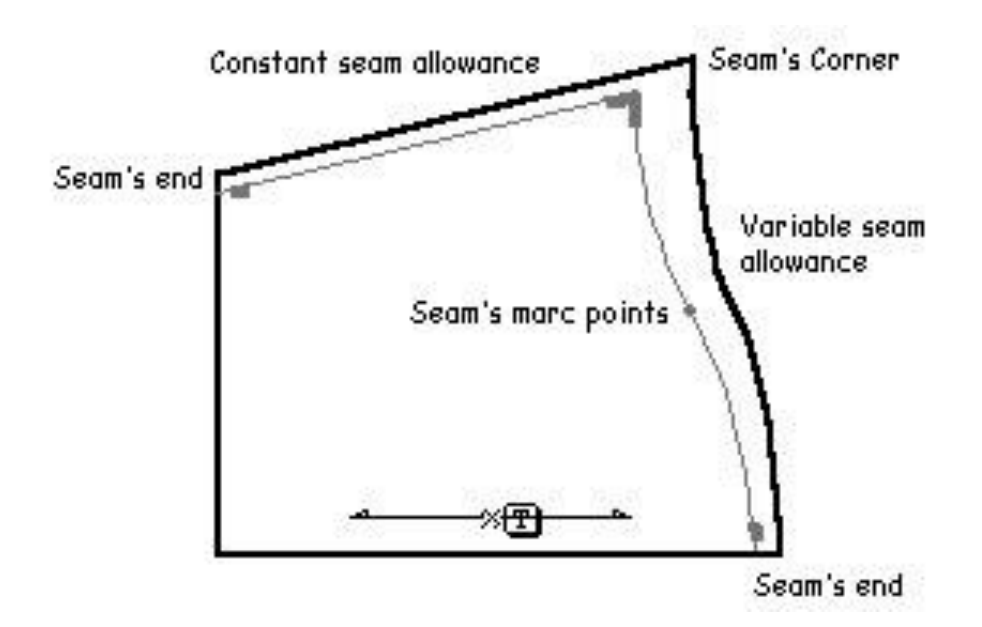

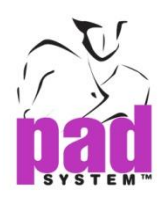

## 增加缝许可度:

- 1. 请确保在样片显示模式操作样片项目而非草图项项,有关样片显示模式的数 据,请参阅显示菜单部份
- 2. 选择要增加缝接许可的线段

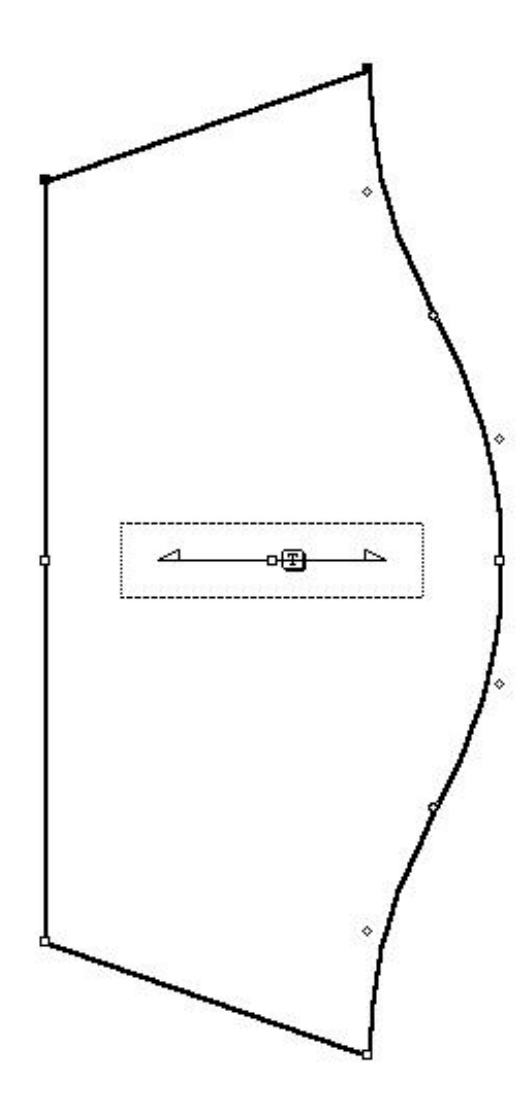

- 3. 选择缝份工具
- 4. 点击任何一段已选择的线段,如果线段已被增加了缝份线的话,则不会再增 加

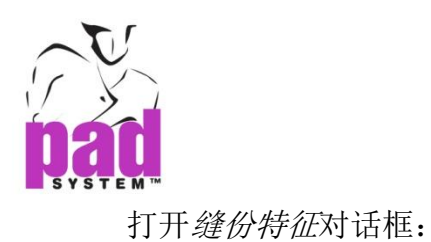

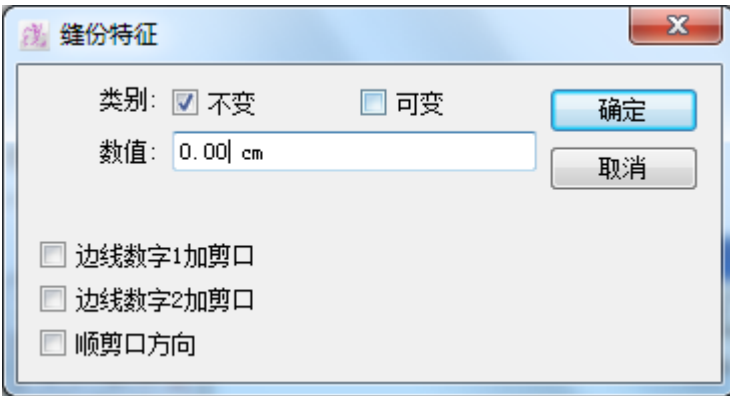

- 5. 输入所需之数值及特征
- 6. 点击确定按钮执行

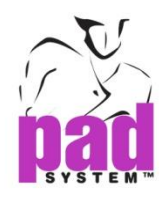

如果分别勾选了边线*1*数值的刀眼和边线*2*数值的刀眼的话,即可以分别在两端加 刀眼

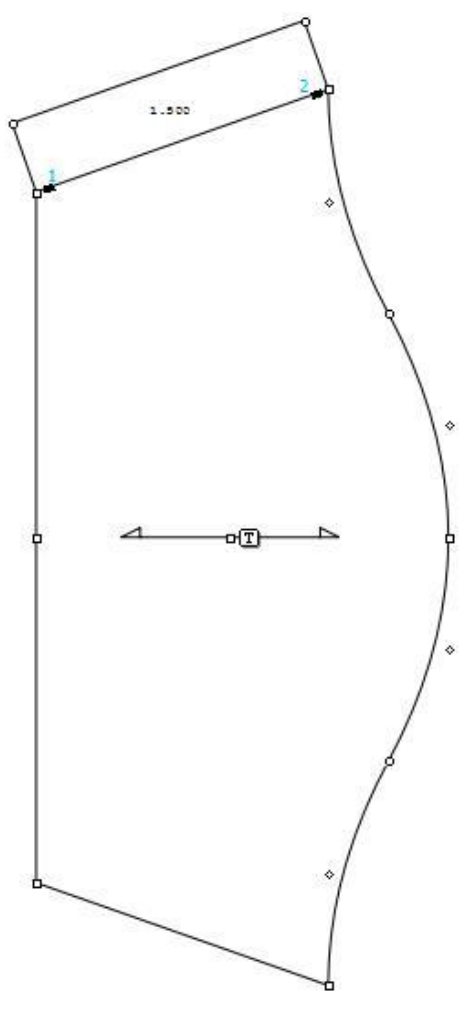

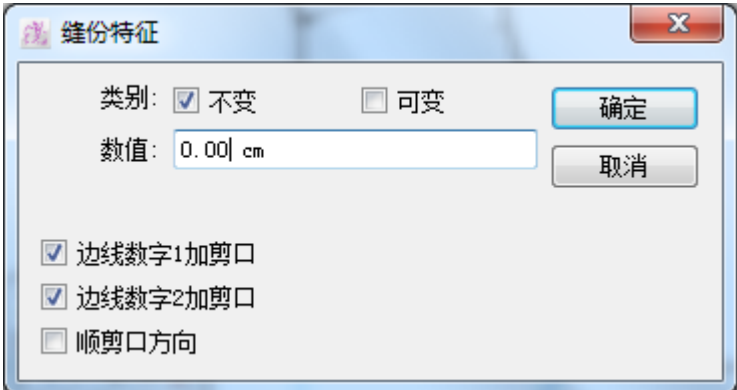

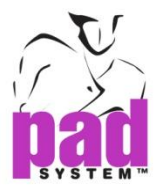

顺刀眼方向:跟随方向在轮廓上投射任何刀眼

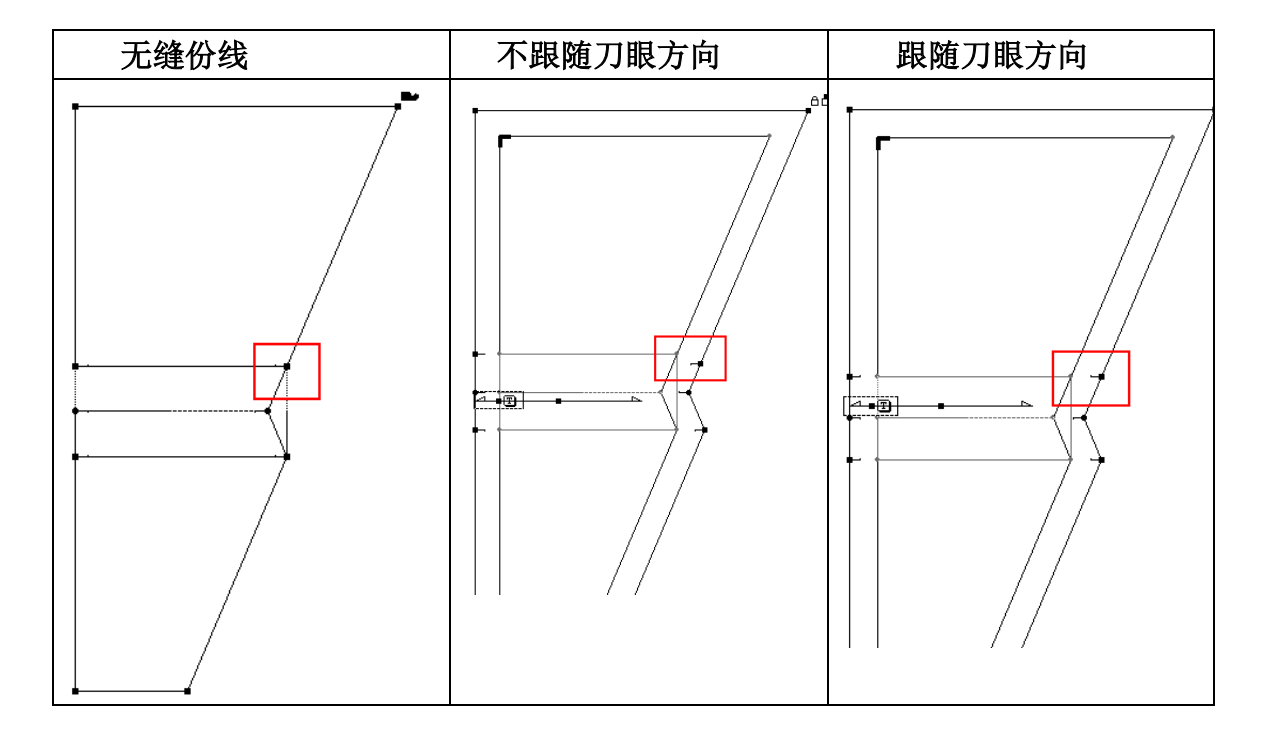

要跟随刀眼方向,请勾选缝份特征对话框内的顺刀眼方向

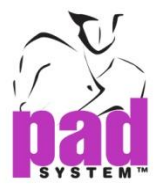

如要增加可变的缝接许可,请在缝份特征对话框内选择可变,然后设定要在线段 上的边线1和边线2上增加的数值

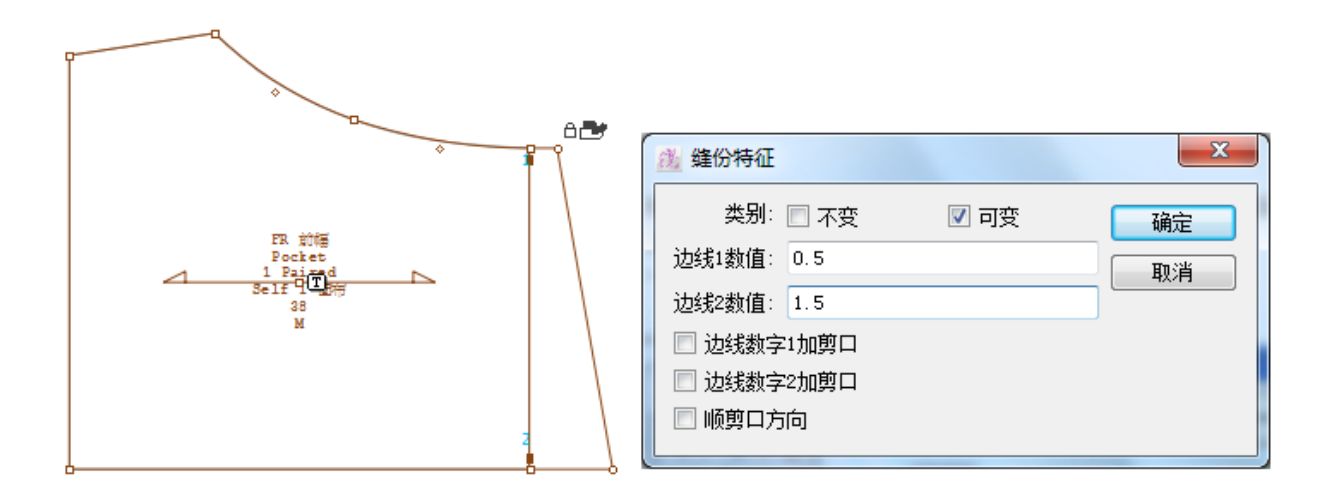

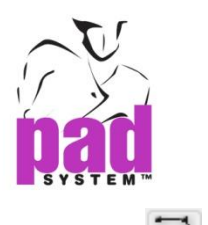

# 平行线

平行线工具可在轮廓线和内部在线绘划多条平行线

平行线工具可能会稳藏在缝份工具下。要激活平行线工具,先在缝份工具按下鼠 标左键(Windows/Linux)或鼠标键(Macintosh)直至 平行线工具出现, 再将鼠标移至 平行线工具然后点击选择。

## 绘画平行线:

- 1. 选择您要在旁边画平行线的线段
- 2. 选择平行线工具
- 3. 点击线段的任何一边选择平衡线的位置

打开平行线对话框:

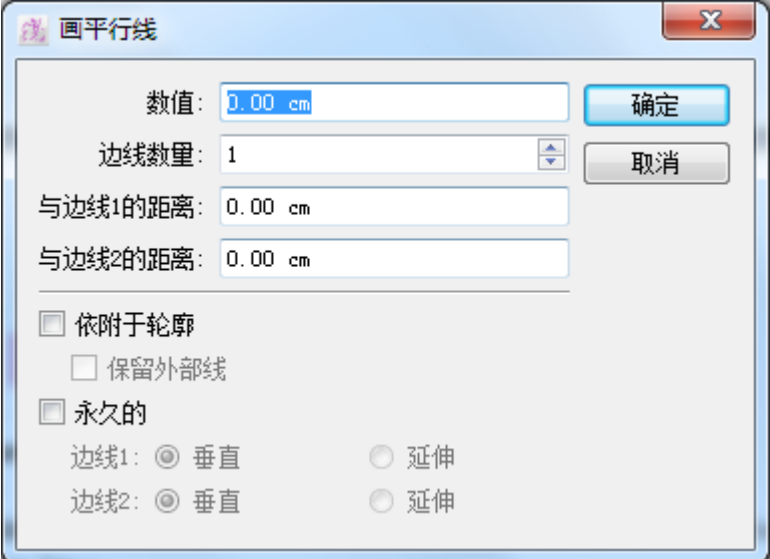

- 4. 输入所需之数值和数据
- 5. 点击确认按钮执行

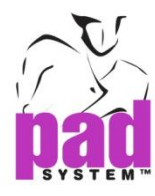

#### 平行线对话窗提供了以下选项:

数值:与线段的距离

边线号码:线的数量

与边线 1 的距离: 在新线的 1 边减去输入的数值距离

与边线 **2** 的距离:在新线的 2 边减去输入的数值距离

依附于轮廓:将新线依附到轮廓线

保留外部线:依附到轮廓时,保留样片轮廓外的线条

永久的:当您要从轮廓制作一条线时,即可以选择这个选项,您可以用这个工具 将轮廓线移到新位置上。如果选择了*永久的*的话,可以将线往内或外移,要预先 选择这个选项,请如点击线条时按着 **Alt** 键(Windows)或 **Option**(Macintosh)或 **Alt +Windows** 键 (Linux)

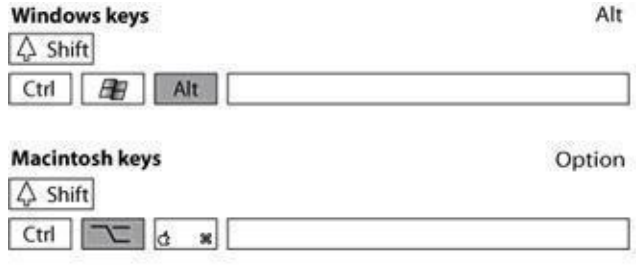

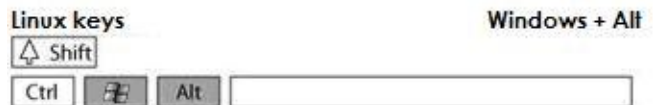

垂直:将新的延伸线段垂直于轮廓

延伸:将轮廓延伸作为新线段(投射)

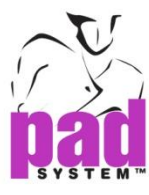

# 样片上制作的平行线:

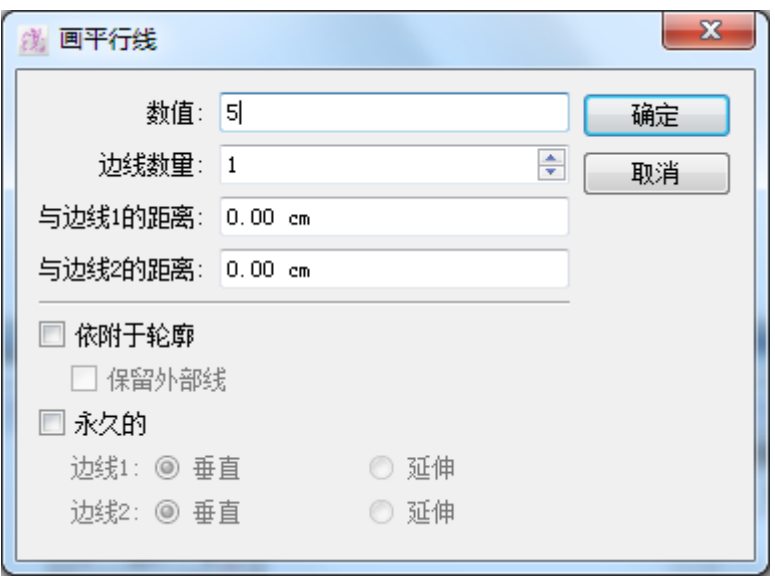

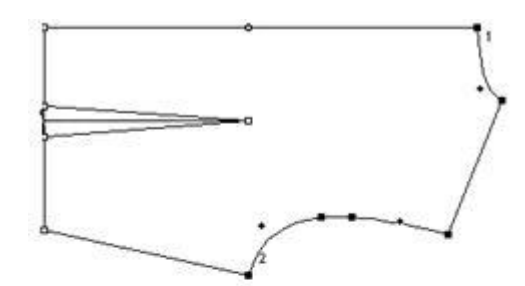

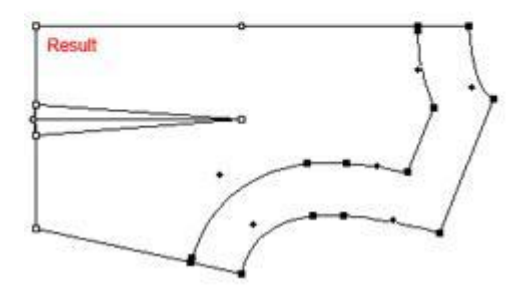

注意 **:** 画完平衡线后,你可能需要重新调整放码

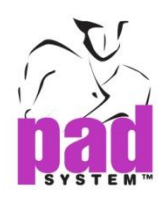

# 放码工具

放码工具箱/工具条可用作修改变码网状的变码坐标,这些工具在进一步的放码 演变操作时非常有用

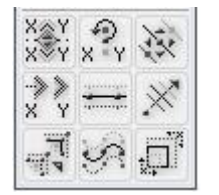

工具箱

$$
\mathbb{R}^N \mathbb{R}^N \otimes \mathbb{R}^N \longrightarrow \mathbb{R}^N \otimes \mathbb{R}^N \longrightarrow \mathbb{R}^N \otimes \mathbb{R}^N
$$

要知道更有关放码工具的资料,请参阅本手册的放码部份

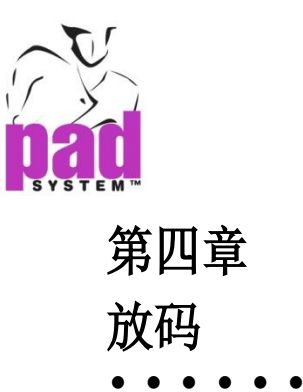

# 基本放码

PAD系统提供了一系列的工具和选项作为纸样放码之用,可让你只需因应特定的 身型尺寸调校原尺码的大小。

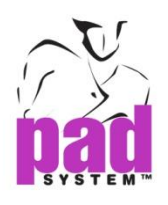

# 放码箭头

如画面没有显示放码箭头窗口,请点击选择菜单内的显示放码箭头选项

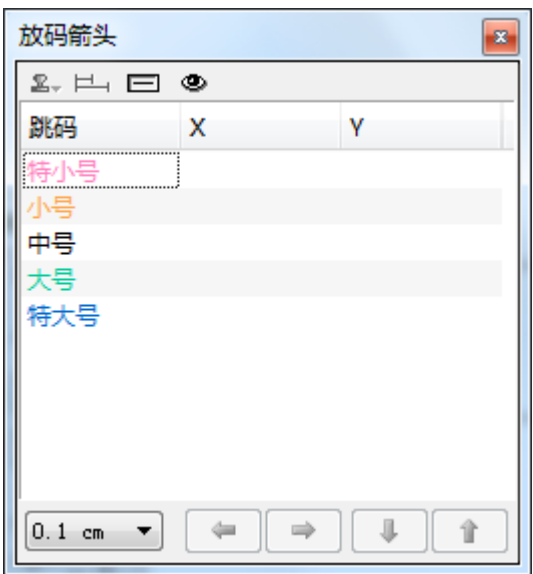

## 用放码箭头进行放码:

- 1. 选择要放码的点
- 2. 在弹出窗口的底部选择递增幅度
- 3. 从列表上选择(选取)要放码或修改的尺码
- 4. 按放码箭咀放码,直至达到所需的尺码,每按一次的增加度会依照你先行设 定的递增幅度而同。例如在 1/32"的递增幅度点击四次,即增加了 1/8"

注意:必须于放码显示模式检视变化

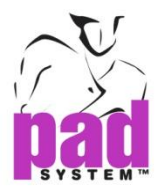

在放码箭头对话框左下角的下拉列表使放码增加,可以拖动列表到最下面。点击 编辑*…*项目.

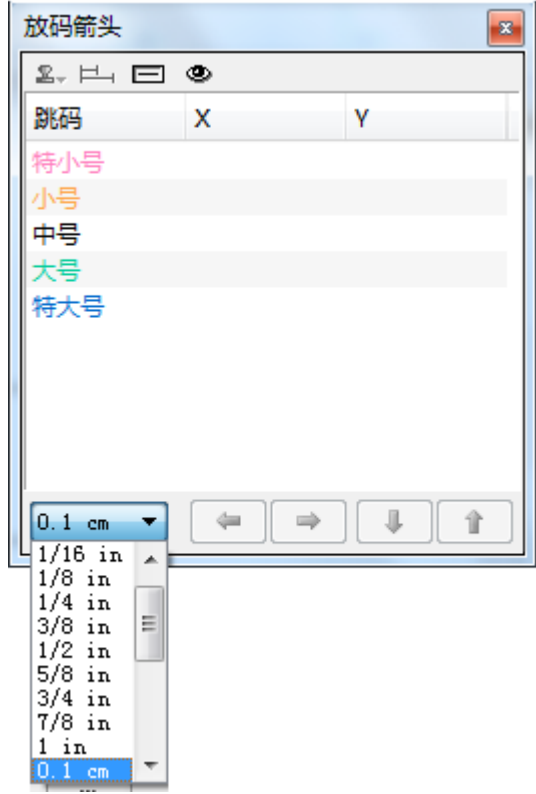

演变对话框被打开:

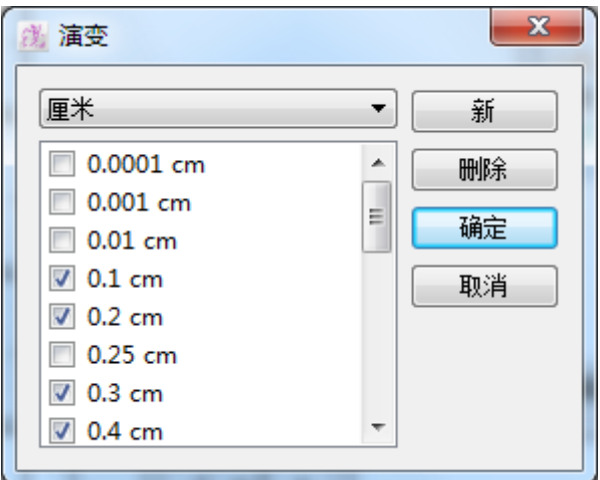

演变选项允许编辑/增加放码档差值目录里建立个人化的档差目录,在窗口上面的下拉 菜单,选择英寸和厘米. 下面的窗口显示可用的档差值; 放码箭头窗口弹出菜单检查档 差值显示

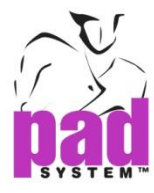

或点击右上角的新按钮,一个新建立的项目显示在放码演变目录的最底部。检查和输 入值。

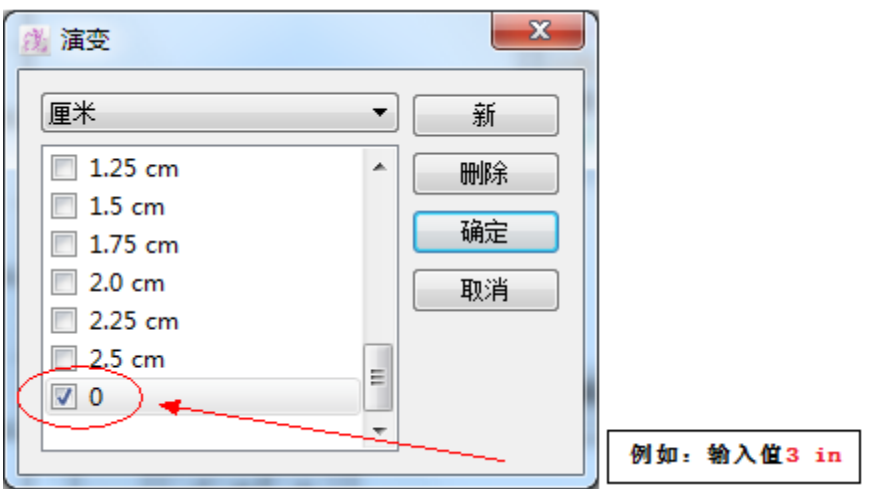

在放码箭头窗口上的档差数目录会显示新增加的项目

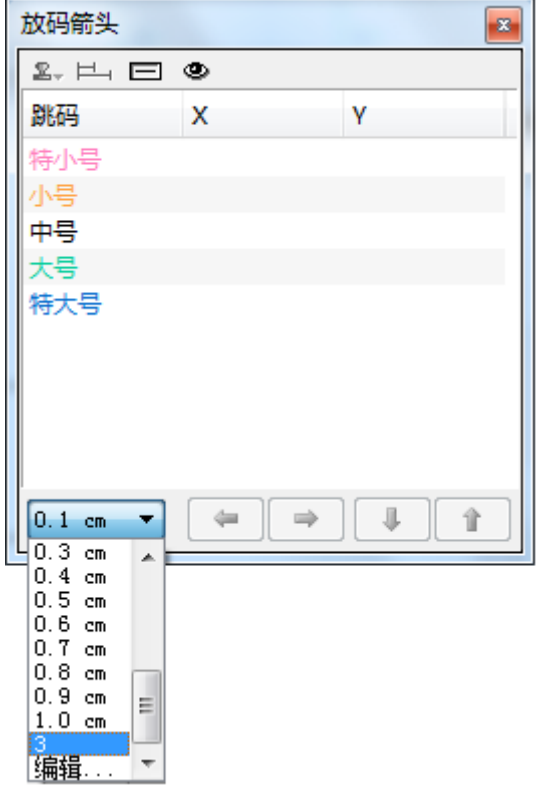

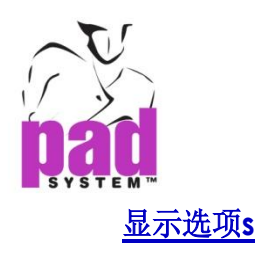

放码箭头对话框允许您确定什么尺寸的名称出现在窗口。要显示的选项选择鼠标 右键单击标题栏。

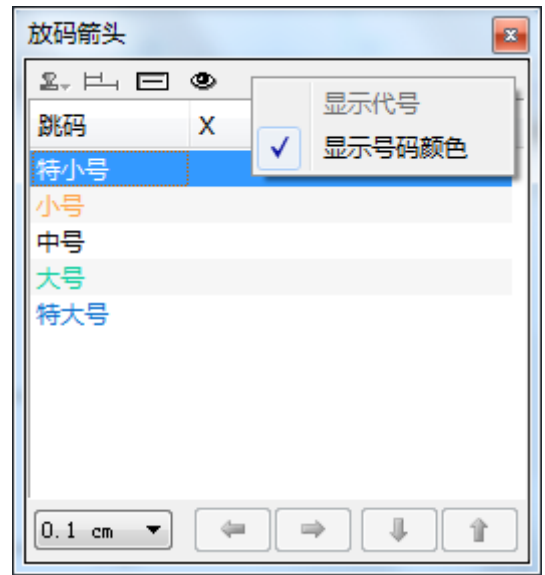

显示代号可显示您在放码操作尺寸对话窗中为每个码指定了的外称。如没有启动 展示代号,则会显示在选择菜单中,设置>跳码和颜色选项里设定了的跳码。

显示号码颜色会用相同的颜色显示相同的尺码,你可以在选择菜单中,设置副选 单内的颜色及跳码功能中设定跳码颜色。如果没有选择显示号码颜色,列表将会 显示为黑色。

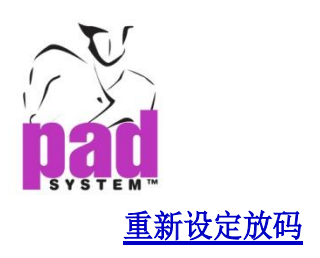

重新设定放码按钮可将指定尺码的放码数据回复至零。点击重做修改放码按钮及 按住鼠标键,将游标移至*重新设定*然后放开鼠标键。

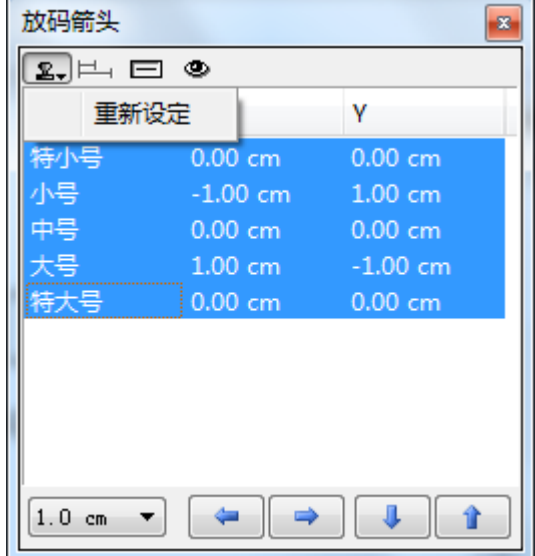

# 距离 / 档差

距离/档差工能可检视:

**•**基本码和其它尺码之间的距离 **•**每个尺码间的差别

此功能只在不规则放码提供

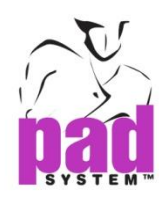

## 规则/不规则

规则/不规则功能可将一个尺码组合的不规则放码转为规则放码。

 $\Box$ **•**规则放码工能可以在图标找到;

**•**不规则放码工能则可在图标找到。 画

# 放码 / 修改

如有需要,您可以增加或移除一个或多个当尺尺码上的数值,要使用这个功能, 点击眼睛图标即可。系统只会显示当前的修改,而不会累算之前的修改。 例子:

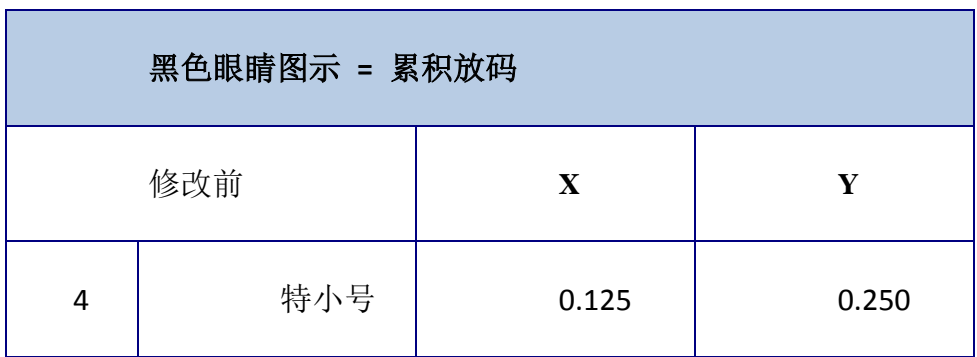

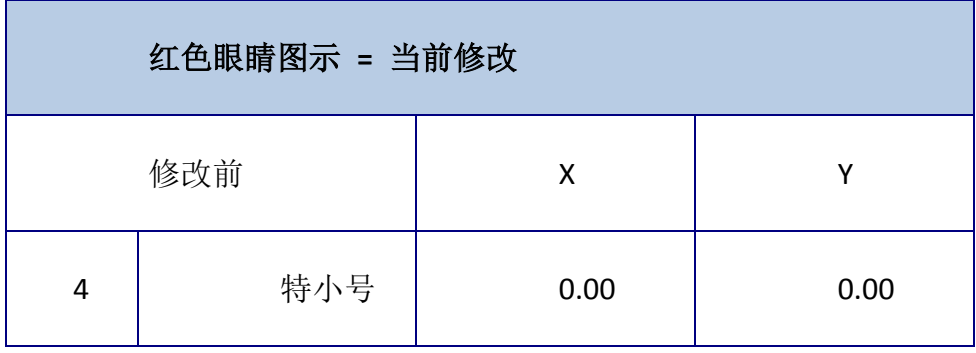

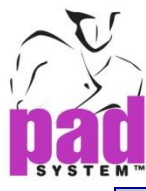

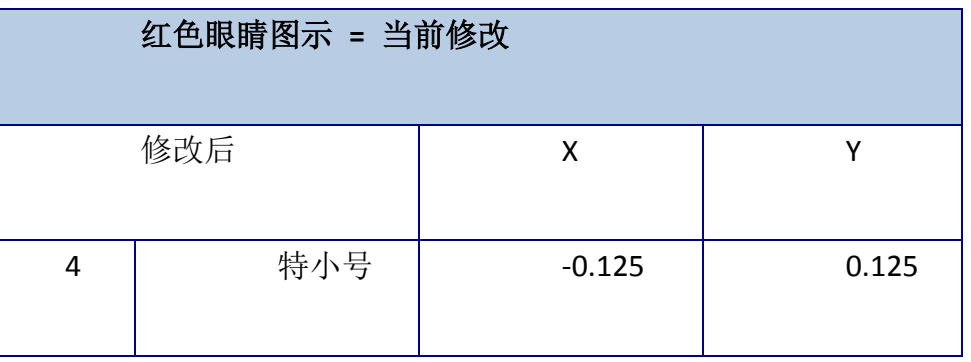

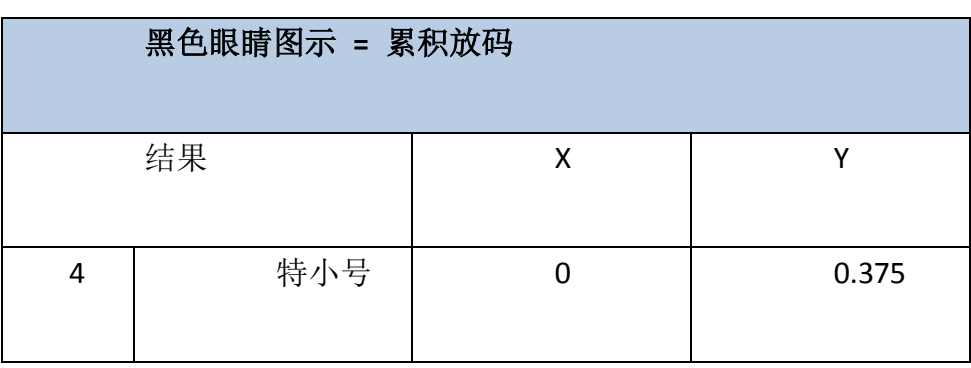

若没有修改代表的点或之前的修改选择,系统会显示当前的修改

在您修改一个对象时(例如: 在对象上删除或增加点、选择或最消选择线段), 修 改显示上的数值会重置为零。

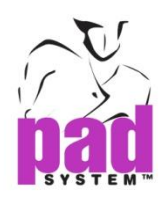

# 放码资料

放码数据窗口提供了每个指定点的放码数据。如果画面没有显示放码数据窗口, 点击选择菜单内的显示放码数据项目即可。或右键点击菜单栏

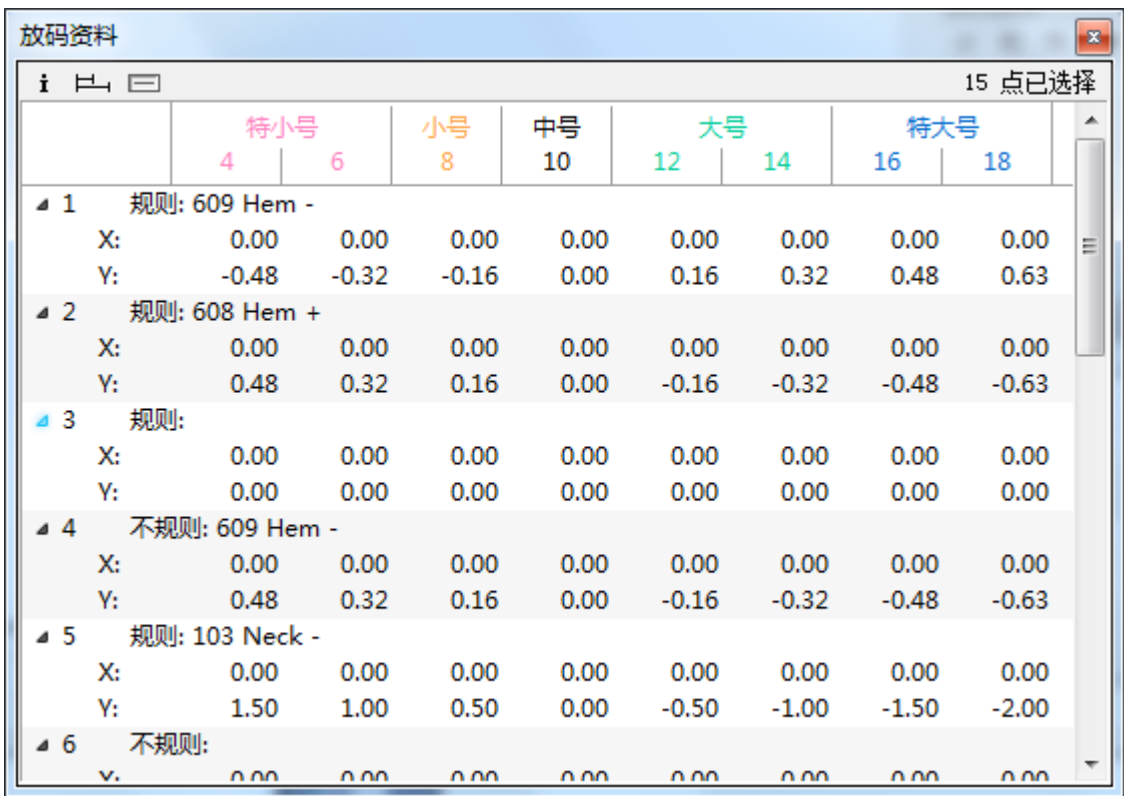

要获取指定点的放码数据,请选择您要检视的点,在每选择了的点旁边都会显示 一个号码,放码数据窗口会依照每个点旁的数字排列显示指定点的放码资料

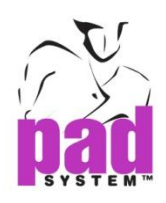

放码数据对话窗的左上向显示了选择了的点击,在右下方有三个按钮,提供了以 下功能

放码/数据库**:** 当最少有一点有数据库值的话,放码/数据库按钮可选择显或 隐藏检示数据库值

距离 / 档差: 距离 / 档差功能可检视

基本码和其它尺码之间的距离

← 每个尺码间的差别

此功能只在不规则放码提供

规则/不规则:此按钮可让你检视:

- 规则格式的放码
- 不规则格式的放码

如果在指定的点中有任何一点是不规则的话,规则/不规则都不可使用,在这个 情况下,所有点的放码都会显示为不规则

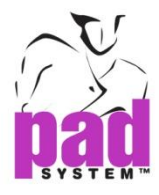

放码资料对话框,允许确定什么尺寸名称出现在窗口。要显示的选项,选择鼠标 右键点击标题栏。

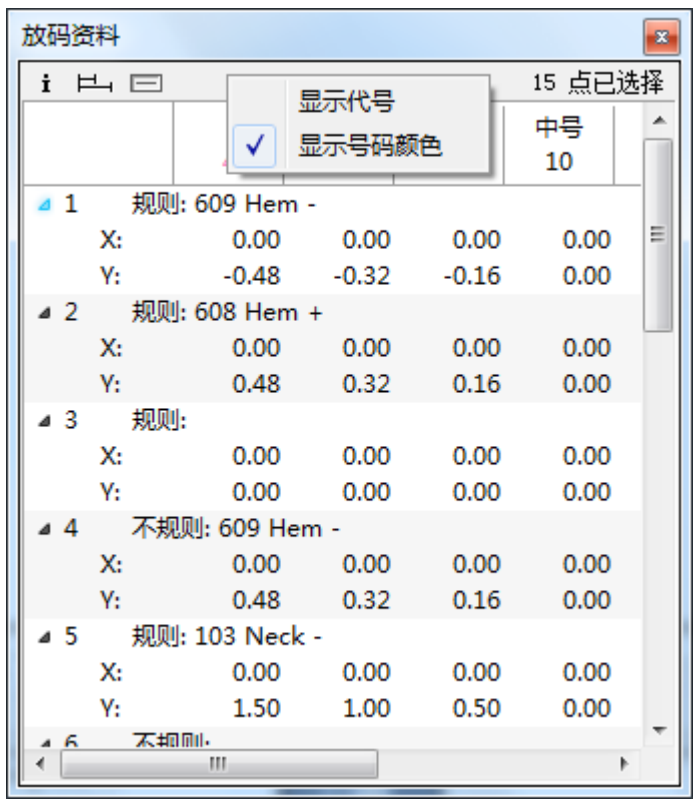

显示代号可显示您在放码操作尺寸对话窗中为每个码指定了的外称。如没有启动 展示代号,则会显示在选择菜单中, 设置>跳码和颜色选项里设定了的跳码。

显示号码颜色会用相同的颜色显示相同的尺码,你可以在选择菜单中,设置副选 单内的颜色及跳码功能中设定跳码颜色。如果没有选择显示号码颜色,列表将会 显示为黑色。

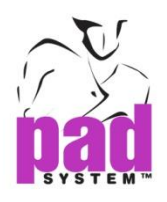

# 放码规则库

放码数据库可以在数据库里保存放码演变、放码点等。

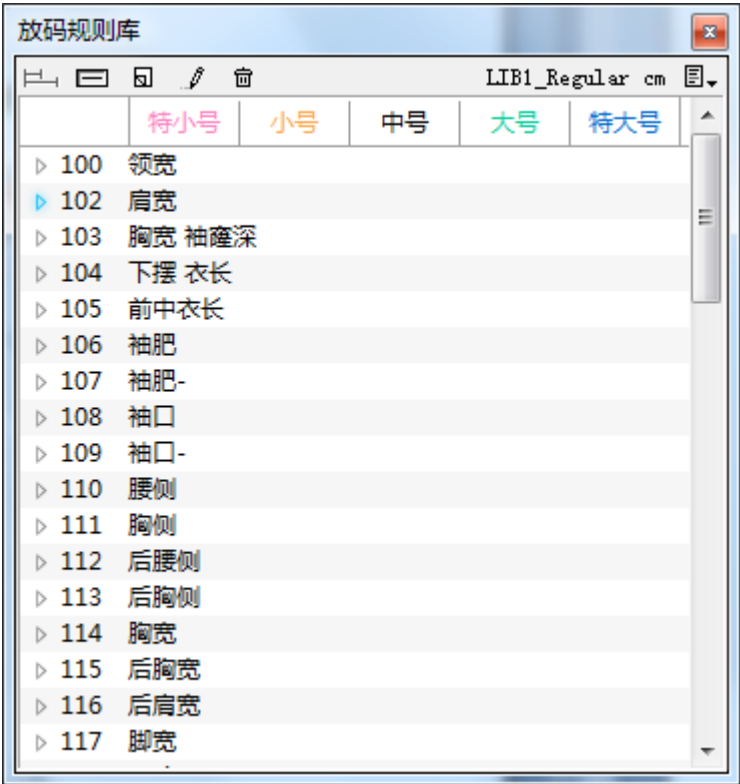

您可以因应自己需要制作放码数据库,每个数据库都在放码数据库窗口可包含了 最多 999个放码演变。放码数据库窗口排了每个放码演变的编号及名称(如有)

放码数据库上的每一个对象旁都有一个箭咀可以打开显示项目的 X 及 Y 坐标的拉 下菜单,在窗口你顶部,你可以看到每一个尺码。

放码数据库列出了各个放码演变的编号和名称,不规则放码演变会以粗体显示, 而每次则只可以打开一个放码数据库。

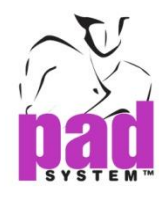

如果在一个对象旁看到锁上图标的话,即代表该基本码已经放码,及因为它的基 本码被锁上了,所以这对象的放码演变不可以用到指定的点上。如要解锁,请取 消勾选放码操作尺寸对话窗上的基本码上锁勾选格

#### 放码数据库拉下菜单

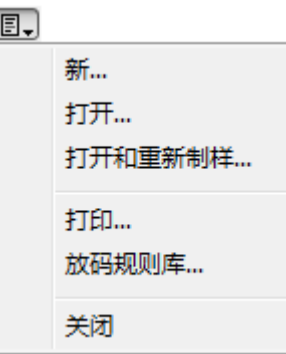

在放码数据库窗口右上方可以打开拉下菜单,选择数据库指令。首三个指令可以 在放码数据库拉下菜单或在放码菜单内的数据库副菜中找到。

#### 数据库拉下菜单提供了以下选项:

新**…**:制作新放码数据库 打开**…**:打开现存的放码数据库 打开和重新制样**…**:用新打开的数据库数据取代了当前在样片上的放码变演 打印**…**:打印打开了的放码数据库 放码规则库**…**:在另一个放码数据库中加放码演变 关闭:关闭放码数据库

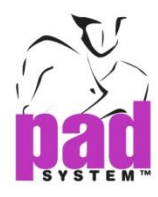

放码规则库对话窗口,允许确定什么尺寸名称出现在窗口。要显示的选项,选择 鼠标右键点击标题栏。

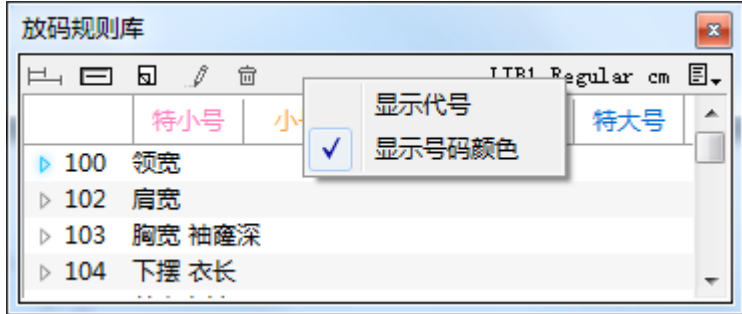

显示代号可显示您在放码操作尺寸对话窗中为每个码指定了的外称。如没有启动 展示代号,则会显示在选择菜单中,设置>跳码和颜色选项里设定了的跳码。亦 可以在同一个对话窗中设定跳码颜色

#### 制作新放码数据库:

- 1. 在放码菜单内的数据库副菜单中选择新*…*选项,您就可以在放码数据库窗口 上的拉下窗口点击新*…*选项,打开保存新数据库为对话窗
- 2. 在文件名文字格中输入数据库名称
- 3. 指定好适定的文件夹后按保存按钮,用上新数据库名称的数据库窗口就会弹 出。如要回到之删的画面,按取消按钮即可

#### 打开现有的放码数据库**(.grl)**档案

- 1. 在放码菜单内的数据库副菜单中选择打开*…*选项,您就可以在放码数据库窗 口上的拉下窗口点击打开*…*选项,打开保存新数据库为对话窗
- 2. 选择你要打开的数据库然后按打开按钮

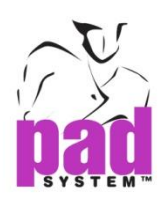

#### 用选择了的数据库中的演变取代现有的放码演变

- 1. 在放码菜单内的数据库副菜单中选择打开及再影响*…*选项,您亦可以在放码 数据库窗口上的拉下窗口点击打开及再影响*…*选项,打开保存新数据库为对 话窗
- 2. 弹出*打开*对话窗,选择用来取代当前放码演变的新数据库,这个数据库上的 放码会根据打开了的纸样上的数字处理

## 从另一放码数据库增加放码演变至当放码数据库:

1. 在放码规则库下拉菜单中选择放码规则库*…*选项,打开放码资料库对话框:

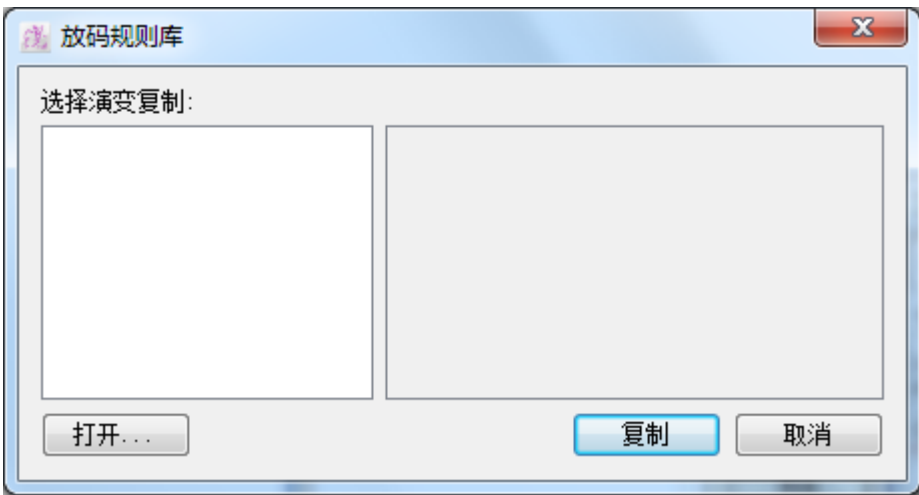

- 2. 点击打开按钮,弹出放码资料库对话窗
- 3. 选择放码数据连然后点击打开按钮,打开放码数据库:

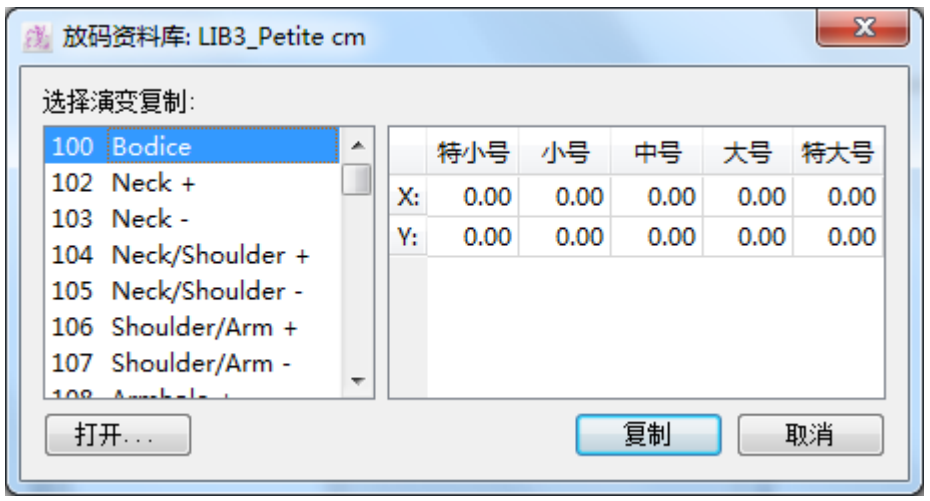

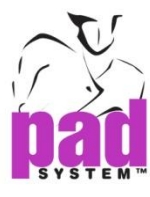

- $\mathbf{x}$ 线 放码资料库: LIB2\_Men Regular ٠ ٠ . 选择演变复制: 100 Shirt  $\blacktriangle$ 特小号 小号 中号 大号 特大号 102 Neck + E  $-0.12$  $-0.12$  $0.12$  $X:$  $0.00$  $0.12$ 103 Neck - $0.12$  $0.12$  $-0.12$  $-0.12$ Y:  $0.00$ 104 Neck/Shoulder + 105 Neck/Shoulder 106 Shoulder/Arm + 107 Shoulder/Arm -108 Armhole + 109 Armhole -110 Armhole/Side + 111 Armhole/Side -والمحمد 打开… 复制 取消
- **4.** 选择放码演变复制项目,在右边可以看到项目的放码资料

- 5. 在*放码规则库*对话框选择你需要复制的放码演变
- 6. 按复制,如果你复制了一个已存在放原数据库的编号,系统会询问是否用新 数据取代旧数据

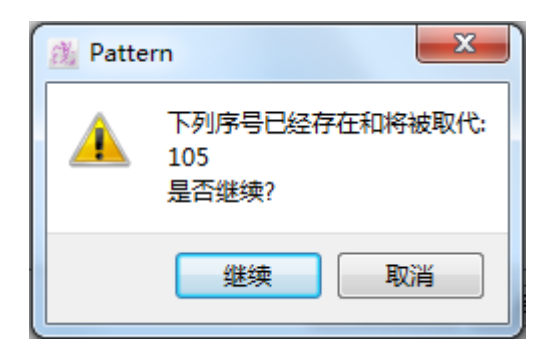

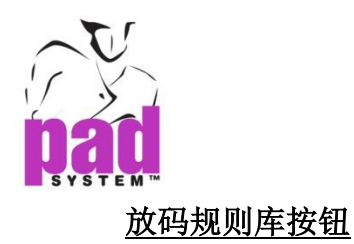

1日目 1日

- 距离/档差 **:** 功能可显示 :
- **•**基本码和其它尺码之间的距离
- ← •每个尺码间的差别

此功能只在不规则放码提供

规则 / 不规则: 此按钮可显示:

**•**规则格式的放码

**•**不规则格式的放码

如果在指定的点中有任何一点是不规则的话,规则/不规则都不可使用,在这个 情况下,所有点的放码都会显示为不规则

- 新 **:** 在放码数据库新增放码演变,有关此功能的更多数据,请参阅下页
- 编辑 **:** 可修改选择了的放码演变的数据
- 删除**:** 删除指定的放码演变

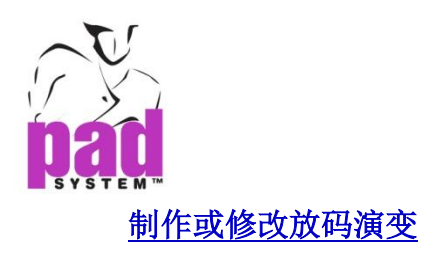

在放码规则库窗口顶部部,可选择新放码规则库放码点制作新变码演变或修改放 码规则库放码点修改选择了的放码演变。选择了任何一个后,系统会弹出*放码演* 变对话框

从两个圆点中选择规则或不规则放码演变

## 规则放码:

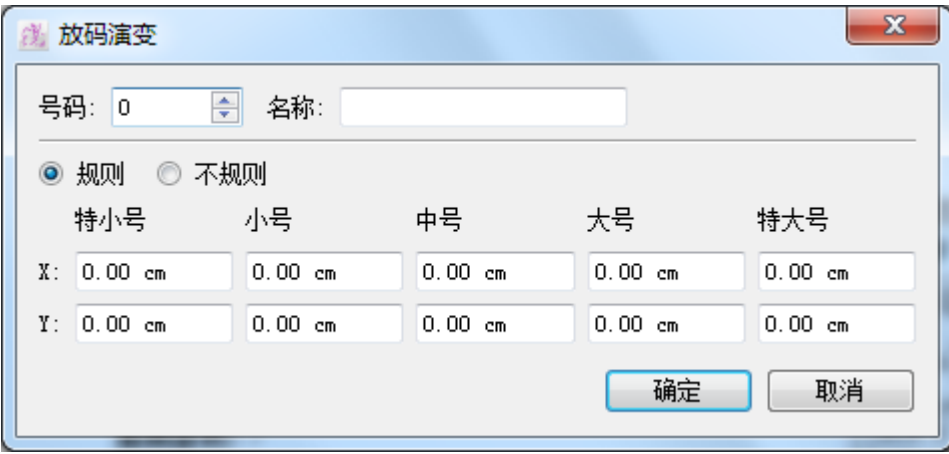

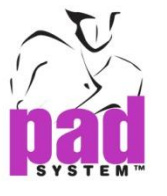

#### 不规则放码:

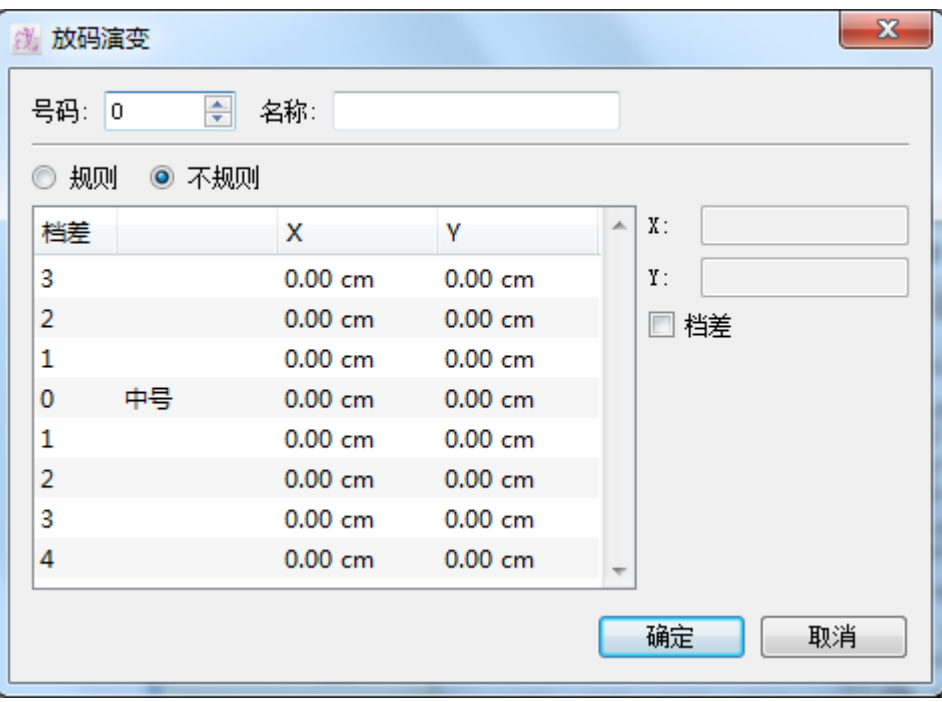

三个输入新变码演变的部份

- 第一个文本框表示排列放码演变的位置
- 第二个文本框显示放码演变的名称
- 第三部份依照选取了的不同放码演变种类而改变,放码规则包含了规则放码 演变中每个跳码的 X 及 Y 坐标;或不规则放演变时, 在每个尺码间的当前放 码网状

在指定的点上应用放码演变

### 在指定的点上应用放码演变

- 1. 在放码规则库窗口中选择放码演变
- 2. 点击您要应用放码演变的样片上的点

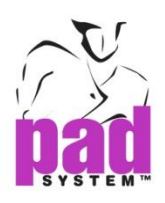

# 放码菜单

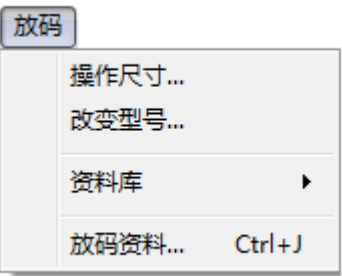

制作新款样时,纸样样片会依照原纸样样片的放码更新

如需要特定的放码演变,您可以透过以下方法处理:

- 放码显示工具
- 修改*放码资料*对话窗内的点的坐标
- 放码规则库应用演变
- 放码箭头功能

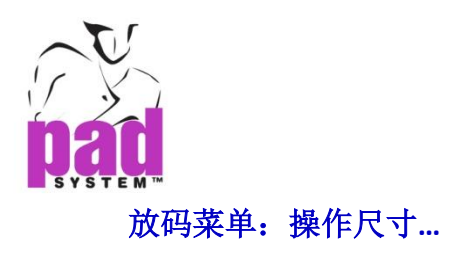

起初,放码操作尺寸是预设为一个尺码,即是基本码,以下是两种制作多个尺码 的放码网状的方法:您可以用放码操作尺寸对话框中的改变*…*按钮或生成*…*按钮。

打开放码菜单然后选择操作尺寸*…*打开放码操作尺寸对话框

打开放码操作尺寸对话框:

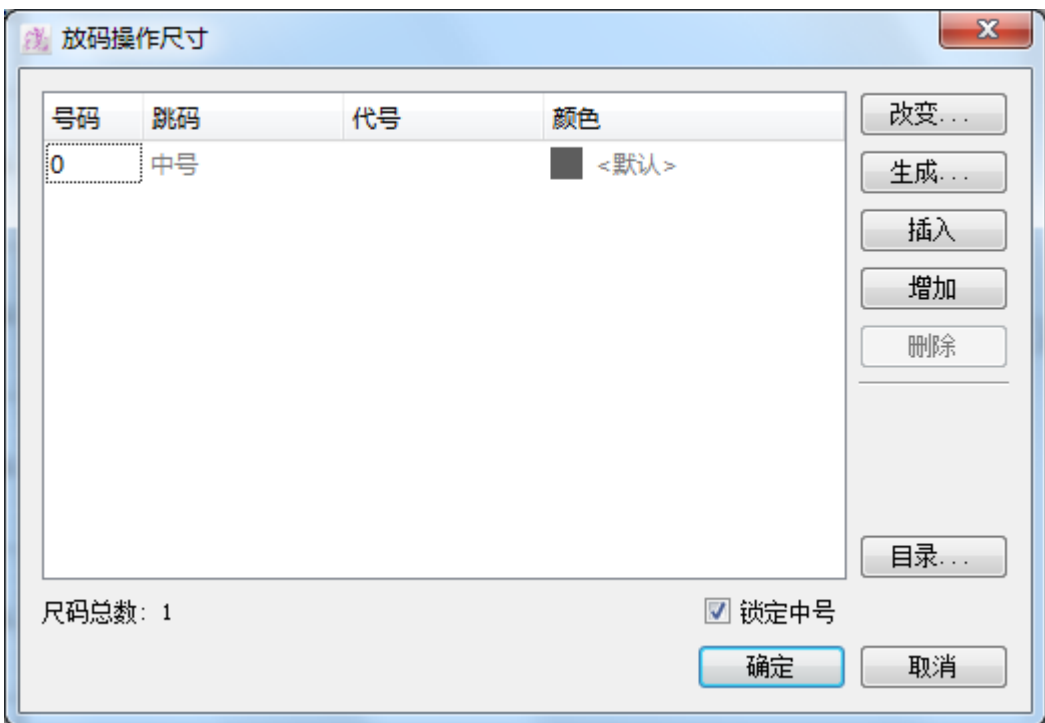

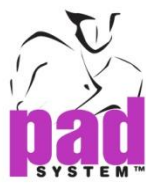

### 用改变*…*按钮制作新变码网状:

- 1. 按下改变*…*按钮打开生成放码网状对话框
- 2. 在文字格中输入特定款样包括中码(基本码)所需的尺码数目

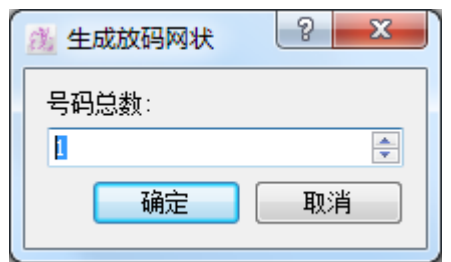

3. 点确定应用资料

#### 建立不同放码演变及尺码

放码时提供了 5 个规则跳码, 默认的名称是特小号、小号、中号(基本码)、大号 及特大号。这些名称可以在选择>设置>跳码及颜色*…*中更改,每个组别都可建 立不同的放码演变。

# 建立尺码列表

在放码操作尺寸对话窗中选择(选取)列表中的第一个及改变在最小的一个尺码 中,对话窗的右手边尺寸文字放格中的数字。同样地,你亦可以对所有列表中的 其它项目进行改变,在为最大码。

如果你不用数字尺码,你可以选择在代号文字格中为每个尺码指定特定名称(字母 及数字尺码)

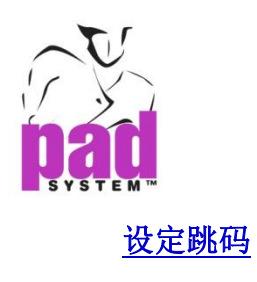

您的尺码列表中设定样应基本样的尺码,基本码必须设定为中号

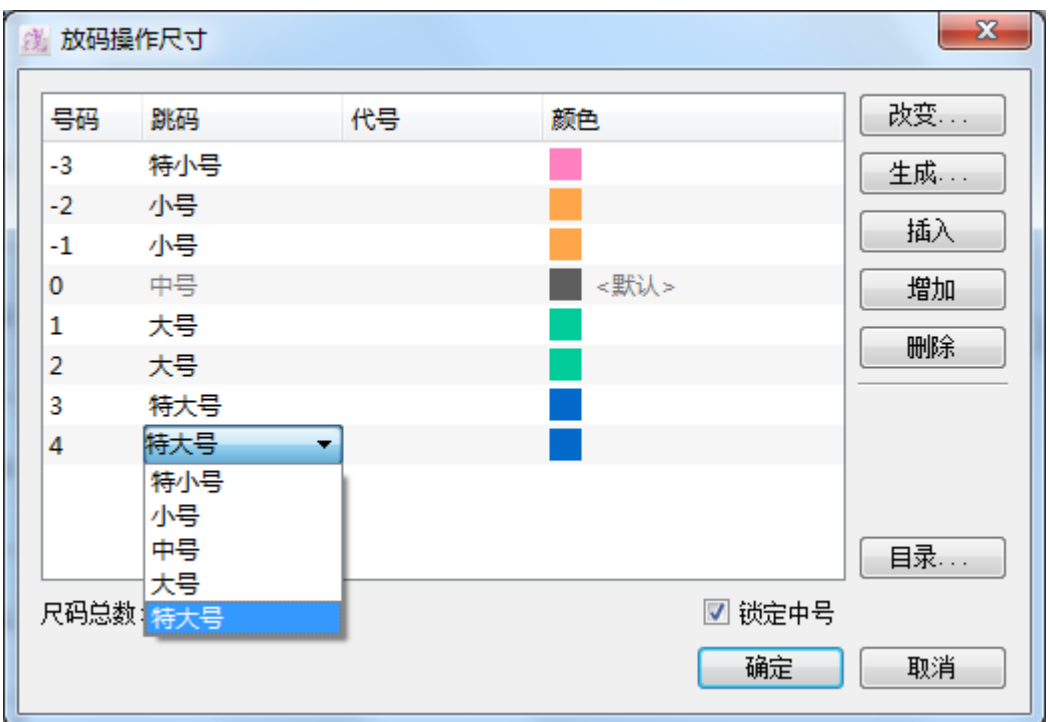

依照您想要将其它入的放码组修改其它跳码

注意 **:**. 请确保档案菜单内的绘图仪选择正确地设定了绘划尺寸及/或代号

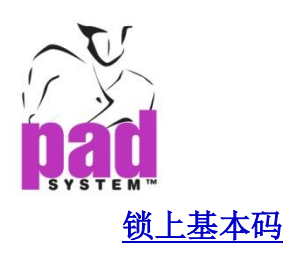

如要锁上中号避免在将来避修改,可勾选锁定中号勾选格,基本码的放码就会被 移除;如要解锁中号,取消勾选锁定中号勾选格即可。当锁定中号时,系统会提 出警告,指会丢失全部先前对基本码所做过的变更,询问是否继续。

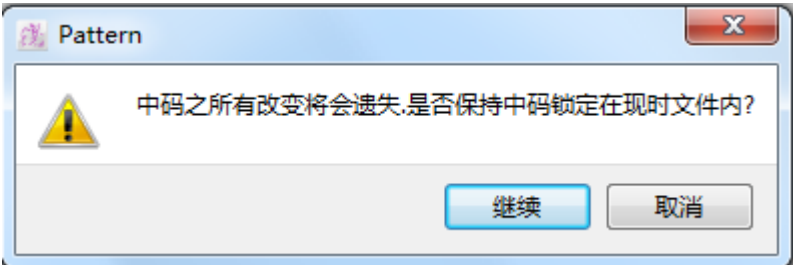

## 使用生成**…**按钮制作新放码网状

- 1. 点击放码操作尺寸对话窗中的生成*…*按钮
- 2. 打开生成放码网状对话窗

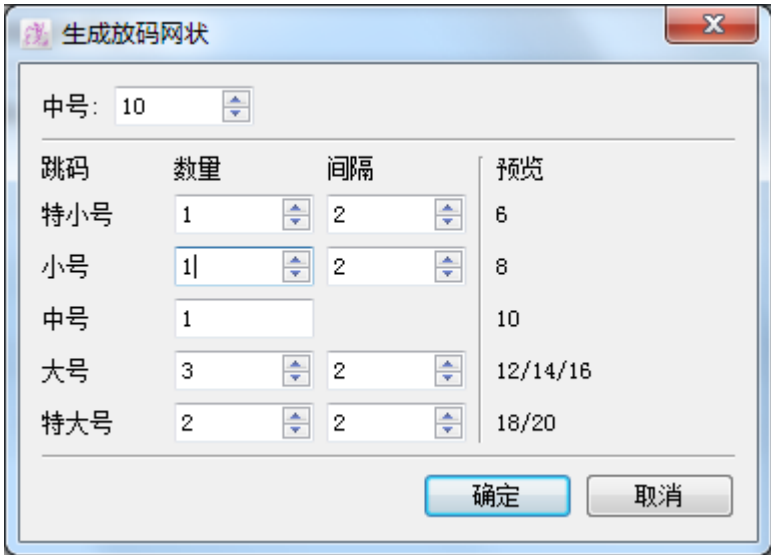

3. 在索引方式文字格中输入作为中号(中号)的号码

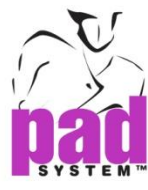

- 4. 在下面部份,您可以输入每个跳码所需的数量(数量),和每个跳码之间的尺寸 间隔(间隔),输入后可在右边预览尺码结果。
- 5. 点击确定保存放码网状
- 6. 可于后其打上特别名称,详情请参阅上一部份有关建立尺寸列表的数据

#### 插入按钮

使用插入按钮可在放码网状之间插入新尺码

#### 在放码网状插入新尺码:

- 1. 在放码操作尺寸对话窗上的尺寸窗口,在尺寸列上点选要在其之上加入新尺 码的尺码
- 2. 点击插入按钮
- 3. 新尺码会在点选了的尺码上向出现
- 4. 点击确定保存变更

#### 增加按钮

使用增加按钮可在放码网状的最后加入新尺码

#### 在放码网状的最后加入新尺码:

- 1. 点击*放码操作尺寸*对话窗上的*增加*按钮
- 2. 放码网状的最后加入了新尺码
- 3. 点击确定保存变更

#### 删除按钮

使用删除按钮可删除放码网状上指定的尺码

#### 从放码网状删除尺码

- 1. 在放码操作尺寸对话窗上的尺寸窗口,点选您要删除的尺码
- 2. 点击删除按钮
- 3. 点选了的尺码会被删除
- 4. 点击确定保存变更
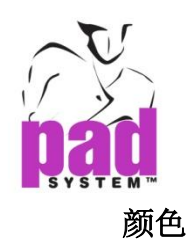

在同一跳码上制作多个尺码时(例如在小号跳码上的多个尺码),你可以使用放码 操作尺寸对话窗上的颜色功能为每个尺码指定一个独特的颜色。

在放码网状,一个跳码组中的每个尺码都可以用不同的颜色显示

### 为每个尺码指定独特的颜色

1. 请确保在*选择*菜单内, 设置副菜单的*跳码和颜色*对话窗内选择了使用放码网 状颜色,更多有关数据,请参阅本手册选择菜单

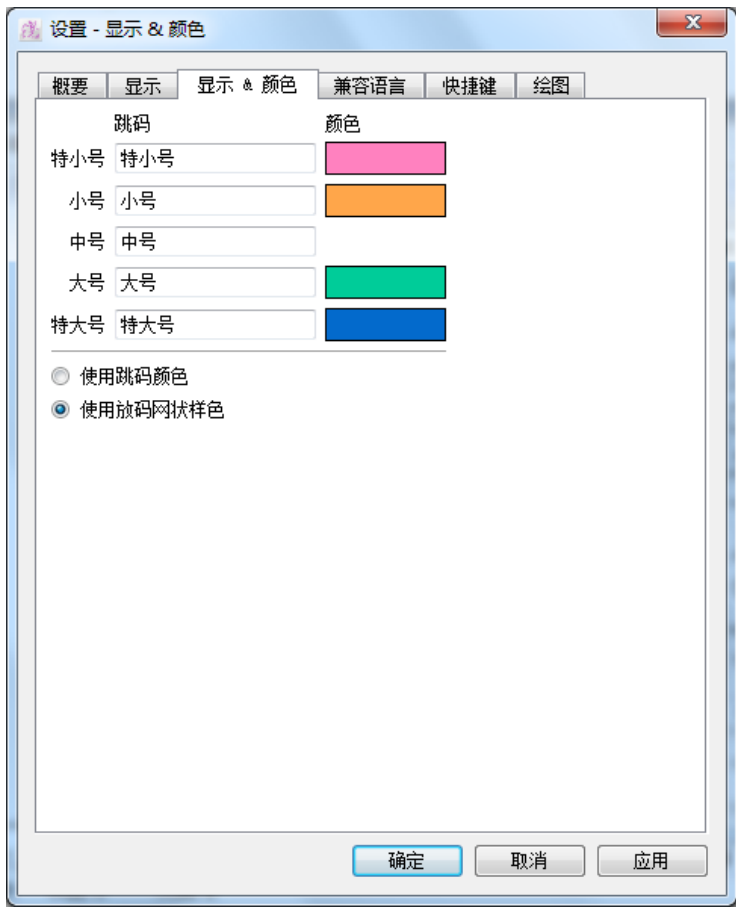

2. 在放码操作尺寸对话框中,选择您要指定颜色的尺码

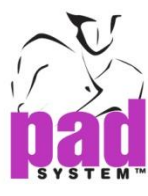

3. 点击尺码旁的颜色格

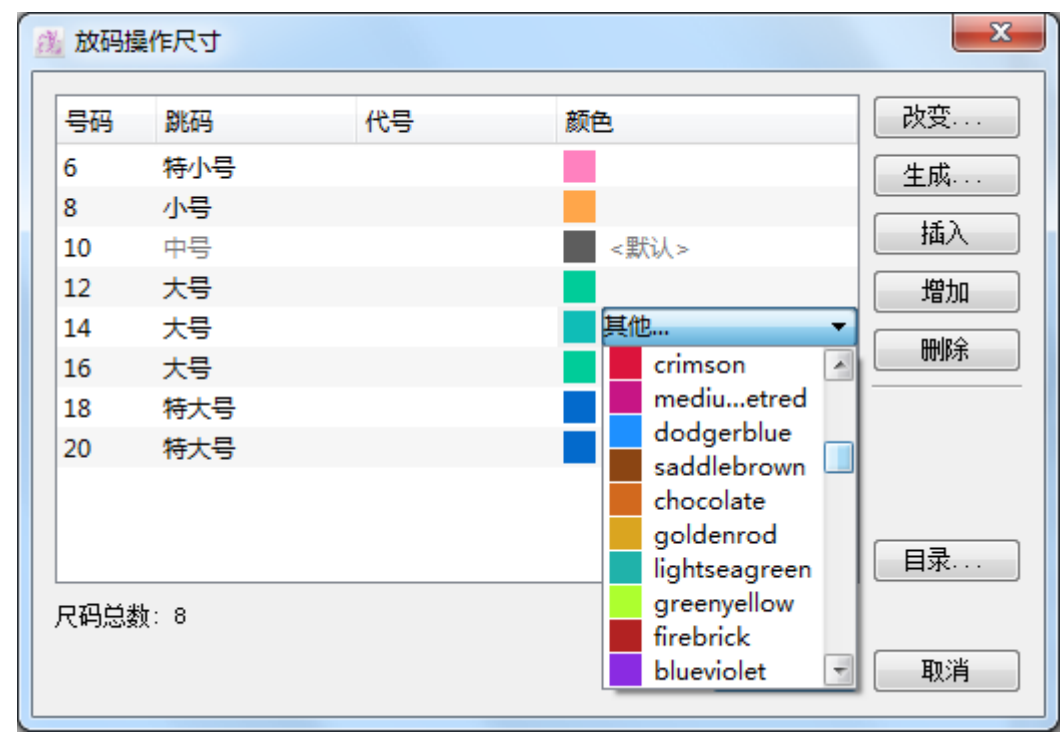

- 4. 从你的操作系统颜色选择中选择所需的颜色
- 5. 点击确定保存选择
- 6. 在所有想更改颜色的尺码上重复以上步骤

您的放码网状会显示所有你选择了的颜色

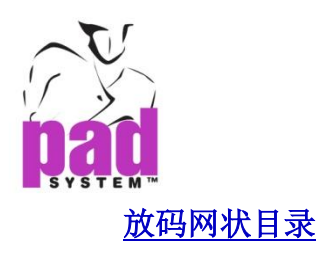

可以保存您的放码操作尺寸数据,当其它纸样档案需要使用同一个放码网状时便 不需要重新再设定

按下放码操作尺寸对话窗上的目录按钮,即可打开另一个列出了先前保存的放码 网状数据的对话窗(如有):

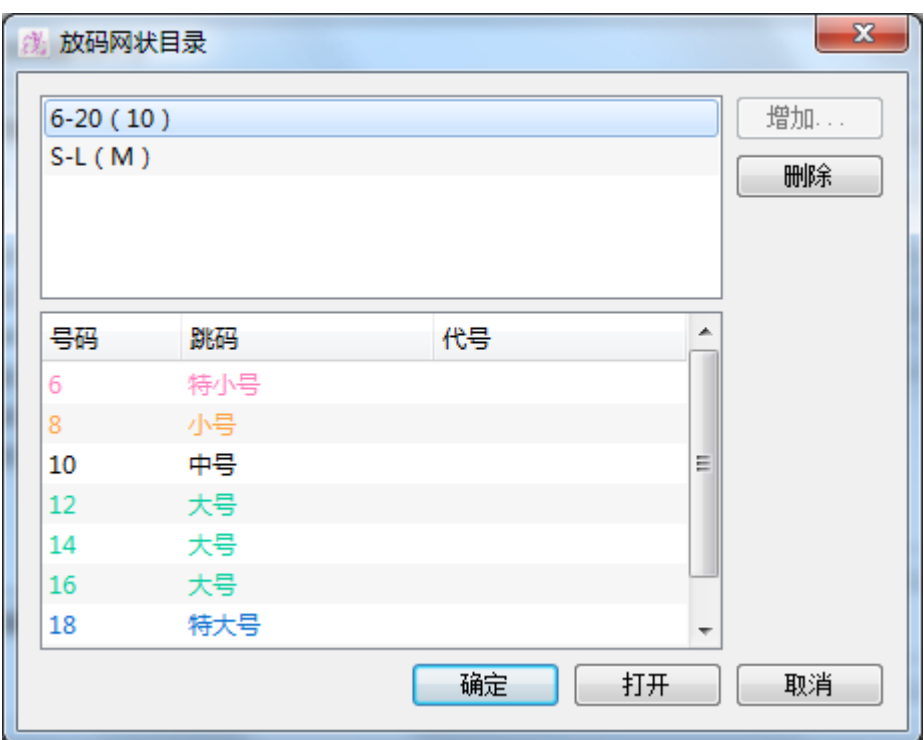

#### 将当前的放码操作尺寸登记到放码网状目录:

- 1. 按增加*…*按钮
- 2. 输入当前的放码网状名称
- 3. 点击确定按钮
- 4. 选择放码网状名称,这个放码网状资料会显示在下面的窗口中

这个放码网状随即会出现在放码网状目录对话窗

#### 放码网状目录对话窗上的按钮提供了以下选项:

删除:从目录中删除指定了的放码网状

打开: 应用选择的放码资料网状到当前档案

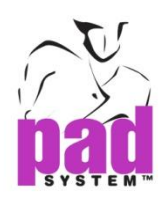

# 放码菜单 **:** 改变型号**...**

放码菜单内的改变型号*…*选项可让用户从放码网状中选择另一个尺码作为作操尺 寸(基本码-),改变型号的效果会套用到当前款式上的有样片而不可以复原/重做

以下是两种改变款式型号的放法:不修改外形改变型号及修改外形改变型号

#### 不修改外形改变型号:

1. 选择*放码*菜单内的*改变型号*项目

打开改变型号对话窗

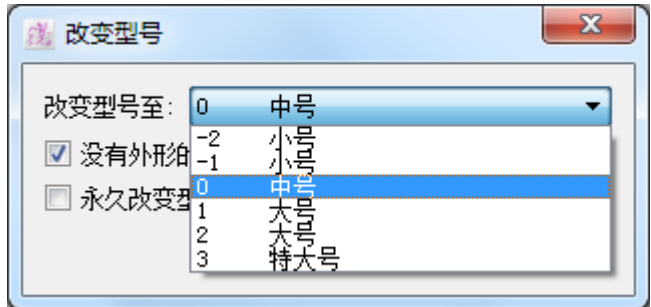

- 2. 从拉下菜单上选择你要作为操作尺寸的尺码
- 3. 勾选没有外形的修改勾选格
- 4. 点击确定执行不修改外形的改变型号

#### 注意:不可以同时选择*没有外形的修改及永尺改变型号*

不改变外形的改变型号是从现时的放码网状中,改变基本码。放码网状跳码(放码 操作尺寸对话框)及放码演变(放码资料对话框)会作出适当的改变以保持所有样 片上所有尺码的型状及尺寸

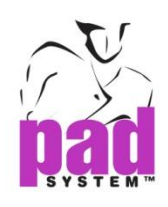

不修改外形改变型号可以核对一个特定尺码的尺寸,如要回复到原来的基本码, 请打开改变型号对话框,从拉下选单中选择原来的基本码,勾选没有外形的修改 然后点支确定。

例如,如果您的基本吗是 10,您可以将它变为 14 或其它尺码。

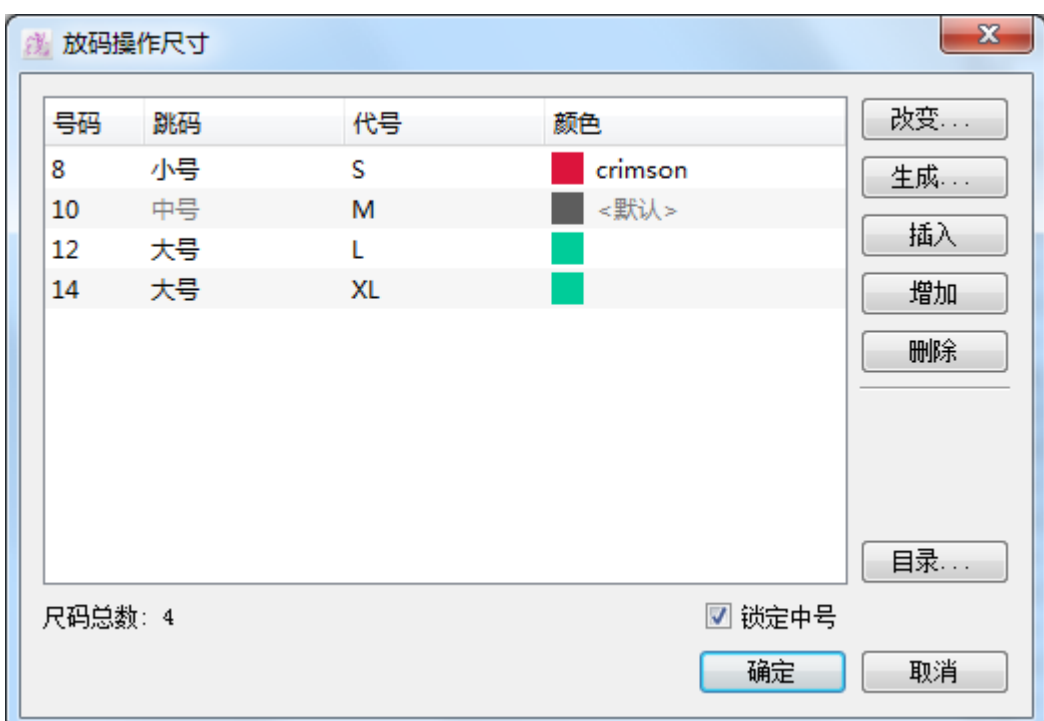

进行不修改外形改变型号前,基本码为 10 号:

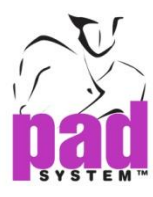

# 进行不修改外形改变型号后,基本码变为14号:

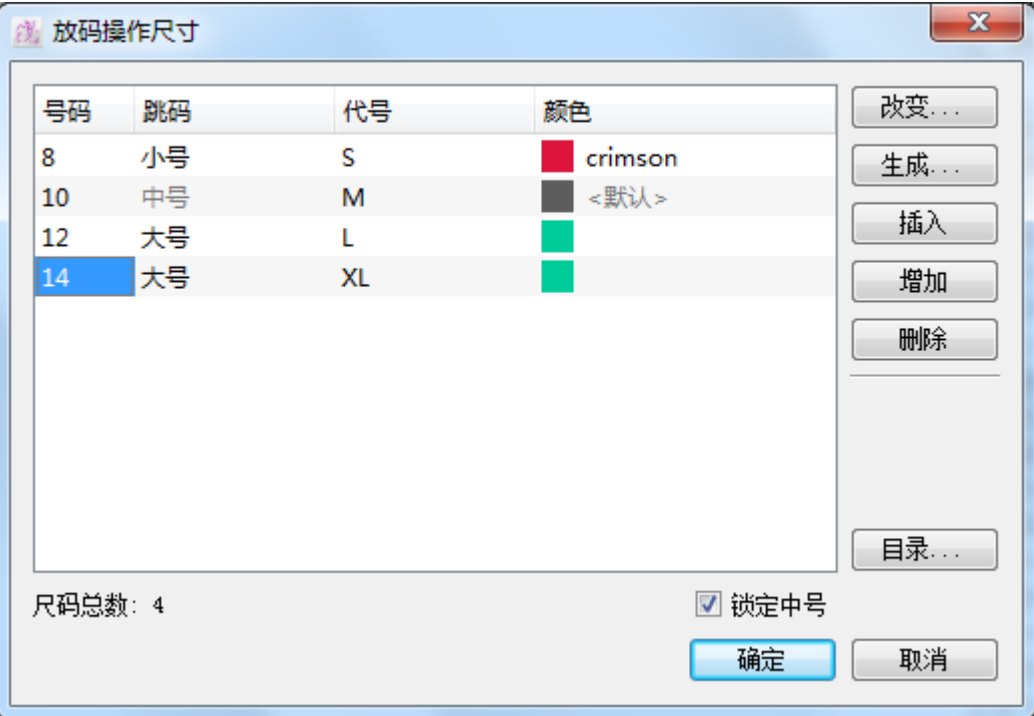

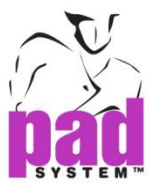

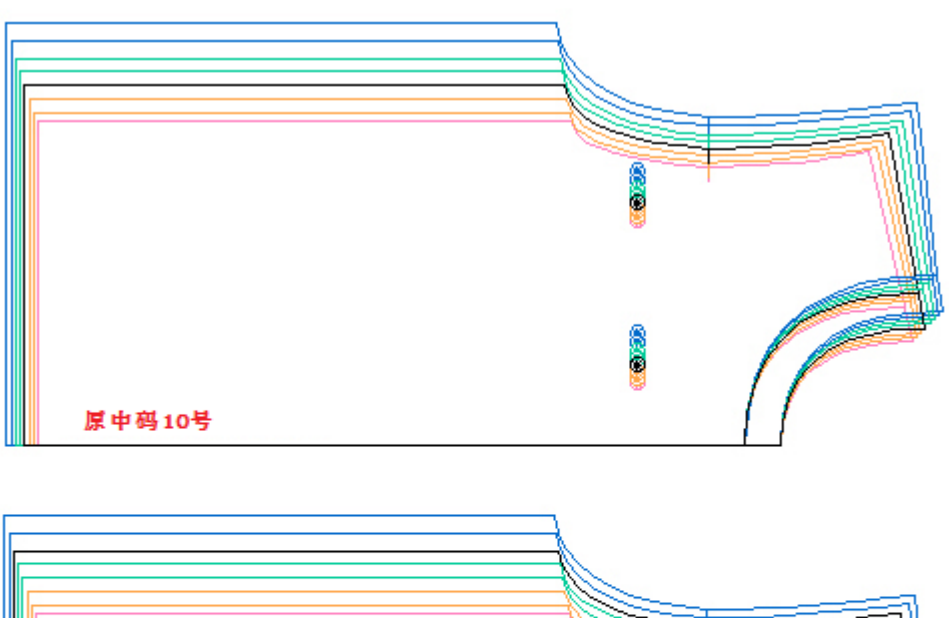

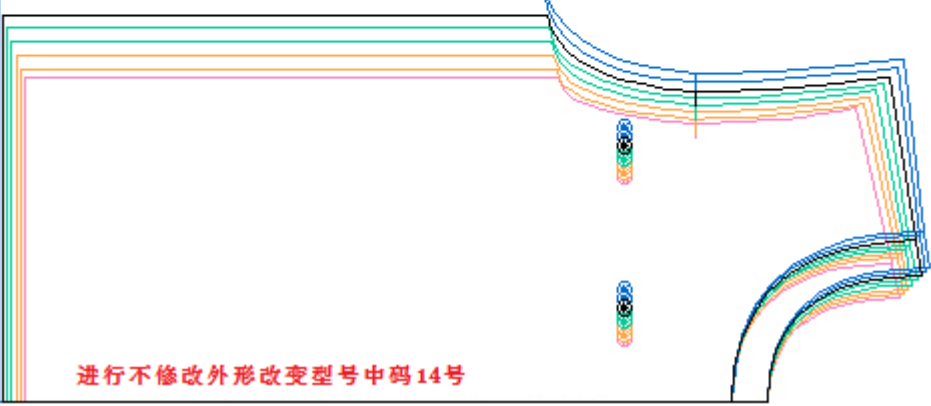

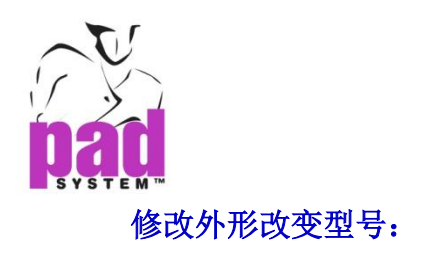

1. 从放码菜单选择改变型号项目

打开改变型号对话窗:

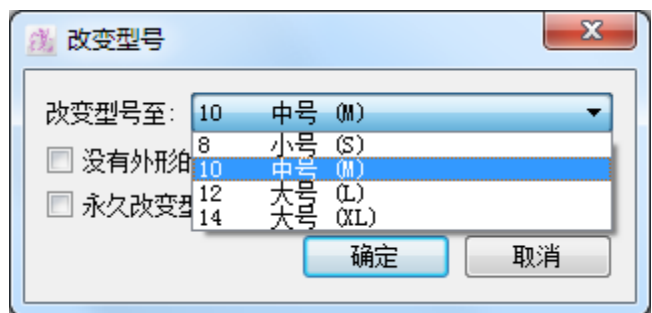

- 2. 从拉下菜单上选择你要作为操作尺寸的尺码
- 3. 取消勾选没有外形的修改勾选格
- 4. 点击确定执行修改外形的改变型号

修改外形的改变型号会将选好的尺码套用至所有样片的基本码,放码网状(放码操 作尺寸对话窗)及放码演变(放码数据对话窗)保持不变,所以尺码的外形都会因应 新基本码的外形而改变

例如:如果基本码是 10 号,改变型号后变为 14,操作尺寸维持在 10 不变但用上 14 的尺寸

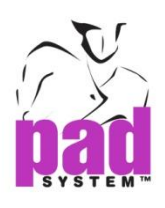

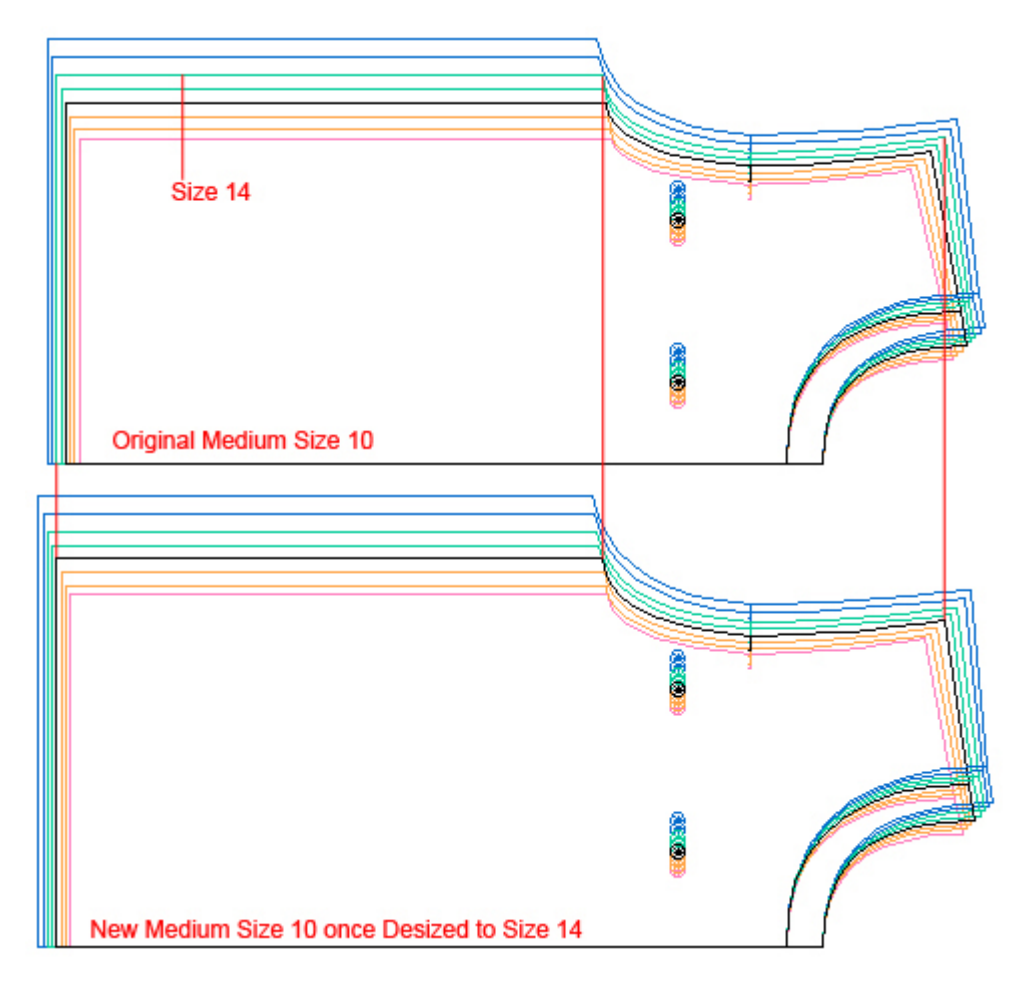

若勾选了永久改变型号的话,将会永久改变型号

如果没有勾选永久改变型号,则只会暂时改变型号,如果复原至原本型状,可打 开改变型号对话窗,在拉下菜单中选择基本码号码然后按确定按钮

如要将改变了型号的纸样用于###大师或自动排料大师制作新排料图的话,必须 要使用永久改变型号。如要将暂时的改变转化永久改变,请打开改变型号对话窗, 勾选永久改变型选然后点击确定按钮

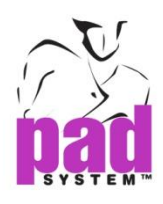

# 放码菜单 **:** 资料库

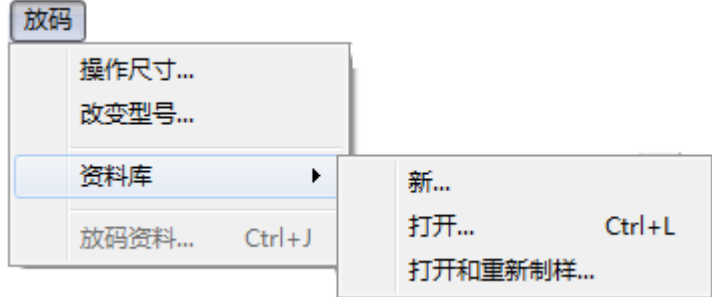

放码资料库可让用户将放码演变、点等资料保存到资料库,有关数据库的详情, 请参阅本章基本放码部份。放码菜单内,资料库副选单中的三个项目和放码规则 库窗口上拉下菜单中的头三个选项时相同的,有关这三个项目的详细解释,请阅 基本放码部份。

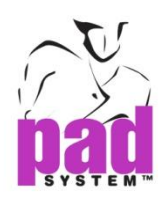

# 放码菜单 **:** 放码资料**...**

放码菜单内的放码资料*…*项目可制作新放码演变,检视及/或修改指定点的放码 坐标。

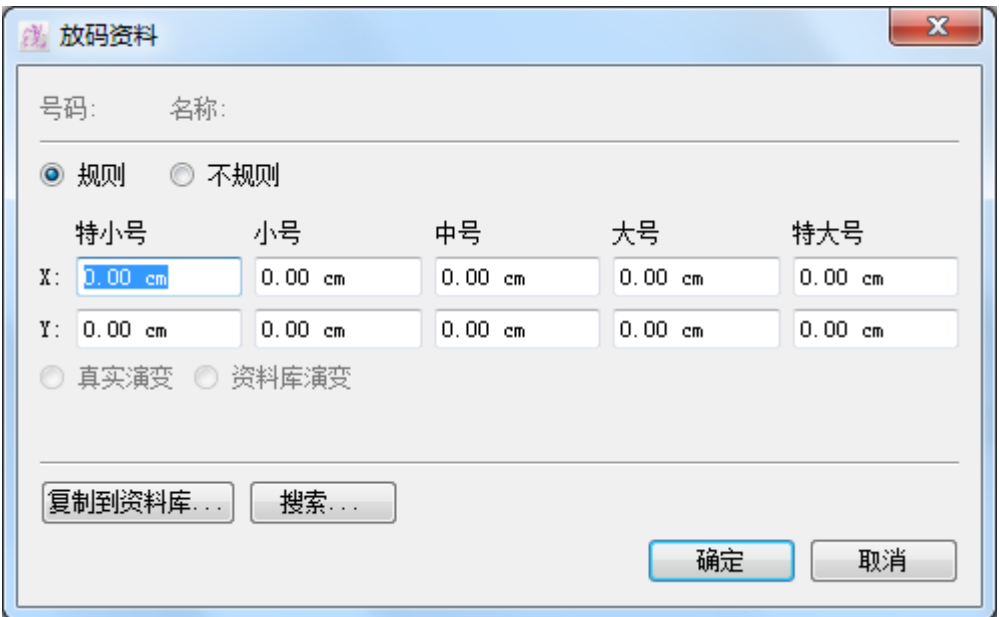

#### 制作新规则放码演变

- 1. 在式样上选择所需的点
- 2. 从放码菜单中选取放码资料*…*打开放码演变对话框
- 3. 在对话框中输入各点的 X 及 Y 坐标
- 4. 点击确定按钮应用

#### 放码演变对话窗分为以下三个部份:

第一部份是放码数据库参考,如果放码演变是对应数据库内的其中一个演变的 话,编号或名称都会被标记

第二部份包含了根据跳码组(特小号、小号、中号、大号、特大号)的放码演变的 X 及 Y 坐标。两个选择图点(真实演变及数据连演变)可用作核对坐标是否有根据 在打开了的放吗数据库修改

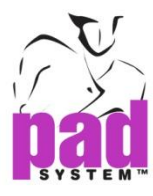

第三部份有两个按钮:复制到数据库按钮及搜索按钮

#### 复制到数据库按钮可将指定点的坐标数据复制到数据库:

- 1. 打开放码演变对话框
- 2. 点击复制到数据库按钮
- 3. 输入点的编号和名称

### 搜索按钮可在打开了的数据库中搜索放码演变,要搜索已有得放码演变:

- 1. 点击搜索*…*按钮
- 2. 输入您想搜索的放码演变名称或放码
- 3. 点击搜索按钮

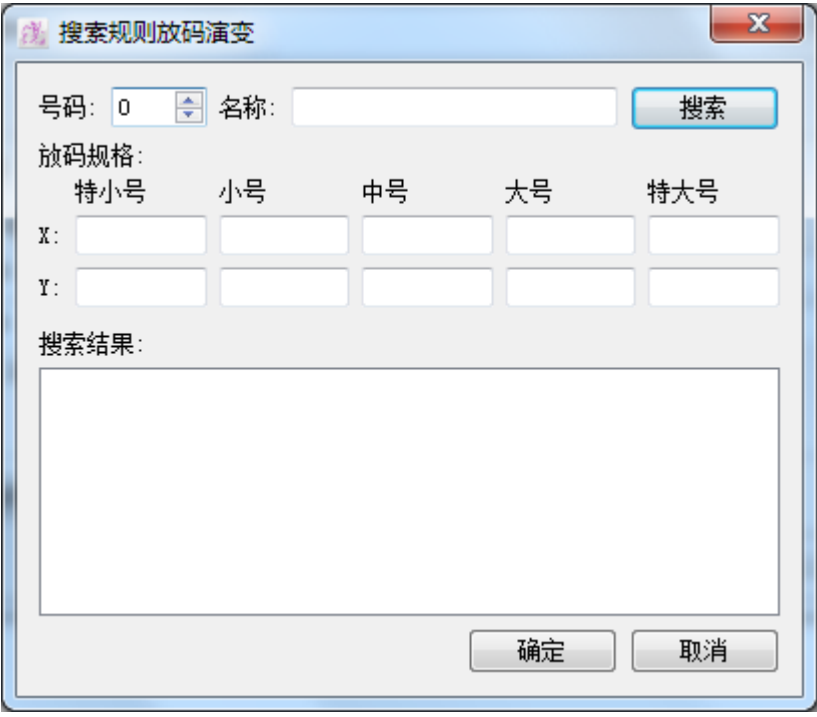

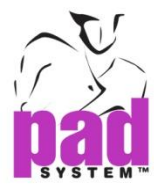

若选取了不规则放码点的话,放码演变会改变及让用户个别地检视或修改每个尺 码的放码坐标

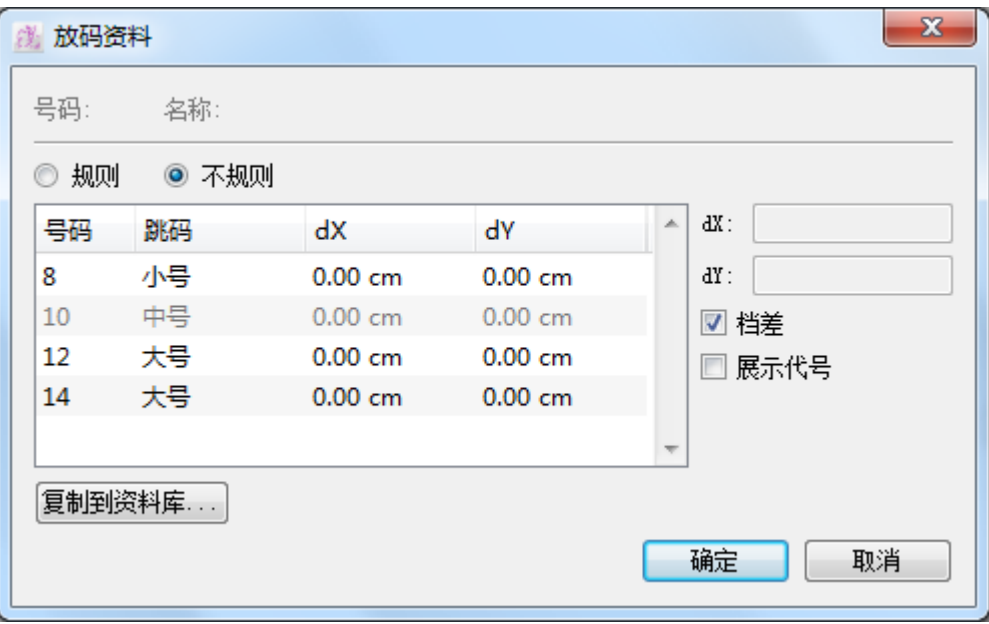

# 新的放码演变对话窗分为三部份:

第一部份是放码数据库参考,如果放码演变是对应数据库内的其中一个演变的 话,编号或名称都会被标记

第二部份包含了根据放码网状上每个尺码的放码演变的 X 及 Y 坐标, 放码演变可 以从基本码显示或可勾选文件差以每个尺码之间的文件差显示。

第三部份有*复制到数据库*...按钮,好让用户可将指定点的坐标数据复制到打开了 的数据库

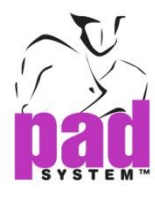

### 制作不规则放码:

- 1. 在纸样上选择所需的点
- 2. 从放码菜单中选择放码资料*…*
- 3. 选择不规则圆点
- 4. 输内每个尺码所需之 X 及 Y 坐标

# 复制数据库内的放码:

- 1. 先执行制作不规则放码的步骤
- 2. 点击复制到资料库按钮

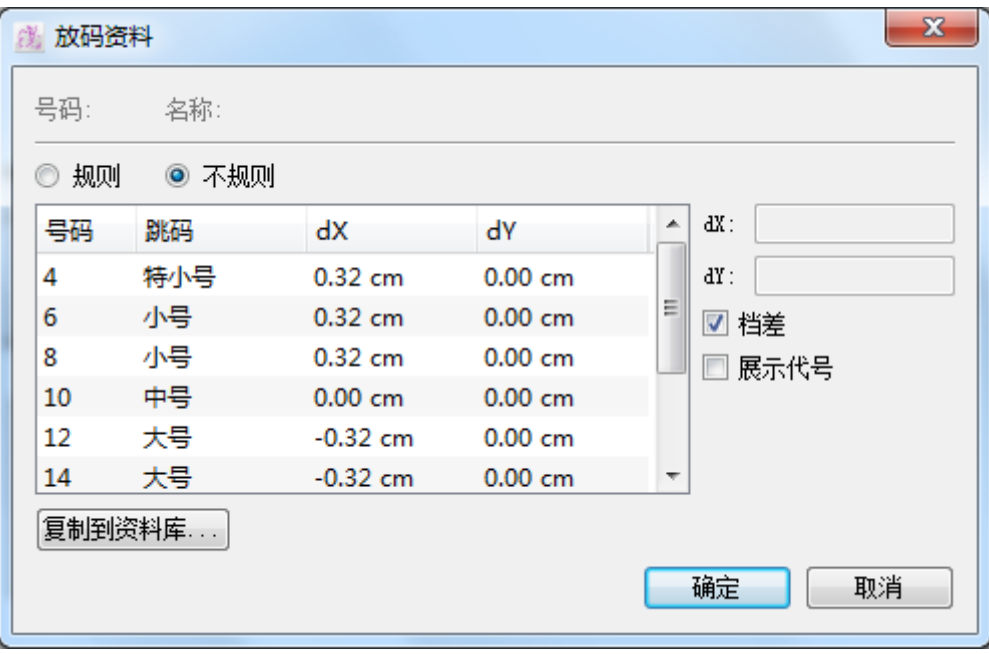

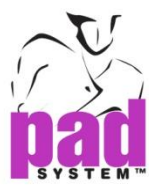

# 3. 打开新对话框,输入点的名称及编号

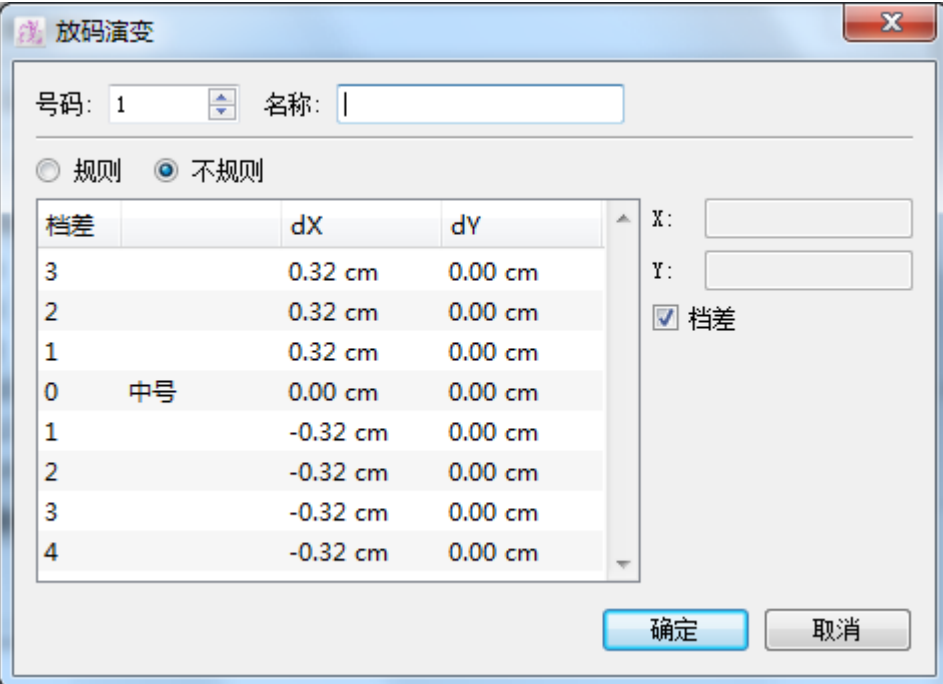

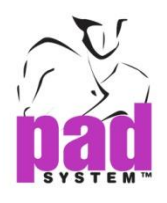

# 放码工具

放码工具箱可用作修改放码网状的放码坐标,这些工具在进一步操作放码演变时 非常有用

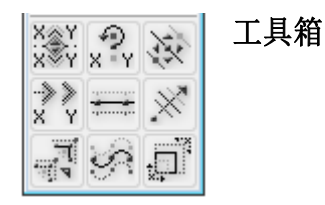

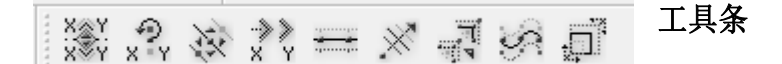

#### 放码演变可简易地通过以下四种方法修改:

- 在数据放码演变对话窗输入坐标(放码菜单内的放码资料*…*)
- 放码工具
- 放码箭头
- 放码数据库

注意:要使用放码工具,您必须在放码显示模式及有放码网状

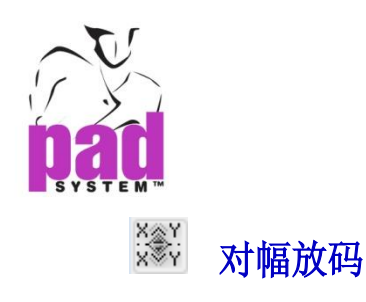

对幅放码工具可应用随意对幅或输入明确角度

### 将放码对幅:

- 1. 选择样片
- 2. 选择对幅放码工具
- 3. 点击要修改的参考点,然后点击作业空间上的任何一个任置,按着鼠标左键 (Windows/Linux)或鼠标键(Macintosh),画面会显示一条线作为对幅轴,将线 拖曳到所需的位置上

如要将对幅轴定于 X 轴、Y 轴、45o 或 135o 的话,可按着 Shift 键(Windows 及 Macintosh 和 Linux) (在 设置菜单设置 圆角度里定义角度。)

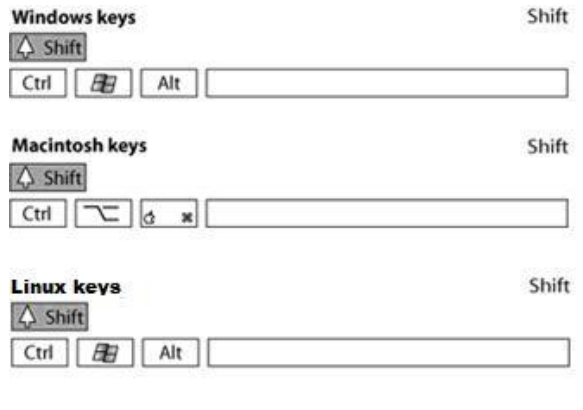

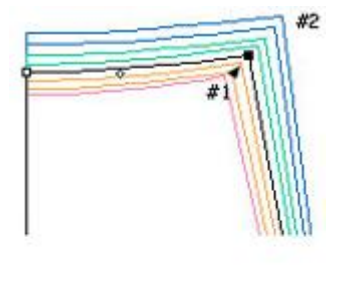

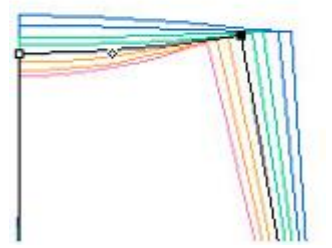

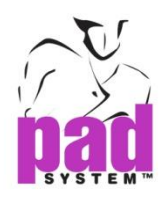

对幅放码可将放码演变依据 X 轴、Y 轴或输入明确角度倒转

### 以明确角度从行对幅放码:

- 1. 激活样片
- 2. 选择对幅放码工具
- 3. 按住 **Alt** 键(Windows)或 **Option** 键(Macintosh)或 **Alt+Windows**(Linux)

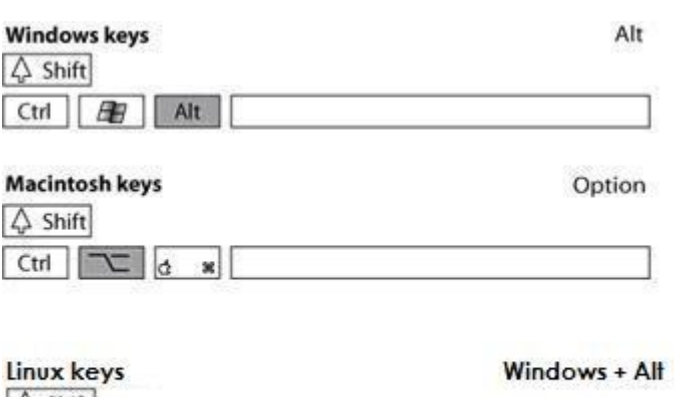

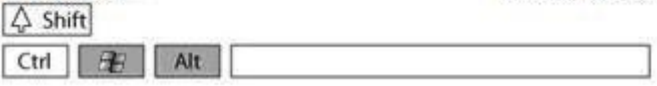

4. 点击您要修改的点,打开放码对幅对话框:

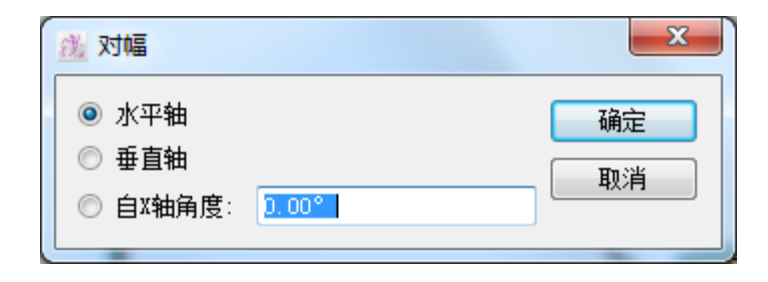

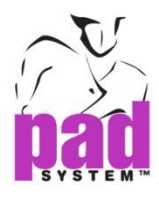

5. 选择适合的圆点或在文字方格输入所需的角度,角度可以是正数或负数值。

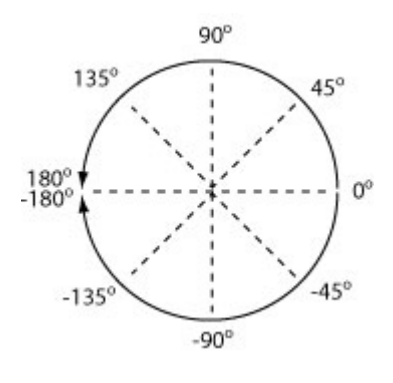

6. 点击确定执行

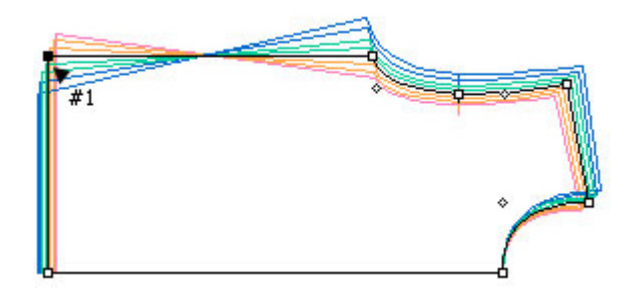

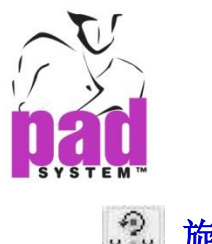

。<br>x<sup>2</sup> 旋转放码

旋转放码工具可以将放码点围着一个中心点任意旋转

## 将放码围着一点旋转:

- 1. 激活样片
- 2. 选择旋转放码工具
- 3. 点击您想修改的参考点,然后点击作业空间上的任何一个位置再按着鼠标左 键(Windows/Linux)或鼠标右(Macintosh),系统会显示一条线,可将线拖曳到 所需的位置上

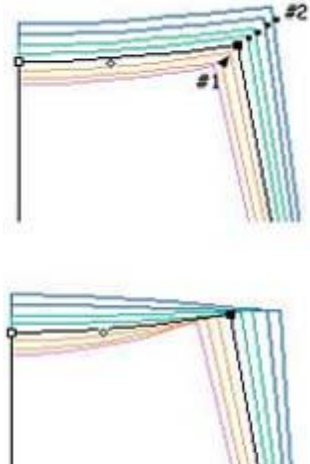

如果将旋转定于 X 轴、Y 轴、或 45° 的话, 请按着 Shift 键(Windows 及 Macintosh 或 Linux ) (在 设置菜单设置 圆角度里定义角度。).

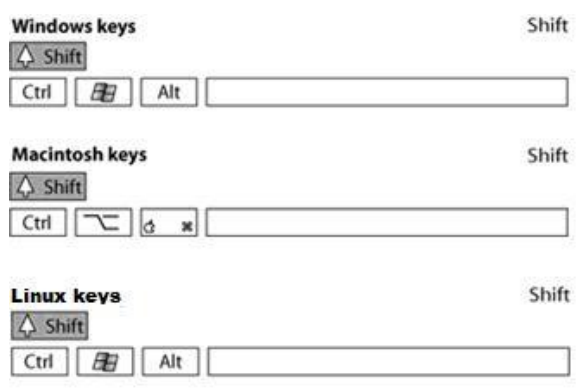

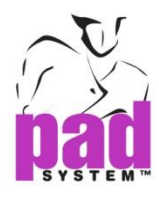

旋转放码工具可让用户将放码坐标作45°、90°或特定的角度旋转

### 将放码坐标作指定角度转旋:

- 1. 选择样片
- 2. 选择旋转放码工具
- 3. 按下**Alt**键(Windows)或**Option**键(Macintosh)或**Alt+Windows** keys (Linux)然后 点击您想修改的点

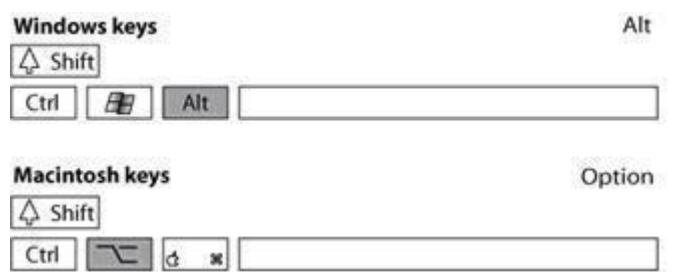

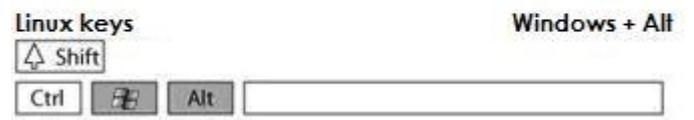

打开旋转放码对话框:

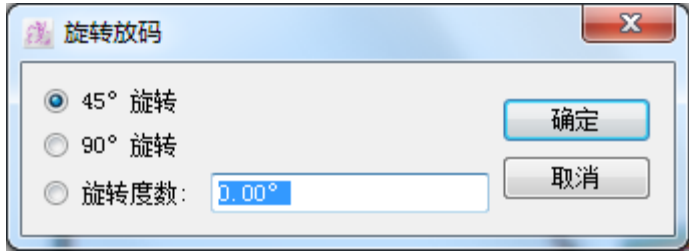

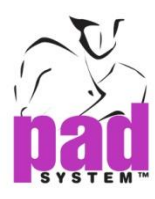

4. 选择适当的圆点或在文字格中输入所需之角度,输入的角度可以是正数或负

数

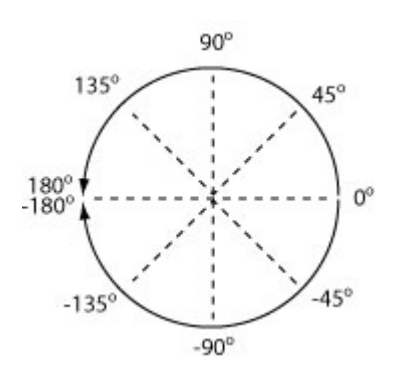

5. 点击确定执行

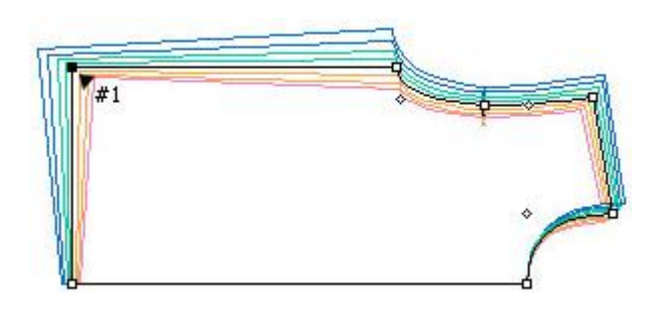

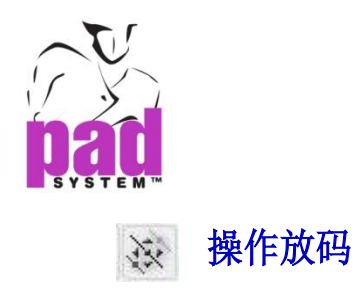

操作放码工具可让用户任意移动一个点的每个尺放码尺码

#### 操作放码:

- 1. 选择样片然后选择操作放码工具
- 2. 点击一点,每条放码在线都会显示一小点
- 3. 选择及拖曳改码点到所需的位置

X 及 Y 的变化会显示在数据域上,您可以随意修改任何尺码

如果分别地移动每个尺码,最后将会形成不规则演变

如果选择了的尺码是加大码跳码中的最大尺码或加小码中的最小尺码,规则演变 将会依然是规则演变

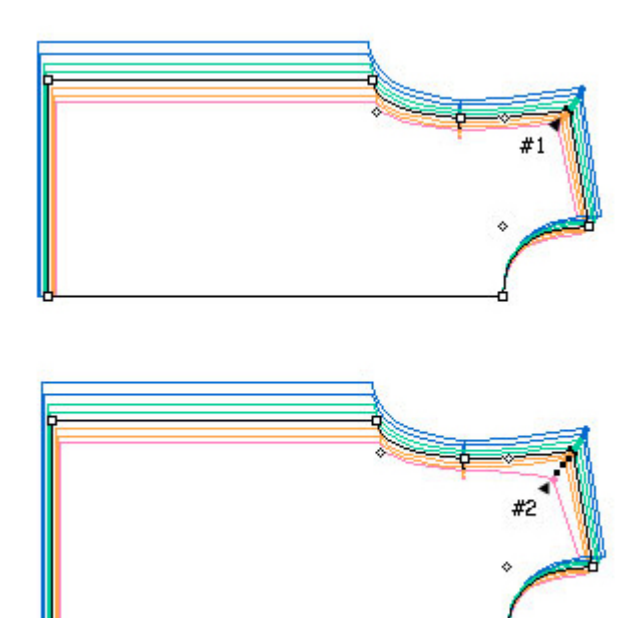

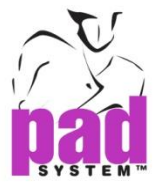

如 要 将 动 作 路 径 定 于 X 轴 、 Y 轴 或 45° 角 的 话 , 请 按 着 Shift 键 (Windows 及 Macintosh/Linux) (在 设置菜单设置 圆角度里定义角度.)

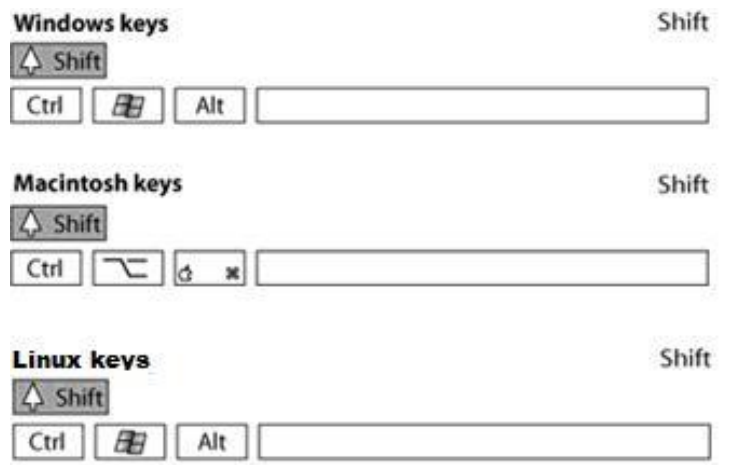

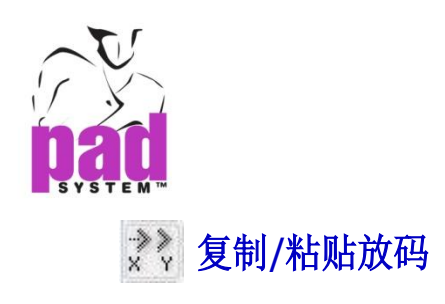

复制/粘贴放码工具可将一点的放码演变复制到另一点

## 复制/粘贴放码:

- 1. 激活样片
- 2. 选择复制/粘贴放码工具
- 3. 点击要复制数据的参考点

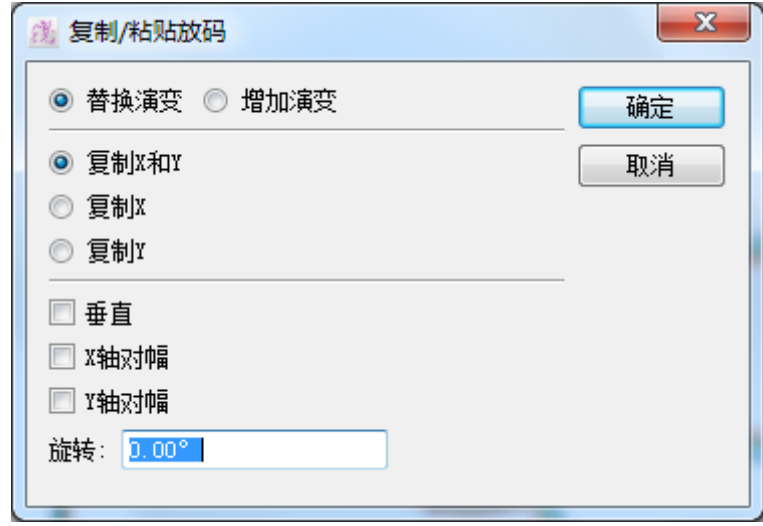

打开对话窗:

- 4. 选择适当的圆点及/或在文字方格中输入数据
- 5. 点击确定执行
- 6. 游标会变为交差,点击您要将数据粘贴至的点,这一点可以是在同一片样片 或另一片选择了的样片上

按下 Shift 键作重复粘贴将坐标应用到多个式样及多个点上

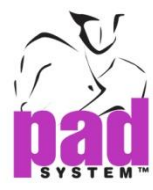

# 复制及粘贴放码对话框提供了以下选项:

替换演变:用先前复制了的数据替换当前的演变

增加演变:将先前复制了的坐标增加到已有的放码演变上

复制 **X**、**Y**:传送 X 及 Y 轴的坐标

复制 **X**:传送 X 轴的坐标

复制 **Y**:传送 Y 轴的坐标

### 勾选以下选择性的勾选格将功能应用到放码:

垂直:在点上垂直粘贴演变

**X** 轴对幅:将复制了的坐标在 X 轴上对幅

**Y** 轴对幅:将复制了的坐标在 Y 轴上对幅

旋转:以一个旋转角度粘贴演变

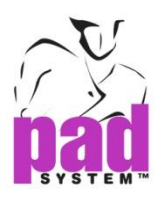

复制/粘贴放码,之前及之后:

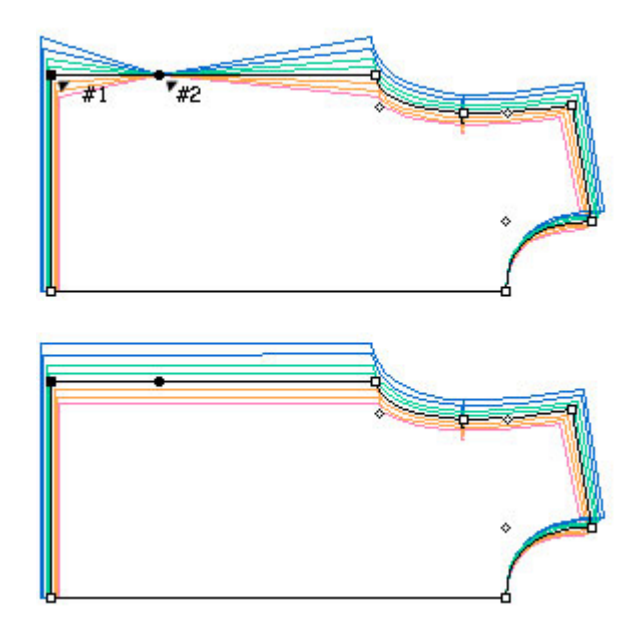

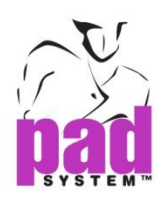

三 平行放码

平行放码可选择一个线段或整个式样然后进行平行放码

# 在一个线段或整个式样上进行平行放码

- 1. 选择线段
- 2. 选择平行放码工具
- 3. 点击一边(样片的内或外)作为要指定为正数值

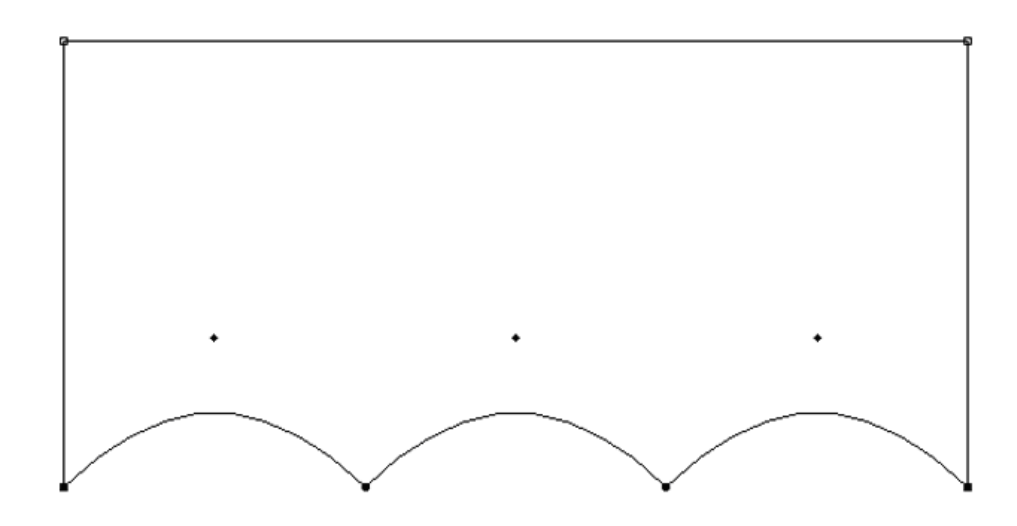

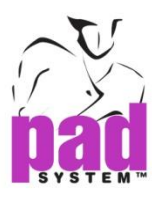

打开*平行放码*对话框:

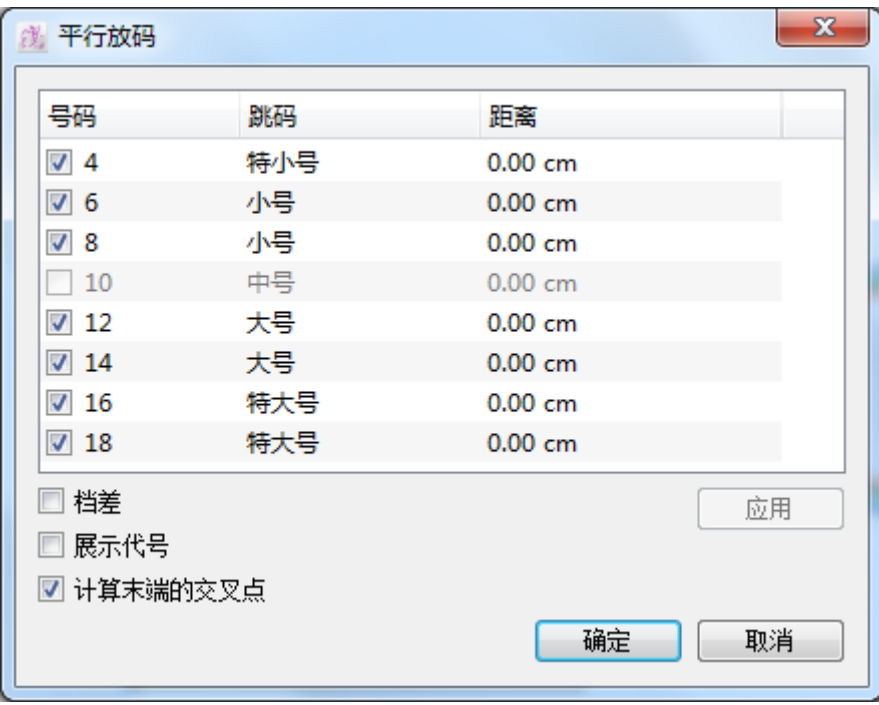

4. 选择需要平行放码的尺码然后在距离文本框输入所需的放码数值

## 结果:平行放码

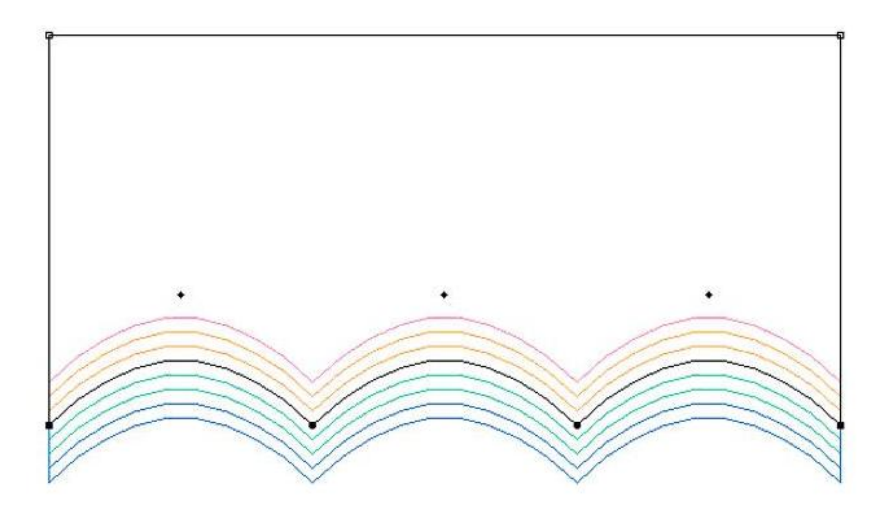

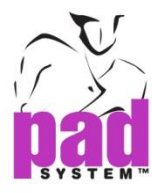

### 平行放码对话框提供了以下选项:

档差:如没有勾选,系统会在对话窗中显示尺码与基本码的差别;如果有勾选, 系统会显示每个尺码间的档差

显示代号:可以隐藏跳码名及显示在*操作放码尺寸*对话窗中建立了的特别代号

改变/应用:可选择或取消选择应用或不应用平行放码的尺码

## 计算末端的交叉点:

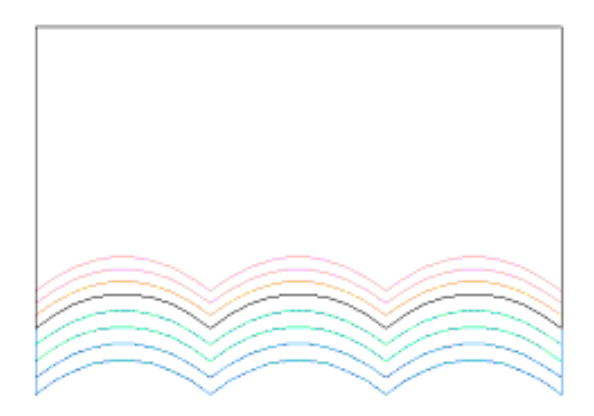

不计算末端的交叉点:

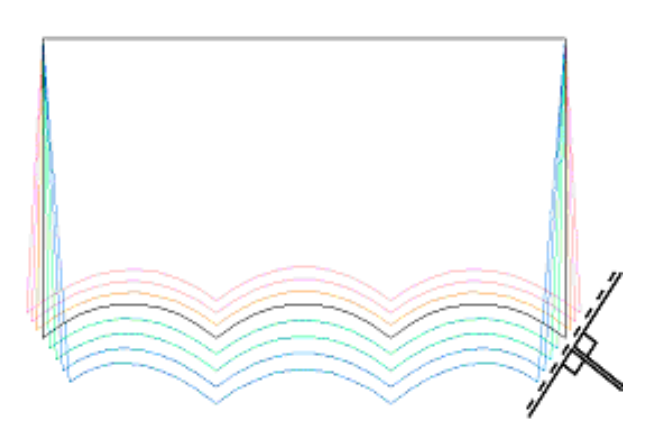

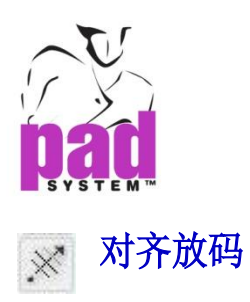

对齐放码工具可改变放码演的对话方式

## 对齐放码:

- 1. 激活样片
- 2. 选择对齐放码工具
- 3. 点击您要调校的点
- 4. 点击一个参考点,按着鼠标键不放,画面会出现一条参考线,将参考线拖曳到 你想要的位置上然后放码鼠标键
- 5. 放码演变会依照参考变调校对齐

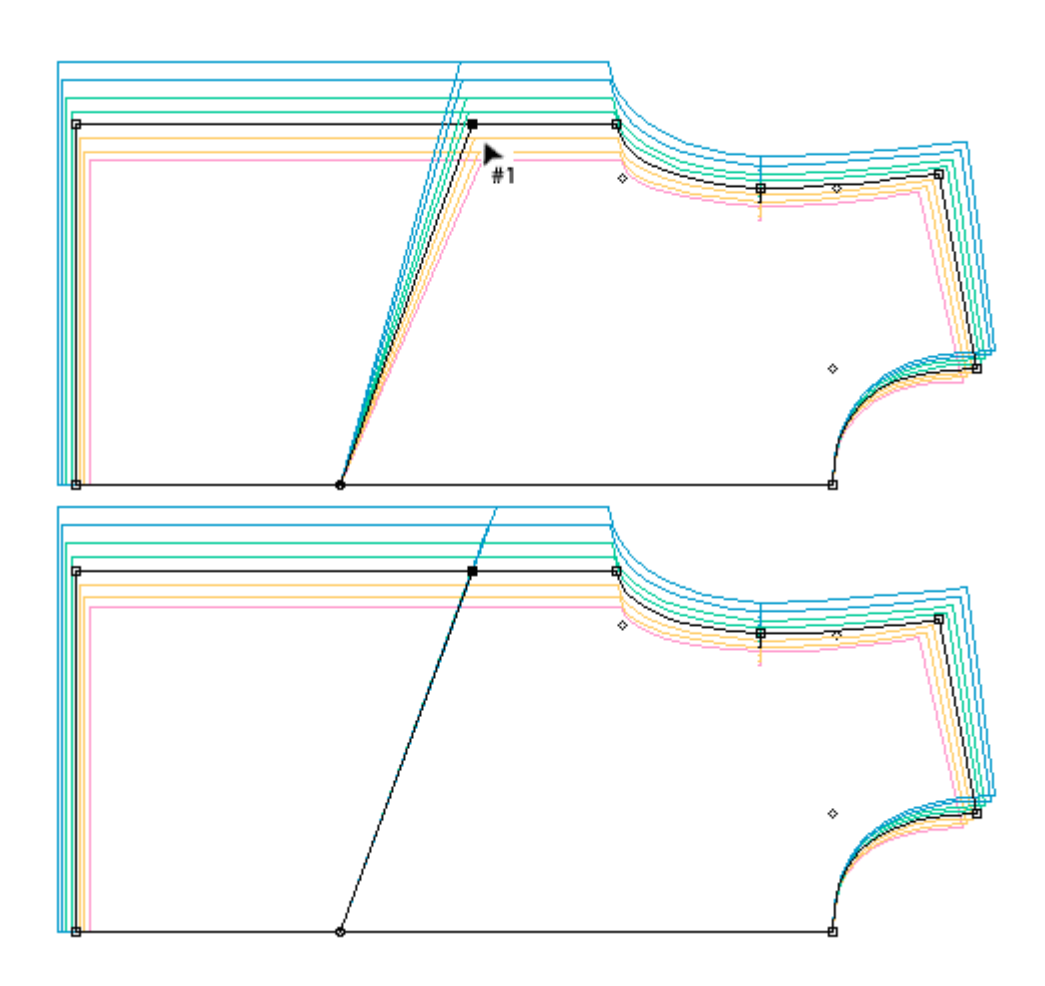

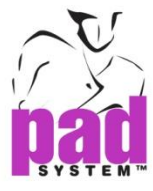

要取得直线,首先将式样依所需的轴放着,按着**Shift**键(Windows/Linux及 Macintosh),将直线控制在X轴、Y轴或45°角. (在*设置*菜单设置*圆角度*里定义角度。)

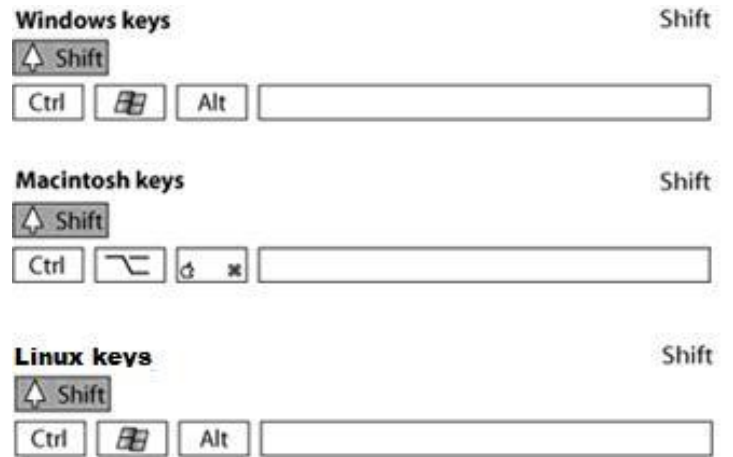

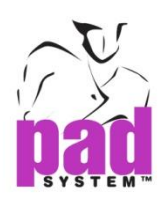

复制**/**放置样片放码

## 复制/放置样片放码工具

复制/放置样片放码工具可复制一个样片的放到至另一个路径上。要复制放码的 点样片和要放置放码的点路径上,必须有相对的规则点及刀眼。所有中间点都必 须是没有刀眼轮廓点或记号点。

## 在不同式样的样片上复制/放置样片放码:

- 1. 选择想复制其放码的样片上的点
- 2. 使用 **Shift** 键(Windows/ Linux 及 Macintosh),选择你想将放码复制到的样片

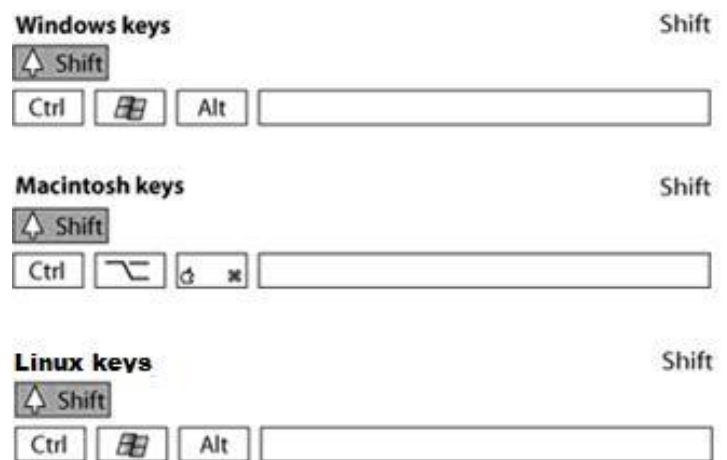

- 3. 选择复制/放置样片放码工具
- 4. 点击第一个样片的末端
- 5. 点击第二个样的末端,第一个末端点上的放码数据会复制到第二个点击点上, 第一个点以后的每个点上的放码数据都会依次序地复制到第二个点击点后的 每个点上

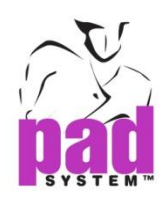

# 在不同式样上的样片重复粘贴

### 在样片上重复粘贴:

- 1. 选择您想复制到的样片
- 2. 选择要变更的样片(以复制了的样片替换)
- 3. 选择复制/放置样片放码工具
- 4. 按着 **Shift** 键(Windows/Linux 及 Macintosh)然后点击每个样片的开始点贴上放 码

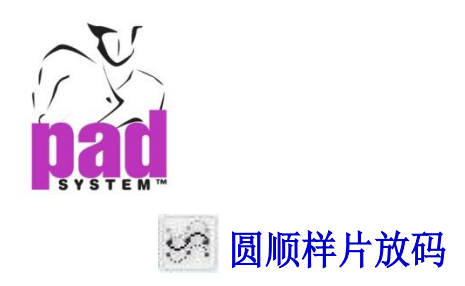

圆顺样片放码工具可让您在指定的样片上应用放码,您可以单独依照 X 或 Y 轴、 或交替依照两条轴应用放码

### 在圆顺样片上应用放码

- 1. 在一个连续的样片上选择一个或以上线段
- 2. 选择圆顺样片放码工具
- 3. 点击末端点 打开圆顺样片放码对话窗

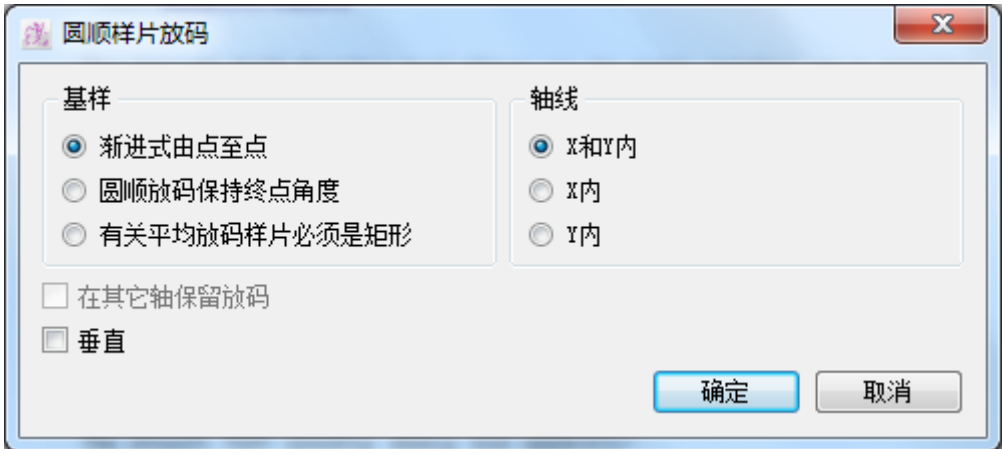

4. 依照您的需要选择适当的法式及选择需要作圆顺的轴

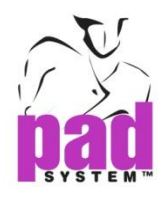

#### 圆顺样片放码对话窗提供了以下选项:

渐进式由点至点:在指定的样片上建立渐进式的放码演变

圆顺放码保持终点角度:在指定的样片上的全部尺码建立渐进式的放码演变,同 时保持原来的终点角度

有关平均放码样片必须是矩形:如使用平均放码般的在部份选择范围中制作平均 放码

在其它轴保留放码:当你只选择了 X 或 Y 其中一个的话,即可选用这个选项,此 功能会在指定的轴上应用放码,但在另一轴上保守不变

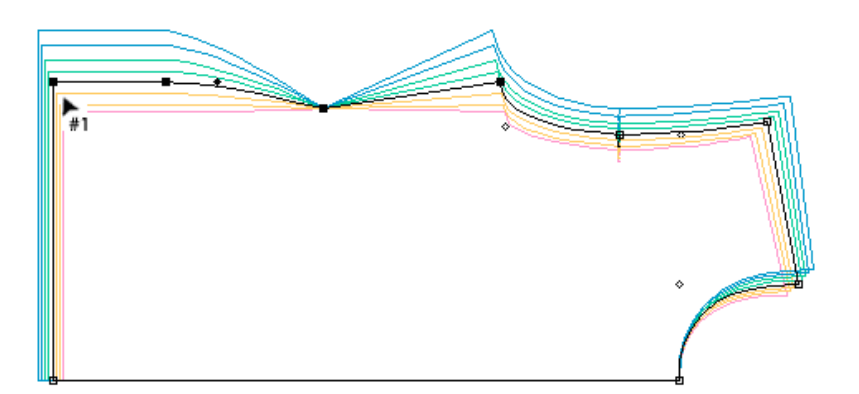

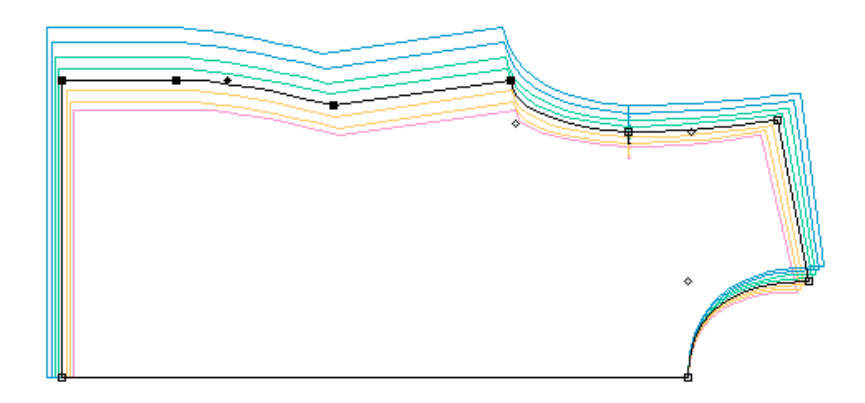
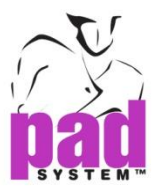

垂直:在一个线段上应用垂直渐进式演变

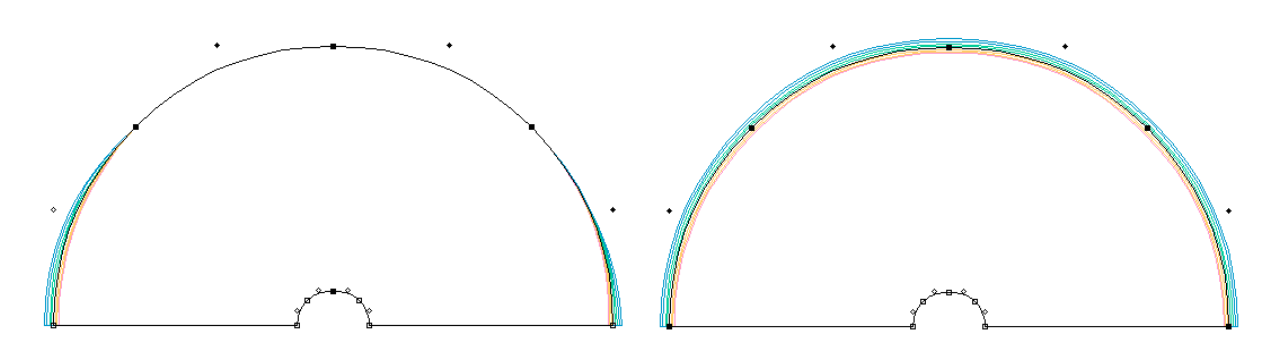

轴线:选择应用放码的轴,您亦可以同时选择两条轴

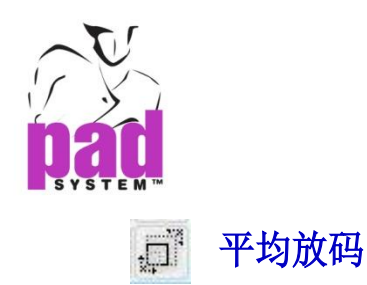

平均放码工具可在一个款式/组合或选择了的对象上进行平均的放码

#### 平均放码跟据两种平均方法进行:

- 在一个组合或样片内的部份选择内(袖孔、裤裆等)
- 在一个组或样片内(打孔、款式线、内省等)

#### 分散部份选择内的放码

分散在组合或样片内的部份选择中的现有放码,从而调校袖孔、裤裆等

- 1. 选择需要分散其放码的线段或点
- 2. 选取平均放码工具
- 3. 选择两点作为要分散放码的矩形范围
- 4. 打开*平均放码*对话窗, 让您选择进行平均放码的轴, 用圆点所需的平均放码 轴,选择如下:

**X**、**Y** 内:依据 X 及 Y 轴作平均放码

**X** 内:依据 X 轴作平均放码

- **Y** 内:依据 Y 轴作平均放码
- 5. 点击确定执行

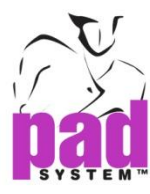

部份选择内进行平均放码范例:

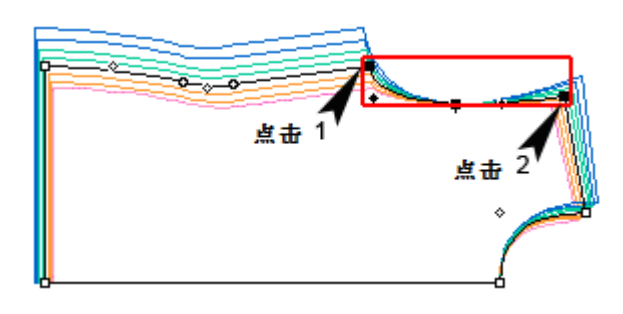

系统会以两个点击所形成的矩形范围计算已选取的项目上要分散的放码

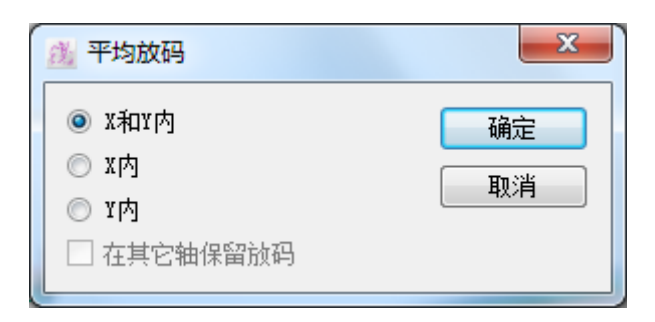

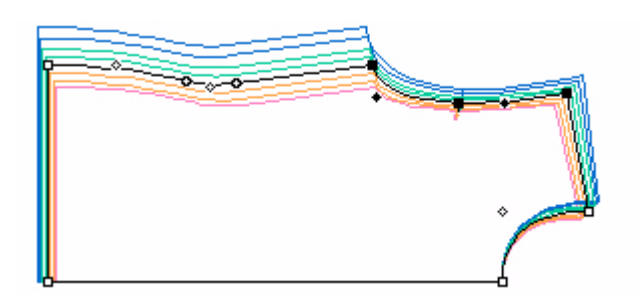

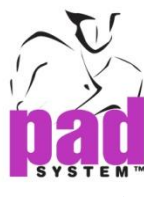

### 在一个组合内作平均放码

- 1. 选择需要分散其放码的线段或点
- 2. 选取平均放码工具
- 3. 按着 **Alt** 键(Windows)或 **Option** 键(Macintosh)或 **Alt+Windows** 键然后点击一个 选择了的点

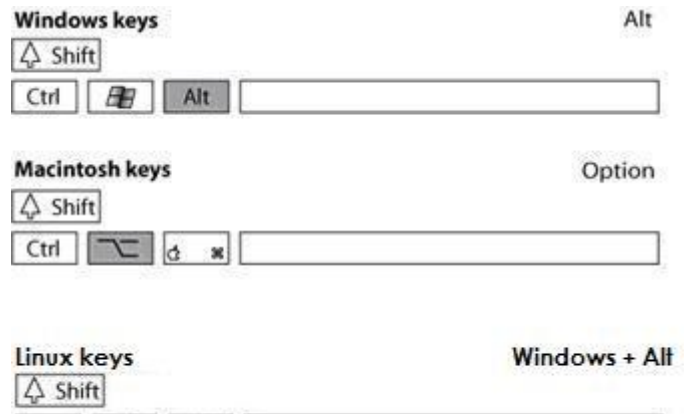

4. 打开*平均放码*对话窗,让您选择进行平均放码的轴,用圆点所需的平均放码 轴,选择如下:

**X**、**Y** 内:依据 X 及 Y 轴作平均放码

**X** 内:依据 X 轴作平均放码

Ctrl **B** Alt

**Y** 内:依据 Y 轴作平均放码

在其它轴保留放码选项可以与 X 内或 Y 内选项同时选择, 勾选了的话, 您可 以在指定了的轴上修改放码而不影响另一轴

5. 点击确定执行

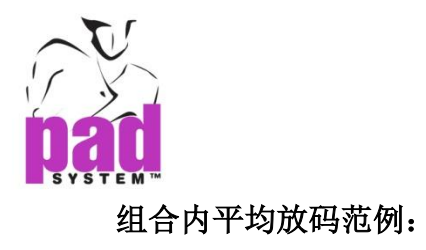

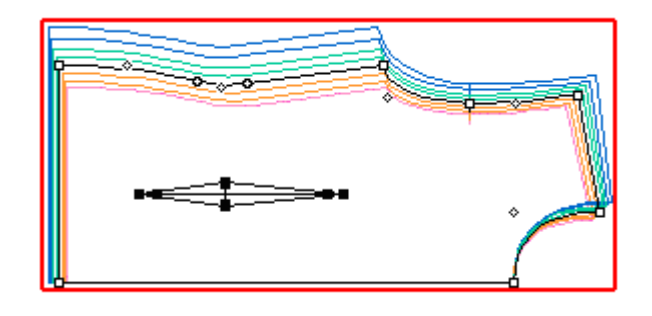

使用 Alt(windows)或(Macintosh)或(Linux)时,系统会以两个点击所形成的矩形 范围计算已选取的项目上要分散的放码

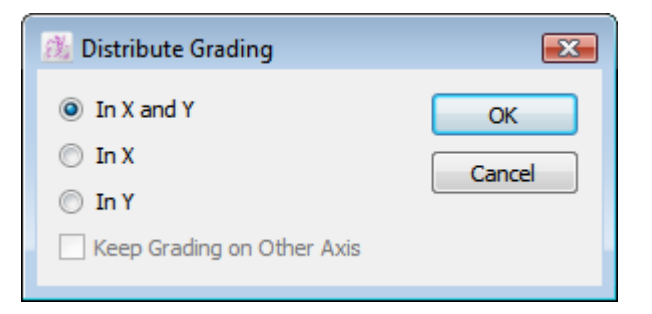

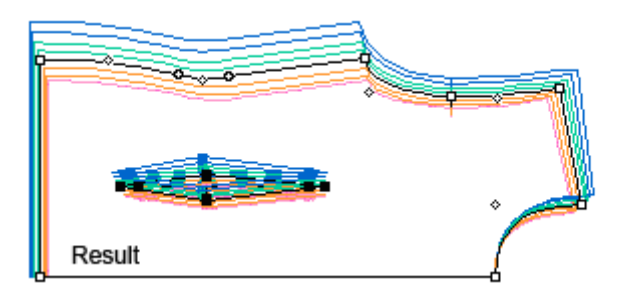

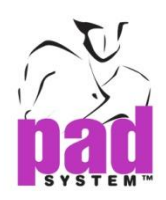

# 第五章 **PAD** 系统**MTM**结构线 **• • • • • •**

在显示菜单内的结构线选项,有多种进阶工具可检视基本码或已放码尺码的精确 尺寸。

结构线是结构草图上的线,结构线可以随用户需要改动,从而改变相应样片的比 例。

样片上的结构线是连在一起以获取其周界尺寸的,它们可以用方程式处理工具互 相连结, 使修改时可以互相影响。

注意 **:** 结构线功能仅在 *Pattern Enterprise*里有

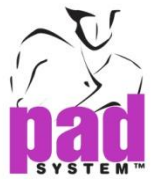

### 结构线的用户环镜

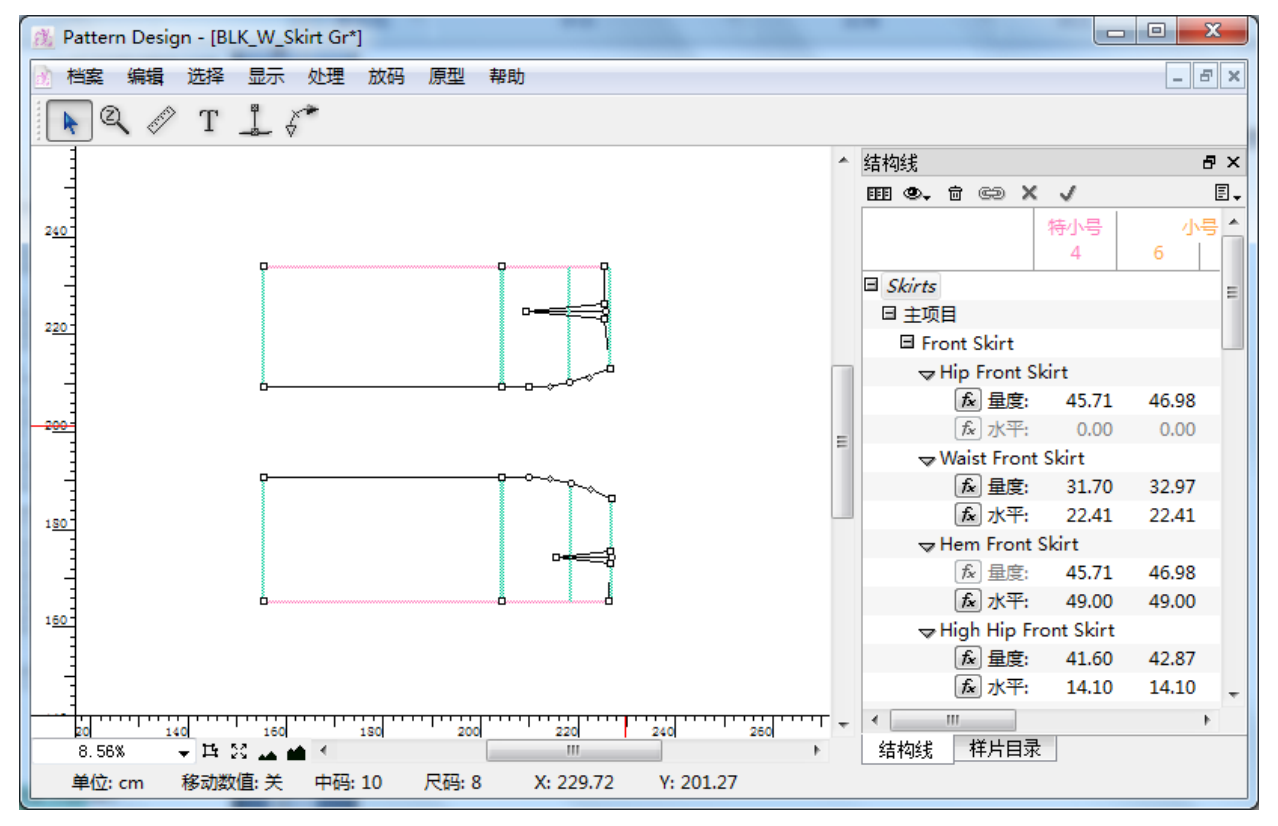

# .注意:在制作结构线前,所有应用在线构在线的点都应该准备好在纸样样片上

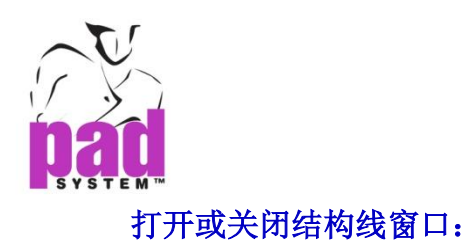

- 1. 选择显示菜单内的结构线显示
- 2. 从选择菜单中选取*显示结构线*项目,如果项目已经启动,,菜单会显示(√), 然后在画面上检视结构线窗口

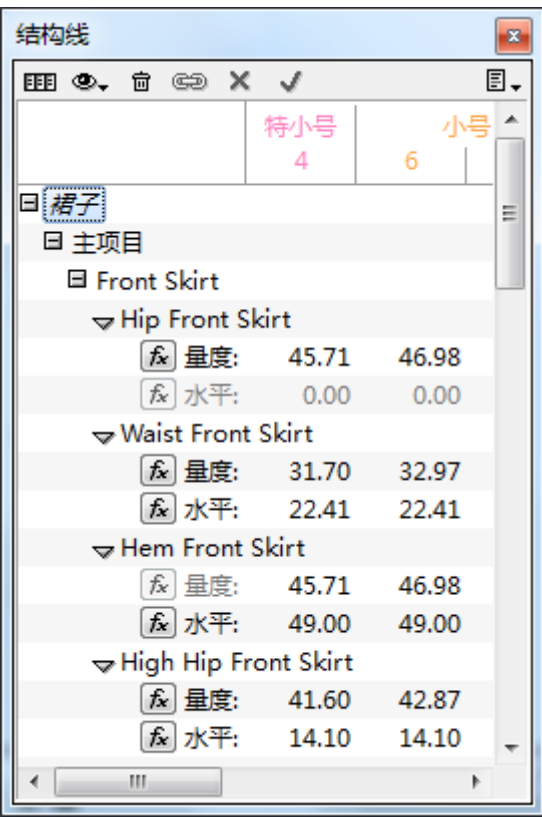

3. 你可以用窗口右下角的图标操作结构线

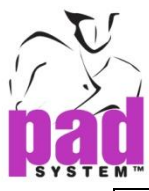

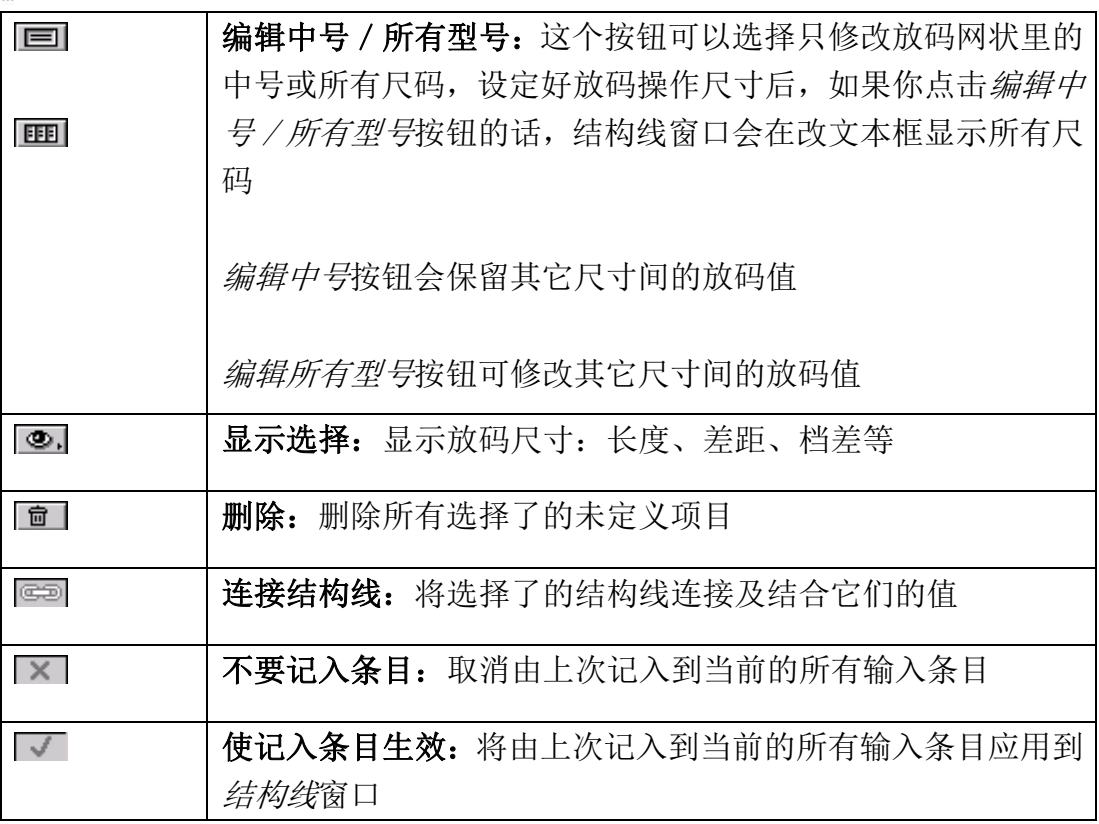

注意 **:**可以点击编辑菜单内的还原复原所有改变

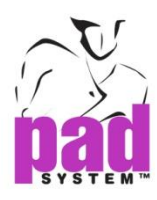

按下结构线窗口右上方的黑色箭头可以打开结构线窗口副菜单,设定以下选项:

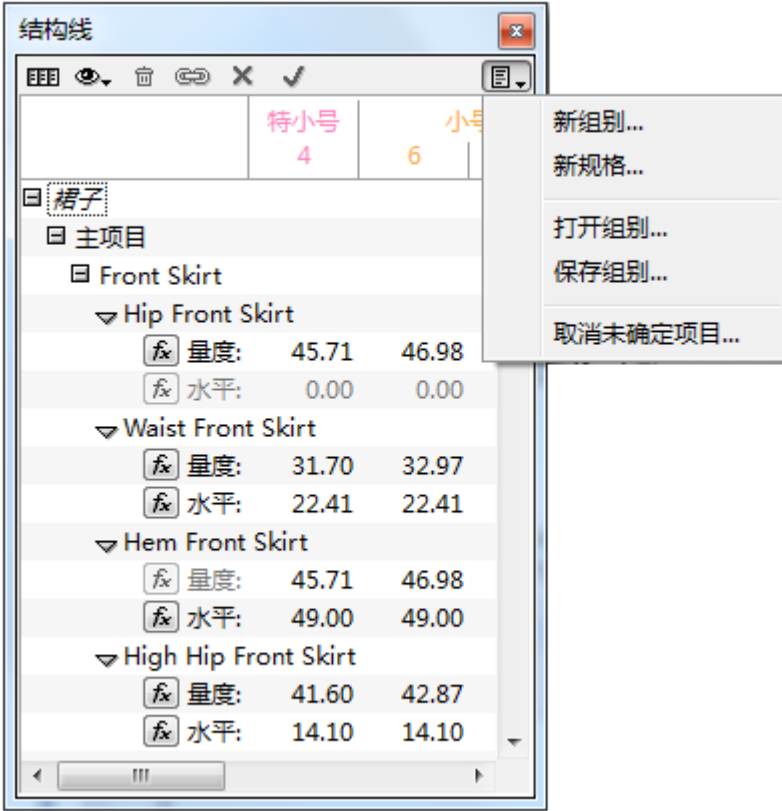

新组别**…**:制作或增加新结构线组别

新规格**…**:集合结合了的线构线结果制作新的服装规格作质量监控之用

打开组别**…**:打开现存的组别(结构线数据库)将其应用到相类似的纸样上

保存组别**…**:保存结构线组别作将来再用

取消未确定的项目**…**:从结构线窗口取消未确定的结构线组别、结构线链接、线 段及规格

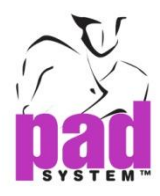

结构线对话框可以知道尺码的相信资料显示在窗口中,要显示,在标题栏单击鼠标右 键选项

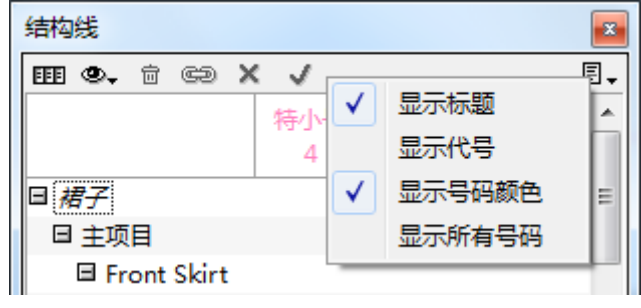

显示标题:显示或隐藏结构线窗口标题

展示代号:显示或隐藏在操作尺寸建立了的特别名称

显示号码颜色:显示或隐藏在跳码和颜色对话窗中建立了的号码颜色

显示所有号码:与结构线窗口的全检视模式一同操作,勾选了的话,会显示所有 尺码;否则只会显示基本码

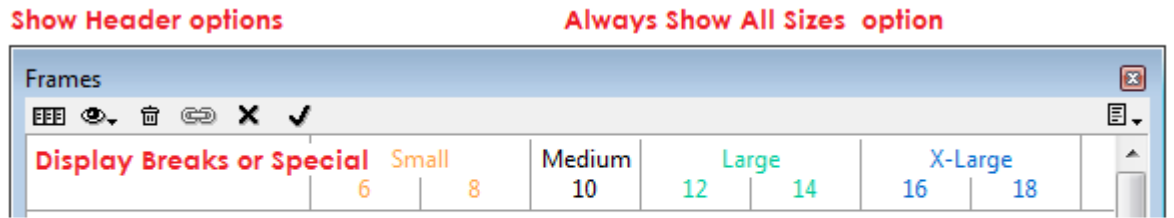

#### Medium mode  $\equiv$

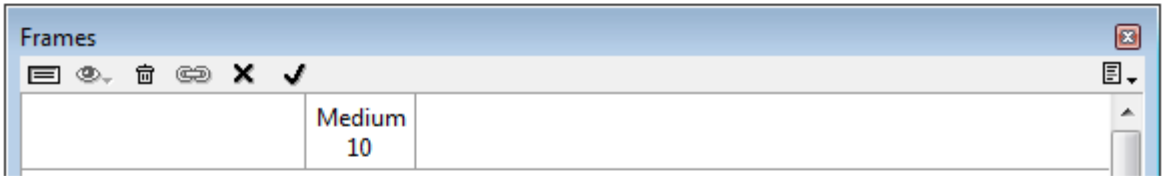

#### All Sizes mode EEE

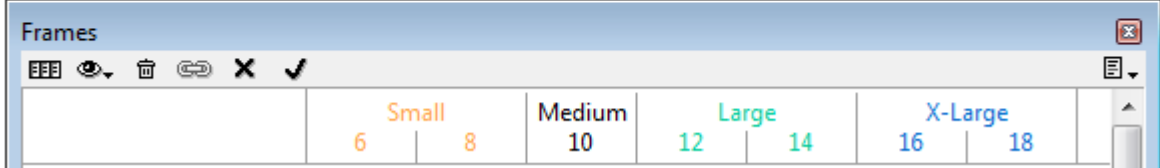

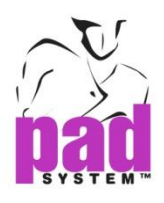

# 结构线工具

工具箱/ 工具条可操作结构线显示模式上的样片草图

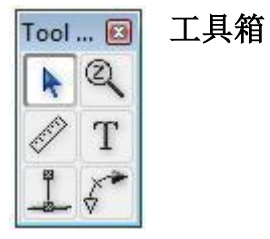

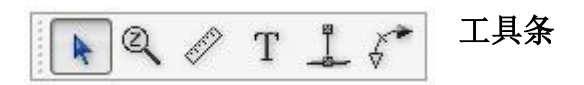

游标

游标工具可激活或选择对象

#### $Q$ 放大**/**缩小

放大/缩小工具可放大或缩小作业空间的检视比例

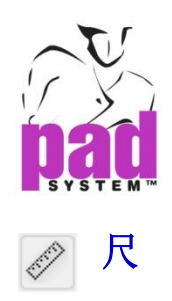

尺工具可以查阅在两个点击参考点之间的距离,您亦可以按着 **Alt** 键(Windows) 或 **Option** 键(Macintosh)或 **Alt +Windows** 键 (Linux)选取物件的末端查阅物件的 放码距离

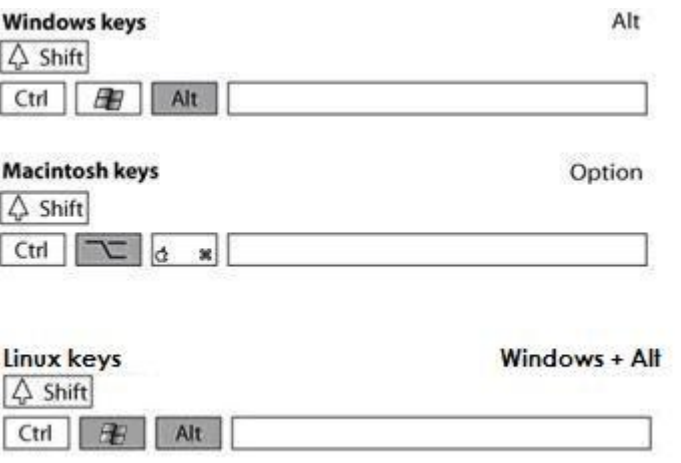

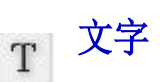

文字工具可以在工作区域上的任何位置下上备注

#### 制作结构线  $\mathbf{r}$

制作结构线工具可制作中心结构线、Level 0结构线及其它附在样片上的结构线

#### $\overline{\overline{X}}$ 制作结构线线段

制作结构线线段工具可在样片的周界上制作结构线线段

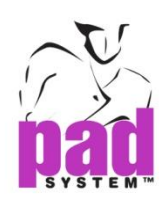

# 使用结构线

# 创建一个新的结构线

## 在结构线窗口制作新组别:

1. 线窗口上的拉下菜单选择新组别*…*

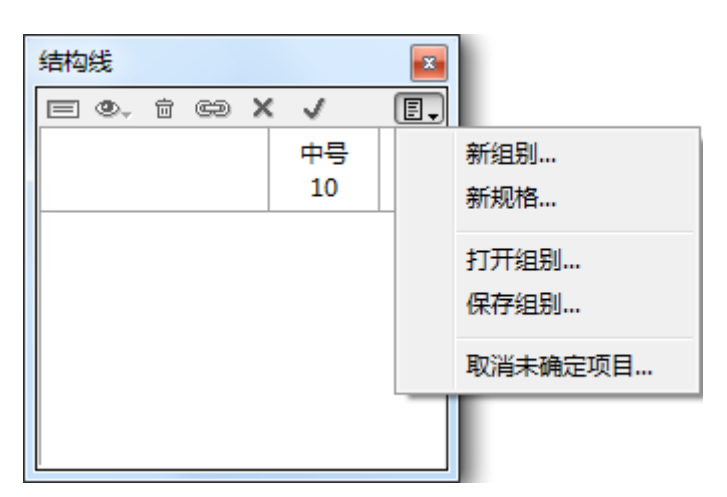

2. 设定对话窗,输入组别的名称

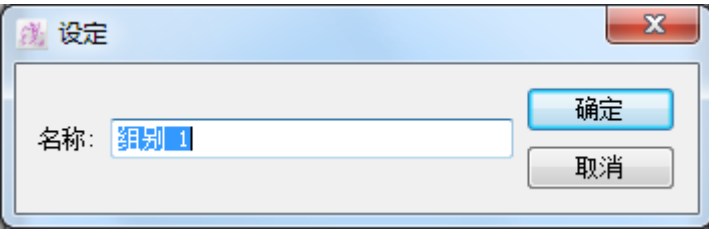

**3** 点击确定按钮执行

注意:组别的名称不可以用数字和如 ( ) / # 等符号开始

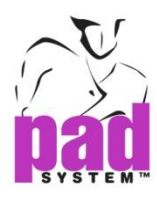

组别名称会显示在结构线窗口上,按下名称旁的+号图标检视组别的内容

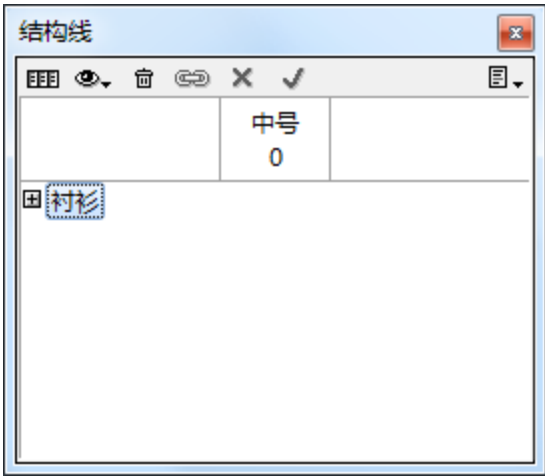

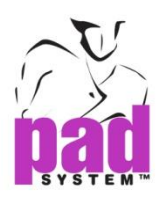

制作好组别后,随即会在组别名称下列出四个项目

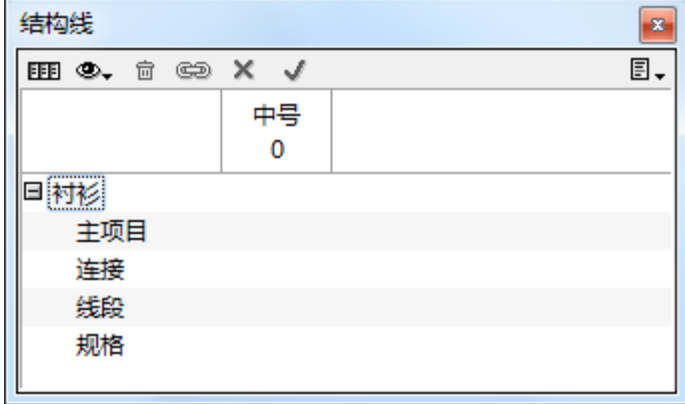

主项目:指纸样样片的中心线,集合量度点及样片水平

连接:集合已链接起来的结构线及量度整个纸样的周界长度

线段:集合纸样样片的周界,调校已变码的尺寸及制作方程式及/或指定尺寸

规格:用以上各项制作的方程式的规格尺寸,集合了各个部份的计算结果,例如:

结构线尺寸不包括水平量度或连接量度而制作属成衣尺寸长表.

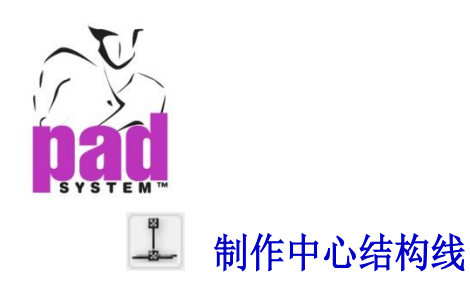

在结构线检视模式中,结构线可以应用到草图上,您必须先制作一条结构线,作 为此组别中每片样片的中心结构线。此中心结构线会在样片上以粉红色显示,为 另一条跟该样片有连系的结构线提供量度方向,中心结构线是您的主要结构线, 通常都会有丝缕线伴着。

## 建立中心结构线:

- 1. 激活样片式样
- 2. 在工具箱中选择制作结构线工具
- 3. 在式样的轮廓上点击第一点作为放置中心结构线的位置
- 4. 在式样的输廓上点击第二点作为放置中心结构线的位置 打开制作直线对话框:

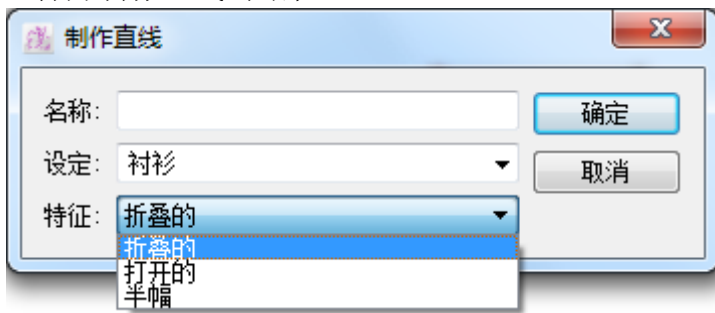

- 5. 输入中心结构线的名称,同一组别内的结构线名称不可以重复,中心结构线 内的结构线名称亦不可以重复
- 6. 如果在一个档案内有多过一个组别,请在拉下菜单中选择要将中心线段存放 到的组别
- 7. 从拉下菜单中选择中心结构线特征

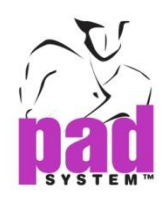

您可以从以下的中心线段特征选择:

折叠的: 依据知能线折迭或对幅的样片(例如衬衣的前后幅) 打开的:打开了的样片(例如袖) 半幅: 在成衣上需要两份的打开样片(例如公主裙之侧幅)

请参阅下一部份有关选择最合的样片中心特征,了解其它不同种类的中心结构线

8. 点击确定执行

最新制作中心结构线显示在中心线类型下

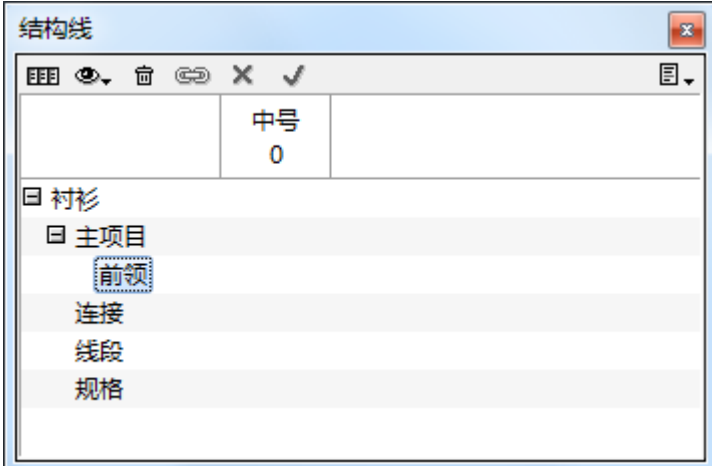

#### 检视组别种类和他们的子项目:

- 点击加号(+)号打开目录
- 点击减号(-)号收起目录

按着**Alt**键(Windows)或**Option**键(Macintosh)或 **Alt +Windows** 键 (Linux).然后点 击加号(+)或减号(-)可打开或收起整个类别目录

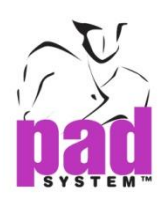

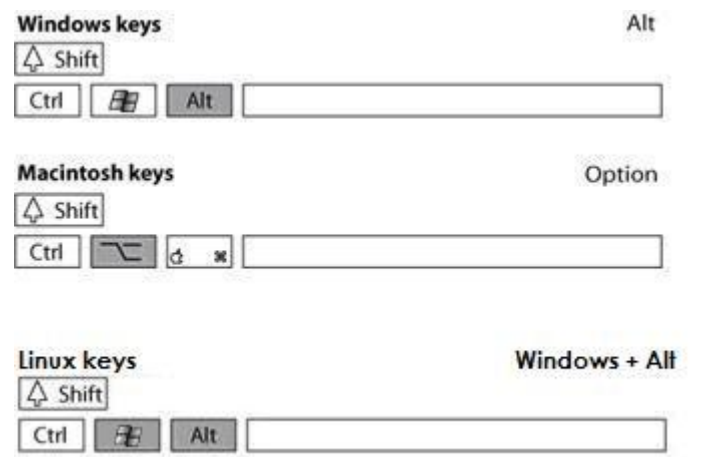

按下位于中心线名称最右边的小箭咀检视其属性

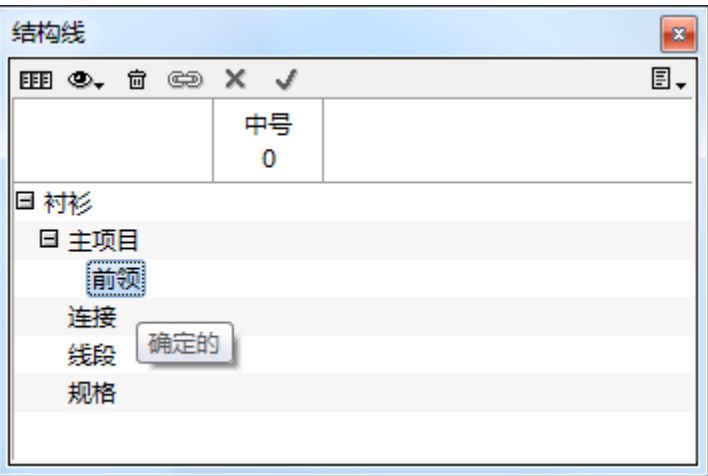

# 结构线的属性可以是以下任何一种

- 确定或没确定的
- 连结或没连结的
- 水平零
- 跟据方程式

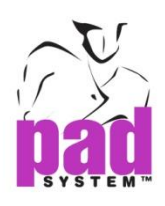

# 不同种类的中心结构线

## 三种中心结构线种类 **:**

- 折叠的
- 打开的
- 半幅

## 折叠的中心结构线

若结构线应用于折叠纸样样片上的一边或有智能镜射的打开样片,即可使用此功 能,您亦可以将它用于会在中心点连起的配对样片上(例如:外套)

因为样片被视为折迭,所以其有关结构线的值都会倍大作为最后成衣的实制尺 寸。修改了结构线的值后,要分配的数值会分为两份,同时分配在中心的对面, 用户可以在完成整个纸样后后实时得知总数值。

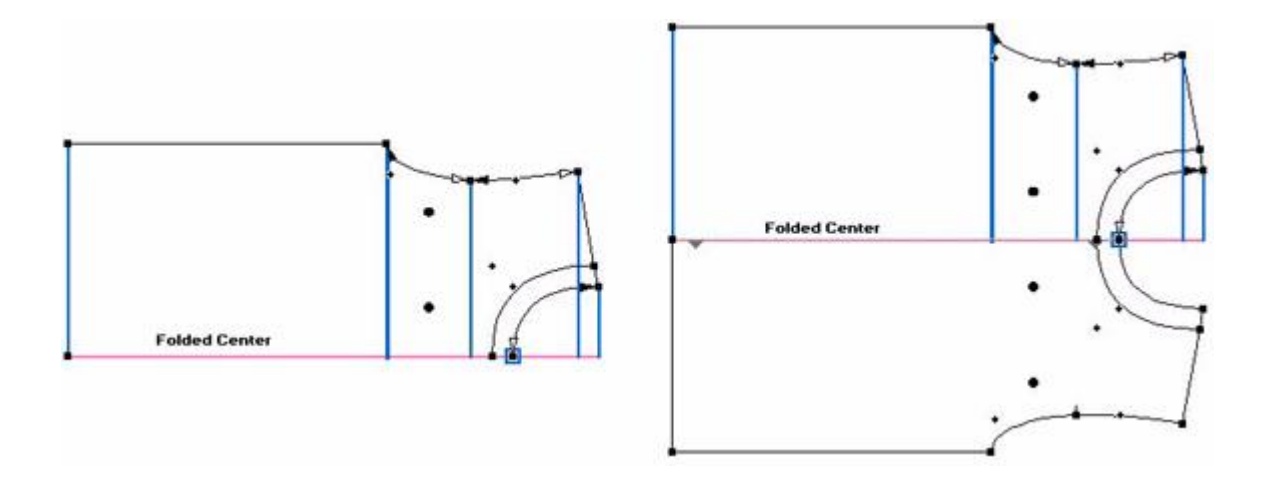

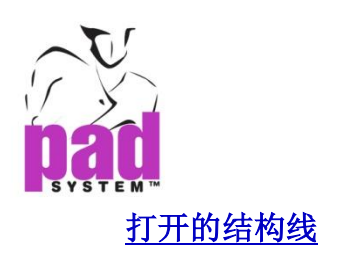

打开的结构线(例如袖或裤脚)

当一个纸样被视为打开时,结构线的总数值就是整个样片的总数值,修改结构线 的数值时,数值会以下列两种方法分配:

- 按比例:数值按比例摊份,以样片的中心作为参考点,按每边与中心点的距 离作比例分配
- 百分比:由用户从对话窗指定分配到每边上的百份比

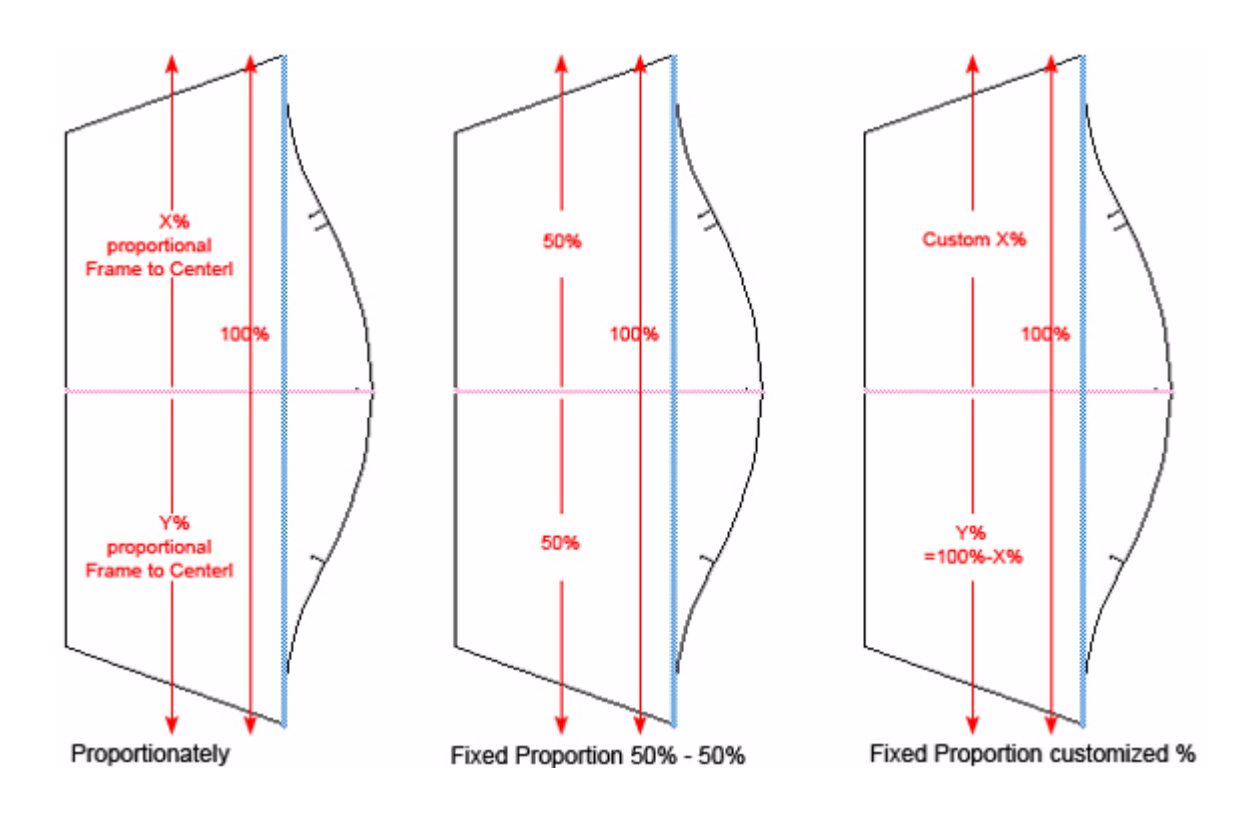

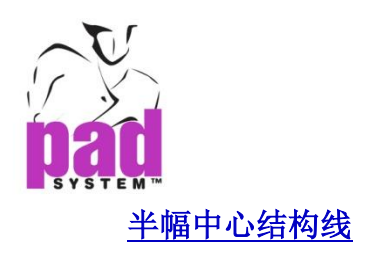

在成品中需要有两片样片的打开样片(例如:三开身西装的侧片)

因为样片被视为一半,所以您需要有两片作为成衣的总长度,所以,结构线会陪 大以获取整个完成的长度。若修改结构线的长度,数值会依以下方式分配方式分 为两份:

按比例

百份比

(请参阅之前打开的结构线部份了解更多有关此两项选项的数据)

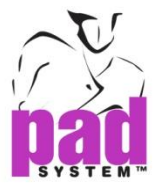

各种中心结构线例子:

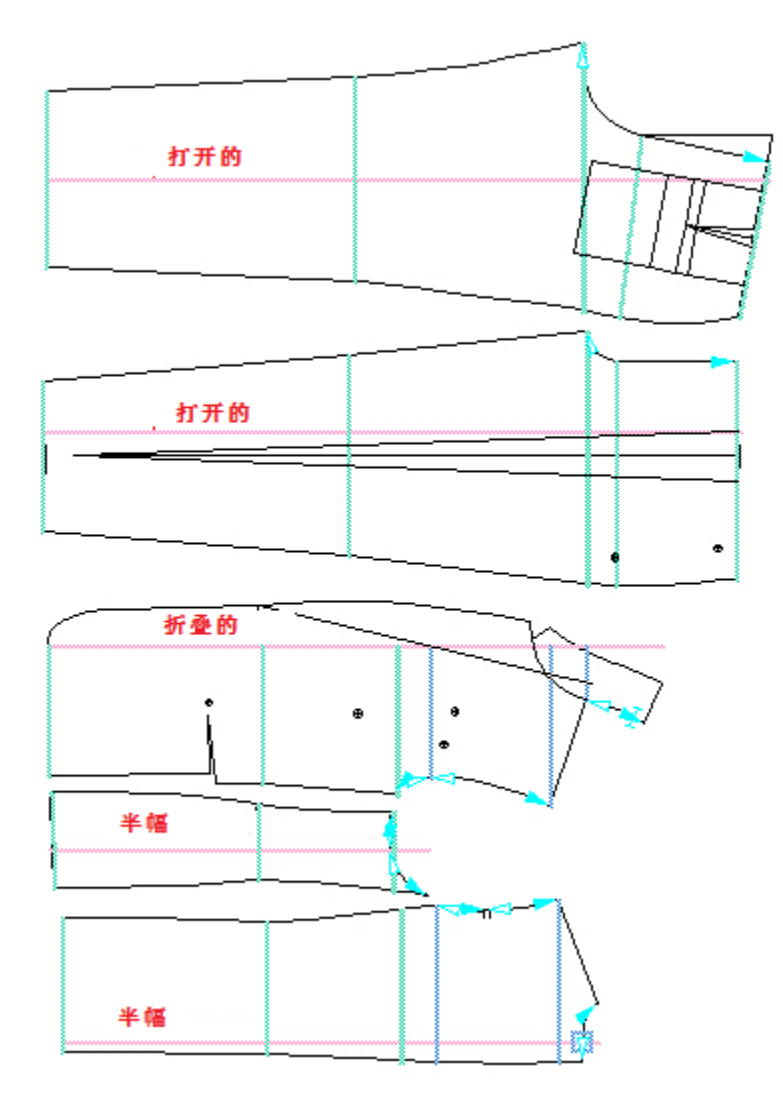

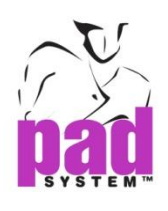

# 制作结构线

定义了中心结构线后,结构线就会被加到其纸样上,第一个制作在中心结构在线 的结构线为水平零,水平零是量度纸样尺寸长度的起始点,应要放在全部有关纸 样的相同位置上,水平零结构结会以蓝色显示,及比纸样上的其它结构线粗。

定义好水平零后,纸样上的其它结构线水不都会由该水平零结构线计

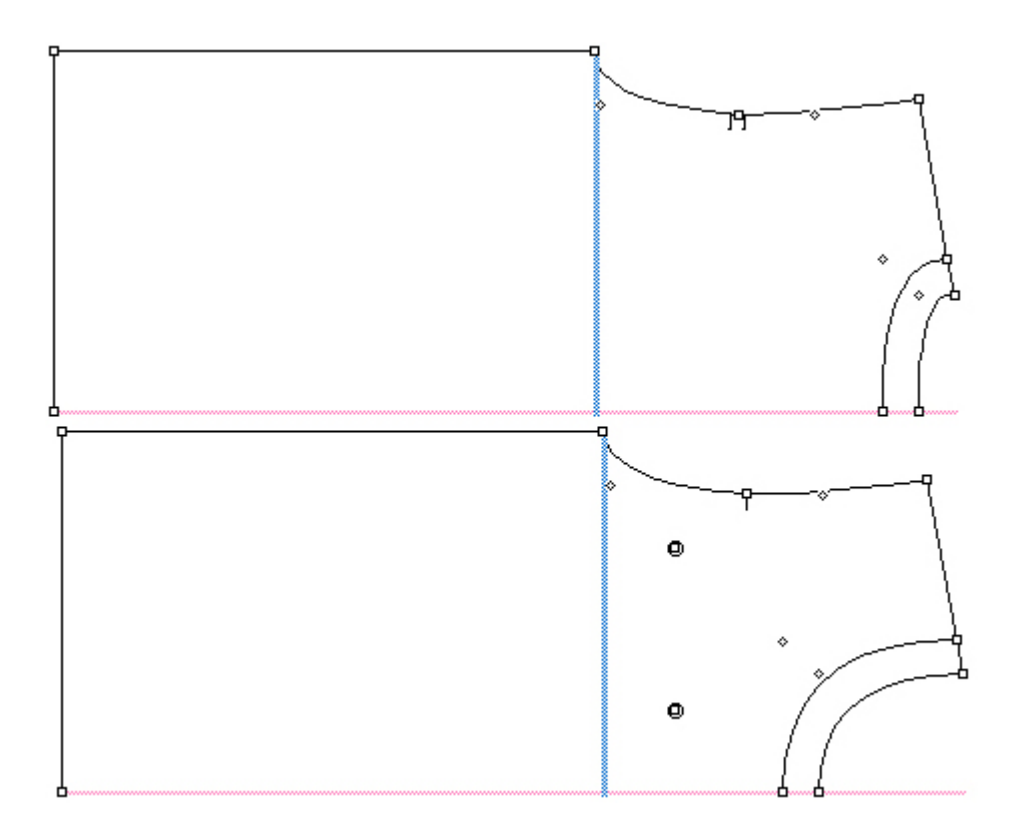

注意:所有结构水平都会以第一条制作出结构线,水平零开始做计算。建议在没 有高度的位置上建立结构线

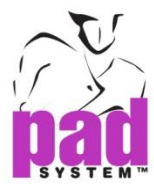

#### 制作水平零结构:

- 1. 激活样片
- 2. 选择制作结构线工具
- 3. 点击现有在纸样上的点,作为您想放置水平零结构线的位置
- 4. 若是折叠中心,请点击中心线段;若是打开或半幅,请点击在对面线上一个 现有的点

视乎你所选中央结构线特征,打开两种结构线对话窗的其它一种:

### 拆叠结构线:

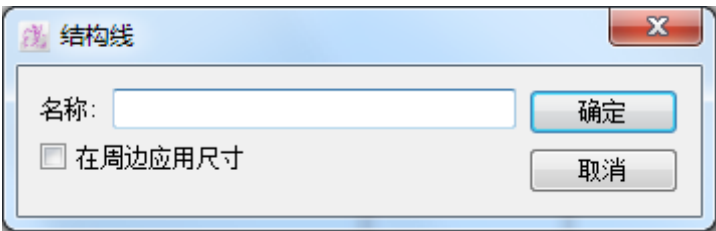

打开或半幅结构线:

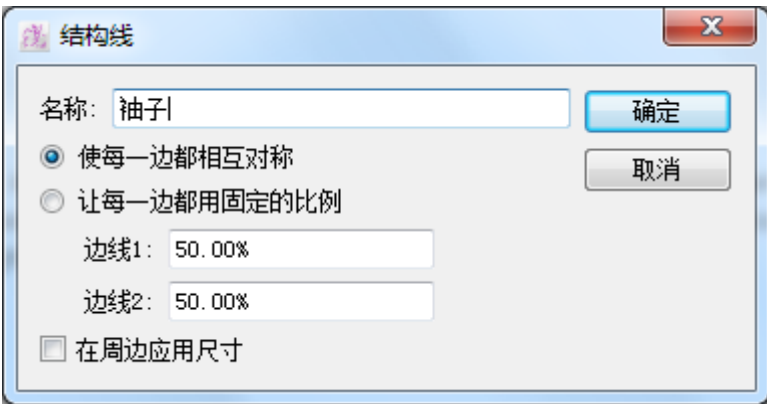

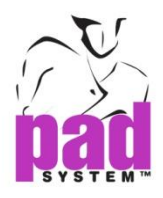

在周边应用尺寸勾选格可量度结构线开始点和完结点的周边长度,否则只会量度 结构线的直线长度

- 5. 输入结构线名称
- 6. 在打开或半幅结构线的情况下,选择适当的圆点。选择使每一边互相对称及 让每一边用固定的比例以决定以何种形式将修改应用到样片上

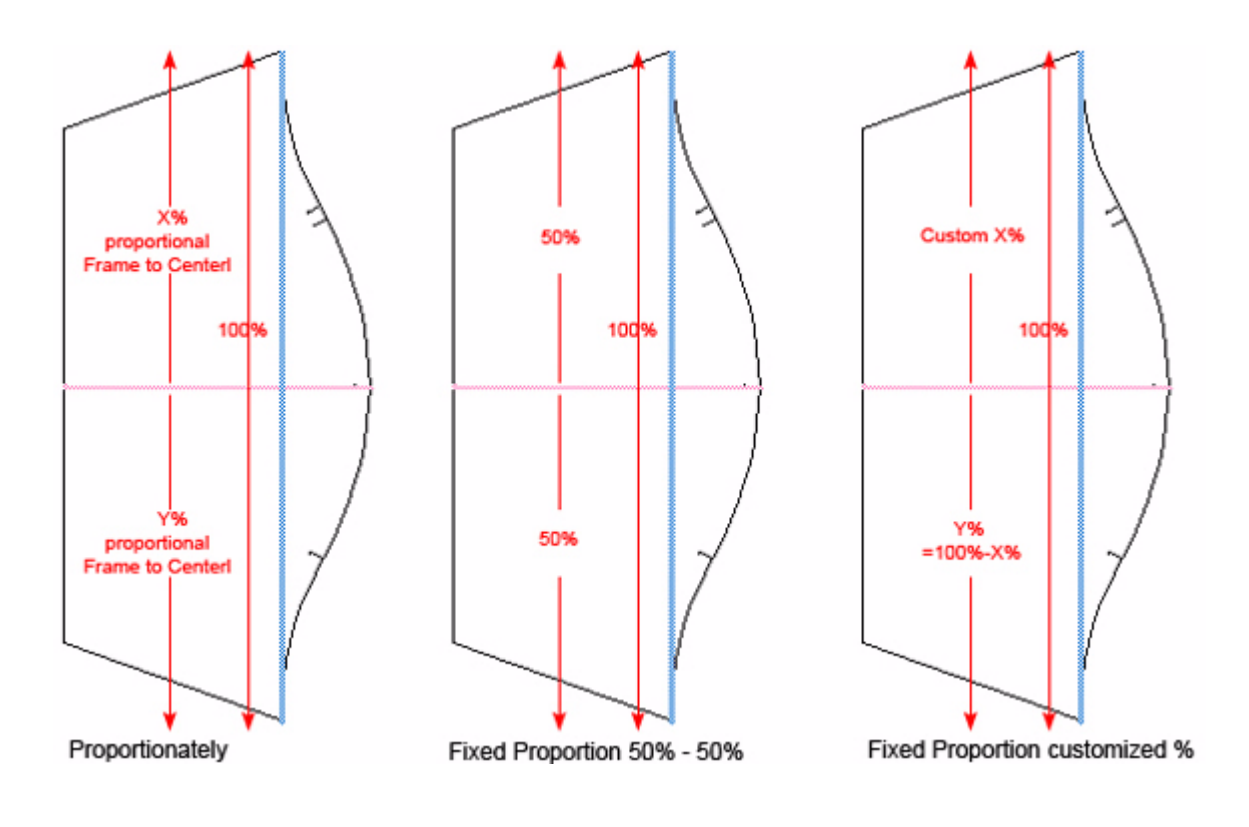

7. 如有需要,选择在周边应用尺寸勾选格

8. 点击确定执行

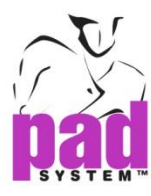

结构线出现在所属的中央结构线下

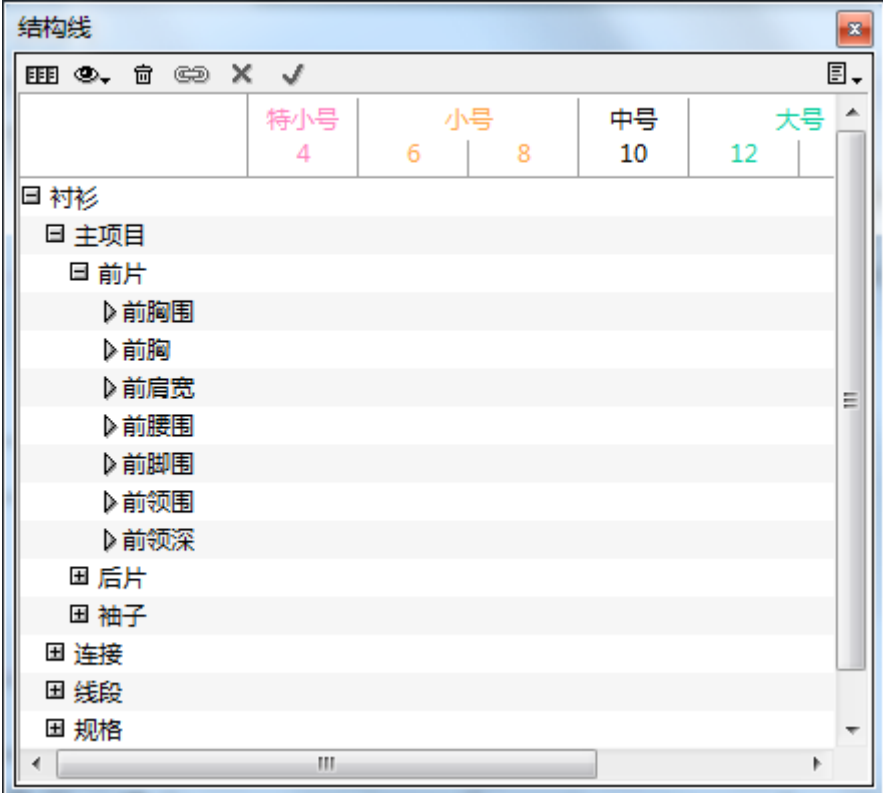

按下中心结构线名称左边的箭头以检视它的内容

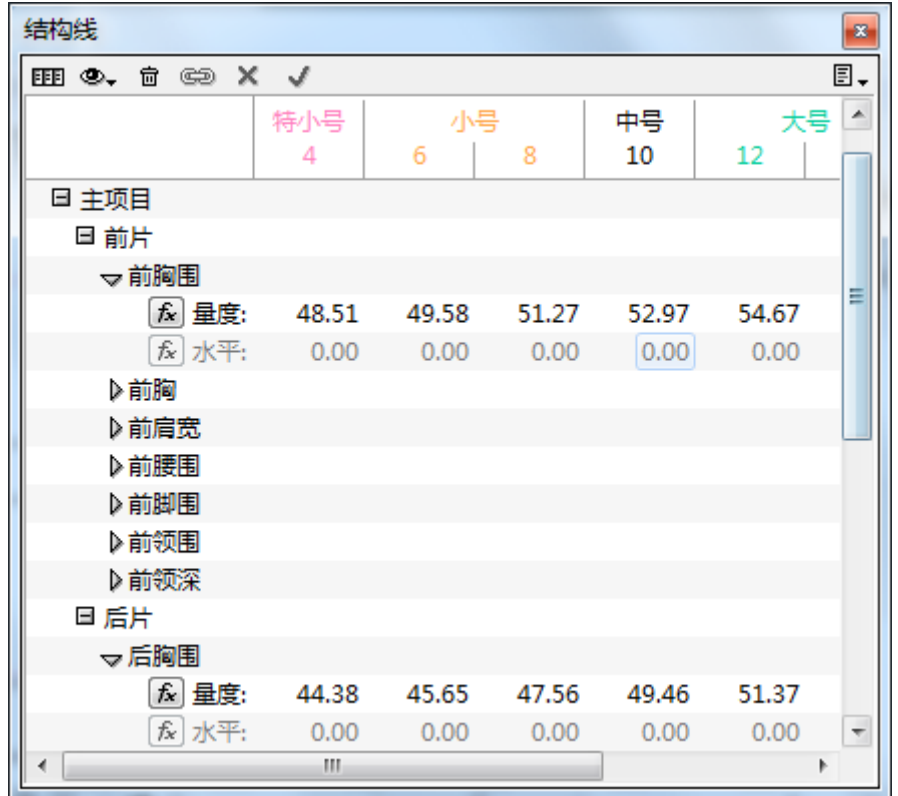

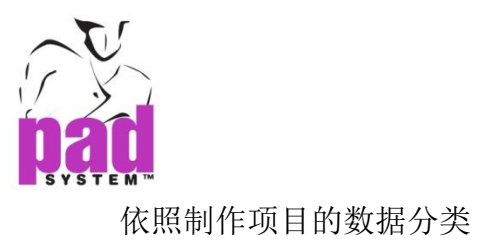

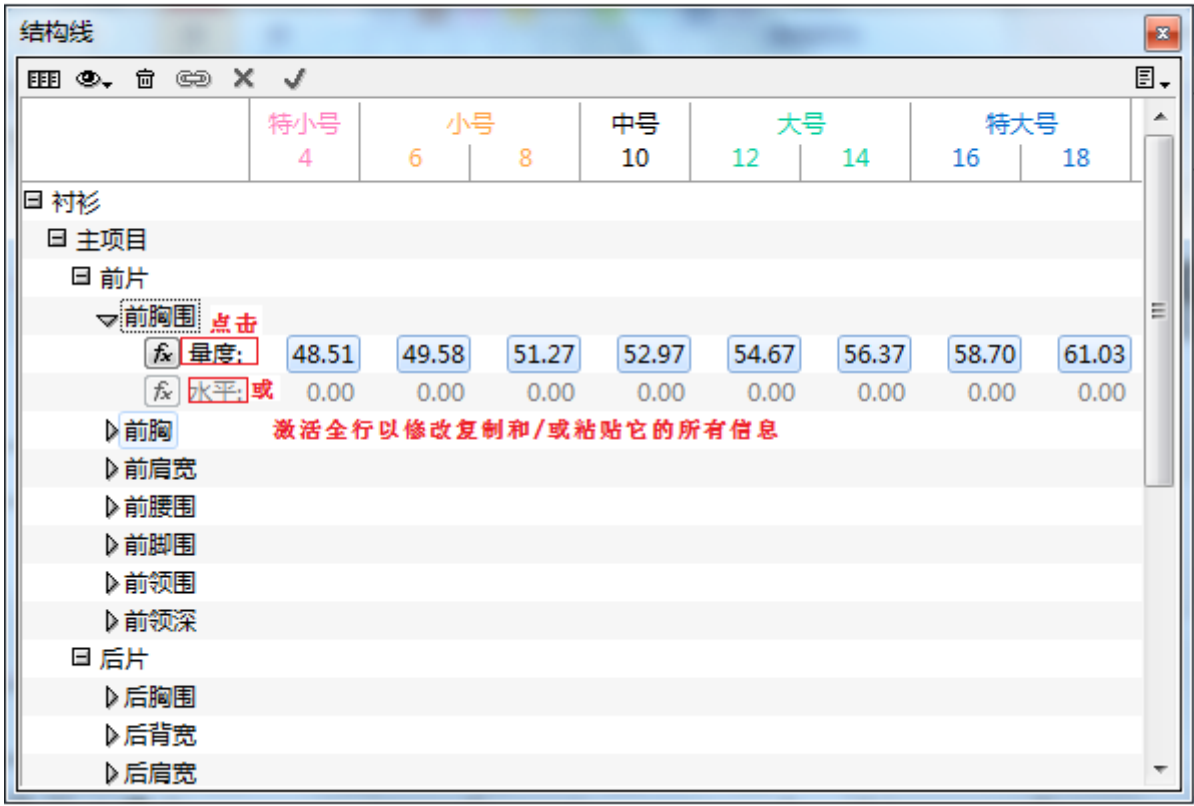

注意:点击方程式按钮旁,标题下的尺寸或水平字眼的话,可以复制或粘贴整列 到另一个水平或尺寸,使用 回或 图按钮, 伙可以选择修改所有尺寸的

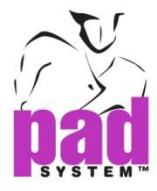

结构线可以在中央线构在线制作,从而控制一些纸样上的线段,如颈深度等,是 制作这样的结构线,您可以点击中央结构在线的轮廓点,结构线显示为围者点的 方格,这个结构线可以控制水平的量度。

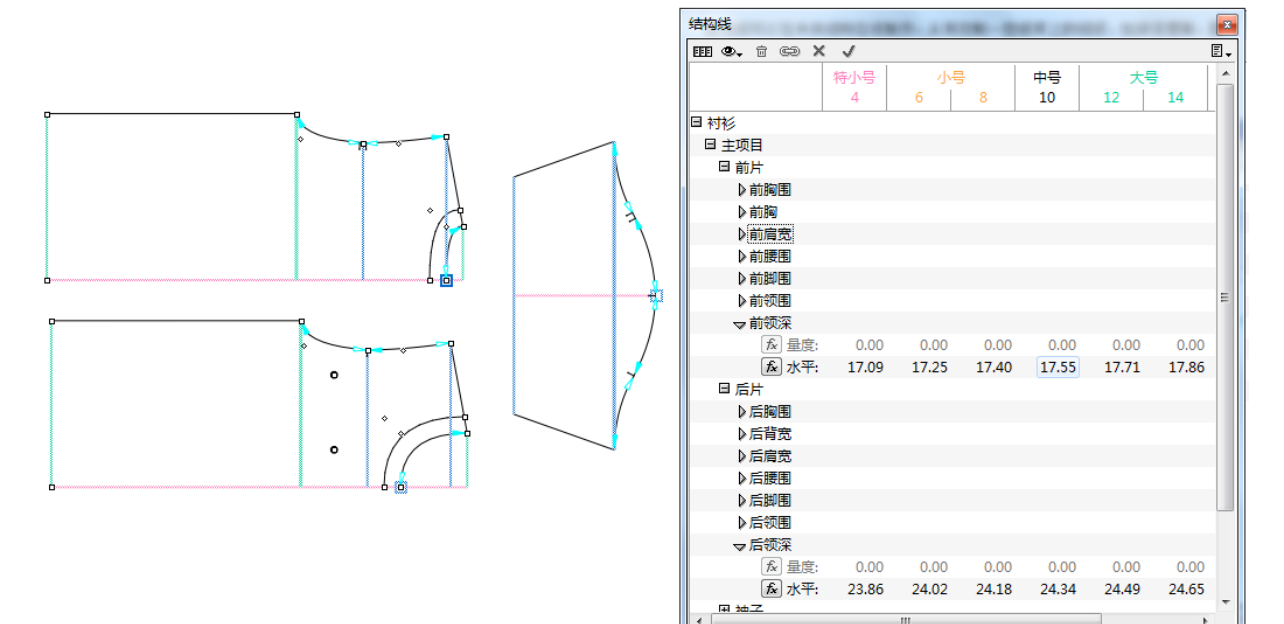

 $\mathbf{m}$ 

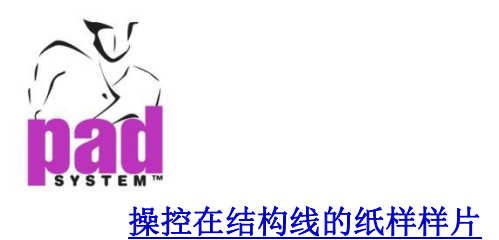

### 删除结构线项目:

结构线一定要从纸样样片上删除,选择纸样样片上的结构线然后按 **Backspace** 键 (Windows/Linux)或 **Delete** 键(Macintosh)即可

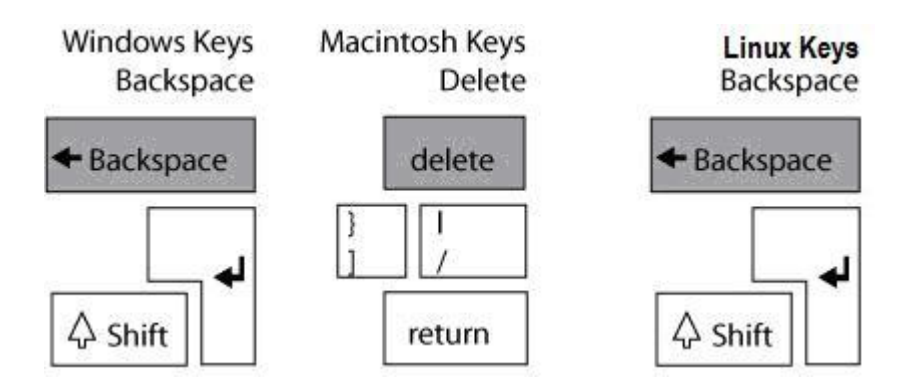

从结构线窗口目录上选择结构线,只可从拉下菜单中选择没变成(灰色)及未确定 的。点击结构线底部删除图标将选择了的结构线删除。

注意:如要选除水平零结构线,必先删除样片上的所有其它结构线,田为其它结 构线的水平都是衣照水平零结构线计算

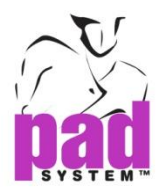

重新应用目录上未确定的结构线:

- 1. 激活纸样样片及从结构线窗口目录中选择相对的结构线
- 2. 使用制作结构线工具,点击纸样上面放置结构线的点,打开以下对话窗:

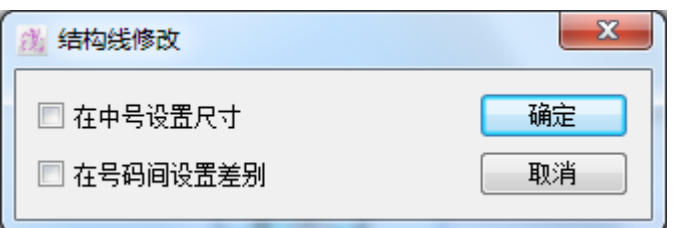

- 3. 重新应用结构线时的两个选项
- **在中号设置尺吋:** 新结构线的位置取代了原来目录上这个结构线已有的尺寸
- 在号码间设置差别:结构线替代了原本在目录上此结构线的放码尺寸

如没有勾选任何一个选择,结构线会提取纸样上实制的尺寸和放码但保留结构线 名称及内容。

4. 点击确定确认选项

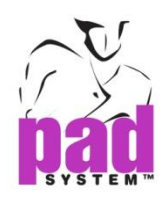

#### 制作连接  $\circledcirc$

纸样样片的结构线可以相联机以计算整件成衣的尺寸,例如:你可以在用多个样 片计算胸、腰、臀等或其它分布在多个样片上的尺寸。

如将不同水平的结构线连接,结构线会保持原来的水平分别,修改连接后,会保 持在每个结构线水平的文件差

属于一个连接的结构线会列在内容拉下菜单上(右边的箭头);您可以在中心分类 中独立修改这些结构线,亦可以在连接分类中以连接形式修改,修改一个连接的 话,会影响到所有结构线组成部份。

### 连接结构线:

- 1. 选择要连接的结构线(两个或以上)
- 2. 按下位于结构线底部的连接结构线图标

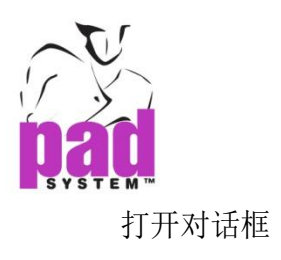

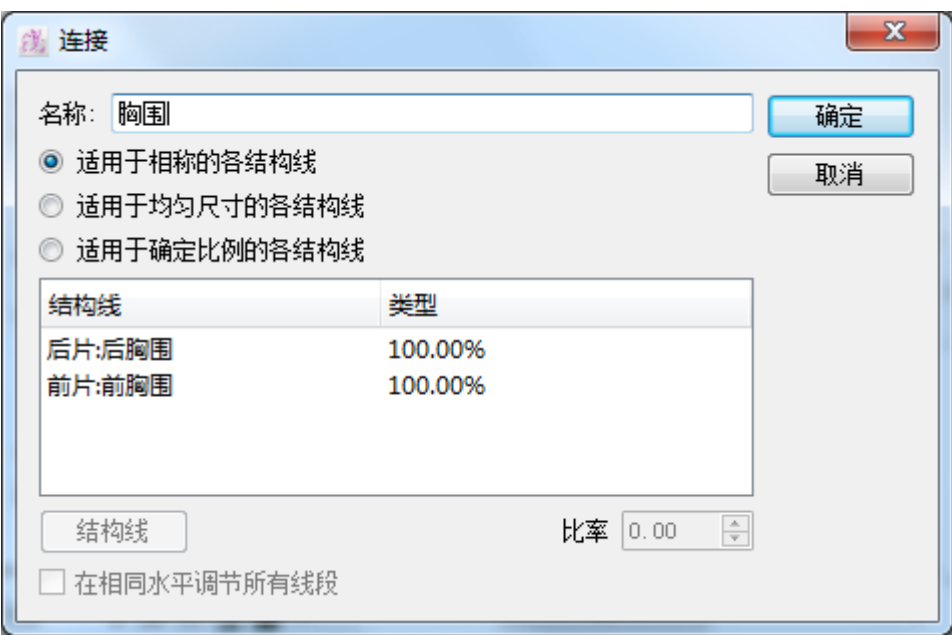

- 3. 输入连接名称
- 4. 选择将数值分配的模式(按比例、平均或百份比)

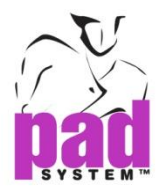

您可以选择在相同水平调节所有线段勾选格修正在不同结构线水平的差别,将两 个水平移到中央位置(例如:如果两个水平间有 1 寸差别,系统会移动一边多半寸, 另一边少半寸) 。

结构线连接后,会转为绿色。

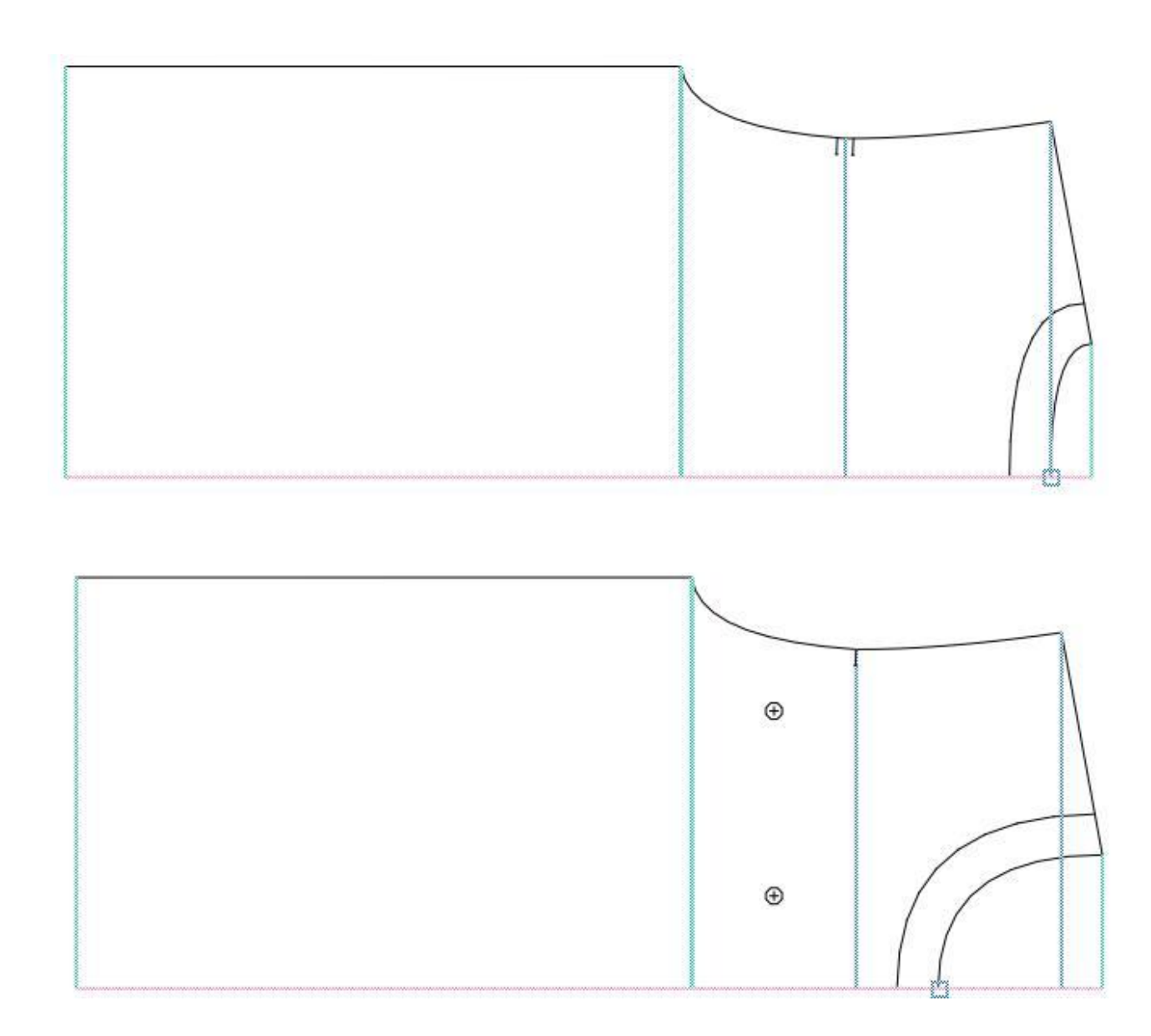

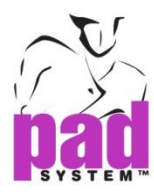

### 连接对话窗为您提供了三个选择,让你将修改数值分配到连接了的结构在线:

- 适用于相称的各结构线:按比例地从连接了的结构线增加或删除指定值, 以使各结构线的长度比例会依照数值的分配比例。
- 适用于均匀尺寸的各结构线:修改数值会均匀地分配到各个连接了的结 构在线,使每结构线都作出了相同的增加或减少。
- 适用于确定比例的各结构线:根据用户在比率位置上指定的分配比例将 数值分配到每个结构在线,用户可自行指定连接上的各个结构线获取不同 的分配比率。

在相同水平调节所有线段:在平均水平上调节所有选择了的水平

结构线按钮: 在上面的目录显示选择了的结构线特征

比率: 选择了结构线后在这个文字方格中输入数值, 选择*适用于确定比例的各结* 构线的话即可使用此选项。

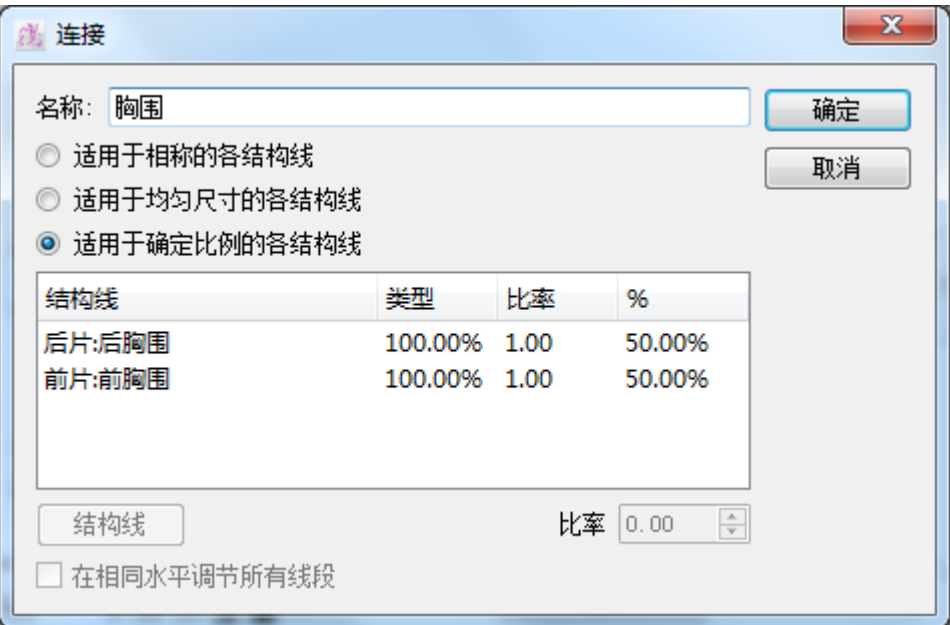

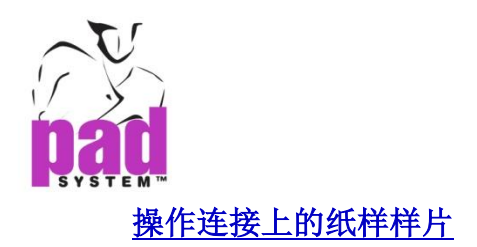

### 移除连接项目:

连接一定要从纸样样片移除,在纸样样片上选择连接然后按 **Backspace** 键 (Windows/Linux)或 **Delete** 键(Macintosh)

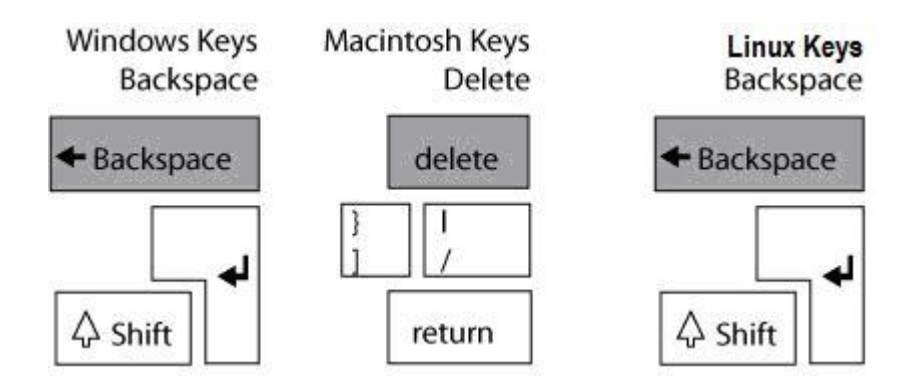

在结构线窗口选择连接时,连接一定要在内容拉下菜单上标示为未选择(灰色)及 未确定。

## 重新应用目录上的未确定链接:

- 1. 在纸样样片上选择要连接的结构线及从结构线对话窗中选择已有的相应连 结
- 2. 点击结构线对话窗底部的连接结构线启动连接
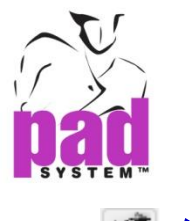

#### $5 -$ 使用线段

### 线段可用作:

获取精确的尺寸(中码及 / 或所有尺码)及在两条终份线间制作方程式(例如: 袖及 夹圈,裤头及腰,领及颈围等)以确定所有有关的样片都依从其它地方所作的修改。

制作规格时,若所需的尺寸不能用结构线本身量度时(例如:裤浪,夹圈数值等), 可用线段获得精确的尺寸(中码及/或所有尺码)

不论有没有结构线,线段都可以用在纸样样片上。

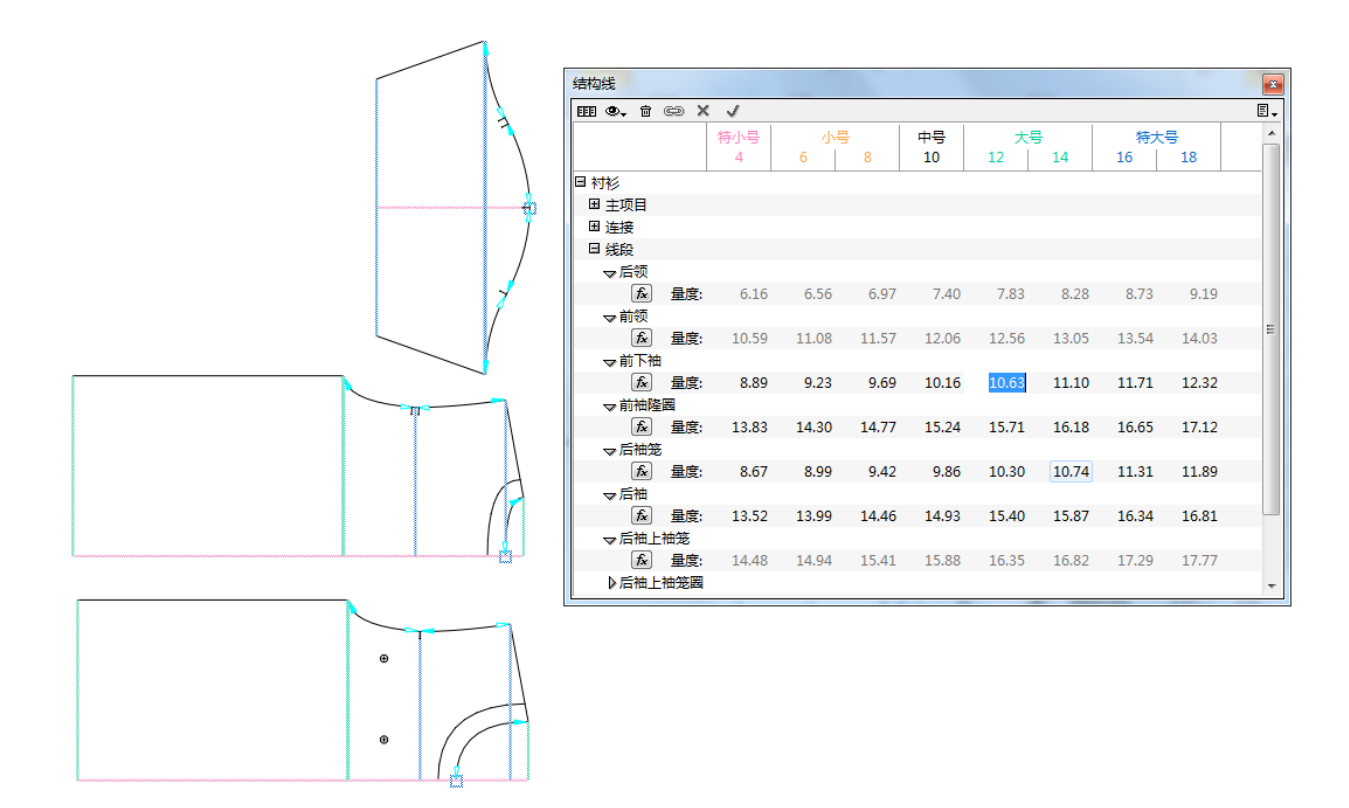

结构线线段会以浅蓝色显示及在两端都有箭头,白色的是结构线线段的开始点(参 考点)及有颜色的箭咀是结构线线段的末端(移动点)

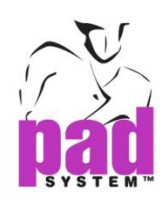

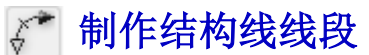

#### 制作结构线:

- 1. 激活纸样样片
- 2. 在结构线显示中选择制作线段工具
- 3. 点击线段的开始点(参考点)
- 4. 点击线段的终结点(移动点)

打开*线段*对话框:

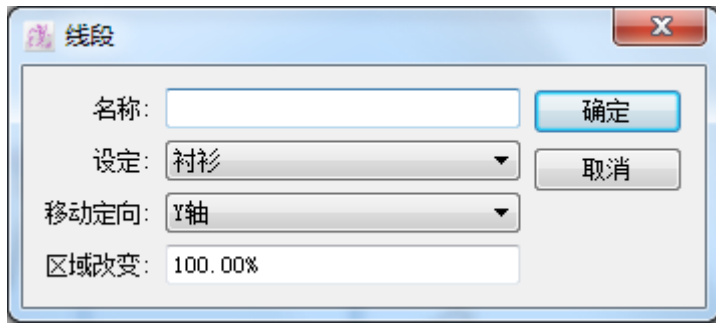

- 5. 输入线段名称
- 6. 如果有多于一个组别的话,请从拉下窗口中选择适当的组别,若当前没有任 何组别,系统会默认制作组别 1
- 7. 选择适当的特征

#### 线段特征:

移动定向:选择修改的方法:X 轴、Y 轴、线段方向或依从轮廓线,会依据 线段的轮廓作出移动

区域改变:您可以建立一个百份率,使包含了的点移到最高值(例如:尖领, 前中剪口)

8. 点击确定执行

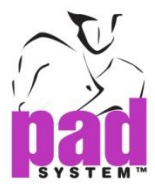

### 结构线线段:删除下列及区域改变

结构线线段可依照以下四种数值移动: X 轴、Y 轴、线段方向及轮廓线

依照 **X** 轴移动使纸样及/或放码标尺限在 X 轴上

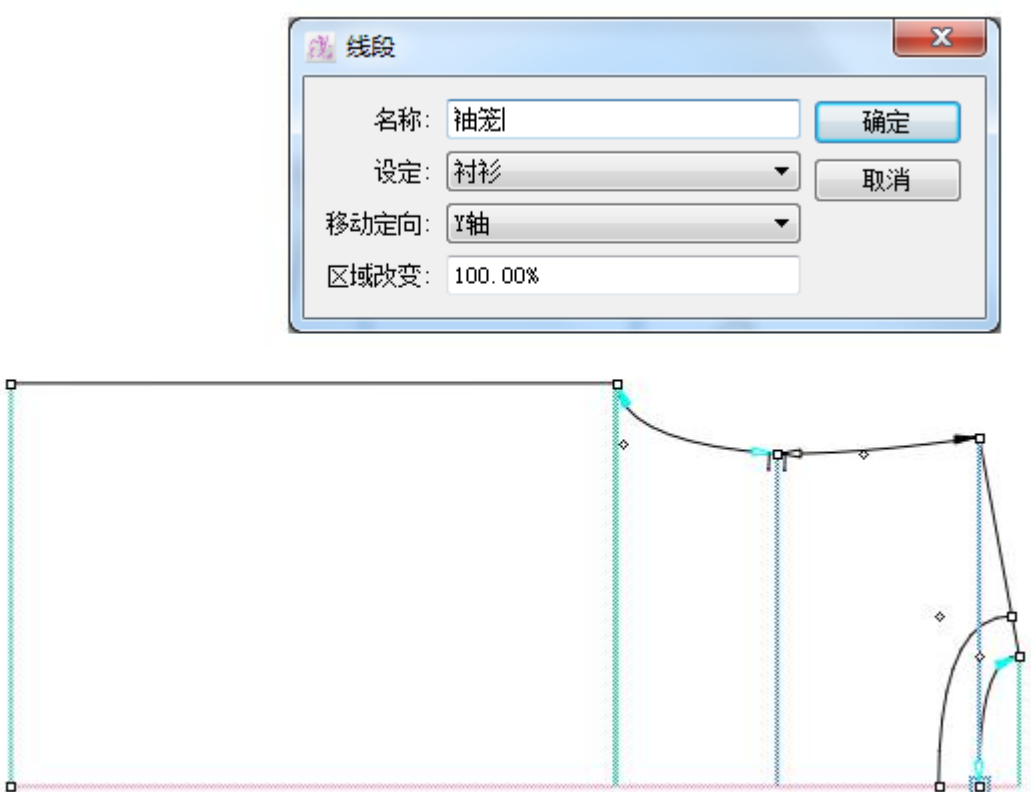

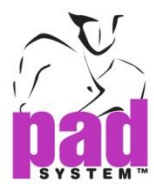

### 依照**Y**轴移动使纸样及/或放码标尺限在Y轴上

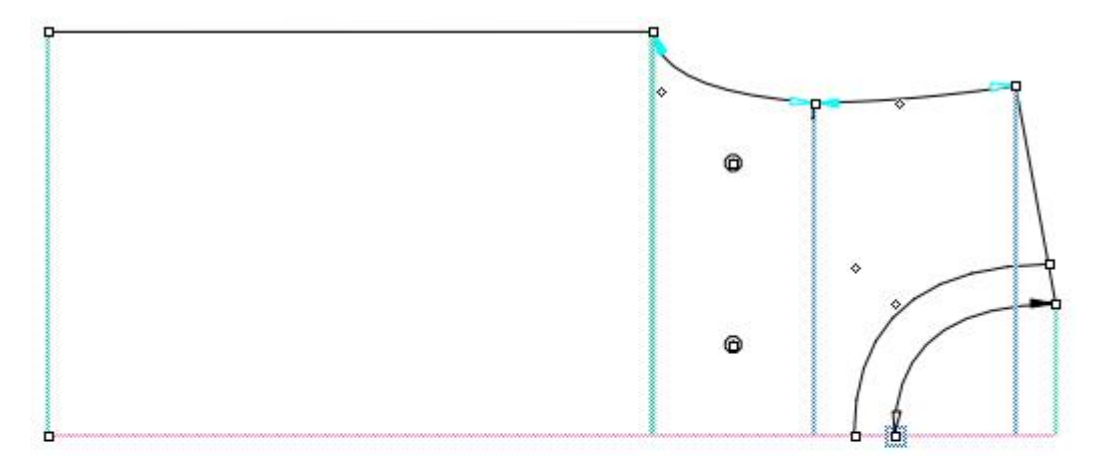

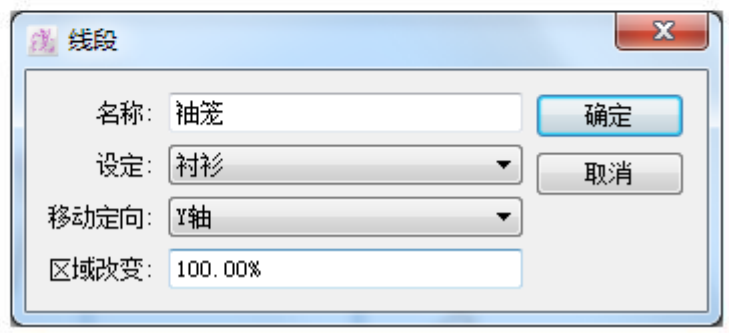

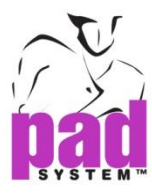

依照线段定向移动可将纸样及/或放码尺依照纸样样片的方向应用

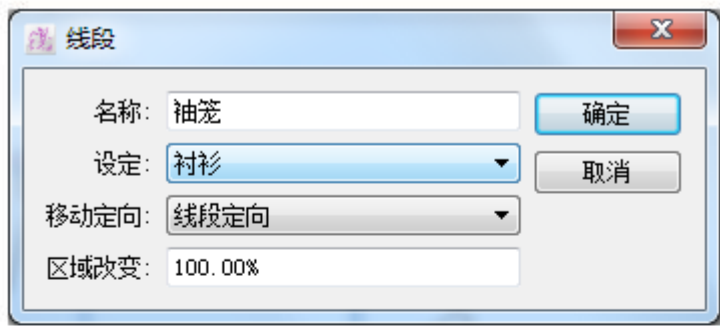

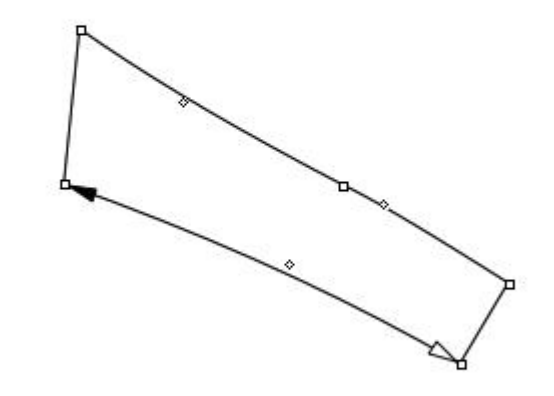

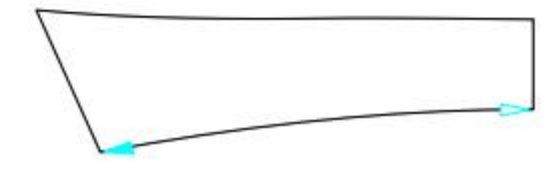

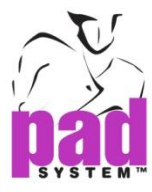

依照控制线移动将纸样及/或放码尺的修改应用到现有得轮廓线,主要是用作配 对刀眼。

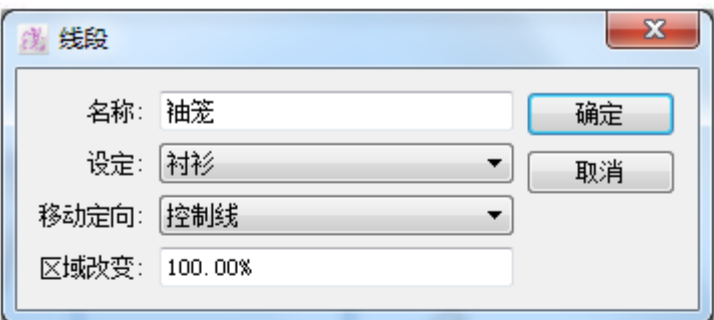

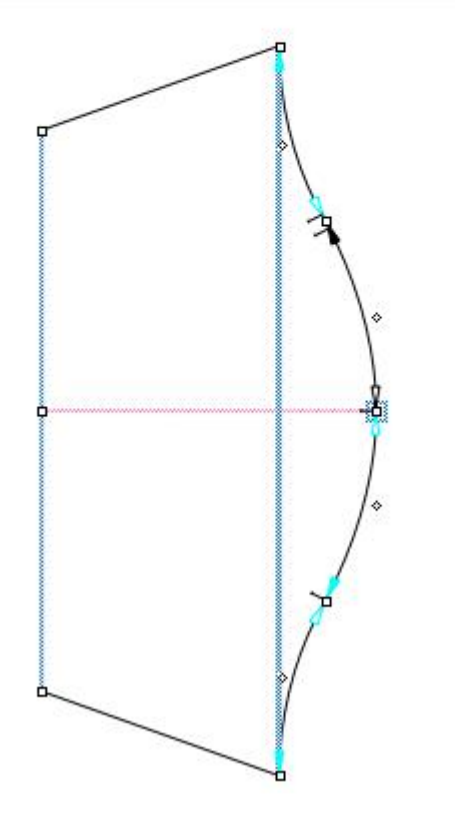

 $\Diamond$ 

 $\overline{P}$ 

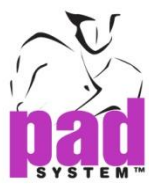

区域改变将整个放码尺应用到纸样上一个预设的比例部份上,余下的部份在所有 尺码中都会维持不变,此功能在处理领、裤头及介英时特别有用。

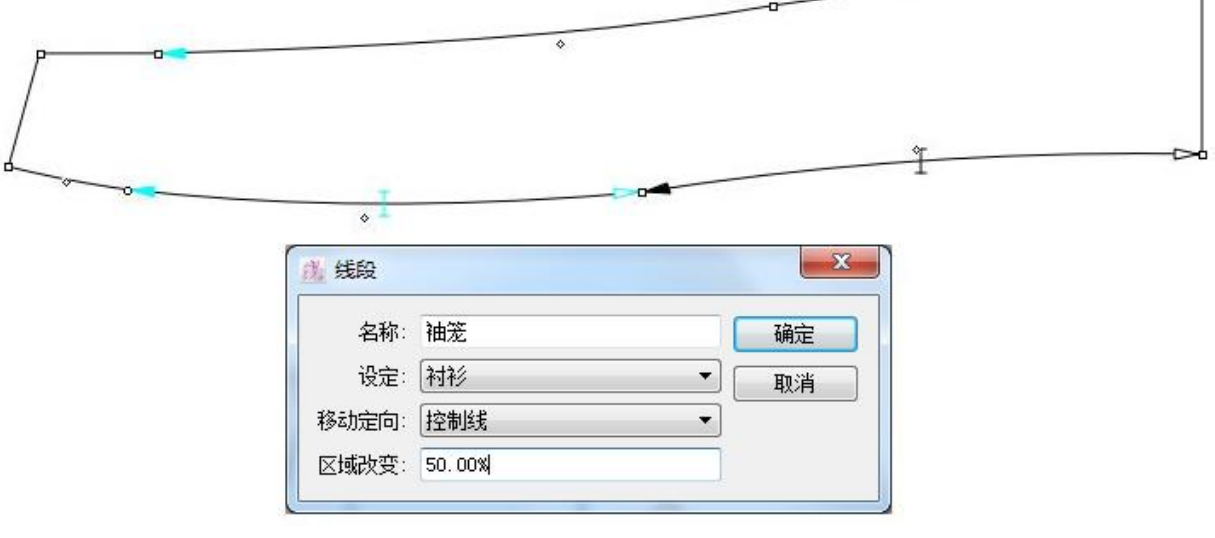

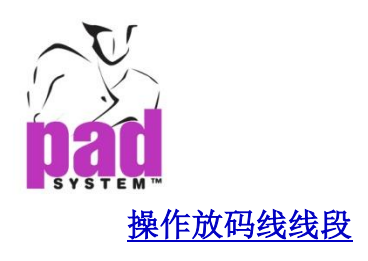

线段可以用数据库内容的相同方法应用到纸样式样上。

它们根据预定了的线断动作应用在纸样样片周界上

您可以在应用数据库前调校动作

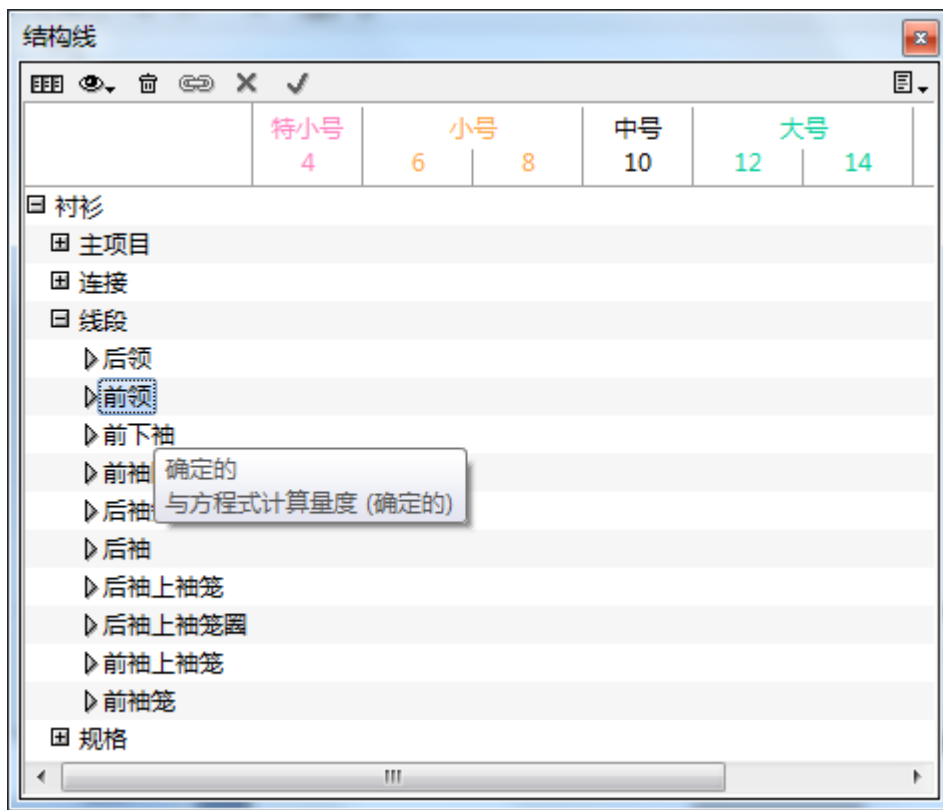

应用线段时毋须有结构线

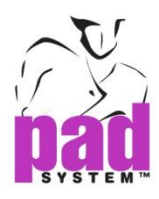

#### 移除结构线线段项目:

1. 结构线线段一定要从纸样样片上移除, 选择纸样样片上的结构线线段然 后按 **Backspace** 键(Windows/Linux)及 **Delete** 键(Macintosh)

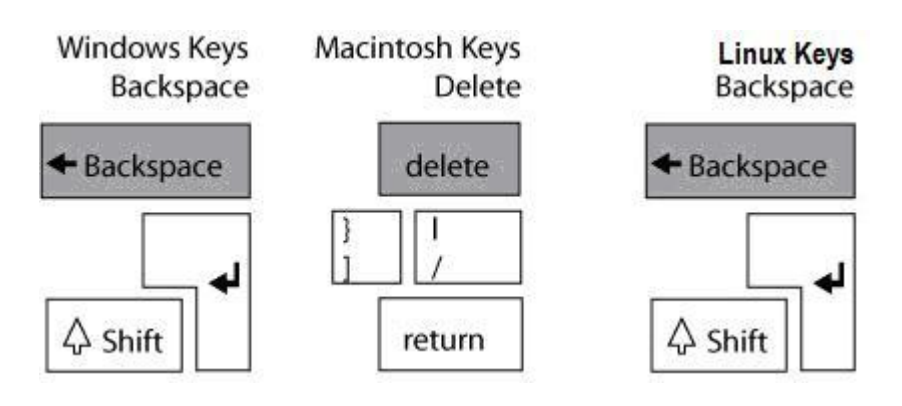

- 2. 在结构线窗口中, 选择您想删除的结构线线段, 线段要在内容拉下菜单 中显示为未边成(灰色)及未确定
- 3. 点击结构线窗口底部的*删除*按钮删除指定结构线线段

### 将结构线线段重新应用到纸样样片上:

- 1. 在结构线窗口中, 选择要应用在纸样样片上的未确定线段名称
- 2. 在工具箱内选择制作结构线线段工具
- 3. 在纸样样片上点击两个适当的参考点,第一点是固定点,第二点是移动点
- 4. 在周界上出现双头箭头
- 5. 如果当前的线段已应用到纸样上,选择器会向下移到下一个未确定的对象, 如果下一个对象是不同的种类(中心线、结构线或线段),工具箱会自动调节

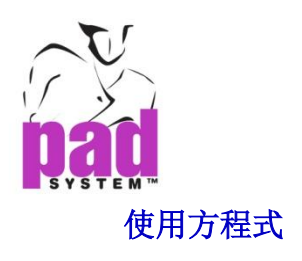

方程式可结合结构线、连接、水平或线段等计算尺寸及/或水平

### 四种使用方程式的方法:

- 结构线之间(尺寸及/或水平)
- 线段之间
- 结构线(尺寸及/或水平)及线段之间
- 线段及结构线(尺寸及/或水平)之间

从定义上说,方程式可依据从结构线、连接或线段等获取的尺寸修改量度尺寸, 例如:有容位的前后夹圈和袖头之间的方程式,在每个尺寸间都会相同;若修改 了任何一个项目,所有在方程式上的有关项目都会跟随修改

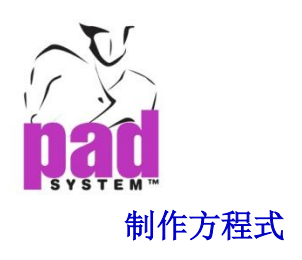

1. 按下结构线、连接及 / 或线段旁的方程式按钮 上 作结果计算修改

打开详细计算对话框:

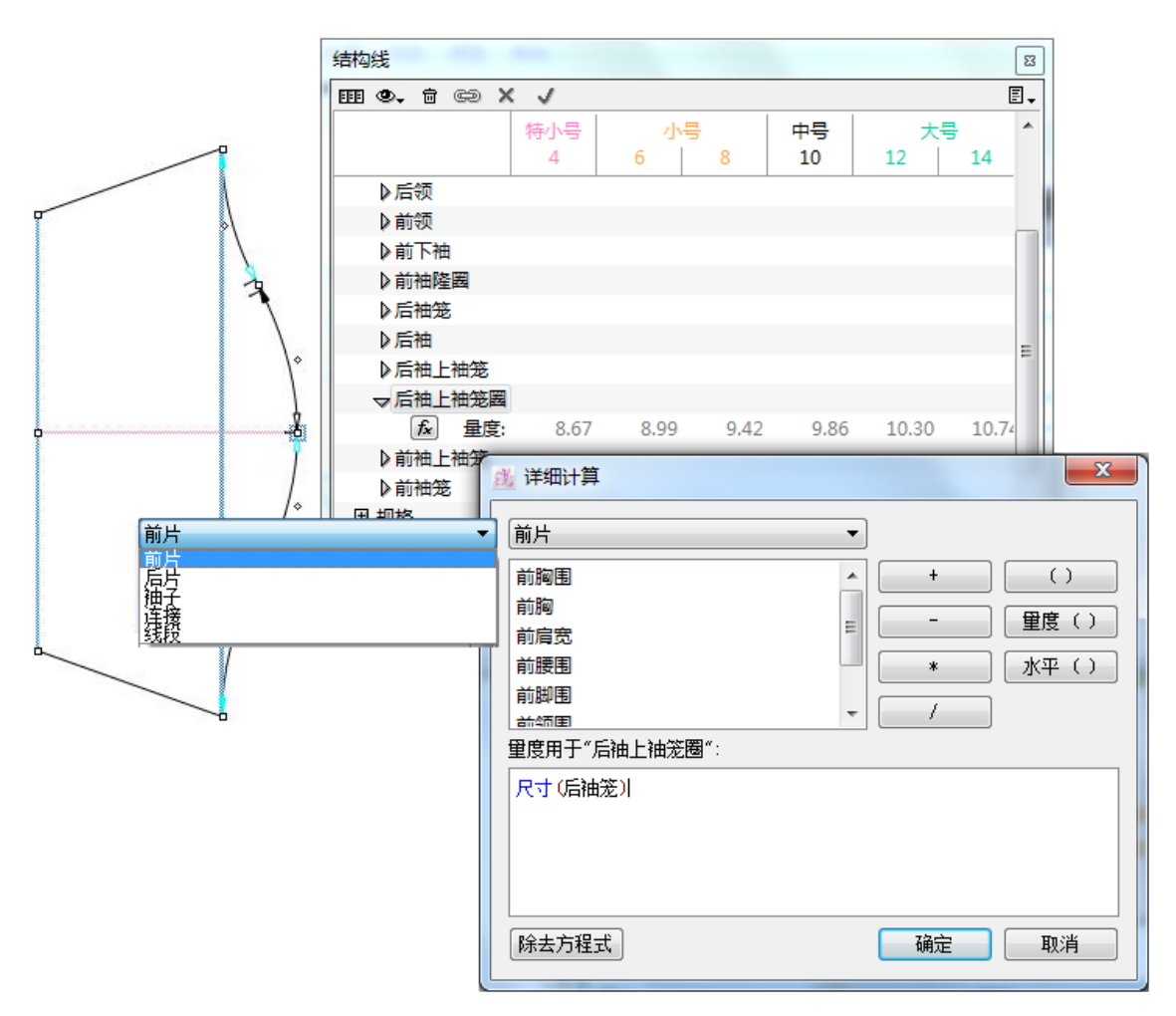

详细计算对话窗显示了一个对应结构线、连接、线段及/或规格的详细计算对话 窗

### 详细计算对话窗分成了以下三部份:

第一部份在拉下窗口中列出了所有可用的结构线(以它们的中心点分辨)、连接及 线段

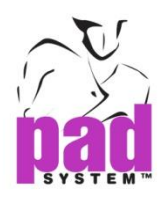

第二部份包含了制作数学方程式的按钮:加、减、乘及/或除

- **():** 制作括号()以供较长及复杂的方程式之用
- **量度():** 指定结构线、连接及线段的量度尺寸
- **水平():** 指定结构线、连接及线段的量度尺寸

第三部份是方种式窗口,显示制作了的方程式,这部份包含了一个去除程序按钮, 可删除现存的方种式

#### 请参阅以下例子,了解详细计算对话窗:

方程式是以指定的结构线、链接或线段制作,对象的名称可以在方程式窗口的中 央,设定在尺寸用子(例如:上袖头)

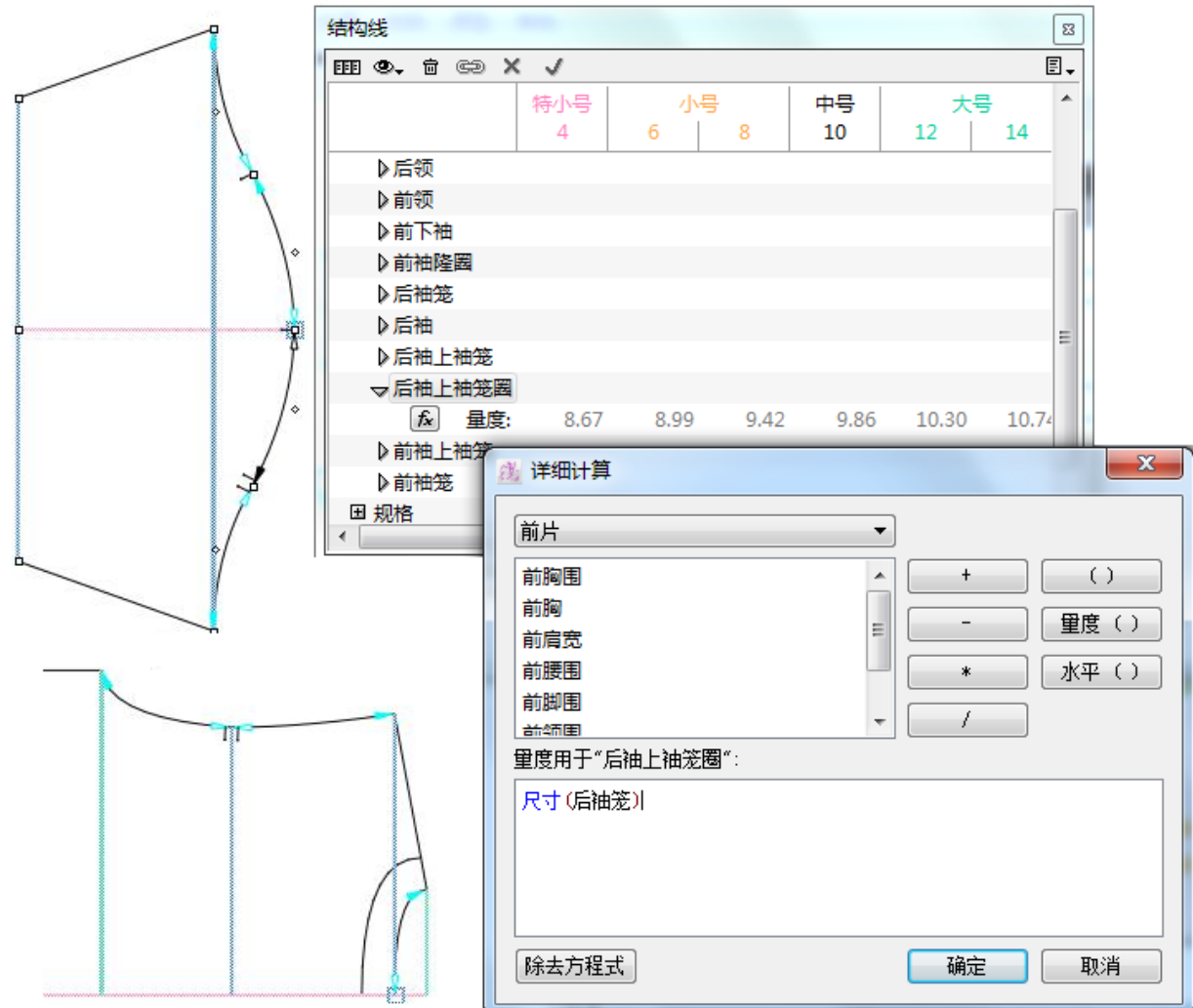

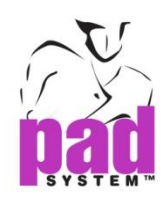

- 1. 点击量度*( )*按钮; 量度*( )*显示在方程式对话格(例如:量度())
- 2. 从拉下窗口中选择所需的类别(中心线、连接及线段)然后选择列表上的量度对 象,这个对象会显示在括号中(例如:量度(后袖笼))
- 3. 因应需要按下+、一、\*、/ 按钮建立所需的计算(例如: 量度(后袖笼)+)
- 4. 因应需要,从键盘输入数字或从列表中选择量度*( )*或水平*( )* (例如:量度(后袖

笼)+0.5),作为容位或缩水

5. 按确定套用方程式

建立了此方程式的结果及将上袖头的长度保持着比后袖笼长 0.5(寸或厘米)

要从方程式对话窗删除方式,可按去除程度按钮

#### 制作方程式的特别情况:

- 如果连接中的其中一个结构线的尺寸是方程式的结果,方程式则不可以连结量 度, 即 A+B 不可以等于 A
- 如果连接中的其中一个结构线的水平是方程式的结果,方程式则不可以连结水 平
- 方程式不可以作为循环参考(例如 A=B, B=A)
- 每次修改后的方程式必须先套用才能生效
- 某些情况下,系统会弹出警告信息,告之方程式不再可以根据结构线数据库应 用到新纸样样片上

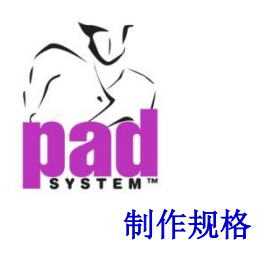

每家公司都有自己的方法量度衣服,在纸样上应用结构线,可如同用尺量度纸样 一样,规格可用作制作获取整件衣服的最终尺寸的组合。

规格可以用方程式编辑器(详细计算)上透过结构线(量度及/或水平)、连接(量度 及/或水平)及/或线段所获取的尺寸组合制作

规则是结算结果,而且不可以修改的,你可以制作一个规则,订立最大及最小的 误差接受,作为量度衣服成品的质量监控之用

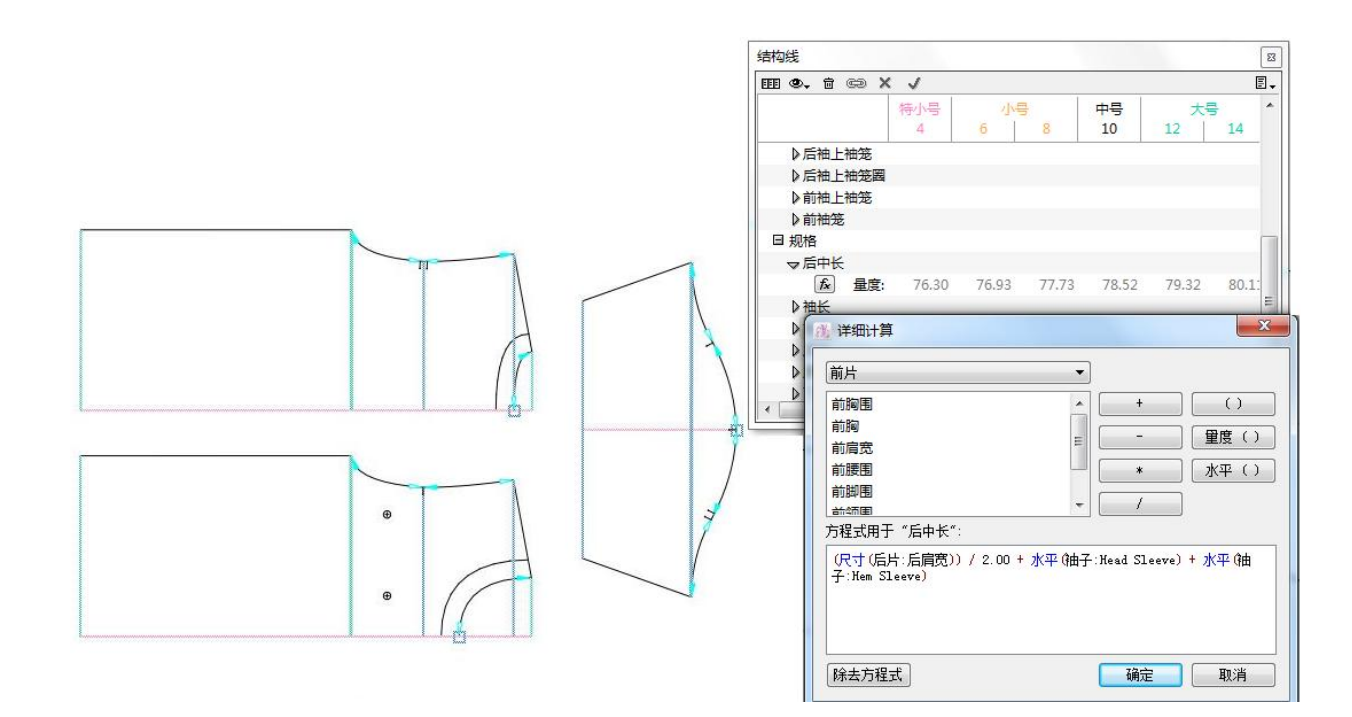

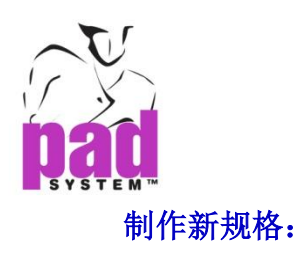

1. 从结构线窗口中的拉下菜单中选择新规格号:

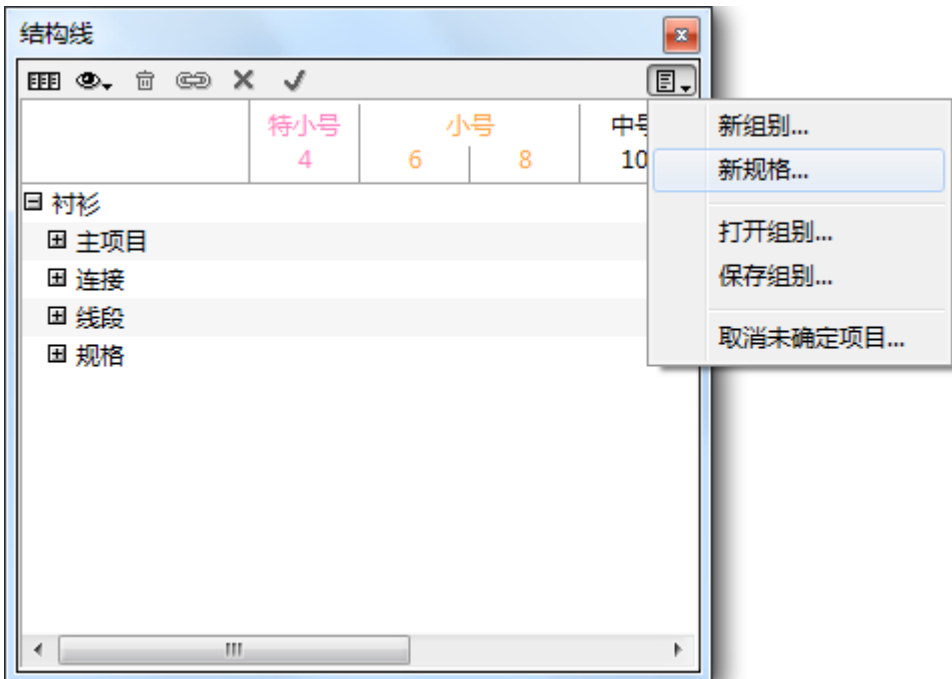

2. 打开*规格*对话框,输入名称及选择新规格所属之组别, 组别拉下菜单列出了 所有现在的组别,如当前没有组别,系统会默认制作组别1

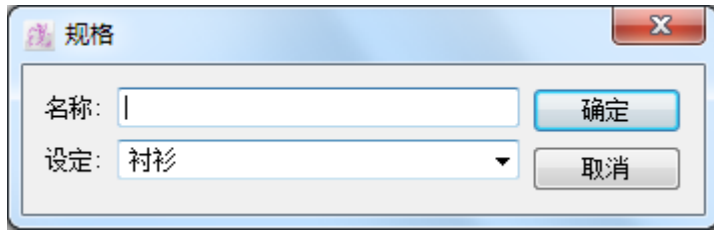

3. 点击确定执行

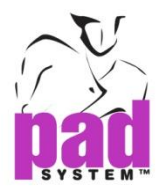

制作了的规格会列举在规格分类下的结构线窗口

使用与方程式同样的方法,结合所需的结构线(量度及/或水平),连接(量度及/ 或水平),及线段以获取所需之规格量度尺寸

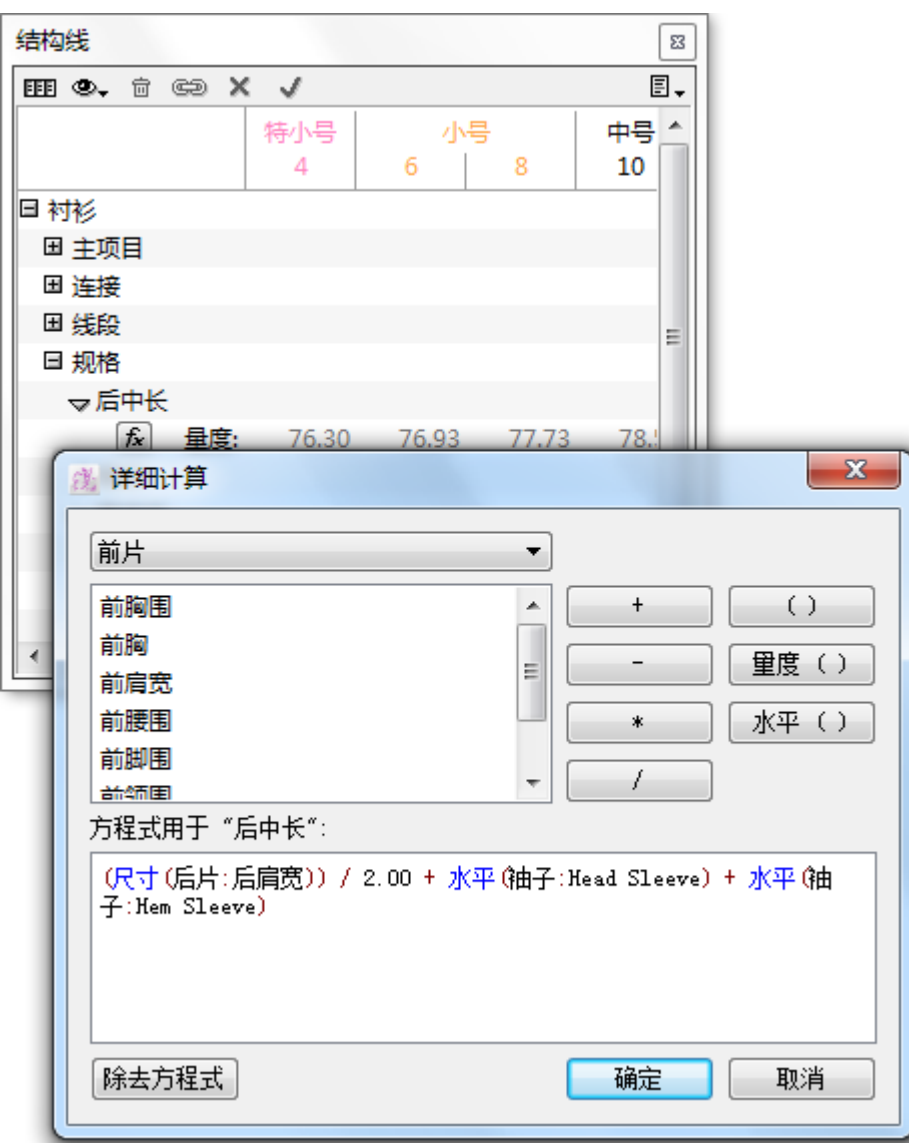

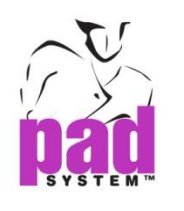

### 输出结构线

在每个有关的纸样样片建立好结构线后,您便可将它们的尺寸输出到外置数据库

### 输出结构线

1. 选择档案菜单上的输出*…*

打开输出对话框:

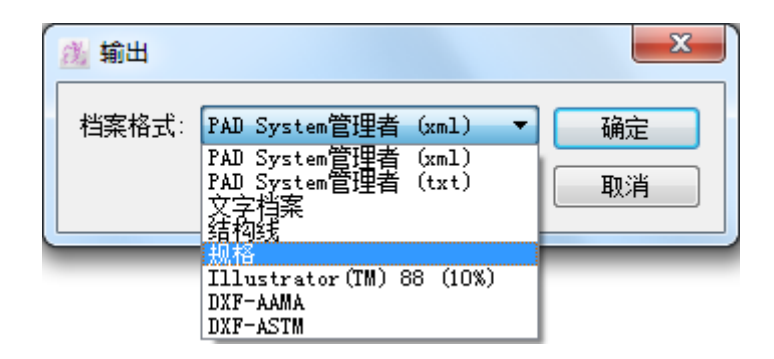

- 2. 从*文件格式*拉下菜单选择*结构线*文件格式
- 3. 点击确定执行
- 4. 如果结构线窗口中有多过一个组别,请选择要输出的组别,同一时间可以选 择多过一个输出组别(如果要输出所有组别,请按*全部*按钮)
- 5. 点击确定执行,打开另存输出档案为对话窗
- 6. 输入文件名然后点击保存按钮

输出后,输出了的结构线格式档案可以用任何支持文本文件的软件打开

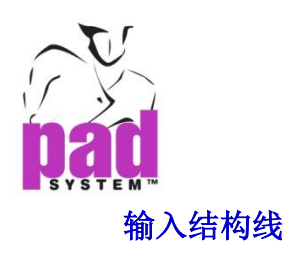

若结构线在外置数据库或任何其它支持文本文件的软件修改过,用户可以将结构 线重新输入到纸样档

### 输入结构线数据:

1. 在档案菜单选择输入*…*打开输入对话框:

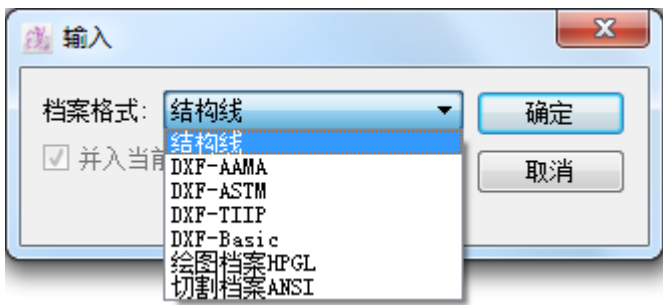

- 2. 在文件格式拉下菜单选择结构线文件格式
- 3. 点击确定执行
- 4. 如果在纸样档案中有多过一个组别,请在目录中选择相对的组别

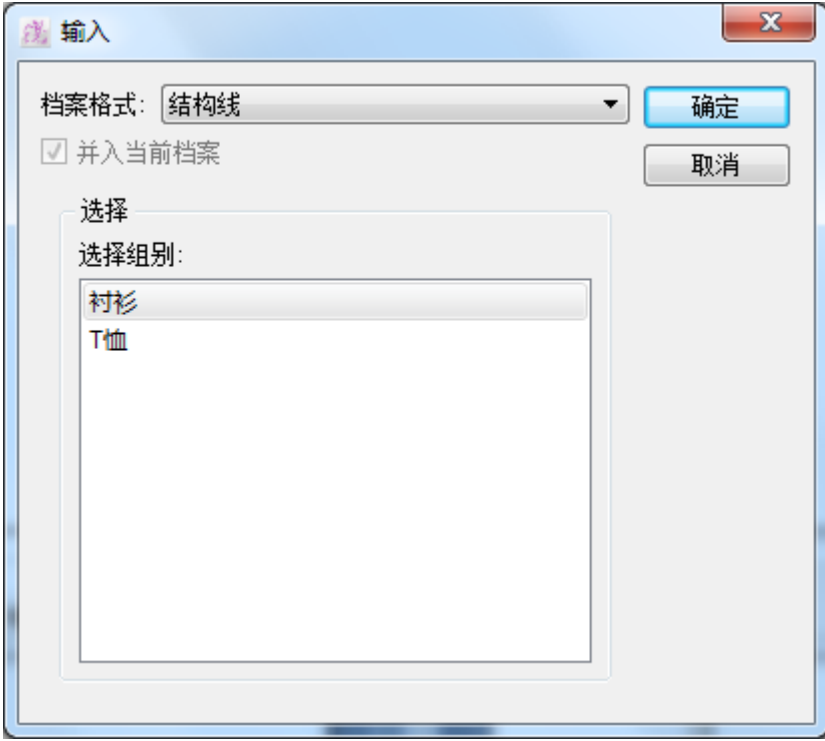

5. 点击要输入的组别然后按确定执行

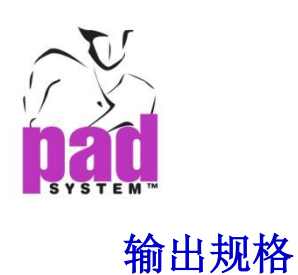

制作好规格好,您可以将它的尺寸输出到外置数据库

### 输出规格数据:

1. 从档案菜单选择输出*…* 打开输出对话窗

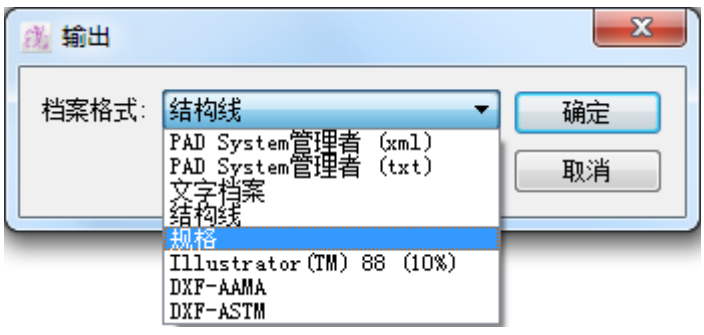

- 2. 从文件格式菜单上选择规格文件格式
- 3. 点击确定执行
- 4. 如果在结构线窗口中有多过一个组别,系统会弹出对话窗,让用户选择要输 出的组别,您亦可以同时输出多个组别
- 5. 打开另存输出档案为对话窗,输入文件名然后按保存*…*按钮

输出后,输出的规格格式档案可以用任何支持文字格式的软件打开

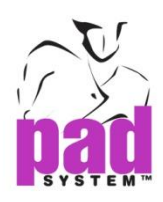

## 保存结构线数据库

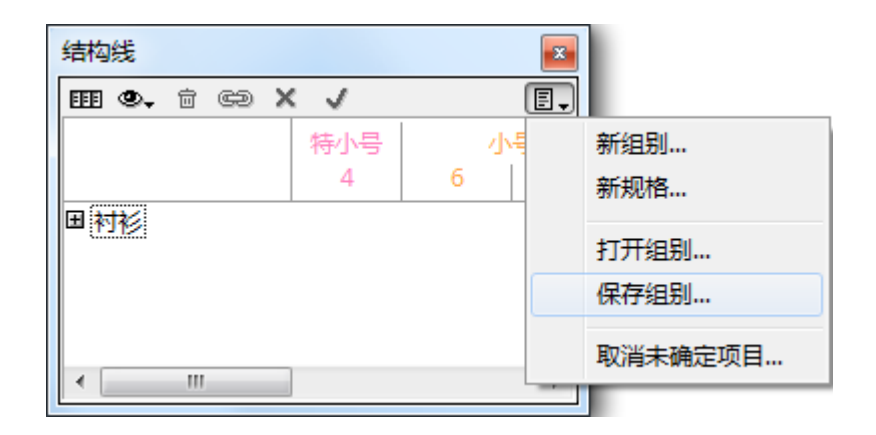

你可以从结构线数据库保存结构线组别作将来另一档案之用,例如 T-恤的结构线 数据库可以用于其它上衣款式

将结构数据库应用到纸样时,您可以作出因应需要作出适当的修改,可以制作新 新结构线完成整个组别及加快工序,及删去不需要的结构线

### 保存结构线数据库:

- 1. 在结构线弹出菜单(结构线窗口右上方的黑色箭头),选择保存组别*…*项目
- 2. 在另存为*…*对话窗输入结构线数据库名称
- 3. 点击保存按钮保存结构线数据库

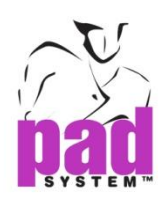

## 删除未确定的结构线、连接、线段及/或规格

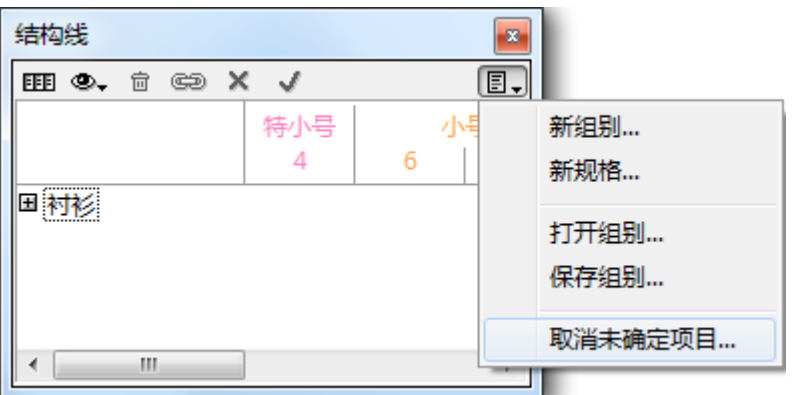

要从一个组别中删除所有不需要的未确定结构线、连接、线段及 / 或规格, 请从 结构线窗口中选择取消未确定的对象,点击删除按钮执行后,只有保留应用到当 前纸样的项目。

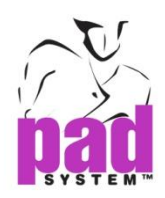

## 打开结构线数据库

你可以从结构线数据打开已存的结构线组别然后应用到当前的纸样档案上

### 从资料打开组别:

- 1. 在结构线弹出菜单(结构线窗口右上向黑色箭头),选择打开组别项目
- 2. 在打开组别对话窗中选择所需的结构线数据库
- 3. 结构线数据库内可能包含多个组别,选择所需要的组别然后按确定

选择了的组别会在结构线窗口中显示为灰色(未确定),用户要先在纸样上确定线 位置

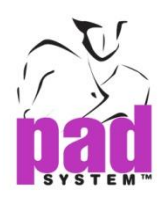

### 使用结构线数据库

要将一个已有的组别应用到当前的纸样档上,你必须先打开该组别的类别或子项 目

### 检视组别的类别及副项目:

- 按(+)号展开目录
- 按(-)号收起目录

### 应用中心线到纸样样片:

- 1. 选择要将中心线应用到的样片
- 2. 在目录上选择您要应用到纸样样片上的中心线名称
- 3. 从工具箱选择*制作结构线*对话窗
- 4. 点击纸样样片上适当的参考点,中央结构线会显示在纸样样片上及在目录上 确定(黑色)

### 应用结构线到纸样样片:

- 1. 选择要将结构线应用到的样片
- 2. 在目录上选择您要应用到纸样样片上的结构线名称
- 3. 从工具箱选择*制作结构线*对话窗
- 4. 在纸样样片上点击适当的参考点,打开对话窗

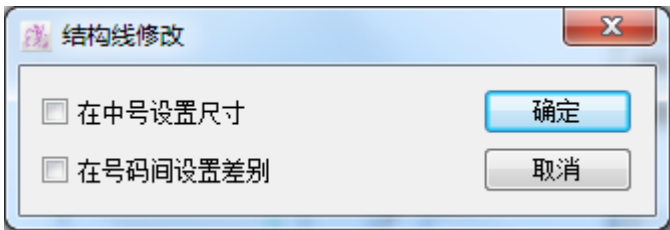

透过选择在中号设置尺寸及/或在号码间设置差别选项,可令应用到纸样样片上 的结构线改变尺寸及/或放码

5. 因为需要选择适当的勾选格以结构线数据库内的尺寸或放码取代纸样样片上 的尺寸或放码

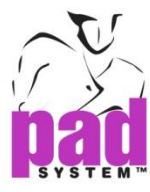

#### 应用线段到纸样样片:

- 1. 选择要将线段应用到的样片
- 2. 在目录上选择您要应用到纸样样片上的线段名称
- 3. 从工具箱选择制作线段对话框
- 4. 在纸样样片上点击适当的参考点

若第一个结构线已应用到纸样上的话,选择器会向下移到下一个未确定的项目, 工具会自动因应下一个未确定的项目(如中央线、结构线或线段等)自动调节以加 快工序

您可以跳过列表上不需要用于纸样的项目,您亦可以因应需要,在组别上增加结 构线、连接、线段及/或规格,完成整个纸样的结构线后,可以使用结构线窗口 上的取消未确定的对象项目将所有不需要的项目从结构线组别移除

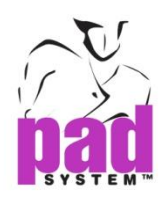

# 第六章 **PAD**系统 克隆 **• • • • • •**

PAD 系统克隆可在制作纸样时将草图上的修改应用到复制了的样片

这个强大的强能使样片间户相连系及减省修改纸样时的多个工序,有效帮助提高 升产力

### 克隆功能可:

- 将草图修改自动应用到所有有关部份上(主布、面布、衬布等)
- 更新放码及缝份许可修改
- 在草图样片及其克隆间选择不同显示
- 锁上克隆样片及智能镜射

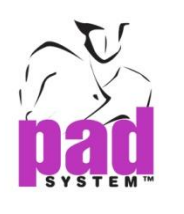

智能镜射

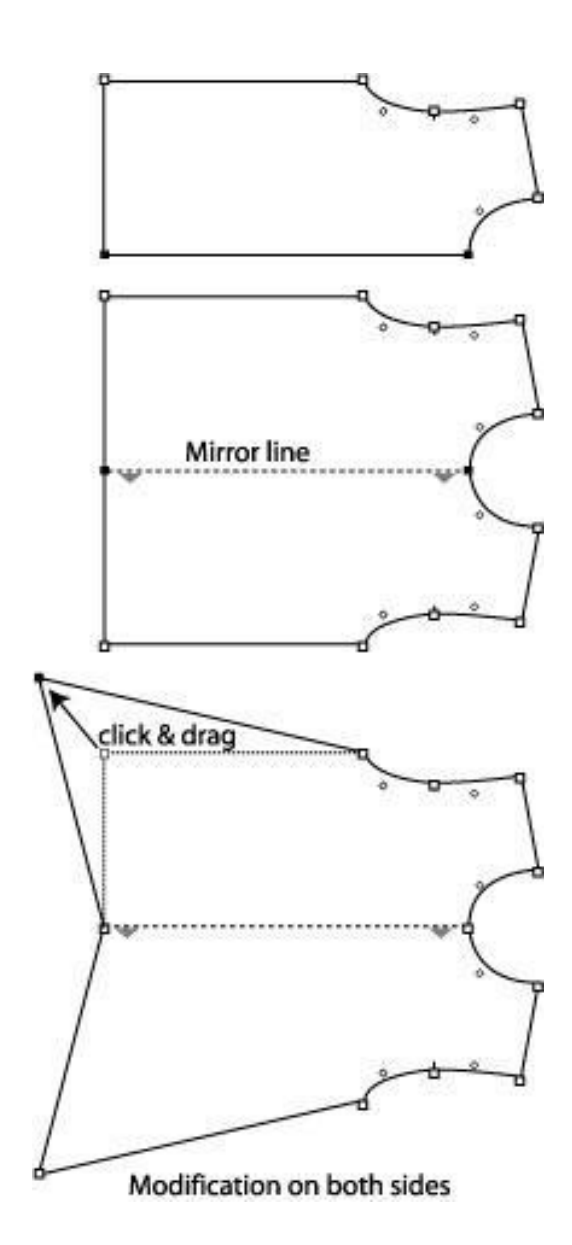

在 *Pattern Professional* 或 *Pattern Enterprise*,里于草图显示模式中使用镜射工具 的话,系统会默认转为智能镜射

虚线代表镜反射轴,如使用知能镜射时在一边作出修改的话,修改会同时应用到 另一边的镜射上

注意 **:** 智能镜射功能在提供Pattern Professional 或 Pattern Enterprise 产品提供

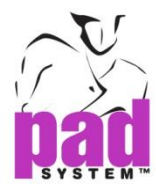

若只要在一边作出修改,请先移除镜射线

要移除镜射线,先选择镜射线启活样片上的镜射,然后按 **Backspace** 键 (Windows/Linux)或 **Delete** 键(Macintosh)将它删除

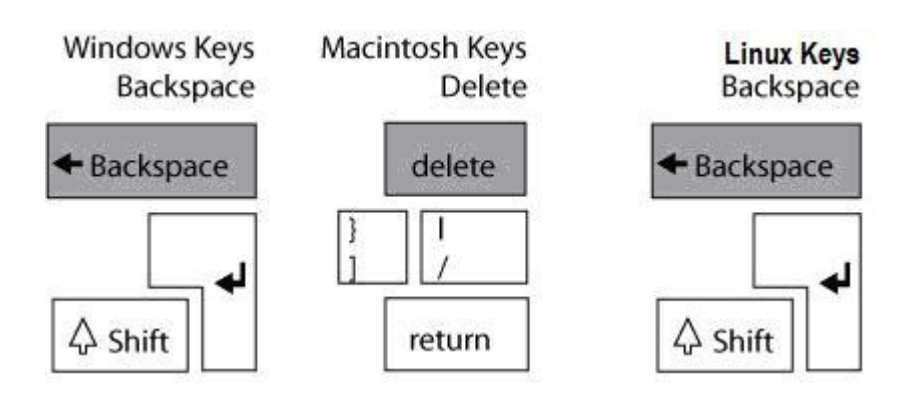

放码会跟随镜射线显示在另一边

放码对齐可以在镜射射上的点进行,在放码显示中选择需将将放码对齐到的点, 按着 **Ctrl+Alt** 键(Windows/Linux)或 **Command+Option** 键(Macintosh)然后点击游标 工具

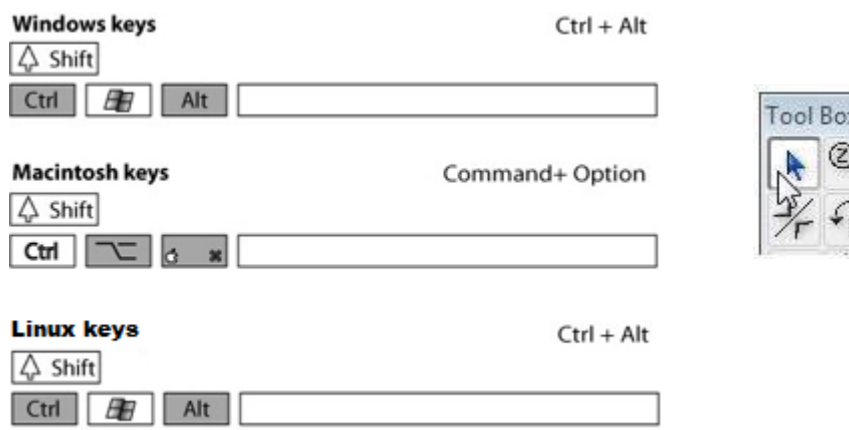

 $|\overline{\mathbf{z}}|$ 

Q,

**Tool Box** 

 $\overline{\mathbf{z}}$ 

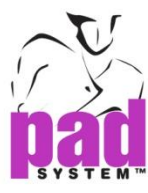

### 在克隆工具中制作规则镜射

- 1. 选择线段,作为镜射线
- 2. 选择镜射工具
- 3. 按着**Alt**键(Windows)或**Option**键(Macintosh) 或**Alt +Windows** 键 (Linux)及 点击作为镜射线的线段

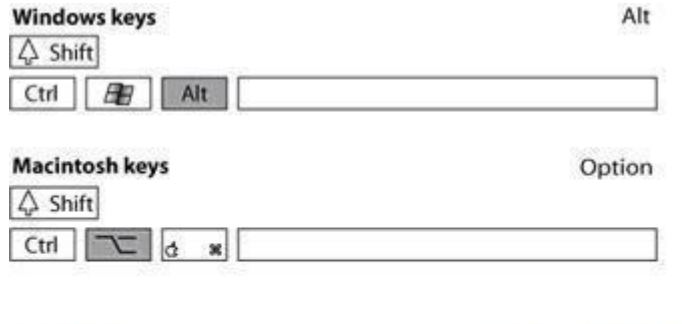

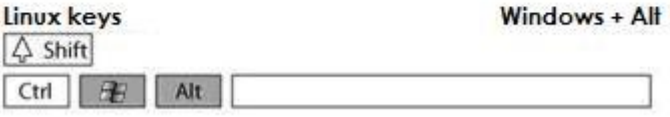

4. 打开*镜射*对话框,不要在文字方格中输入任何数值,点击*确定*按钮

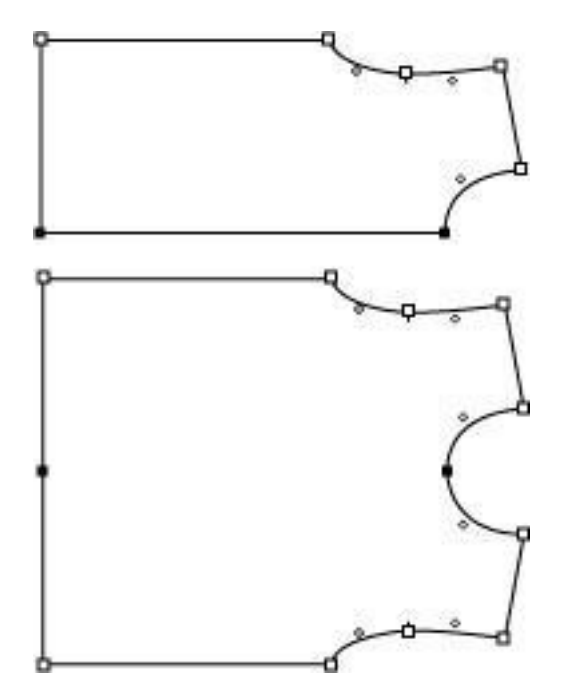

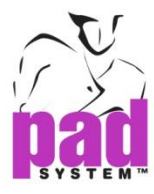

### 关闭有智能镜射线的式样**(**保留原本没有镜射的一边**)**

- 1. 选择镜射线
- 2. 选择处理菜单上的项目资料*…*选项
- 3. 打开*镜射*对话窗,选择*封闭 / 关闭样片*然后点击*确定*按钮

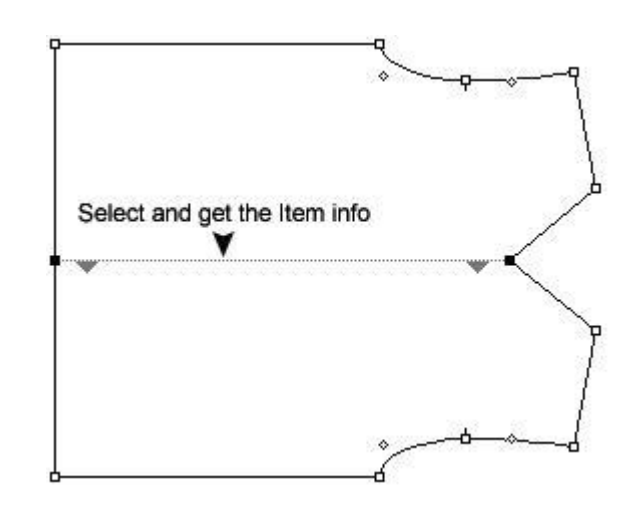

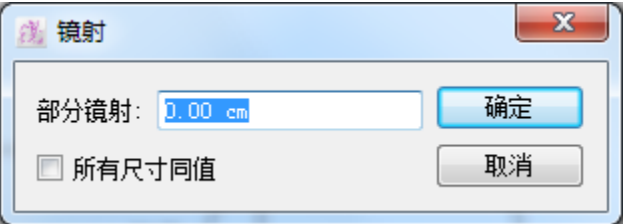

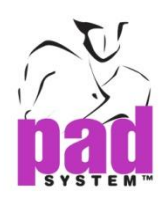

### 部份镜射

### 镜射一式样及在特定的阔度上剪切

- 1. 选择反射线段
- 2. 选择镜射工具
- 3. 按着 **Alt** 键(Windows)或 **Option** 键(Macintosh) 或 **Alt +Windows** 键(Linux)然 后点击作为反射线的线段

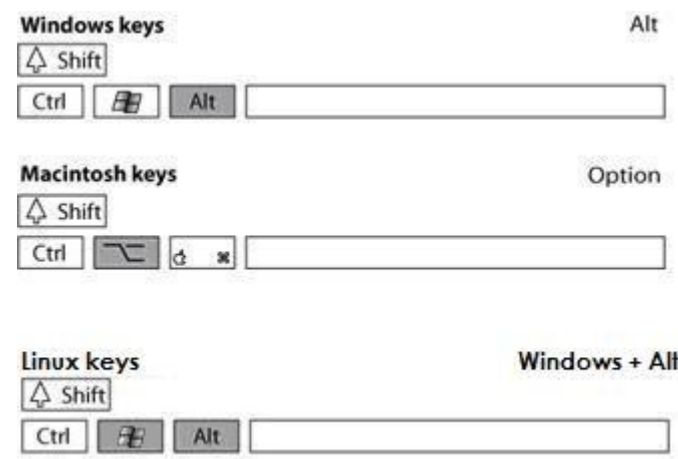

打开*镜射*对话框:

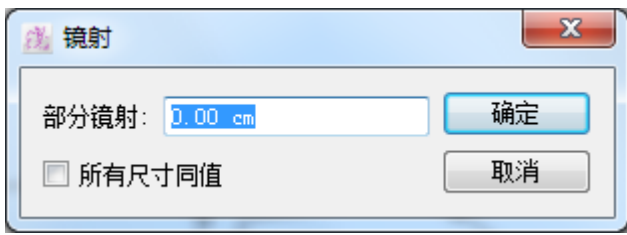

- 4. 在文字方格中输入部分镜射的数值
- 5. 如需要放码值在放码网状上的尺码保守不变的话,请勾选所有尺寸同值勾选 格,如没有勾选该格,系统将会默认应用按比例的放码值

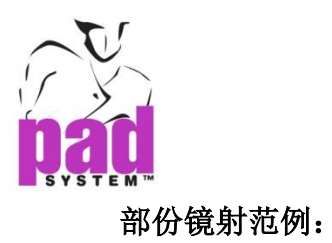

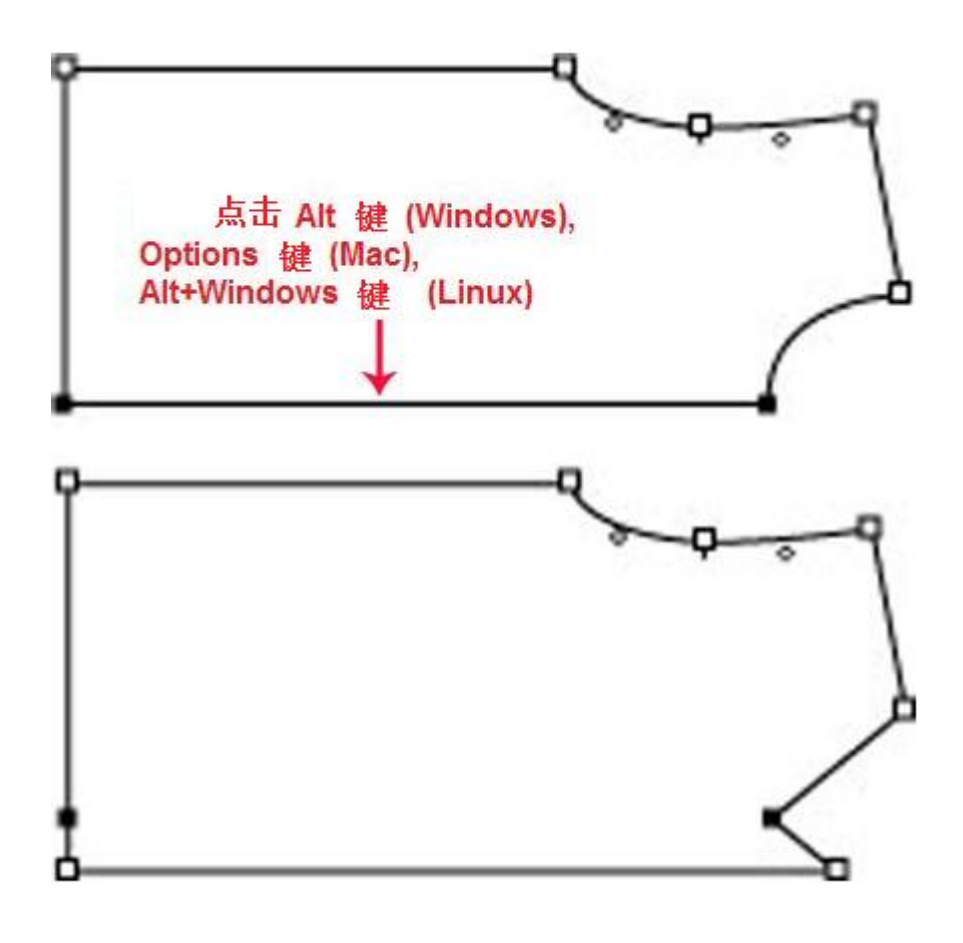

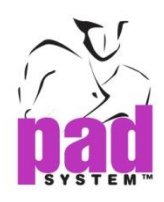

### 原样片及克隆样片

#### 开出克隆样片:

- 1. 要开出克隆样片, 您必须在*草图显示*
- 2. 选择您要克隆的草图样片
- 3. 设置您的样片(*处理*菜单, 设定样片...项目)
- 4. 打开*设定样*对话窗,输入如同在普通样片上的适当资料(要了解更多有关资 料,请参阅本手册设定样片部分),勾选在对话窗底部的样片克隆选项

样片已克隆,原样片可以在样片显示看到而克隆样片可以在样片显示看到

所有在原样片(原来的草图样片)上的修改都会反映在克隆样片上

样片旁的小符号示了原样片或克隆样片的状态

克隆样片的轮廓可以通过原样片修改,如果在不转到草图的情况下修改轮廓,你 必需在设定样片对话窗中勾选样片选项而并非样片克隆以制作普通样片

勾选了锁上的话,不论克隆样片或原样片都不可被修改

原样片可以有多个不同布料的克隆样片,原样片上的修改将会影响到它的全部克 隆样片

您不可以修改克隆的轮廓,但所有内部线都可以修改、增加或删除,放码亦可以 克隆样片上进行,但必须留意原样片上的放码会无视及取代克隆样片上的放码

如果您在克隆样片上的内部点或线段可以直接在克隆样片上修改

www.padsystem.com

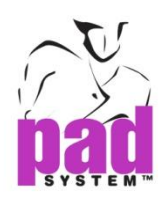

## 原样片及其克隆样片范例:

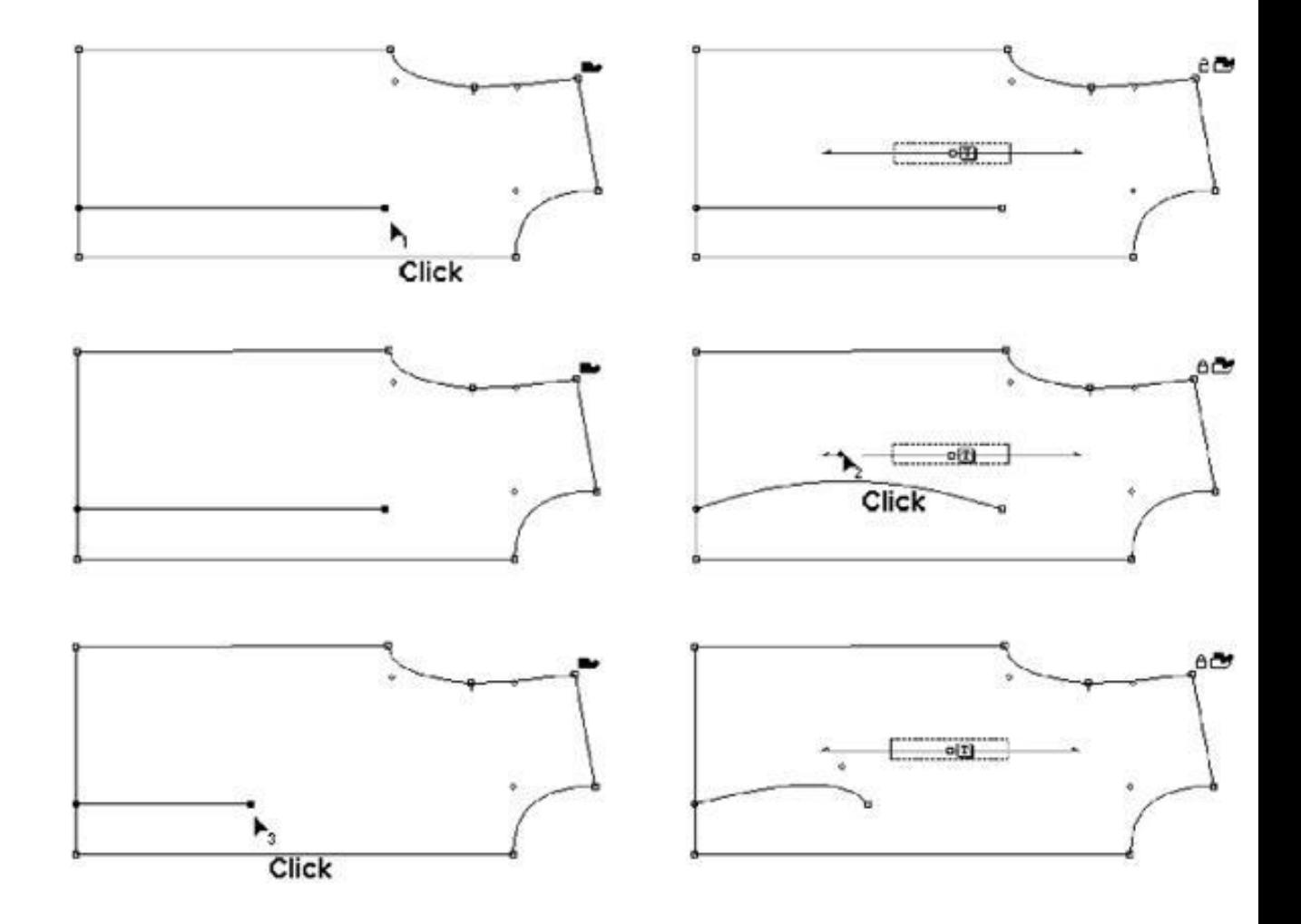

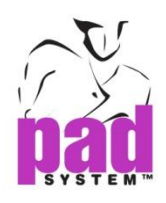

## 原样片上的修改

以下的例子中,左边是原样片,右边是克隆样片

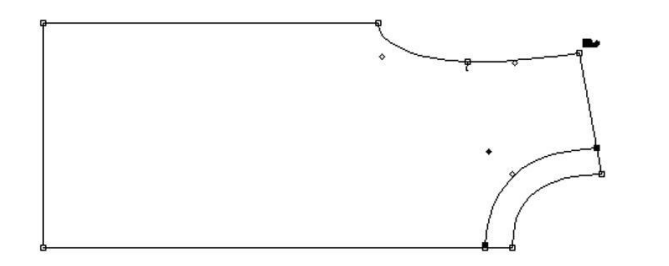

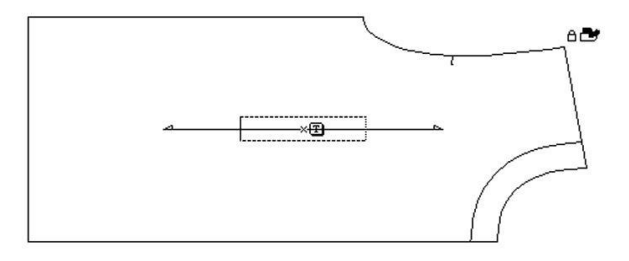

以上的范例,您可看到两个相同的样片:原样片及克隆样片

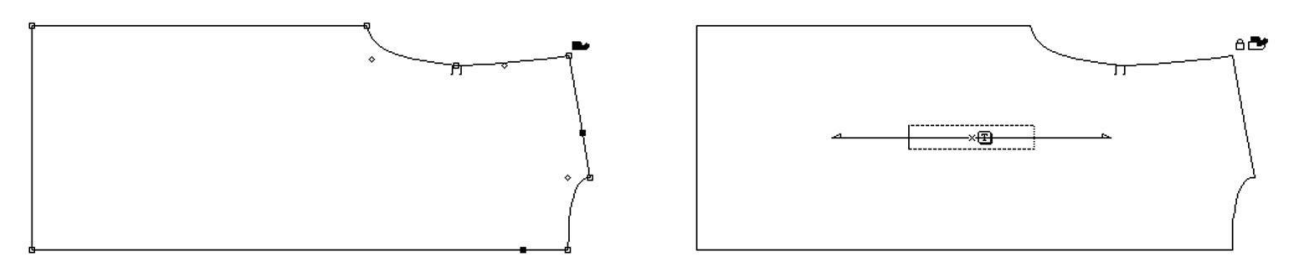

以上的范例,在原样片移除领位的话,克隆样片亦会一同被修改

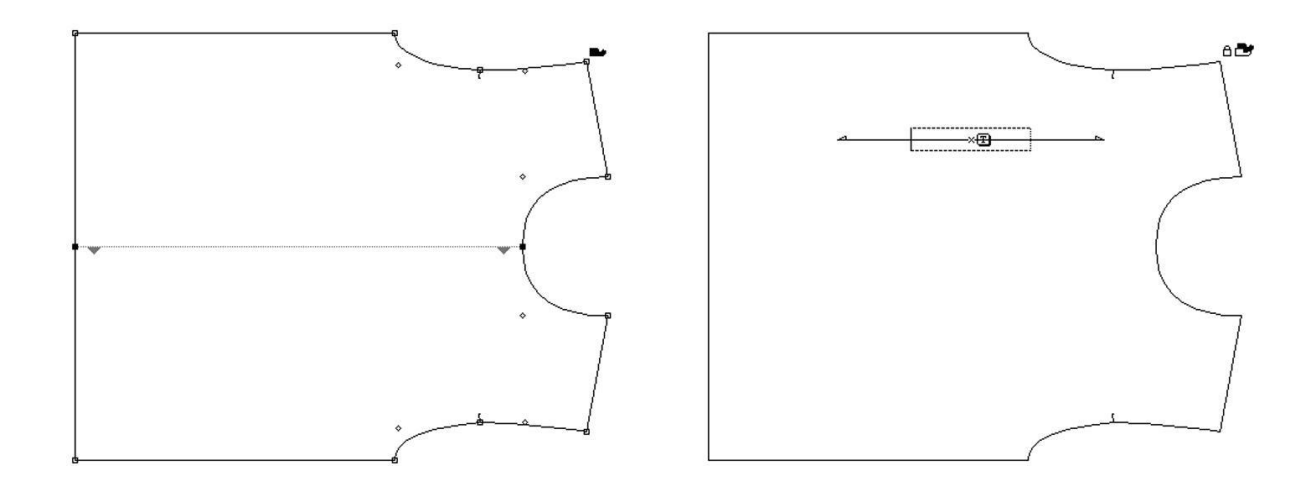

以上的范例,在原样片上衣的中间用了智能镜射,同样的修改会带到克隆样片上

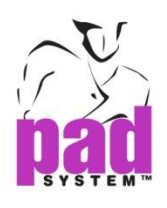

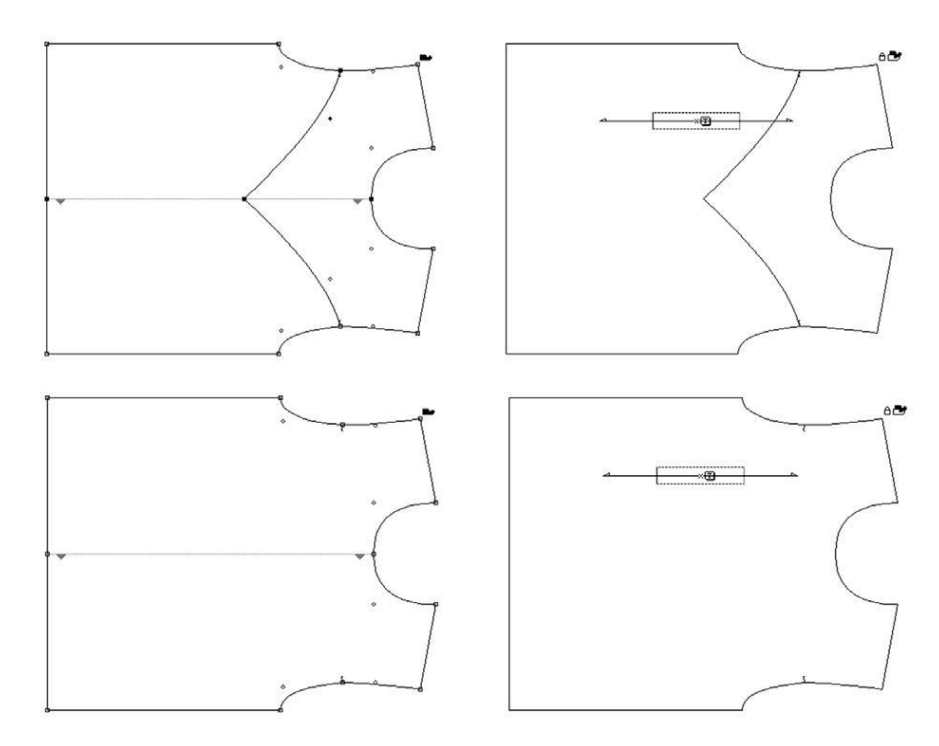

以上的范例,移除了上原样片上衣一边的款式线,因为样片有智能射,所以在另 一边上的款式线都会被移去,而在克隆样片上,两边的款式线都会被移除

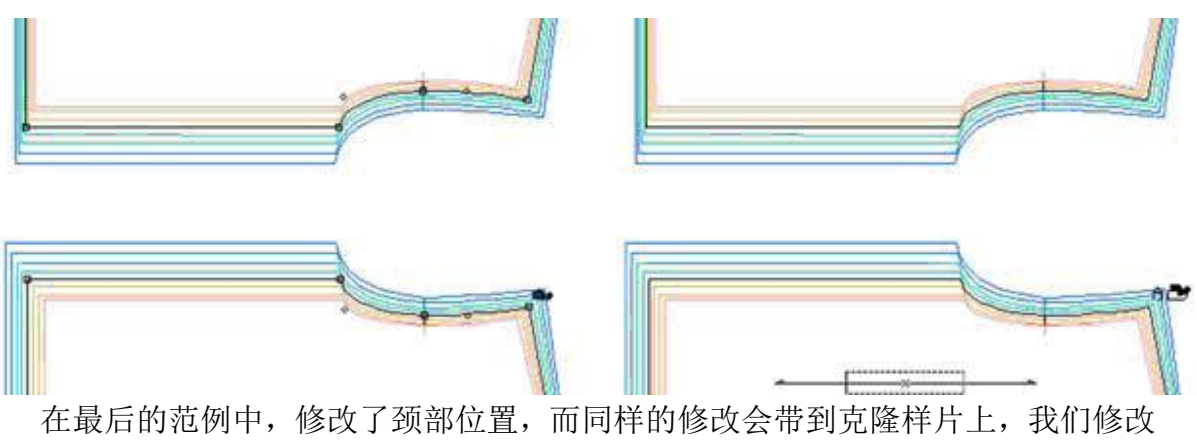

了原样片上衣上一边的放码,同样的修改会带到原样片上衣的另一边及克隆样片 上

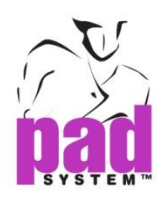

### 复制原样片及克隆样片

你可以复制原样片或克隆样片,但如果这样做的话,拷贝不会继承原来两个样片 的内容相互性,原样片的拷贝是草图,而克隆样片的拷贝是样片。如果将他们一 同复制,拷贝会保留他们的内容及相互性

### 放码

即使用户可以不透过原样片修改克隆样片的放码,但克隆样片的放码一定会跟随 原样片的放码。但是,如果你修改原样片的放码,系统会将与原样片相同的放码 应用到克隆样片上,而无视其本来的放码

### 结构线

因修改结构线而修改了草图原样片的话,同样的修改亦会显示到克隆样片上

### 缝份

缝份许可会因应在原样片上的修改而影响到的改变而重新计算
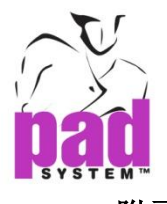

## 附录 **A**

## **PAD System Software License Agreement**

**……**

PAD System International Ltd.

Software License

PLEASE READ THIS SOFTWARE LICENSE AGREEMENT ("LICENSE") CAREFULLY. BY CLICKING "Yes", YOU ARE AGREEING TO BE BOUND BY THE TERMS OF THIS LICENSE. IF YOU DO NOT AGREE TO THE TERMS OF THIS LICENCE, OR IF YOU PURCHASED OR OBTAINED THE PAD SYSTEM SOFTWARE FROM AN UNAUTHORISED REPRESENTATIVE OF PAD SYSTEM INTERNATIONAL LTD., CLICK "No" AND (IF APPLICABLE) RETURN THE PAD SYSTEM SOFTWARE TO THE PLACE WHERE YOU OBTAINED IT FOR A REFUND.

1. License. The software, documentation and materials accompanying this License whether on disk, in read only memory, on any other media or in any other form (the "PAD System Software") are licensed to you by PAD System International Ltd. You own the media on which the PAD System Software is recorded but PAD International Ltd. is the owner of the PAD System Software. The PAD System Software in this package and any copies which this License authorizes you to make are subject to this License.

2. Permitted Uses and Restrictions. This License allows you to install and use the PAD System Software on a single computer(s) with the appropriate hardware protection device provided at the time of initial purchase of PAD System software upon the terms and subject to the conditions contained herein. This License does not allow the PAD System Software to be loaded, installed or used on any other computer. You may make one copy of the PAD System Software in machinereadable form for backup purposes only. The backup copy must include all copyright information contained on the original. Except as expressly permitted in this License, you may not decompile, reverse engineer, disassemble, modify, rent, lease, loan, sublicense, distribute or create derivative works based upon the PAD System Software in whole or part. This license allows you to install or operate the PAD System Software only on a computer system with the appropriate hardware protection device. THE PAD SYSTEM SOFTWARE IS NOT INTENDED FOR USE IN THE OPERATION OF NUCLEAR FACILITIES, AIRCRAFT NAVIGATION, COMMUNICATION SYSTEMS, OR AIR TRAFFIC CONTROL MACHINES IN WHICH CASE THE FAILURE OF THE PAD SYSTEM SOFTWARE COULD LEAD TO DEATH, PERSONAL INJURY, OR SEVERE PHYSICAL OR ENVIRONMENTAL DAMAGE AND PAD SYSTEM INTERNAITONAL LTD. WILL NOT BE LIABLE FOR ANY DAMAGES OR LOSSES SO CAUSED.

This Licence will terminate automatically without notice from PAD System International

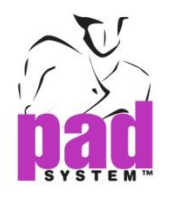

if you fail to comply with any term(s) of this License.

3. Proprietary Rights. You acknowledge that the PAD System software and related materials provided by PAD System International Ltd. are the exclusive property of PAD System International Ltd. and said materials are furnished solely to assist you in the installation, operation and use of the PAD System software. The only right which obtains from purchasing the PAD System software and related materials is the right of use in accordance with the terms and conditions of this Licence. Title to or ownership of all applicable rights in patent, copyright, trademark and trade secrets in PAD System software and related materials shall remain exclusively with PAD System International Ltd..

4. Limited Warranty on Media (if applicable). PAD System International Ltd. warrants the media on which the PAD System Software is recorded to be free from defects in materials and workmanship under normal use for a period of ninety (90) days from the date of original retail purchase. Your sole remedy under this provision shall be, at PAD System International Ltd's discretion, a refund of the purchase price of the product containing the PAD System Software or replacement of the PAD System Software when returned to PAD System International Ltd. or a PAD System International Ltd's authorized representative with a copy of a valid purchase receipt. A valid purchase receipt means a receipt issued by an authorized representative of PAD System International Ltd.. THIS LIMITED WARRANTY AND ANY IMPLIED WARRANTIES ON THE MEDIA INCLUDING THE IMPLIED WARRANTIES OF MERCHANTABILITY AND FITNESS FOR A PARTICULAR PURPOSE ARE LIMITED TO A PERIOD OF NINETY (90) DAYS FROM THE DATE OF ORIGINAL RETAIL PURCHASE. SOME JURISDICTIONS DO NOT ALLOW LIMITATIONS ON HOW LONG AN IMPLIED WARRANTY LASTS, SO THIS LIMITATION MAY NOT APPLY TO YOU. TO THE EXTENT PERMITTED BY APPLICABLE LAW, PAD SYSTEM INTERNATIONAL LTD. SPECIFICALLY DISCLAIMS ALL OTHER WARRANTIES ON THE MEDIA , WHETHER VERBAL OR WRITTEN, EXPRESS OR IMPLIED.

5. Disclaimer of Warranty on PAD System Software. You expressly acknowledge and agree that use of the PAD System Software is at your sole risk. The PAD System Software is provided "AS IS" and without warranty of any kind and PAD System International Ltd. EXPRESSLY DISCLAIMs ALL WARRANTIES AND/OR CONDITIONS, EXPRESSED OR IMPLIED, INCLUDING, BUT NOT LIMITED TO, THE IMPLIED WARRANTIES AND/OR CONDITIONS OF MERCHANTABILITY OR SATISFACTORY QUALITY AND FITNESS FOR A PARTICULAR PURPOSE AND NONINFRINGEMENT OF THIRD PARTY'S RIGHTS. PAD SYSTEM INTERNATIONAL LTD. DOES NOT WARRANT THAT THE FUNCTIONS CONTAINED IN THE PAD SYSTEM SOFTWARE WILL MEET YOUR REQUIREMENTS, OR THAT THE OPERATION OF THE PAD SYSTEM SOFTWARE WILL BE UNINTERRUPTED OR ERROR-FREE, OR THAT DEFECTS IN THE PAD SYSTEM SOFTWARE WILL BE CORRECTED. FURTHERMORE, PAD SYSTEM INTERNATIONAL LTD. DOES NOT WARRANT OR MAKE ANY

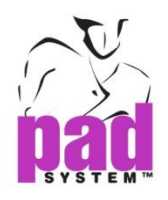

REPRESENTATIONS REGARDING THE USE OR THE RESULTS OF THE USE OF THE PAD SYSTEM SOFTWARE OR RELATED DOCUMENTATION IN TERMS OF THEIRCORRECTNESS, ACCURACY, RELIABILITY, OR OTHERWISE. NO ORAL ORWRITTEN INFORMATION OR ADVICE GIVEN BY PAD SYSTEM INTERNATIONAL LTD. OR A PAD SYSTEM INTERNATIONAL LTD.'S AUTHORIZED REPRESENTATIVE SHALL CREATE A WARRANTY OR IN ANY WAY WIDEN THE SCOPE OF THIS WARRANTY. SHOULD THE PAD SYSTEM SOFTWARE PROVE DEFECTIVE, YOU (AND NOT PAD SYSTEM INTERNATIONAL LTD. OR ITS AUTHORIZED REPRESENTATIVE) ASSUME THE ENTIRE COST OF ALL NECESSARY SERVICING, REPAIR OR CORRECTION. SOME JURISDICTIONS DO NOT ALLOW THE EXCLUSION OF IMPLIED WARRANTIES, SO THE ABOVE EXCLUSION MAY NOT APPLY TO YOU. PAD SYSTEM INTERNATIONAL LTD.SHALL BE UNDER NO LIABILITY TO YOU WHATSOEVER IN RESPECT OR THE PAD SYSTEM SOFTWARE IF YOU PURCHASED OR OBTAINED IT FROM AN UNAUTHORISED REPRESENTATIVE OF PAD SYSTEM INTERNATIONAL LTD. THE TERMS OF THIS DISCLAIMER DO NOT AFFECT OR PREJUDICE THE STATUTORY RIGHTS OF A CONSUMER ACQUIRING PAD SYSTEM INTERNATILNA LTD.'S PRODUCTS OTHERWISE THAN IN THE COURSE OF A BUSINESS, NEITHER DO THEY LIMIT OR EXCLUDE ANY LIABILITY FOR DEATH OR PERSONAL INJURY CAUSED BY PAD SYSTEM INTERNATIONAL LTD.'S NEGLIGENCE.

6. Limitation of Liability. UNDER NO CIRCUMSTANCES, INCLUDING NEGLIGENCE, SHALL PAD SYSTEM INTERNATIONAL LTD. BE LIABLE FOR ANY INCIDENTAL, SPECIAL, INDIRECT OR CONSEQUENTIAL DAMAGES ARISING OUT OF OR RELATING TO THIS LICENSE. SOME JURISDICTIONS DO NOT ALLOW THE LIMITATION OF INCIDENTAL OR CONSEQUENTIAL DAMAGES SO THIS LIMITATION MAY NOT APPLY TO YOU. In the event that any exclusion contained in this provision shall be held to be invalid for any reason and PAD System International Ltd. becomes liable for loss or damage that may lawfully be limited, such total liability to you for all damages shall not exceed the amount of [ one thousand Hong Kong dollars (HK\$1.000.00)].

7. Term and Termination. PAD System International Ltd. shall have the right to terminate this Licence if you fail to comply with the terms and conditions herein contained. PAD System International Ltd. shall give written notice to you of such defaults and if such defaults have not been cured within thirty (30) days after such notice,then PAD System International Ltd. shall be entitled, in addition to any other rights it may have under this Licence or in law, to terminate this Licence. You agree, upon expiration of the term of the present Licence or upon termination by reason of your default, to immediately return or destroy the PAD System software and copies thereof and related materials as directed by PAD System International Ltd. and, if

requested by PAD System International Ltd., to certify in writing as to the destruction or return of the PAD System Software and all copies thereof.

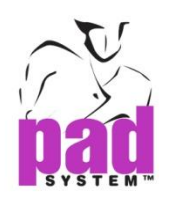

8. Compliance. You agree that PAD System International Ltd. may perform such tests as PAD System International Ltd. shall deem necessary to monitor compliance with this Licence at any time, with or without notice, during normal business hours.

9. Controlling Law and Severability. This License shall be governed by the laws of Hong Kong SAR. If for any reason a court of competent jurisdiction finds any provision, or portion thereof, to be unenforceable, the remainder of this License shall continue in full force and effect.

10. Complete Agreement. This License constitutes the entire agreement between the parties with respect to the use of the PAD System Software and supersedes all prior or contemporaneous understandings regarding such subject matter. No amendment to or modification of this License will be binding unless in writing and signed by PAD System International Ltd..

## **PAD SYSTEM INTERNATIONAL LTD.**

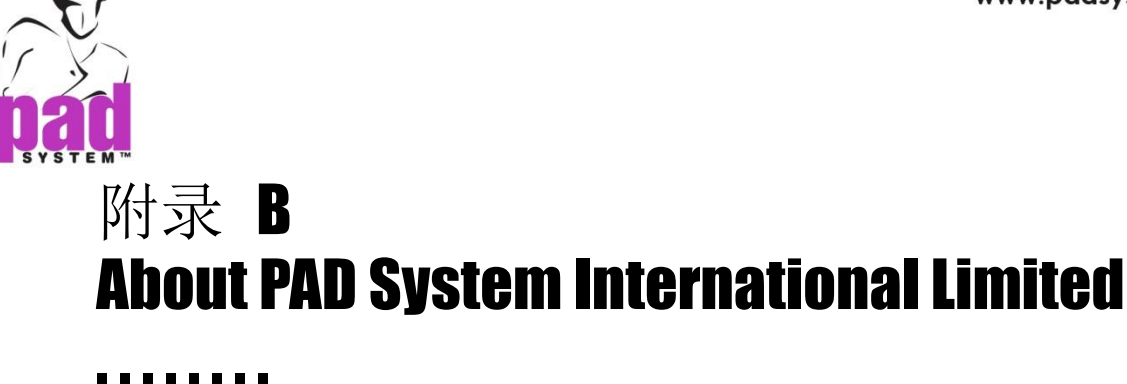

PAD System was founded in 1988, in Montreal Canada by creative people from the apparel industry.

A leader in CAD/CAM integrated solutions and dedicated to the apparel, textile and leather industry, PAD System is present on all five continents through its international distribution network.

Today PAD System is active in more than 50 countries and available in 8 languages.

From virtual design to integrated production, PAD System and its partners provide service, support and training to thousands of satisfied customers worldwide-from freelancers to large scale producers.

With a complete design suite-pattern, placement, production-the software offered by PAD System represents a set of cutting-edge modules that are complete, coherent, and compatible with the competition. PAD System software may also be used with the majority of standard peripherals on the market, such as digitizing tables, plotters, automated knives and even scanners.

PAD System's mission is to produce complete, high-tech CAD/CAM solutions that are simple, efficient and flexible for companies and individuals working in the clothing, textile, and leather industries, as well as the 3D graphic design industry.

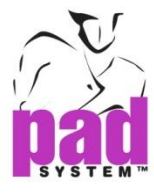

## PAD System™ International Limited (Head Office)

Unit B & D, 11/F, Gee Hing Chang Industrial Bldg, 16 Cheung Yue Street, Cheung Sha Wan, Kowloon, Hong Kong

Tel: (852) 2370-9178 Fax: (852) 2370-9085

padinfo@padsystem.com http://www.padsystem.com/

Other countries:

Please locate the distributor near to you by consulting our website: www.padsystem.com, distributors section.